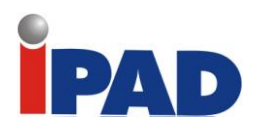

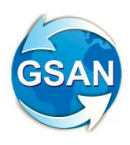

# **GSAN**

# **Módulo Cobrança**

# **Documentação de Funcionalidades Incluídas e Alteradas**

# **Data de Atualização: 26/02/2014**

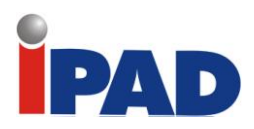

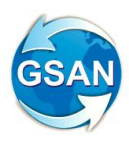

# **Introdução**

Este documento contém a documentação de funcionalidades incluídas e alteradas do **GSAN – Módulo Cobrança**, e será disponibilizado no FTP após a publicação de cada versão.

O documento está identificado com a data de publicação na primeira página, estruturado em conformidade com os módulos do sistema.

Para ter acesso às informações, o leitor deve consultar o Sumário, posicionar o mouse no item desejado, Clicar para seguir o link.

Os itens incluídos no documento, em relação à versão anterior, encontram-se destacados no Sumário com a palavra "(Novo)".

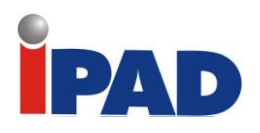

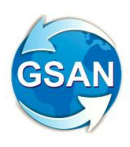

# **Sumário**

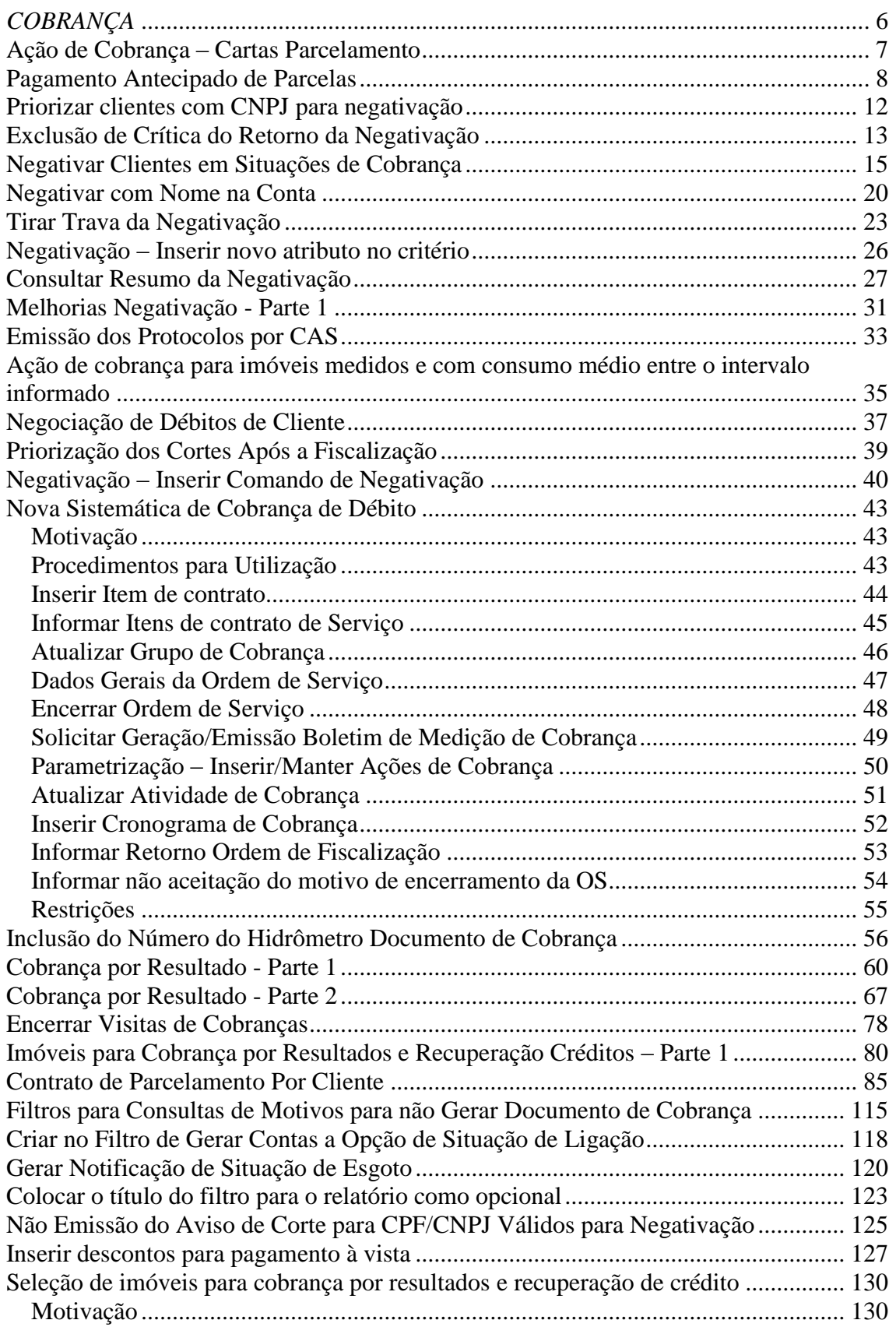

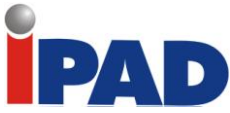

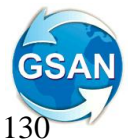

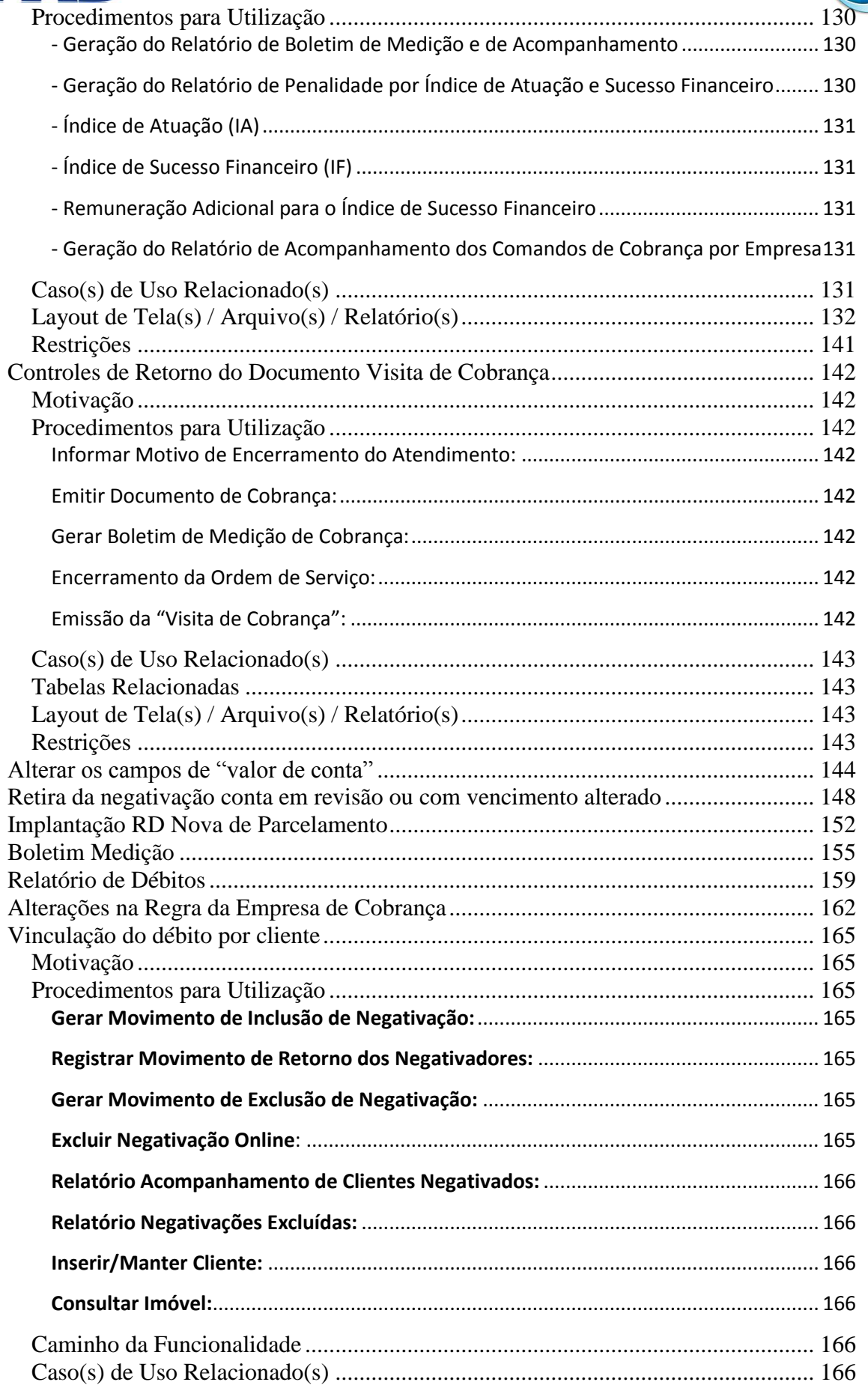

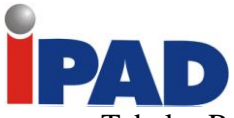

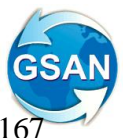

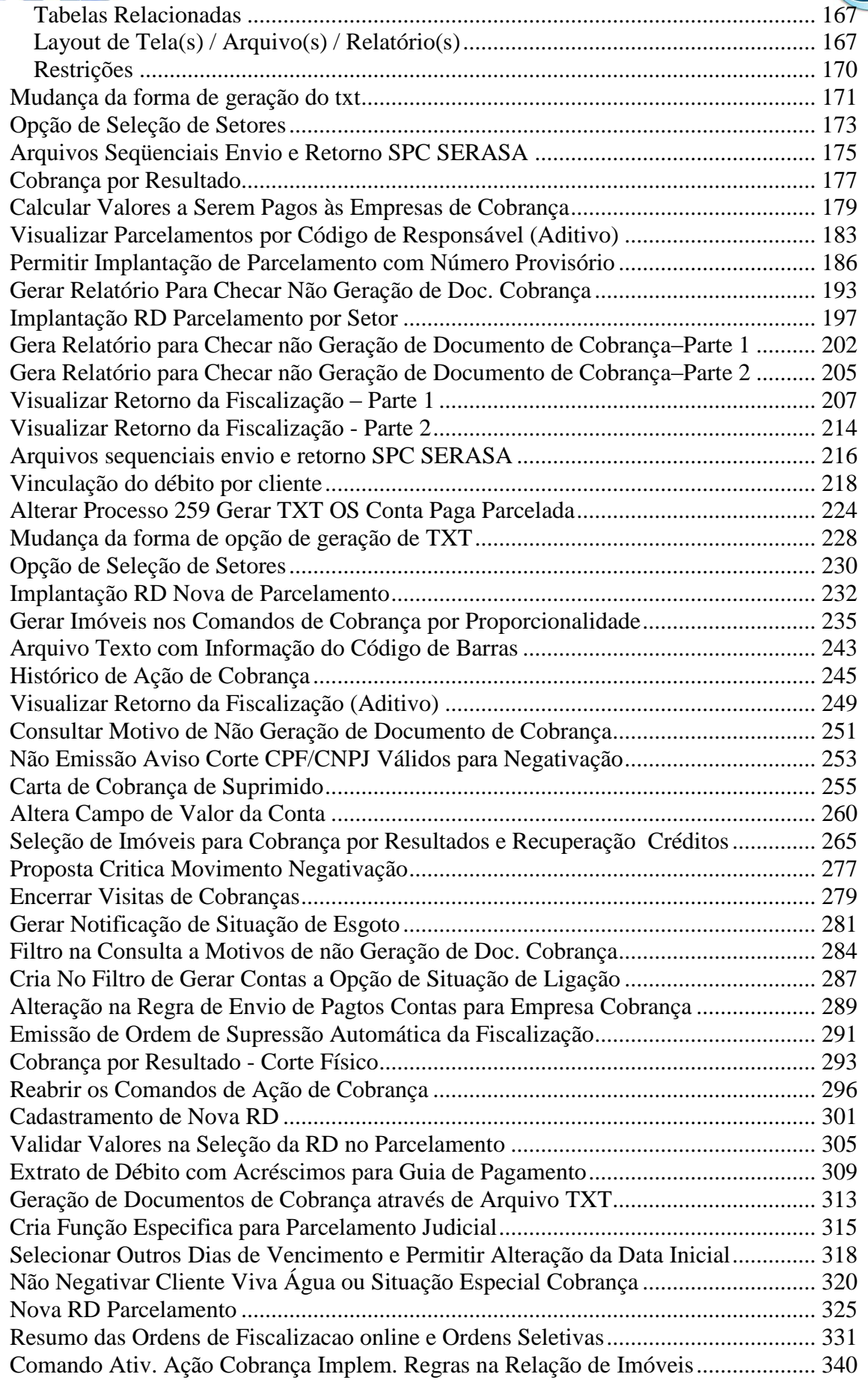

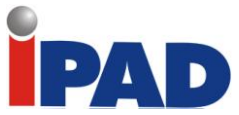

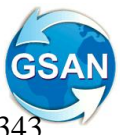

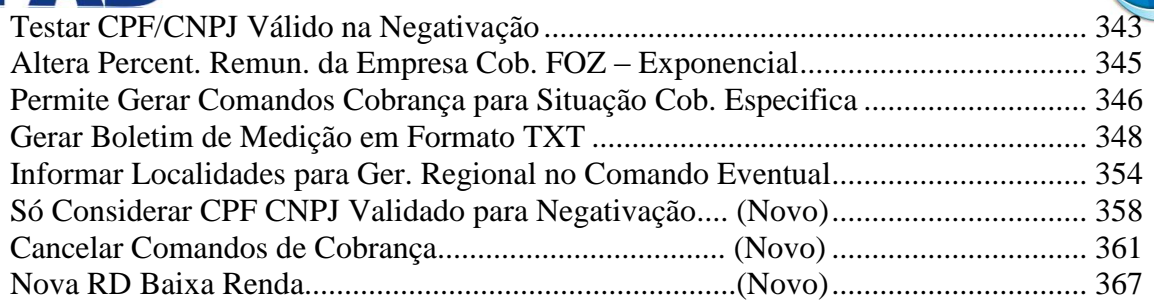

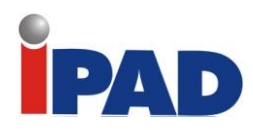

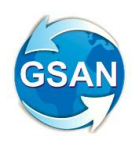

# <span id="page-6-0"></span>*COBRANÇA*

<span id="page-7-0"></span>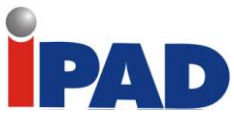

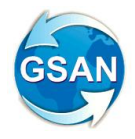

Ação de Cobrança – Cartas Parcelamento

#### **Gsan -> Cobranca -> Acao de Cobranca -> Inserir Acao de Cobranca**

#### **Motivação**

Transferir a emissão de cartas de campanha de parcelamento para uma ação de cobrança eventual.

#### **Procedimentos para Utilização**

#### **Funcionalidade:** Inserir Ação de cobrança

O cadastro de ações de cobrança terá dois novos indicadores que serão utilizados pelo Gsan no momento da execução da ação de cobrança eventual:

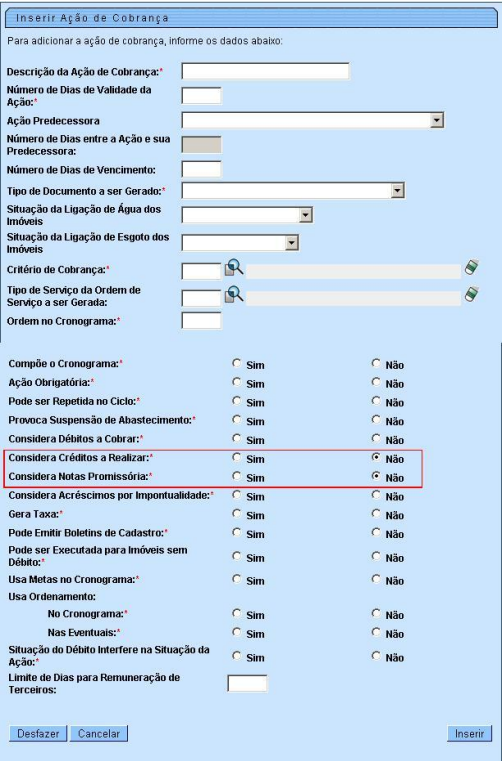

Os novos indicadores: "Considera Créditos a Realizar" e "Considera Notas Promissória", Marque "Sim" ou "Não" se desejar considerar os créditos a realizar e as notas promissórias, no momento de obter o débito do imóvel.

**Observações:** Para ação de cobranças já existentes no Gsan, serão assumidos os valores "Não" para os dois indicadores criados.

Para adicionar novas ações de cobranças, o usuário poderá modificar esses valores préestabelecidos.

Para as novas ações de cobrança referentes às cartas de campanha, o usuário ao cadastrar a ação de cobrança correspondente deverá informar os valores dos novos indicadores.

#### **Restrições**

Não pode haver modificação de Ações de Cobranças antigas

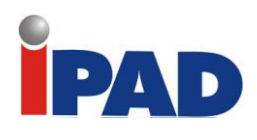

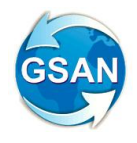

## Pagamento Antecipado de Parcelas

#### <span id="page-8-0"></span>**Gsan -> Cobranca -> Extrato de Debitos Gsan -> Cobranca -> Cartao de Credito/Debito -> Confirmar Parcelamento Cartao de Credito**

#### **Motivação**

Após o acordo de parcelamento, os clientes desejavam quitar parte da dívida negociada. Foi criada a funcionalidade que permite o cliente antecipar o pagamento da dívida.

#### **Procedimentos para Utilização**

Existem duas formas de adiantar esses parcelamentos:

#### **Funcionalidade:** Extrato de débitos

Para tirar um extrato de débitos, informe o número do imóvel e pressionar ENTER. As informações referentes à cobrança do imóvel aparecerão, conforme figura abaixo:

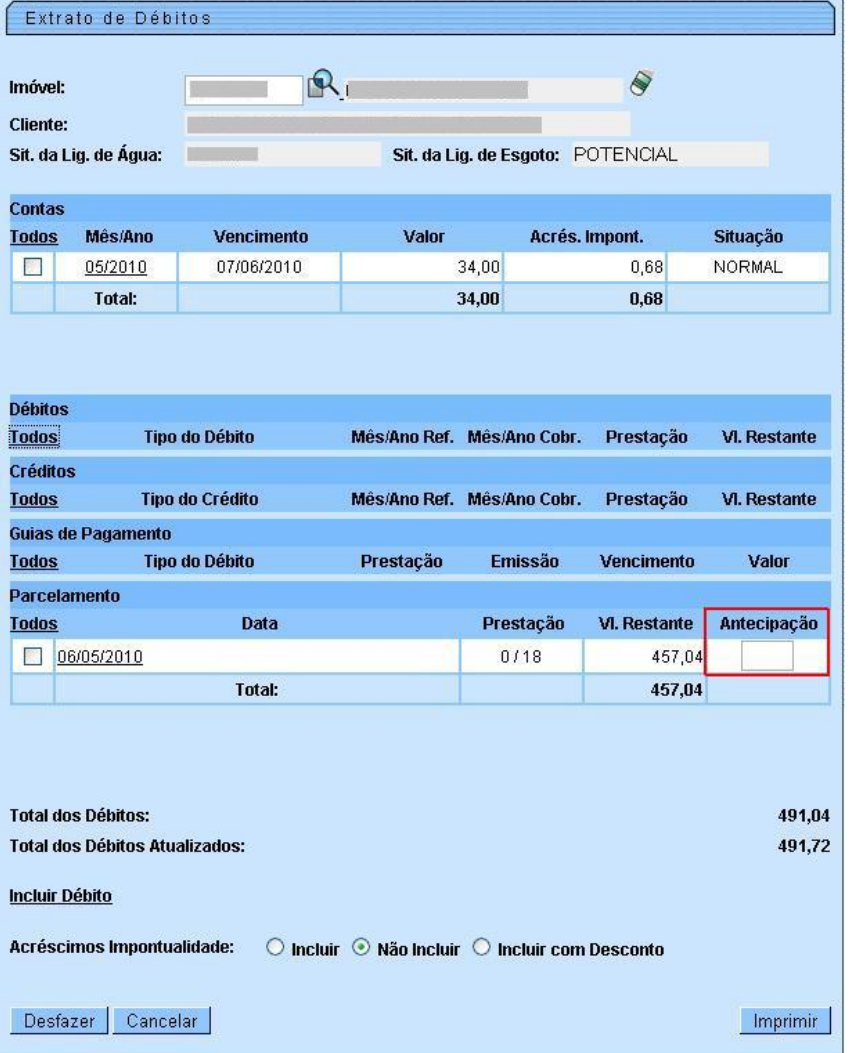

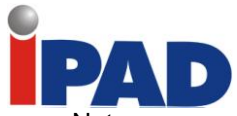

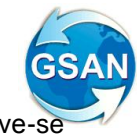

Note que na guia "Parcelamento" um campo chamado "Antecipação". É Nele que o deve-se colocar a quantidade de parcelas a serem adiantadas.

**Observação:** O extrato de débitos não será gerado se o usuário colocar uma quantidade de parcelas igual ou maior que a acordada.

5

Ao clicar em imprimir, o extrato de débitos será gerado como segue:

DÉBITOS/CRÉDITOS PARCELAMENTO

REFERÊNCIA VENCIMENTO **PARCELAS**  **VALOR** 126,95

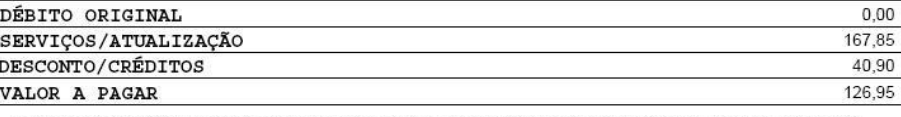

O PAGAMENTO DAS FATURAS EM ATRASO PODERÁ SER EFETUADO ATRAVÉS DESTE DOCUMENTO.LEMBRAMOS QUE A EXISTÊNCIA<br>DE DÉBITO LEVARÁ A SUSPENSÃO DO FORNECIMENTO DE ÁGUA E A COBRANÇA JUDICIAL.

Note no detalhe do extrato que foi gerado com a quantidade de parcelas e o valor da quantidade escolhida.

**Funcionalidade:** Confirmar Pagamento Cartão de Crédito/Débito

Para fazer o pagamento via cartão de DÉBITO, escolha esta opção e insira o imóvel que será quitado. Ao pressionar ENTER a tela ficará da seguinte forma:

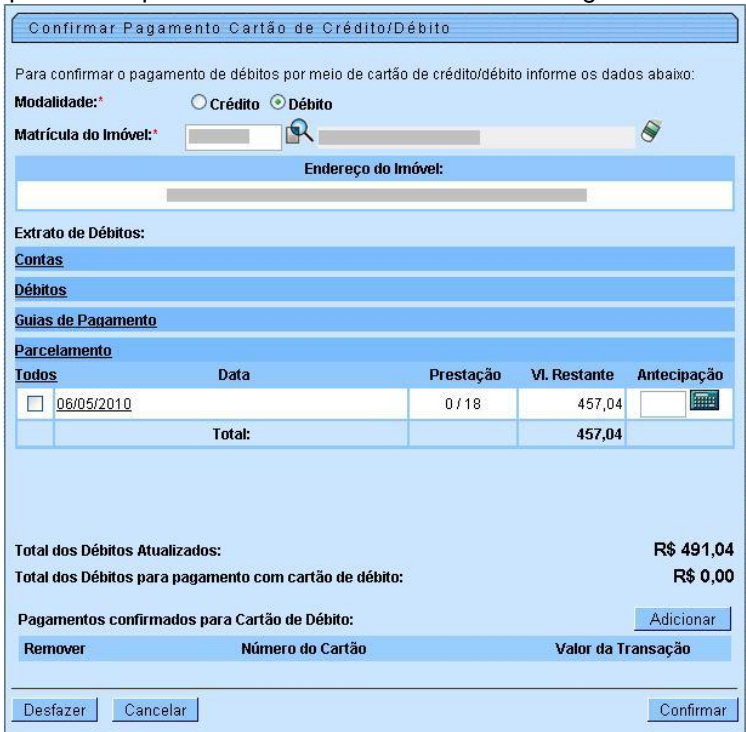

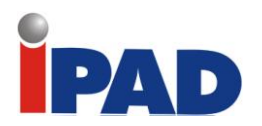

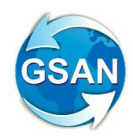

O mesmo campo "antecipação" se encontra sendo que com uma calculadora ao lado. Nessa opção o usuário irá calcular o valor, contrariamente ao feito no extrato de débitos. Ao colocar a quantidade de parcelas a serem antecipadas e clicar na calculadora, a tela ficará da seguinte forma:

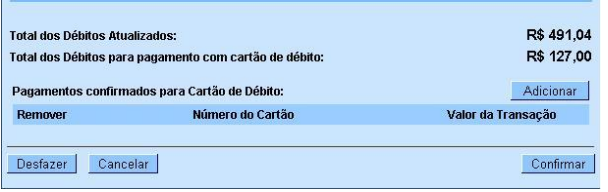

O campo "Total dos débitos para o pagamento com cartão de débito" fica preenchido com o valor colocado no campo "antecipação". Para adicionar os dados do cartão de débito, clique no botão "adicionar":

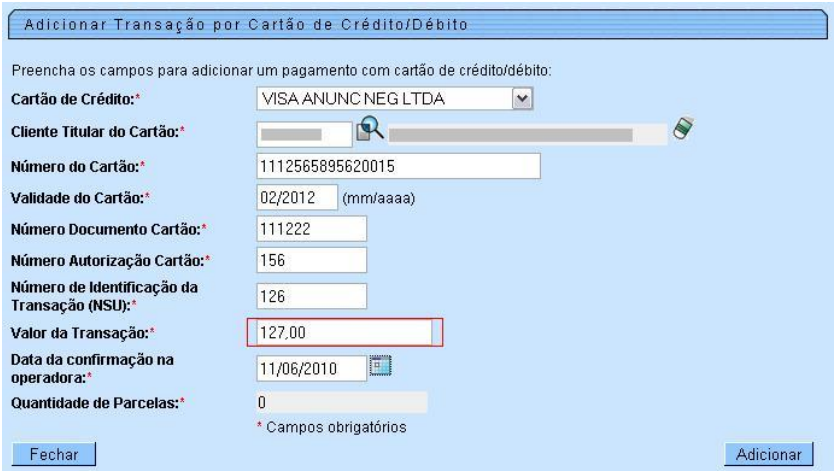

Preencha com as informações necessárias, sendo que o valor da transação deverá ser igual ao valor gerado no campo "Total dos débitos para o pagamento com cartão de débito". Ao informar os dados, clique em Adicionar. A tela deverá estar assim:

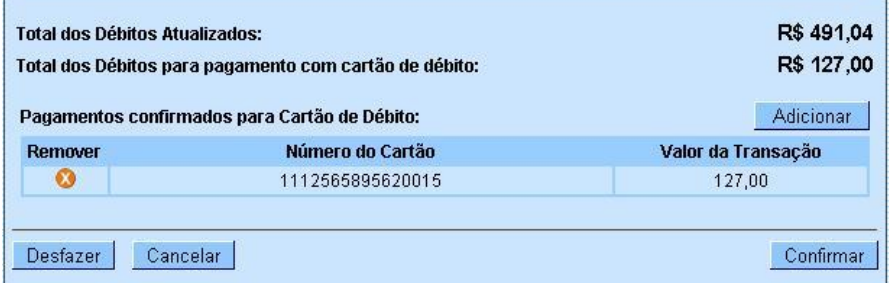

Ao clicar em "confirmar", o sistema exibirá a tela de confirmação conforme abaixo:

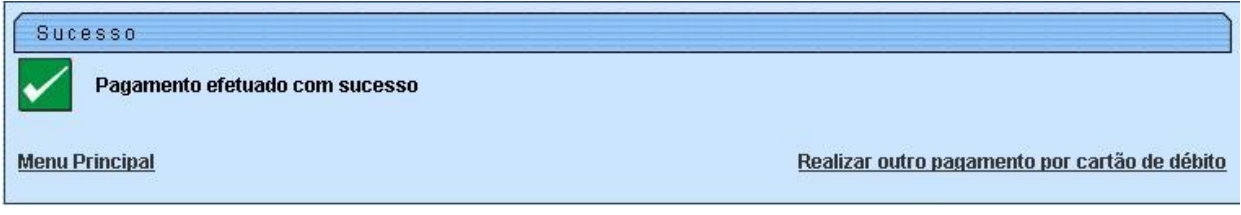

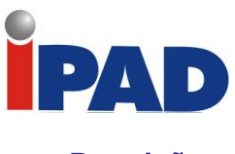

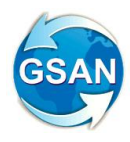

### **Restrições**

Para que o sistema execute o adiantamento de parcelas, o imóvel informado deverá estar com parcelamento previamente acordado.

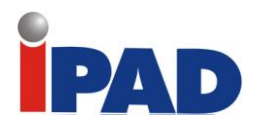

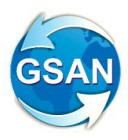

## <span id="page-12-0"></span>Priorizar clientes com CNPJ para negativação

**GSAN-> Cobrança -> Negativação -> Inserir Comando Negativação**

#### **Motivação**

Alterar regra de negativação: sistema prioriza negativar um CNPJ, mesmo que este esteja como 2 a. opção, ou seja, deve existir uma regra interna que não obedeça ao comando de priorização dado pelo usuário.

#### **Procedimentos para Utilização**

#### **Caso(s) de Uso Relacionado(s)**

- UC0671 Gerar Movimento Inclusão Negativação
- UC0651 Inserir Comando Negativação

#### **Regra atual de negativação para clientes:**

- 1) É criada uma lista de clientes do imóvel: cliente usuário, cliente proprietário, cliente responsável ou cliente responsável pelo parcelamento;
- 2) Caso nenhum dos clientes da lista de clientes do imóvel tenha o CNPJ ou o CPF preenchido, não ocorrerá a negativação;
- 3) Caso algum dos clientes da lista de clientes do imóvel tenha o CNPJ preenchido, a negativação será feita para algum deles;
- 4) Caso contrário, o sistema verifica se é possível a negativação pelo CPF: Só será possível a negativação por CPF se o imóvel tiver menos de seis (6) economias e seja da categoria do tipo residencial;
- 5) O sistema determina o cliente que será negativado de acordo com a titularidade (usuário, proprietário ou responsável) e a ordem de preferência informada no comando pelo usuário.

#### **Restrições**

Não há restrições

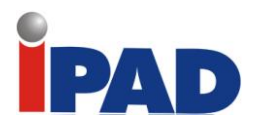

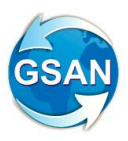

# <span id="page-13-0"></span>Exclusão de Crítica do Retorno da Negativação

**Gsan -> Cobranca -> Negativacao -> Registrar Movimento de Retorno do Negativador Gsan -> Cadastro -> Sistema Parametro -> Informar Parametros do Sistema Gsan -> Cadastro -> Sistema Parametro -> Consultar Parametros do Sistema**

#### **Motivação**

Alterar o processo que realiza a crítica do movimento de retorno da negativação, desconsiderando

**Procedimentos para Utilização**

Altera o processo que realiza a crítica do movimento de retorno da negativação, desconsiderando a retirada da crítica do processo que registra o movimento de retorno e estará condicionada a um indicador na tabela de sistemas parâmetros, como também a instrução que rejeita o movimento quando o conteúdo dos registros apresenta diferença em relação ao conteúdo enviado.

Para os campos chaves (matrícula, cpf/cnpj), porém, a validação será mantida.

**Layout de Tela(s) / Arquivo(s) / Relatórios(s)** 

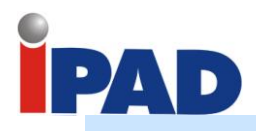

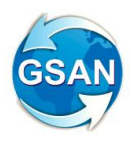

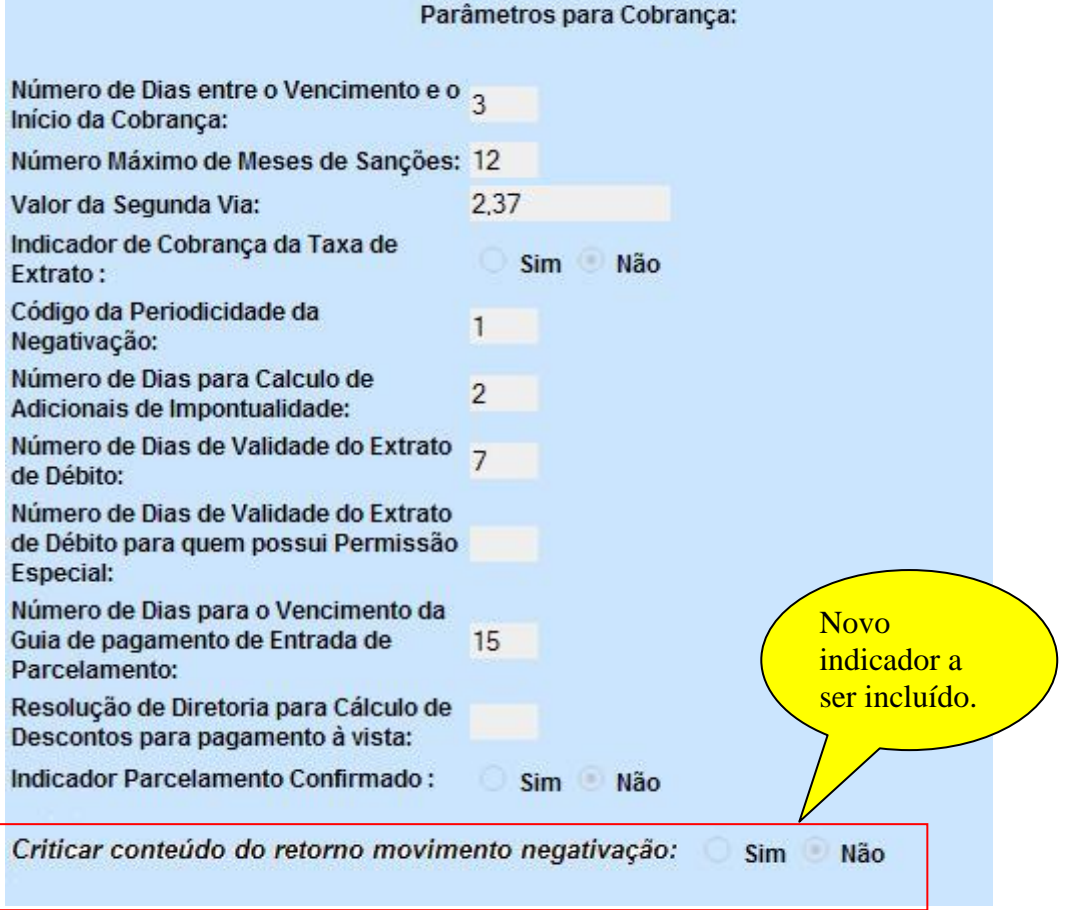

### **Caso(s) de Uso Relacionado(s)**

[UC0672] - Registrar Movimento de Retorno dos Negativadores

[UC0060] - Informar Parâmetros Sistema

[UC0061] - Consultar Parâmetros Sistema

#### **Restrições**

Não há restrições

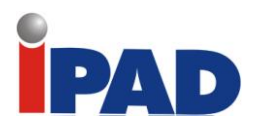

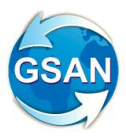

## Negativar Clientes em Situações de Cobrança

#### <span id="page-15-0"></span>**GSAN-> Cobrança -> Negativação -> Inserir Comando Negativação GSAN-> Cobrança -> Negativação -> Consultar Resumo da Negativação GSAN -> Cobrança -> Negativação -> Gerar Relatório Acompanhamento de Clientes Negativados**

#### **Motivação**

No comando de negativação, permitir a seleção das situações de cobrança e/ou das situações especiais de cobrança que impedem o envio do imóvel que se encontre em uma das situações selecionadas.

#### **Procedimentos para Utilização**

A fim de atender à solicitação de negativar um cliente com as determinadas situações de cobrança ou situações de cobrança especiais, segue proposta para análise:

- 1. Para filtro de imóvel com situação especial de cobrança, será disponibilizada uma lista com todas as situações especiais de cobrança ativas no sistema para que o usuário possa selecionar uma ou várias;
- 2. Para filtro de imóvel com situação de cobrança, será disponibilizada uma lista com todas as situações de cobrança ativas no sistema, exceto as situações de negativação do comando, para que o usuário possa selecionar uma ou várias;

O cliente não será negativado caso já esteja negativado no negativador do comando, caso contrário, o sistema fará as seguintes validações:

- 1. Caso o usuário selecione não para situações de cobrança, os clientes com situação de cobrança não serão negativados;
- 2. Caso o usuário selecione sim e não selecione nenhuma das situações de cobrança, todas as situações de cobrança serão consideradas para negativar os clientes;
- 3. Caso o usuário selecione sim e selecione uma ou mais situações de cobrança, os clientes com as situações de cobrança selecionadas poderão ser incluídos no comando de negativação.

Serão acrescentados ao relatório de acompanhamento de clientes negativados os seguintes campos:

- 1. Gerência regional;
- 2. Unidade de Negócio.

Além de um totalizador de cada um deles. Criado um relatório sintético de acompanhamento de clientes. Negativados composto pelos seguintes campos:

- 1. Gerência regional (com quantidade de clientes e valor total);
- 2. Unidade de Negócio (com quantidade de clientes e valor total).

**Caso(s) de Uso Relacionado(s)**

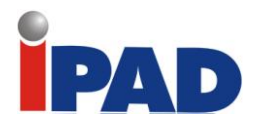

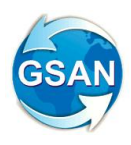

UC0671 - Gerar Movimento Inclusão Negativação;

- UC0651 Inserir Comando Negativação;
- UC1006 Gerar Resumo Negativação;

UC0693 – Gerar Relatório Acompanhamento de Clientes Negativados

**Layout de Tela(s) / Arquivo(s) / Relatório(s)**

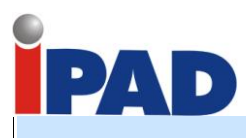

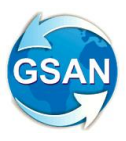

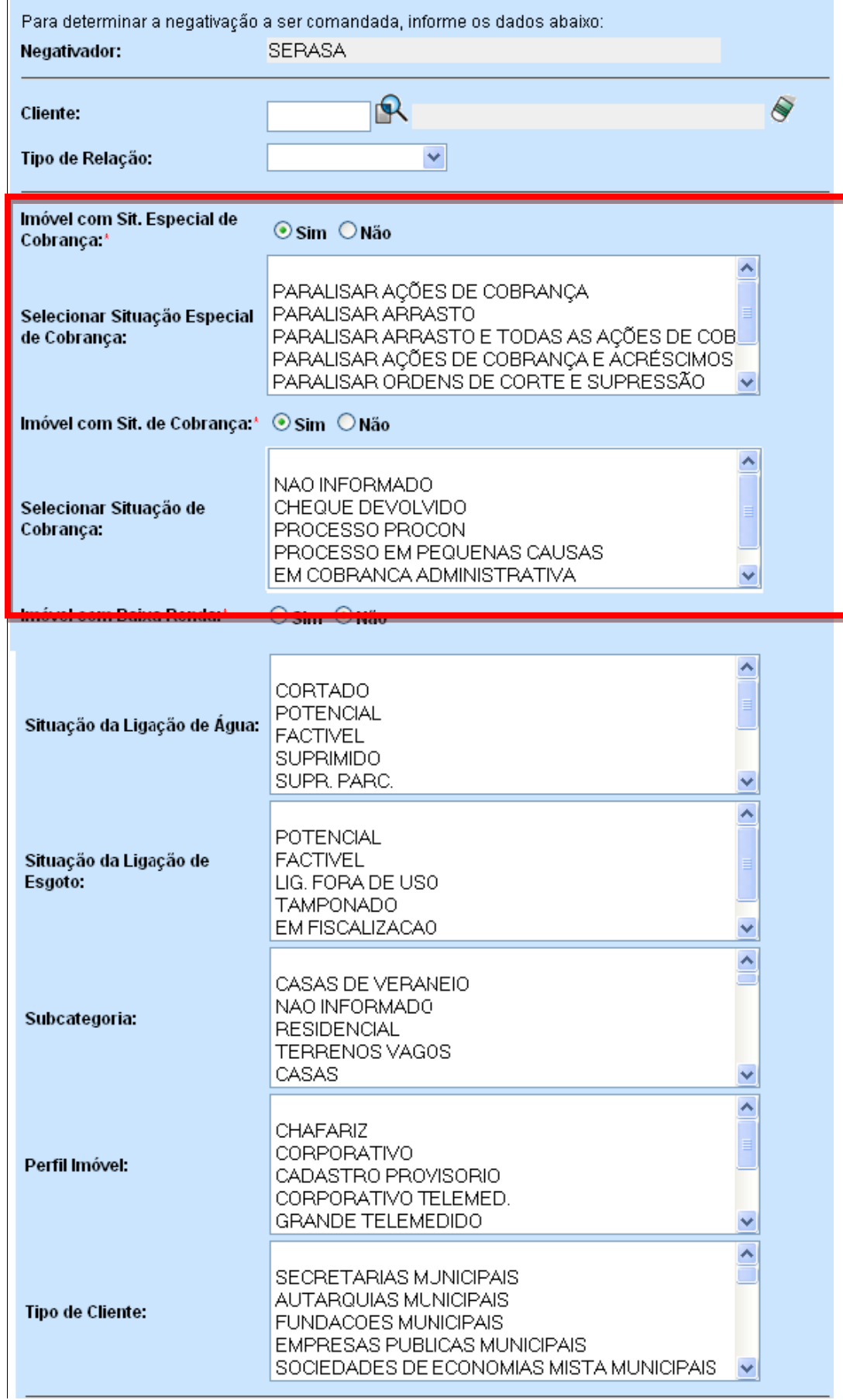

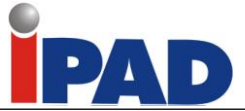

÷

TOTAL CAS PAULISTA

Total Gerencia Regional Recife: 569325,22

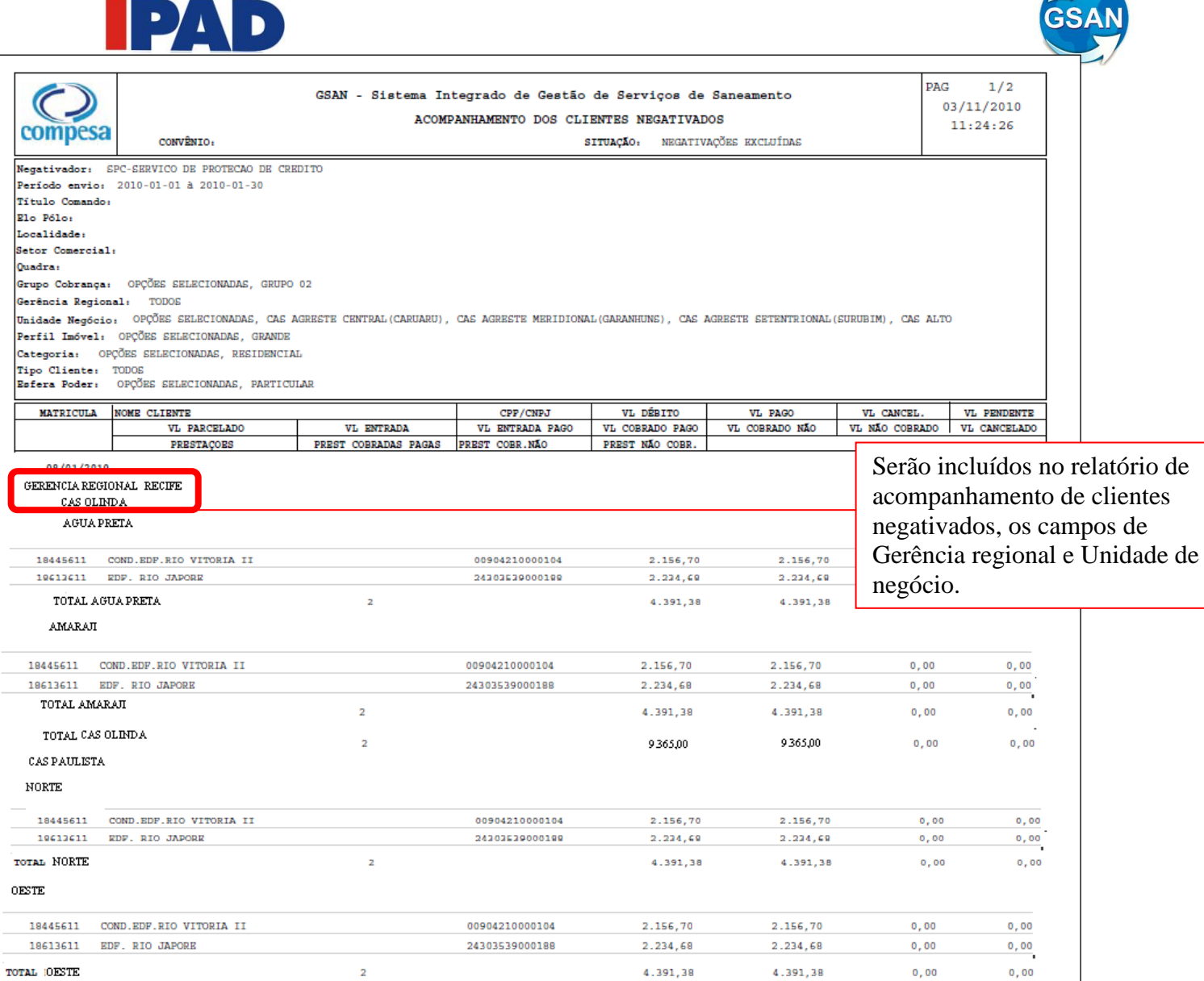

9365,00

9365,00

 $0,00$ 

 $0,00$ 

### Relatório analítico de acompanhamento de clientes negativados

 $\overline{a}$ 

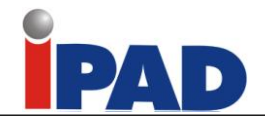

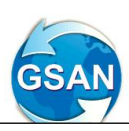

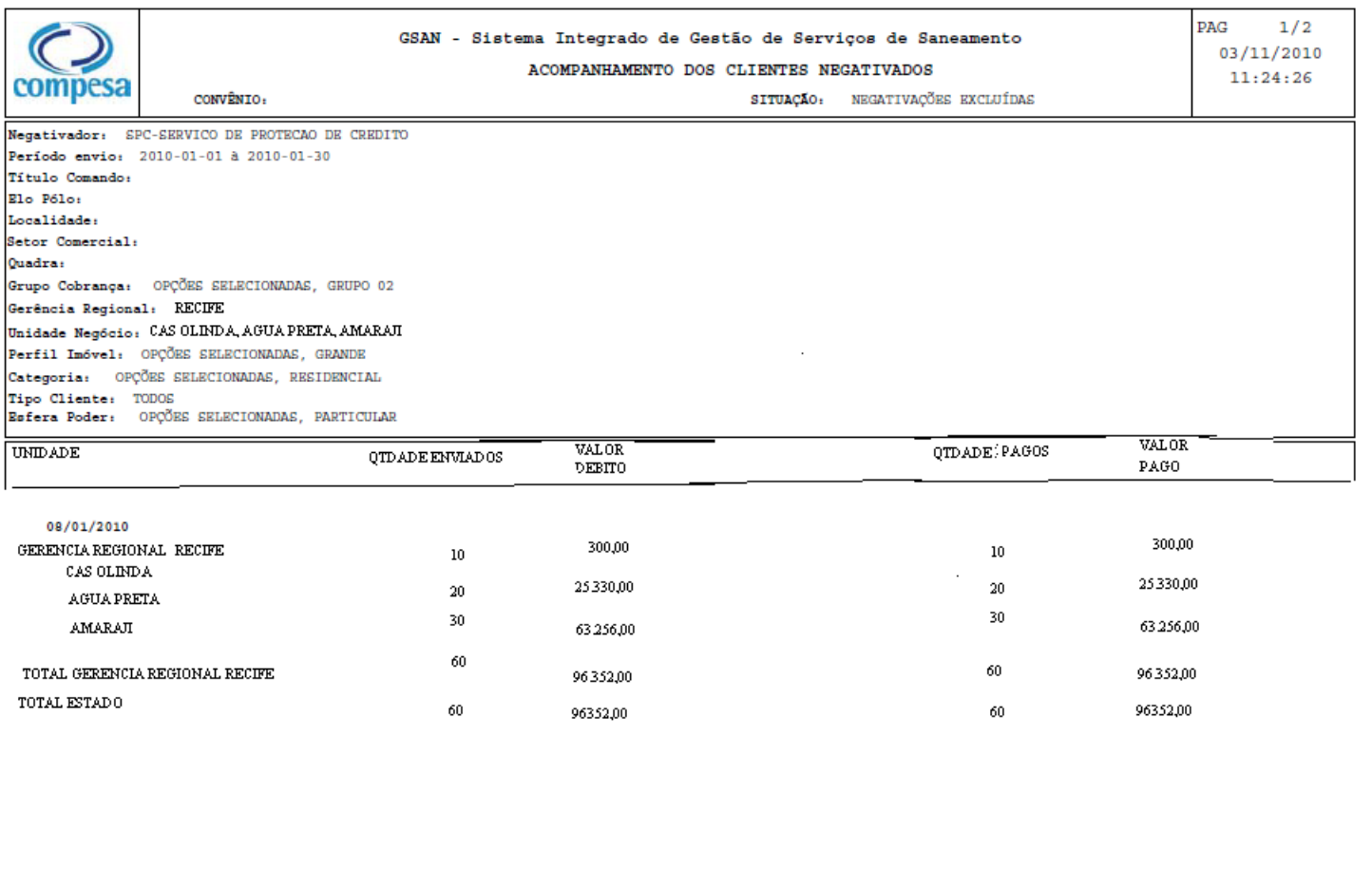

Relatório sintético de acompanhamento de clientes negativados

#### **Observação**

Criadas duas tabelas para armazenar as situações de cobrança que serão selecionadas:

- NEGATIVACAO\_CRITERIO\_SITUACAO\_COBRANCA com os seguintes atributos: NGCT\_ID, CBST\_ID, NCSC\_TMULTIMAALTERACAO;
- NEGATIVACAO\_CRITERIO\_SITUACAO\_ESPECIAL\_COBRANCA com os seguintes atributos: NGCT\_ID, CBSP\_ID, NCEC\_TMULTIMAALTERACAO.

#### **Restrições**

Não há restrições

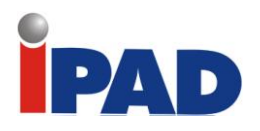

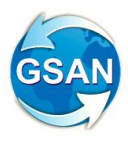

## Negativar com Nome na Conta

#### <span id="page-20-0"></span>**Gsan -> Cobrança -> Negativação -> Inserir Comando de Negativação Gsan -> Cobrança -> Negativação -> Consultar Comando de Negativação Gsan -> Cobrança -> Negativação -> Filtrar Comando de Negativação por Critério**

#### **Motivação**

Enviar cliente para negativação.

#### **Procedimentos para Utilização**

O cliente poderá ser encaminhado para negativação quando existir naquele imóvel com débito que originou a ação, pelo menos uma conta em nome desse cliente, visando ter uma segurança mínima de que, quando ocorrer alteração de titularidade não se negative o novo cliente antes que seja faturada pelo menos uma conta em seu nome.

### **Layout de Tela(s) / Arquivo(s) / Relatório(s)**

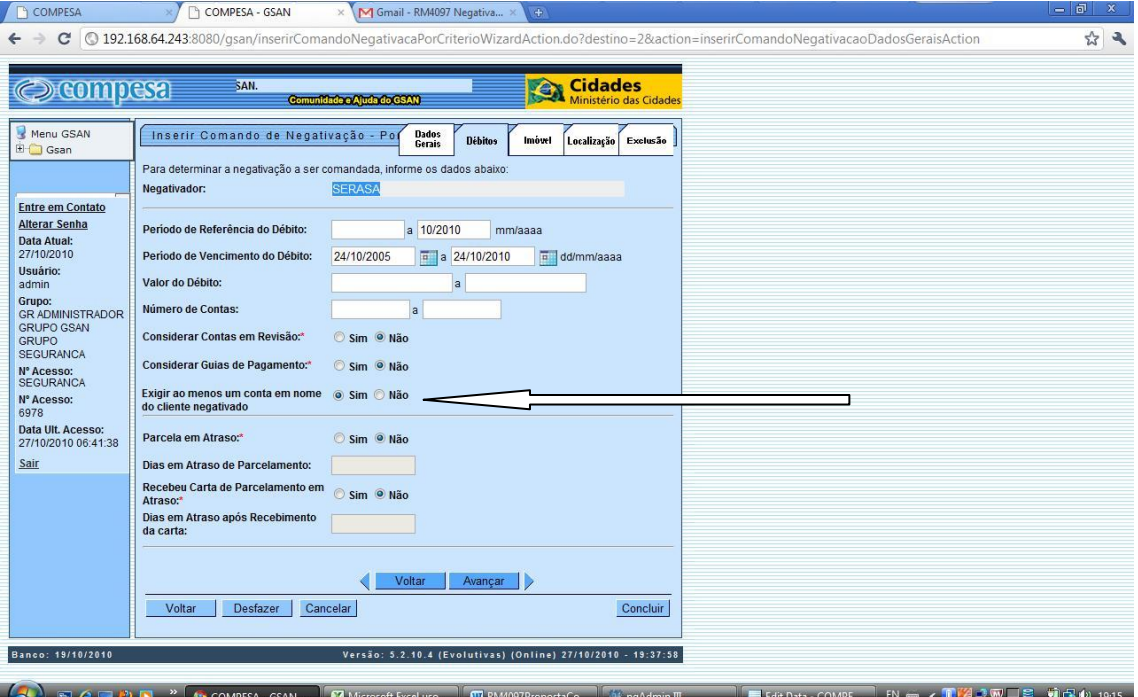

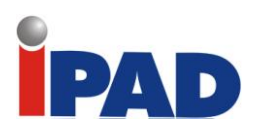

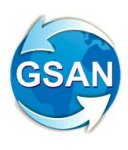

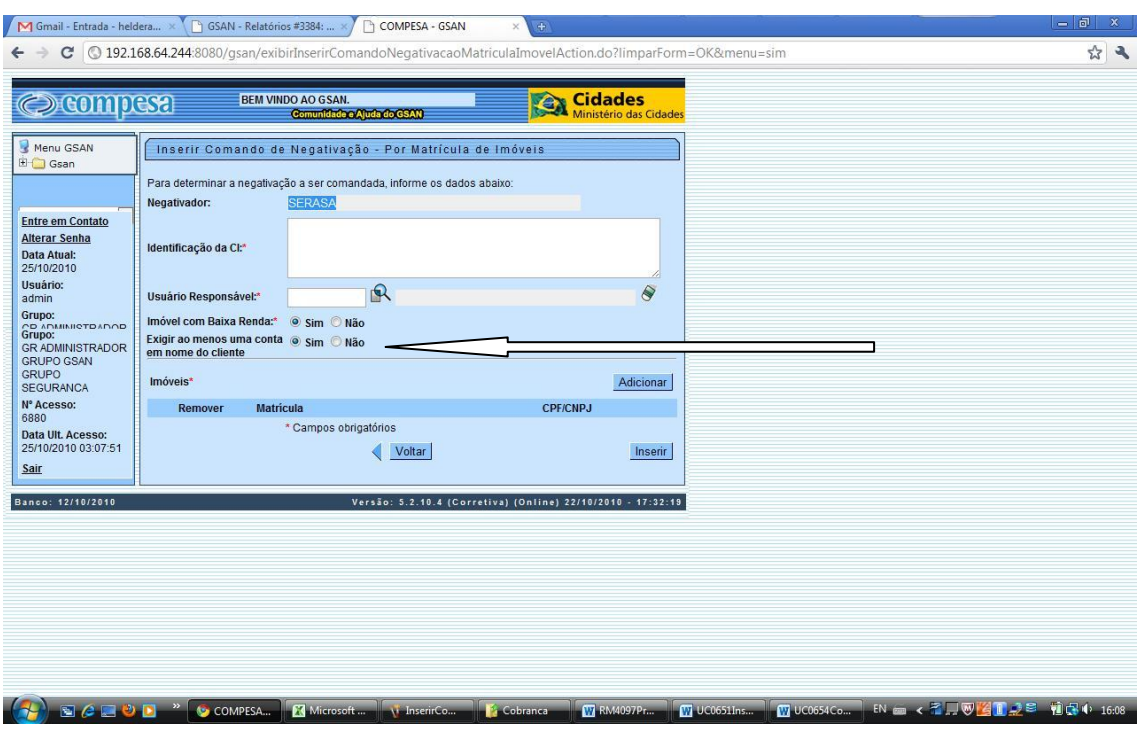

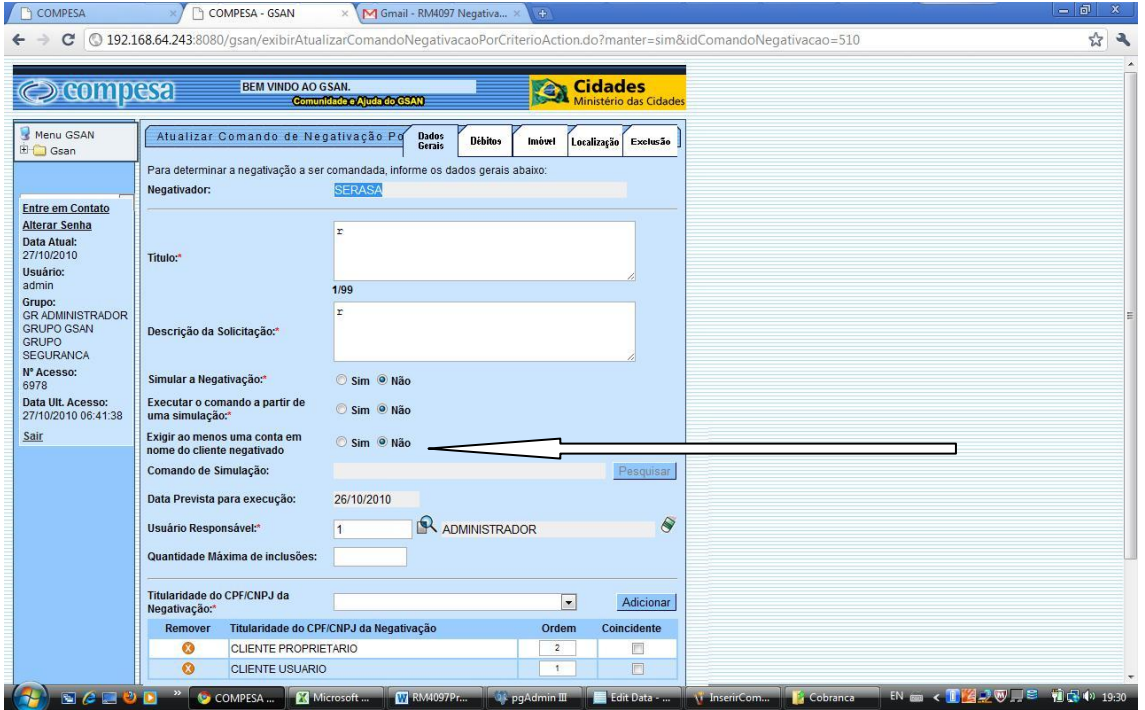

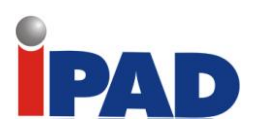

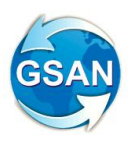

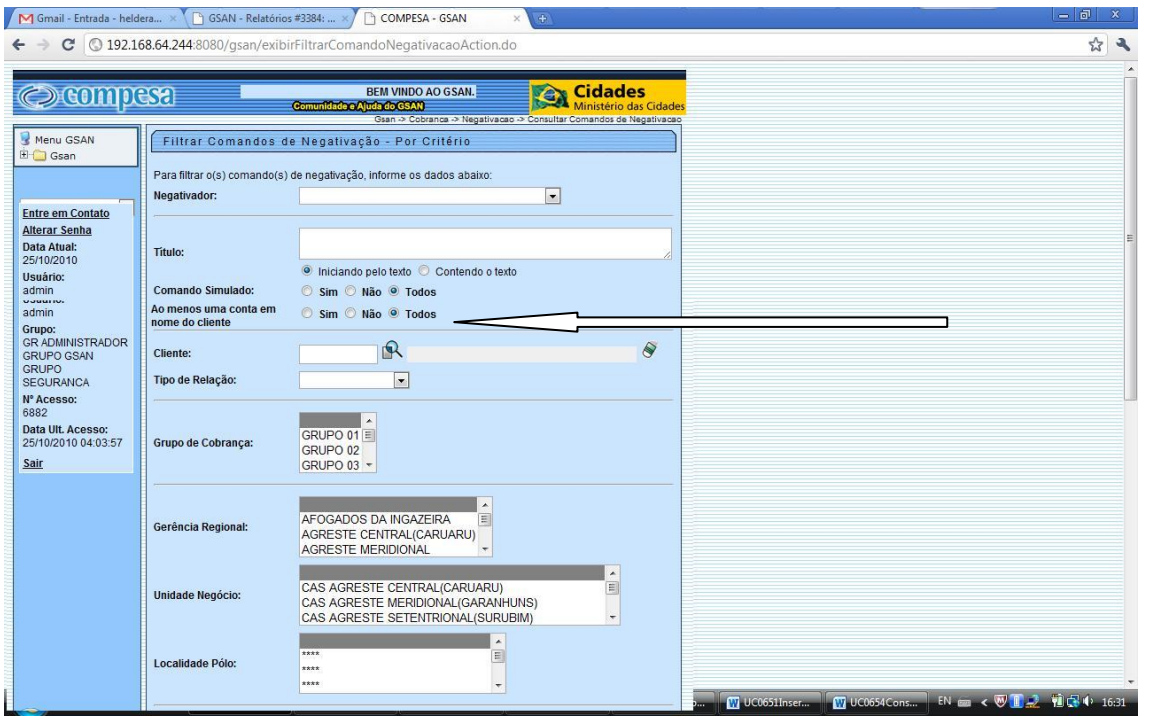

Foi criado novo parâmetro em negativação com o objetivo de armazenar a informação de conta emitida em nome do cliente.

Nas telas que geram o comando de negativação, o novo parâmetro será apresentado marcado, o padrão será "não negativar cliente sem conta emitida em seu nome", se o usuário desejar o contrário, precisará desmarcar o parâmetro.

O programa que realiza a negativação, identificar o novo parâmetro, e quando este estiver selecionado, não permite que um cliente seja negativado enquanto não houver uma conta emitida em nome do cliente referente ao imóvel que originou a negativação.

Os programas que consultam negativação identifica o novo filtro, "Ao menos uma conta emitida em nome do cliente".

#### **Restrições**

Não há restrições.

<span id="page-23-0"></span>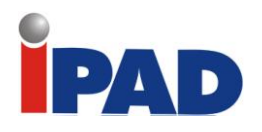

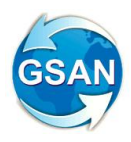

# Tirar Trava da Negativação

#### **Gsan -> Cobrança -> Negativacao -> Inserir Comando de Negativacao**

#### **Motivação**

Remover a trava de negativação para imóveis de baixa renda.

#### **Procedimentos para Utilização**

**Funcionalidade:** Inserir Comando de Negativação

No comando de negativação, o indicador que verifica se os imóveis considerados com baixa renda irão ser englobados ou não no processo de negativação, tanto para critério quanto por matrícula de imóveis.

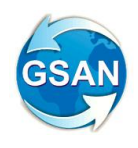

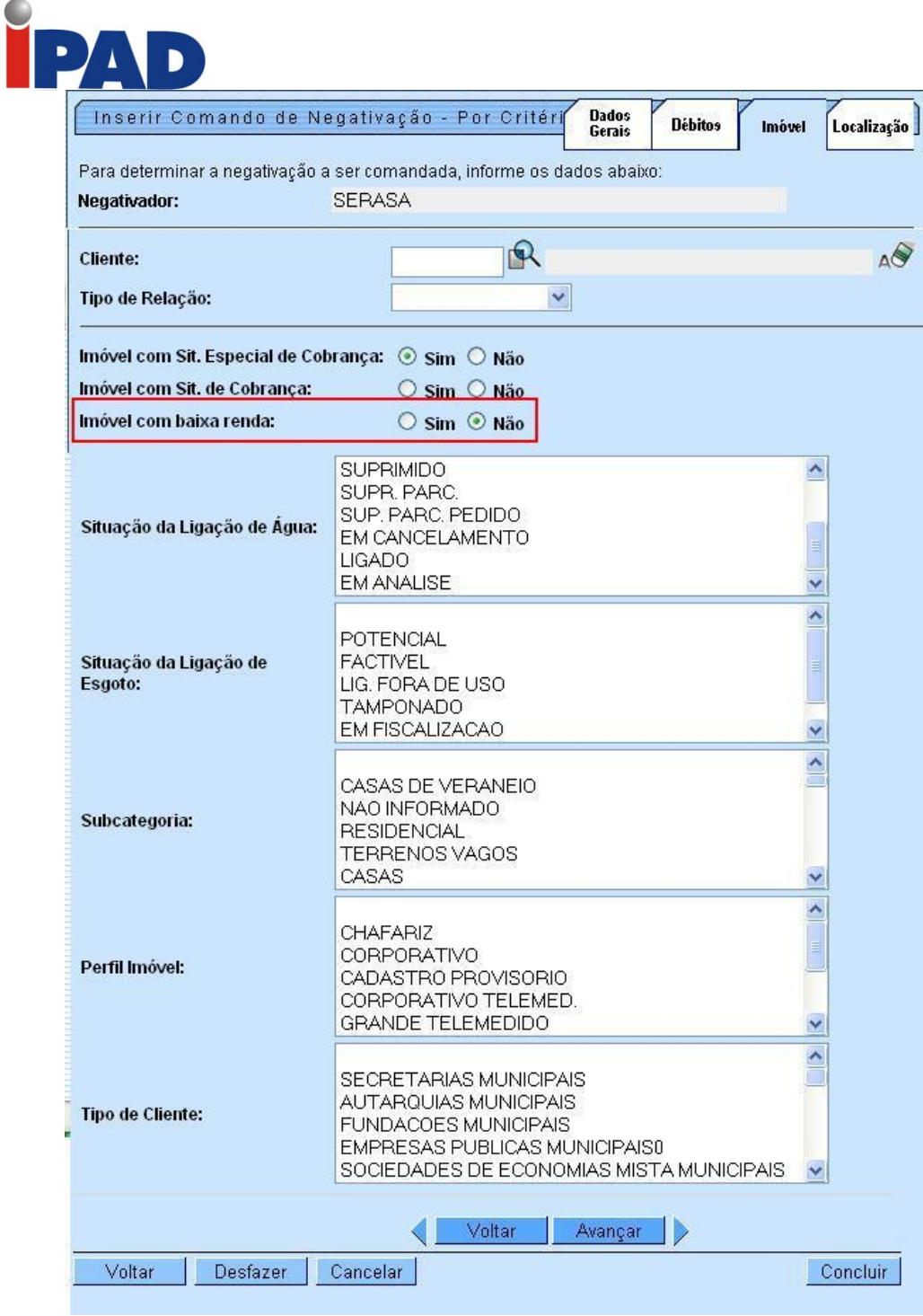

Þ  $\blacktriangleright$ 

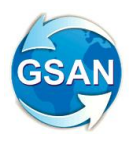

Inserir Comando de Negativação - Por Matrícula de Imóveis

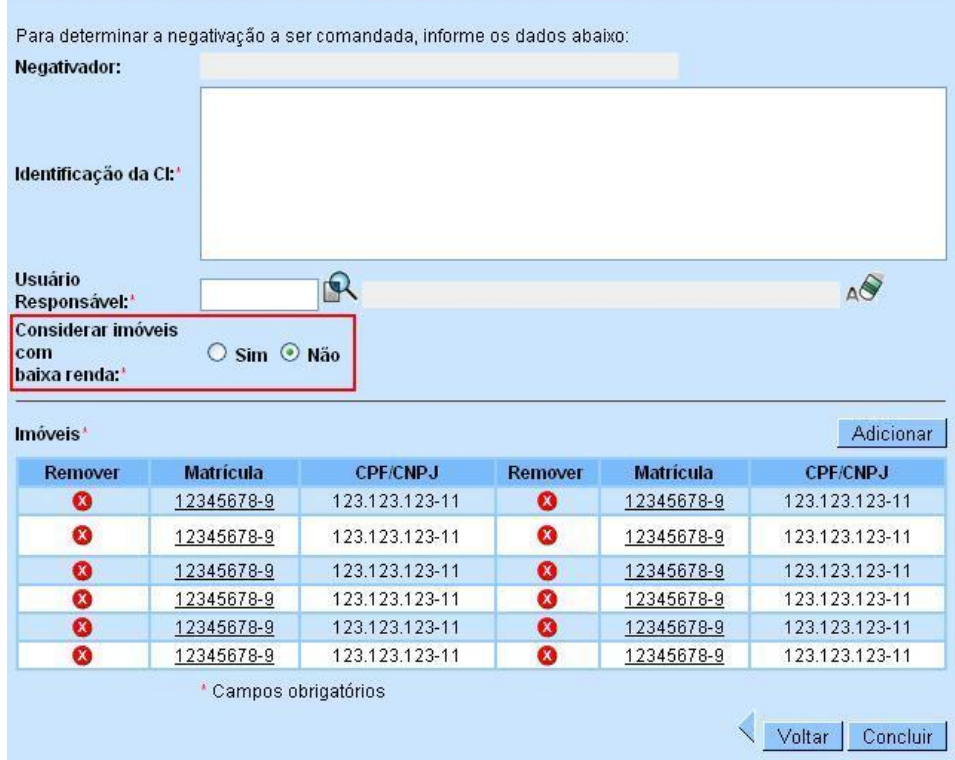

### **Restrições**

Não existirem clientes com critérios para negativação.

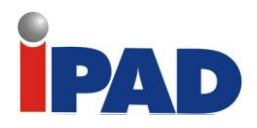

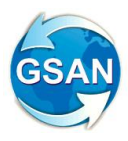

# <span id="page-26-0"></span>Negativação – Inserir novo atributo no critério

#### **Gsan -> Cobrança -> Negativacao -> Inserir Comando de Negativacao**

#### **Motivação**

Criar a possibilidade de não enviar novamente para o SPC/SERASA um mesmo cliente.

#### **Procedimentos para Utilização**

**Funcionalidade:** Inserir Comando de Negativação

Foi incluída uma aba de exclusões, onde serão inseridos os filtros para excluir clientes no momento da negativação por critério.

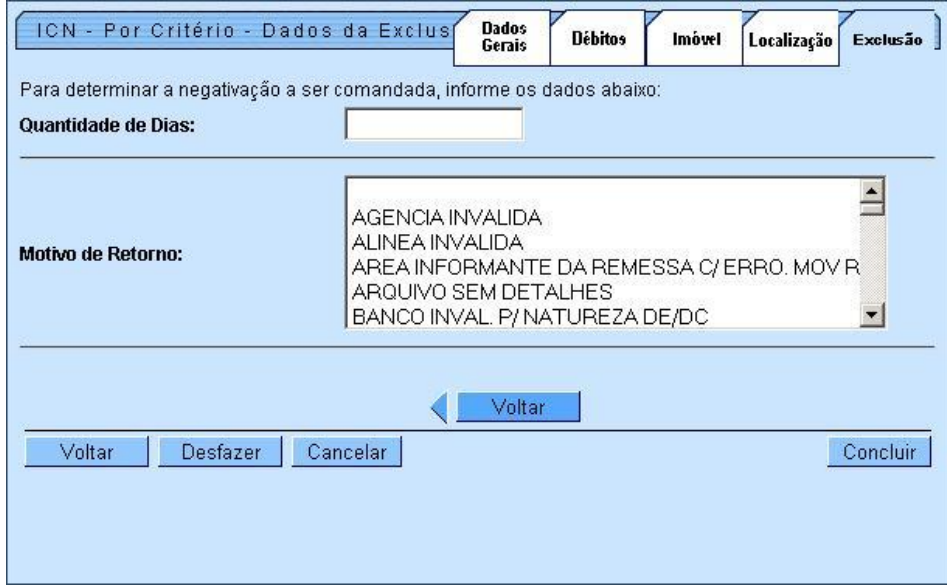

No campo "Quantidade de Dias", o usuário deverá informar os clientes que serão excluídos da consulta se foram enviados para o SPC/SERASA em menos de X dias.

Foi incluído um filtro em que o usuário poderá selecionar os motivos de retorno de negativação, onde os itens selecionados não serão considerados quando a ação de comando for executada.

#### **Restrições**

Não existirem clientes com critérios para negativação.

<span id="page-27-0"></span>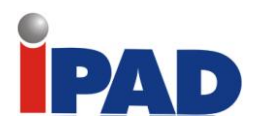

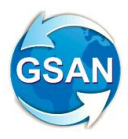

## Consultar Resumo da Negativação

#### **Gsan Cobrança Negativação Consulta Resumo Negativação**

#### **Motivação**

Possibilitar a consulta no resumo da negativação pela situação de água e esgoto e o somatório do SPC + SERASA em única tela.

#### **Procedimentos para Utilização**

Incluída na funcionalidade Consultar Resumo da Negativação as situações de água e de esgoto, onde o usuário poderá selecionar mais de uma opção.

Alterada a seleção do negativador para permitir que o usuário selecione a consulta por mais de um negativador. Para que a funcionalidade Consultar do Resumo da Negativação faça a geração dos relatórios devidamente. Será realizado, também, as alterações de todas as consultas dos dados de modo que possa exibir o total (quantidades, percentual e valor) dos negativadores informados na pesquisa realizada.

#### **Caso(s) de Uso Relacionado(s)**

- [UC0651] Inserir Comando de Negativação
- [UC0677] Informar Dados para Consulta da Negativação
- [UC0671] Gerar Movimento de Inclusão de Negativação
- [UC0673] Gerar Movimento de Exclusão de Negativação
- [UC0693] Gerar Relatório Acompanhamento de Clientes Negativados
- [UC1006] Gerar Resumo da Negativação
- [UC0694] Gerar Relatório Negativações Excluídas

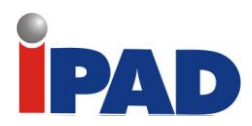

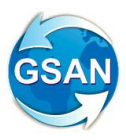

### **Layout de Tela(s) / Arquivo(s) / Relatório(s)**

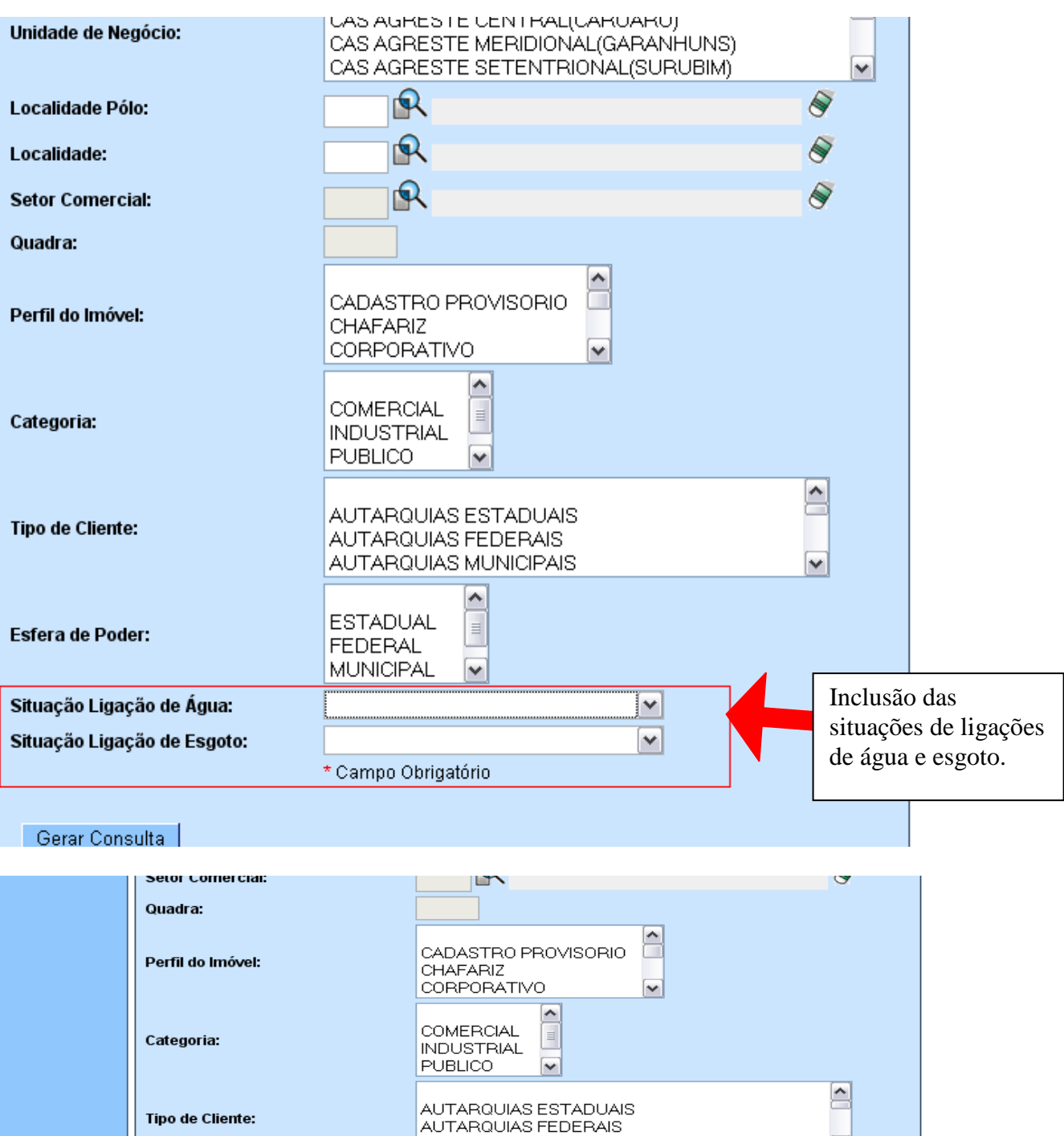

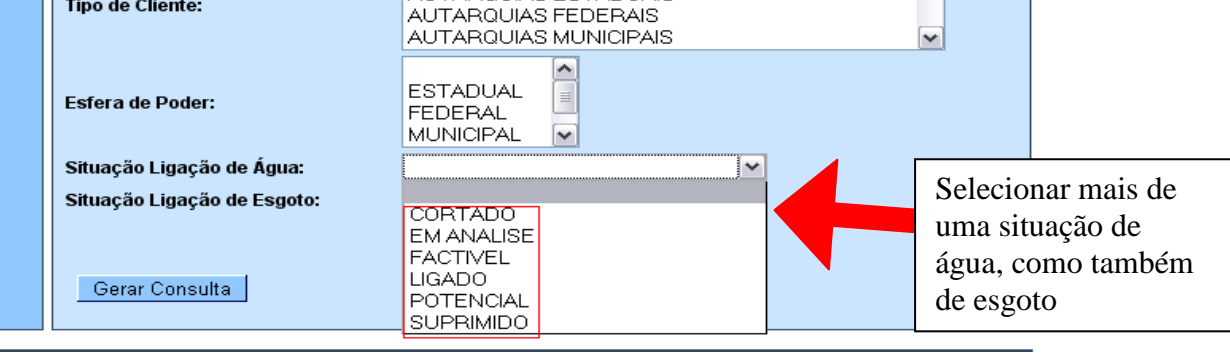

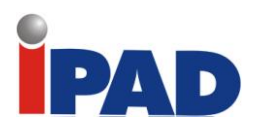

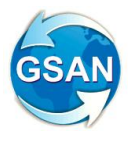

#### Consulta do Resumo da Negativação/Relatório

Para gerar o relatório/consulta do resumo da negativação, informe os dados abaixo:

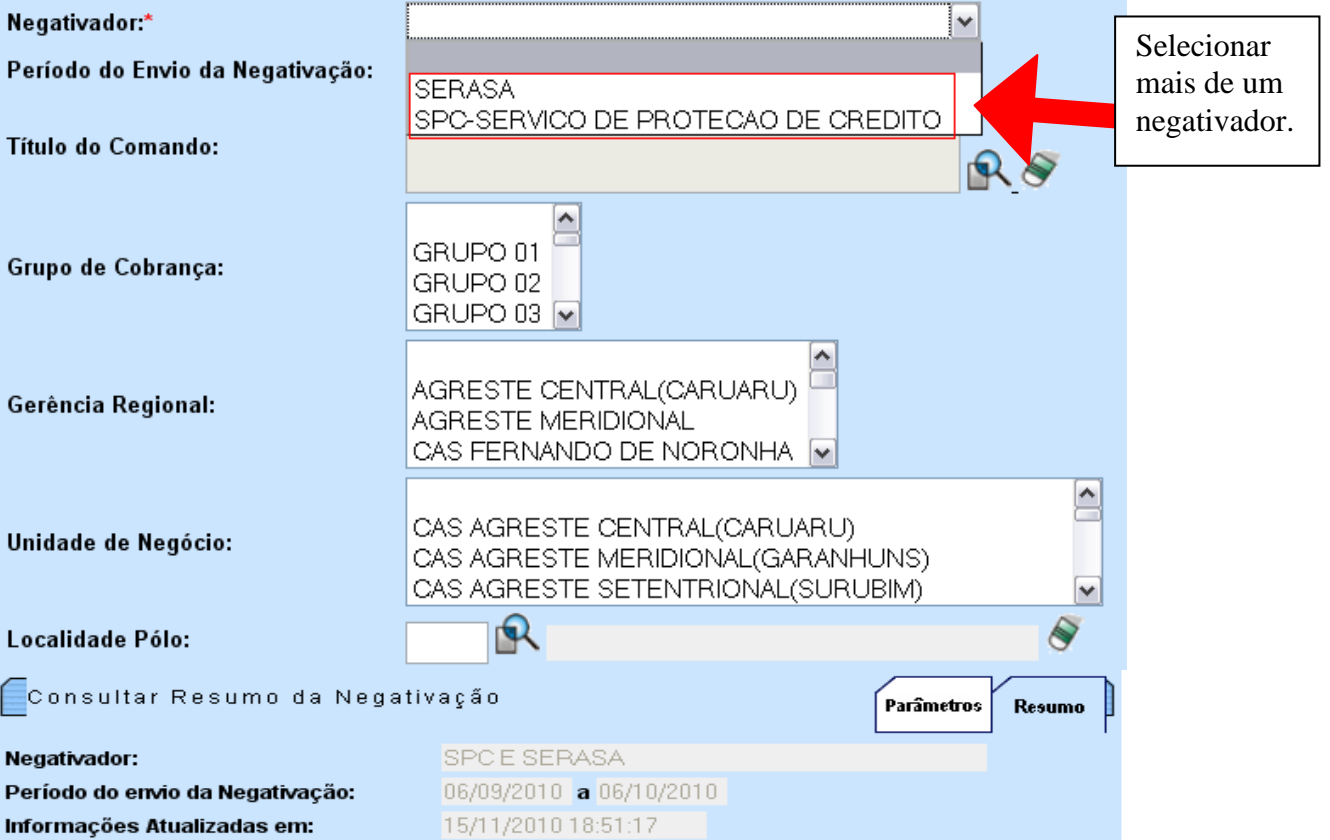

#### **NEGATIVAÇÕES INCLUÍDAS**

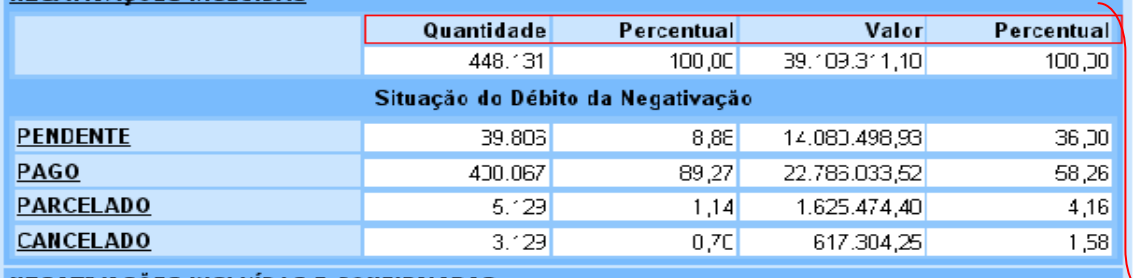

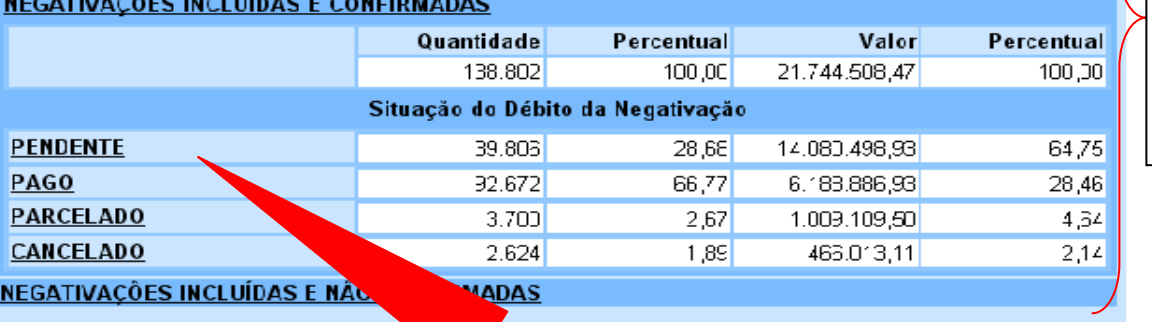

Caso seja selecionado mais de um negativador será exibido o total desses negativadores.

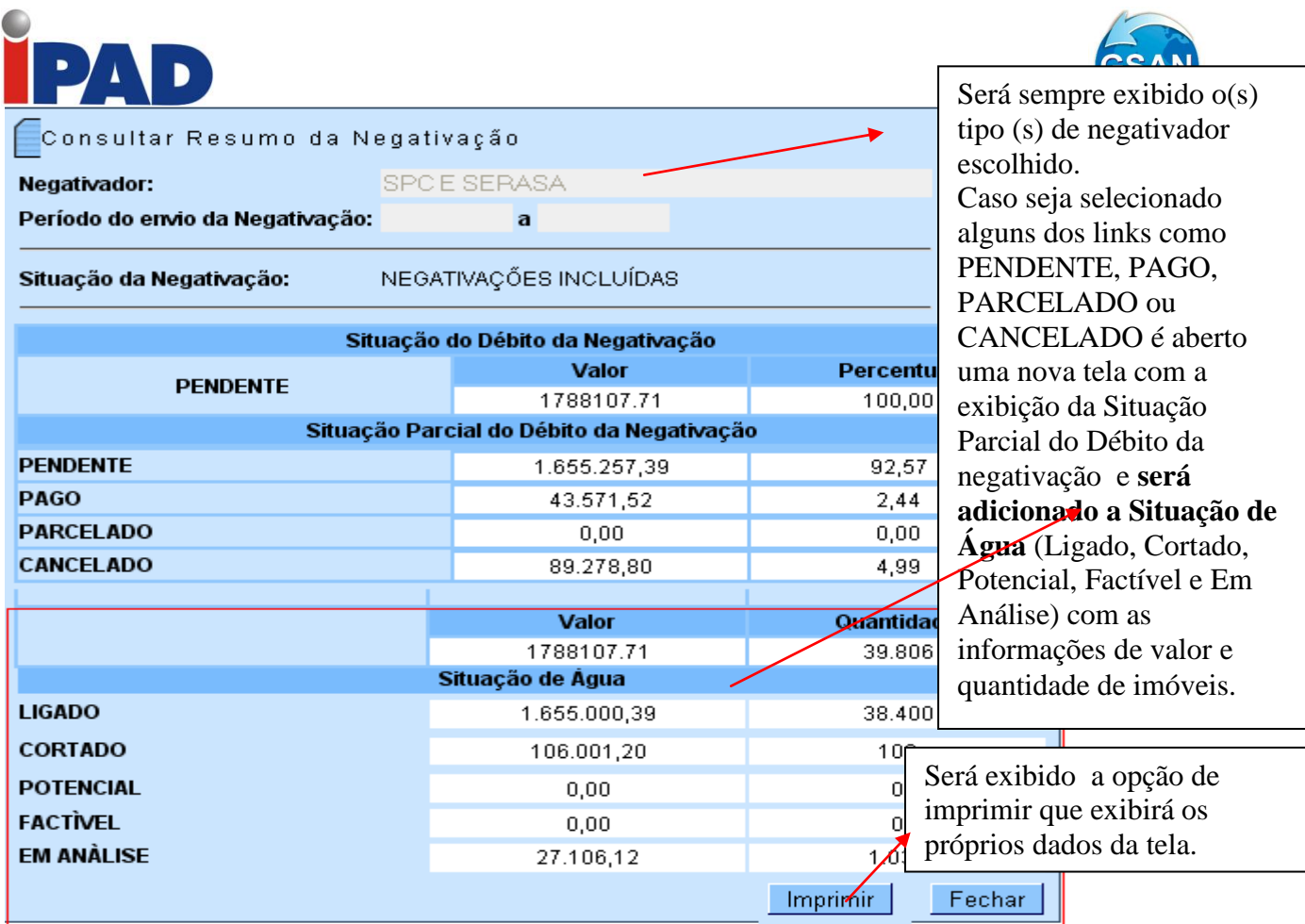

### **Observação**

Será necessária a inclusão de dois novos campos nas tabelas de NEGATIVADOR\_MOVIMENTO\_REG e RESUMO\_NEGATIVACAO que são o identificador da ligação da situação de água e o identificador da ligação situação de esgoto.

### **Restrições**

Não há restrições.

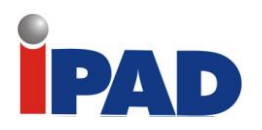

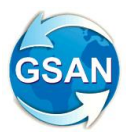

## Melhorias Negativação - Parte 1

#### <span id="page-31-0"></span>**Gsan\Cobrança\Negativação\ Gerar Relatório Acompanhamento de Clientes Negativados**

#### **Motivação**

Não permitir que o imóvel seja negativado ao mesmo tempo em mais de um negativador. Incluir no filtro para a geração do relatório "Gerar Relatório Acompanhamento de Clientes Negativados", a opção para seleção das negativações rejeitadas e a seleção dos motivos de rejeição.

**Procedimentos para Utilização**

Em razão da necessidade de bloquear a negativação de imóveis que já se encontram negativados em algum dos negativadores (SPC ou SERASA), **e** da inclusão de novos critérios para a geração do relatório "Gerar Relatório Acompanhamento de Clientes Negativados":

Bloquear a negativação de imóveis que já se encontrem negativados em algum dos negativadores (SPC ou SERASA):

Inclusão de novos critérios para a geração do relatório "Gerar Relatório Acompanhamento de Clientes Negativados":

> Serão incluídos dois novos critérios na tela "Consulta do Resumo da Negativação/Relatório":

#### **Critério 1**:

**Título:** "Apenas Negativações Rejeitadas: Sim ou Não".

**Finalidade: Caso** o usuário selecione a opção "**Sim**", apenas as negativações rejeitadas constarão no relatório.

#### **Critério 2**:

**Título:** "Motivos de Rejeição".

**Finalidade: Caso** o usuário selecione algum(ns) dos motivos de rejeição, apenas negativações rejeitadas por um dos motivos que constem na lista dos motivos selecionados pelo usuário constarão no relatório.

#### **Caminho da Funcionalidade**

Gsan\Cobrança\Negativação\ Gerar Relatório Acompanhamento de Clientes Negativados

#### **Alteração de Casos de Uso:**

[UC0651] Inserir Comando de Negativação [UC0671] Gerar Movimento de Inclusão de Negativação [UC0677] Informar Dados para Consulta da Negativação [UC0693] Gerar Relatório Acompanhamento de Clientes Negativados

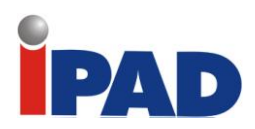

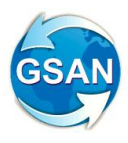

### **Layout de Tela(s) / Arquivo(s) / Relatório(s)**

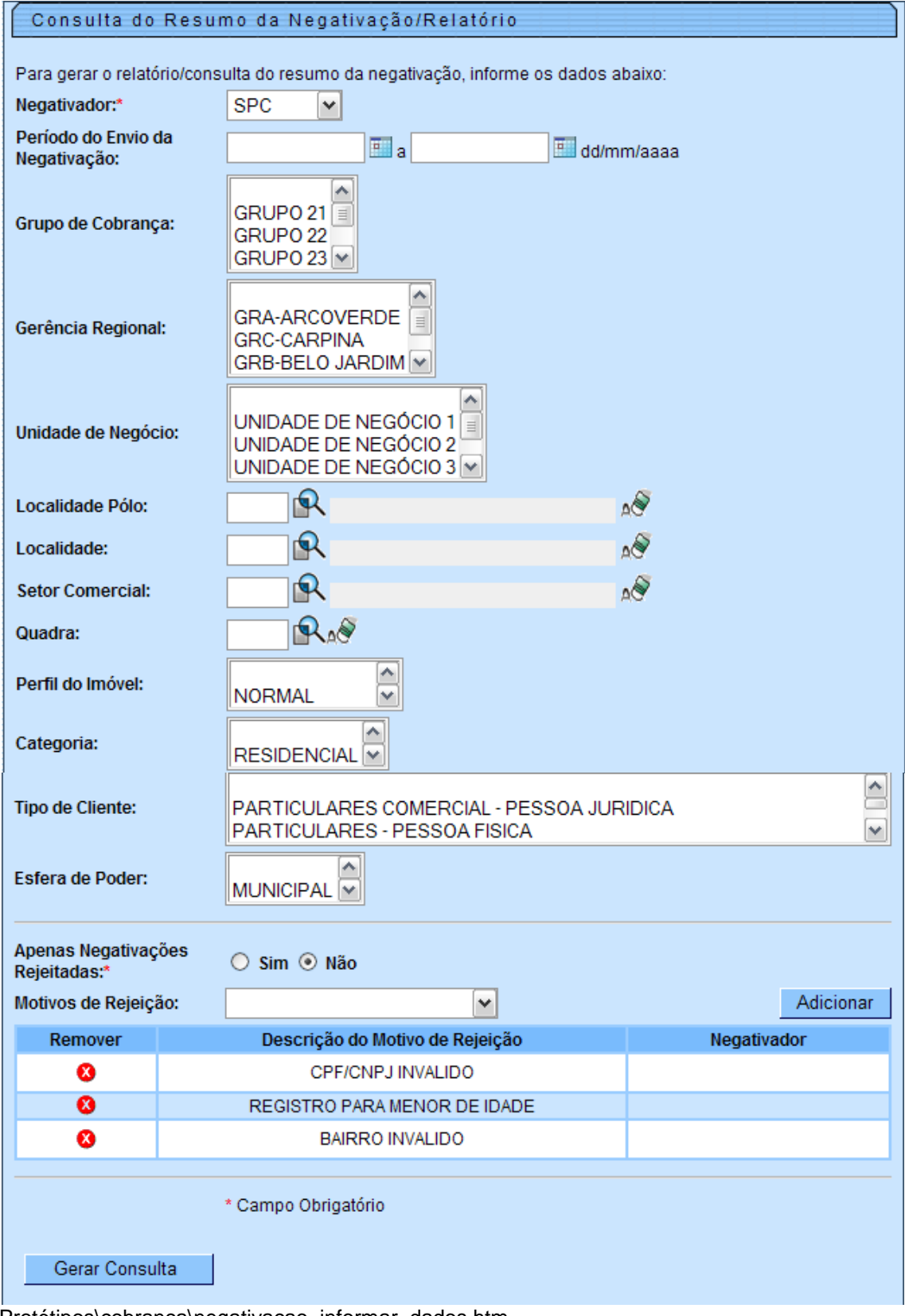

Protótipos\cobranca\negativacao\_informar\_dados.htm

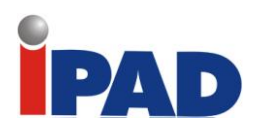

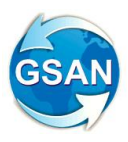

# Emissão dos Protocolos por CAS

#### <span id="page-33-0"></span>**Gsan -> Cobrança -> Comando de Atividade de Ação de Cobrança -> Consultar Comando de Atividade de Ação de Cobrança**

#### **Motivação**

Incluir uma quebra por Unidade de Negócio na geração de protocolos de Ações de Cobrança.

#### **Procedimentos para Utilização**

**Funcionalidade:** Filtrar Comandos de Ação de Cobrança – Tipo de Consumo

As funcionalidades serão ajustadas para a opção EVENTUAL e CRONOGRAMA, segundo solicitação.

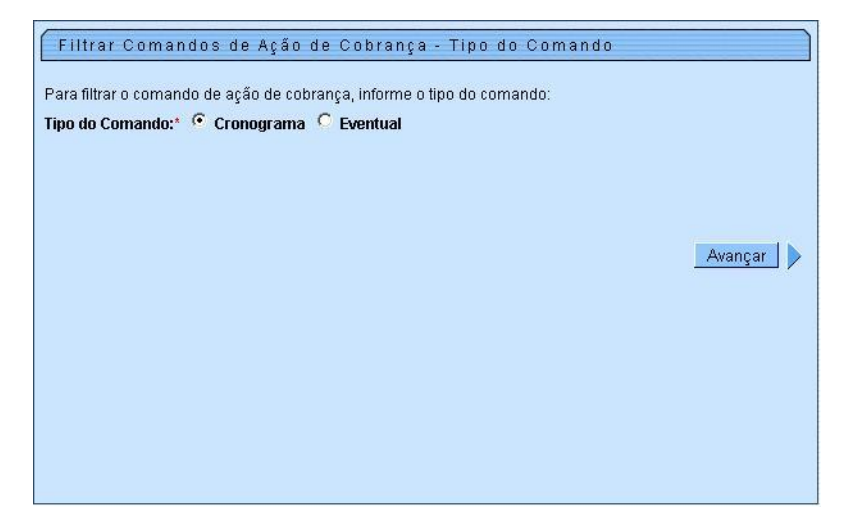

Ao gerar o filtro, o sistema exibirá a pesquisa, conforme figura abaixo:

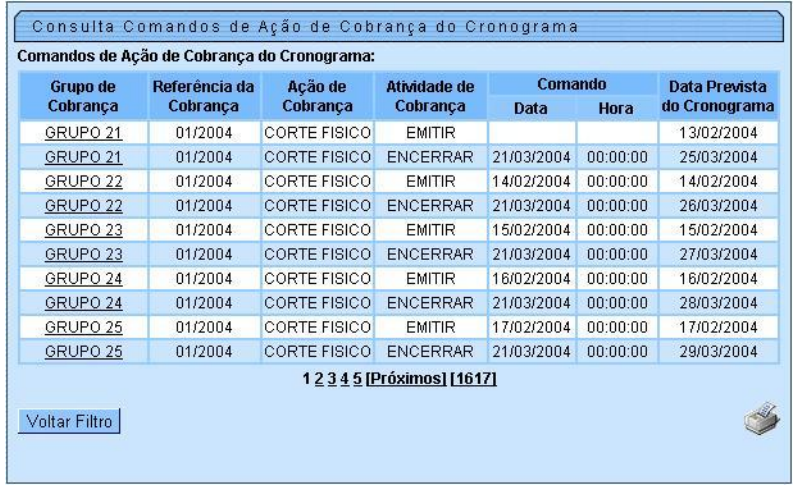

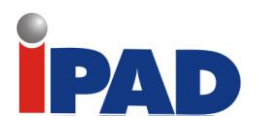

r.

I

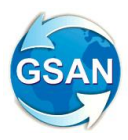

Ao clicar no grupo de cobrança, vai aparecer a janela com as informações da ação de cobrança escolhida. Clique no botão Emitir Protocolo. O relatório com a quebra por Unidade de Negócio (CAS) será exibido:

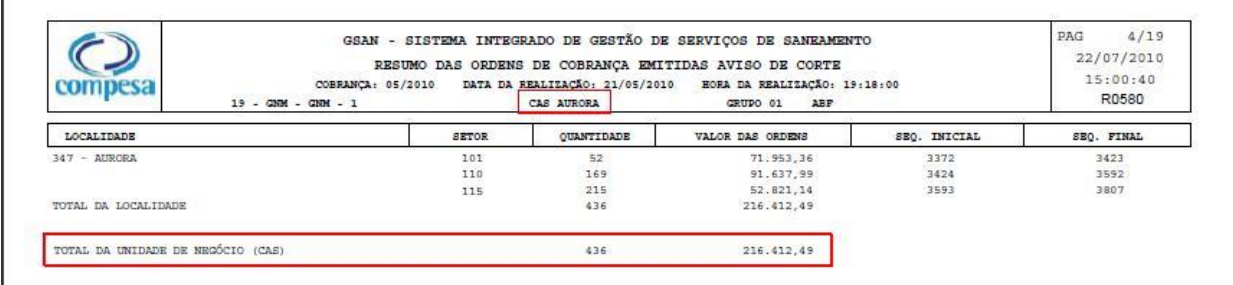

#### **Restrições**

O relatório só será geado se a atividade de cobrança estiver com status EMITIR.

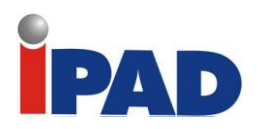

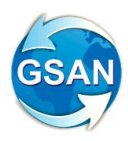

### <span id="page-35-0"></span>Ação de cobrança para imóveis medidos e com consumo médio entre o intervalo informado

#### **Gsan -> Cobrança -> Comando de Atividade de Ação de Cobrança -> Inserir Comando de atividade de Ação de Cobrança**

#### **Motivação**

Gerar ação de cobrança via comando de ação de cobrança para imóveis medidos e com consumo médio entre o intervalo informado.

#### **Procedimentos para Utilização**

**Funcionalidade:** Inserir Comando de Ação de Cobrança - Grupo de Cobrança

Foram incluídos os campos "Consumo Médio do Imóvel" e "Tipo de Consumo", onde poderá ser informado tanto o intervalo de consumo médio, quanto o tipo de consumo (Medido, Não Medido e Ambos) para filtragem dos imóveis que entrarão no critério para geração da ação de cobrança.
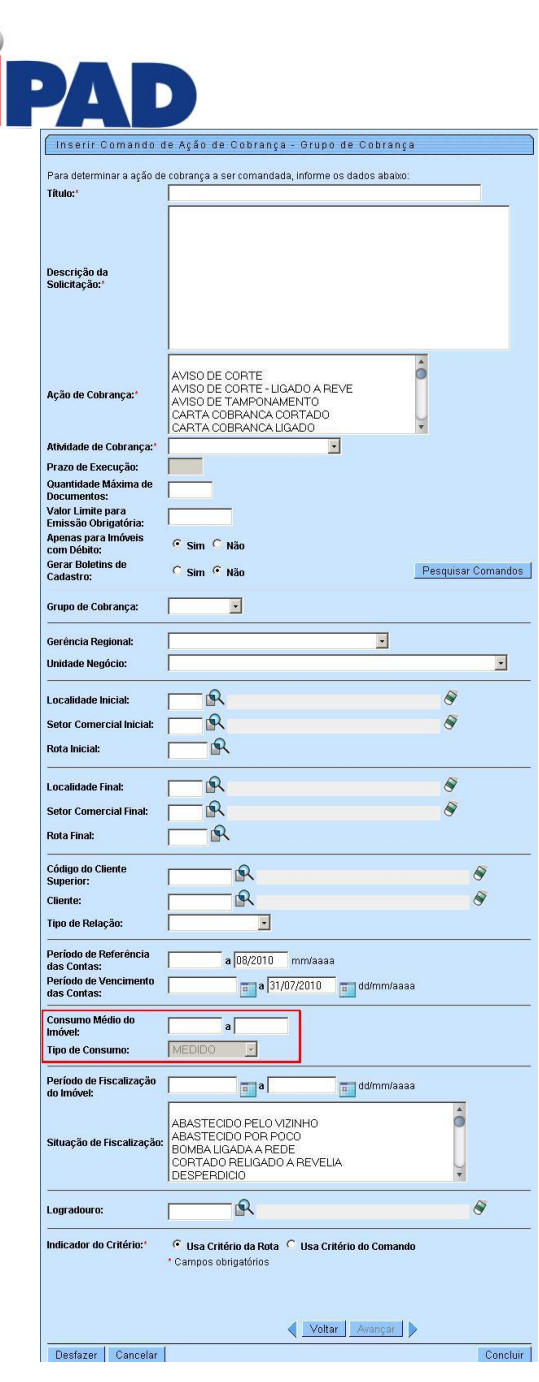

# **Restrições**

C

Não há restrições.

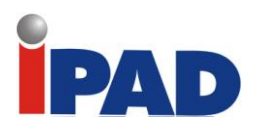

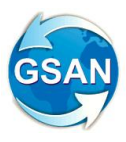

# Negociação de Débitos de Cliente

#### **Gsan -> Cobrança -> Parcelamento > Efetuar Parcelamento de Débitos Gsan -> Cobrança -> Perfil do Parcelamento -> Inserir Perfil do Parcelamento Gsan -> Cobrança -> Perfil do Parcelamento -> Manter Perfil do Parcelamento**

#### **Motivação**

Modificar a negociação de débitos de cliente com base na RD 006/2010 da Compesa.

#### **Procedimentos para Utilização**

#### **Funcionalidade:** Inserir/Manter Perfil de Parcelamento

Foram ajustadas as funcionalidades Inserir e Atualizar Perfil de Parcelamento para que contemplem os novos atributos. Foi ajustada também a funcionalidade de Efetuar Parcelamento de Débitos para que sejam contemplados os novos atributos e alterado para novas regras de negócio descritas na Resolução de Diretoria nº 006/2010 da Compesa.

Em linhas gerais, a RD nº006/2010 contempla: "Será considerado como débito total do cliente todas as contas emitidas e não pagas, onde esse total poderá ser negociado a vista ou em parcelas. Na negociação a vista será considerada todas as contas menos os encargos financeiros; na parcelada será considerado as contas não pagas e os juros do financiamento. Para quem é cliente social e subnormal, será permitido um valor mínimo por parcela correspondente a 30% do valor da Tarifa Social vigente, no momento do parcelamento. Já para quem é cliente normal será permitido um valor mínimo de 40%. O parcelamento só entrará em vigor com o pagamento da entrada ou da primeira parcela. Os demais valores serão inseridos nas próximas contas, ou através de boletos bancários. Para quem solicitar reparcelamento, será cobrada uma entrada maior do que a acordada anteriormente, bem como uma quantidade de parcelas subseqüentes menor. O atraso de qualquer parcela no prazo maior que 90 dias fará com que o cliente perca o acordo feito."

No campo Reparcelamentos Consecutivos Informados foi colocada a opção de entrada de acordo com o valor da última conta.

Ao clicar em Reparcelamentos Consecutivos, conforme figura abaixo, em seguida aparecerá uma janela com o campo acrescentado.

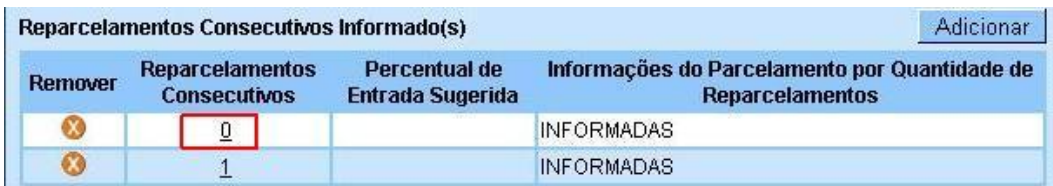

O campo acrescentado nas Informações por Quantidade Máxima de Prestações.

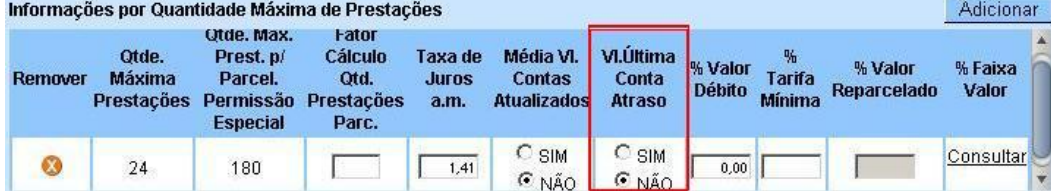

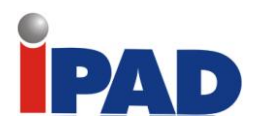

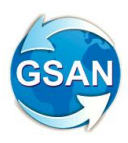

Foi colocada a opção de desconto por inatividade com valores diferenciados para pagamento à vista:

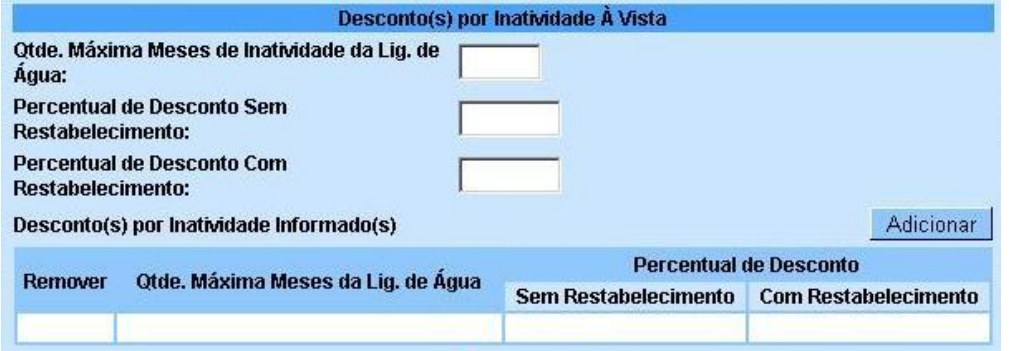

# **Restrições**

Imóvel precisa estar em débito.

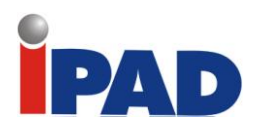

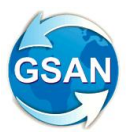

# Priorização dos Cortes Após a Fiscalização

**Gsan -> Cobrança -> Comando de Atividade de Ação de Cobrança -> Inserir Comando de Atividade de Ação de Cobrança Gsan -> Cobrança -> Comando de Atividade de Ação de Cobrança -> Manter Comando de Atividade de Ação de Cobrança Gsan -> Cobrança -> Comando de Atividade de Ação de Cobrança -> Consultar Comando de Atividade de Ação de Cobrança**

### **Motivação**

Possibilitar a geração de ordens de corte, após as fiscalizações, com informação de ligações clandestina e ligada à revelia.

### **Procedimentos para Utilização**

**Funcionalidade:** Inserir Comando de Atividade de Ação de Cobrança

No comando de atividade de ação de cobrança eventual, foi criada uma opção para selecionar os imóveis com determinada situação encontrada na fiscalização, sendo obrigatório informar o período da fiscalização. Também será possível limitar a quantidade de imóveis selecionados. As situações encontradas serão associadas ao comando e o período informado ficará gravado no comando de ação de cobrança eventual.

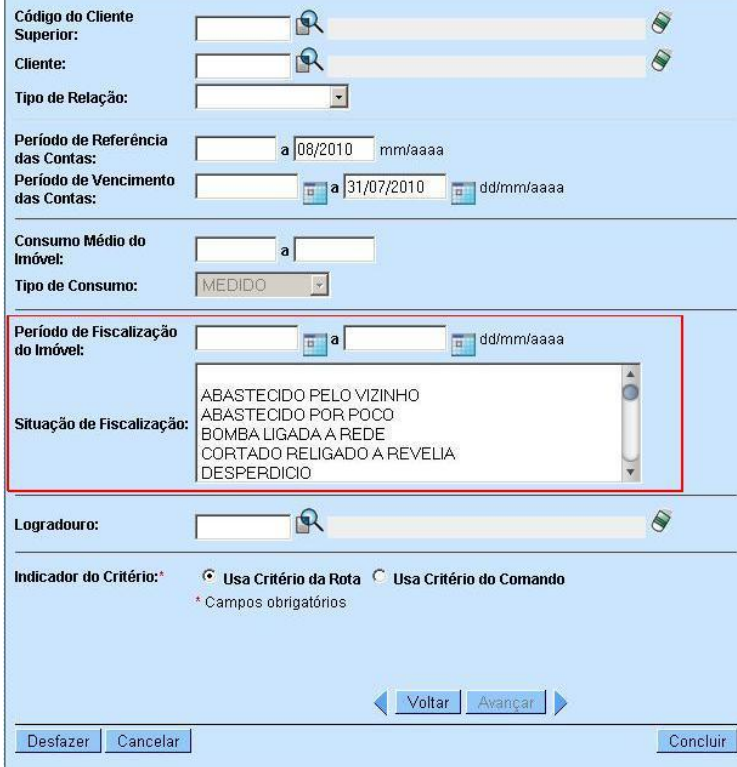

# **Restrições**

Existir imóveis em situação de cobrança.

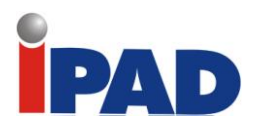

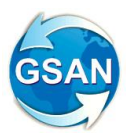

# Negativação – Inserir Comando de Negativação

#### **Gsan -> Cobrança -> Negativacao -> Inserir Comando de Negativacao**

### **Motivação**

Selecionar o Negativador e definir o critério de Negativação

# **Procedimentos para Utilização**

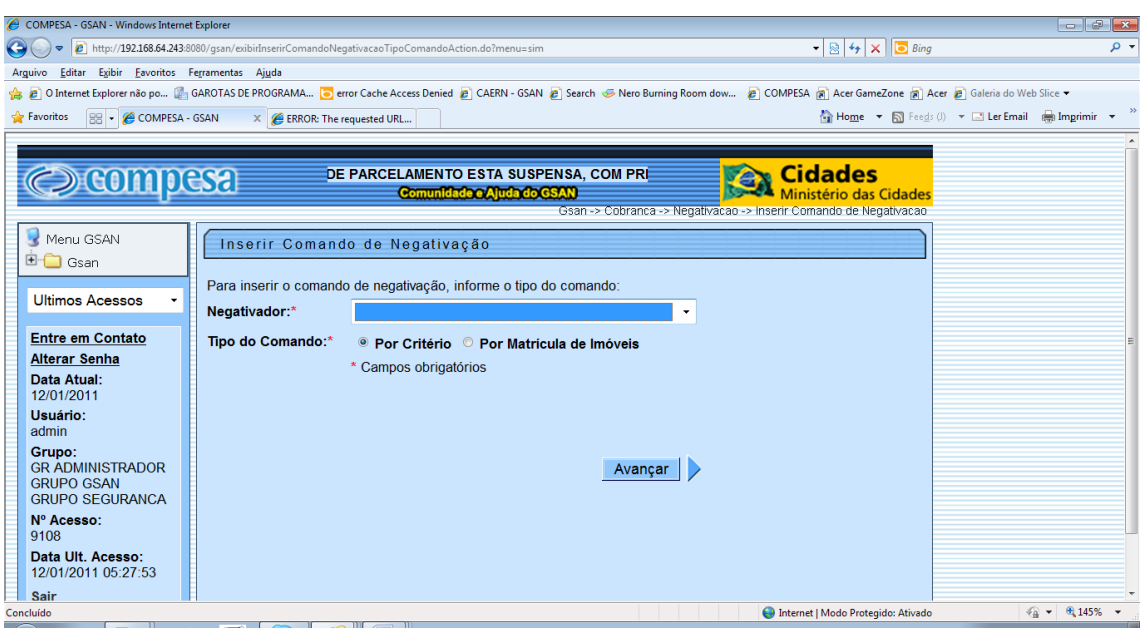

Por matrícula do imóvel

Adicionam-se todas as matrículas dos imóveis a serem negativados Insere o comando para execução do processo de Negativação

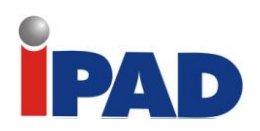

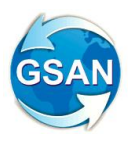

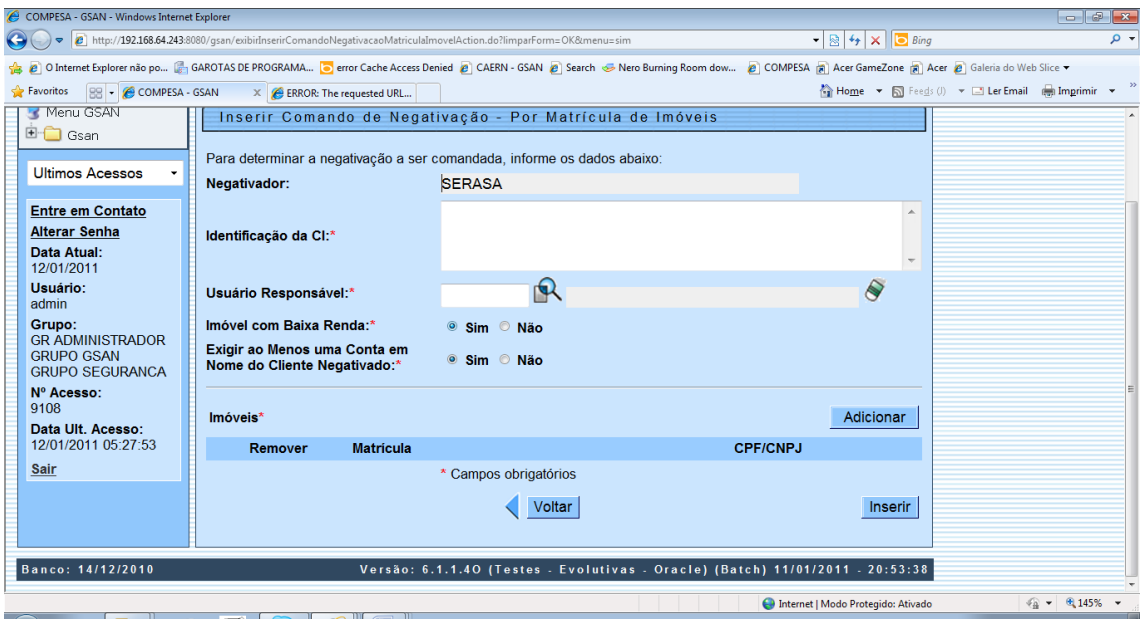

Inserir os campos obrigatórios, informando a seqüência de seleção da titularidade, bem como os dados

É criada uma lista de clientes do imóvel: cliente usuário, cliente proprietário, cliente responsável ou cliente responsável pelo parcelamento;

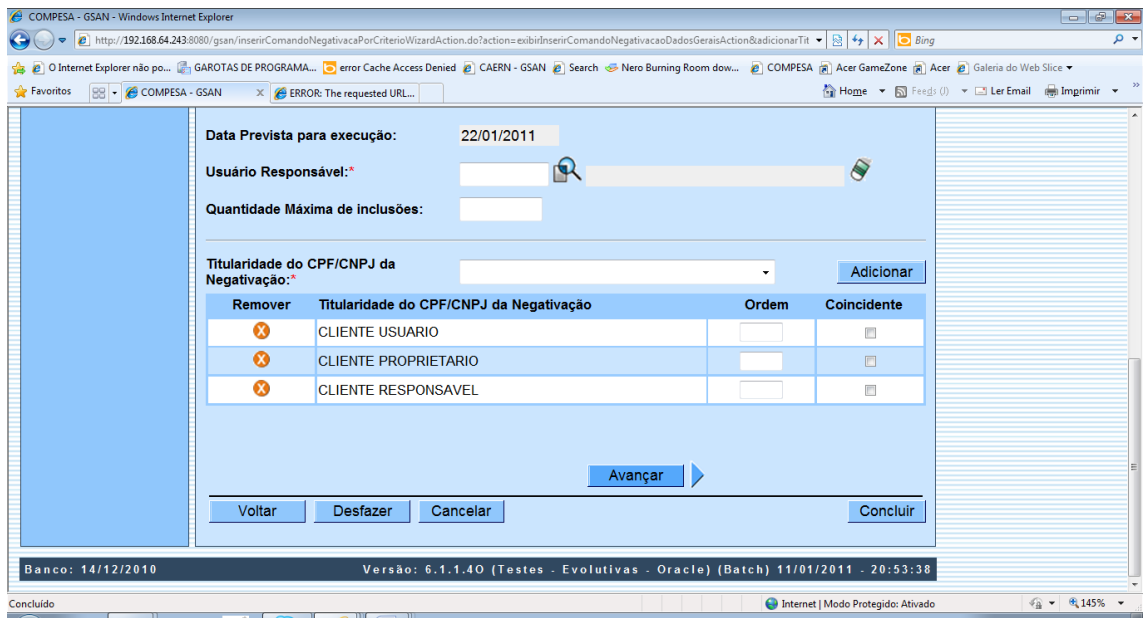

**Nenhum** dos clientes da **lista de clientes do imóvel** tenha o **CNPJ ou** o **CPF** preenchido, não ocorrerá a negativação;

**Caso** algum dos clientes **da lista de clientes do imóvel** tenha **o CNPJ** preenchido**,** a negativação será feita para algum deles;

**Caso contrário,** o sistema verifica se é possível a negativação pelo **CPF**:

Só será possível a negativação por **CPF** se o imóvel **tiver menos** de seis (6) economias **e** seja da categoria do tipo residencial;

O sistema determina o cliente que será negativado de acordo com a titularidade (usuário, proprietário ou responsável) e a ordem de preferência informada no comando pelo usuário.

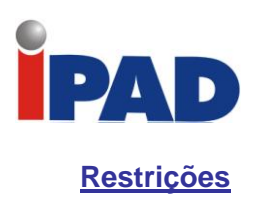

Não há restrições.

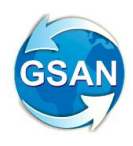

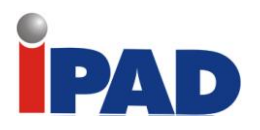

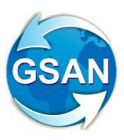

# Nova Sistemática de Cobrança de Débito

Gsan > Faturamento > Inserir Item > Inserir Item de Contrato Gsan > Cobrança > Inserir e Manter Grupo de Cobrança > Inserir/Manter Grupo de Cobrança Gsan > Atendimento Público > Manter Ordem Serviço Gsan > Atendimento Público > Manter Ordem de Serviço > Encerrar Gsan > Relatórios > Cobrança > R1152 – Rel Boletim Medição Cobrança GSAN > Cobrança > Inserir/Manter Ações de Cobrança Gsan > Cobrança > Inserir/Manter Atividade de Ação de Cobrança Gsan > Cobrança > Inserir Cronograma de Cobrança Gsan > Atendimento Público > Ordem de Serviço > Fiscalização > Informar Retorno Ordem de Fiscalização Gsan > Cobrança > Informar não aceitação do motivo de encerramento da OS

#### **Motivação**

Implementar nova sistemática de cobrança de débito, com base nas especificações da CAERN.

### **Procedimentos para Utilização**

Esta funcionalidade tem como objetivo orientar os usuários do GSAN quanto ao acesso aos serviços de cobrança de débitos dos clientes, de acordo com as Normas e os Padrões estabelecidos pela CAERN, abrangendo todas as Regionais do Estado.

Trata-se de uma nova metodologia para as ações de cobrança, de forma automatizada, incluindo a fiscalização dos imóveis com ramais cortados e suprimidos, como também a atualização das informações nas bases de dados do sistema pela contratada, considerando a forma de remuneração pelos serviços para emissão do Boletim de Medição.

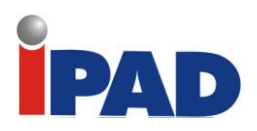

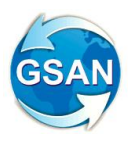

# **Inserir Item de contrato**

Gsan > Faturamento > Inserir Item > Inserir Item de Contrato

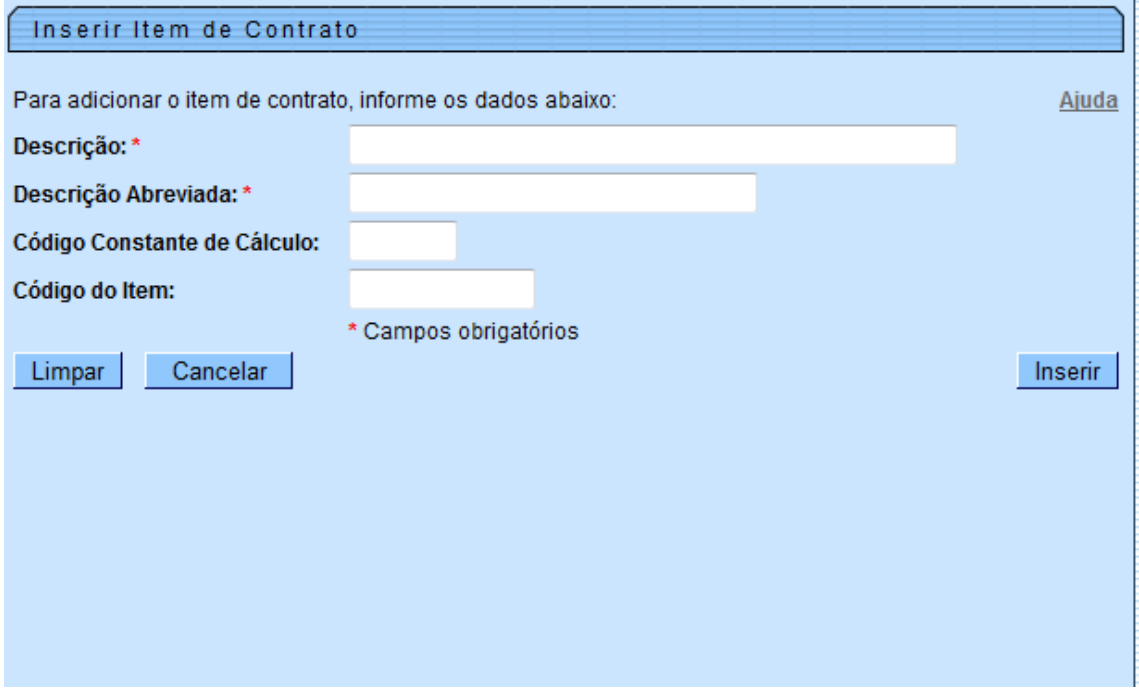

Para adicionar o item de contrato, informe os seguintes dados:

"Descrição:" – Descrição do item do termo de referência;

- "Descrição Abreviada:" Descrição abreviada do item do termo de referência;
- "Código Constante de Cálculo:" Constante que deve ser informada pelo técnico do GSAN;
- "Código do Item:" Ordem de exibição do item no relatório.

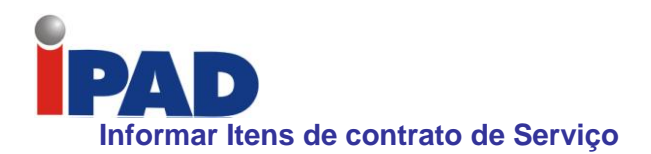

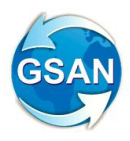

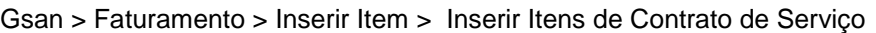

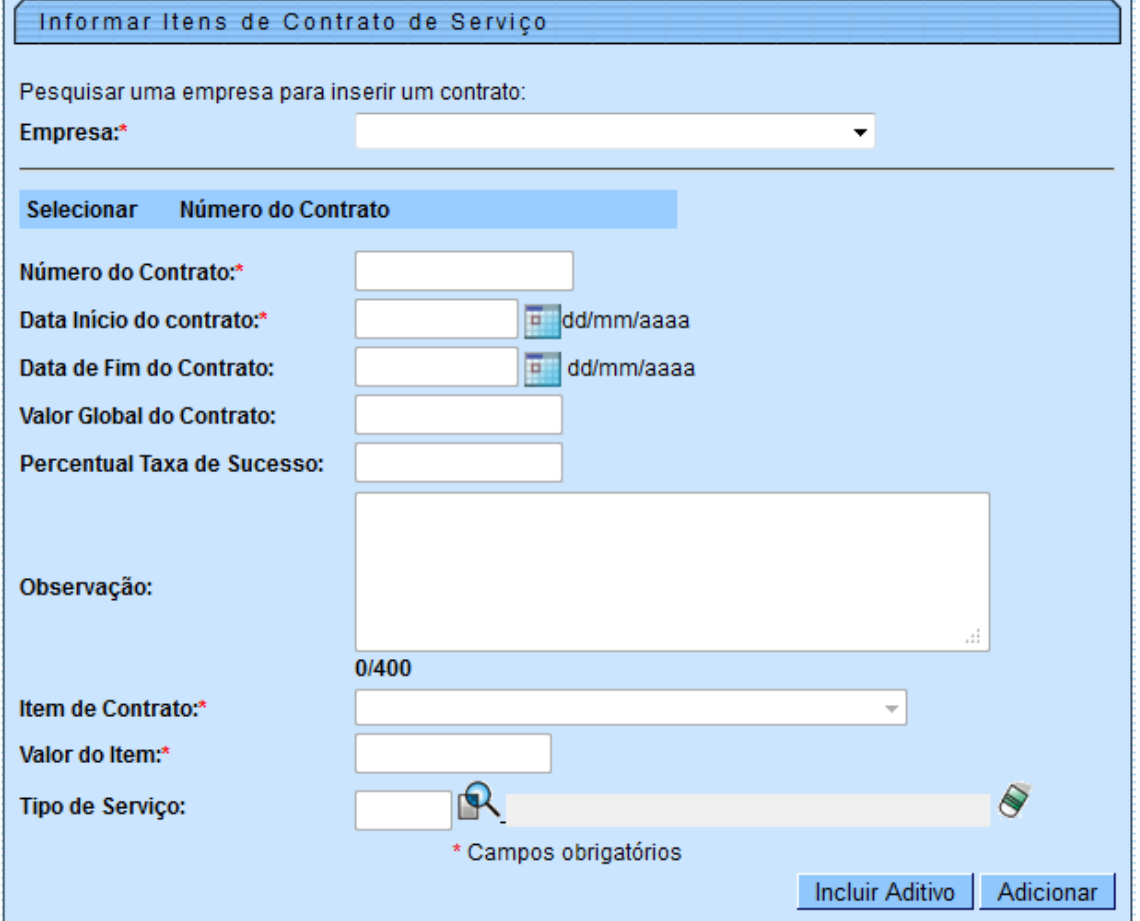

Para informar itens de contrato de serviço, informar os seguintes dados: Empresa: Seleciona a empresa responsável do contrato;

Caso existam contratos cadastrados para a empresa selecionada, o sistema exibe os contratos;

O usuário deverá selecionar um contrato para os ajustes necessários;

Caso não exista contrato cadastrado para a empresa selecionada, o sistema permite incluir o contrato neste momento;

O usuário deverá/poderá informar:

Número do Contrato: Número definido pelo usuário;

Data Início do Contrato: Data inicial do contrato;

Data Fim do Contrato: Data final do contrato (não é obrigatório, quando não informado o sistema não toma qualquer ação);

Valor Global do Contrato: Valor total do contrato (não é obrigatório);

Percentual da Taxa de Sucesso: Percentual da taxa de sucesso para cálculo do pagamento da empresa terceirizada (não é obrigatório);

Itens do Contrato:

Descrição do item no contrato: Selecionar um dos itens que ainda não tenha sido selecionado; Valor do item no contrato: O valor informado no contrato para o item;

Tipo de Serviço do item do contrato: O tipo de serviço que será relacionado ao item de contrato para efeito de geração do boletim.

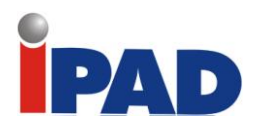

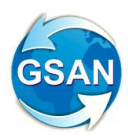

#### **Itens do Contrato:**

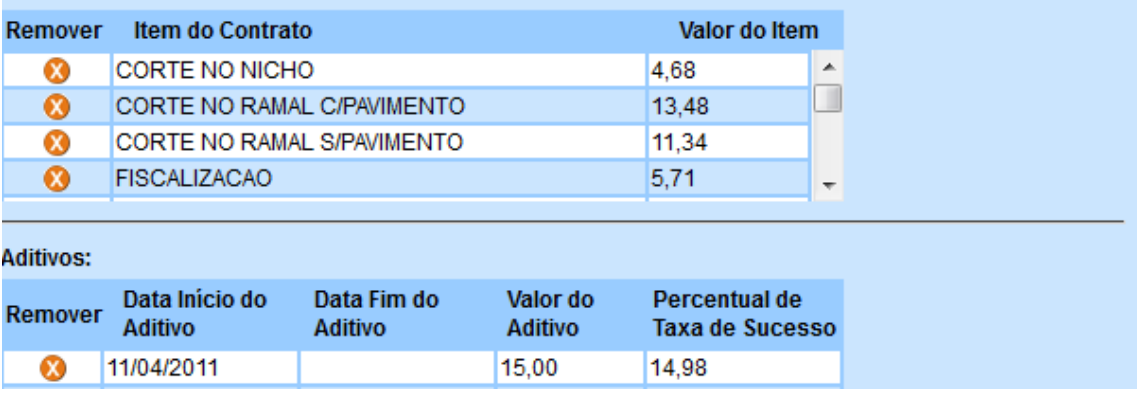

Caso seja necessário, o usuário tem a opção de incluir um aditivo ao contrato, como também alterar o valor do aditivo e a taxa de sucesso, além de informar a data de início do aditivo. As informações dos contratos e seus respectivos itens devem levar em consideração os valores descritos. Estes dados serão utilizados na geração do boletim de medição. Todos os contratos devem estar cadastrados no sistema.

#### **Atualizar Grupo de Cobrança**

Gsan > Cobrança > Inserir e Manter Grupo de Cobrança > Inserir/Manter Grupo de Cobrança

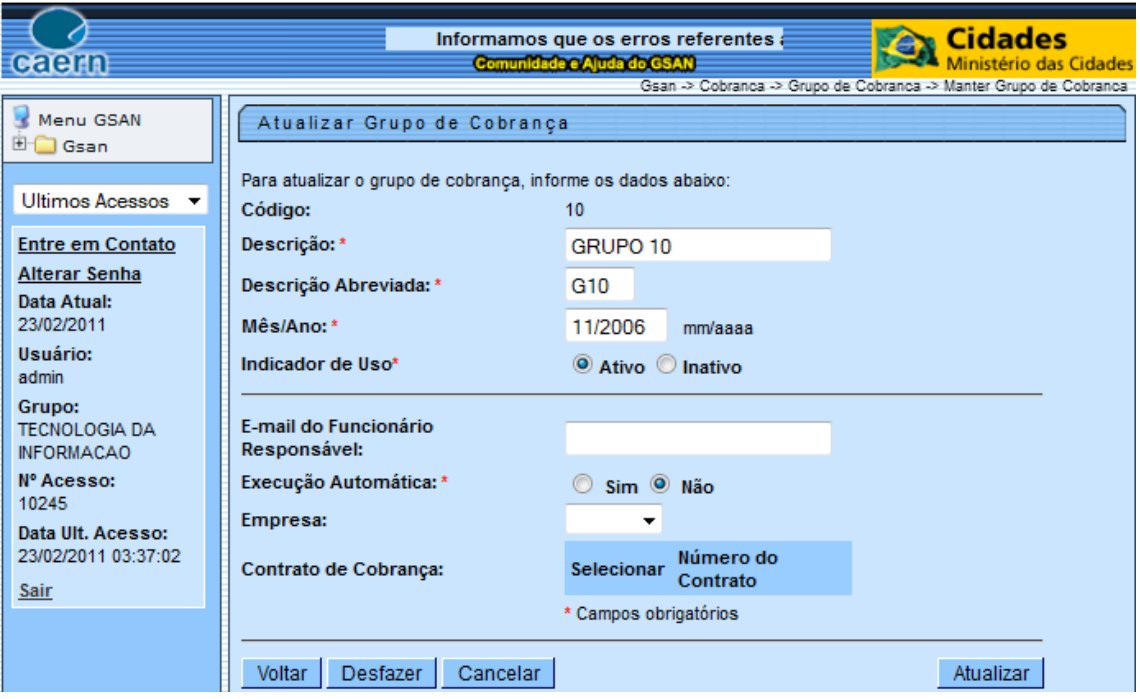

Novos campos foram criados:

E-mail do Funcionário Responsável: O usuário deverá informar o endereço eletrônico do funcionário que deverá receber o retorno do encerramento da geração do boletim de cobrança. Execução Automática: O usuário deverá selecionar "Sim" para que seja associado o contrato de cobrança.

Empresa: O usuário deverá selecionar a empresa responsável pelo grupo de cobrança.

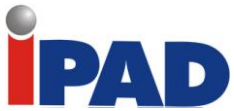

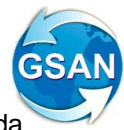

Contrato de Cobrança: O usuário deverá selecionar entre os contratos da empresa informada. Cada grupo de cobrança que tenha sua execução acompanhada, para geração de boletim deve ter o contrato informado.

### **Dados Gerais da Ordem de Serviço**

Gsan > Atendimento Público > Manter Ordem Serviço

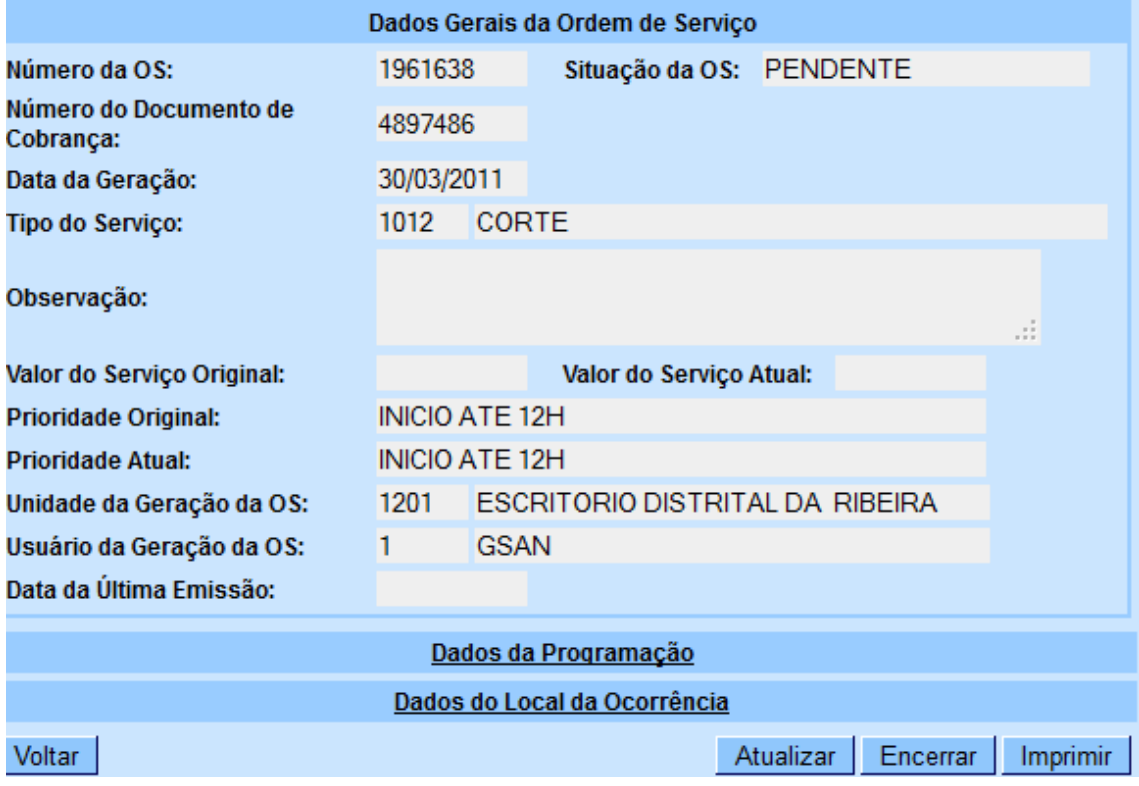

O sistema exibe os dados gerais da ordem de serviço.

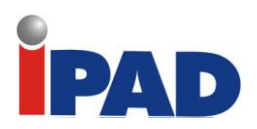

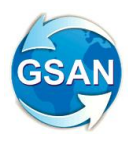

# **Encerrar Ordem de Serviço**

Gsan > Atendimento Público > Manter Ordem de Serviço > Encerrar

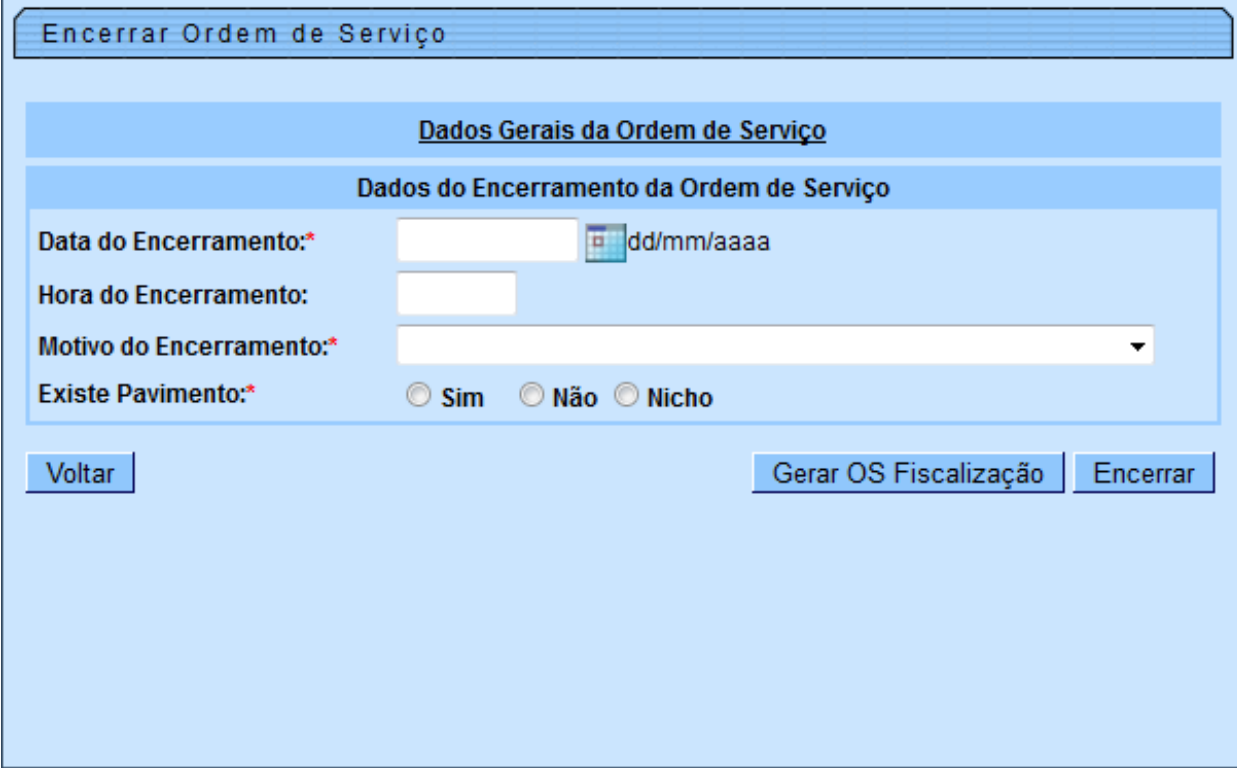

Campos Novos:

Dependendo da parametrização efetuada no "Inserir/Manter Tipo de Serviço", o sistema exibirá as informações necessárias para os cálculos automáticos dos valores do boletim de medição de cobrança.

A informação de Pavimento deve ser inserida no encerramento da OS, uma das três condições: "Sim", "Não" ou "Nicho".

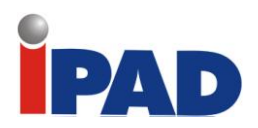

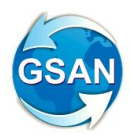

# **Solicitar Geração/Emissão Boletim de Medição de Cobrança**

Gsan > Relatórios > Cobrança > R1152 – Rel Boletim Medição Cobrança

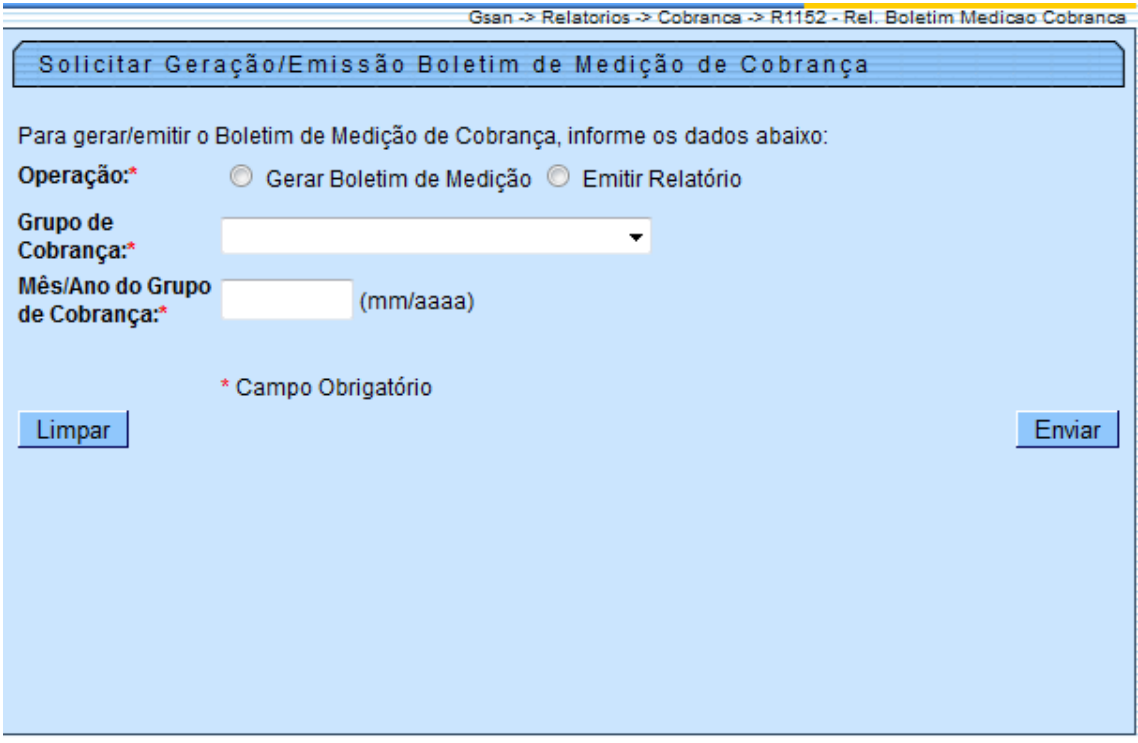

Caso o boletim ainda não tenha sido gerado, o usuário deve informar a opção de operação "Gerar Boletim de Medição", selecionar o grupo de cobrança e informar o mês/ano do grupo de cobrança. O sistema irá sinalizar caso o mesmo já esteja gerado. Todas as ações de cobrança do referido grupo no mês/ano informado devem ter sido encerradas através do processo "Gerar Resumo das Ações de Cobrança".

Todas as ações deverão ser encerradas no dia programado no cronograma de cobrança.

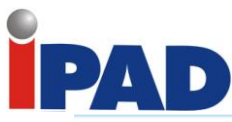

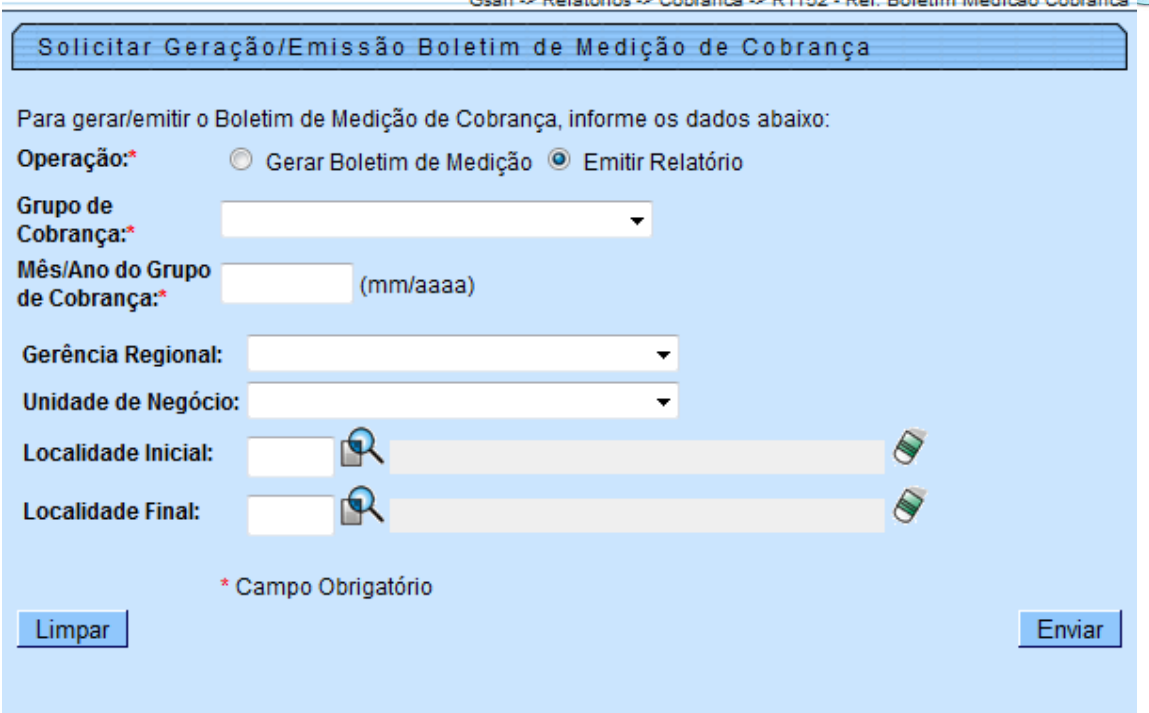

Caso o boletim já tenha sido criado, o usuário poderá solicitar a emissão do relatório, selecionado a operação "Emitir Relatório" e informar filtros como "Gerência Regional", "Unidade de Negócio", "Localidade Inicial" e "Localidade Final".

### **Parametrização – Inserir/Manter Ações de Cobrança**

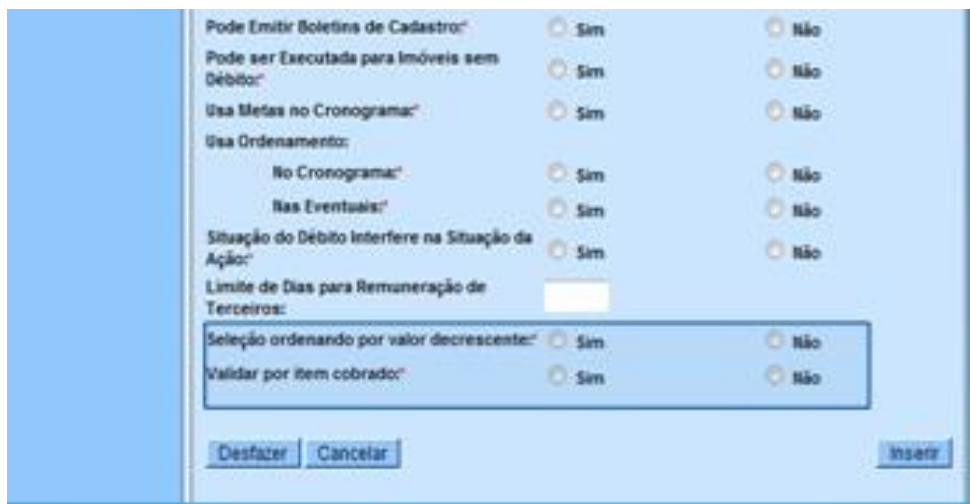

GSAN > Cobrança > Inserir/Manter Ações de Cobrança

Novos indicadores foram criados para atender as especificações da nova sistemática de cobrança:

Seleção ordenando por valor decrescente: "Sim" ou "Não" (O usuário deverá escolher se a ação irá gerar os documentos de cobrança de forma decrescente em relação ao valor);

Validar por item cobrado: "Sim" ou "Não" (O usuário deverá escolher se a ação para validade do documento predecessor por item cobrado ou existência do documento predecessor);

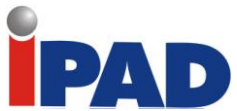

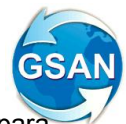

Deve ser criada a ação de cobrança "Visita de Cobrança", com a definição dos critérios para que sejam associados à nova ação de cobrança. É Importante lembrar que, a nova ação deve ser associada às rotas. O documento que deverá ser associado à "Visita de Cobrança" deverá ser o "Visita de Cobrança". Verificar a execução e os critérios da fiscalização, associar o documento "Fiscalização" para esta ação.

### **Atualizar Atividade de Cobrança**

Gsan > Cobrança > Inserir/Manter Atividade de Ação de Cobrança

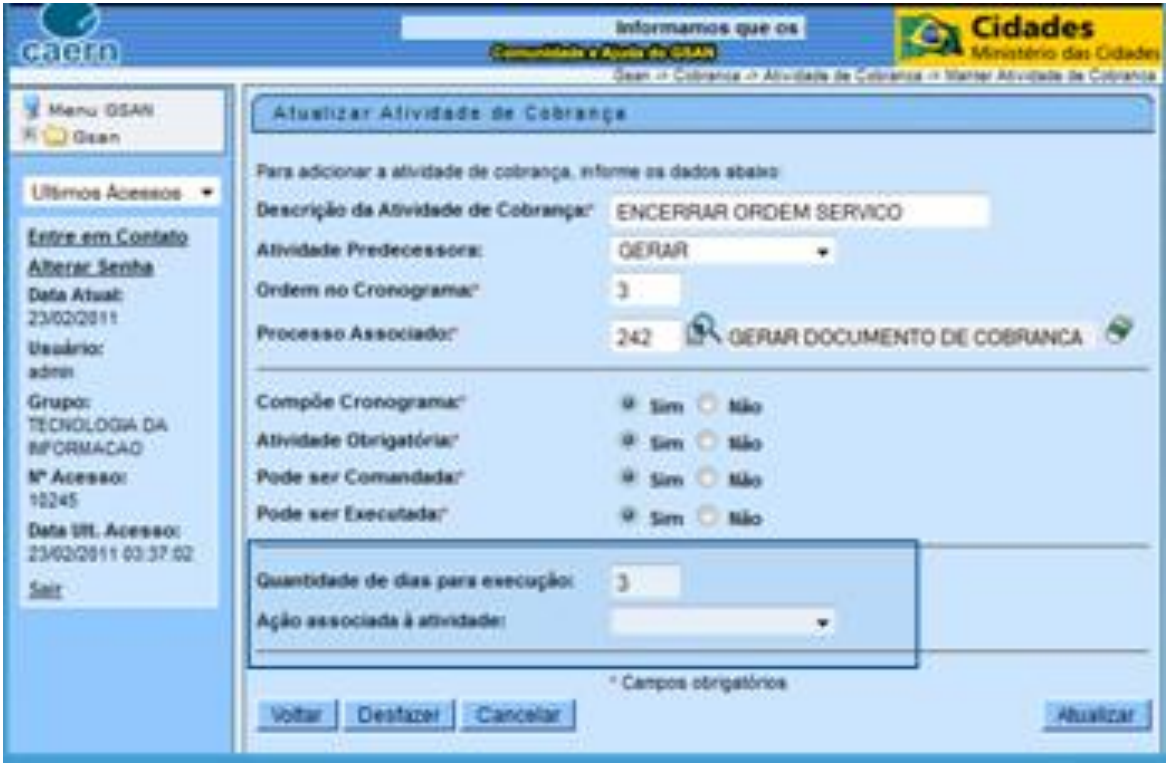

O usuário deverá incluir uma nova atividade para "Encerrar as Ordens de Serviço" (o processo associado é o 242), que estejam no prazo definido e ainda não tenham sido encerradas pela empresa contratada. Em todas as atividades devem ser informadas a quantidade de dias entre as mesmas na ação, definida no ciclo de cobrança.

É importante alterar o campo "Quantidade de dias" entre as atividades de uma ação de cobrança para que a geração do cronograma de cobrança ocorra de forma correta.

O campo "Ação associada à atividade" - não é necessária informar esta opção.

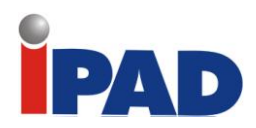

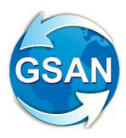

# **Inserir Cronograma de Cobrança**

#### Gsan > Cobrança > Inserir Cronograma de Cobrança

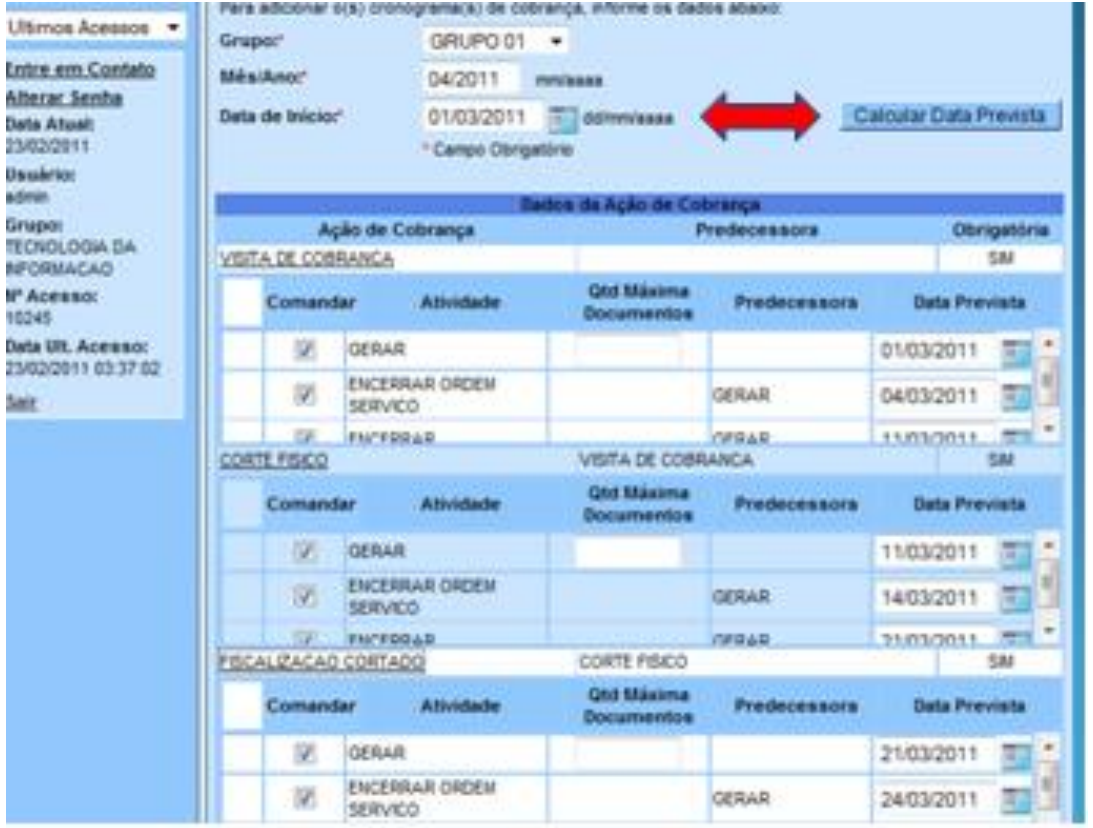

Quando o grupo de cobrança, que tenha sido selecionado para inserir o cronograma, tiver o indicativo de "Automático", o sistema solicitará ao usuário a data de início do cronograma, e quando for solicitado "Calcular", as datas previstas das atividades das ações selecionadas são obrigatórias, de acordo com as parametrizações informadas.

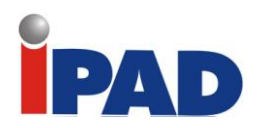

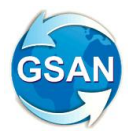

# **Informar Retorno Ordem de Fiscalização**

Gsan > Atendimento Público > Ordem de Serviço > Fiscalização > Informar Retorno Ordem de Fiscalização

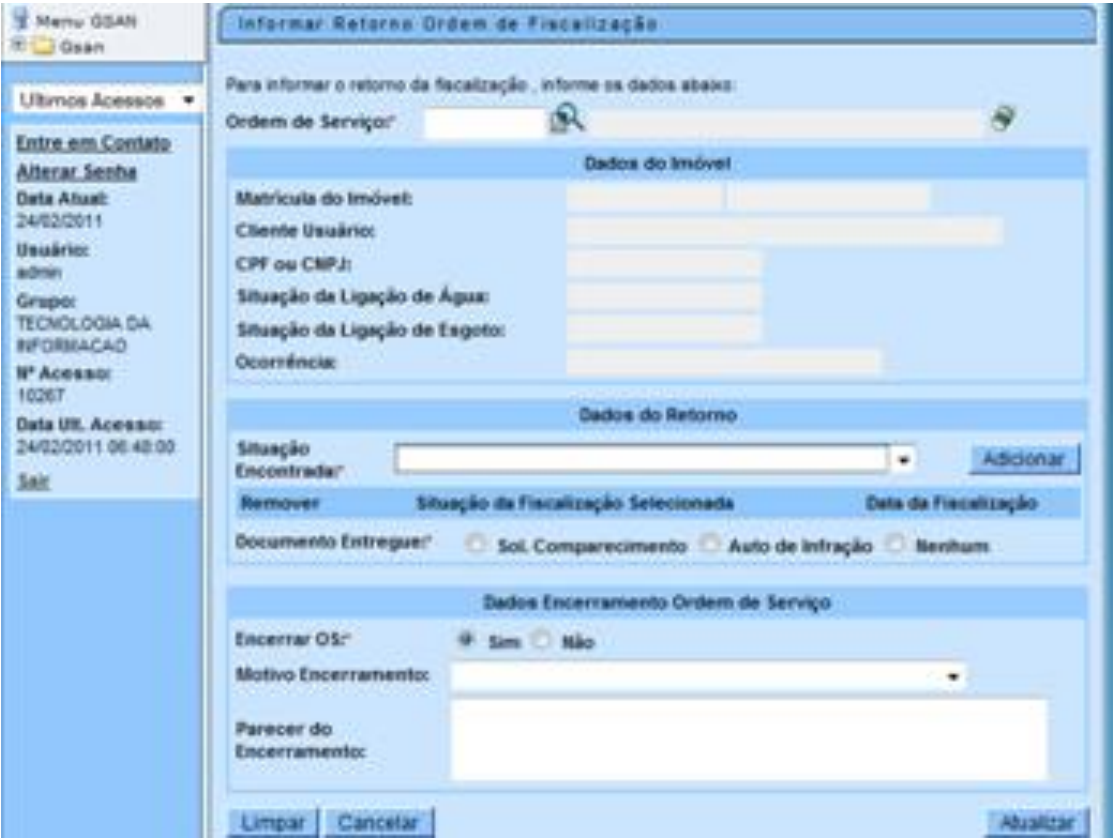

O usuário deverá informar o retorno da fiscalização e, dependendo do retorno informado, o sistema deverá alterar a situação da ligação de água, alterar a situação da ligação de esgoto, incluir a situação especial de cobrança, e gerar, automaticamente, débitos a cobrar de consumo fraudado e/ou multa de infração.

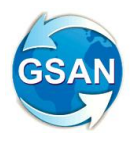

**Informar não aceitação do motivo de encerramento da OS**

Gsan > Cobrança > Informar não aceitação do motivo de encerramento da OS

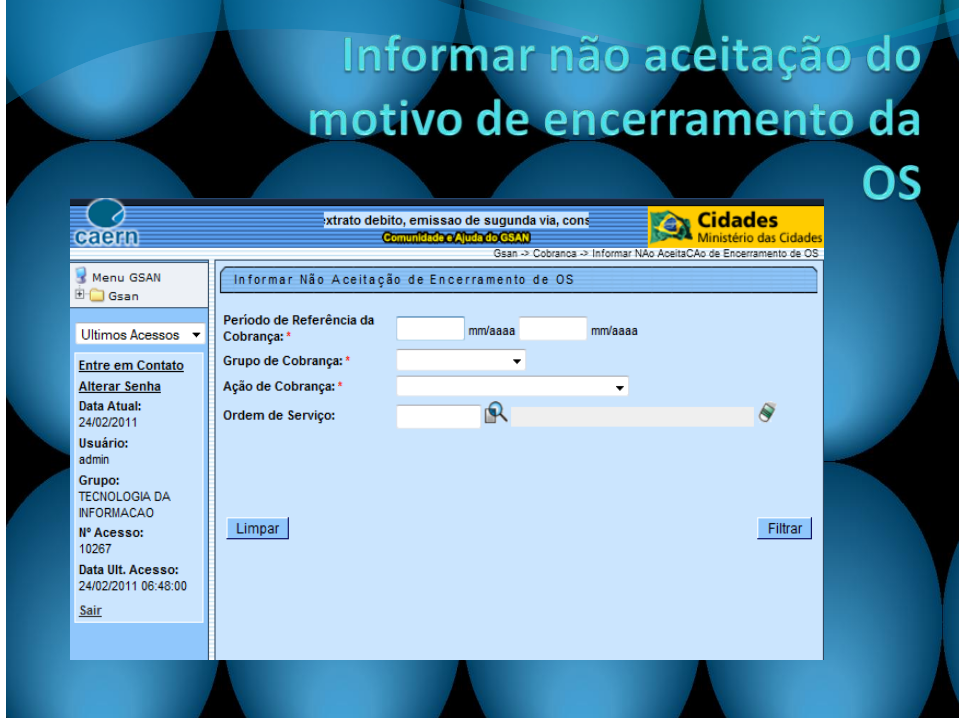

Esta funcionalidade foi criada para que seja informado ao sistema se existe alguma OS que deverá ser descontada no cálculo do boletim de medição de cobrança. O usuário deverá informar o período de referência da cobrança, o grupo de cobrança, a ação de cobrança, ou a ordem de serviço.

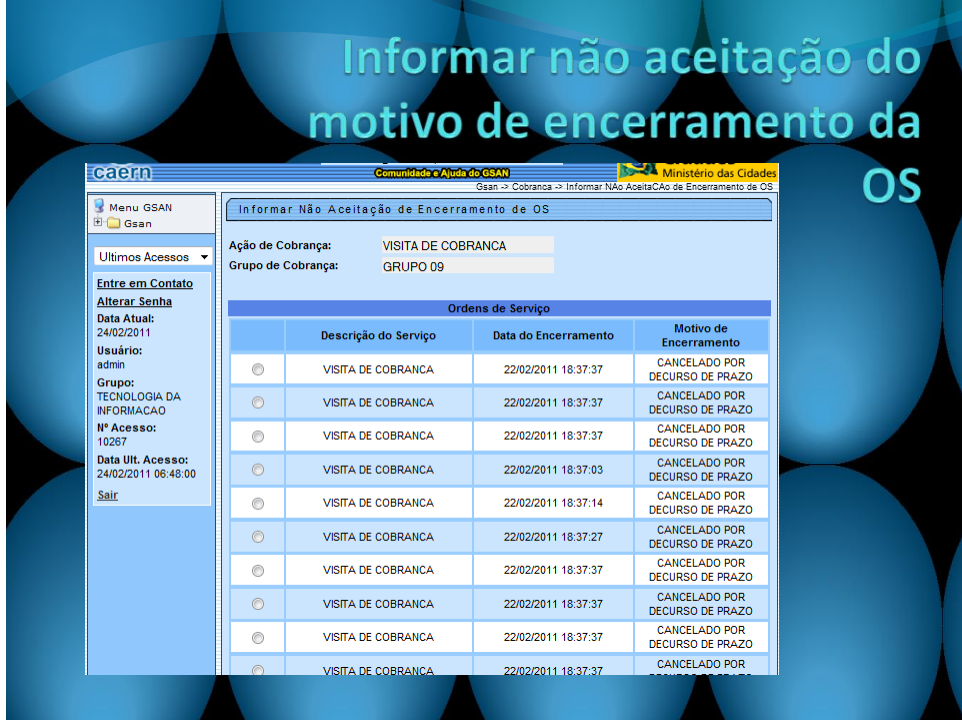

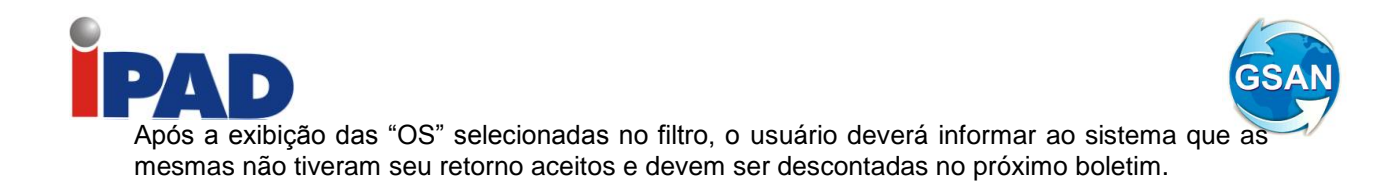

# **Restrições**

- 1. Devem ser cadastrados tipos de serviço com as devidas parametrizações para informação de "com" ou "sem pavimentação" ou "nicho", e as "reposições de asfalto", "paralelepípedo", ou "calçada". Estes serviços devem ser associados aos itens de contrato. No encerramento das Ordens de Serviço, as informações são importantes para o cálculo correto do boletim de medição. Estes serviços deverão ser usados para todos os serviços de Corte, Religação, Supressão, Restabelecimento e Nova Ligação.
- 2. Devem ser revisadas todas as atividades de uma ação de cobrança, inserir a nova ação de encerramento de Ordem de Serviço por "Decurso de Prazo", e também parametrizado os prazos de execução entre uma atividade e outra. A atividade de "Encerrar" a ação de cobrança deve ser desvinculada de todas as ações do cronograma. (O processo da atividade de encerrar OS é o 242);
- 3. Estabelecer se a "Notificação de Débito" fará parte do cronograma, caso sim, verificar os prazos para estabelecer o cronograma. As ações que não são executadas devem ser alteradas com indicador de uso igual a inativo (2).

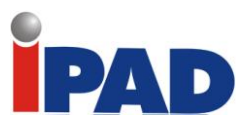

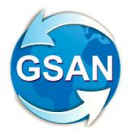

# **Inclusão do Número do Hidrômetro Documento de Cobrança**

Gsan -> Cobranca -> Comando de Atividade de Acao de Cobranca -> Consultar Comando de Atividade de Acao de Cobrança

#### **Motivação**

#### Inclusão da informação do **Número do Hidrômetro** nos documentos de cobrança **VISITA DE COBRANÇA, ORDEM DE COBRANÇA e ORDEM DE CORTE**

**Procedimentos para Utilização**

A funcionalidade emite documento de cobrança para inclusão da informação do número do hidrômetro nos seguintes tipos de documentos:

- **VISITA DE COBRANÇA**
- **ORDEM DE CORTE**
- **ORDEM DE FISCALIZAÇÂO**.

Será necessário acesso a tabela de ligação de água para pesquisar o identificador da instalação do hidrômetro no ramal de água (quando existir hidrômetro instalado), através do identificador será localizado o identificador do hidrômetro para pesquisar na tabela de cadastro dos hidrômetros o número do hidrômetro para exibição nos formulários acima mencionados.

A linha que exibe as categorias do imóvel, para cada formulário, foi redesenhada para exibir o número do hidrômetro conforme layout apresentado.

**Caso(s) de Uso Relacionado(s)**

[UC1156] - Emitir Documentos de Cobrança em Lote

**Tabelas Relacionadas**

 ATENDIMENTOPUBLICO *Ligacao\_agua*

MICROMEDIÇÃO *Hidrômetro\_inst\_hist Hidrômetro*

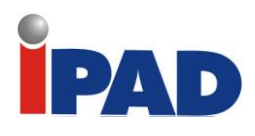

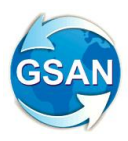

# **Layout de Tela(s) / Arquivo(s) / Relatório(s)**

# Formulário de Visita de Cobrança

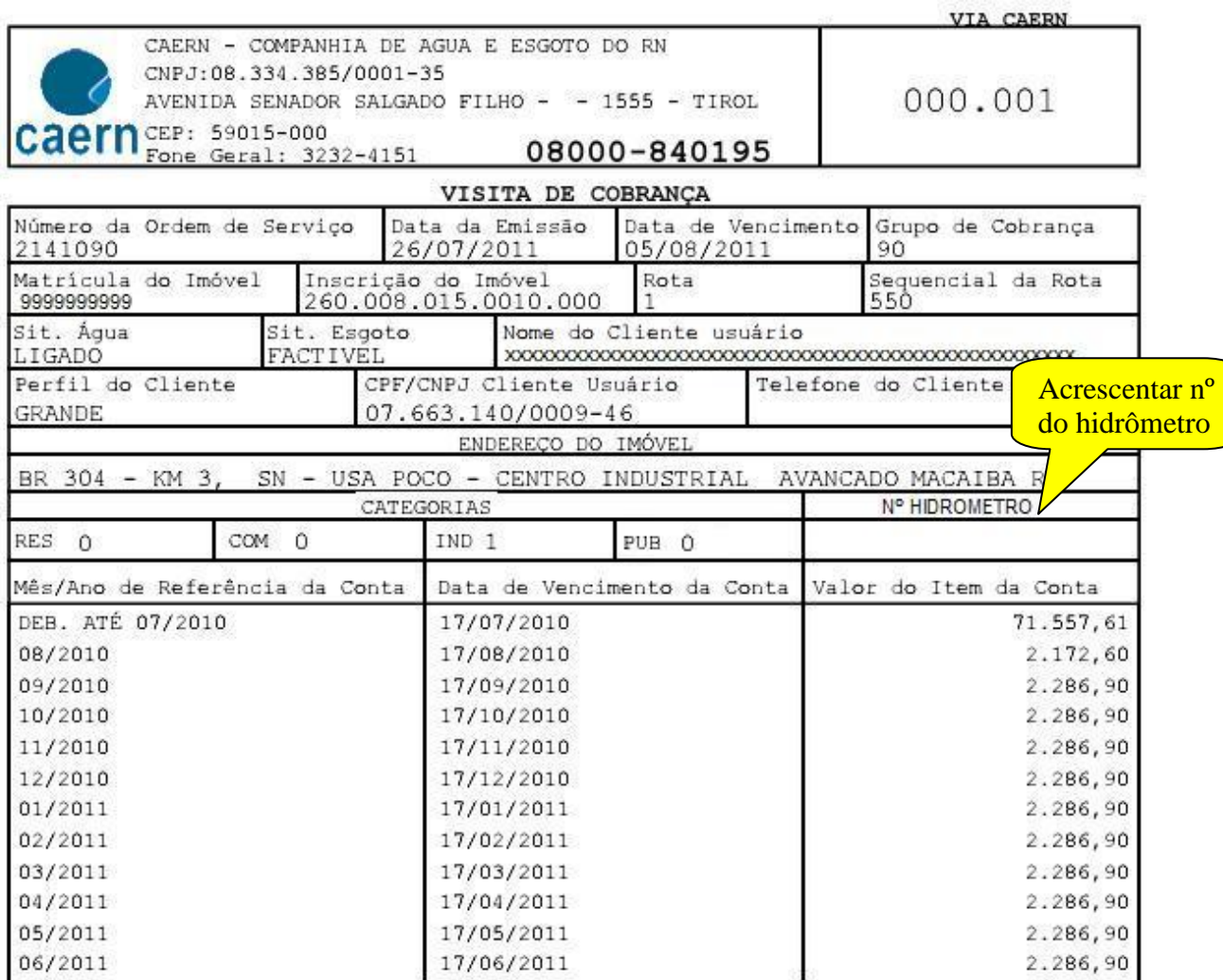

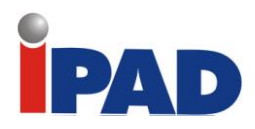

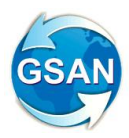

# Formulário de Ordem de Fiscalização

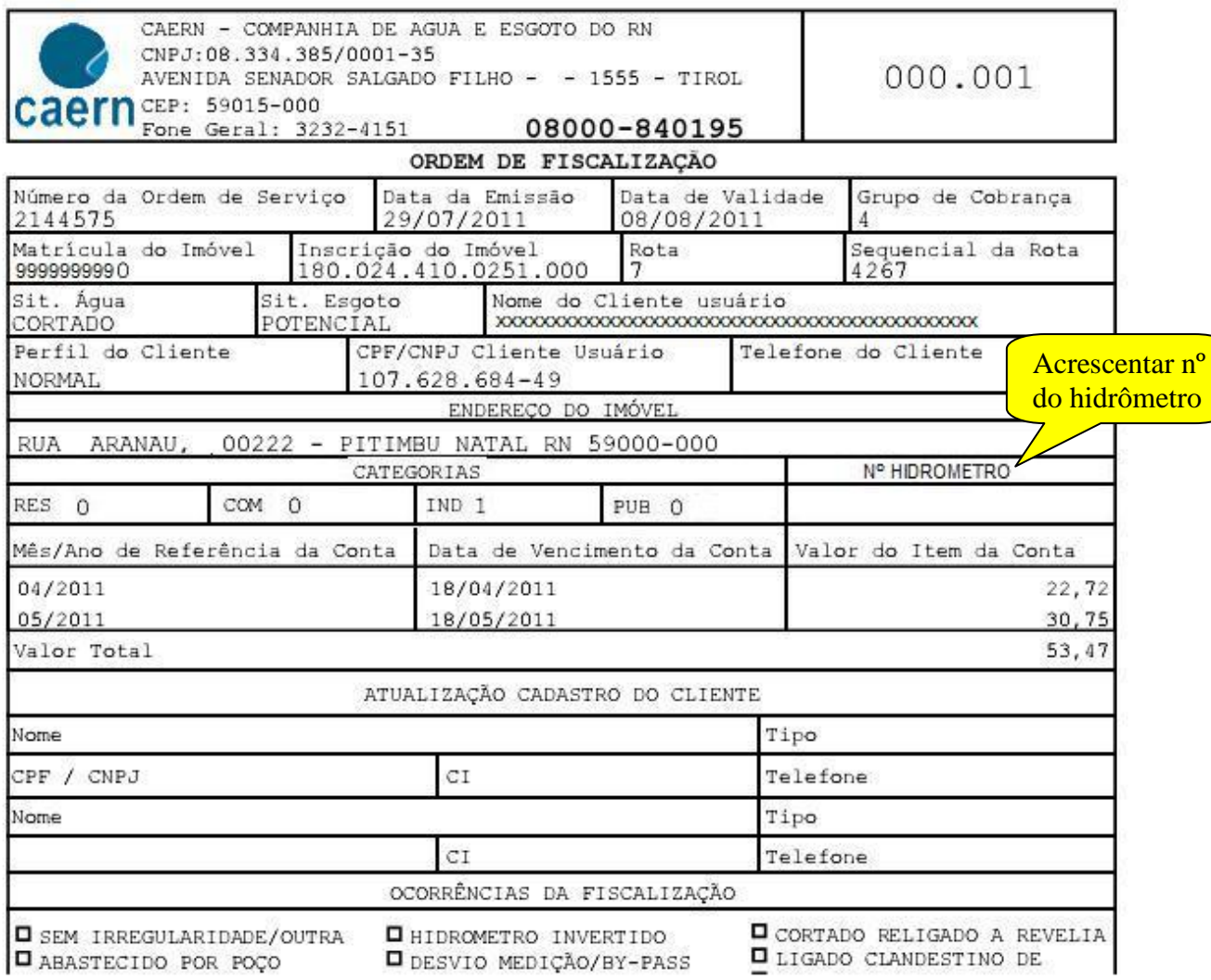

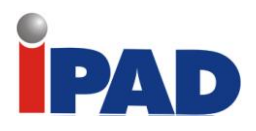

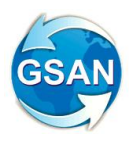

**Street Street** 

# Formulário de Ordem de Corte

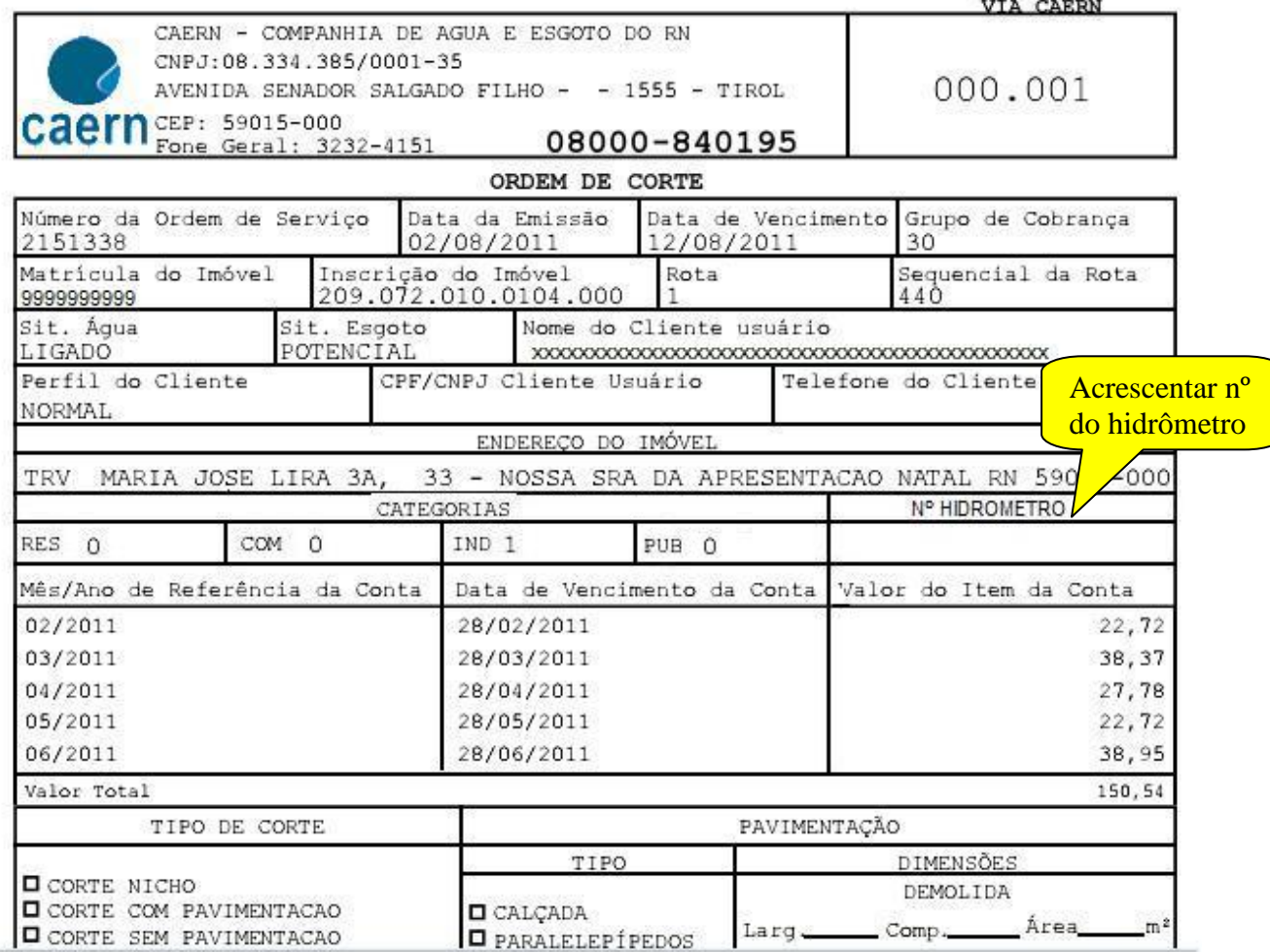

# **Restrições**

Não há restrições.

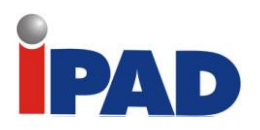

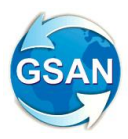

# **Cobrança por Resultado - Parte 1**

Gsan -> Cobrança -> Cobrança por Resultado -> Informar Contas em Cobrança por Empresa Gsan -> Cobrança -> Cobrança por Resultado -> Gerar Arquivo Texto de Contas em Cobrança por Empresa

#### **Motivação**

Serviços de cobrança por "Resultados e Recuperação de Créditos".

#### **Procedimentos para Utilização**

Refere-se à primeira parte das alterações necessárias no sistema GSAN para atender as especificações contidas no Termo de Referência para contratação de serviços de cobrança por "Resultados e Recuperação de Créditos". São detalhados os passos necessários para seleção e identificação dos imóveis e das contas disponibilizadas e a geração de arquivo TXT para envio à empresa contratada que realizará a cobrança.

O usuário deve selecionar os imóveis de acordo com os filtros disponíveis na Tela 01:

- o Imóvel;
- o Cliente;
- o Categoria;
- o Gerência;
- Unidade de Negócio (CAS);
- Localidade Inicial e Final;
- o Setor Comercial Inicial e Final;
- o Quadra;
- o Período de referência das contas;
- o Período de vencimento das contas;
- o Valor das contas;
- o Após esta seleção, o sistema confirmará quantidade de imóveis selecionados, quantidade de contas e valor total selecionado agrupando pela Quantidade de Faturas em Aberto;
- o O usuário deverá informar a data início do ciclo de cobrança e a quantidade de dias de duração daquele grupo selecionado para o ciclo;
- o O usuário seleciona a empresa de cobrança (esta deverá ser previamente cadastrada no sistema através da funcionalidade GSAN >CADASTRO > SISTEMA PARAMETRO > INSERIR EMPRESA (Tela 02):
	- Nome da Empresa;
	- **Nome Abreviado;**
	- E-mail;
	- **Indicador se é empresa principal (neste caso é "Não");**
	- $\blacksquare$  Indicador se é empresa de cobrança (neste caso é "Sim");
	- **Indicador se é empresa de leitura (neste caos é "Não");**
	- Data do início do contrato;
	- Se o percentual de pagamento dos valores pagos será por faixa, informar estes valores.

O usuário (operador) deverá liberar a execução da geração do movimento de cobrança por empresa, através da funcionalidade GSAN > BATCH > FILTRAR PROCESSO.

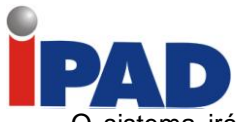

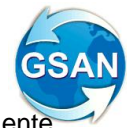

O sistema irá atualizar a situação especial de cobrança do imóvel definida especificamente para este caso.

Esta situação deverá constar nos critérios para que o imóvel, nesta situação, não seja selecionado em outra cobrança, que não seja a configurada para a empresa contratada.

Desta forma, também deverão ser criados critérios de cobrança específicos para esta empresa, determinando que sejam selecionados apenas imóveis com esta situação de cobrança.

O sistema fará a geração automática das OS para todos os imóveis selecionados na pesquisa (Tela 01), as ordens de serviço geradas serão do tipo "Visita de Cobrança".

O sistema deverá disponibilizar uma parametrização (GSAN > REGISTRO ATENDIMENTO > INSERIR/MANTER TIPO DE SOLICITAÇÃO COM ESPECIFICAÇÃO (Tela 03)), para determinar que especificações de Registro de Atendimento terão tramite inicial, na abertura de um registro de atendimento, de um imóvel determinado, de acordo com a situação de cobrança do imóvel.(pode ser a empresa de cobrança ou outra unidade da própria COMPESA).

O sistema disponibiliza uma funcionalidade que permite a geração do arquivo texto (Tela 04), que será enviado para a empresa contratada com as seguintes informações:

- Número da OS;
- Matrícula do imóvel;
- **M**ês/Ano de faturamento;
- **Inscrição do imóvel;**
- **Endereco do Imóvel:**
- Número do Hidrômetro;
- Coleção de Contas:
	- $-Mês/Ano$  de referência:
		- Valor da Conta;
		- Data de Vencimento;
	- Valor total do débito.

Não estão definidas as seguintes funcionalidades:

- Cálculo dos valores de pagamento;
- Relatórios de acompanhamento do ciclo;
- Geração, emissão e encerramento de OS por parte da empresa contratada;
- Geração do boletim de medição;
- **Integração com "Smartphone";**
- Cálculos dos indicadores de performance;
- Controle de retorno dos créditos devolvidos;
- Cálculo de índice mínimo e de penalidades;

#### **Caso(s) de Uso Relacionado(s)**

Cadastro.UC0782 Inserir Empresa

Cadastro.UC0784 Manter Empresa

AtendimentoPublico.UC0399 Inserir Tipo de Solicitação com Especificação AtendimentoPublico.UC0401 Manter Tipo de Solicitação com Especificação AtendimentoPublico.UC0366 Inserir Registro de Atendimento Cobrança.UC0870 Gerar Movimento de Contas em Cobrança por Empresa Cobrança.UC0866 Gerar Comando de Contas em Cobrança por Empresa Cobrança.UC0869 Gerar Arquivo Texto das Contas em Cobrança por Empresa

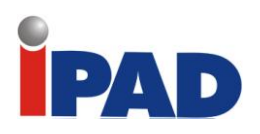

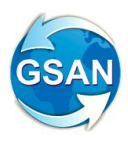

**Layout de Tela(s) / Arquivo(s) / Relatório(s)**

Tela 01:

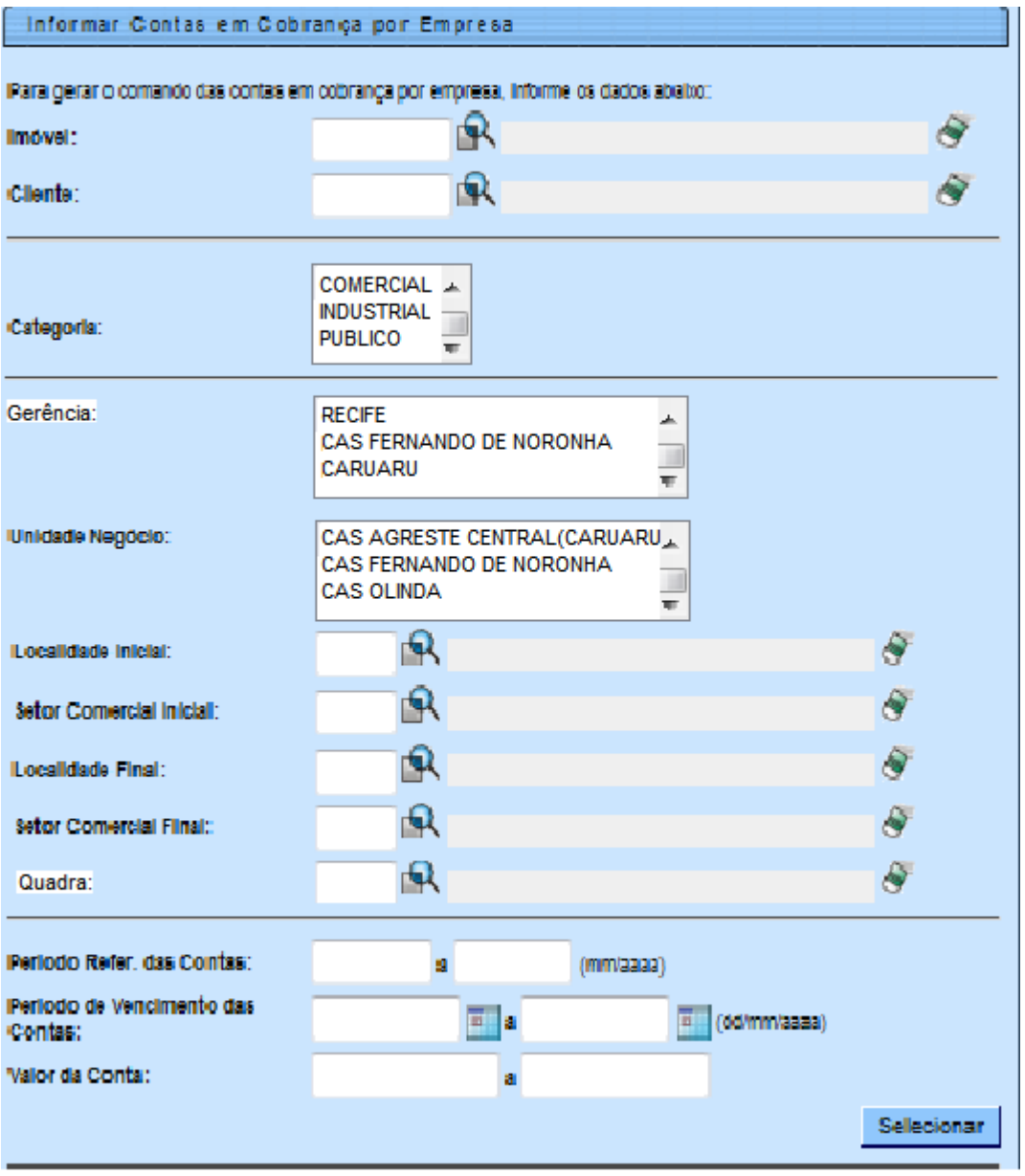

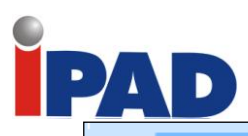

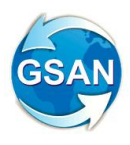

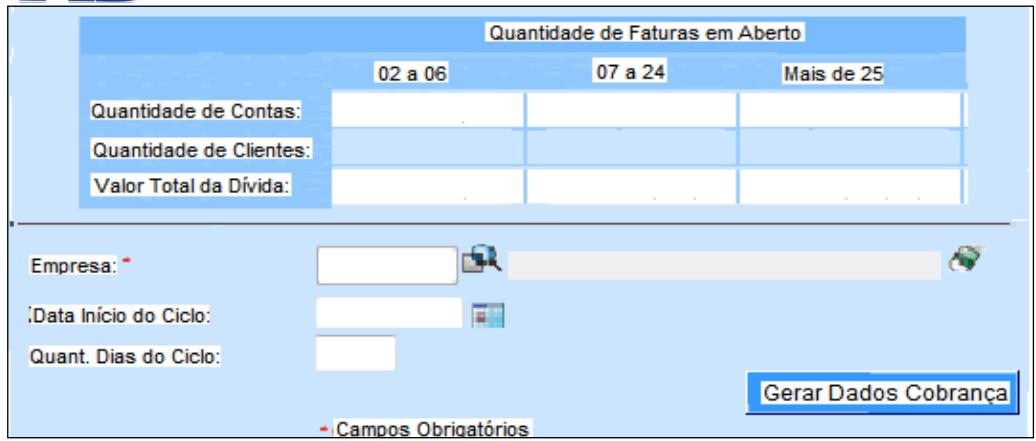

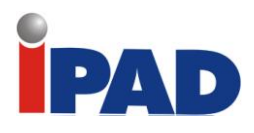

Tela 02:

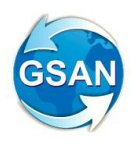

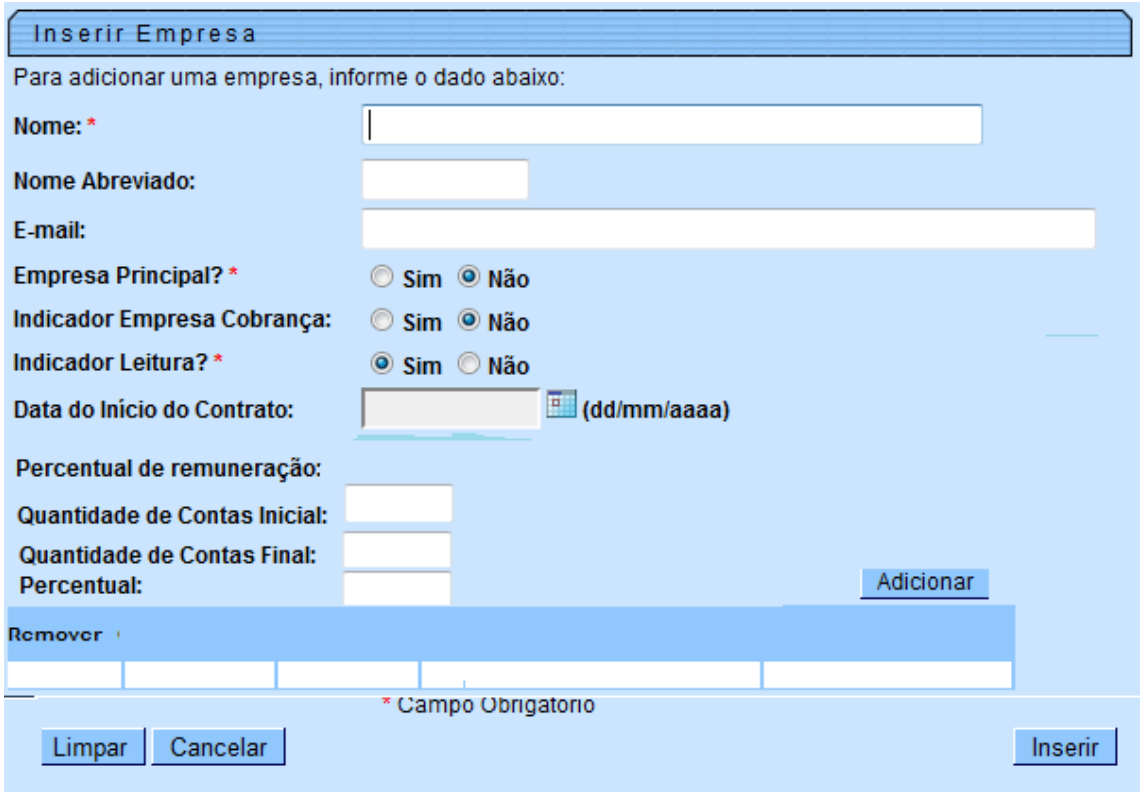

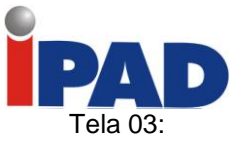

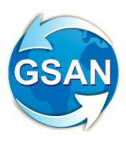

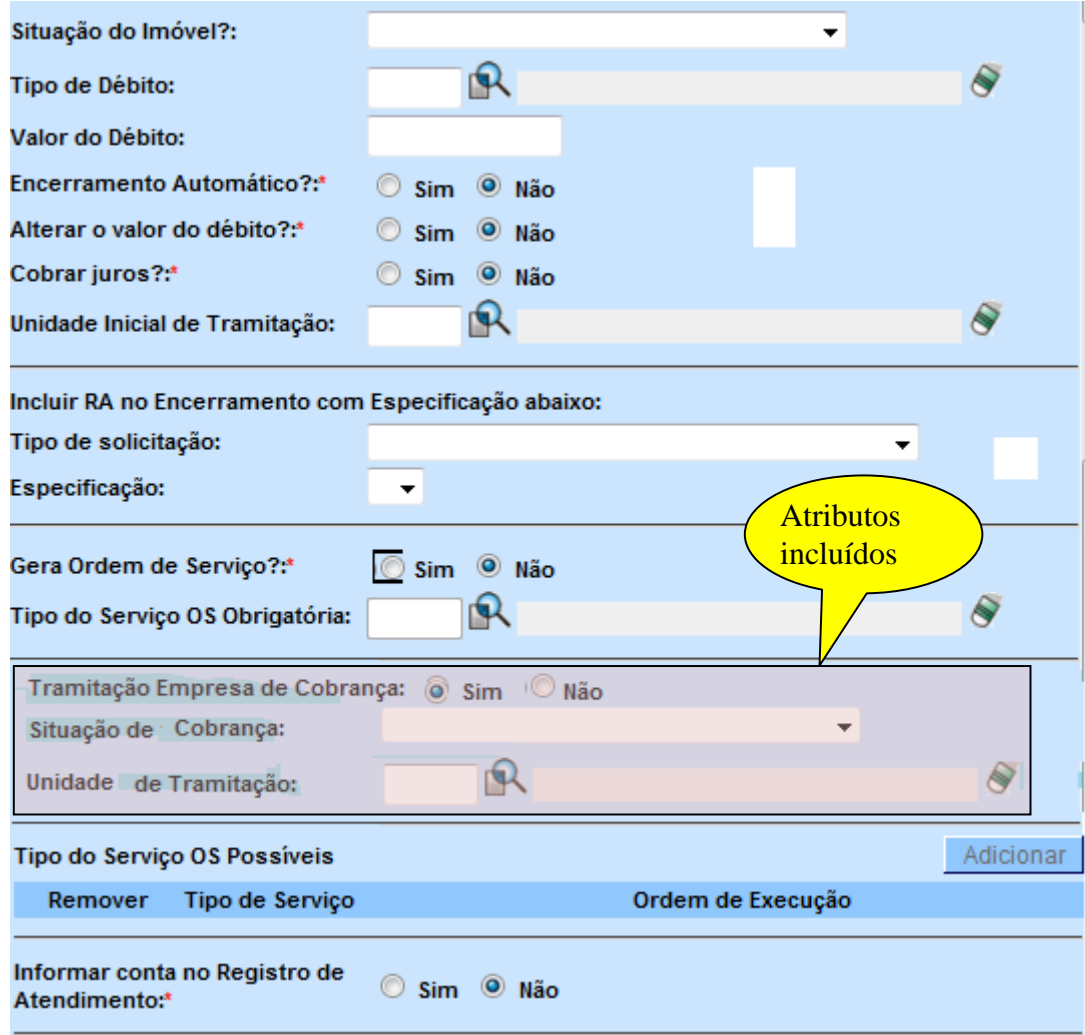

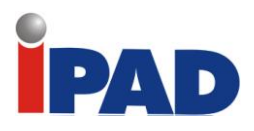

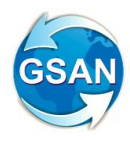

Tela 04:

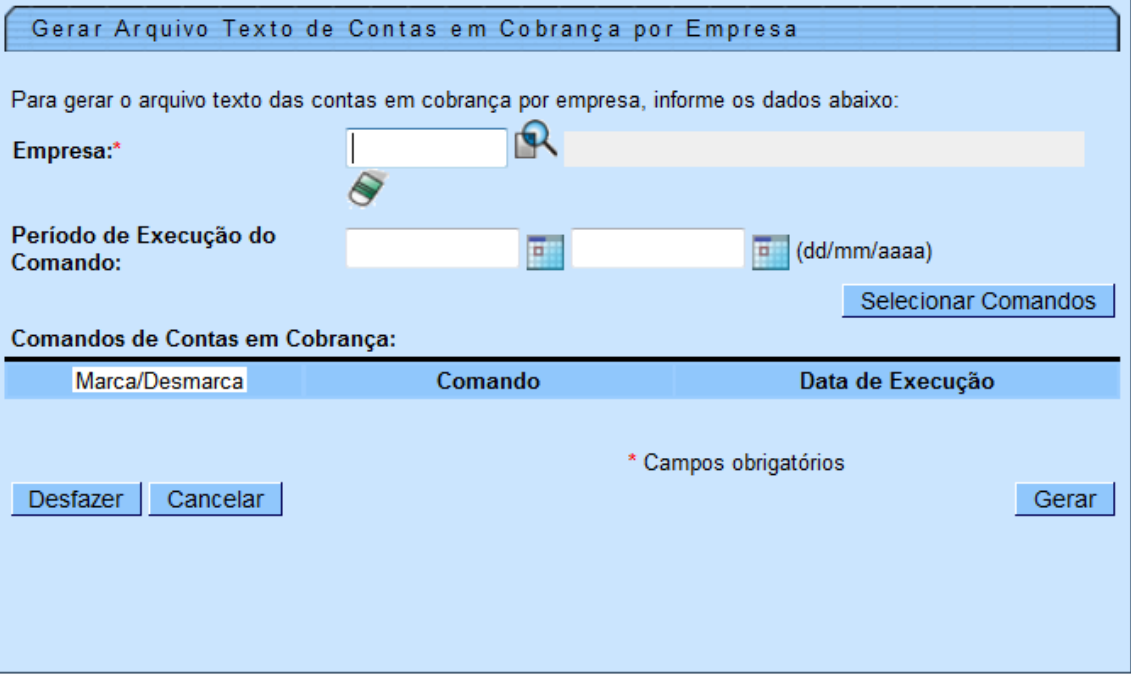

# **Restrições**

Não há restrições.

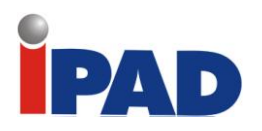

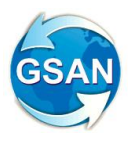

# **Cobrança por Resultado - Parte 2**

Gsan -> Cobrança -> Cobrança por Resultado -> Consultar Comandos de Contas em Cobrança por Empresa Gsan -> Atendimento ao Publico -> Ordem de Serviço -> Inserir Tipo de Servico Gsan -> Atendimento ao Publico -> Ordem de Serviço -> Manter Tipo de Servico

#### **Motivação**

Seleção de imóveis para cobrança por resultados e recuperação de créditos.

# **Procedimentos para Utilização**

Define procedimento para permitir que as empresas contratadas em executar os serviços de cobrança por "Resultados e Recuperação de Créditos", possam realizar as movimentações das OS através do sistema GSAN.

- O sistema disponibiliza uma funcionalidade (Tela 01), que permite a consulta dos Comandos de Contas de Cobrança para empresa contratada. Deve ser informado à empresa contratada e o período de início do ciclo, o sistema apresentará os comandos de cobrança cadastrados para o período informado.
- Para realizar a movimentação das OS, o usuário deve marcar o comando de cobrança e selecionar o botão "Movimentar OS" (tela 01).
- Em seguida, será apresentada uma funcionalidade para que ele faça a manutenção das OS geradas (Tela 03). Serão disponibilizadas 03 (três) abas: "Emitir OS", "Gerar OS" e "Encerrar OS". Uma vez preenchido algum campo em qualquer uma das abas, os campos das abas não preenchidas serão desabilitados.
	- Aba Emitir OS:

Só serão emitidas as OS que tiverem faturas em aberto e a notificação gerada em PDF terá o mesmo layout da Compesa. Existirão 03 (três) contextos para emissão de OS:

- OS Gerada pela Compesa (ver Tela 03):

Esta opção permitirá que a empresa contratada faça a emissão das OS do tipo "Visita de Cobrança" que foram encaminhadas pela Compesa, através de um arquivo TXT. O usuário, antes de selecionar o botão "Pesquisar", poderá informar os filtros geográfico (para os campos Gerência e Unidade de Negócio o usuário poderá escolher mais de um item da lista), e de valor. Antes da confirmação da emissão das OS será apresentado o quantitativo de OS a serem emitidas por faturas em aberto.

- OS Gerada pela Empresa Contratada (ver Tela 04):

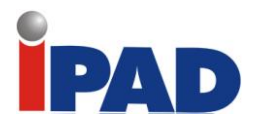

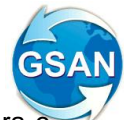

Esta opção permitirá que a empresa contratada faça a emissão de OS para o universo de imóveis que estão no comando de cobrança pesquisado e tiveram OS gerada pela empresa contratada (aba "Gerar OS"). O usuário poderá aplicar o filtro "Tipo do Serviço".

- OS Gerada Através de uma RA (ver Tela 05):

Esta opção permitirá que a empresa contratada faça a emissão de OS para o universo de imóveis que estão no comando de cobrança pesquisado e tiveram OS gerada em decorrência de um Registro de Atendimento aberto pela Compesa. O usuário poderá aplicar o filtro "Tipo do Serviço".

Aba Gerar OS:

Caso a empresa contratada tenha a necessidade de realizar outros serviços para os imóveis tipo corte, religação, etc, poderá fazê-lo através da funcionalidade mantida na aba Gerar OS (ver Tela 06).

A lista dos tipos de serviços será carregada a partir do indicador "Serviço Liberado para gerar OS pela Empresa Cobrança por Resultado", definido na opção Inserir/Manter Tipo de Serviço (ver Tela 09).

O usuário terá a opção de gerar OS para determinado(s) imóvel(is), ou para um grupo de imóveis escolhidos através dos filtros Categoria, Perfil do Imóvel, Período de Vencimento das Contas ou Valor da Conta (neste caso, antes da impressão, será apresentada a quantidade de OS que serão geradas de acordo com as combinações informadas).

Aba Encerrar OS:

A empresa contratada poderá fazer o encerramento das OS através da funcionalidade mantida na aba Encerrar OS (ver Tela 07). Quando informadas, as OS devem ser agrupadas pelo Tipo do Encerramento. Para o tipo de encerramento "Conclusão de Serviço" só deve ser informada apenas 01 (uma) OS, em seguida, será apresentada uma tela para que o usuário informe os dados relativos ao serviço executado (ver tela 08).

- Na funcionalidade "Consultar Comandos de Contas em Cobrança por Empresa" (ver Tela 01) ficará disponível apenas para os usuários da Compesa o botão "Encerrar Comando" e o link (Comando) para pesquisa do Comando de Contas em Cobrança por Empresa (ver Tela 02). Caso seja selecionado o botão "Encerrar Comando" para determinado Comando de Cobrança o sistema fará o encerramento e a conseqüente "devolução" dos imóveis selecionados, retirando os imóveis da situação de cobrança informada quando da geração do comando.
- Caso o comando não tenha sido encerrado, a Data Final informada será a prevista (data final mais a quantidade de dias para encerramento da cobrança), e ficará em vermelho para diferenciar da data do encerramento real.
- O sistema identifica os pagamentos das faturas onde não aconteceu a "Visita da Cobrança" para o imóvel por parte da empresa contratada. As OS associadas a estes imóveis não são apresentadas na opção de Emitir OS (ver Tela 03).

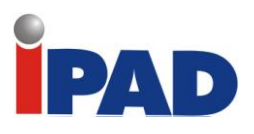

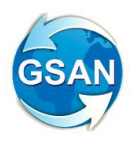

#### **TABELAS**

#### **1.1. ATENDIMENTOPUBLICO.ESPEC\_UNID\_COBR**

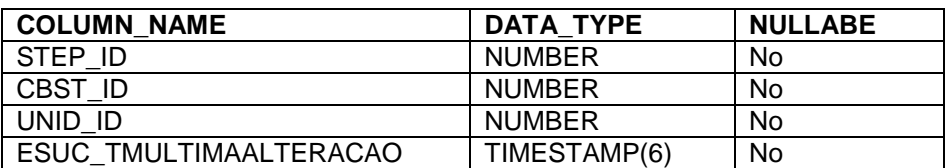

#### **1.2. CADASTRO. EMPR\_COBR\_FAIXA**

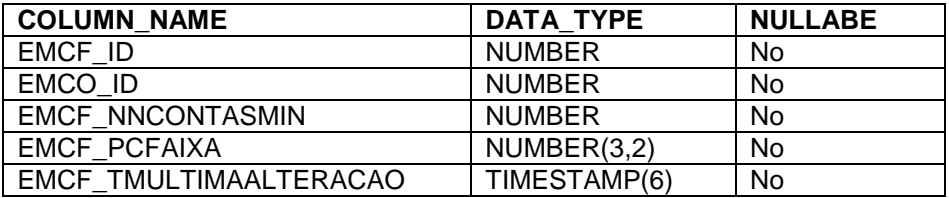

#### **1.3. COBRANCA. CMD\_EMPR\_COBR\_CONTA\_PER**

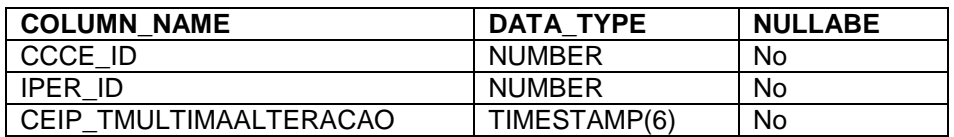

#### **1.4. COBRANCA. CMD\_EMPR\_COBR\_CONTA\_GER**

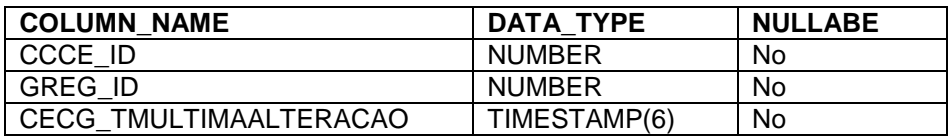

#### **1.5. COBRANCA. CMD\_EMPR\_COBR\_CONTA\_UNEG**

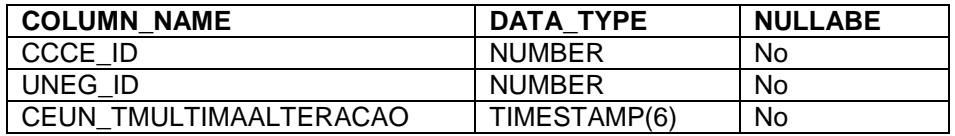

#### **TABELAS ALTERADAS**

#### **1.6. CADASTRO.EMPR\_CONTRATO\_COBRANCA**

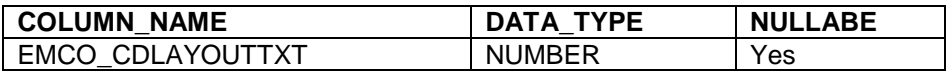

### **1.7. COBRANCA. CMD\_EMPR\_COBR\_CONTA**

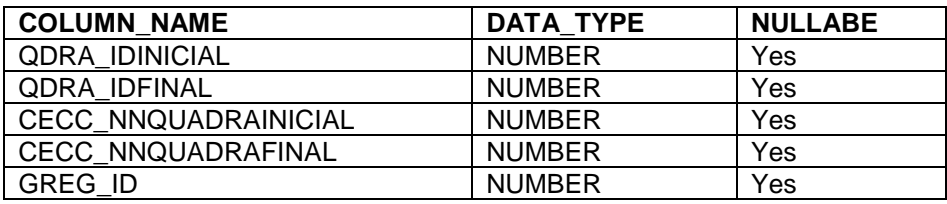

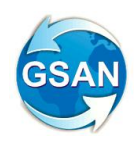

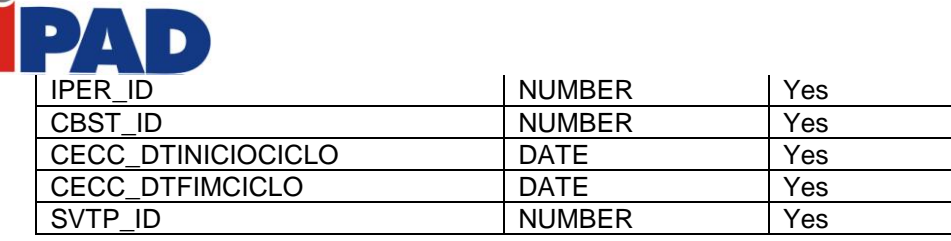

# **1.8. CADASTRO. COBRANCA\_SITUACAO**

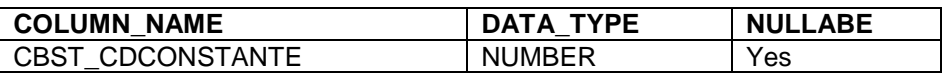

### **1.9. EMPR\_CONTRATO\_COBRANCA**

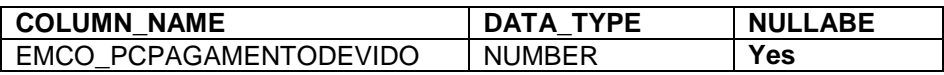

# **Caso(s) de Uso Relacionado(s)**

Cobrança.UCXXXX Consultar Comandos de Contas em Cobrança por Empresa Cobrança.UCXXXX Manter OS para Comandos de Contas em Cobrança por Empresa Atendimento.UC0410 Inserir Tipo Servico Atendimento.UC0412 Manter Tipo Servico

**Layout de Tela(s) / Arquivo(s) / Relatório(s))**

### Tela 01 - Consultar Comandos de Contas em Cobrança por Empresa

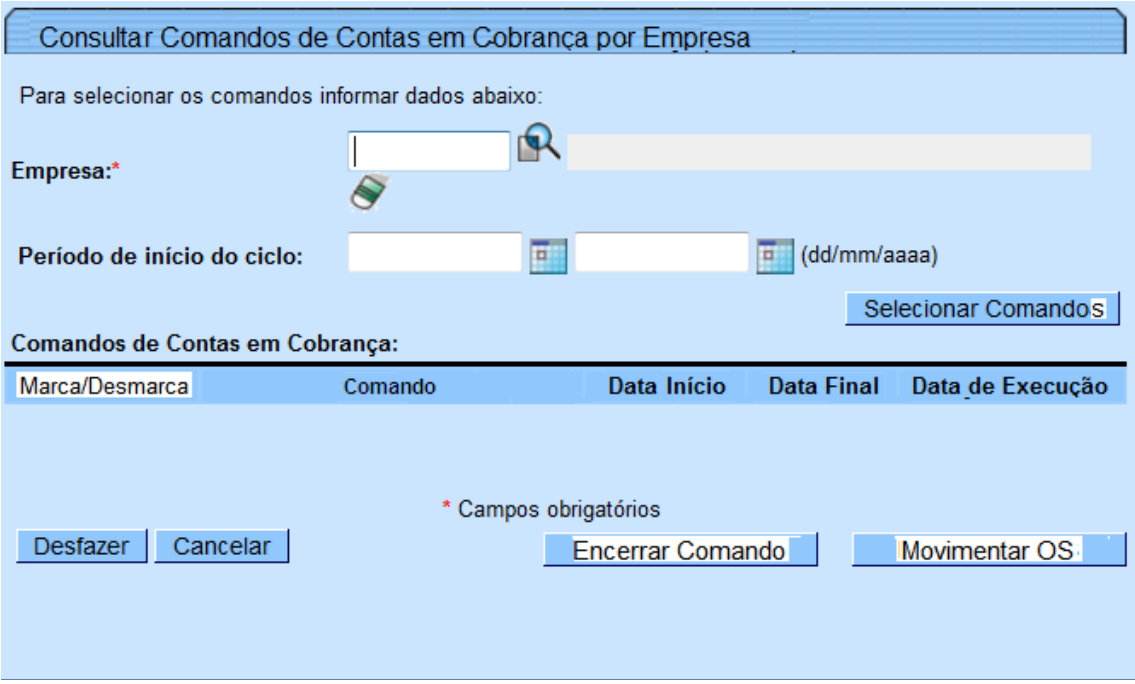

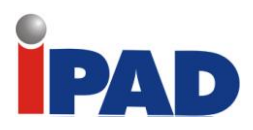

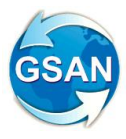

# Tela 02 – Consultar Comandos de Contas em Cobrança por Empresa

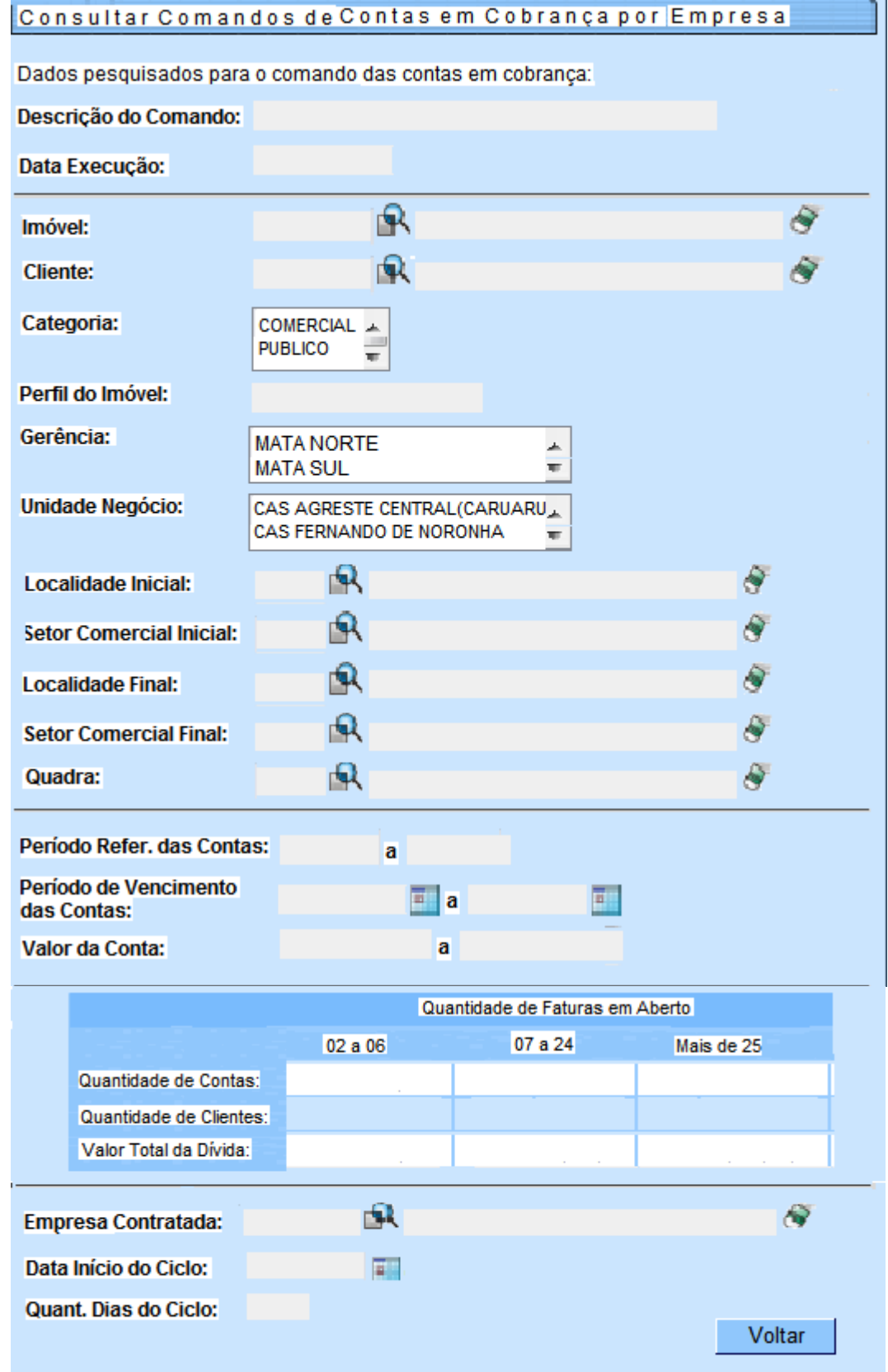
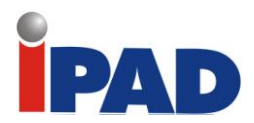

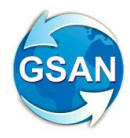

Tela 03 - Manter OS para Comandos de Contas em Cobrança por Empresa – Aba Emitir OS

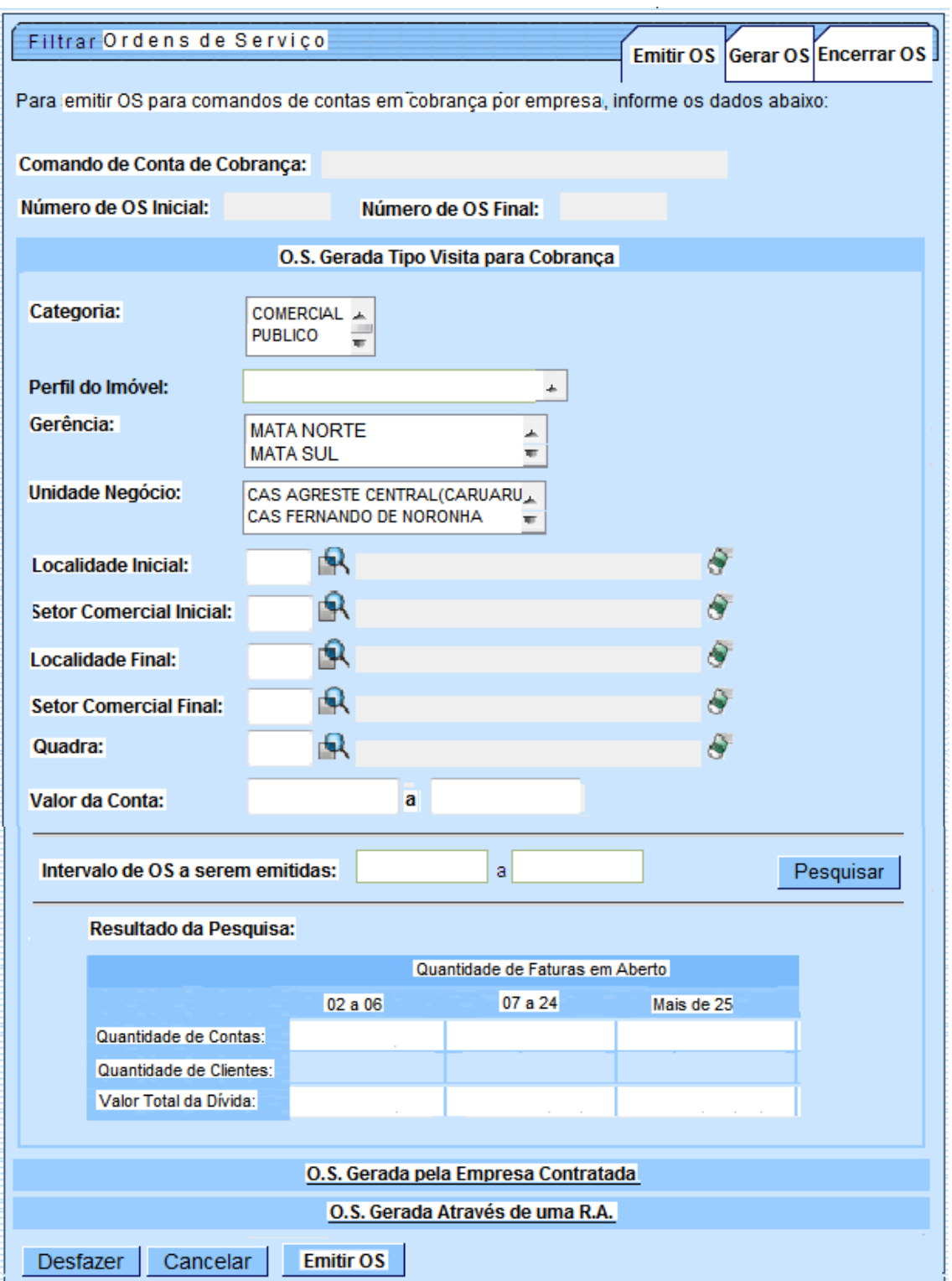

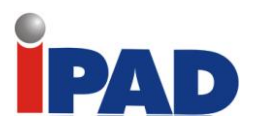

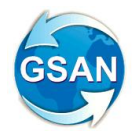

Tela 04 - Manter OS para Comandos de Contas em Cobrança por Empresa – Aba Emitir OS

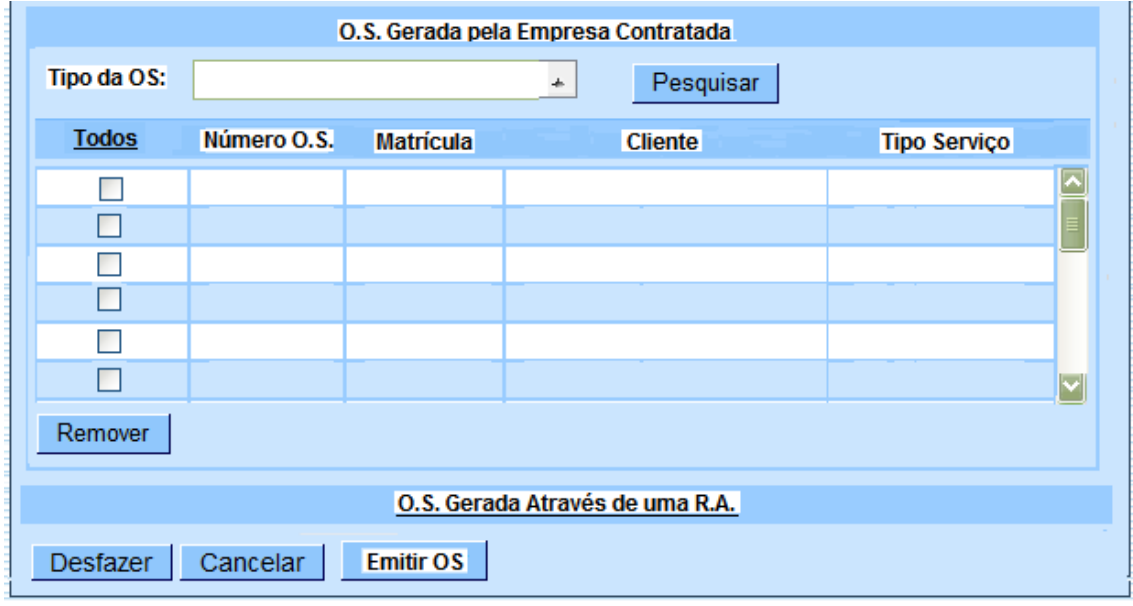

Tela 05 - Manter OS para Comandos de Contas em Cobrança por Empresa – Aba Emitir OS

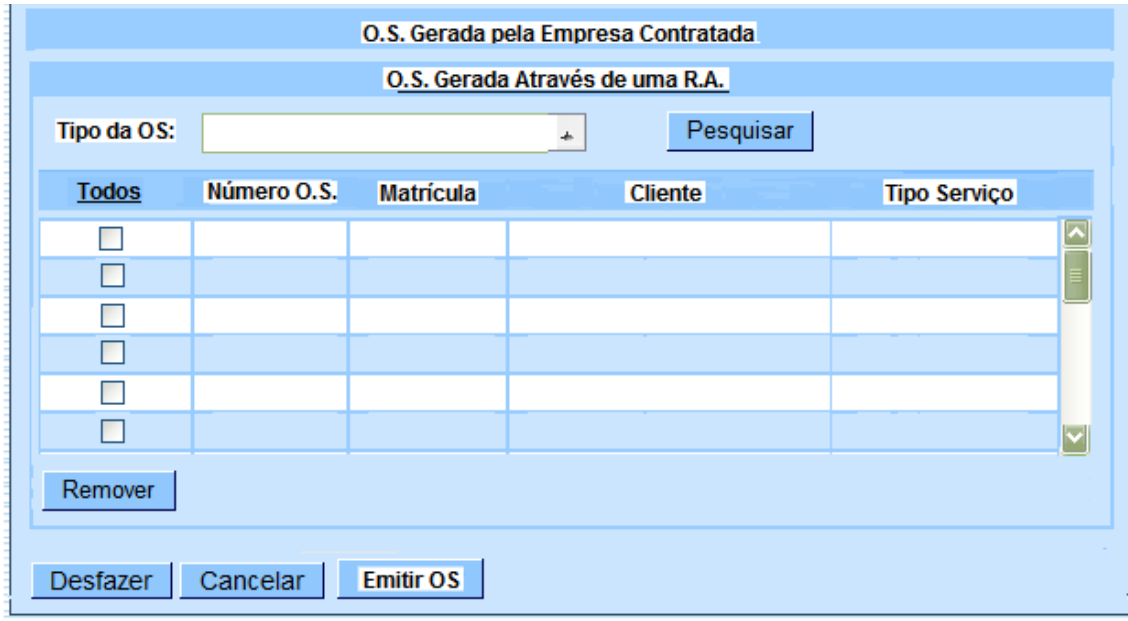

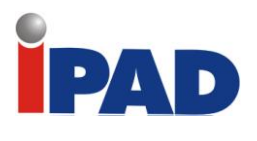

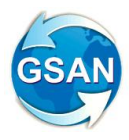

Tela 06 - Manter OS para Comandos de Contas em Cobrança por Empresa – Aba Gerar OS

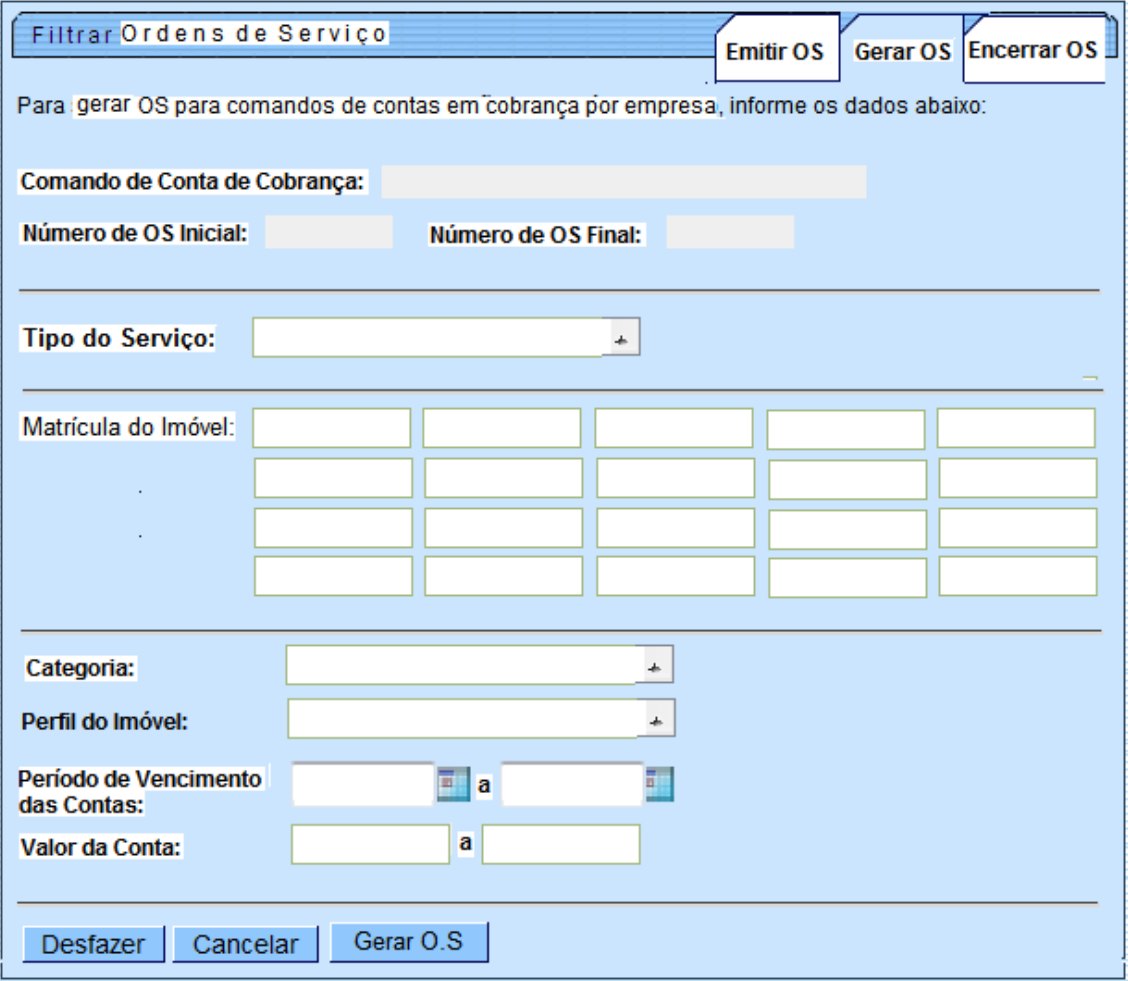

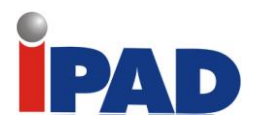

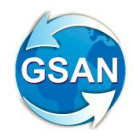

Tela 07 - Manter OS para Comandos de Contas em Cobrança por Empresa – Aba Encerrar OS

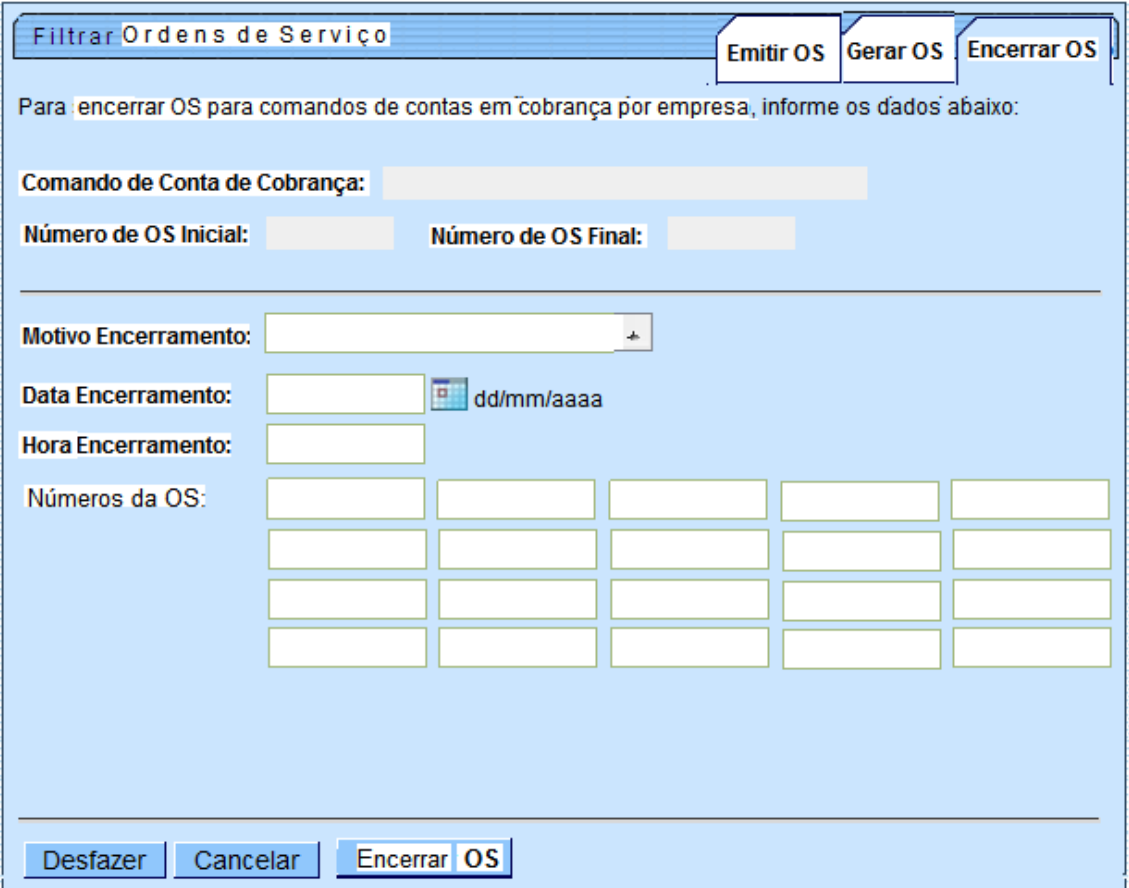

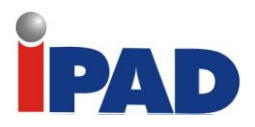

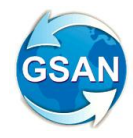

Tela 08 – Exemplo: Tela para Tipo Encerramento "Conclusão de Serviço", Ordem de Serviço de Corte

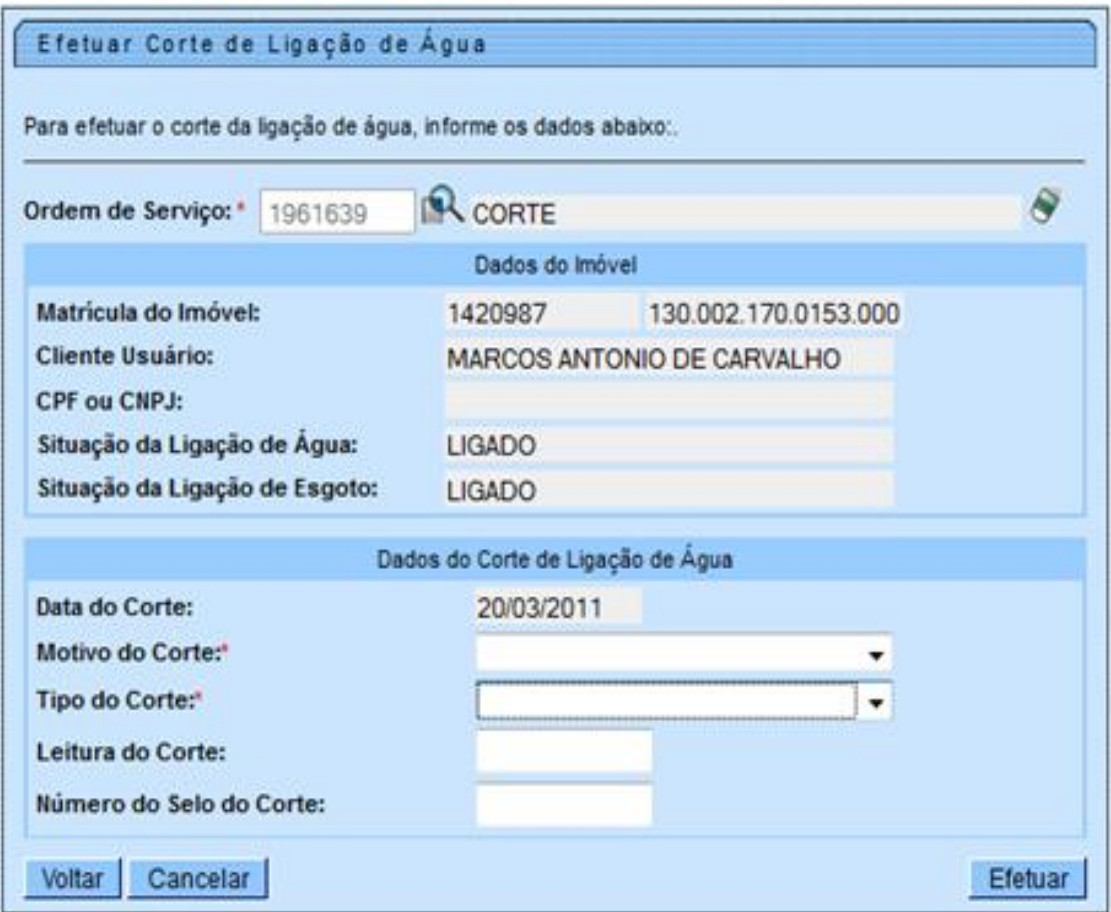

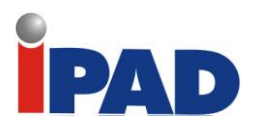

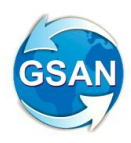

# Tela 09 - Inserir Tipo de Serviço

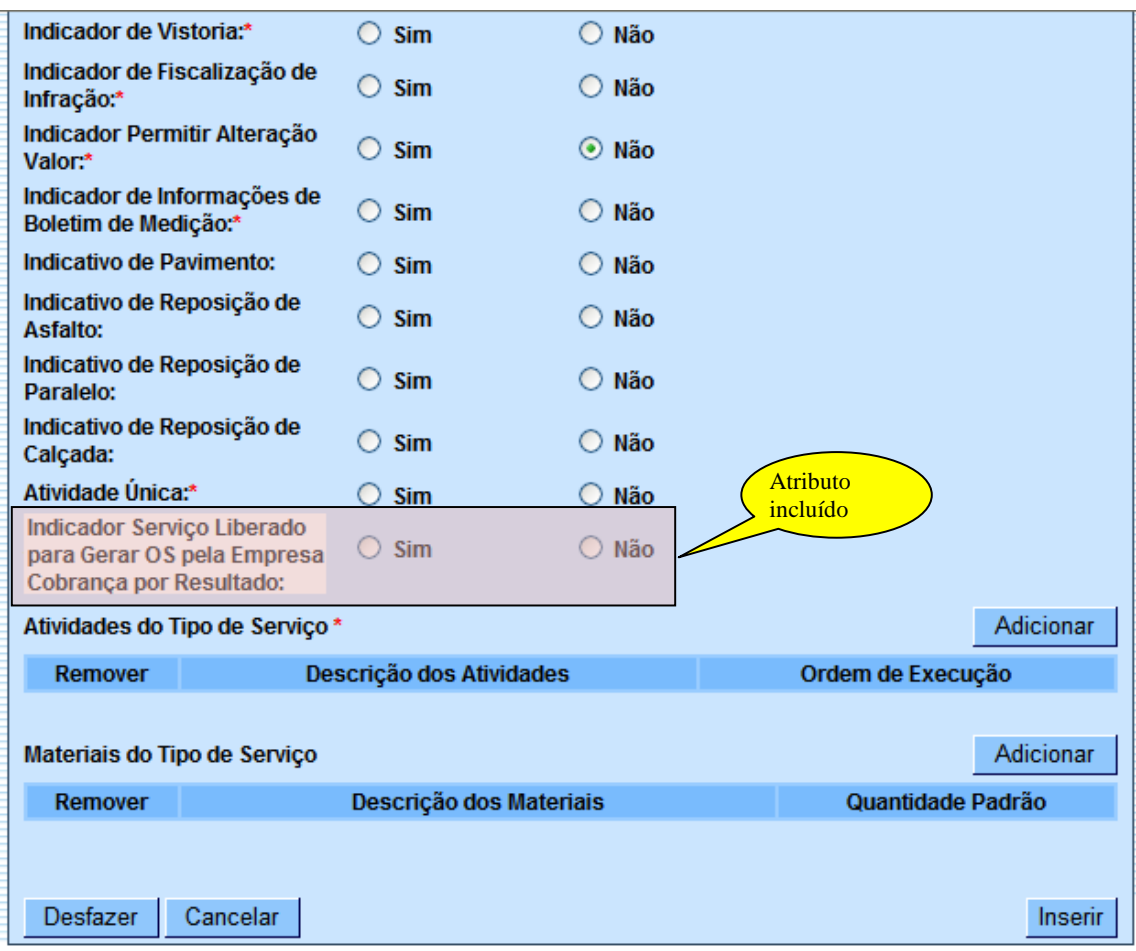

# **Restrições**

Não há restrições.

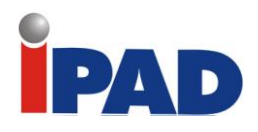

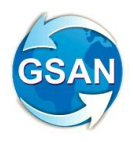

# Encerrar Visitas de Cobranças

GSAN -> Cobrança -> Encerrar Ordens de Visita de Cobrança

**Motivação**

Encerrar por grupo e ciclo de cobrança as ordens de visita de cobrança abertas no GSAN.

**Procedimentos para Utilização**

Criada uma funcionalidade que permite ao usuário encerrar todas as ordens de visita de cobrança, como "Conclusão de Serviço", que tenham sido selecionados por um determinado grupo e ciclo de cobrança. Para isto, será criada uma tela onde o usuário poderá selecionar o grupo e informar o ciclo de cobrança.

O sistema seleciona todas as ordens de visitas de cobrança em aberto, e através de um processo que executará em batch, o sistema encerrará a ordem com o motivo de conclusão de serviço. Desta forma, será possível encerrar todas as ordens de visita de cobrança, atendidas, para que possa, posteriormente, serem geradas as ordens de corte.

**Caso(s) de Uso Relacionado(s)**

[UC1233] – Encerrar Ordens Visitas Cobrança

**Tabelas Relacionadas**

ORDEM\_SERVICO

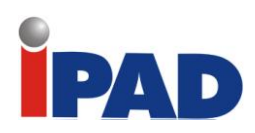

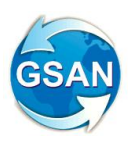

# **Layout de Tela(s) / Arquivo(s) / Relatório(s)**

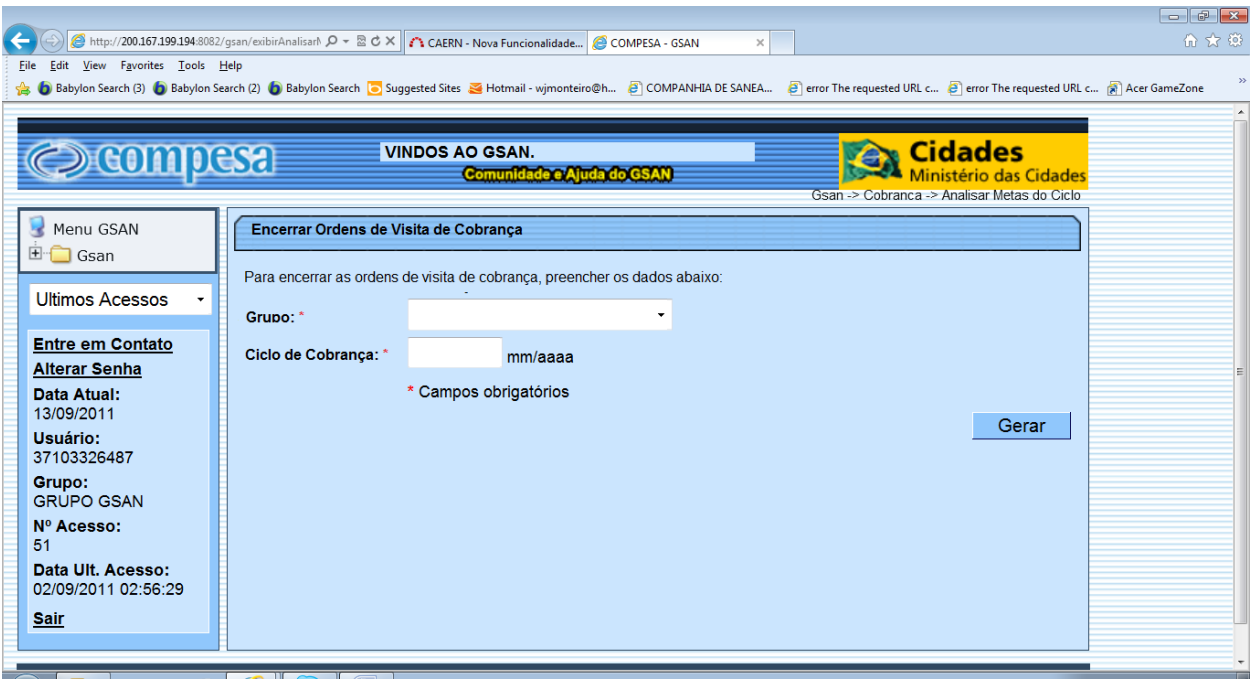

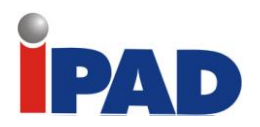

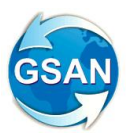

# Imóveis para Cobrança por Resultados e Recuperação Créditos – Parte 1

Gsan -> Cobrança -> Cobrança por Resultado -> Informar Contas em Cobrança por Empresa Gsan -> Cobrança -> Cobrança por Resultado -> Gerar Arquivo Texto de Contas em Cobrança por Empresa

# **Motivação**

Geração do Relatório de Acompanhamento das OS.

# **Procedimentos para Utilização**

Será disponibilizado no sistema GSAN a opção "Relatório de Acompanhamento de OS das Contas em Cobrança por Resultado".

O usuário seleciona o Comando de contas de Cobrança para o qual será gerado o relatório de acompanhamento (ver Tela 01). Em seguida será apresentada a tela com os filtros que poderão ser informados para geração do relatório (ver tela 02).

Após definir os filtros será gerado o relatório de acompanhamento (ver Relatório 01).

# **Caso(s) de Uso Relacionado(s)**

Cobrança.UCXXXX Relatório de Acompanhamento de OS das Contas em Cobrança por Resultado

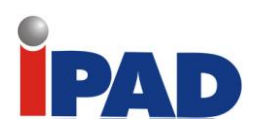

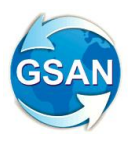

# **Layout de Tela(s) / Arquivo(s) / Relatório(s))**

Tela 01 – Relatório de OS das Contas em Cobrança por Resultado

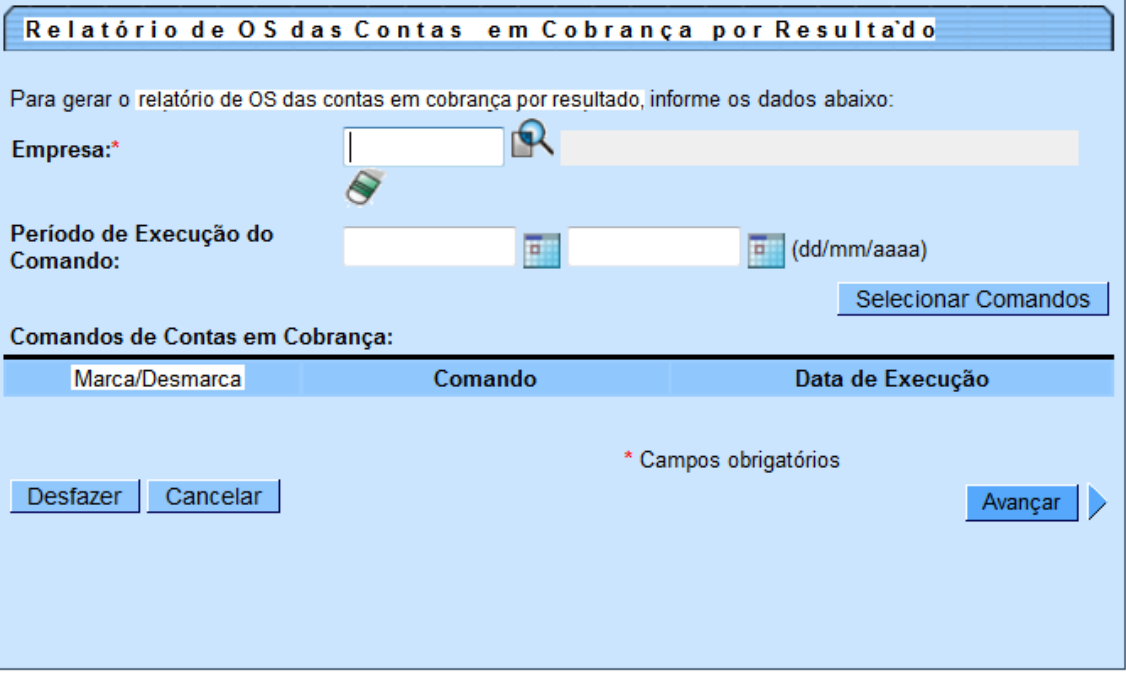

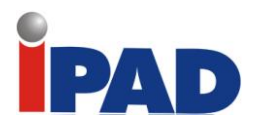

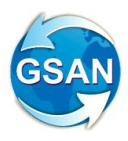

Tela 02 – Relatório de OS das Contas em Cobrança por Resultado

# Relatório de OS das Contas em Cobrança por Resultado

Para gerar o relatório de OS das contas em cobrança por resultado, informe os dados abaixo:

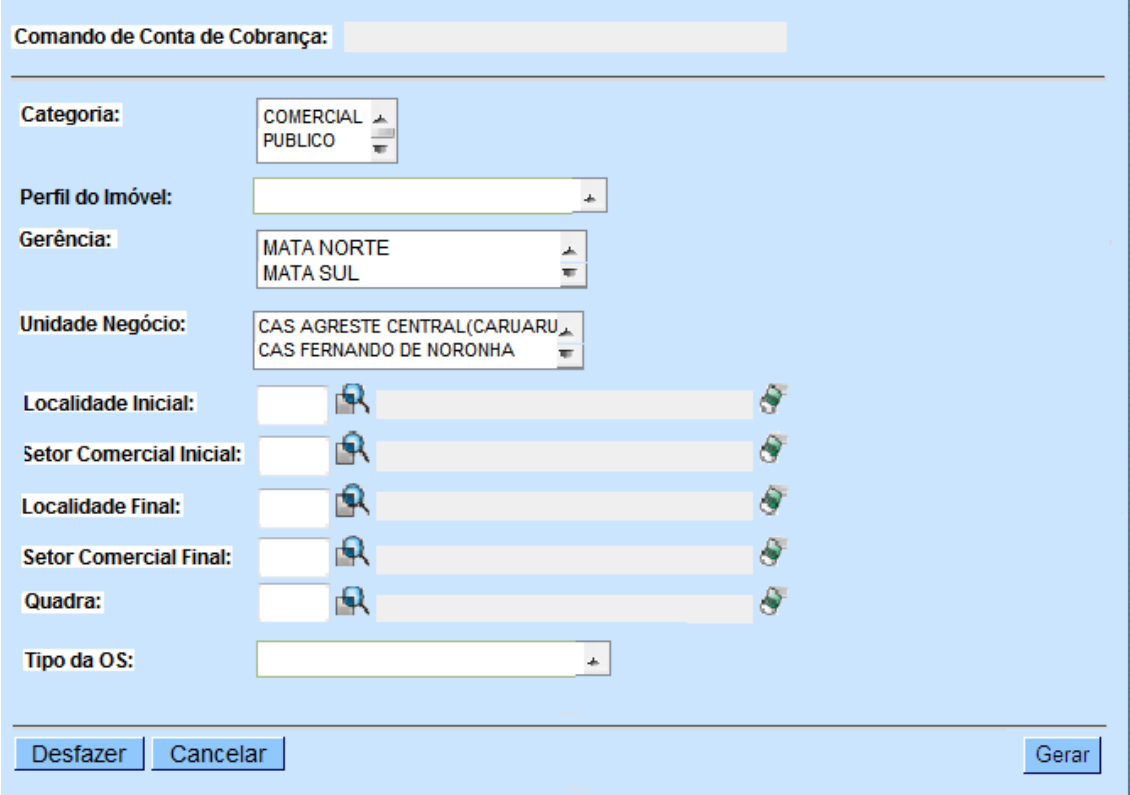

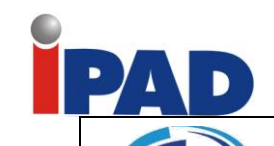

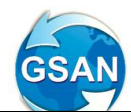

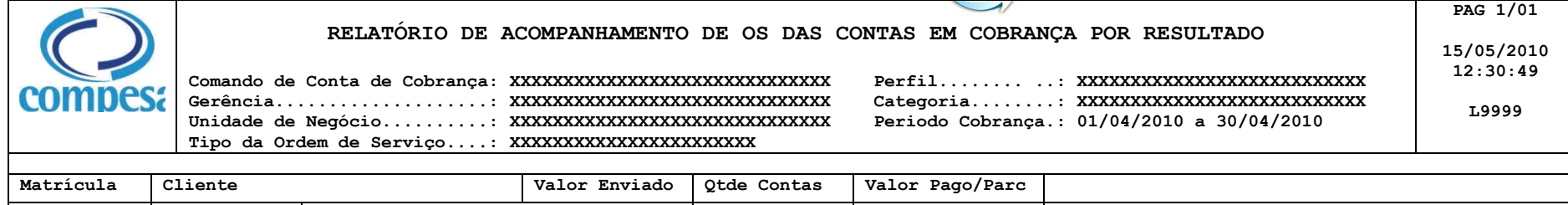

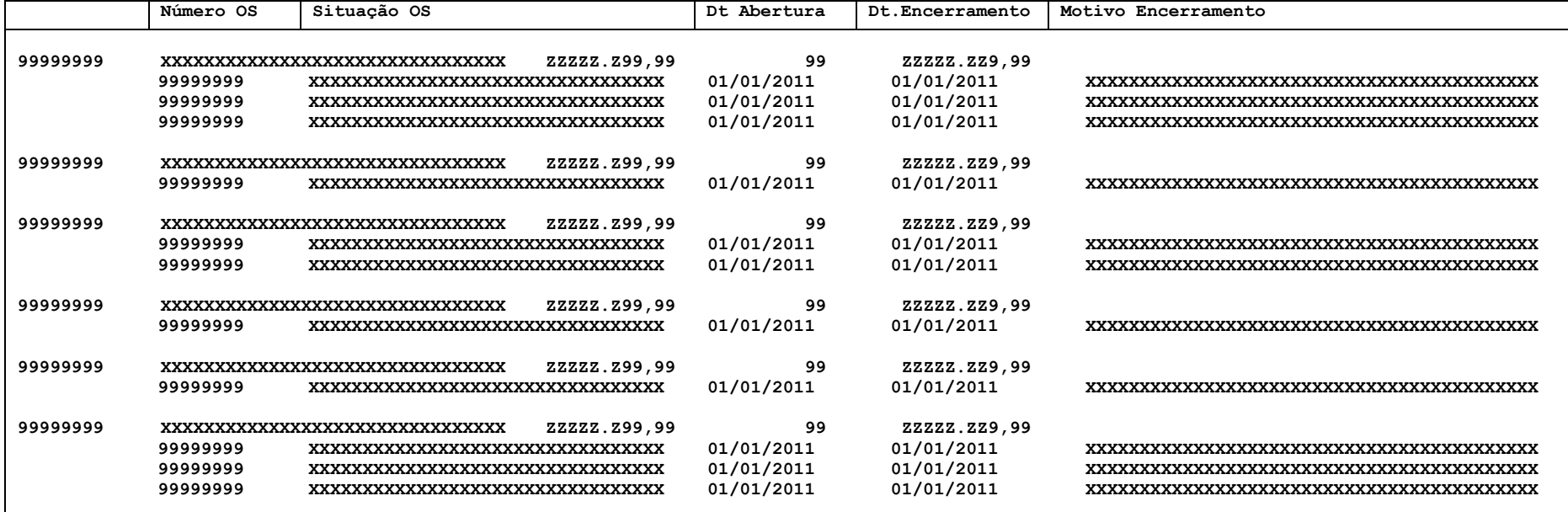

**Total de Imóveis.......... : ZZ.Z99 Valor Total Enviado....... : Z.ZZZ.ZZZ.ZZ9,99 Valor Total Pago/Parcelado : Z.ZZZ.ZZZ.ZZ9,99**

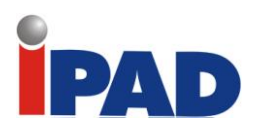

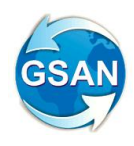

# **Restrições**

Não há restrições.

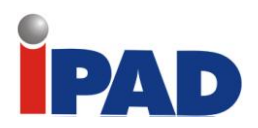

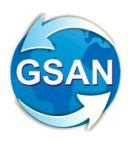

# **Contrato de Parcelamento Por Cliente**

Gsan->Cobranca->Contrato de Parcelamento

# **Motivação**

Acompanhamento dos contratos dos parcelamentos por cliente responsável.

# **Procedimentos para Utilização**

A funcionalidade está dividida em três etapas:

- **Etapa 1**  Débito de contas e forma de pagamento "Cobrança por ICMS"
- **Etapa 2**  Débito de contas e débitos a cobrar
- **Etapa 3**  Nova forma de pagamento "Documento Pagável"

# **Etapa 1 – Débito apenas de contas e forma de pagamento "Cobrança por ICMS"**

# **1. Visão Geral do Controle dos Contratos de Parcelamento por Cliente**:

O controle dos contratos de parcelamento de débito por cliente engloba os seguintes processos:

- 1.1. Implantação de resolução de diretoria (RD) para contratos de parcelamento por cliente.
- 1.2. Implantação do contrato de parcelamento por cliente.
- 1.3. Informação do pagamento.
- 1.4. Acompanhamento do contrato de parcelamento por cliente.

# **2. Implantação de resolução de diretoria (RD) para contratos de parcelamento por cliente**:

# 2.1. **Considerações Iniciais**:

- 2.1.1. O contrato de parcelamento pode ser associado a uma resolução de diretoria. Neste caso, antes da implantação do contrato, faz-se necessária a implantação da RD.
- 2.1.2. O controle das RD será efetuado por meio das funcionalidades "Inserir Resolução de Diretoria (RD) para Contratos de Parcelamento por cliente" e "Manter Resolução de Diretoria (RD) para Contratos de Parcelamento por cliente".

# 2.2. **Inserir Resolução de Diretoria (RD) para Contratos de Parcelamento por cliente:**

- 2.2.1. Objetivo: Permite inserir uma nova resolução de diretoria (RD) para contratos de parcelamento por cliente.
- 2.2.2. Exibição da tela (contrato\_parcelamento\_resolucao\_diretoria\_inserir.htm):

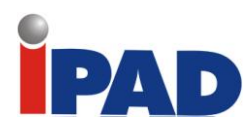

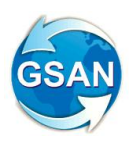

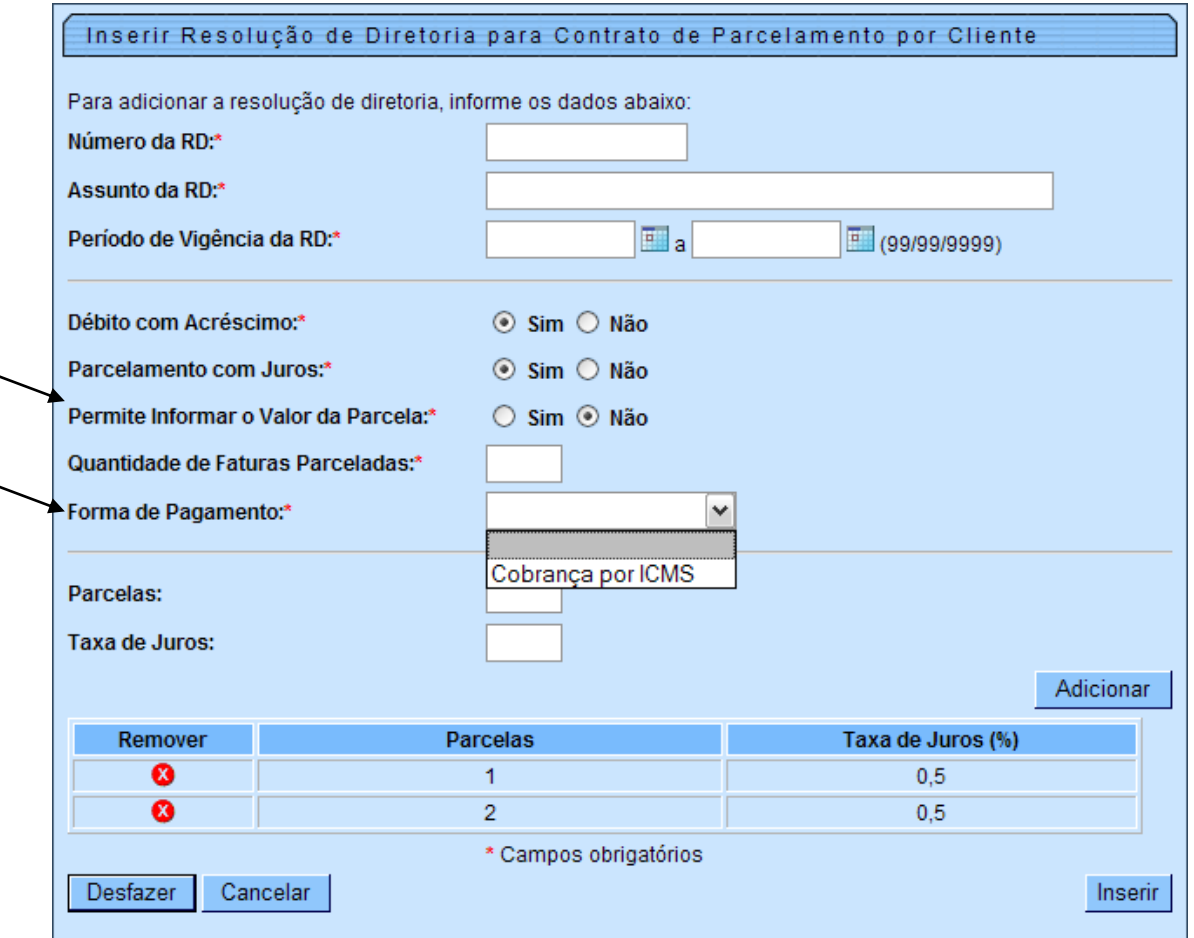

# 2.3. **Manter Resolução de Diretoria (RD) para Contratos de Parcelamento por cliente:**

- 2.3.1. Objetivo: Permite remover, atualizar e/ou consultar dados de uma resolução de diretoria (RD) para contratos de parcelamento por cliente.
- 2.3.2. Informações Gerais:
	- 2.3.2.1. Inicialmente é exibido o filtro para preenchimento dos critérios de seleção das resoluções de diretoria. Em seguida, serão exibidas as resoluções de diretoria de acordo com os critérios de seleção informados no filtro.
- 2.3.3. Exibição da tela do filtro (contrato\_parcelamento\_resolucao\_diretoria\_filtrar.htm):

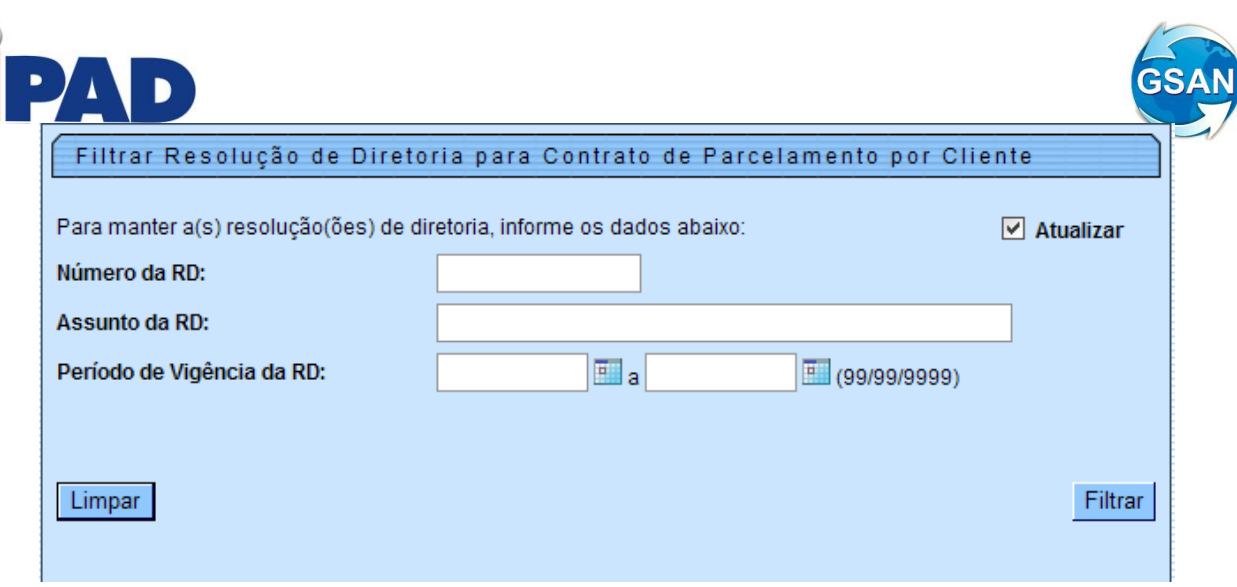

- 2.3.3.1. Critérios para Seleção das Resoluções de Diretoria:
- 2.3.3.1.1. Número da RD Seleção da RD pelo número.
- 2.3.3.1.2. Assunto da RD Seleção da RD pelo assunto.
- 2.3.3.1.3. Período de Vigência da RD Seleção da RD pelo período de vigência.
- 2.3.4. Exibição da tela de resultado do filtro (contrato\_parcelamento\_resolucao\_diretoria\_manter.htm):

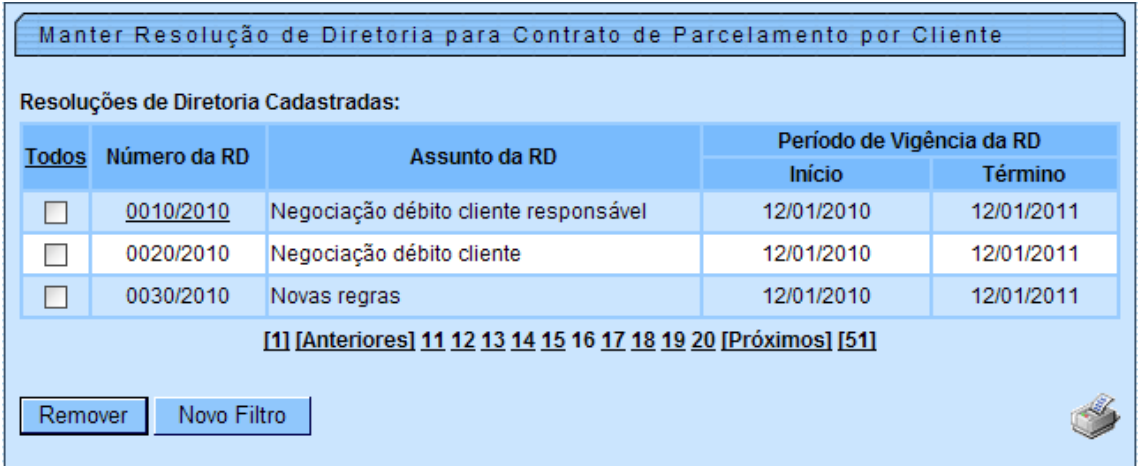

2.3.4.1. Imprimir Relação das Resoluções de Diretoria Selecionadas:

- 2.3.4.1.1. Número da RD.
- 2.3.4.1.2. Assunto da RD.
- 2.3.4.1.3. Período de Vigência da RD.
- 2.3.4.1.4. Indicadores:
	- 2.3.4.1.4.1. Débito com Acréscimos (SIM/NÃO).
	- 2.3.4.1.4.2. Parcelamento com Juros (SIM/NÃO).
	- 2.3.4.1.4.3. Permite Informar o Valor da Parcela (SIM/NÃO).
- 2.3.4.1.5. Quantidade de Faturas Parceladas.
- 2.3.4.1.6. Forma de Pagamento.
- 2.3.4.1.7. Possibilidades de Número de Parcelas x Taxa de Juros:<br>2.3.4.1.7.1. Parcelas.
	- $2.3.4.1.7.1.$ <br> $2.3.4.1.7.2.$
	- 2.3.4.1.7.2. Taxa de Juros.

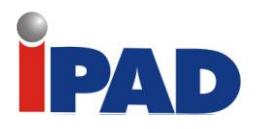

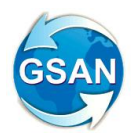

- 2.3.4.2. Remover Resolução de Diretoria Por meio da coluna "Todos" é possível selecionar todas ou algumas das RDs para remoção. Caso a RD esteja sendo utilizada por algum contrato, não será possível removê-la.
- 2.3.4.3. Atualizar ou Consultar Dados da Resolução de Diretoria Através do link disponível no campo "Número da RD" é possível selecionar a RD para atualização ou consulta. Caso a RD esteja sendo utilizada por algum contrato, não será possível atualizá-la.

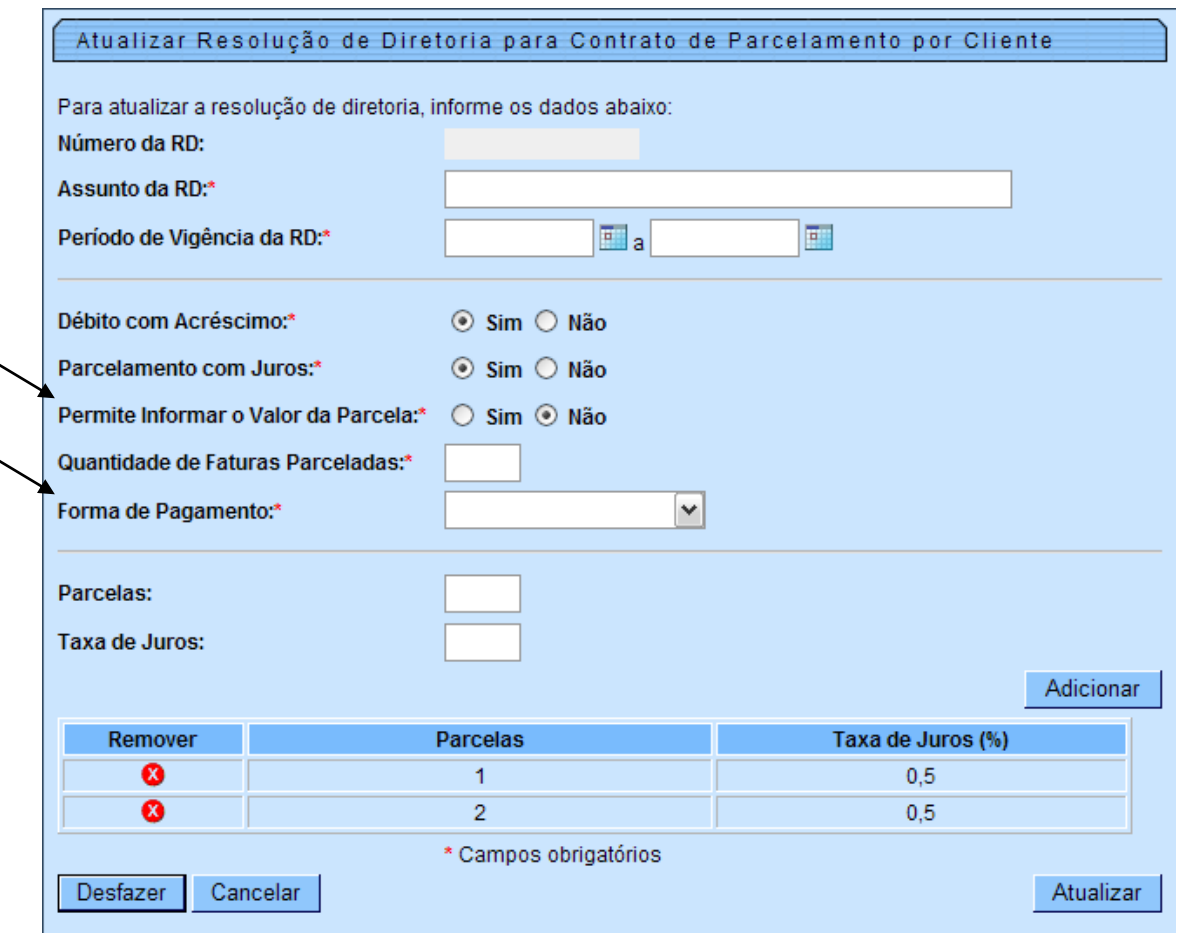

# **3. Implantação do Contrato de Parcelamento por Cliente**:

# 3.1. **Considerações Iniciais**:

- 3.1.1. O controle dos contratos de parcelamento por cliente inicia-se com a implantação do contrato no Gsan.
- 3.1.2. Na implantação serão informados:
	- 3.1.2.1. Dados gerais do contrato.
	- 3.1.2.2. Cliente.
	- 3.1.2.3. Débito a ser parcelado.
	- 3.1.2.4. Condições do parcelamento.
- 3.1.3. Somente faturas (contas) irão compor o débito a ser parcelado.
- 3.1.4. Faturas (contas) que compõem o débito parcelado:

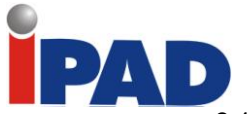

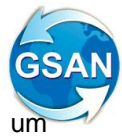

- 3.1.4.1. Serão automaticamente colocadas em revisão. Para tal, será criado um novo motivo de revisão – CONTA EM CONTRATO DE PARCELAMENTO.
- 3.1.4.2. Serão vinculadas ao contrato de parcelamento.
- 3.1.4.3. Deixam de compor o débito atual do imóvel. Assim, não serão exibidas na tela de consulta de débitos, nem serão consideradas para fins de parcelamento ou negativação.
- 3.1.5. O débito parcelado poderá ser sem, ou com acréscimo, e, sem, ou com juros de parcelamento.
- 3.1.6. Após a implantação só será permitido alterar o contrato se não houver pagamento para o contrato.
- 3.1.7. A implantação do contrato será efetuada por meio de nova funcionalidade "Inserir Contrato de Parcelamento por Cliente".

# 3.2. **Inserir Contrato de Parcelamento por Cliente**:

- 3.2.1. Objetivo: Permite inserir um novo contrato de parcelamento de débito por cliente.
- 3.2.2. Informações Gerais:
	- 3.2.2.1. Os dados para a implantação do contrato de parcelamento serão agrupados em:
		- 3.2.2.1.1. Dados Gerais do Contrato.
		- 3.2.2.1.2. Débitos do Cliente.
		- 3.2.2.1.3. Dados do Parcelamento.
	- 3.2.2.2. A tela será inicialmente exibida com os "Dados Gerais do Contrato" no modo expandido e os demais grupos de dados no modo recolhido.
	- 3.2.2.3. O acesso aos dados de cada grupo é feito por meio de um clique no título correspondente ao grupo.

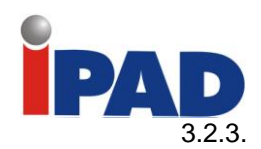

3.2.3. **Exibição da tela "Dados Gerais do Contrato"** 

(contrato\_parcelamento\_inserir\_dados\_gerais.htm)**:**

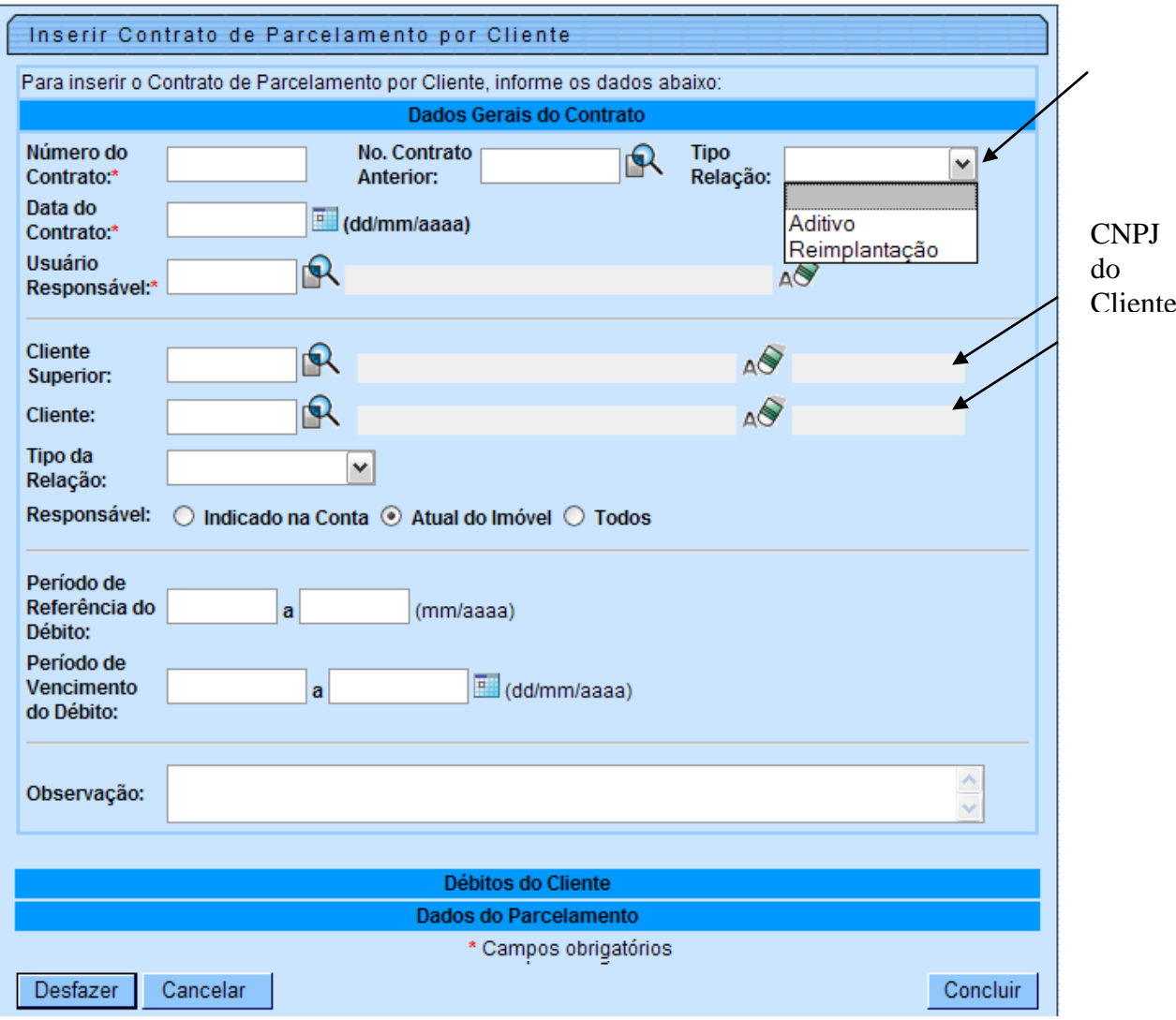

3.2.3.1. O grupo "Dados Gerais do Contrato" contempla informações gerais do contrato, tais como, número do contrato, número do contrato anterior, tipo de relação do contrato atual com o contrato anterior (aditivo ou reimplantação), data do contrato, usuário responsável pelo contrato, cliente, período de referência do débito, período de vencimento do débito.

# 3.2.3.2. **Critérios para Seleção do Cliente**:

- 3.2.3.2.1. Cliente Superior Caso a seleção seja pelo "Cliente Superior", serão selecionados, além dos débitos dos imóveis associados ao cliente superior, também os débitos dos imóveis associados aos clientes vinculados ao cliente superior. É necessário que o cliente superior tenha o CNPJ preenchido no cadastro para prosseguimento da implantação do contrato.
- 3.2.3.2.2. Cliente Caso a seleção seja pelo "Cliente", serão selecionados apenas os débitos dos imóveis associados ao cliente informado. É necessário que o cliente tenha o CNPJ preenchido no cadastro para prosseguimento da implantação do contrato.

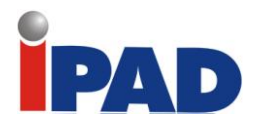

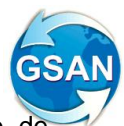

- 3.2.3.2.3. Tipo da Relação Caso não seja selecionado nenhum tipo de relação, serão selecionados os débitos dos imóveis associados ao(s) cliente(s), independentemente do tipo de relação existente. Caso seja selecionado algum tipo de relação, serão selecionados apenas os débitos dos imóveis associados ao(s) cliente(s) pelo tipo de relação selecionada.
- 3.2.3.2.4. Responsável:
	- 3.2.3.2.4.1. Indicado na Conta Neste caso será selecionado apenas os débitos dos imóveis com contas associadas ao(s) cliente(s).
	- 3.2.3.2.4.2. Atual do Imóvel Neste caso será selecionado apenas os débitos dos imóveis atualmente associados ao(s) cliente(s).
	- 3.2.3.2.4.3. Todos Neste caso serão selecionados os débitos dos imóveis associados ao(s) cliente(s) independentemente de estarem atualmente associados ao(s) cliente(s) ou das contas estarem associadas ao(s) cliente(s).

#### 3.2.4. **Exibição da tela "Débitos do Cliente"**

(contrato\_parcelamento\_inserir\_debitos\_cliente\_etapa1.htm)**:**

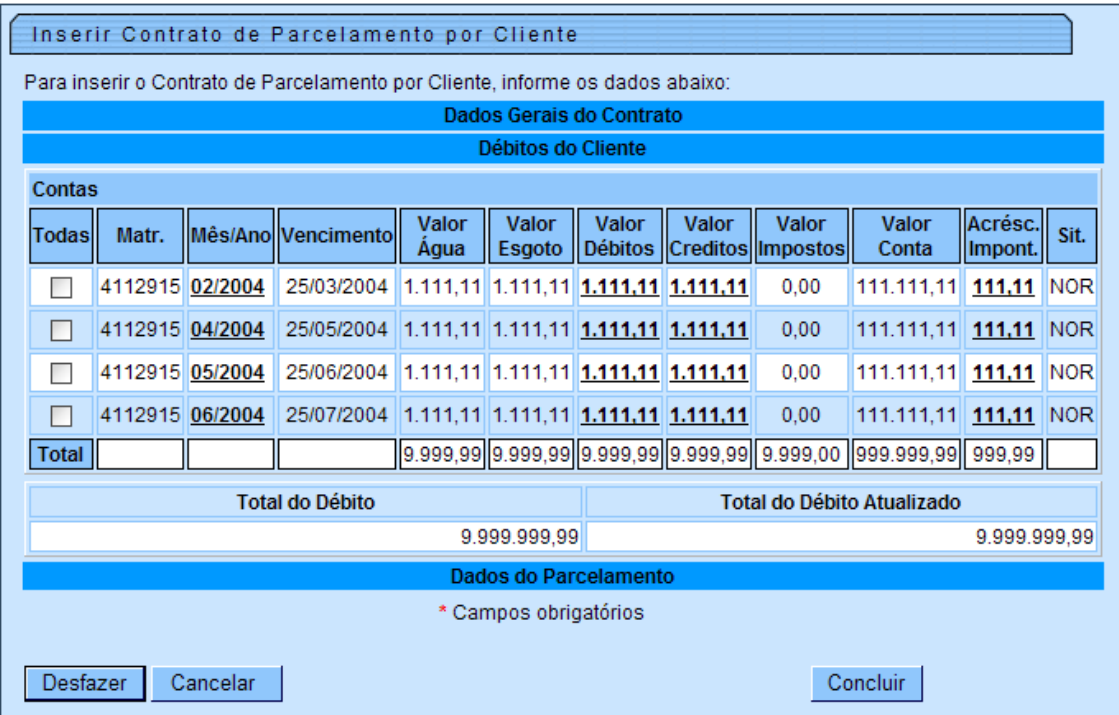

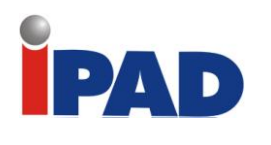

3.2.4.1. **Dados da Conta:**

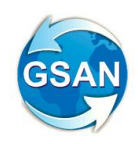

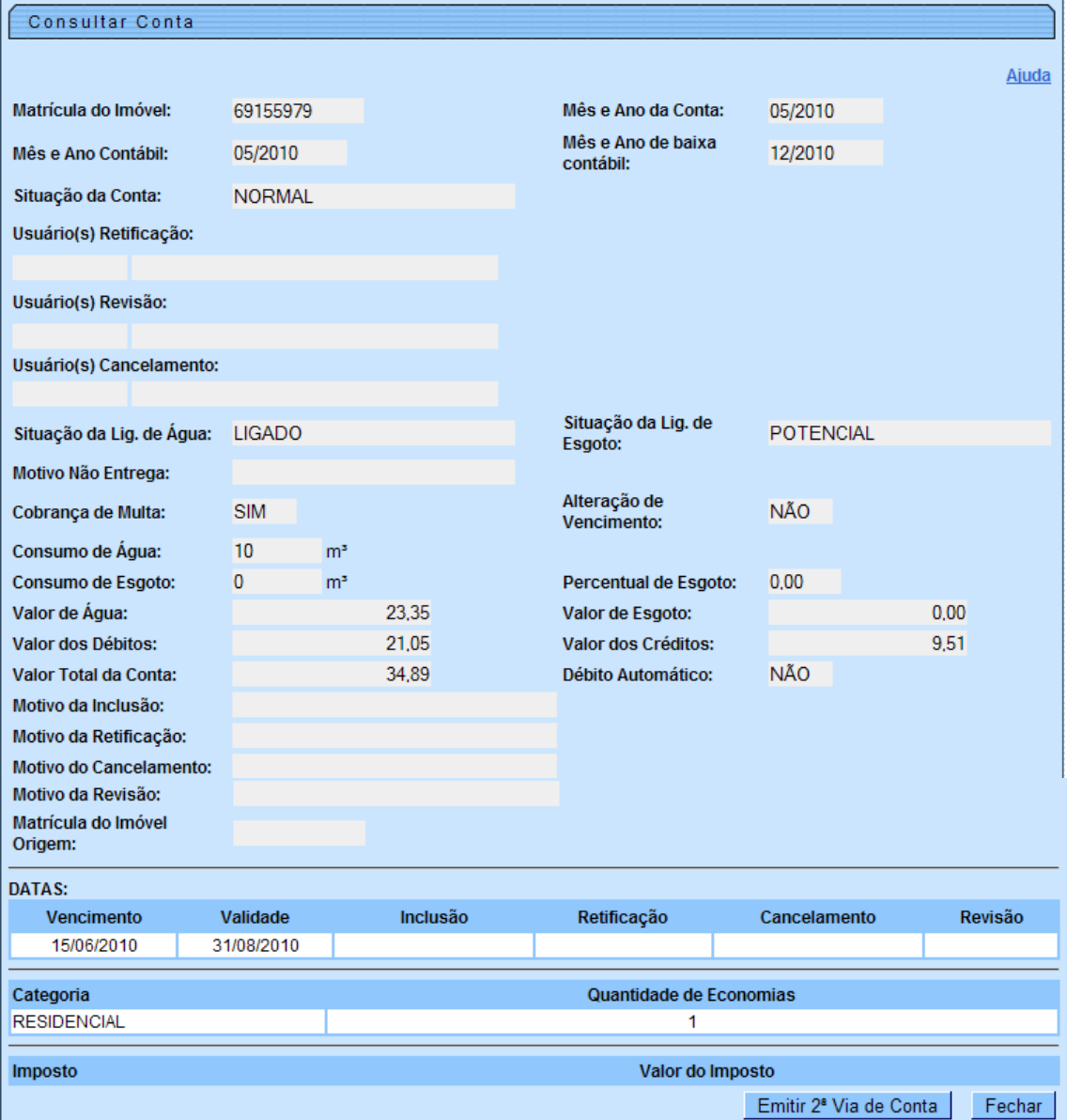

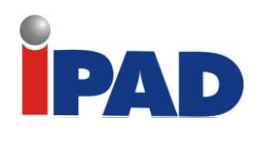

# 3.2.4.2. **Dados "Valor Débitos":**

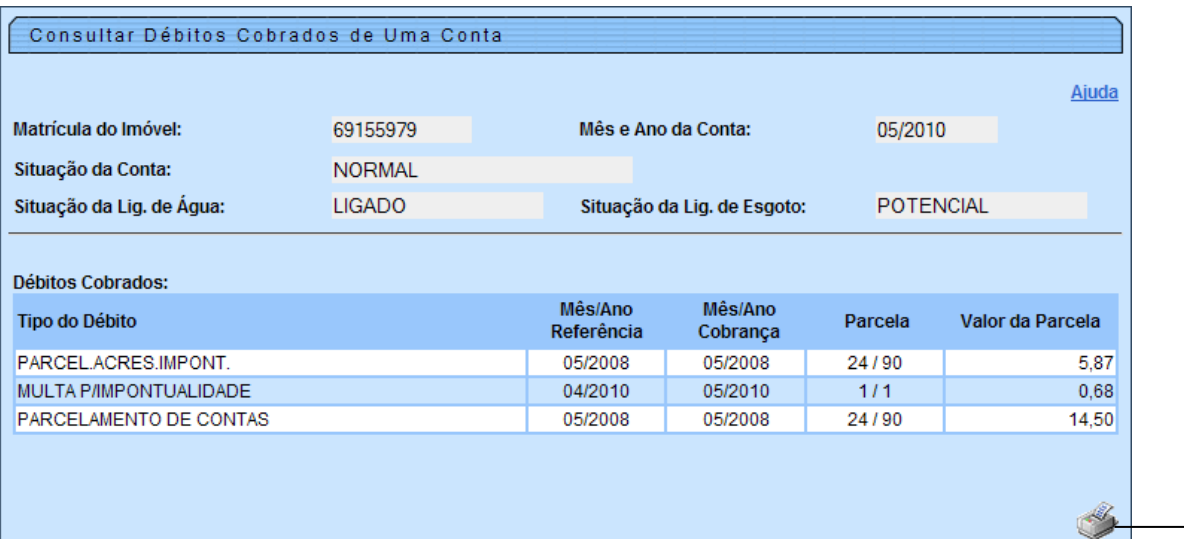

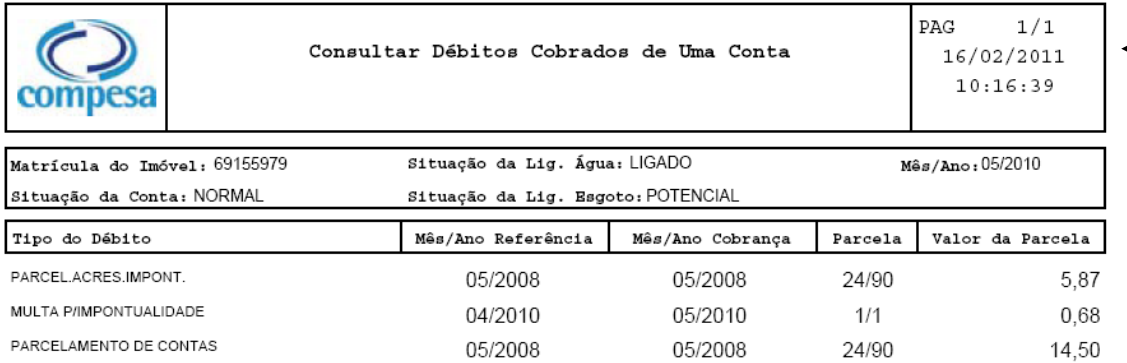

# 3.2.4.3. **Dados "Valor Créditos":**

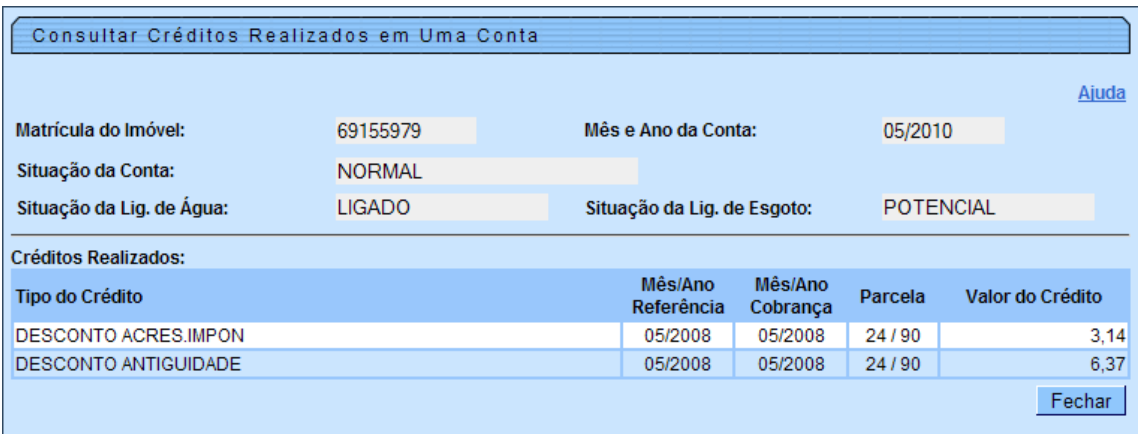

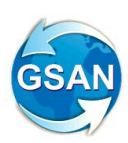

Fechar

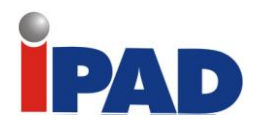

3.2.4.4. **Dados "Acrésc. Impont.":**

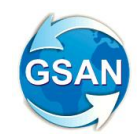

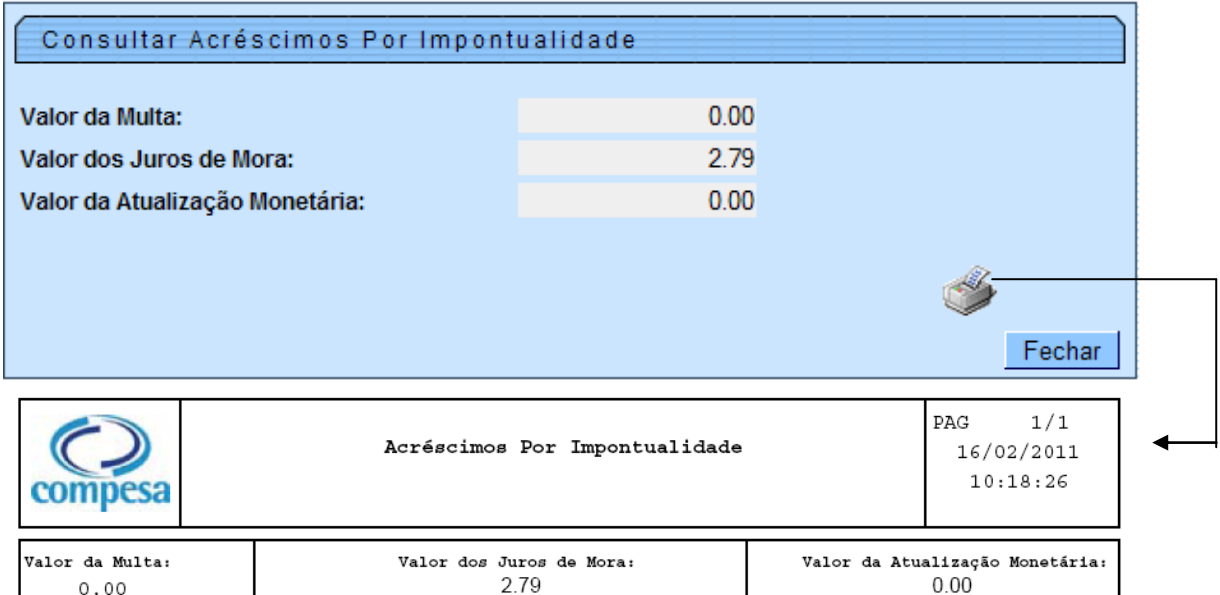

- 3.2.4.5. Débitos do Cliente:
- 3.2.4.5.1. Apenas contas podem compor o débito a ser parcelado.
- 3.2.4.5.2. Faturas (contas):
	- 3.2.4.5.2.1. As contas selecionadas para compor o débito serão automaticamente colocadas em revisão pelo motivo "CONTA EM CONTRATO DE PARCELAMENTO".
	- 3.2.4.5.2.2. Será bloqueada a exibição dessas contas na tela consulta de débitos, bem como o parcelamento, o cancelamento, a retirada de revisão e a retificação dessas contas.
	- 3.2.4.5.2.3. Essas contas deixam de compor o débito atual do imóvel.
	- 3.2.4.5.2.4. O controle dessas contas será efetuado apenas pelo novo módulo de contrato de parcelamento por cliente. Assim, as contas só poderão ser parceladas, canceladas, retiradas de revisão ou retificadas se forem previamente excluídas do contrato de parcelamento ou se o contrato for cancelado.
	- 3.2.4.5.2.5. Por meio da coluna "**Todas**" é possível selecionar todas ou algumas das contas para a composição do valor total a ser parcelado.

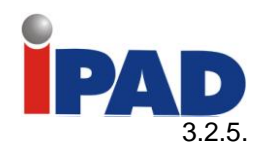

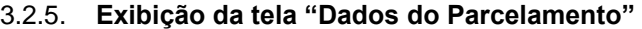

(contrato\_parcelamento\_inserir\_dados\_parcelamento.htm)**:**

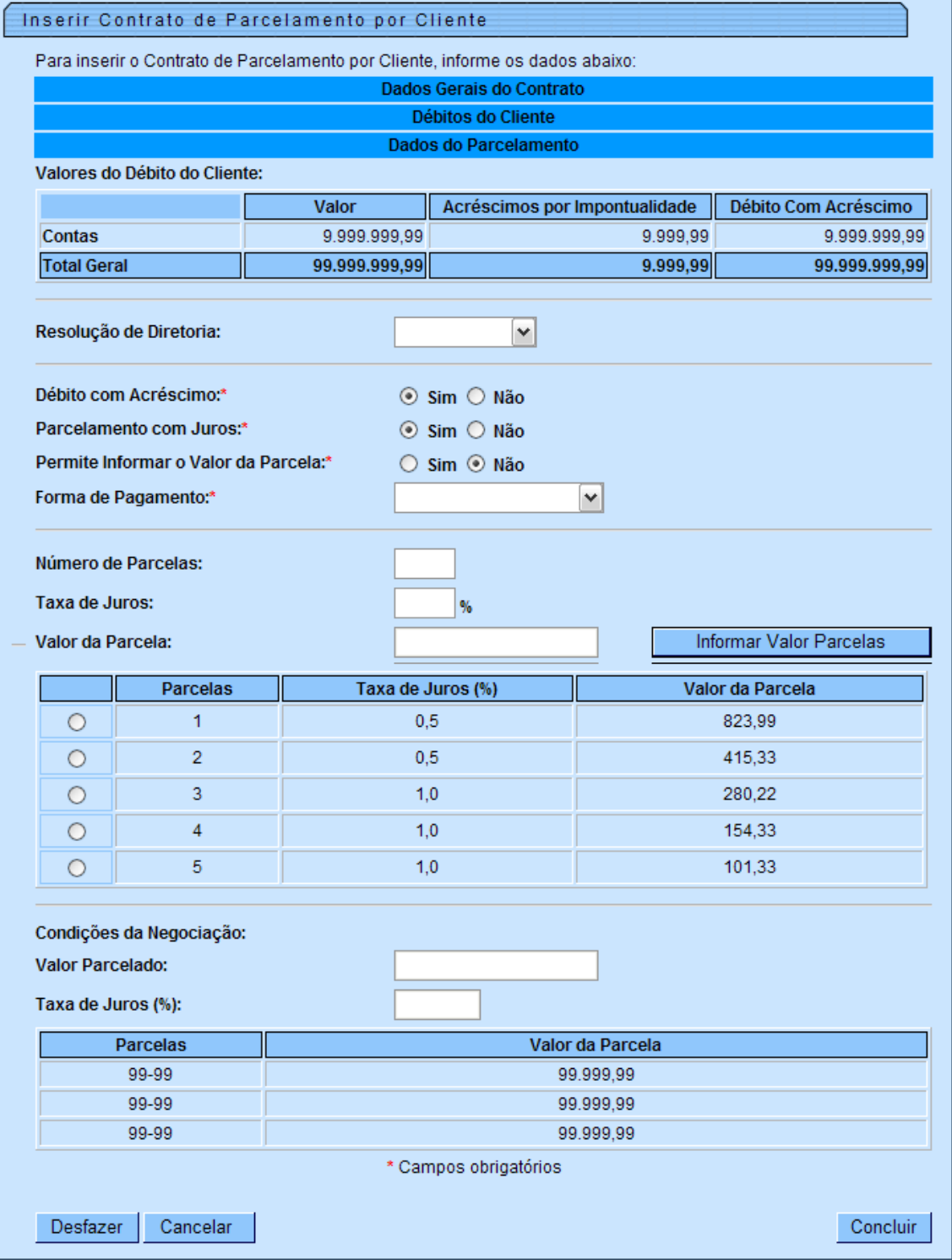

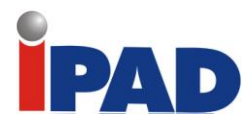

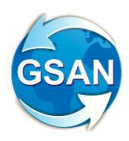

#### 3.2.5.1. **Dados do Parcelamento**:

- 3.2.5.1.1. **Resolução de Diretoria** O contrato de parcelamento pode ser associado a uma resolução de diretoria (RD). Neste caso, as condições da negociação dependerão das regras previstas na RD.
- 3.2.5.1.2. **Débito com Acréscimo** Caso o contrato esteja associado a uma RD, a definição do débito com ou sem acréscimo dependerá das regras estabelecidas na RD. Caso contrário, o usuário é quem determinará.
- 3.2.5.1.3. **Parcelamento com Juros** Caso o contrato esteja associado a uma RD, a definição do parcelamento com ou sem juros dependerá das regras estabelecidas na RD. Caso contrário, o usuário é quem determinará.
- 3.2.5.1.4. **Permite Informar o Valor da Parcela** Caso o contrato esteja associado a uma RD, a opção de informar o valor da parcela dependerá das regras estabelecidas na RD. Caso contrário, o usuário é quem determinará.
- 3.2.5.1.5. **Forma de Pagamento** Caso o contrato esteja associado a uma RD, a forma de pagamento dependerá das regras estabelecidas na RD. Caso contrário, o usuário é quem determinará.
- 3.2.5.1.6. **Número de Parcelas** Caso o contrato esteja associado a uma RD, o número máximo de parcelas dependerá das regras estabelecidas na RD. Caso contrário, o número de parcelas será livre.
- 3.2.5.1.7. **Taxa de Juros** Caso o contrato esteja associado a uma RD, a taxa de juros dependerá das regras estabelecidas na RD. Caso contrário, a taxa de juros será livre.
- 3.2.5.1.8. **Valor da Parcela** O valor da parcela é calculado a partir do número de parcelas e da taxa de juros. Caso seja possível informar o valor da parcela, o usuário a determinará.

#### 3.2.5.2. **Cobrança de Acréscimos**:

- 3.2.5.2.1. Os acréscimos serão cobrados por meio de guias de pagamento. Assim, no momento da implantação do contrato, havendo acréscimos, serão geradas tantas guias de pagamento para o cliente quanto forem o número de parcelas do parcelamento.
- 3.2.5.2.2. As guias serão geradas com o tipo de débito correspondente a "ACRÉSCIMOS POR IMPONTUALIDADE".
- 3.2.5.2.3. O valor total das guias corresponderá ao valor dos acréscimos.

#### 3.2.5.3. **Juros de Parcelamento**:

- 3.2.5.3.1. Os juros serão cobrados por meio de guias de pagamento. Assim, no momento da implantação do contrato, havendo juros de parcelamento, serão geradas tantas guias para o cliente quanto forem o número de parcelas do parcelamento.
- 3.2.5.3.2. As guias serão geradas com um novo tipo de débito<br>correspondente a "JUROS SOBRE CONTRATO DE correspondente a "JUROS SOBRE CONTRATO DE PARCELAMENTO".
- 3.2.5.3.3. O valor total das guias corresponderá ao valor dos juros de parcelamento.

#### 3.2.5.4. **Guias de Acréscimos e Guias de Juros de Parcelamento**:

- 3.2.5.4.1. As guias ficarão vinculadas ao contrato.
- 3.2.5.4.2. Essas guias não entram na composição do débito atual do imóvel. Assim, não serão exibidas na tela de consulta de débitos, nem serão consideradas para fins de parcelamento ou negativação.

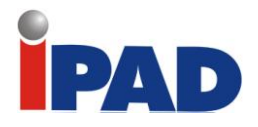

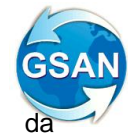

- 3.2.5.4.3. Será bloqueado o cancelamento dessas guias através funcionalidade "Cancelar Guia de Pagamento".
- 3.2.5.4.4. O controle dessas guias será efetuado apenas pelo novo módulo de contrato de parcelamento por cliente. Assim, as guias somente serão canceladas se forem retirados os acréscimos ou os juros de parcelamento do contrato ou se o contrato for cancelado.
- 3.2.5.4.5. A cada pagamento de parcela do contrato de parcelamento, será gerado o pagamento para a guia correspondente à parcela paga.

#### 3.2.5.5. **Informação do Valor da Parcela**:

- 3.2.5.5.1. Caso seja possível informar o valor da parcela, o usuário deverá informar o valor da parcela já considerando os acréscimos e juros, se for o caso.
- 3.2.5.5.2. Ao final, o sistema verificará se o somatório do valor de todas as parcelas informadas corresponde ao valor total parcelado, incluindo os acréscimos e os juros, se for o caso.

(contrato\_parcelamento\_informar\_valor\_parcela\_popup.htm)

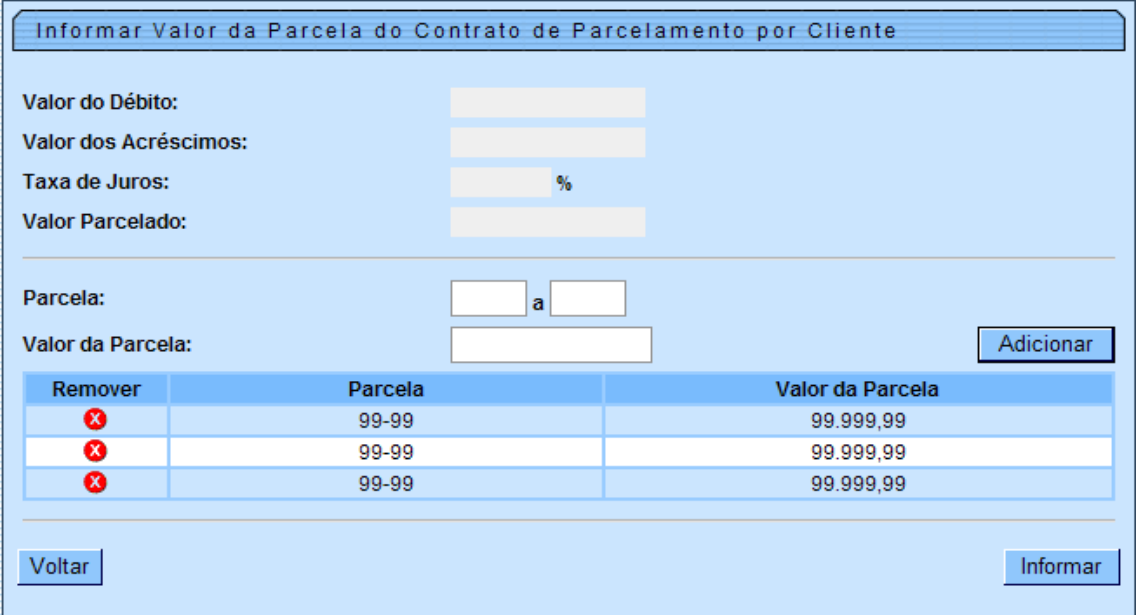

# 3.2.6. **Conclusão da Implantação do Contrato de Parcelamento:**

3.2.6.1. Na conclusão será possível emitir os dados do contrato com as condições do parcelamento, inclusive com via para o cliente.

#### **4. Informação do pagamento.**

### 4.1. **Considerações Iniciais**:

4.1.1. A forma de pagamento poderá ser: 4.1.1.1. Cobrança por ICMS.

#### 4.1.2. **Cobrança por ICMS**:

4.1.2.1. O pagamento será efetuado via depósito bancário.

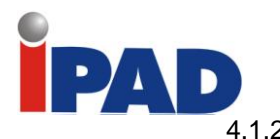

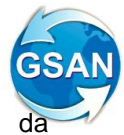

4.1.2.2. Mensalmente deverá ser informado o pagamento através funcionalidade "**Informar Pagamento de Contrato de Parcelamento por Cliente**".

### 4.2. **Informar Pagamento de Contrato de Parcelamento por Cliente:**

- 4.2.1. Objetivo: Permite informar o pagamento da parcela do contrato de parcelamento de débito por cliente quando a forma de pagamento for "Cobrança por ICMS".
- 4.2.2. Informações Gerais:
	- 4.2.2.1. Inicialmente será exibida a tela para preenchimento do número do contrato ou do cliente.
	- 4.2.2.2. Em seguida, serão exibidos os contratos pendentes de acordo com preenchimento do número do contrato ou do cliente.
- 4.2.3. Exibição da tela: (contrato\_parcelamento\_informar\_pagamento.htm)

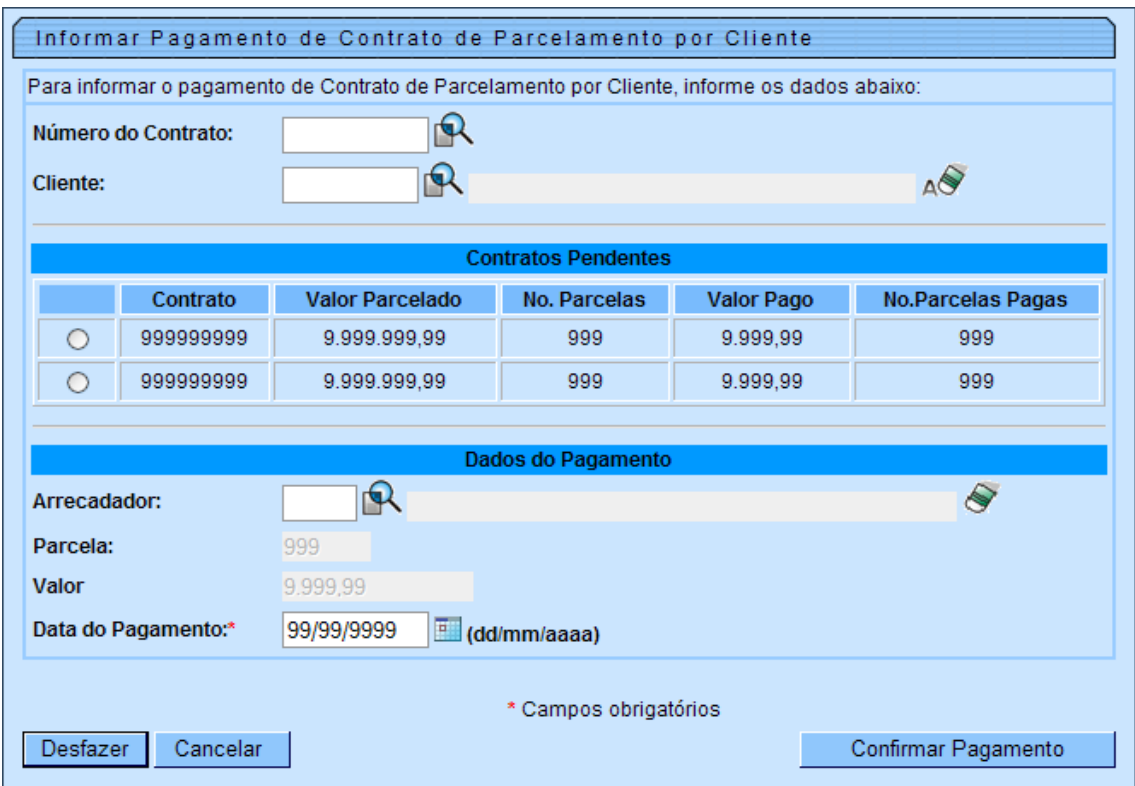

#### 4.2.4. **Contratos Pendentes:**

4.2.4.1. Deve ser selecionado um dos contratos para pagamento.

#### 4.2.5. **Dados do Pagamento:**

- 4.2.5.1. Arrecadador Agente arrecadador do depósito bancário.
- 4.2.5.2. Parcela Próxima parcela a ser paga. Informada pelo sistema.
- 4.2.5.3. Valor Valor da próxima parcela a ser paga. Informada pelo sistema.
- 4.2.5.4. Data do Pagamento Data do dia, podendo ser alterada para data anterior.

#### 4.2.6. **Confirmação do Pagamento:**

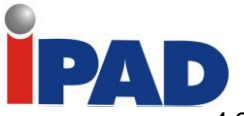

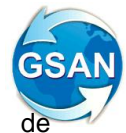

- 4.2.6.1. Geração automática de pagamento para as guias de juros de parcelamento e de acréscimos correspondentes à parcela paga, caso existam.
- 4.2.6.2. Geração automática de pagamento para as **contas** que compõem o valor parcelado, a partir das mais antigas até que se chegue ao valor pago:
	- 4.2.6.2.1. As contas que forem vinculadas ao pagamento terão automaticamente a data de vencimento alterada para a data de pagamento. Com isto, evita-se a cobrança da diferença do valor atualizado na próxima fatura do imóvel.
	- 4.2.6.2.2. Caso o valor da última conta seja superior ao valor necessário para completar o valor pago, o pagamento será gerado com valor inferior ao da conta. No pagamento da próxima parcela do contrato, será gerado prioritariamente pagamento complementar para a conta que ficou com o valor pago a menor.
	- 4.2.6.2.3. As contas pagas serão vinculadas à parcela paga.
- 4.2.6.3. Geração automática do aviso bancário para os pagamentos.

#### **5. Acompanhamento do contrato de parcelamento por cliente.**

#### 5.1. **Considerações Iniciais**:

- 5.1.1. O acompanhamento do contrato de parcelamento por cliente abrange as sequintes ações:
	- 5.1.1.1. **Alteração dos dados do contrato**, desde que não tenha sido informado nenhum pagamento para o mesmo.

#### 5.1.1.2. **Cancelamento do contrato**:

- 5.1.1.2.1. Retirada automática das contas de revisão.
- 5.1.1.2.2. Desvinculação das contas ao contrato de parcelamento.
- 5.1.1.2.3. Cancelamento das guias de juros de parcelamento e de acréscimos, caso existam.

### 5.1.1.3. **Consulta dos dados do contrato**:

- 5.1.1.3.1. Dados Gerais do Contrato;
- 
- 5.1.1.3.2. Dados do Débito Parcelado; Dados das Condições do Parcelamento;
- 5.1.1.3.4. Dados do Pagamento.

#### 5.1.1.4. **Emissão de comprovante de pagamento para o cliente**:

- 5.1.1.4.1. Relação das contas pagas por parcela e data de pagamento.
- 5.1.1.4.2. Possibilidade de ocultar o número da parcela.
- 5.1.1.5. Emissão do contrato de **parcelamento**, inclusive com via para o cliente.
- 5.1.2. O acompanhamento do contrato de parcelamento por cliente será efetuado por meio de nova funcionalidade "Manter Contrato de Parcelamento por Cliente".

#### 5.2. **Manter Contrato de Parcelamento por Cliente:**

5.2.1. Objetivo: Permite cancelar um contrato de parcelamento de débito por cliente, atualizar, consultar ou emitir dados de um contrato de parcelamento de débito por cliente e emitir comprovante de pagamento.

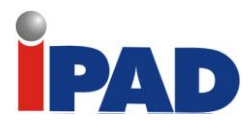

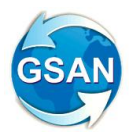

#### 5.2.2. **Informações Gerais:**

- 5.2.2.1. Inicialmente será exibido o filtro para preenchimento dos critérios de seleção dos contratos.
- 5.2.2.2. Em seguida, serão exibidos os contratos de acordo com os critérios de seleção informados no filtro.

#### 5.2.3. **Exibição da tela do filtro:**

(contrato\_parcelamento\_filtrar.htm)

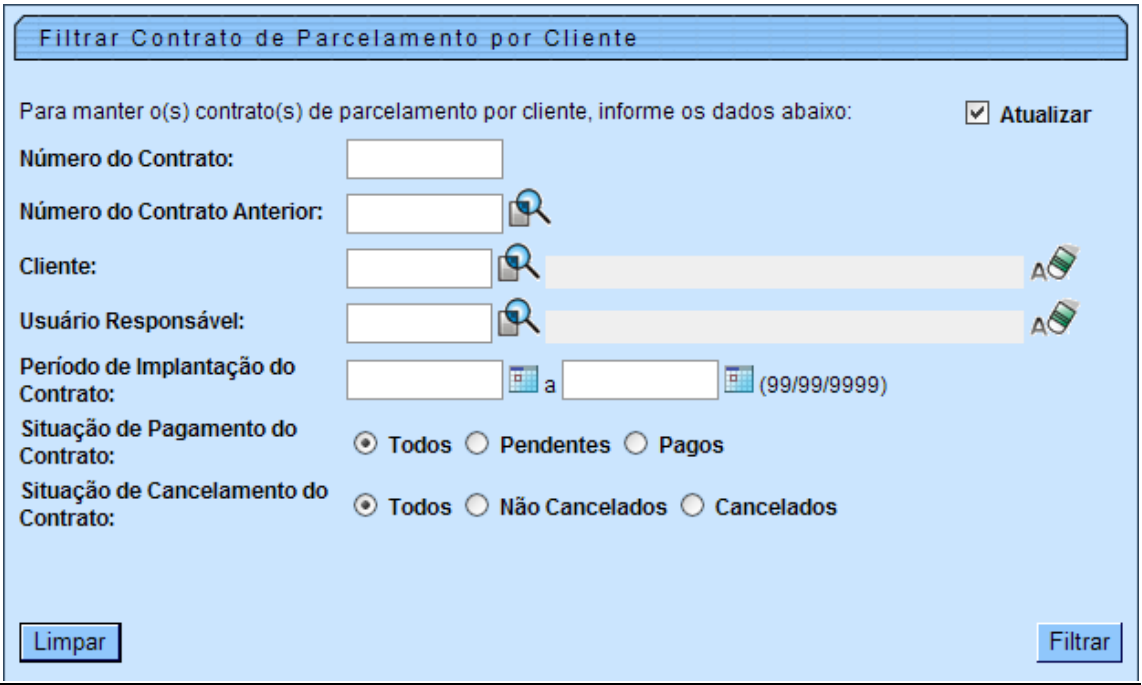

- 5.2.3.1. **Critérios para Seleção dos Contratos:**
- 5.2.3.1.1. **Número do Contrato** Seleção do contrato pelo número.
- 5.2.3.1.2. **Número do Contrato Anterior** Seleção do contrato pelo número do contrato anterior (aditivo ou reimplantação).
- 5.2.3.1.3. **Cliente** Seleção dos contratos pelo cliente.
- 5.2.3.1.4. **Usuário Responsável** Seleção dos contratos pelo usuário responsável.
- 5.2.3.1.5. **Período de Implantação do Contrato** Seleção dos contratos pelo período de implantação do contrato.
- 5.2.3.1.6. **Situação de Pagamento do Contrato:**
	- 5.2.3.1.6.1. **Todos** Seleção dos contratos independentemente da situação de pagamento.
	- 5.2.3.1.6.2. **Pendentes** Seleção apenas dos contratos com parcelas a serem pagas.
	- 5.2.3.1.6.3. **Pagos** Seleção apenas dos contratos com todas as parcelas pagas.
- 5.2.3.1.7. **Situação de Cancelamento do Contrato:**

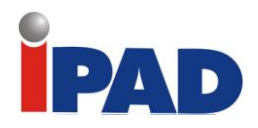

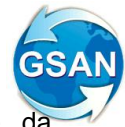

- 5.2.3.1.7.1. **Todos** Seleção dos contratos independentemente situação atual.
- 5.2.3.1.7.2. **Não Cancelados** Seleção apenas dos contratos não cancelados.
- 5.2.3.1.7.3. **Cancelados** Seleção apenas dos contratos cancelados.
- 5.2.4. **Exibição da tela de resultado do filtro** (contrato\_parcelamento\_manter.htm)**:**

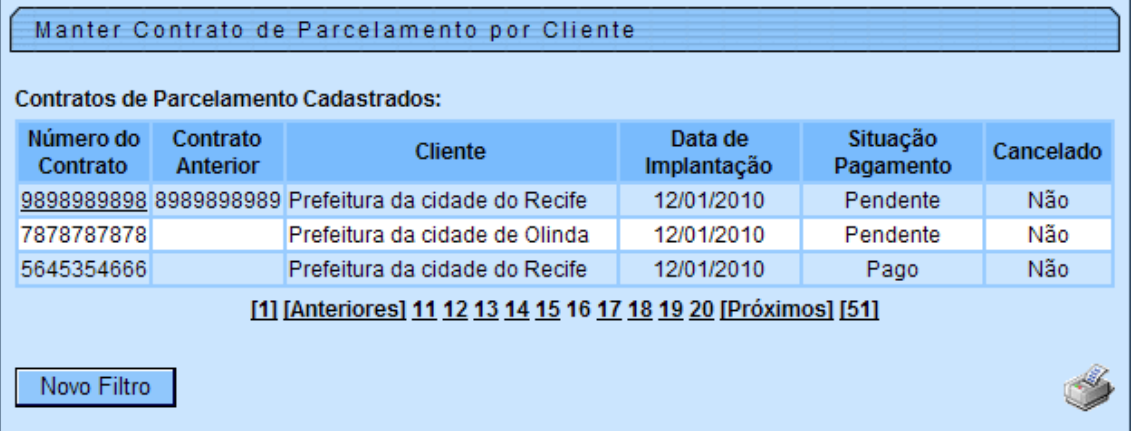

5.2.4.1. **Seleção do Contrato de Parcelamento -** Através do link disponível no campo "Número do Contrato" é possível selecionar o contrato para cancelamento, atualização dos dados, consulta, emissão dos dados ou emissão de comprovante de pagamento.

### 5.2.4.2. **Emissão da Relação dos Contratos de Parcelamento Selecionados**:

#### 5.2.4.2.1. **Dados Gerais**:

- 5.2.4.2.1.1. Número do Contrato.
- 5.2.4.2.1.2. Número do Contrato Anterior.<br>5.2.4.2.1.3. Tipo de Relacão.
- Tipo de Relação.
- 5.2.4.2.1.4. Cliente.
- 5.2.4.2.1.5. Usuário Responsável.
- 5.2.4.2.1.6. Data da Implantação.
- 5.2.4.2.1.7. Situação de Pagamento.
- 5.2.4.2.1.8. Situação de Cancelamento.
- 5.2.4.2.1.9. Período de Referência do Débito.
- 5.2.4.2.1.10. Período de Vencimento do Débito.
- 5.2.4.2.2. **Dados do Débito Parcelado**:
	- 5.2.4.2.2.1. Total do Débito.
	- 5.2.4.2.2.2. Total do Débito Atualizado.

# 5.2.4.2.3. **Dados das Condições do Parcelamento**:

- 5.2.4.2.3.1. Total do Débito.
- 5.2.4.2.3.2. Total dos Acréscimos por Impontualidade.
- 5.2.4.2.3.3. Total do Débito com Acréscimo.
- 5.2.4.2.3.4. Valor Parcelado.
- 5.2.4.2.3.5. Taxa de Juros.
- 5.2.4.2.3.6. Parcela x Valor da Parcela.
- 5.2.4.2.4. **Dados do Pagamento**:

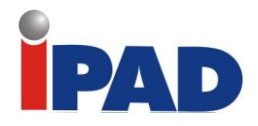

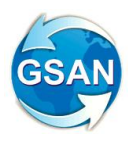

- 5.2.4.2.4.1. Número da Parcela.<br>5.2.4.2.4.2. Valor da Parcela.
- Valor da Parcela.
- 5.2.4.2.4.3. Valor Pago.<br>5.2.4.2.4.4. Data Pagam
- 5.2.4.2.4.4. Data Pagamento.<br>5.2.4.2.4.5. Quantidade de Ite
- Quantidade de Itens Pagos.
- 5.2.4.3. **Exibição da Tela para Manter o Contrato de Parcelamento – Modo recolhido**:

(contrato\_parcelamento\_atualizar.htm)

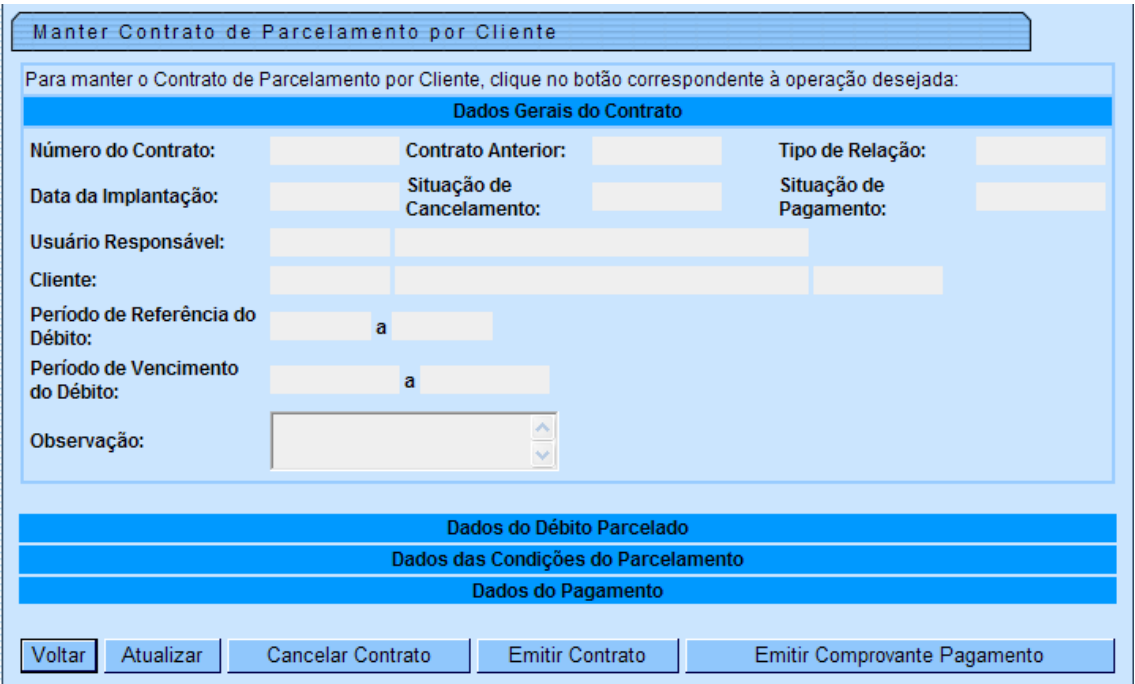

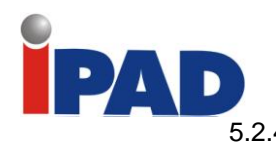

5.2.4.4. **Exibição da Tela para Manter o Contrato de Parcelamento – Modo expandido**:

# (contrato\_parcelamento\_atualizar\_expandido\_etapa1.htm)

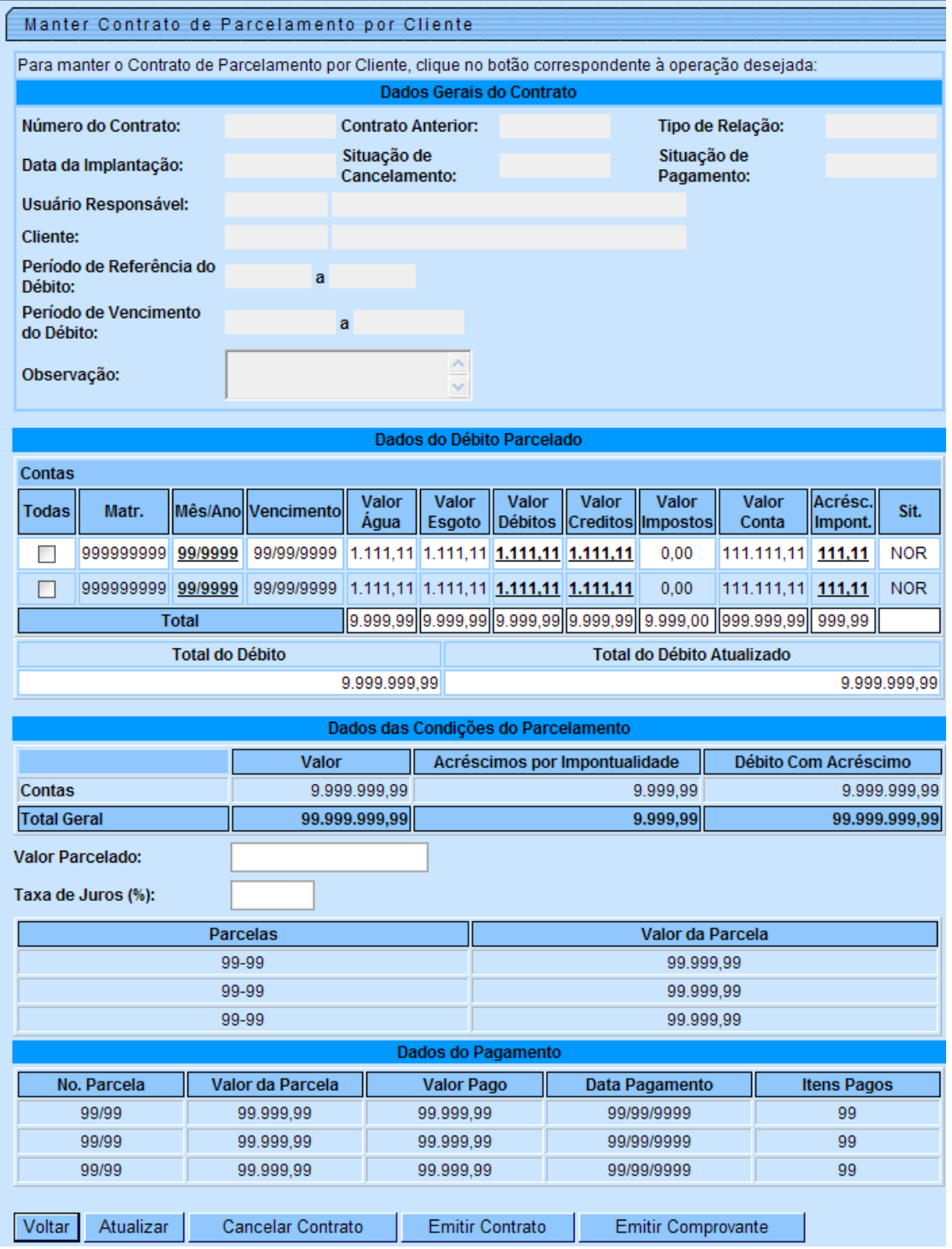

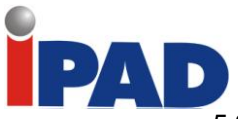

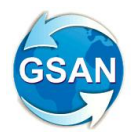

#### 5.2.4.5. **Atualizar Contrato de Parcelamento:**

- 5.2.4.5.1. Caso exista pagamento para o contrato, não será possível atualizar os dados do contrato.
- 5.2.4.5.2. Os dados para a manutenção do contrato de parcelamento serão agrupados em:
	- 5.2.4.5.2.1. Dados Gerais do Contrato ver tópico **3.2.3**.
	- 5.2.4.5.2.2. Débitos do Cliente ver tópico **3.2.4**.
	- 5.2.4.5.2.3. Dados do Parcelamento ver tópico **3.2.5**.

### 5.2.4.6. **Cancelar Contrato de Parcelamento:**

- 5.2.4.6.1. O contrato pode ser cancelado ainda que exista pagamento já informado.
- 5.2.4.6.2. Confirmado o cancelamento do contrato, as guias referentes a juros de parcelamento, caso existam, e as guias referentes a acréscimos, caso existam, serão canceladas e as contas vinculadas ao contrato e ainda sem pagamento serão automaticamente retiradas de revisão e desvinculadas do contrato.

(contrato\_parcelamento\_cancelar\_pop\_up.htm)

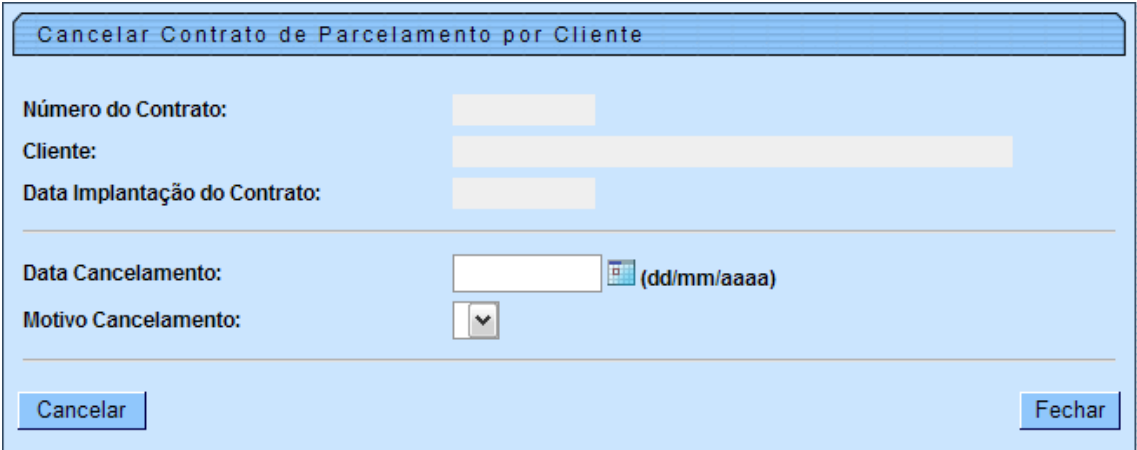

5.2.4.7. **Emitir Contrato:**

5.2.4.7.1. Relação dos dados do contrato:

- 5.2.4.7.1.1. Código, Nome, CNPJ do Cliente Responsável.
- 5.2.4.7.1.2. Número do Contrato, Contrato Anterior, Tipo de Relação (aditivo ou reimplantação), Data de Implantação.
- 5.2.4.7.1.3. Valor e Período do Débito Parcelado.
- 5.2.4.7.1.4. Quantidade de parcelas cobradas/pagas.
- 5.2.4.7.1.5. Valor e número de parcelas a serem cobradas.

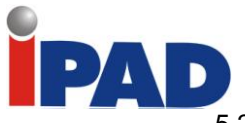

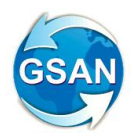

# 5.2.4.8. **Emitir Comprovante de Pagamento:**

5.2.4.8.1. Relação das contas (referência, data vencimento, valor) e guias (tipo de débito, data emissão, data vencimento, valor) pagas por parcela e data de pagamento.

(contrato\_parcelamento\_emitir\_comprovante\_pop\_up.htm)

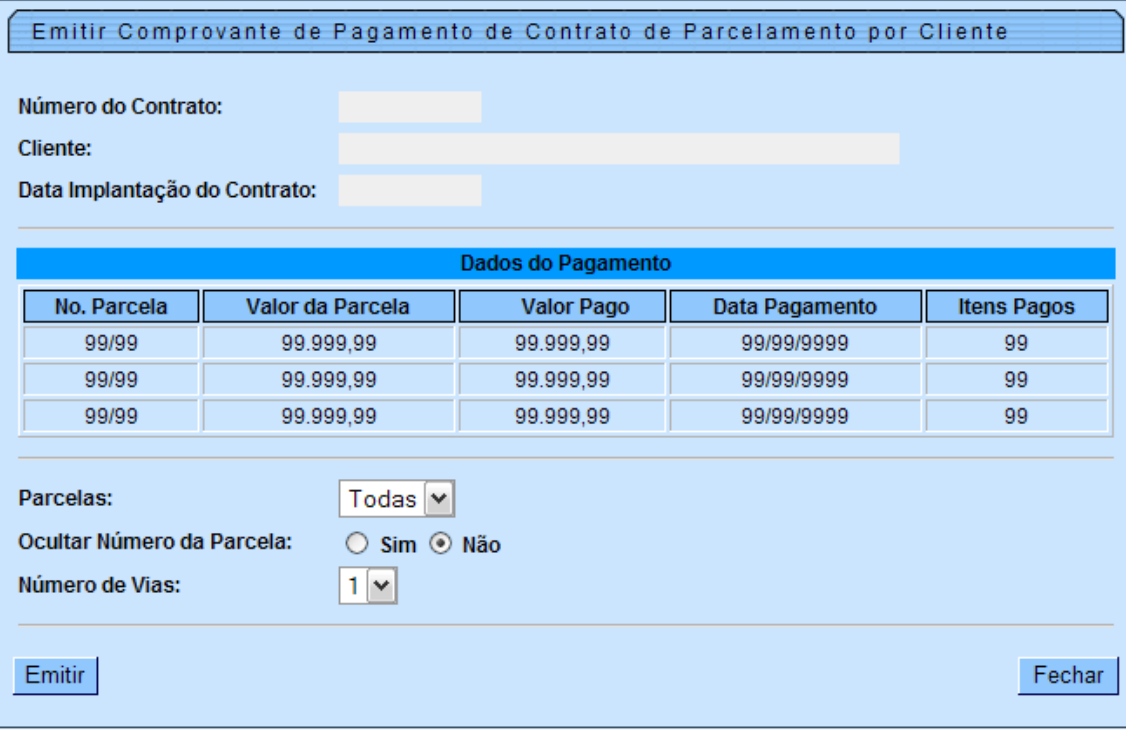

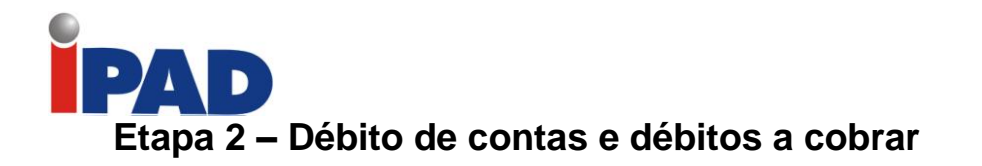

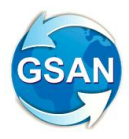

# **1. Considerações Iniciais**:

- 1.1. Para melhor entendimento das inclusões de débitos a cobrar e das guias de pagamento no débito a ser parcelado, esta etapa segue a mesma estrutura de tópicos da Etapa 1:
	- 1.1.1. Implantação de resolução de diretoria (RD) para contratos de parcelamento por cliente.
	- 1.1.2. Implantação do contrato de parcelamento por cliente.
	- 1.1.3. Informação do pagamento.
	- 1.1.4. Acompanhamento do contrato de parcelamento por cliente.
- 1.2. Para cada tópico será descrito apenas o que for necessário à efetivação da etapa 2. O restante permanece como exposto na etapa 1.
- 2. **Implantação de resolução de diretoria (RD) para contratos de parcelamento por cliente**.
	- Permanece como exposto na Etapa 1.

# **3. Implantação do Contrato de Parcelamento por Cliente**:

# 3.1. **Considerações Iniciais**:

- 3.1.1. O débito a ser parcelado poderá ser composto por:
	- 3.1.1.1. Faturas (contas).
	- 3.1.1.2. Débitos a Cobrar (qualquer tipo de débito).
- 3.1.2. **Débitos a cobrar** que compõem o débito parcelado:
	- 3.1.2.1. Serão automaticamente colocados em revisão pelo motivo "DÉBITO A COBRAR EM CONTRATO DE PARCELAMENTO". Assim, não terão suas parcelas cobradas em conta.
	- 3.1.2.2. Serão vinculados ao contrato de parcelamento.
	- 3.1.2.3. Enquanto estiverem vinculadas ao contrato
		- 3.1.2.3.1. Não entrarão na composição do débito atual do imóvel. Assim, não serão exibidos na tela de consulta de débitos, nem serão considerados para fins de parcelamento.
		- 3.1.2.3.2. Serão controlados pelo novo módulo de contrato de parcelamento por cliente. Assim, não será possível cancelá-las através da funcionalidade "Manter Débitos a Cobrar".
	- 3.1.2.4. Em caso de **cancelamento** do contrato de parcelamento ou de **exclusão** dos débitos a cobrar do contrato, serão automaticamente retirados de revisão e desvinculados do contrato de parcelamento. Ressalte-se que, caso já tenha sido apropriado algum pagamento para esses débitos a

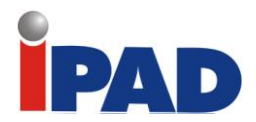

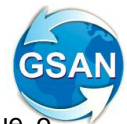

cobrar, o usuário deverá tomar as ações necessárias, uma vez que o sistema não mais os cobrará. Caso não tenha sido apropriado nenhum pagamento, os débitos a cobrar passarão a compor o débito atual do imóvel e poderão ser cancelados, parcelados ou normalmente cobrados pelo sistema.

3.1.2.5. Para cada pagamento de parcela do contrato será gerado prioritariamente o pagamento para os débitos a cobrar.

### 3.2. **Inserir Contrato de Parcelamento por Cliente**:

3.2.1.Objetivo:

3.2.2.Informações Gerais:

3.2.3. Exibição da tela "Dados Gerais do Contrato":

3.2.4.Exibição da tela "Débitos do Cliente":

(contrato\_parcelamento\_inserir\_debitos\_cliente.htm)

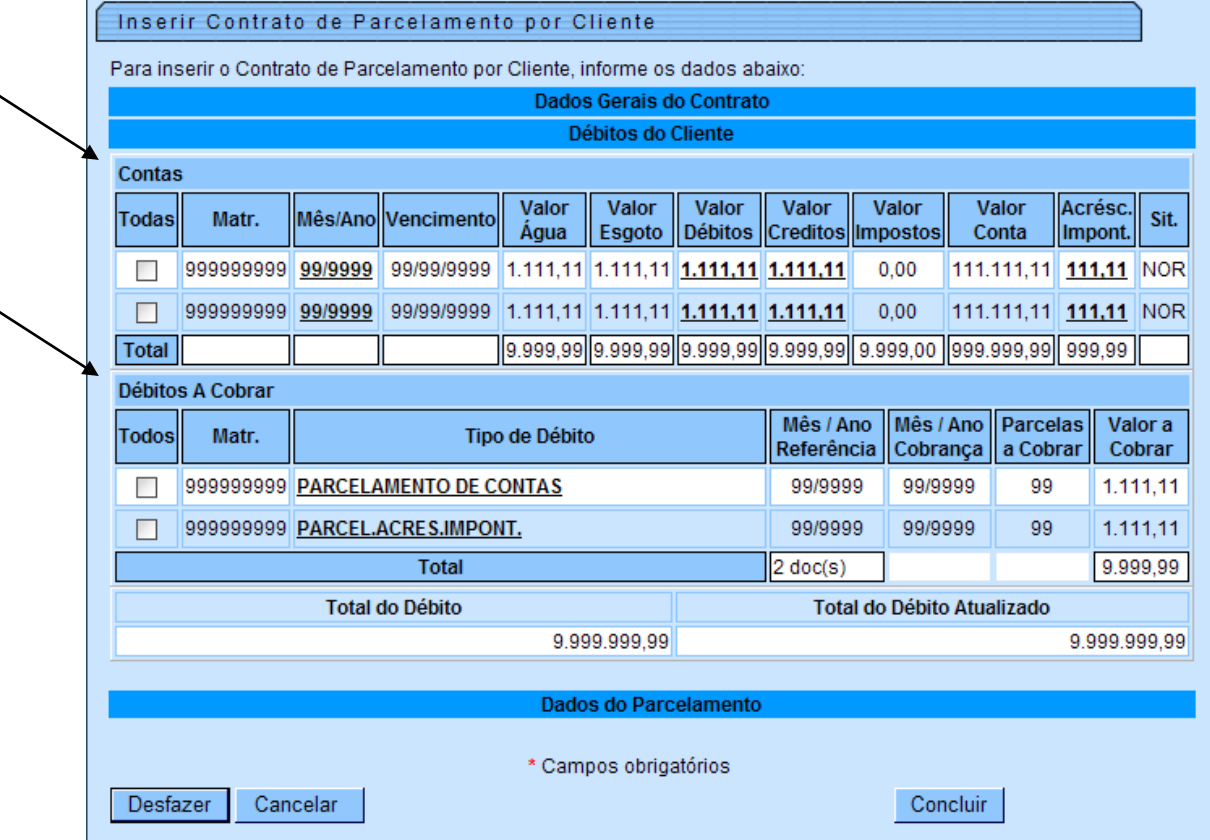

# 3.2.4.1. **Débitos do Cliente:**

- 3.2.4.1.1. O débito a ser parcelado poderá ser composto por:
	- 3.2.4.1.1.1. Faturas (contas).
	- 3.2.4.1.1.2. Débitos a Cobrar (qualquer tipo de débito).
- 3.2.4.1.2. **Débitos a cobrar**:
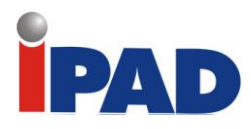

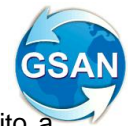

- 3.2.4.1.2.1. Os débitos a cobrar, selecionados para compor o débito a ser parcelado, serão automaticamente colocados em revisão.
- 3.2.4.1.2.2. Será bloqueado o cancelamento desses débitos, bem como a exibição dos mesmos na tela consulta de débitos do imóvel.
- 3.2.4.1.2.3. Deixarão de compor o débito atual do imóvel. Conseqüentemente, não poderão ser parcelados.
- 3.2.4.1.2.4. O controle desses débitos a cobrar será efetuado apenas pelo novo módulo de contrato de parcelamento por cliente. Assim, só poderão ser cancelados se forem previamente excluídos do contrato de parcelamento ou se o contrato for cancelado.
- 3.2.4.1.2.5. Por meio da coluna "**Todos**", é possível selecionar todos ou alguns dos débitos a cobrar para a composição do valor total a ser parcelado.

### **4. Informação do pagamento**:

- 4.1. Considerações Iniciais:
- 4.2.Informar Pagamento de Contrato de Parcelamento por Cliente:
	- 4.2.1.Objetivo:
	- 4.2.2.Informações Gerais:
	- 4.2.3.Exibição da tela: (contrato\_parcelamento\_informar\_pagamento.htm)
	- 4.2.4.Contratos Pendentes:
	- 4.2.5.Dados do Pagamento:
	- 4.2.6.Confirmação do Pagamento:
		- 4.2.6.1. Geração prioritária e automática de pagamento para os débitos a cobrar que compõem o valor parcelado, caso existam, a partir dos mais antigos até que se chegue ao valor pago:
			- 4.2.6.1.1. Caso o valor pago não seja suficiente para o pagamento total do débito a cobrar, o pagamento será gerado com valor inferior ao do débito. No pagamento da próxima parcela do contrato, será gerado prioritariamente pagamento complementar para o débito a cobrar que ficou com o valor pago a menor.
			- 4.2.6.1.2. Os débitos a cobrar com pagamento serão vinculados à parcela paga.

### **5. Acompanhamento do contrato de parcelamento por cliente.**

#### 5.1. **Considerações Iniciais**:

- 5.1.1. O acompanhamento do contrato de parcelamento por cliente abrange as seguintes ações:
	- 5.1.1.1. Alteração dos dados do contrato.

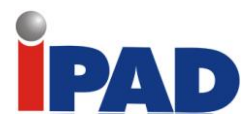

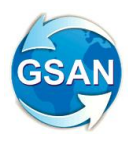

- 5.1.1.2. Cancelamento do contrato:
	- 5.1.1.2.1. Retirada automática das contas de revisão.
	- 5.1.1.2.2. Desvinculação das contas ao contrato de parcelamento.
	- 5.1.1.2.3. Retirada automática dos débitos a cobrar de revisão, caso existam. Com a retirada de revisão e desde que não tenha sido apropriado nenhum pagamento, voltam a ter suas parcelas normalmente cobradas em conta.
	- 5.1.1.2.4. Desvinculação dos débitos a cobrar ao contrato de parcelamento, caso existam.
	- 5.1.1.2.5. Cancelamento das guias de juros de parcelamento e de acréscimos, caso existam.
- 5.1.1.3. Consulta dos dados do contrato:
	- 5.1.1.3.1. Exibição dos débitos a cobrar que compõem o débito parcelado, caso existam.
- 5.1.1.4. Emissão de comprovante de pagamento para o cliente:
	- 5.1.1.4.1. Relação das contas e dos débitos a cobrar pagos por parcela e data de pagamento.
- 5.1.1.5. Emissão do contrato de parcelamento, inclusive com via para o cliente:
	- 5.1.1.5.1. Emissão dos débitos a cobrar e dos débitos a cobrar que compõem o débito parcelado, caso existam.

#### 5.2. **Manter Contrato de Parcelamento por Cliente**:

- 5.2.1. Objetivo:
- 5.2.2. Informações Gerais:
- 5.2.3. Exibição da tela do filtro:

5.2.4.Exibição da tela de resultado do filtro:

- 5.2.4.1. Seleção do Contrato de Parcelamento.
- 5.2.4.2. Exibição da Tela para Manter o Contrato de Parcelamento Modo recolhido:
- 5.2.4.3. Exibição da Tela para Manter o Contrato de Parcelamento Modo expandido:

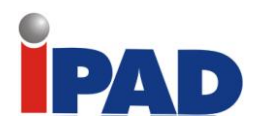

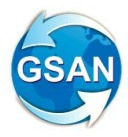

### (contrato\_parcelamento\_atualizar\_expandido.htm)

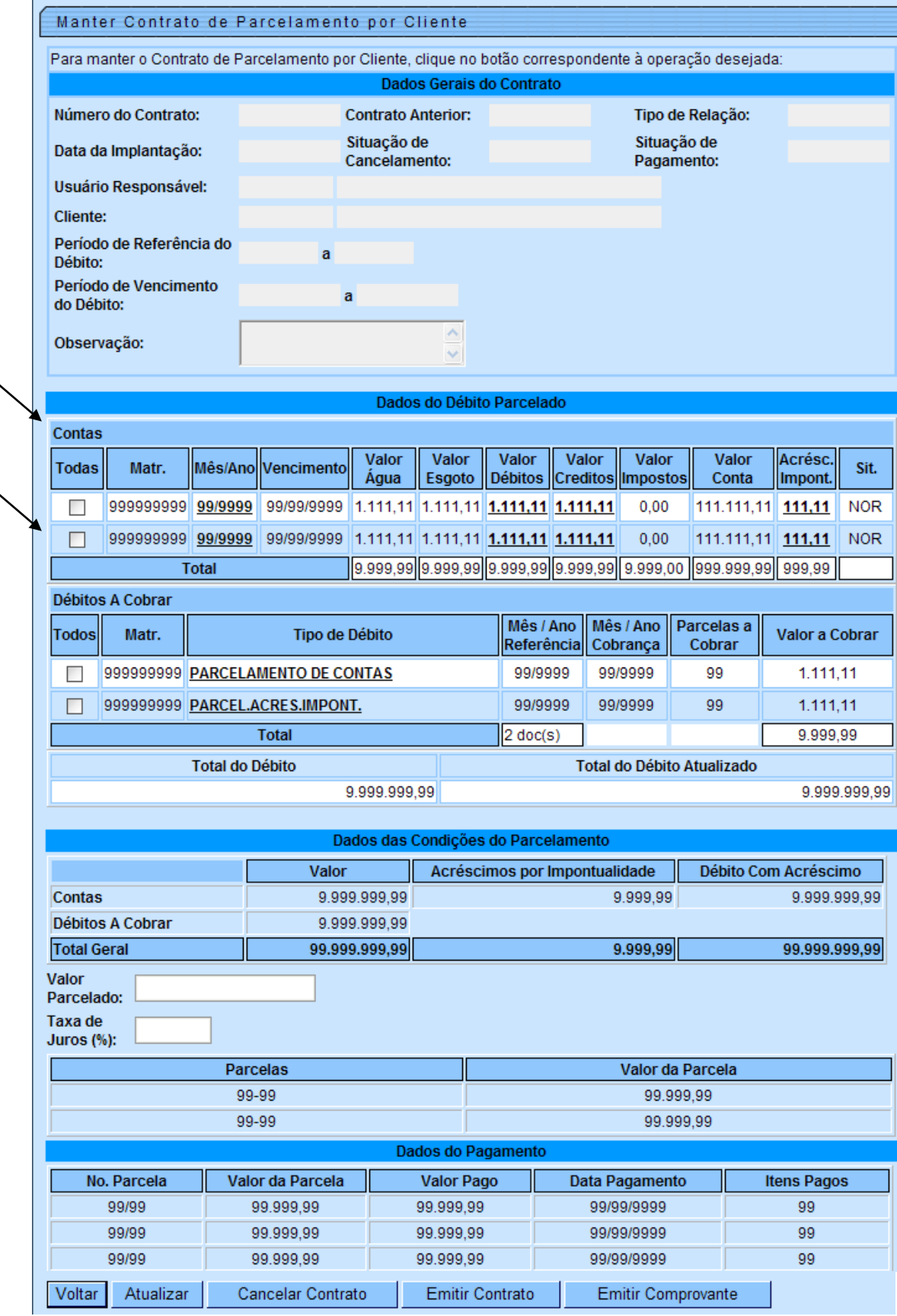

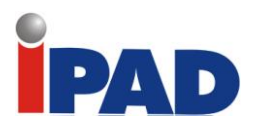

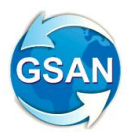

- 5.2.4.4. Atualizar Contrato de Parcelamento:
	- 5.2.4.4.1. Caso exista pagamento para o contrato, não será possível atualizar os dados do contrato.
	- 5.2.4.4.2. Os dados para a manutenção do contrato de parcelamento serão agrupados em:
		- 5.2.4.4.2.1. Dados Gerais do Contrato ver tópico 3.2.3.
		- 5.2.4.4.2.2. Débitos do Cliente Tratamento dos débitos a cobrar que compõem o débito parcelado, caso existam – ver tópico 3.2.4. 5.2.4.4.2.3. Dados do Parcelamento – ver tópico 3.2.5.
- 5.2.4.5. Cancelar Contrato de Parcelamento:
	- 5.2.4.5.1. O contrato pode ser cancelado ainda que exista pagamento já informado.
	- 5.2.4.5.2. Confirmado o cancelamento do contrato, as guias referentes a juros de parcelamento, caso existam, e as guias referentes a acréscimos, caso existam, serão canceladas, as contas vinculadas ao contrato e ainda sem pagamento serão automaticamente retiradas de revisão e os débitos a cobrar, caso existam, ainda sem pagamento serão automaticamente retirados de revisão e desvinculados do contrato.
- 5.2.4.6. Emitir Contrato:
- 5.2.4.7. Emitir Comprovante de Pagamento:
	- 5.2.4.7.1. Relação das contas (referência, data vencimento, valor), débitos a cobrar (referência, tipo de débito, parcela, valor) e guias (tipo de débito, data emissão, data vencimento, valor) pagas por parcela e data de pagamento

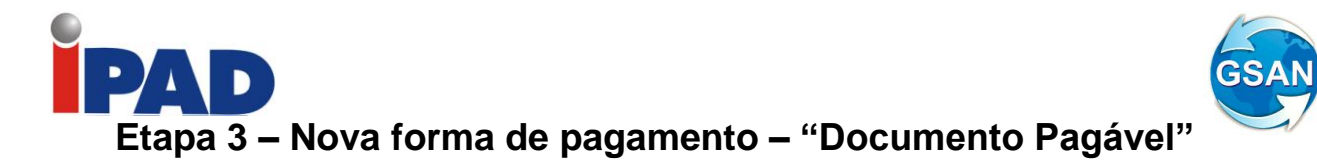

### **1. Considerações Iniciais**:

- 1.1. Para melhor entendimento das inclusões da forma de pagamento por meio de um documento pagável, esta etapa seguirá a mesma estrutura de tópicos da Etapa 1:
	- 1.1.1. Implantação de resolução de diretoria (RD) para contratos de parcelamento por cliente.
	- 1.1.2. Implantação do contrato de parcelamento por cliente.
	- 1.1.3. Informação do pagamento.
	- 1.1.4. Acompanhamento do contrato de parcelamento por cliente.
- 1.2. Para cada tópico será descrito apenas o que for necessário à efetivação da Etapa 2. O restante permanece como exposto na Etapa 1.
- 2. **Implantação de resolução de diretoria (RD) para contratos de parcelamento por cliente**.
	- Permanece como exposto na Etapa 1.

#### **3. Implantação do Contrato de Parcelamento por Cliente**:

- 3.1. Considerações Iniciais:
- 3.2. Inserir Contrato de Parcelamento por Cliente:
	- 3.2.1.Objetivo:
	- 3.2.2.Informações Gerais:
	- 3.2.3.Exibição da tela "Dados Gerais do Contrato":
	- 3.2.4.Exibição da tela "Débitos do Cliente":
	- 3.2.5.Exibição da tela "Dados do Parcelamento":
		- 3.2.5.1. Dados do Parcelamento:
		- 3.2.5.2. Cobrança de Acréscimos:
		- 3.2.5.3. Juros de Parcelamento:
		- 3.2.5.4. Guias de Acréscimos e Guias de Juros de Parcelamento:
		- 3.2.5.5. Informação do Valor da Parcela:
		- 3.2.5.6. Forma de Pagamento Documento Pagável:
			- 3.2.5.6.1. Para cada parcela do contrato de parcelamento será gerado um documento pagável. Para tal, será criado um novo tipo de documento – "CONTRATO DE PARCELAMENTO DE CLIENTE".
			- 3.2.5.6.2. Ao término da implantação do contrato será possível emitir o documento ou, posteriormente, através da funcionalidade "Emitir Documento de Contrato de Parcelamento".

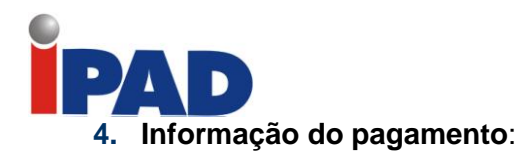

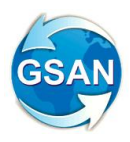

- 4.1. Considerações Iniciais:
	- 4.1.1.A forma de pagamento poderá ser:
		- 4.1.1.1. Documento Pagável.
		- 4.1.1.2. Cobrança por ICMS.
	- 4.1.2. Documento Pagável:
		- 4.1.2.1. O controle de pagamento será efetuado através da rotina do módulo de arrecadação.
		- 4.1.2.2. Desta forma, no processamento dos movimentos dos arrecadadores, será tratado o novo tipo de documento "CONTRATO DE PARCELAMENTO DE CLIENTE" com a baixa automática da parcela paga.
		- 4.1.2.3. Serão feitos ajustes nos demais processos da rotina de arrecadação para tratamento do novo tipo de documento.
		- 4.1.2.4. A Compesa deverá negociar com o(s) arrecadador(es) o recebimento deste novo tipo de documento, como também definir seu formato.

#### **5. Acompanhamento do contrato de parcelamento por cliente.**

• Permanece como exposto na Etapa 1.

### **Caso(s) de Uso Relacionado(s)**

#### **Etapa 1**

Novos Casos de Uso

[UC9999] Inserir Resolução de Diretoria (RD) para Contratos de Parcelamento por cliente [UC9999] Manter Resolução de Diretoria (RD) para Contratos de Parcelamento por cliente

[UC9999] Filtrar Resolução de Diretoria (RD) para Contratos de Parcelamento por cliente

[UC9999] Inserir Contrato de Parcelamento por Cliente

[UC9999] Manter Contrato de Parcelamento por Cliente

[UC9999] Filtrar Contrato de Parcelamento por Cliente

[UC9999] Atualizar Contrato de Parcelamento por Cliente

[UC9999] Cancelar Contrato de Parcelamento por Cliente

[UC9999] Emitir Contrato de Parcelamento por Cliente

[UC9999] Emitir Comprovante de Pagamento de Contrato de Parcelamento por Cliente

[UC9999] Consultar Dados de Contrato de Parcelamento por Cliente

[UC9999] Pesquisar Contrato de Parcelamento por Cliente

[UC9999] Pesquisar Contrato de Parcelamento - Anterior

[UC9999] Informar Pagamento de Contrato de Parcelamento por Cliente

Alteração de Casos de Uso

[UC0067] Obter Débito do Imóvel (retirar itens vinculados a contrato de parcelamento) [UC0146] Manter Conta [UC0187] Inserir Guia Pagamento [UC0188] Manter Guia Pagamento

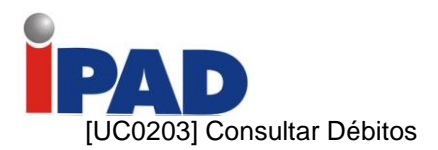

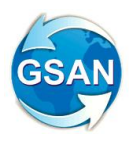

### **Etapa 2**

Alteração de Casos de Uso

[UC9999] Inserir Contrato de Parcelamento por Cliente [UC9999] Manter Contrato de Parcelamento por Cliente [UC9999] Atualizar Contrato de Parcelamento por Cliente [UC9999] Cancelar Contrato de Parcelamento por Cliente [UC9999] Emitir Contrato de Parcelamento por Cliente [UC9999] Emitir Comprovante de Pagamento de Contrato de Parcelamento por Cliente [UC9999] Consultar Dados de Contrato de Parcelamento por Cliente [UC9999] Informar Pagamento de Contrato de Parcelamento por Cliente [UC0067] Obter Débito do Imóvel (retirar itens vinculados a contrato de parcelamento) [UC0146] Manter Conta [UC0188] Manter Guia Pagamento [UC0203] Consultar Débitos [UC0184] Manter Débito A Cobrar [UC0113] Faturar Grupo de Faturamento [UC0760] Pré-Faturar Grupo de Faturamento

### **Etapa 3**

Novos Casos de Uso

[UC9999] Inserir Contrato de Parcelamento por Cliente

[UC9999] Manter Contrato de Parcelamento por Cliente

[UC9999] Atualizar Contrato de Parcelamento por Cliente

[UC9999] Gerar Documento Pagável de Contrato de Parcelamento por Cliente

[UC9999] Emitir Documento Pagável de Contrato de Parcelamento por Cliente

Alteração de Casos de Uso

[UC0242] Registrar Movimento dos Arrecadadores

[UC0262] Distribuir Dados do Registro de Movimento do Arrecadador

[UC0263] Filtrar Movimento dos Arrecadadores

[UC0254] Efetuar Análise do Movimento dos Arrecadadores

[UC0270] Apresentar Análise do Movimento dos Arrecadadores

[UC0619] Gerar Relação de Acompanhamento dos Movimentos Arrecadadores por NSA

### **Restrições**

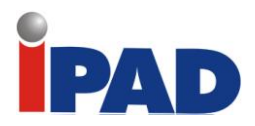

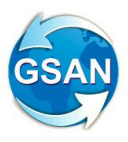

# Filtros para Consultas de Motivos para não Gerar Documento de Cobrança

GSAN -> Cobrança -> Consultar Motivo da não Geração de Documento de Cobrança

### **Motivação**

Inclusão de Filtros na Consulta aos Motivos de não Geração de Documento de Cobrança

### **Procedimentos para Utilização**

Incluir nos filtros os parâmetros de Gerencia Regional, Unidade de Negócio (**CAS),** Localidade, Setor Comercial e Quadra.

Estes parâmetros serão utilizados para os tipos de comando "Cronograma" e "Eventual".

O preenchimento desses filtros será opcional, no entanto, caso o usuário informe a quadra, torna obrigatório o preenchimento do Setor Comercial, bem como a Localidade, quando o Setor Comercial for informado.

### **Caso(s) de Uso Relacionado(s)**

[UC0966] Consultar Motivo da não Geração de Documento de Cobrança

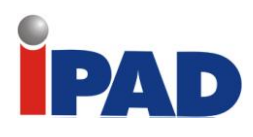

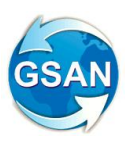

### **Layout de Tela(s) / Arquivo(s) / Relatório(s)**

### Tela - Filtro Cronograma

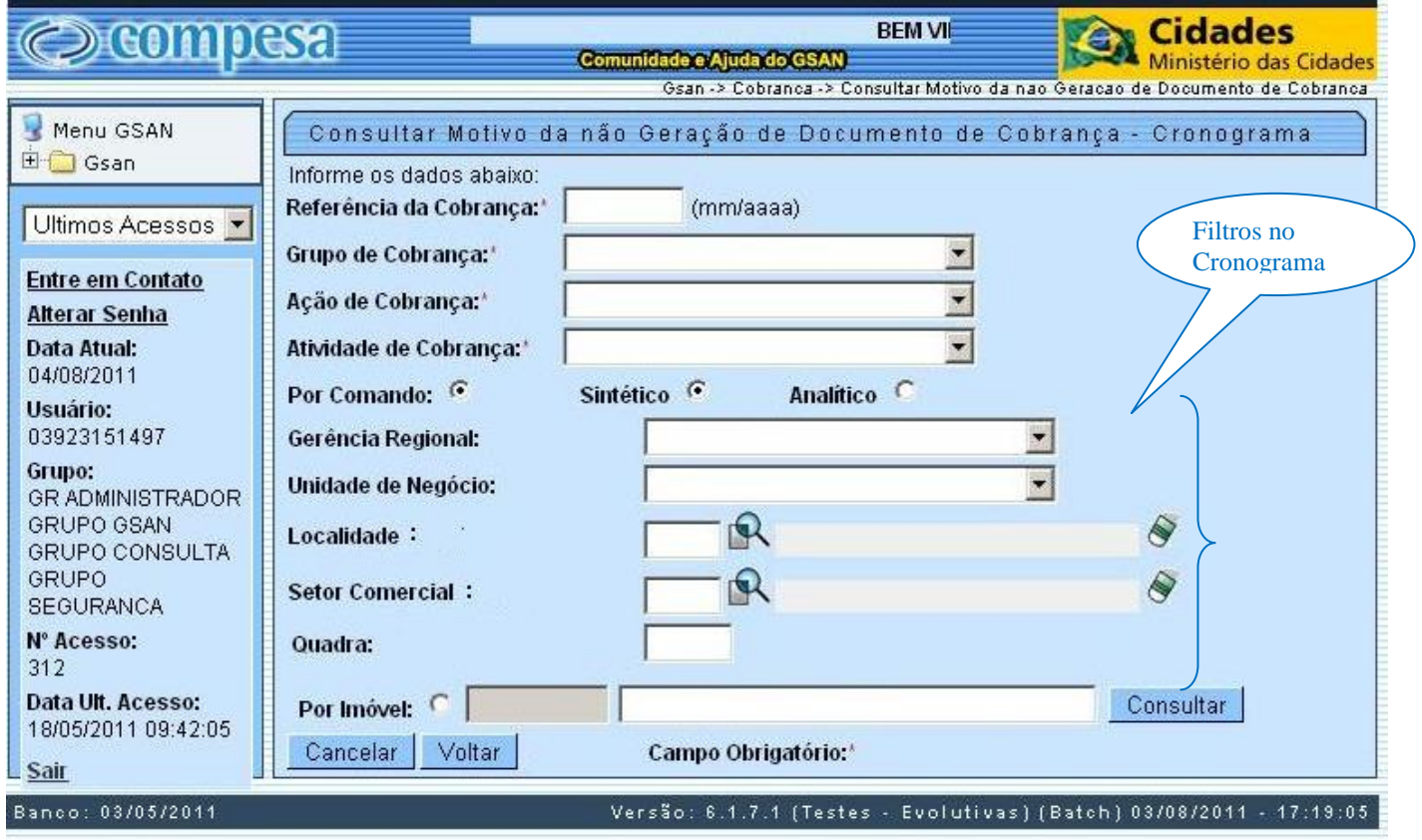

### Tela - Filtro Eventual

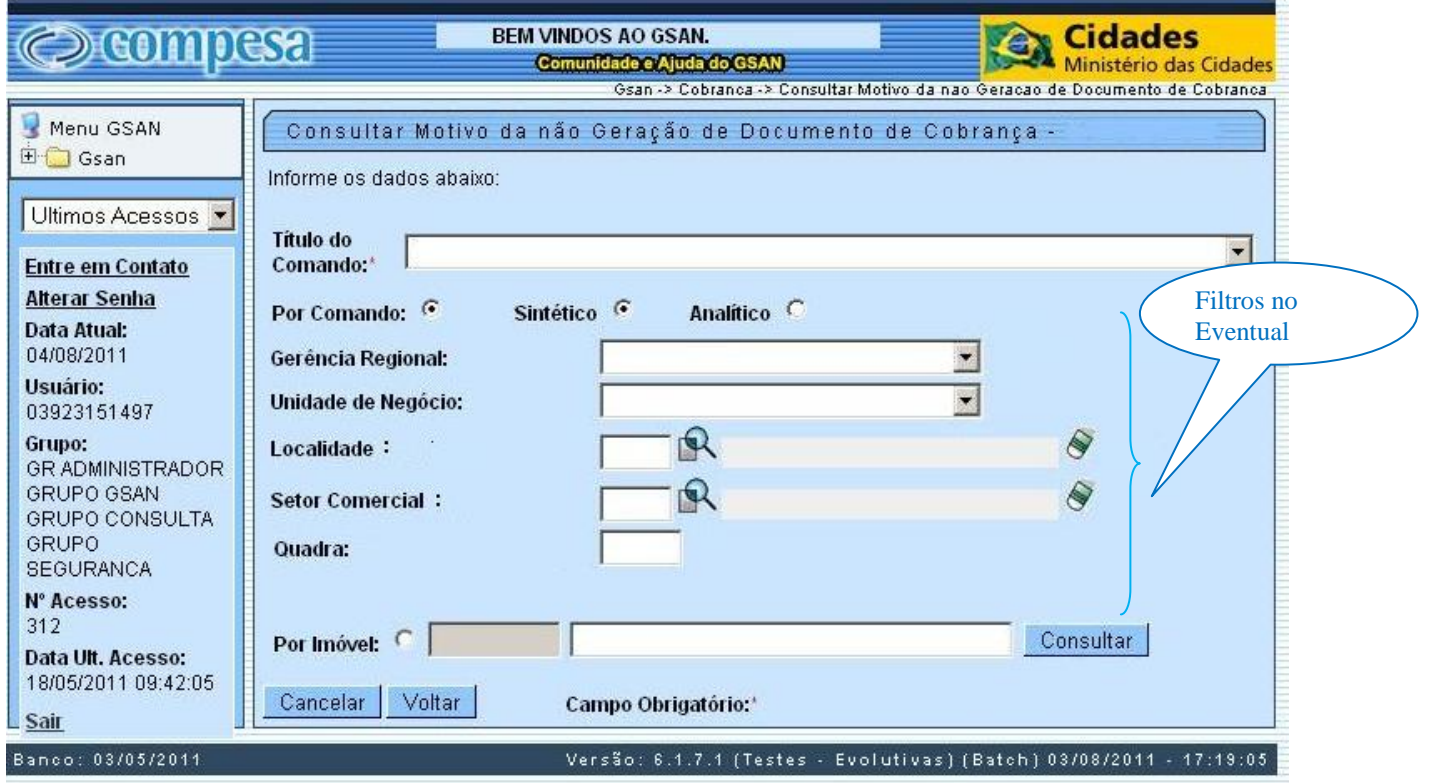

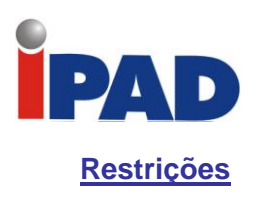

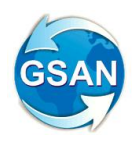

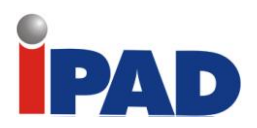

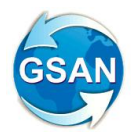

# Criar no Filtro de Gerar Contas a Opção de Situação de Ligação

GSAN > Cobrança > Cobrança por Resultado > Informar Contas em Cobrança por Empresa

### **Motivação**

Inclusão das opções de filtro: 'Situação da Ligação de Água', 'Quantidade de Contas' e 'Quantidade de dias de vencimento'.

**Procedimentos para Utilização**

Com as opções, o usuário tem possibilidade de além de filtrar por situação da ligação, poderá informar um range de quantidades de contas para o filtro, bem como, informar um range de quantidades de dias de vencimento.

Alterar a seleção das contas/imóveis para cobrança, levando em consideração os novos campos, e alterar também a tela de consulta dos comandos, que fica na mesma pasta da funcionalidade de informar contas, para incluir a exibição destes novos campos.

**Caso(s) de Uso Relacionado(s)**

[UC0866] Gerar Comando Contas em Cobrança por Empresa [UC1167] Consultar Comandos de Cobrança por Empresa

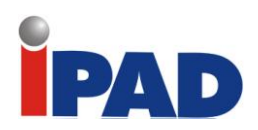

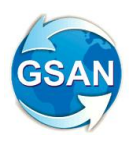

### **Layout de Tela(s) / Arquivo(s) / Relatório(s)**

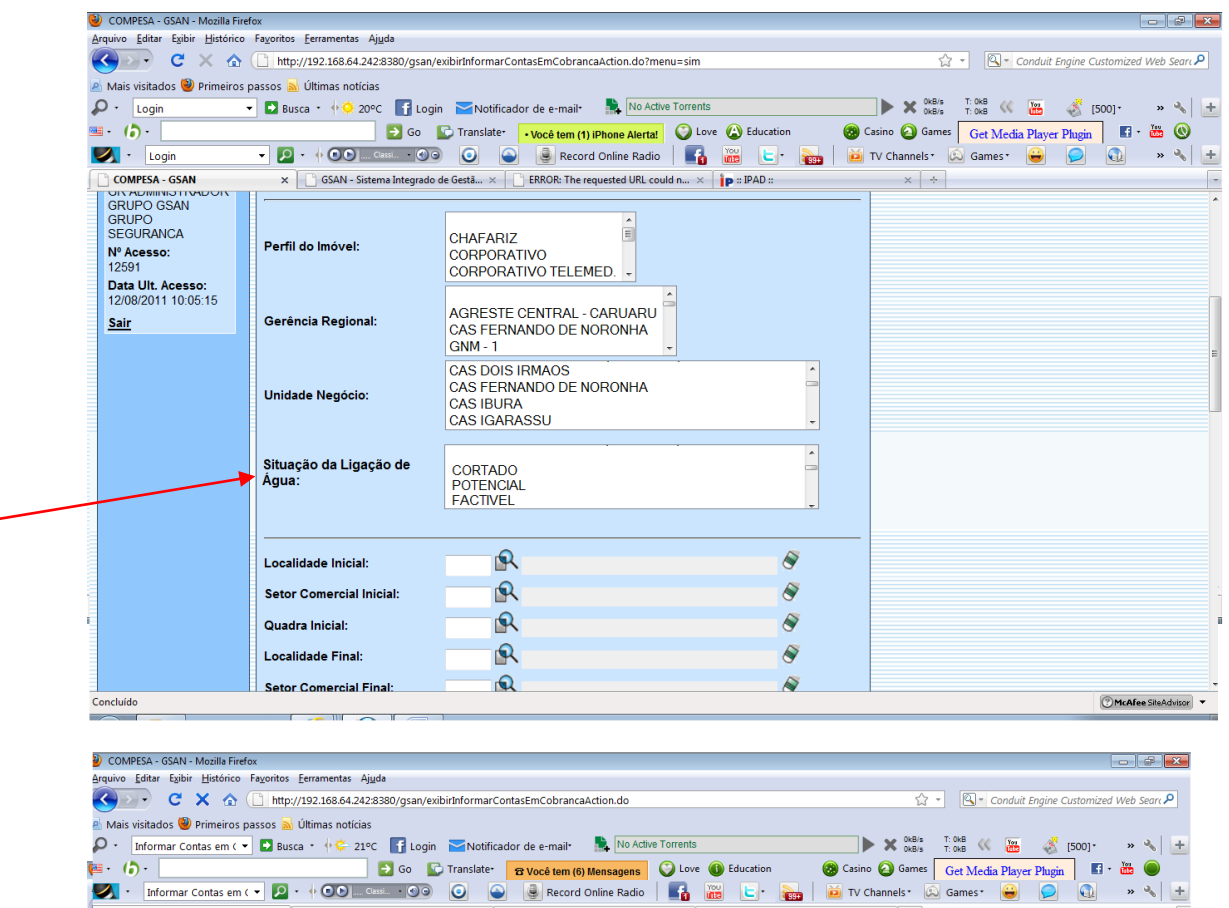

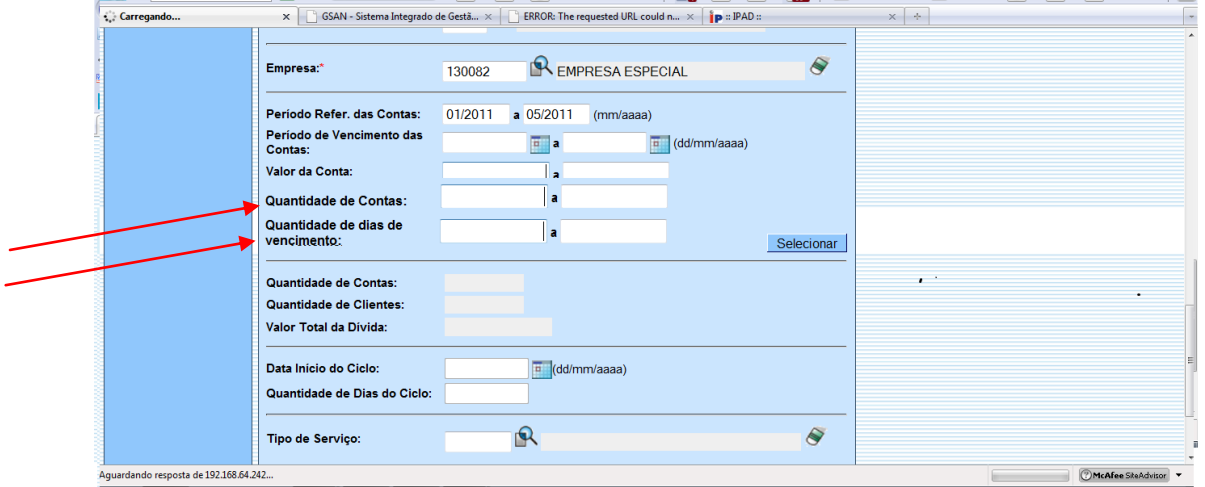

### **Restrições**

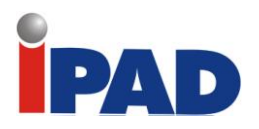

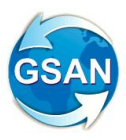

# Gerar Notificação de Situação de Esgoto

Gsan -> Cobrança -> Ação de Cobrança -> Inserir Ação de Cobrança Gsan -> Cobrança -> Comando de Atividade de Ação de Cobrança -> Inserir Comando de Atividade de Ação de Cobrança Gsan -> Atendimento ao Publico -> Ordem de Serviço -> Fiscalização -> Informar Retorno Ordem de Serviço de Fiscalização Gsan -> Atendimento ao Publico -> Ligação de Esgoto -> Atualizar Ligação de Esgoto

### **Motivação**

- Gerar um TXT com os dados necessários para emissão da notificação do cliente, informando a situação de ligação do esgoto do imóvel;
- Notificar o cliente quanto à cobrança de tarifa de esgoto após 30 dias da notificação, caso o imóvel esteja na situação de ligado com disponibilidade de esgoto. Neste caso, o sistema gerará uma situação especial de faturamento;
- O imóvel poderá ficar LIGADO na situação de ligação de esgoto e, neste caso, deverá gerar dados da Ligação de Esgoto informando os dados necessários para a sua geração e criar um indicador informando se está DISPONIVEL OU EFETIVADO;
- Alterar algum dado da ligação de esgoto, caso tenha havido algum erro de digitação no retorno da fiscalização;

### **Procedimentos para Utilização**

Criar uma nova ação de cobrança **"Fiscalização da Situação de Esgoto"**; Criar um novo tipo de documento de cobrança **"Notificação da Situação de Esgoto"**; Informar Retorno da Ordem de Fiscalização; Atualizar Dados da Ligação de Esgoto;

Os Dados referentes à Ligação de Esgoto deverão ser disponibilizados para digitação, somente se a opção de Documento Entregue esteja marcada com Notificação de Esgoto e situação da ligação igual a LIGADO;

Após a validação dos dados será modificada a situação de ligação de esgoto do imóvel para LIGADO, e deverão ser gerados os dados referentes à Ligação de Esgoto, como data da ligação ou notificação e dados obrigatórios referente a esgoto;

Caso a ligação seja informada DISPONÍVEL deverá ser criada uma situação especial de faturamento para **NÃO** cobrar nos próximos 30 dias corridos e, caso a ligação seja informada EFETIVADO, deverá cobrar a ligação de esgoto de imediato;

Caso a opção de Documento Entregue esteja marcada com Notificação de Esgoto deverá, obrigatoriamente, informar os dados de encerramento da Ordem de Serviço;

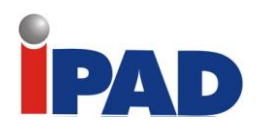

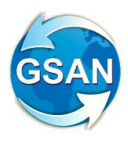

### **Caso(s) de Uso Relacionado(s)**

[UC0251] Gerar Atividade Ação de Cobrança [UC0367] Atualizar Ligação de Esgoto [UC0488] Informar Retorno Ordem de Fiscalização

### **Layout de Tela(s) / Arquivo(s) / Relatório(s)**

#### Tela 01 – Informar Retorno de Ordem de Serviço de Fiscalização

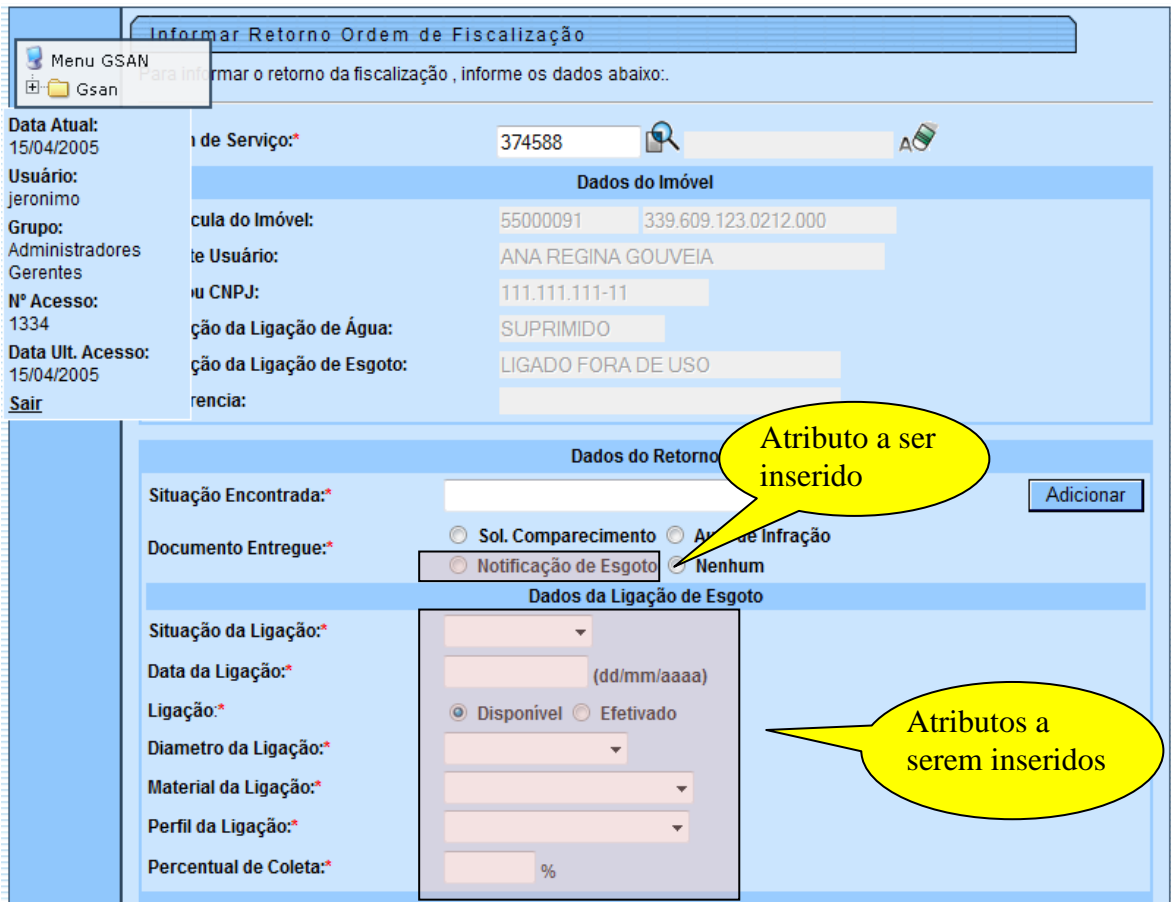

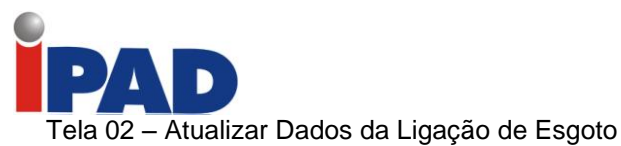

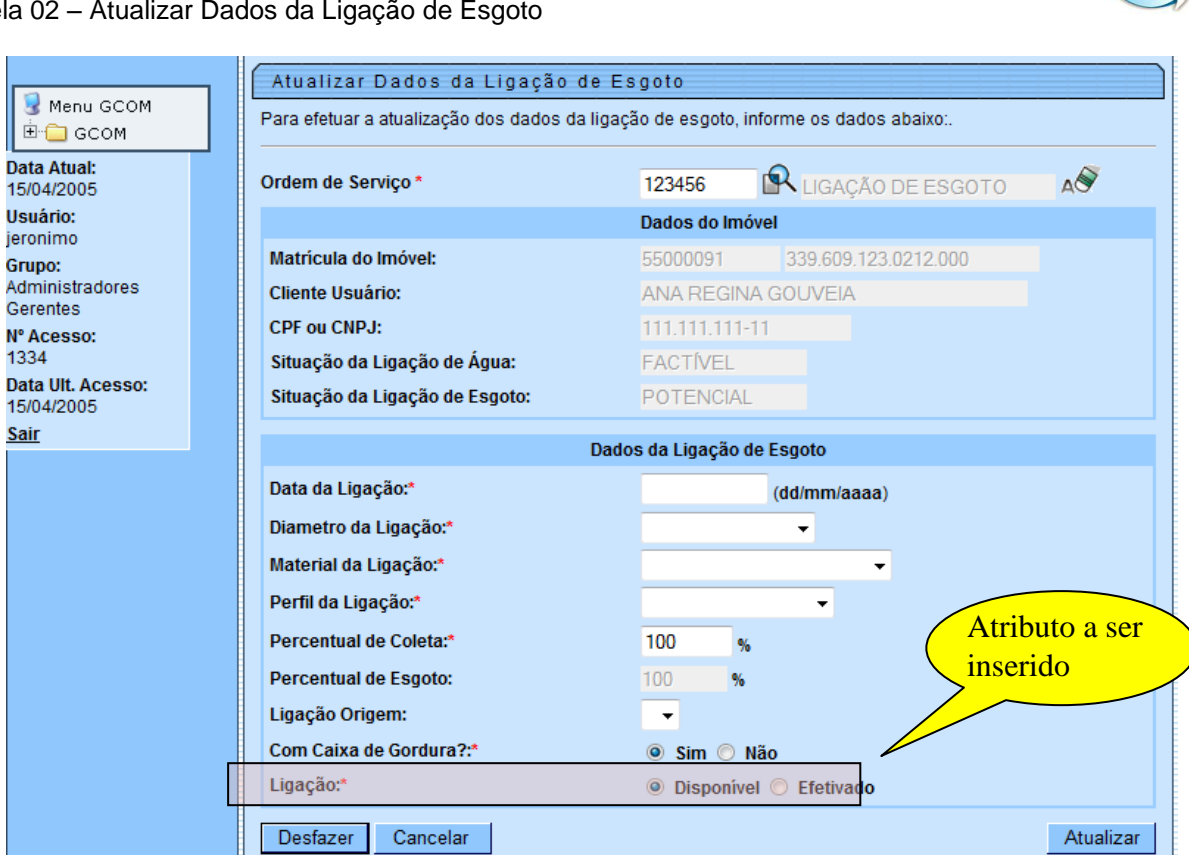

### **Restrições**

Grupo:

1334

Sair

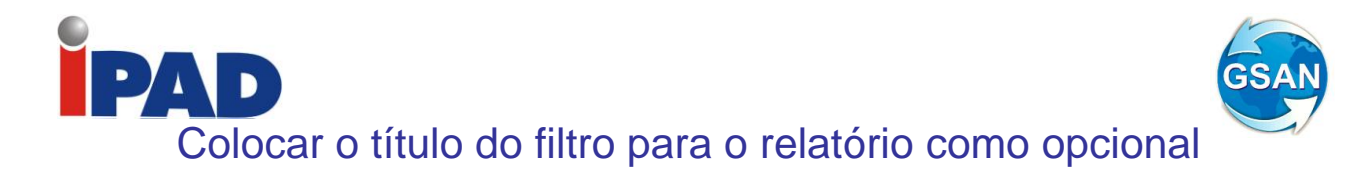

GSAN -> Cobrança -> Consultar Motivo da não Geração de Documento de Cobrança

### **Motivação**

Para emissão do relatório, colocar o título do filtro para o relatório como opcional.

### **Procedimentos para Utilização**

Na funcionalidade "Consultar Motivo da não Geração de Documento de Cobrança", ao selecionar "Eventual"; a opção "Título do Comando" não será obrigatória, desde que haja outra opção preenchida no filtro.

Caso o usuário não selecione nenhum Título de Comando, o sistema irá acessar através da tabela IMOVEL\_NAO\_GERADO em junção com a tabela de IMOVEL, selecionando os registros conforme as opções de filtro informadas.

Será alterado o relatório para considerar a quebra por comando, já que poderemos selecionar os mesmos imóveis para diferentes comandos.

#### **Caso(s) de Uso Relacionado(s)**

[UC0966] Consultar Motivo da não Geração de Documento de Cobrança

#### **Tabelas Relacionadas**

IMOVEL\_NAO\_GERADO COBRANCA\_GRUPO COBRANCA\_ACAO COBRANCA\_ATIVIDADE GERENCIA\_REGIONAL MOTIVO\_NAO\_GERACAO\_DOCUMENTO IMOVEL QUADRA ROTA COBRANCA\_ACAO\_ATIVIDADE\_COMAND UNIDADE\_NEGOCIO CLIENTE CLIENTE\_IMOVEL LOCALIDADE SETOR\_COMERCIAL

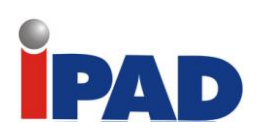

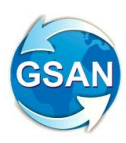

### **Layout de Tela(s) / Arquivo(s) / Relatório(s)**

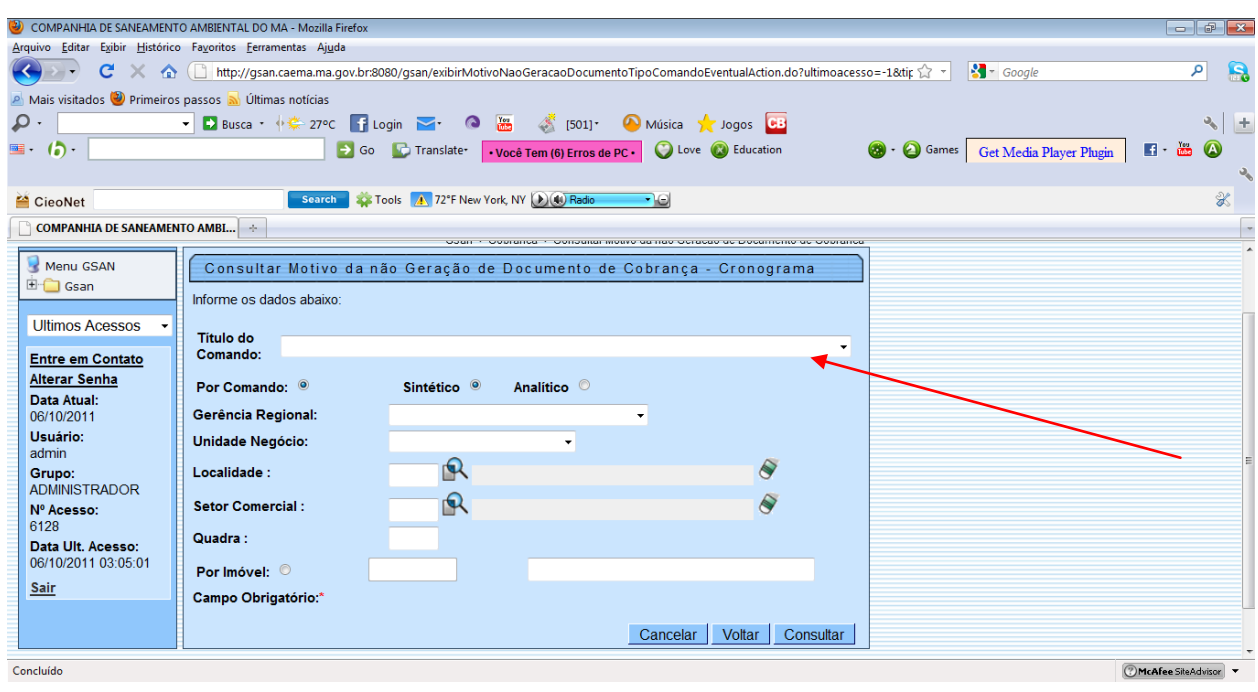

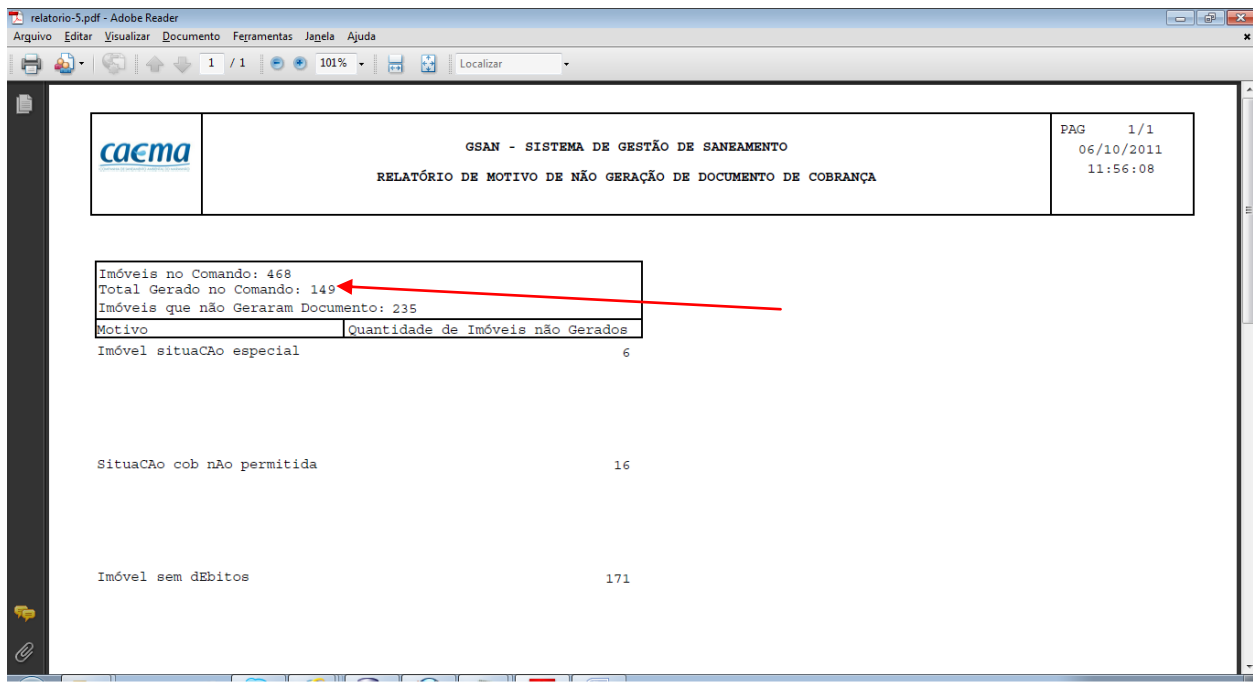

### **Restrições**

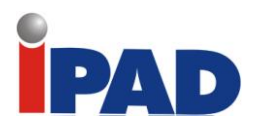

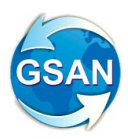

# Não Emissão do Aviso de Corte para CPF/CNPJ Válidos para Negativação

GSAN -> batch -> Inserir Processo GSAN -> Cobrança -> Critério de Cobrança -> Inserir Critério de Cobrança GSAN -> Cobrança -> Critério de Cobrança -> Manter Critério de Cobrança

### **Motivação**

Não Emitir Aviso de Corte para CPF/CNPJ Válidos para Negativação.

### **Procedimentos para Utilização**

Não emitir aviso de corte para cliente que possua CPF/CNPJ válido e, que algum dia, já foi enviado para o SPC ou SERASA. Sendo assim, os clientes que possuem CPF/CNPJ válido e possui algum registro no arquivo NEGATD\_MOVIMENTO\_REG, de movimentos não rejeitados, não serão considerados no processo de emissão do aviso de corte.

Criado um indicador de não geração da ação para CPF/CNPJ válido e, no critério de cobrança, será indicado se para aquela ação de cobrança (Aviso de Corte), o usuário deseja emitir, ou não, o aviso para os clientes que estejam nas condições acima.

#### **Caso(s) de Uso Relacionado(s)**

[UC0251] Gerar Atividade de Ação de Cobrança [UC0316] Inserir Critério de Cobrança [UC0317] Manter Critério de Cobrança

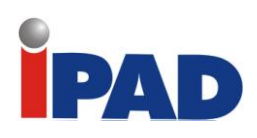

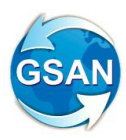

### **Layout de Tela(s) / Arquivo(s) / Relatório(s)**

a) Inserir Critério de Cobrança:

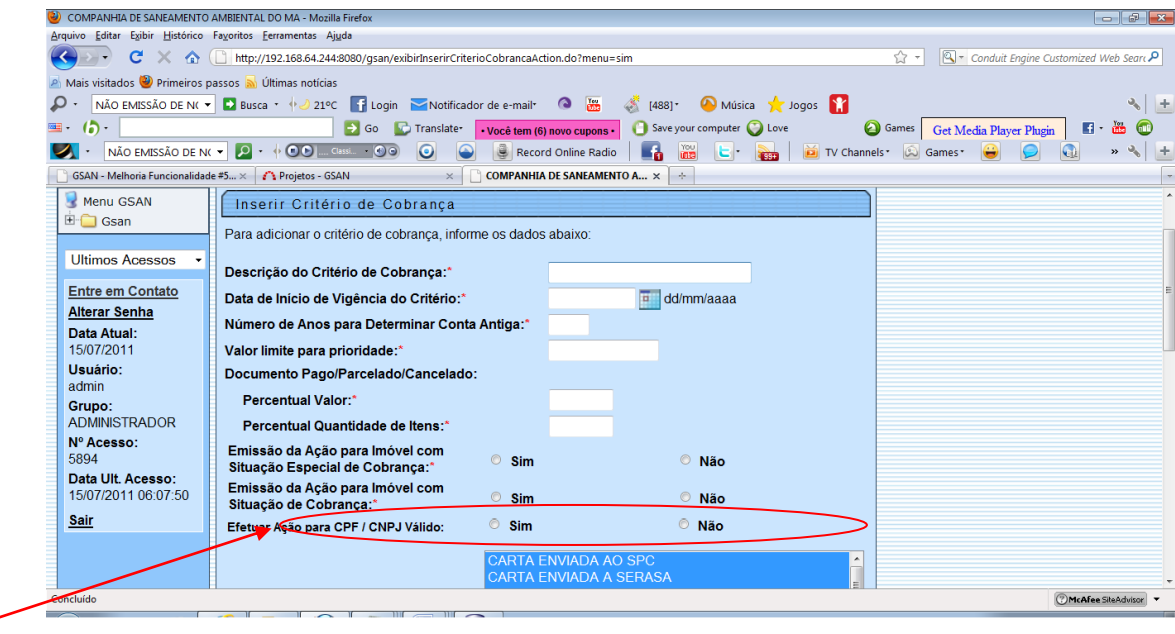

b) Manter Critério de Cobrança:

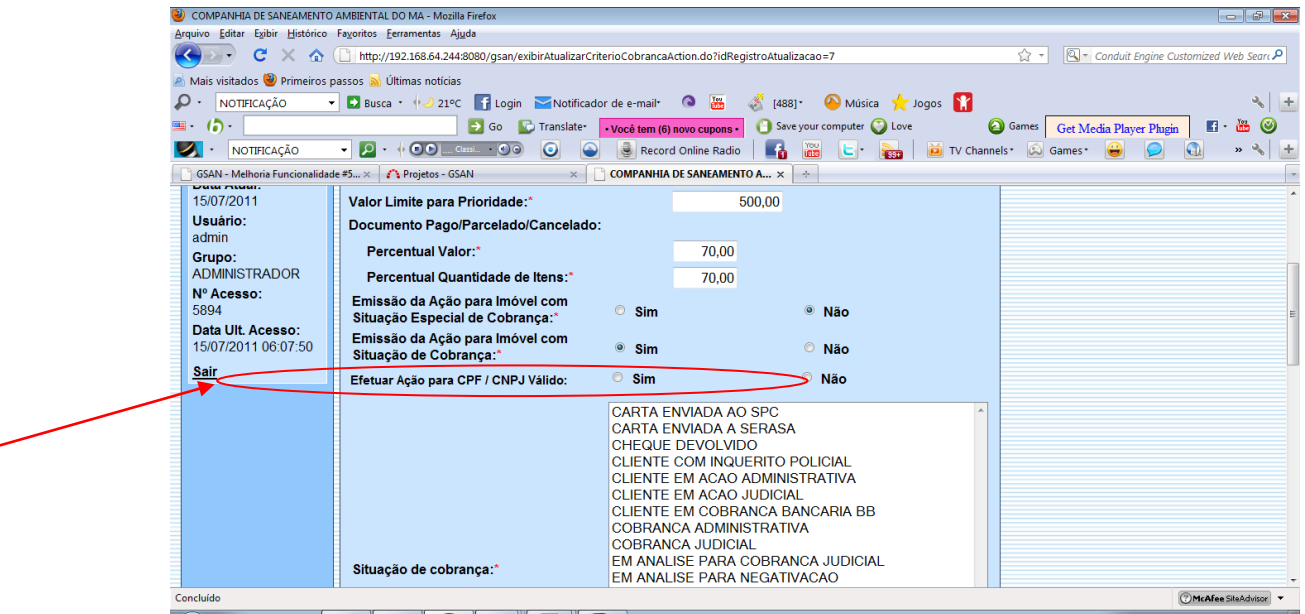

### **Restrições**

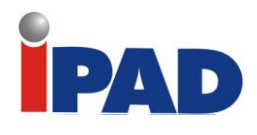

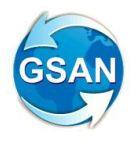

## Inserir descontos para pagamento à vista

Gsan -> Cobranca -> Criterio de Cobranca -> Inserir Criterio de Cobranca; Gsan -> Cobranca -> Criterio de Cobranca -> Manter Criterio de Cobranca; Gsan – Cobranca – Comando de Atividade de Ação de Cobrança – Inserir Comando de Atividade de Ação de Cobrança.

### **Motivação**

Inserir descontos para pagamento à vista na Ação de Cartas de Cobrança de Suprimidos.

**Procedimentos para Utilização**

Disponibilizado no GSAN, na funcionalidade Inserir Critério de Cobrança, a opção "RD do Critério" (ver tela 01).

O usuário deve escolher a RD que será usada no critério de cobrança.

Disponibilizado no GSAN, na funcionalidade Atualizar Critério de Cobrança, a opção "RD do Critério" (ver tela 02).

Nesta funcionalidade o usuário poderá alterar a RD de um critério já existente.

Quando o usuário inserir um processo de gerar atividade de ação de cobrança, para ação de carta de cobrança para suprimido, o sistema irá gerar os documentos de cobrança, levando em consideração as regras do caso de uso UC0251 - Gerar Atividade de Ação de Cobrança adicionadas dos descontos da RD selecionada no critério de cobrança.

Serão inseridos os descontos para pagamento à vista, segundo a RD, levando em consideração que todos os imóveis serão restabelecidos, ou seja, usando as regras de descontos com restabelecimento.

Não serão levadas em consideração as regras de parcelamento, pois estes só são realizados nos centros de atendimento ao cliente.

Nas Cartas de Cobrança geradas serão discriminados os valores originais, os descontos, o total original e o total com descontos. Este total com descontos será o valor do documento.

Também será alterado o layout do arquivo txt gerado para impressão das cartas, que agora irá conter os descontos, o total original e total com desconto.

### **Caso(s) de Uso Relacionado(s)**

UC0251 - Gerar Atividade de Ação de Cobrança;

UC0476 - Emitir Documento de Cobrança;

UC0316 - Inserir Critério de Cobrança;

UC0317 - Manter Critério de Cobrança.

#### **Tabelas Relacionadas**

cobranca.cobranca\_acao\_atividade\_cronograma; cobranca.cobranca\_acao\_atividade\_comand; cobranca.cobranca\_criterio; cobranca.cobranca\_criterio\_linha.

**Layout de Tela(s) / Arquivo(s) / Relatório(s)**

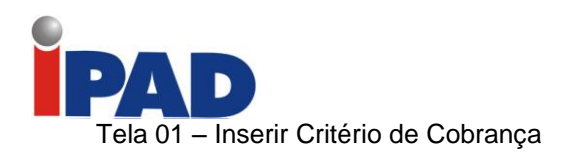

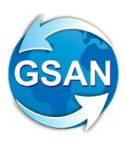

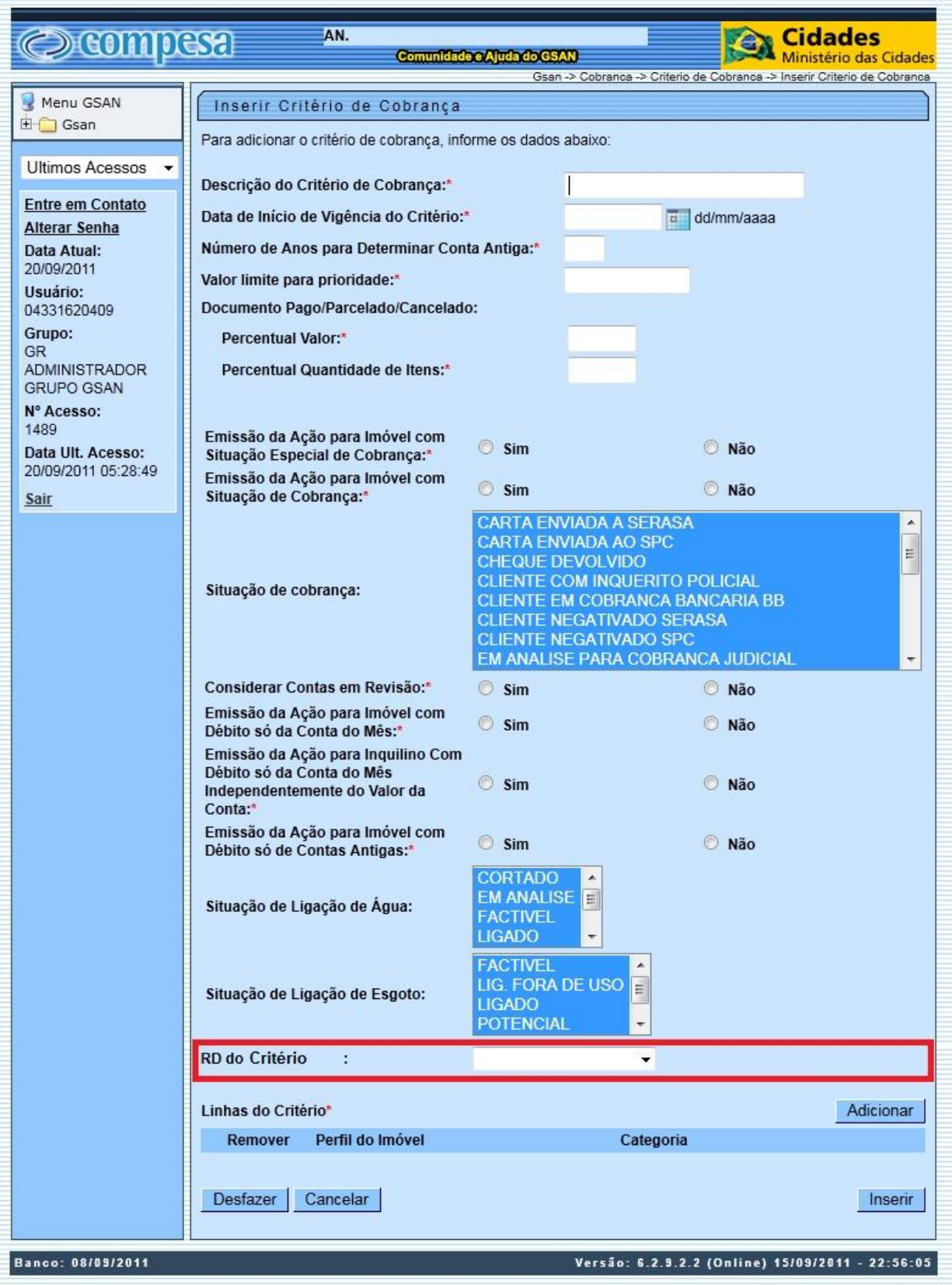

Tela 02 – Atualizar Critério de Cobrança

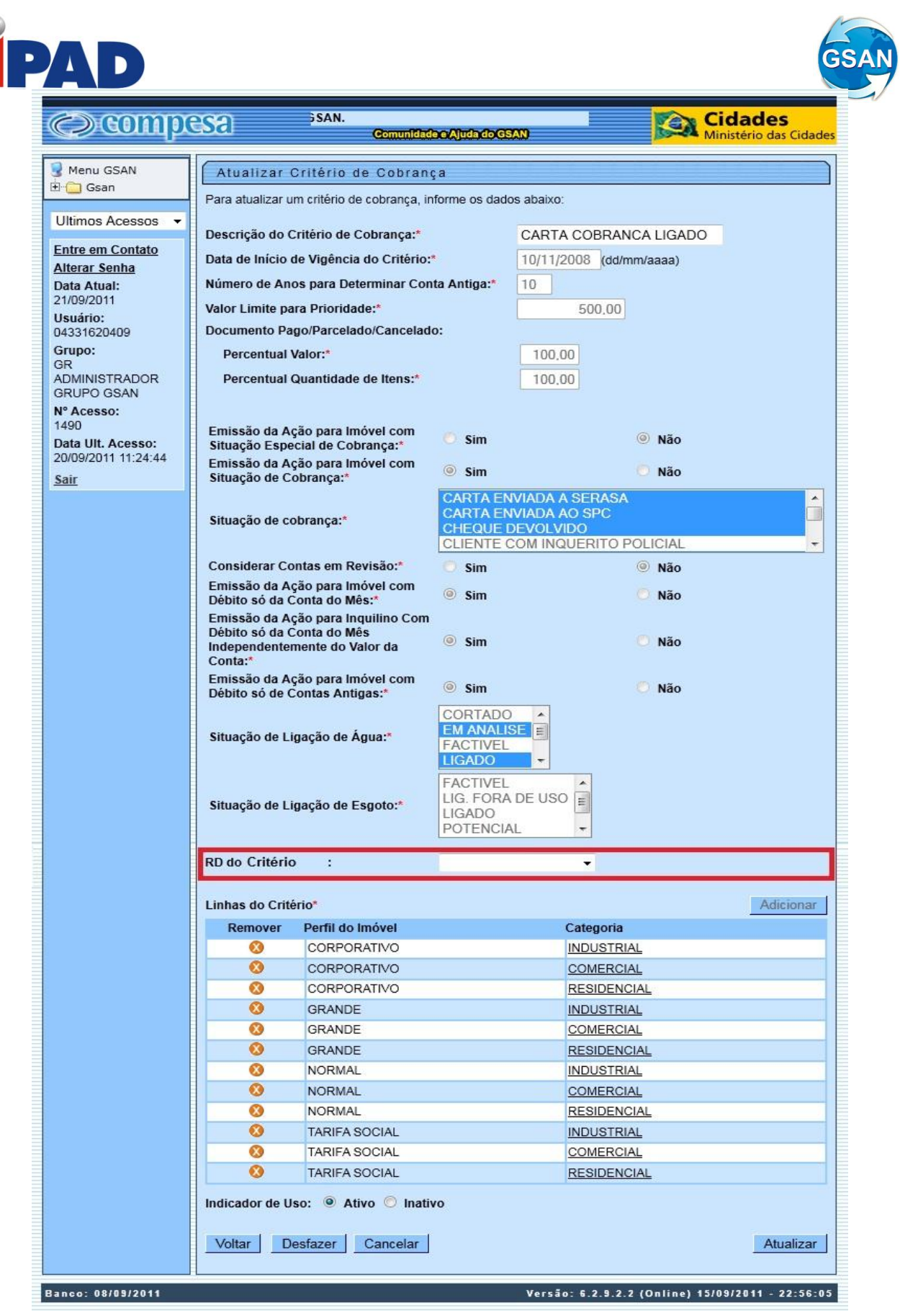

### **Restrições**

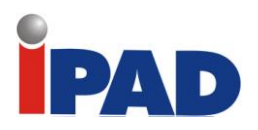

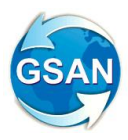

# Seleção de imóveis para cobrança por resultados e recuperação de crédito

Gsan -> Cobranca -> Cobranca por Resultado -> Relatório de Boletim de Medição e de Acompanhamento Gsan -> Cobranca -> Cobranca por Resultado -> Relatório de Acompanhamento dos Comandos de Cobrança Gsan -> Cobranca -> Cobranca por Resultado -> Relatório de Penalidade por Índice de Atuação e Sucesso Financeiro

### **Motivação**

Definir os relatórios de Boletim de Medição e Relatórios de acompanhamento para a cobrança por resultado.

### **Procedimentos para Utilização**

*- Geração do Relatório de Boletim de Medição e de Acompanhamento*

Disponibilizado no sistema GSAN a opção "Relatório de Boletim de Medição e de Acompanhamento" (ver tela 02).

O usuário poderá selecionar um Comando de contas de Cobrança ou o(s) comando(s) que estarão associados à determinada gerência regional ou Município escolhido.

Em seguida, deve ser escolhido a "Opção do Boletim" (Geral ou Parcelamento), e a "Opção de Relatório" (Analítico ou Resumido).

Disponibilizados dois tipos de boletim: geral e parcelamento

Os relatórios gerados estão associados às seguintes combinações:

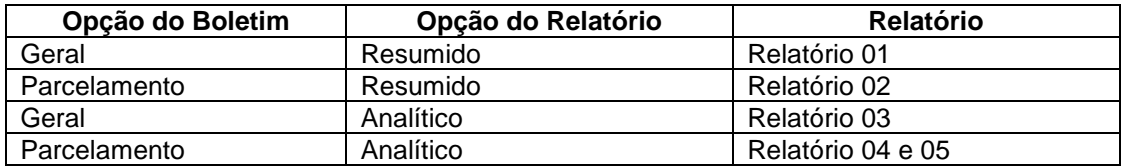

*- Geração do Relatório de Penalidade por Índice de Atuação e Sucesso Financeiro*

Disponibilizado no sistema GSAN a opção "Relatório de Penalidade por Índice de Atuação e Sucesso Financeiro" (ver Tela 03)

Será informado o período de geração do Comando de Cobrança e serão apresentadas as seguintes informações (ver relatório 06):

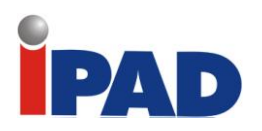

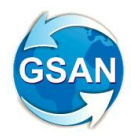

#### *- Índice de Atuação (IA)*

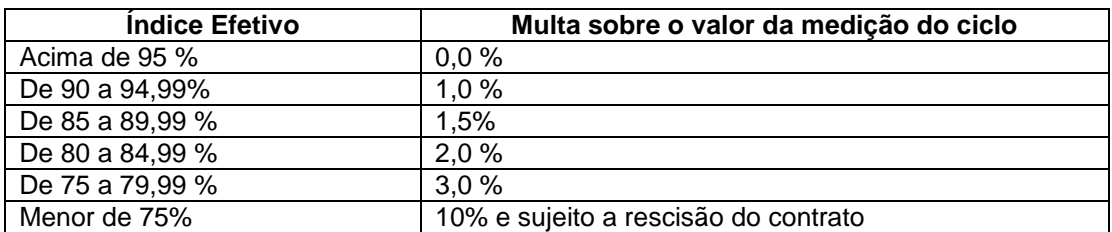

*- Índice de Sucesso Financeiro (IF)*

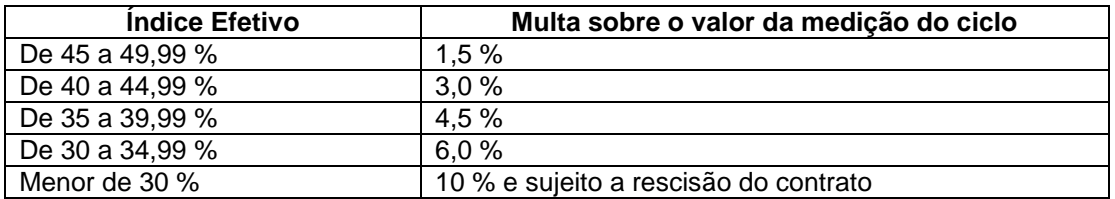

A multa será cobrada caso não seja alcançado o índice financeiro mínimo estabelecido por faixa de cobrança a partir do 6º. Mês de cada ciclo ( 50% para as faixas acima de 07 faturas e 70% na faixa de 2-6 faturas)

#### *- Remuneração Adicional para o Índice de Sucesso Financeiro*

Caso a contratada supere o IF no valor de 50% (cinquenta por cento) para as faixas acima de 07 (sete) faturas e 70% (setenta por cento) na faixa de 2-6 faturas para determinado ciclo de cobrança, a mesma terá direito a remuneração adicional, calculado da seguinte forma:

 $RA = AR {TR/100 [ (F/IF - 1) x 1,15] }$ 

RA = Remuneração Adicional em Reais

 $AR =$  Arrecadação total do ciclo de cobrança acumulado até o  $9^{\circ}$  mês após a entrega do ciclo de cobrança  $(n + 9)$ 

TR = Taxa de Remuneração Básica (ofertada pela CONTRATADA)

F = Fator de sucesso calculado no 9º. Mês após entrega do ciclo de cobrança (n+9), obtendose a relação da divisão do valor arrecadado pelo valor liquido do ciclo de cobrança x 100

IF = Percentual do índice financeiro estabelecido para cada faixa de débito

*- Geração do Relatório de Acompanhamento dos Comandos de Cobrança por Empresa*

Será disponibilizado no sistema GSAN a opção "Relatório de Boletim de Medição e de Acompanhamento" (ver tela 04).

O usuário informará os atributos Empresa e Período de Execução do Comando e será gerado o relatório (ver relatório 07).

### **Caso(s) de Uso Relacionado(s)**

Cobranca UC(0866) Gerar Comando Conta em Cobrança por Empresa Cobranca UC(0870) Gerar Movimento Contas por Empresa Cobrança.UC(XXXX) Gerar Relatório de Boletim de Medição e de Acompanhamento Cobrança.UC(XXXX) Gerar Relatório de de Acompanhamento dos Comandos de Cobrança

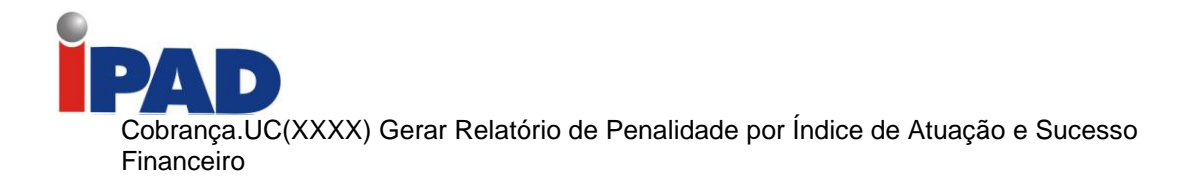

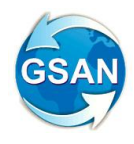

### **Layout de Tela(s) / Arquivo(s) / Relatório(s)**

### Tela 02 – Relatório de Boletim de Medição e de Acompanhamento

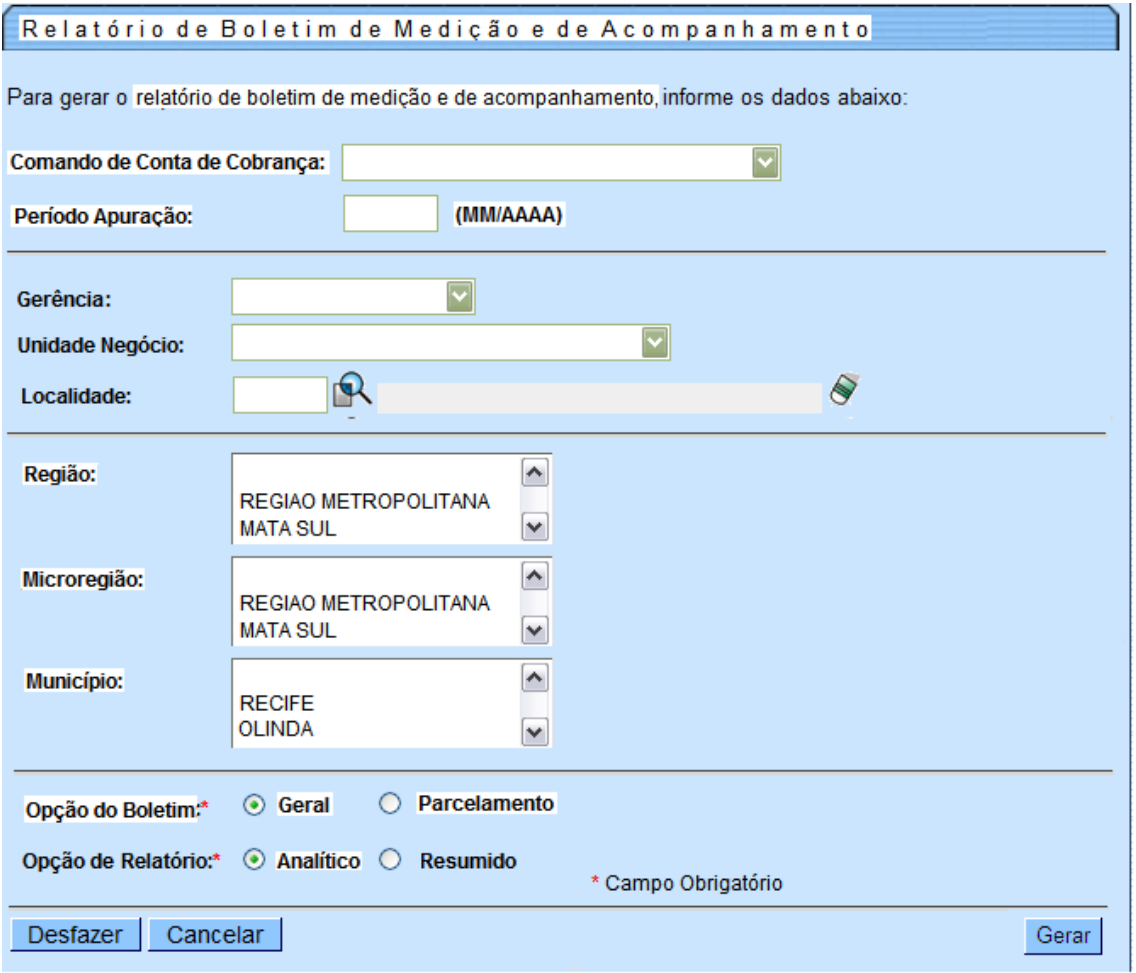

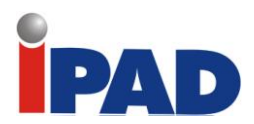

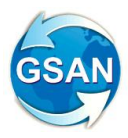

### Tela 03 – Relatório de Acompanhamento dos Comandos de Cobrança

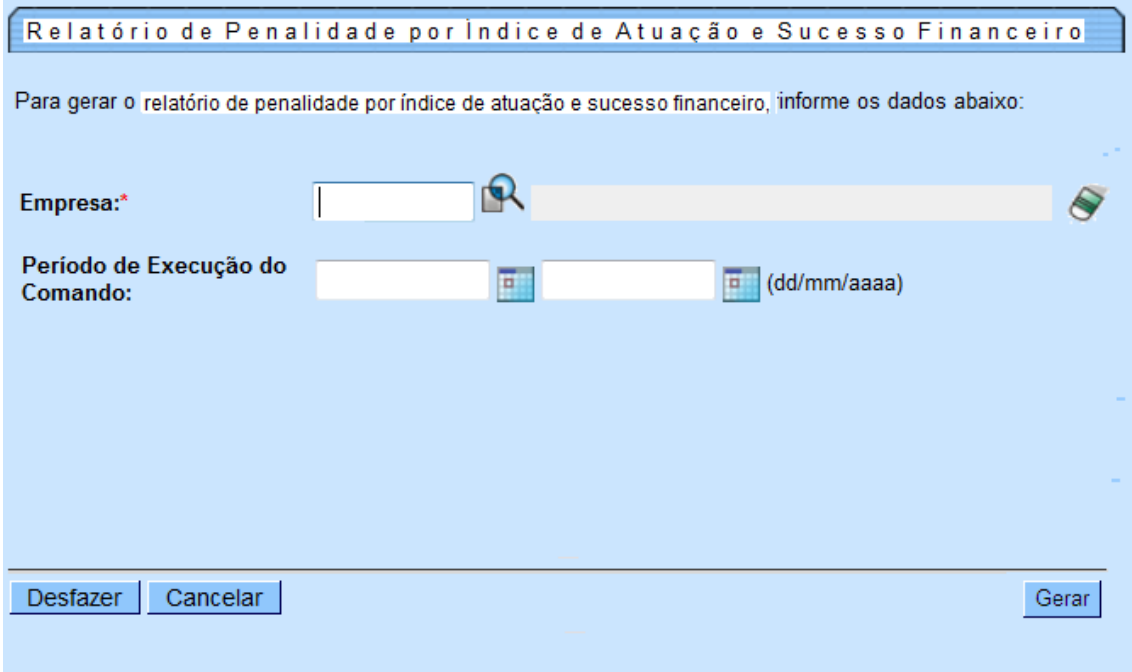

Tela 04 – Relatório de Acompanhamento dos Comandos de Cobrança

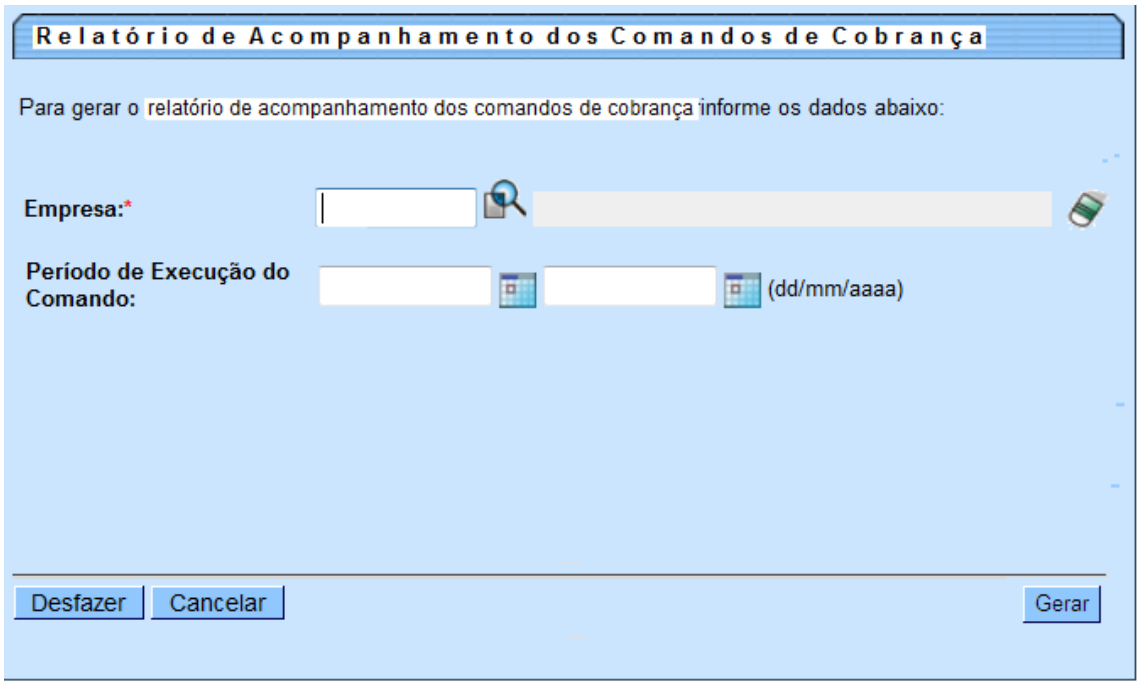

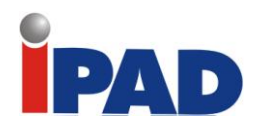

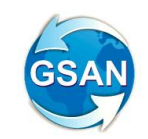

# Relatório 01 – Relatório de Boletim de Medição – Recuperação de Créditos

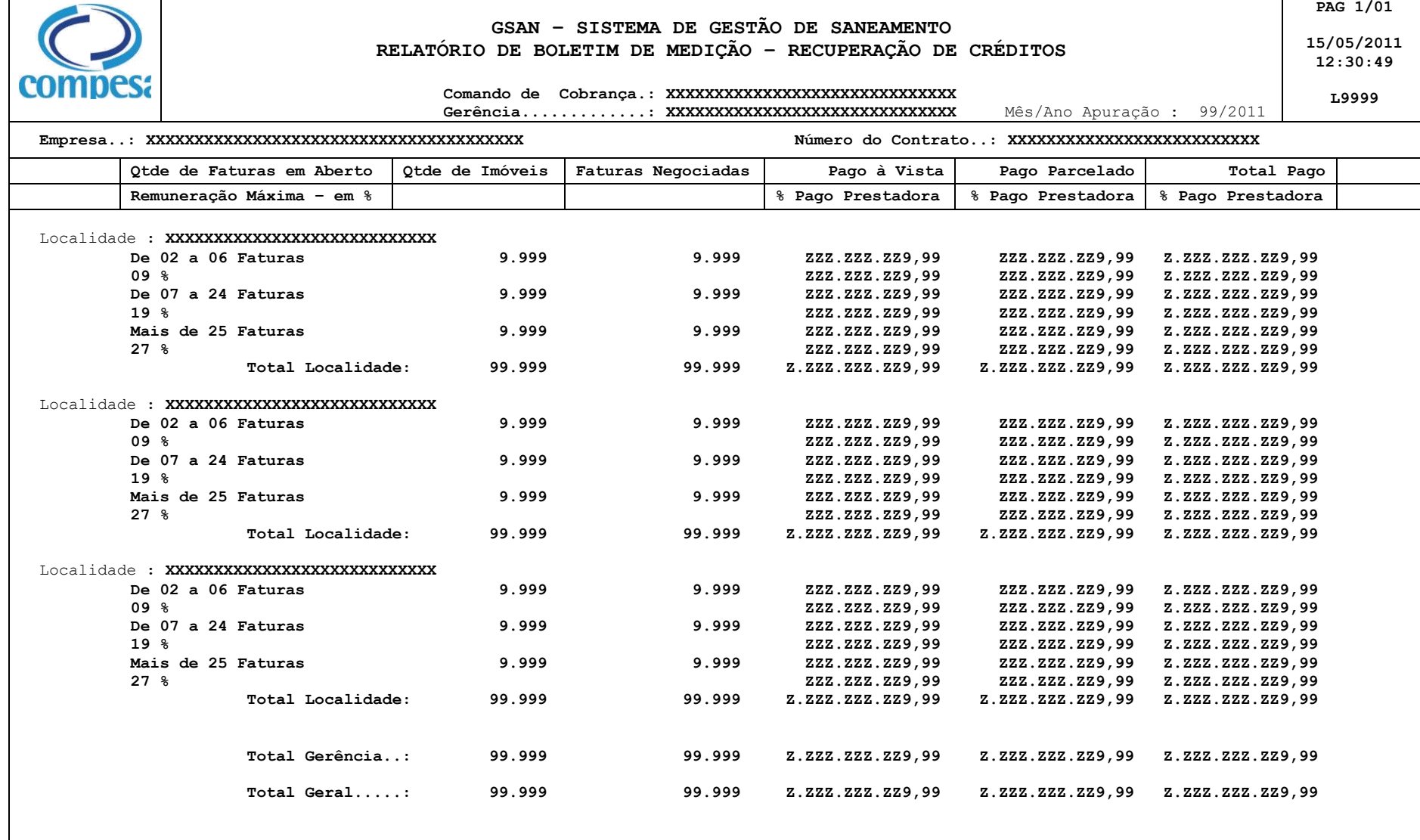

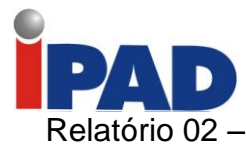

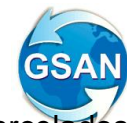

### Relatório 02 – Relatório de Boletim de Medição – Recuperação de Créditos Parcelados

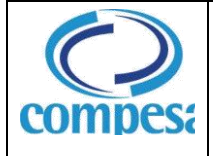

#### **GSAN – SISTEMA DE GESTÃO DE SANEAMENTO RELATÓRIO DE BOLETIM DE MEDIÇÃO – RECUPERAÇÃO DE CRÉDITOS PARCELADOS**

**PAG 1/01 15/05/2011 12:30:49**

**L9999**

 **Comando de Cobrança.: XXXXXXXXXXXXXXXXXXXXXXXXXXXXXX Gerência.............: XXXXXXXXXXXXXXXXXXXXXXXXXXXXXX** Mês/Ano Apuração : 99/2011

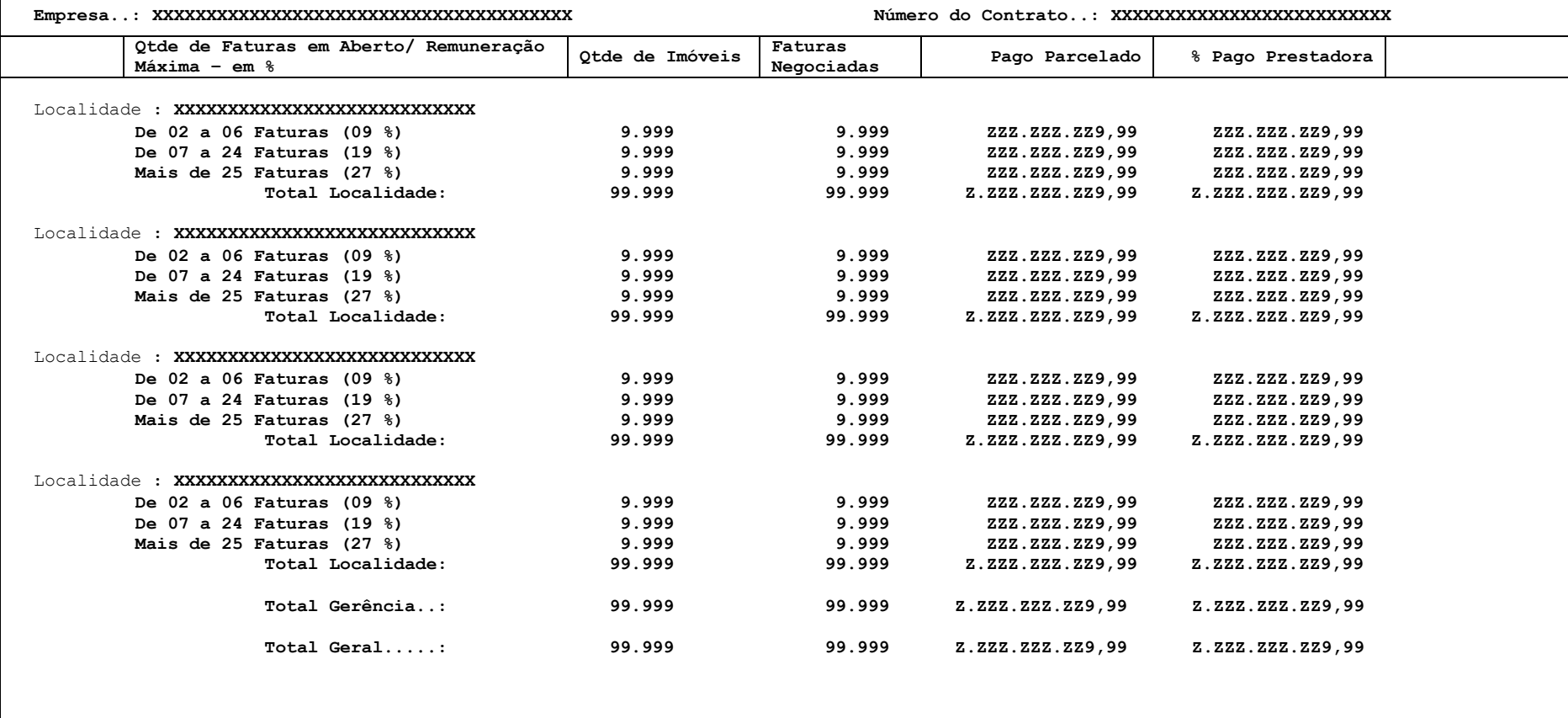

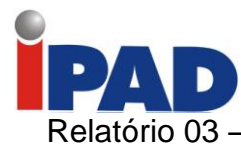

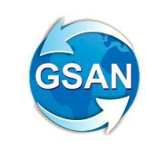

### Relatório 03 – Relatório de Acompanhamento dos Créditos Pagos à Vista

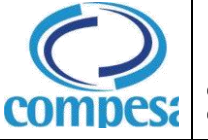

#### **RELATÓRIO DE ACOMPANHAMENTO DOS CRÉDITOS PAGOS À VISTA**

**Comando de Cobrança: XXXXXXXXXXXXXXXXXXXXXXXXXXXXXX Gerência...........: XXXXXXXXXXXXXXXXXXXXXXXXXXXXXX Mês/Ano Apuração.: 99/2011** 

**PAG 1/01 15/05/2010**

**12:30:49**

**L9999**

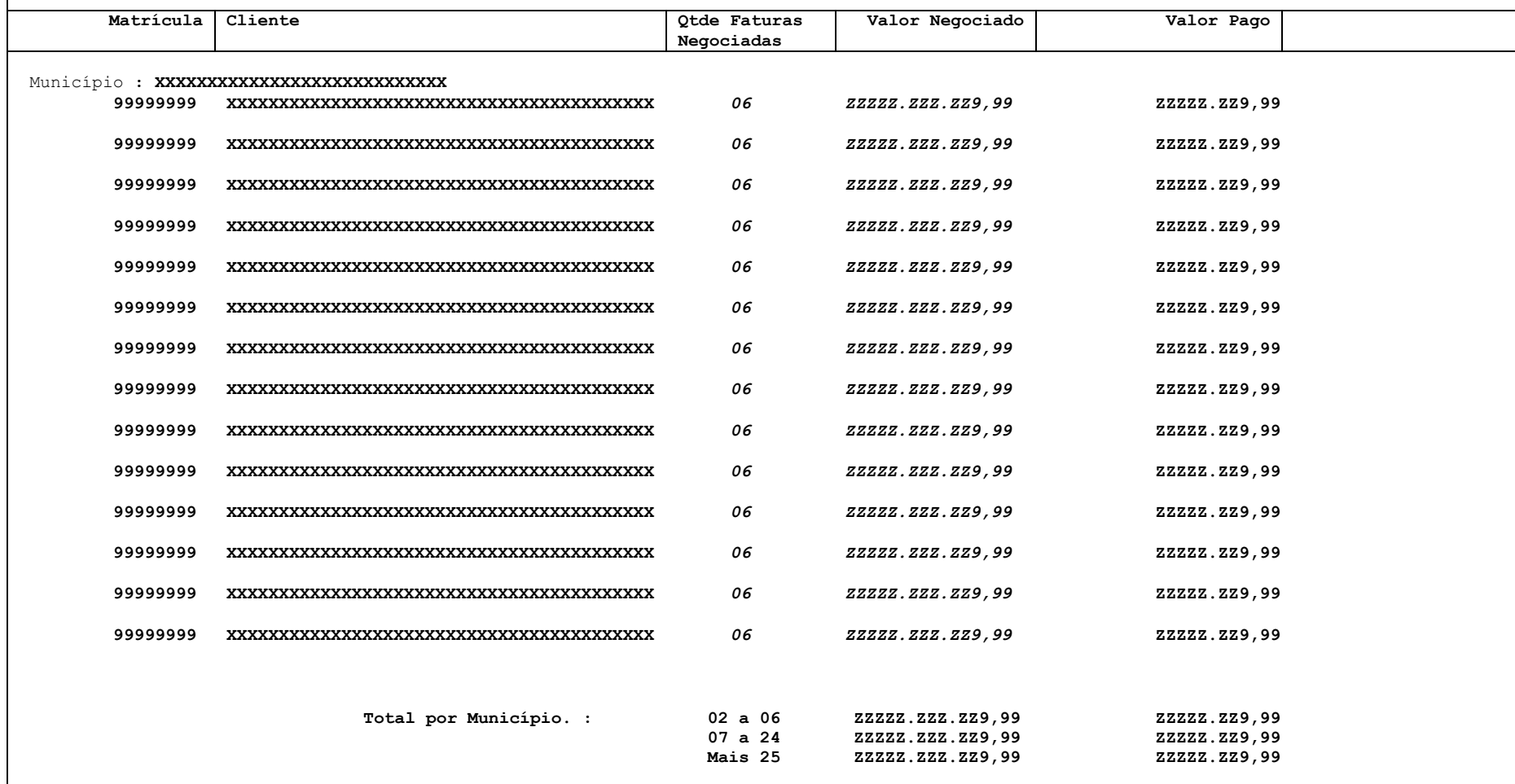

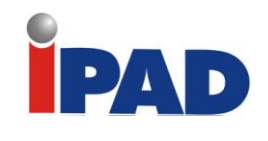

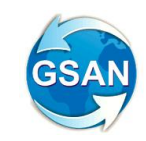

### Relatório 04 – Relatório de Acompanhamento dos Parcelamentos em Atraso

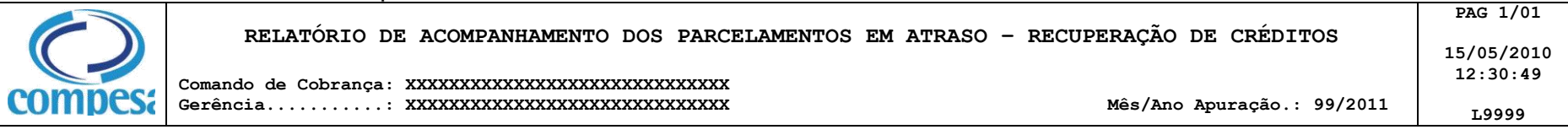

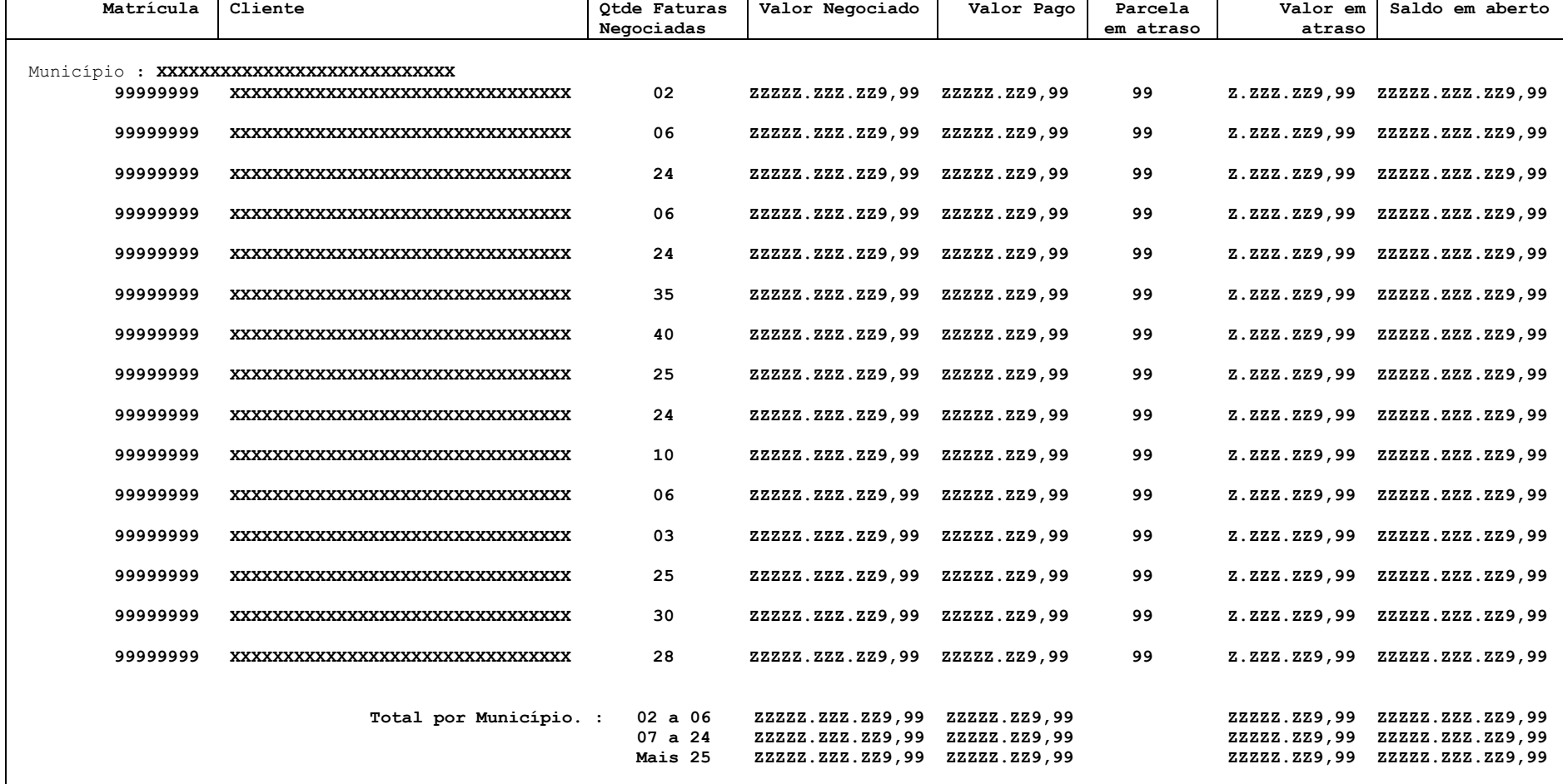

Relatório 05 - Relatório de Acompanhamento dos Parcelamentos - Recuperação de Créditos

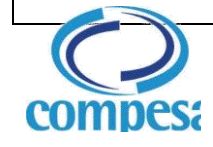

**PAG 1/01**

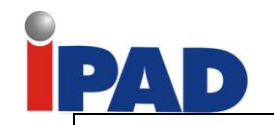

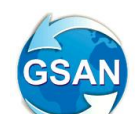

#### **RELATÓRIO DE ACOMPANHAMENTO DOS PARCELAMENTOS – RECUPERAÇÃO DE CRÉDITOS**

**Comando de Cobrança: XXXXXXXXXXXXXXXXXXXXXXXXXXXXXX Gerência...........: XXXXXXXXXXXXXXXXXXXXXXXXXXXXXX Mês/Ano Apuração.: 99/2011** 

**15/05/2010 12:30:49 L9999**

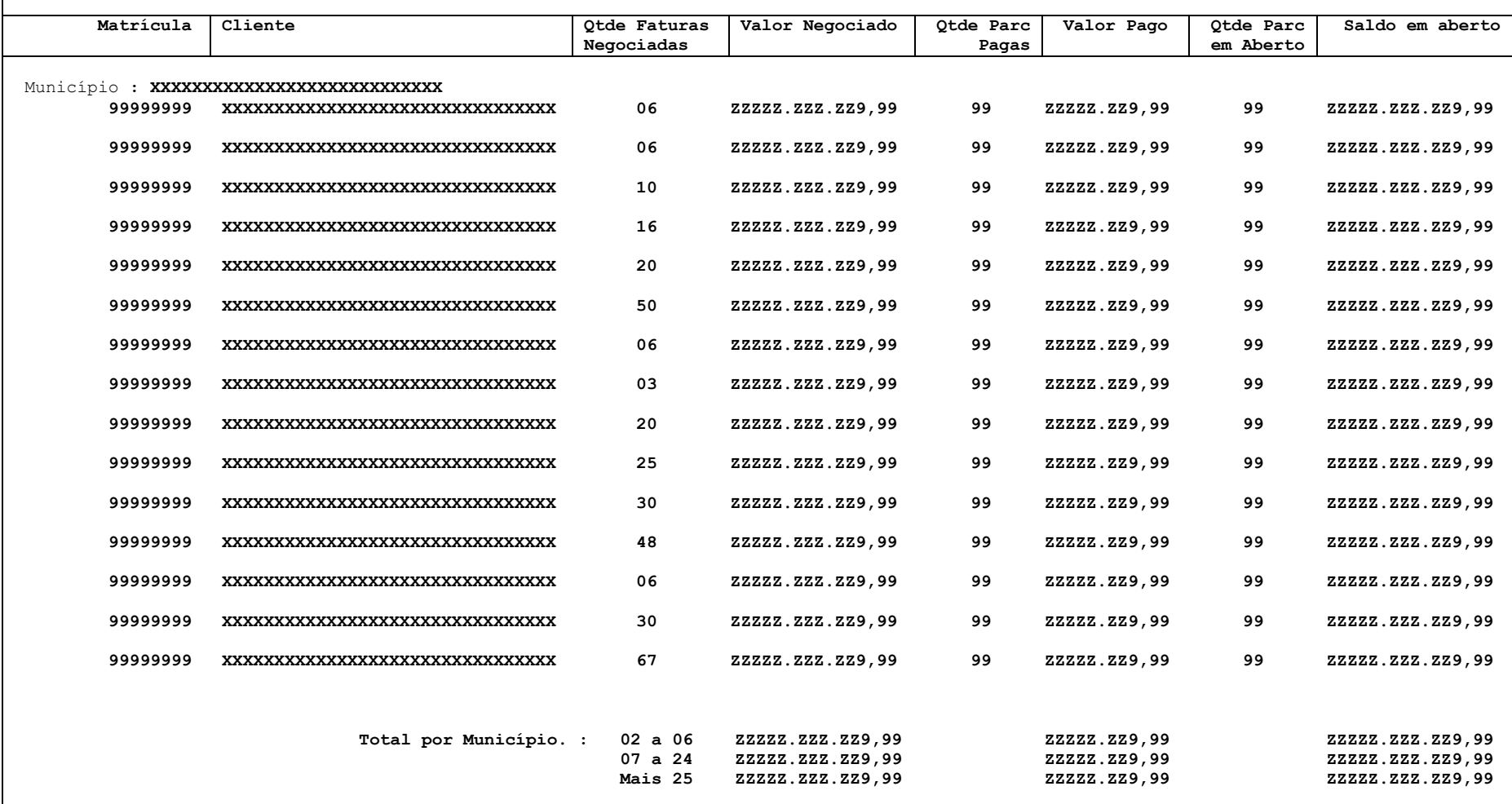

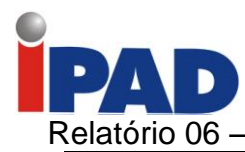

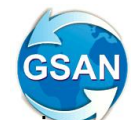

Relatório 06 – Relatório de Penalidade por Índice de Atuação e Sucesso Financeiro

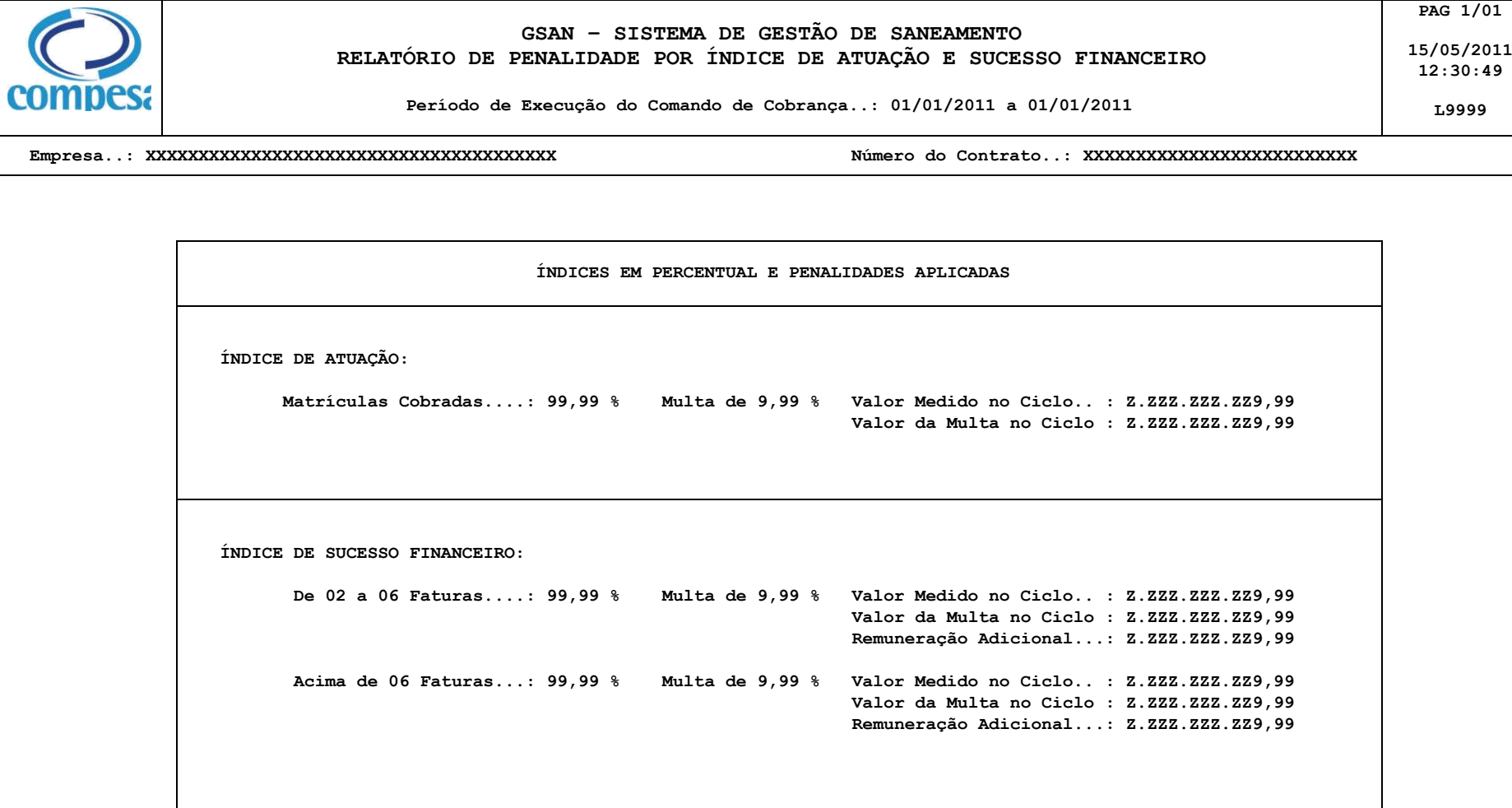

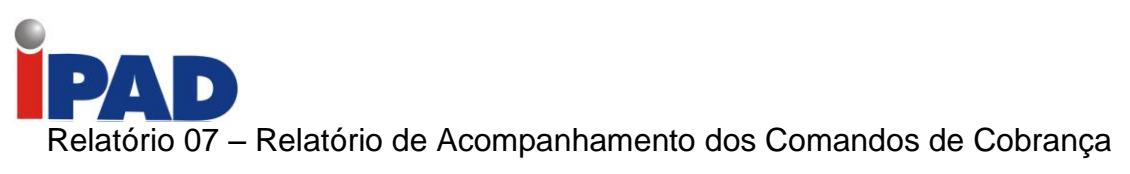

com

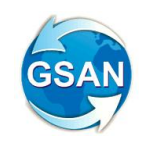

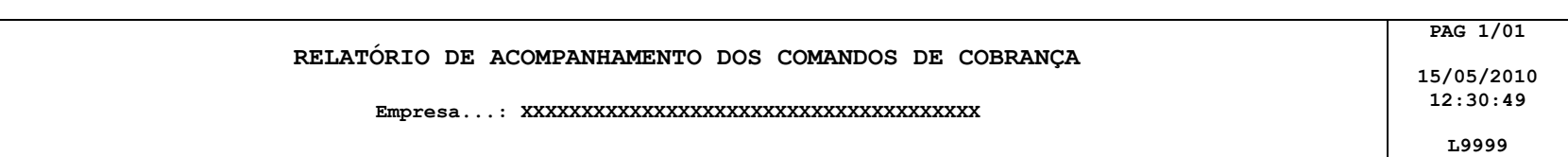

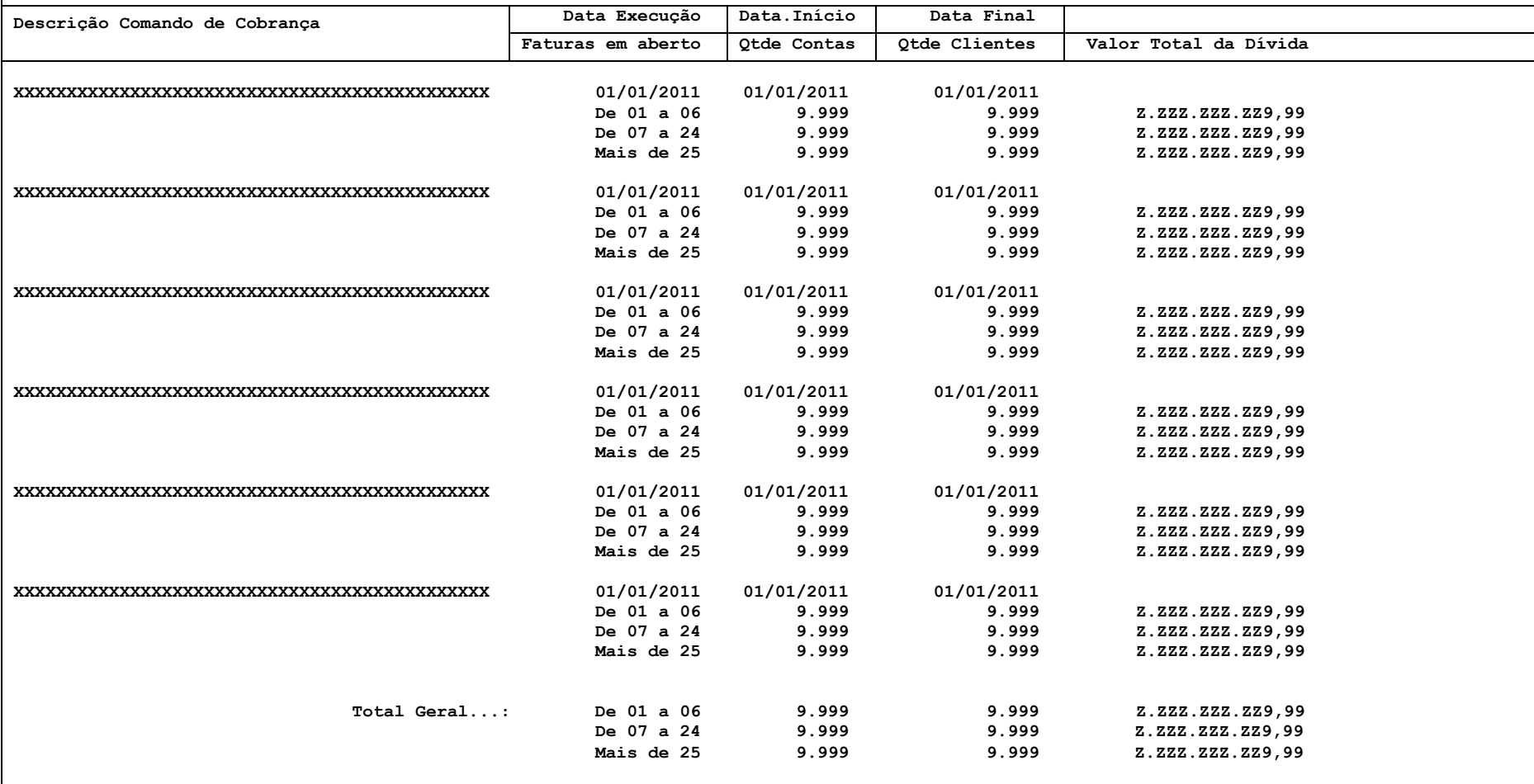

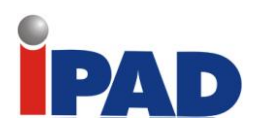

# **SOLICITAÇÃO DE SERVIÇO**

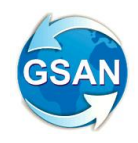

### **Restrições**

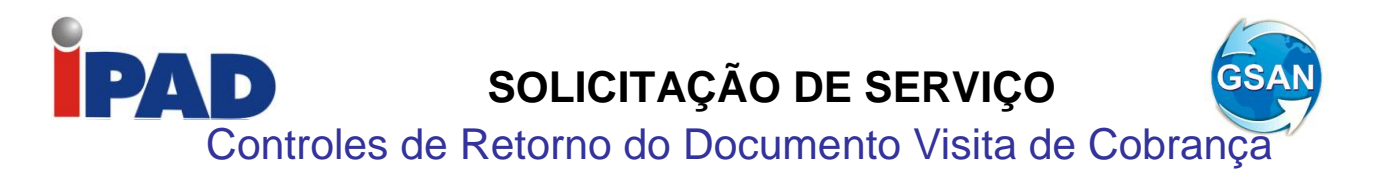

Gsan > atendimento publico > ordem de servico > informar motivo de encerramento dos atendimentos Gsan >atendimento publico > ordem de servico > manter ordem de servico Gsan > relatorio > cobranca > gerar boletim de medicao Gsan > cobranca > consultar comandos de cobranca

### **Motivação**

Adaptação dos Controles de Retorno do Documento Visita de Cobrança.

### **Procedimentos para Utilização**

Implementar a funcionalidade "Informar motivo de encerramento da ordem de serviço" com indicadores que permitem parametrizar o encerramento da ordem de serviço, a geração do documento de cobrança, a emissão da "Visita de Cobrança" e a geração do boletim de medição da nova sistemática de cobrança.

#### *Informar Motivo de Encerramento do Atendimento:*

Como pode ser verificado na Tela, o usuário deverá informar a descrição do motivo de encerramento, descrição do motivo, descrição abreviada, indicador de execução, indicador de duplicidade, quantidade de dias para atualização do comercial quando ordem de serviço atualizada por decurso de prazo, indicador de fiscalização e os indicadores da ação de cobrança com a informação da ação de cobrança, o indicador de pagamento, o indicador de geração de predecessor e o indicador de exibição do documento de cobrança gerado em PDF.

#### *Emitir Documento de Cobrança:*

A funcionalidade de geração do documento de cobrança está adequada para tornar possível a geração do documento sucessor com retornos diferentes, que não "Conclusão do Serviço", levando em consideração os indicadores informados no motivo do encerramento para ação executada.

#### *Gerar Boletim de Medição de Cobrança:*

A funcionalidade está adequada para levar em consideração o pagamento das ordens de serviços executadas, os indicadores do motivo de encerramento para as ordens de serviço geradas na ação de cobrança. Deverá ser alterada também a validação das ordens de serviço justificadas.

#### *Encerramento da Ordem de Serviço:*

A funcionalidade está adequada para gerar, de acordo com a parametrização do motivo de encerramento, a ordem de serviço de fiscalização e também considerar como encerrada para, se for o caso, atualizar a base cadastral.

#### *Emissão da "Visita de Cobrança":*

Altera a emissão para exibir os motivos de encerramento de acordo com a parametrização definida.

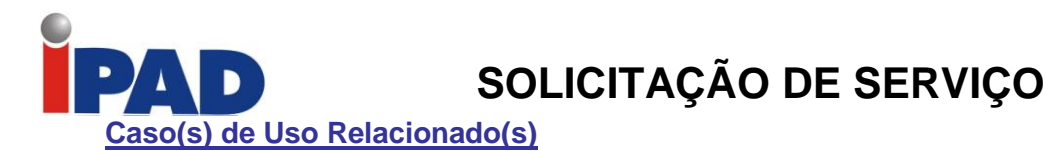

UCXXXX – Informar Motivo de Encerramento de Atendimento (Novo Caso de Uso) UC0457 - Encerrar Ordem de Serviço (Gerar a fiscalização e/ou atualizar comercial) UC0251 – Gerar Atividade de Ação de Cobrança (Verificar a situação para gerar predecessor) UC1151 – Gerar Boletim de Medição (Verificar novos parâmetros para pagamento e/ou descontos) UC1156 – Emitir Documento de Cobrança em Lote (Verificar indicadores para exibição no documento)

### **Tabelas Relacionadas**

ATENDIMENTOPUBLICO. ATEND\_MOTIVO\_ENCMT ATENDIMENTOPUBLICO.ATEND\_MOTIVO\_ENCMT \_ACAO\_COBRANCA ATENDIMENTOPUBLICO.ORDEM\_SERVICO ATENDIMENTOPUBLICO.COBRANCA\_ACAO

### **Layout de Tela(s) / Arquivo(s) / Relatório(s)**

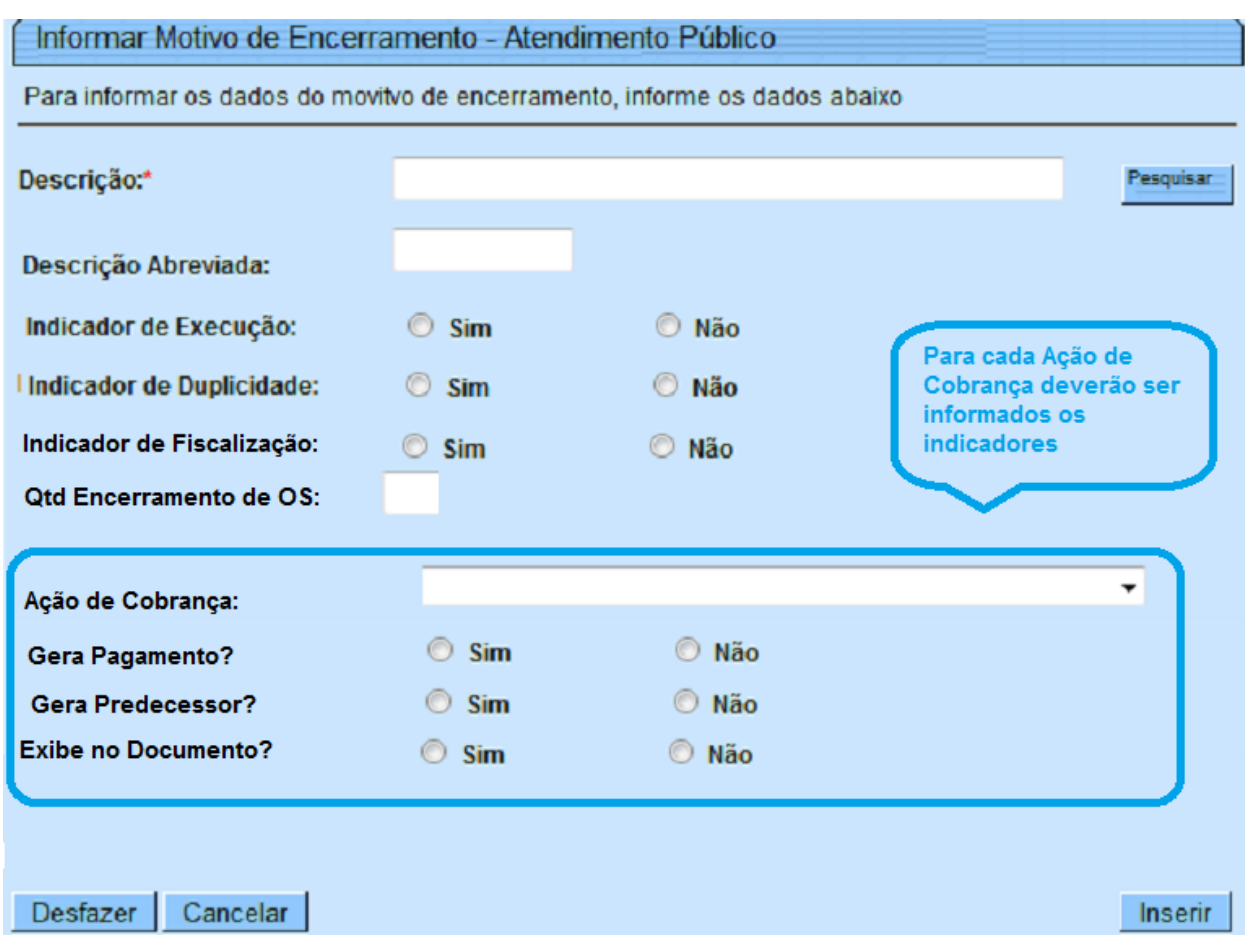

### **Restrições**
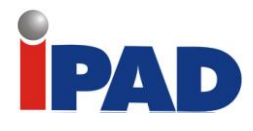

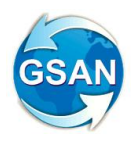

# Alterar os campos de "valor de conta"

Gsan -> Cobranca -> Cobranca por Resultado -> Informar Contas em Cobranca por Empresa; Gsan -> Cobranca -> Cobranca por Resultado -> Consultar Comandos de Conta em Cobranca por Empresa.

### **Motivação**

Alterar os campos de "valor de conta" para "valor do débito", nas funcionalidades "Informar Contas em Cobrança por Empresa" e "Consultar Comandos de Conta em Cobrança por Empresa".

**Procedimentos para Utilização**

Retirada no GSAN, da funcionalidade "Informar Contas em Cobrança por Empresa", a opção "Valor da Conta:" e Incluído o campo "Valor do Débito:" (ver tela 01).

O usuário tem a opção informar o intervalo de valor de débito para refinar a seleção das contas.

Ao informar o intervalo de valor do débito, o sistema irá pesquisar os imóveis onde a soma dos débitos está neste intervalo e retornará as contas relativas a estes imóveis.

Retirada no GSAN, da funcionalidade "Consultar Comandos de Conta em Cobrança por Empresa" na aba "Emitir O.S." no link "O.S. Gerada Tipo Visita para Cobrança" a opção "Valor da Conta:" e Incluído o campo "Valor do Débito:".

Na funcionalidade "Consultar Comandos de Conta em Cobrança por Empresa" o usuário deve selecionar o comando a ser movimentado, selecioná-lo e apertar no botão Movimentar O.S., neste momento irá aparecer à funcionalidade "Movimentar Ordem Serviço – Emitir O.S.", na aba "Emitir OS" no link "O.S. Gerada Tipo Visita para Cobrança", onde será retirado o campo "Intervalo de Valor de Conta:" e será Incluído o campo "Valor do Débito:" (ver tela 02).

O usuário terá a opção informar o intervalo de valor de débito para refinar a seleção das contas.

Ao informar o intervalo de valor do débito, o sistema irá pesquisar os imóveis onde a soma dos débitos está neste intervalo e retornará as contas relativas a estes imóveis.

Na mesma funcionalidade, na aba "Gerar OS", também será retirado o campo "Intervalo de Valor da Conta:" e será Incluído o campo "Valor do Débito:" (ver tela 03).

O usuário terá a opção informar o intervalo de valor de débito para refinar a seleção dos imóveis.

Ao informar o intervalo de valor do débito, o sistema irá pesquisar os imóveis onde a soma dos débitos está neste intervalo e os retornará para a geração das ordens de serviço.

#### **Caso(s) de Uso Relacionado(s)**

UC0866 - Gerar Comando de Contas em Cobrança por Empresa; UC0870 - Gerar Movimento de Contas em Cobrança por Empresa.

**Tabelas Relacionadas**

faturamento.conta;

#### **Layout de Tela(s) / Arquivo(s) / Relatório(s)**

Tela 01 – Informar Contas em Cobranca por Empresa

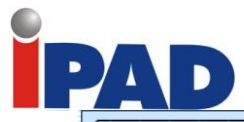

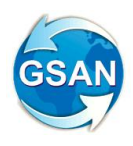

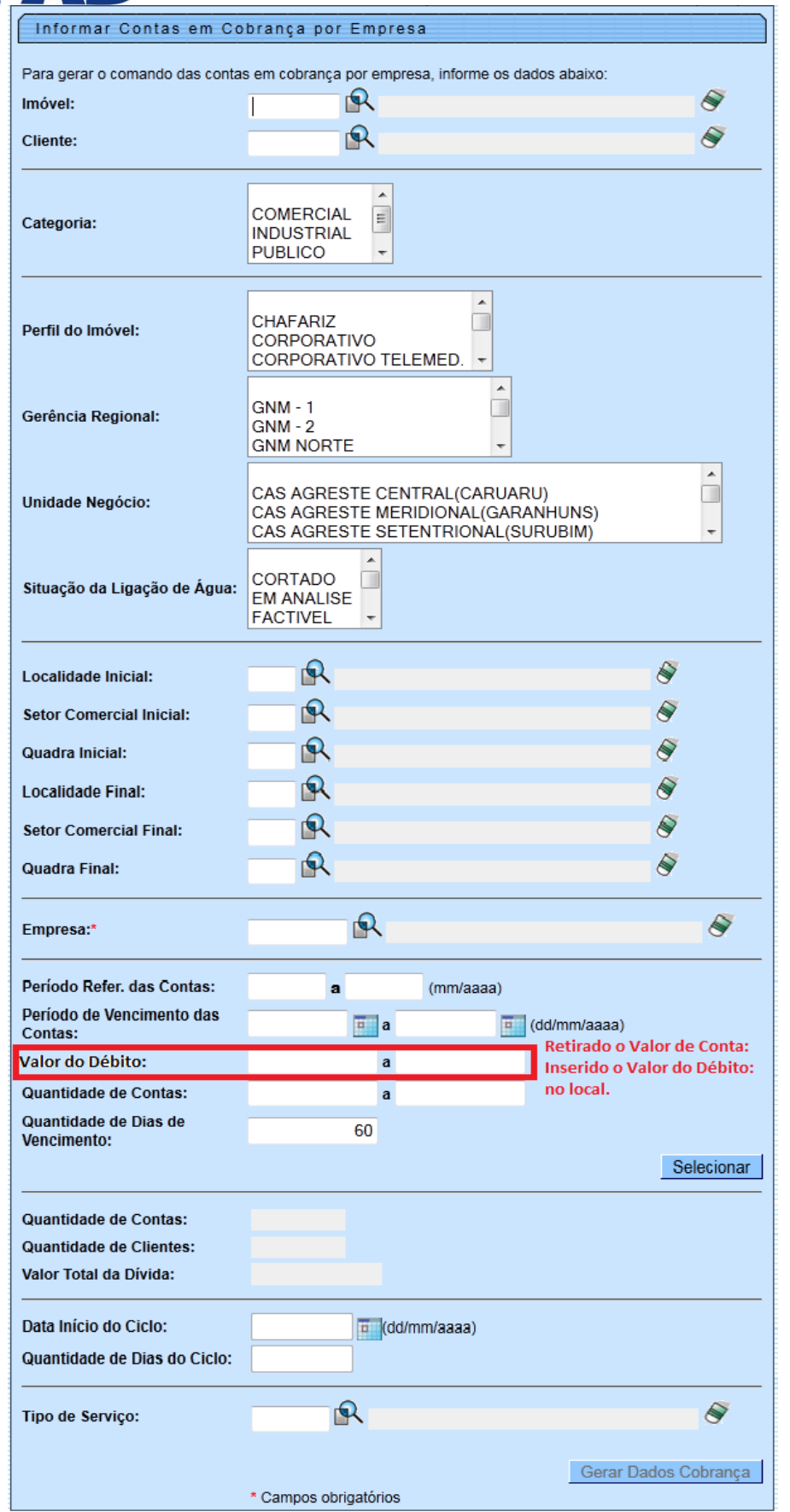

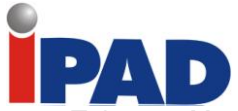

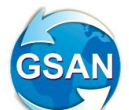

Tela 02 – Movimentar Ordem Serviço – Emitir O.S. / Aba: Emitir O.S. /Link O.S. Gerada Tipo Visita para Cobrança

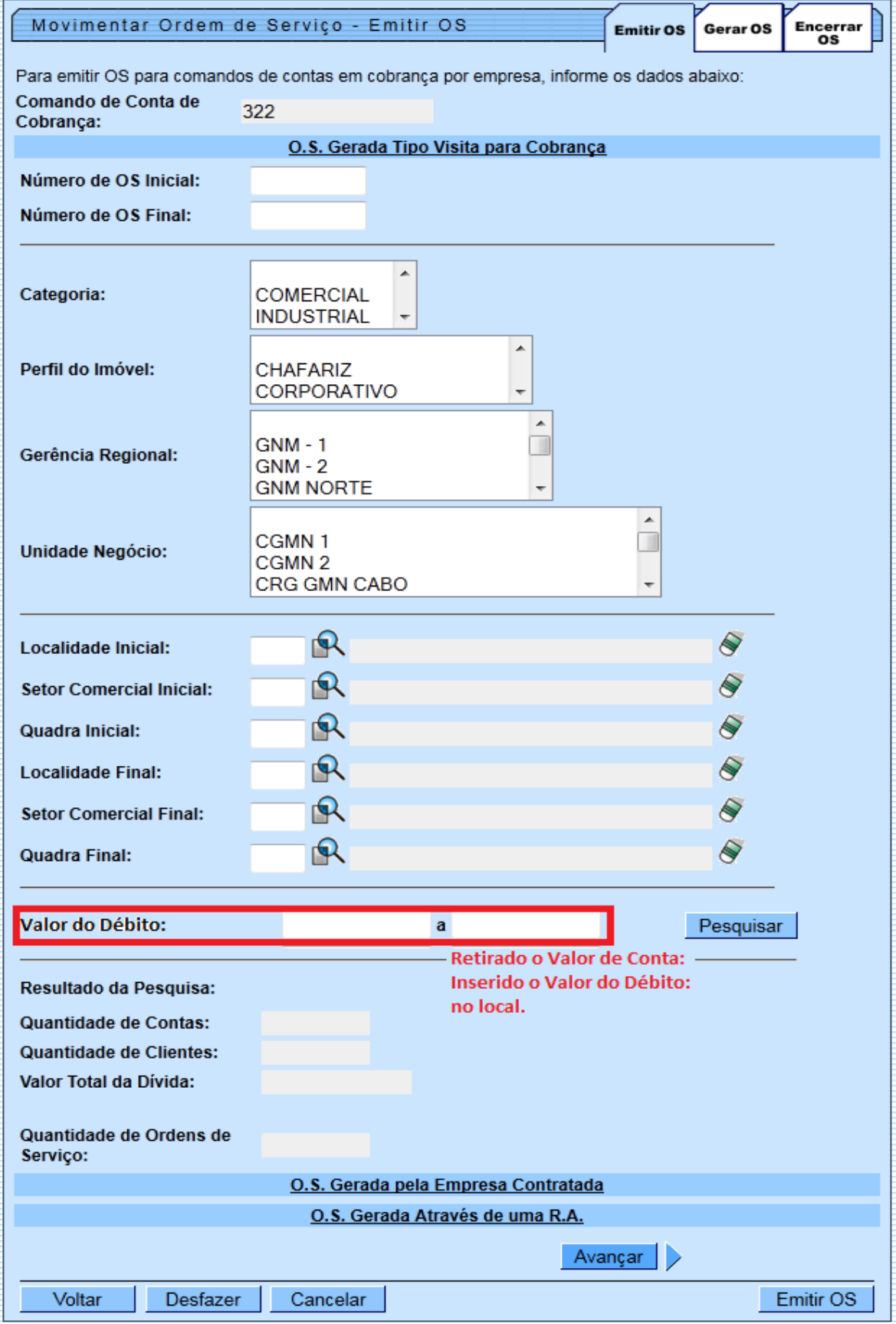

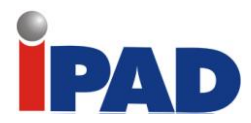

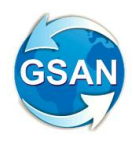

Tela 03 – Movimentar Ordem Serviço – Emitir O.S. / Aba: Gerar OS

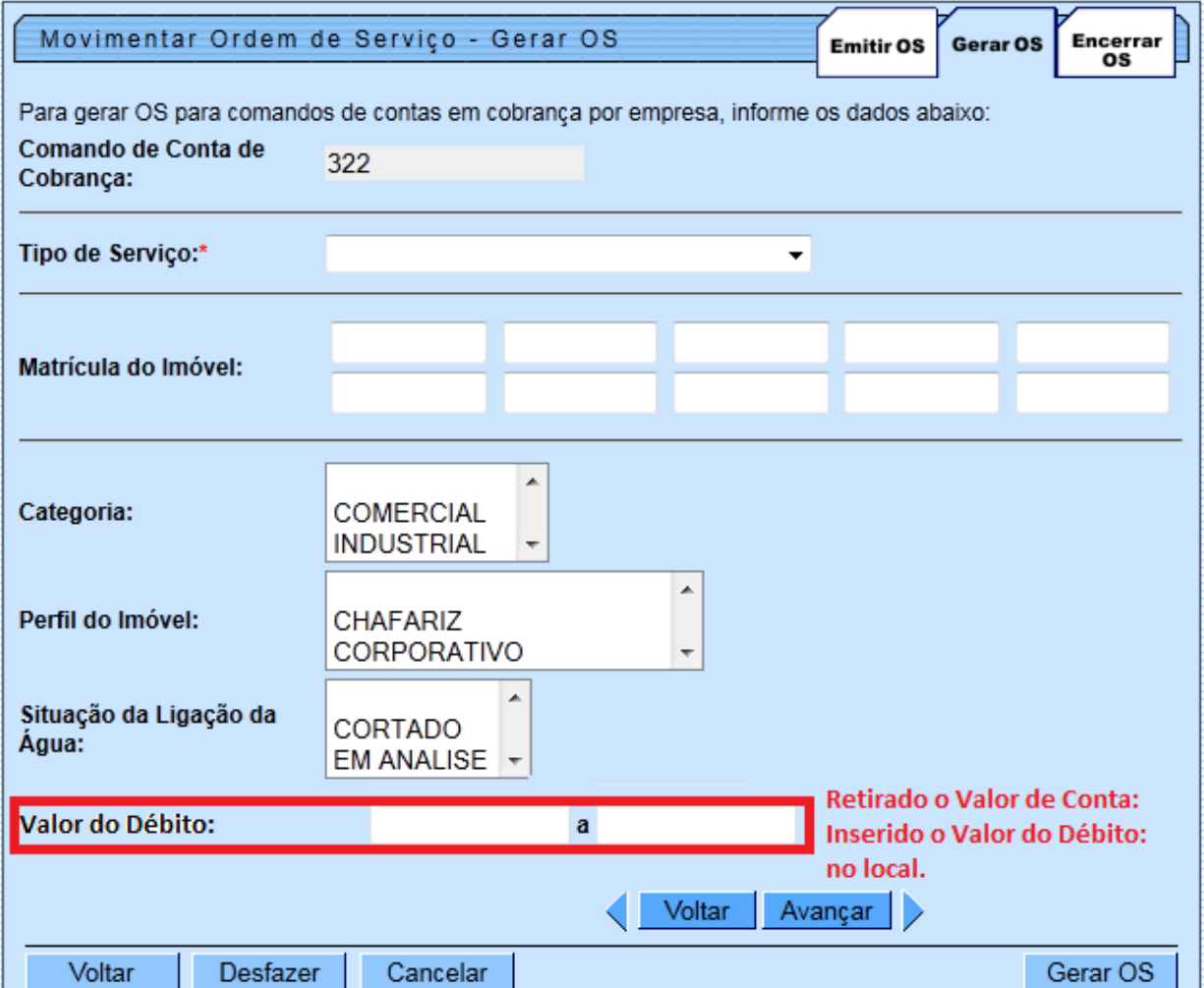

### **Restrições**

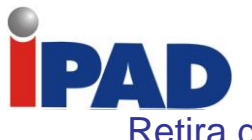

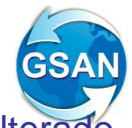

Retira da negativação conta em revisão ou com vencimento alterado

#### **Gsan -> Cobranca -> Informar Situacao Especial de Cobranca Gsan -> Faturamento -> Conta -> Manter Conta**

### **Motivação**

Retirar as contas do movimento de negativação (**Serasa/SPC**)

#### **Procedimentos para Utilização**

Retira as contas do movimento de negativação (**Serasa/SPC**) quando acontece as situações abaixo:

- Conta colocada na situação em **REVISÃO**
- Conta com vencimento alterado para data futura **(superior a data corrente)**
- Imóvel colocado em situação de cobrança, onde o tipo de situação tenha indicação para retirar o imóvel da negativação.

Procedimentos que serão adotados para retirada da conta da condição de negativada:

#### **Novo indicador na tabela de parâmetros do sistema (sistema\_parametro):**

- Indicador para desconsiderar as contas incluídas em um movimento de negativação, quando os vencimentos das mesmas forem alterados para datas superiores a data vigente.

#### **Novo indicador na tabela de situação de cobrança (cobranca\_situacao):**

-Indicador de que a situação de cobrança**,** quando atribuída ao imóvel, cancela as contas associadas a um movimento de negativação.

#### **Novo indicador na tabela de motivo de revisão (conta\_motivo\_revisao):**

-Indicador para desconsiderar as contas incluídas em um movimento de negativação, quando as mesmas estiverem em revisão, com motivo que indique que a mesma não deva ser considerada para negativação do imóvel.

#### **Regra que será adotada no sistema GSAN, utilizando os indicadores acima detalhados:**

Quando ocorrer uma das situações mencionadas (conta colocada em revisão onde o tipo de motivo tenha indicação para retirar a conta da negativação, conta com vencimento alterado para uma data futura (superior a data vigente), ou imóvel colocado em situação de cobrança onde o tipo da situação tenha indicação de retirar o imóvel da negativação, as contas serão atualizadas para situação correspondente a **CANCELADA** no movimento de negativação).

Quando a conta é colocada na situação **cancelada,** caso o imóvel não tenha mais nenhum débito em situação negativado, o sistema gera uma ocorrência no arquivo que é enviado para o SPC/SERASA, com a instrução de retirar o imóvel da situação negativado.

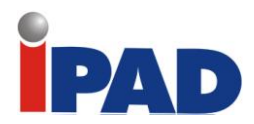

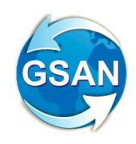

### **Caminho da Funcionalidade**

Gsan -> Cobranca -> Informar Situacao Especial de Cobranca Gsan -> Faturamento -> Conta -> Manter Conta

### **Caso(s) de Uso Relacionado(s)**

- [UC0146] Manter Conta
- [UC0148] Colocar Conta em Revisão
- [UC0150] Retificar Conta
- [UC0151] Alterar Vencimento da Conta
- [UC0177] Informar Situação Especial de Cobrança
- [UC0937] Obter Itens de Negativação Associados à Conta
- [UC0060] Informar Parâmetros Sistema
- [UC0061] Consultar Parâmetros Sistema
- [UC0858] Inserir Situação de Cobrança
- [UC0860] Manter Situação de Cobrança

#### **Tabelas Relacionadas**

#### **COBRANCA.COBRANCA\_SITUACAO**

Inclusão de uma nova coluna: Indicador de cancelar imóvel da negativação **(cbst\_iccancelanegativacao)**

#### **CADASTRO.SISTEMA\_PARAMETROS**

Inclusão de 1 nova coluna: Indicador de cancelar negativação das contas com vencimentos alterados **(parm\_iccancnegatcontavencalter)**

#### **CONTA.MOTIVO\_REVISAO**

Inclusão de 1 nova coluna: Indicador de que o tipo de motivo de revisão da conta retira a conta da negativação **(crmv\_iccancnegatconta)**

**Layout de Tela(s)/Arquivo(s)/Relatório(s)**

**Informar/Consultar Parâmetros do Sistema**

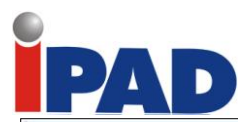

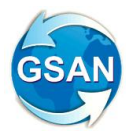

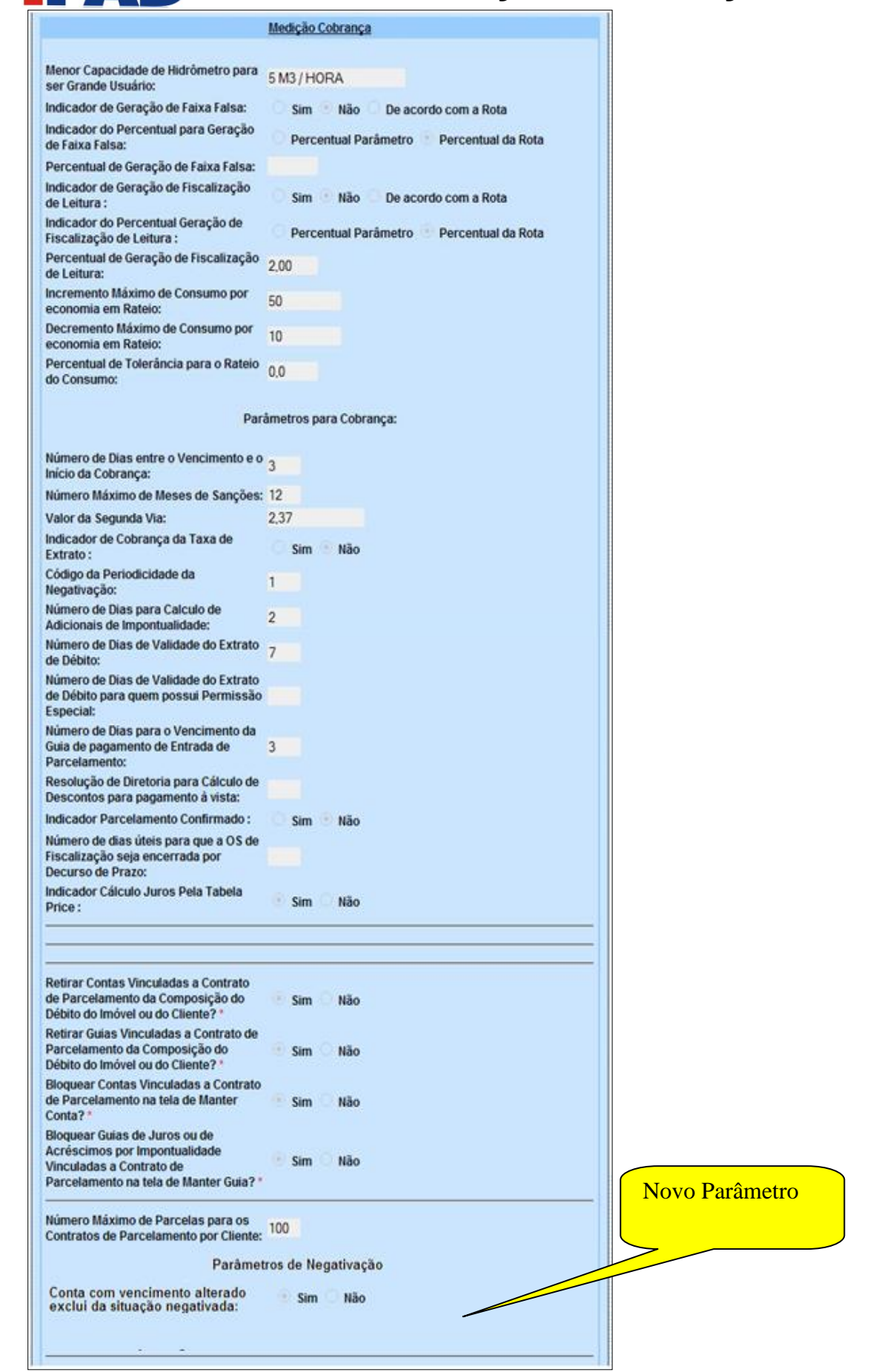

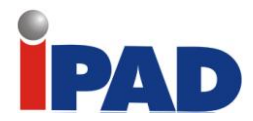

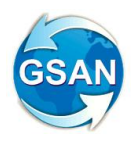

## **Inserir/Manter Situação de Cobrança**

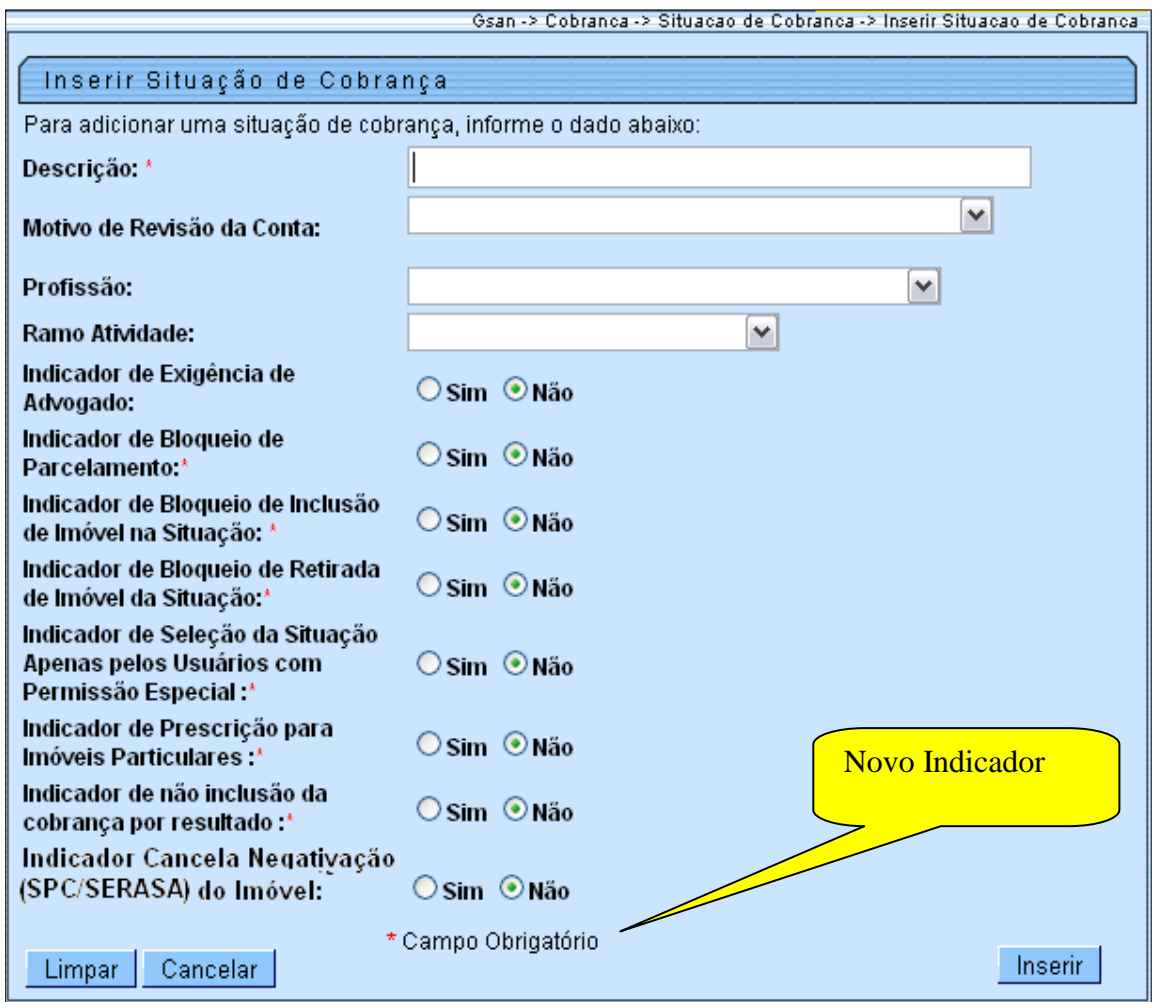

### **Restrições**

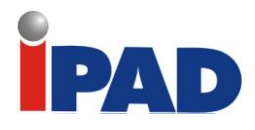

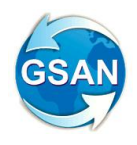

Implantação RD Nova de Parcelamento

#### **Gsan > Cobrança > Parcelamento > Efetuar Parcelamento de Débitos Gsan > Cobrança > Perfil do Parcelamento > Inserir Perfil do Parcelamento Gsan > Cobrança > Perfil do Parcelamento> Manter Perfil do Parcelamento Gsan > Cobrança > Parcelamento > Consultar Parcelamento de Débitos**

#### **Motivação**

Alterar o valor mínimo da entrada de parcelamento

### **Procedimentos para Utilização**

Ajustadas as funcionalidades de **Inserir e Manter Perfil do Parcelamento**:

- Criada a opção de mudança da forma de cálculo da entrada de parcelamento, caso a entrada escolhida seja última conta do imóvel e a conta tenha uma situação da ligação do imóvel descrita na opção criada;
- Criado um parâmetro para que seja informado um percentual de desconto, para abatimento no valor total da conta para pagamento à vista;
- Criado um parâmetro de data para definir o limite de vencimento da conta, para efeito do cálculo do abatimento no valor total da conta para pagamento à vista;
- Criado um parâmetro para que seja informado um percentual de desconto, para abatimento no valor total da conta para pagamento parcelado;
- Criado um parâmetro de data para definir o limite de vencimento da conta, para efeito do cálculo do abatimento no valor total da conta para pagamento parcelado.

Ajustada a funcionalidade de **Efetuar Parcelamento** para que seja validado no momento do parcelamento:

- Verifica se a situação descrita na conta selecionada para entrada de parcelamento está dentre as descritas na parametrização e, caso esteja, muda a opção de entrada para valor da tarifa mínima do imóvel;
- Verifica se cada uma das contas que compõem o parcelamento se enquadra no parâmetro de desconto e data de vencimento para pagamento parcelado;
- Atualiza a nova coluna da tabela de parcelamento para informar o valor dos descontos no valor do débito.

Ajustada a funcionalidade de **Gerar Extrato de Débitos** para que seja validado no momento da emissão.

 Verifica se cada uma das contas, que compõem o extrato de débitos, se enquadra no parâmetro de desconto e data de vencimento, para pagamento à vista.

Ajustada a funcionalidade de **Consultar Parcelamento de Débitos** e o **Termo de Parcelamento** para exibição do novo desconto concedido.

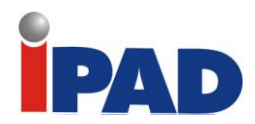

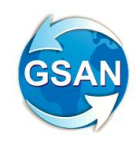

## **Caminho da Funcionalidade**

Gsan > Cobrança > Parcelamento > Efetuar Parcelamento de Débitos Gsan > Cobrança > Perfil do Parcelamento > Inserir Perfil do Parcelamento Gsan > Cobrança > Perfil do Parcelamento> Manter Perfil do Parcelamento Gsan > Cobrança > Parcelamento > Consultar Parcelamento de Débitos

#### **Caso(s) de Uso Relacionado(s)**

[UC0214] Efetuar Parcelamento de Débitos [UC0220] Inserir Perfil de Parcelamento [UC0221] Manter Perfil de Parcelamento [UC0252] Consultar Parcelamentos de Débitos [UC0480] Imprimir Termo de Negociação de Débito do Parcelamento

#### **Tabelas Relacionadas**

COBRANCA.PARCELAMENTO\_PERFIL COBRANCA.PARCELAMENTO\_QTDE\_PREST\_SITLIG COBRANCA.PARCELAMENTO

### **Layout de Tela(s) / Arquivo(s) / Relatório(s)**

Tela 01 – Inserir e Manter Perfil de Parcelamento

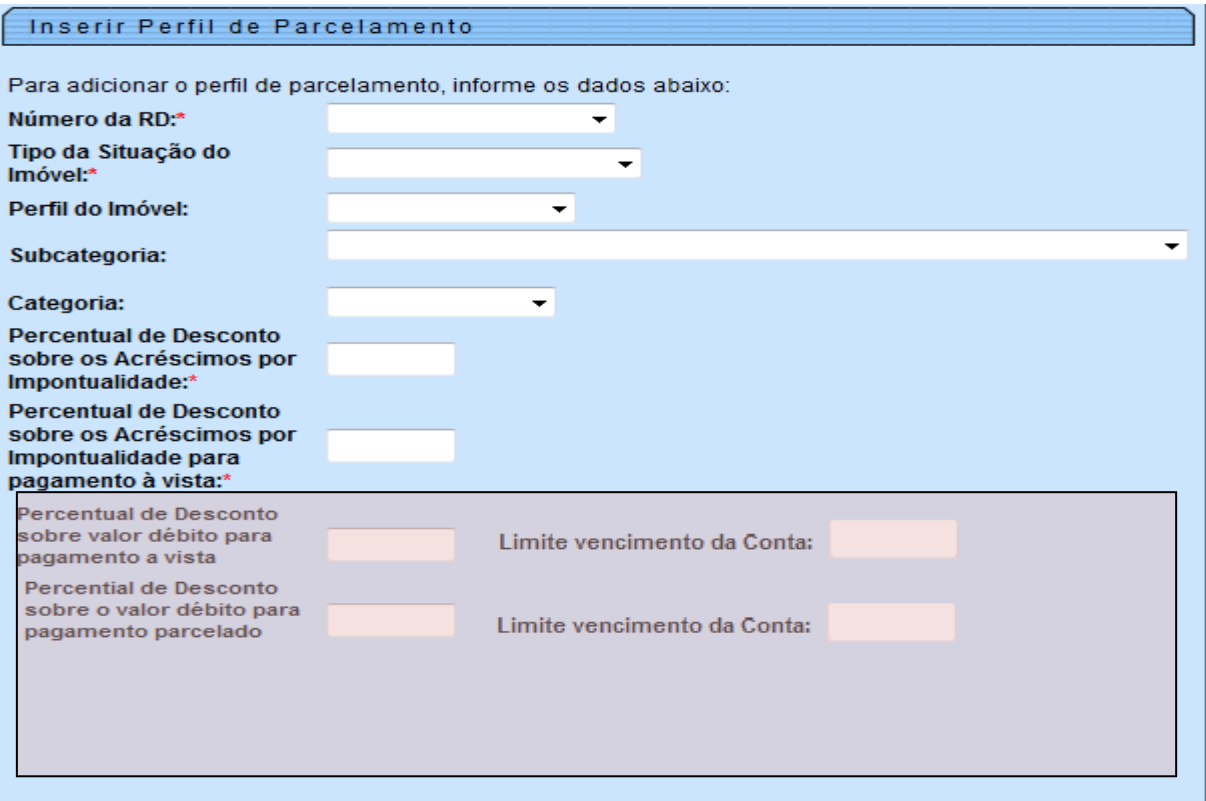

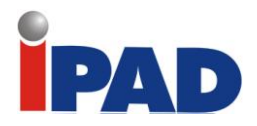

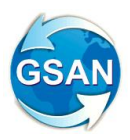

Tela 02 – Adicionar Informações do Parcelamento por Quantidade de Reparcelamentos

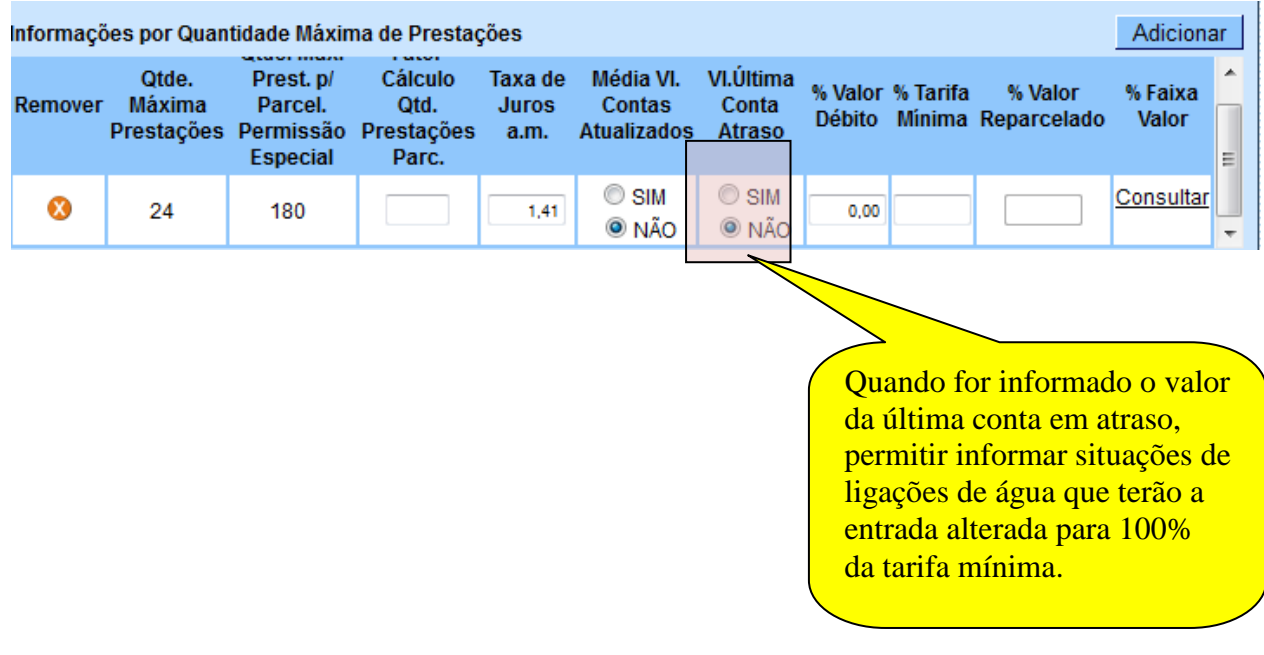

Tela 03 – Adicionar Informações do desconto sobre o débito total na tela de Efetuar Parcelamento de Débitos

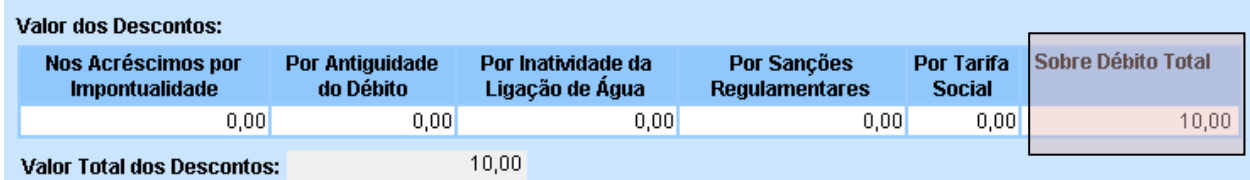

Tela 04 – Adicionar Informações do desconto sobre o débito total na tela de Consultar Parcelamento de Débitos

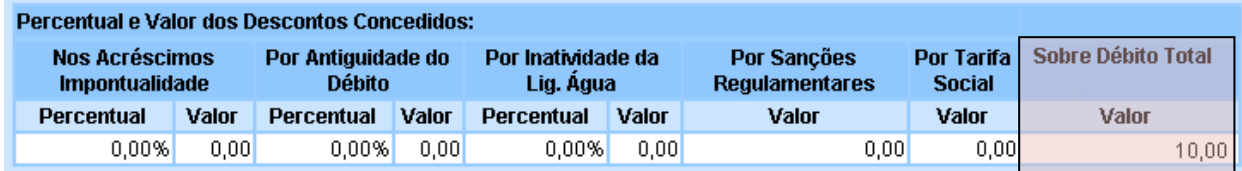

#### **Restrições**

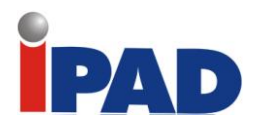

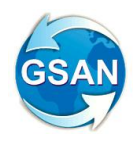

Boletim Medição

#### **GSAN -> Cobrança -> Contrato -> Solicitar Geração / Emissão dos Boletins de Contratos**

### **Motivação**

Acumular os valores dos boletins de medição

#### **Procedimentos para Utilização**

Criada uma funcionalidade que acumula os valores dos boletins ainda não selecionados de um contrato. Esses boletins serão selecionados a partir dos boletins de medição dos grupos, os quais serão associados aos boletins de contratos do ciclo.

Criada uma tela onde o usuário irá informar a empresa, o contrato e o ciclo de cobrança. Após essas informações, o sistema permitirá listar todos os grupos que estejam concluídos, permitindo selecionar o boletim desejado. Caso não existam grupos concluídos, o sistema dará a mensagem: "Não existe grupo concluído".

Ao clicar no botão "Avançar", será mostrado ao usuário os boletins de medição ainda não selecionados, os quais poderão ser associados a um determinado boletim de contrato, carregando assim esta nova base de dados.

O sistema não disponibilizará os boletins que já tenham sido associados anteriormente.

O relatório exibirá os boletins e o somatório dos boletins selecionados, contendo a estrutura do R1178, mas visualizando os dados dos boletins de contratos.

#### **Caminho da Funcionalidade**

GSAN -> Cobrança -> Contrato -> Solicitar Geração / Emissão dos Boletins de Contratos

**Caso(s) de Uso Relacionado(s)**

[UCXXXX] – Gerar Boletins de Contratos [UCXXXX] – Emitir Boletins de Contratos

**Tabelas Relacionadas**

EMPRESA CONTRATO\_EMPRESA\_SERVICO COBRANCA\_ACAO\_ATIV\_CRG COBRANCA\_GRUPO\_CRG\_MES GRUPO\_COBRANCA ITEM\_SERVICO\_CONTRATO COBR\_BOLETIM\_EXEC

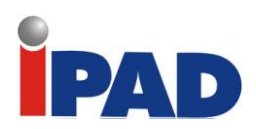

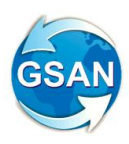

## **Layout de Tela(s) / Arquivo(s) / Relatório(s)**

a) Informar dados

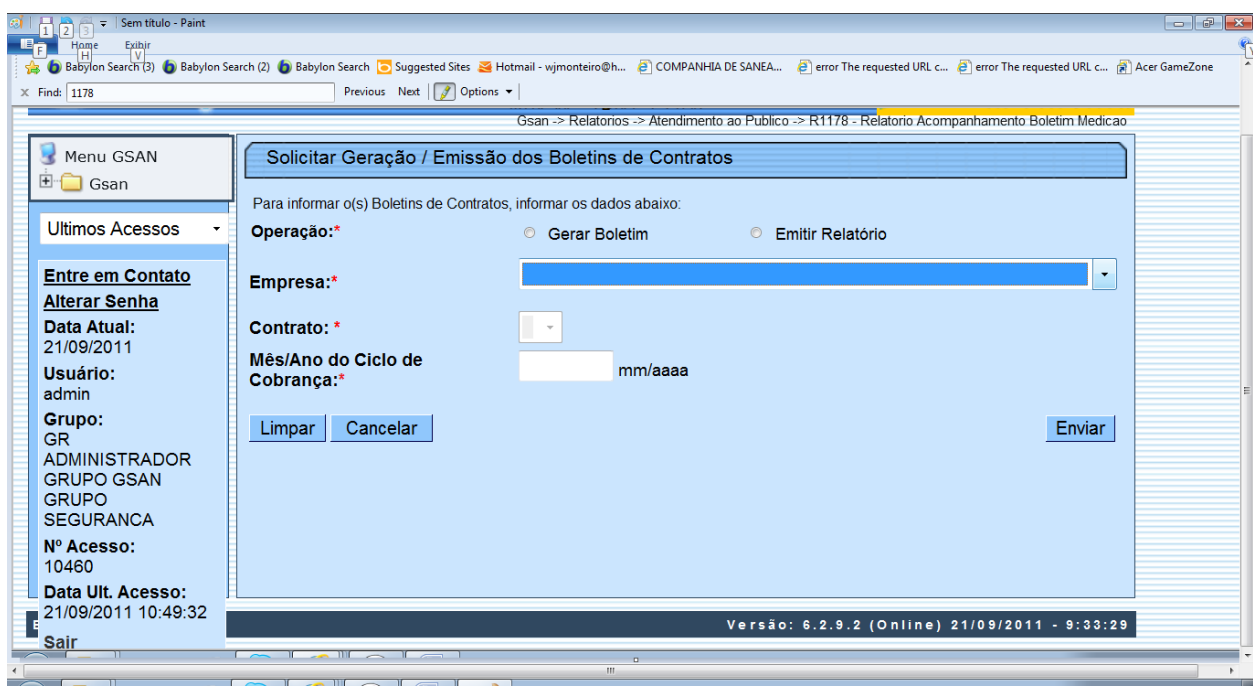

b) Caso exista algum grupo concluído.

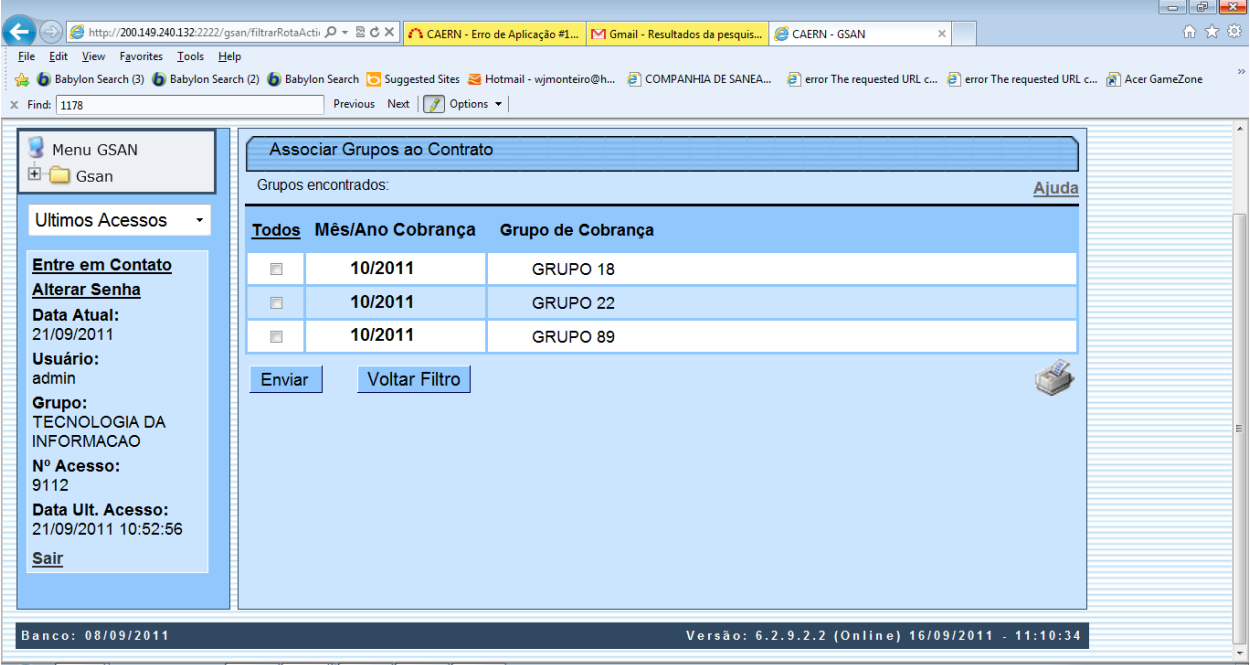

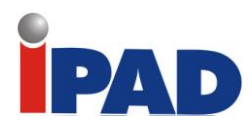

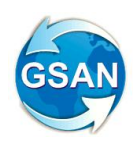

c) Caso nenhum grupo tenha sido concluído

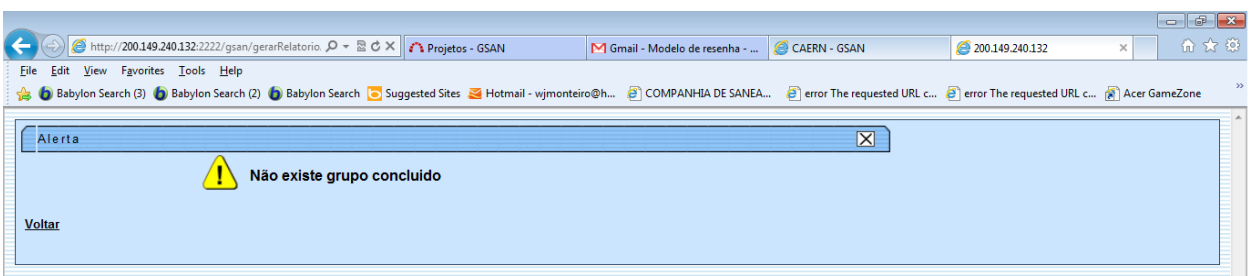

d) Caso não existam dados para a geração do relatório

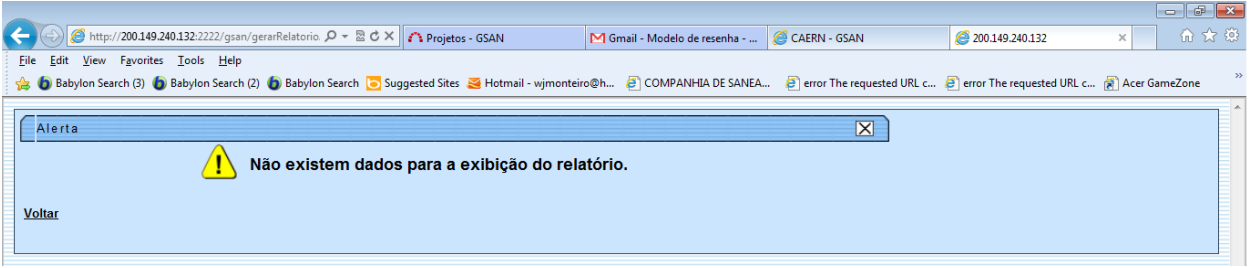

e) Caso existam dados para o relatório

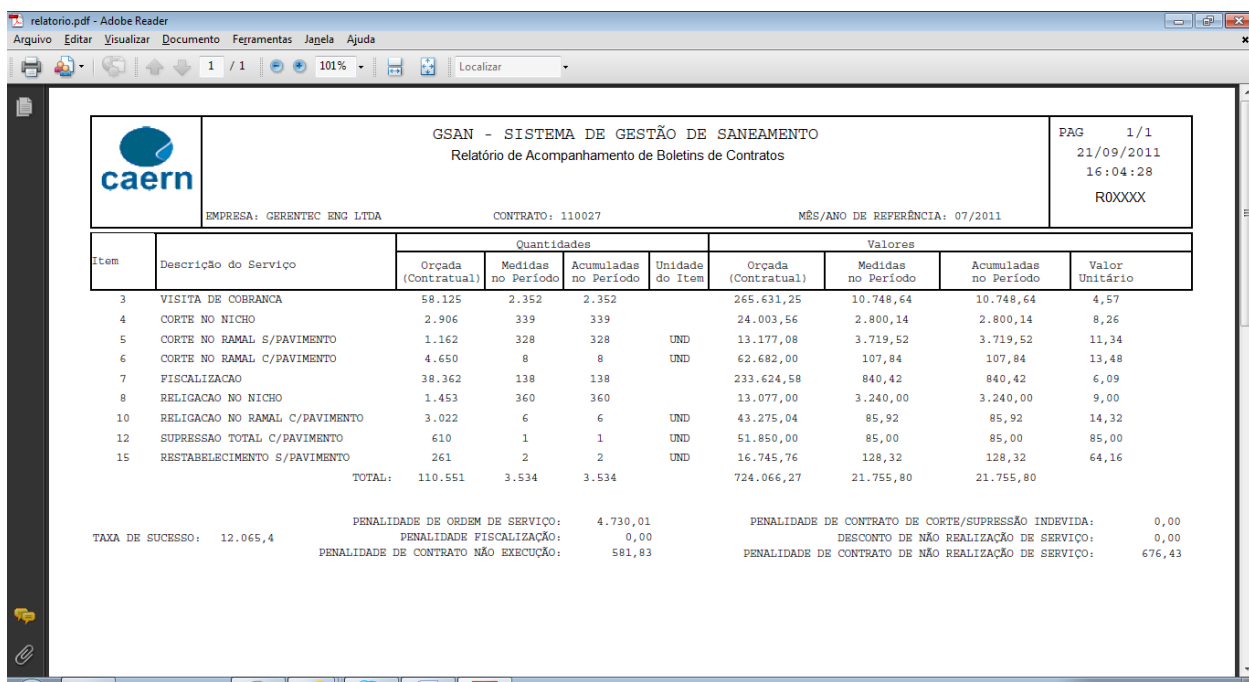

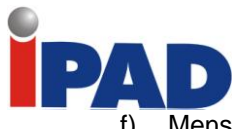

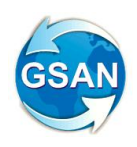

f) Mensagem da geração do relatório

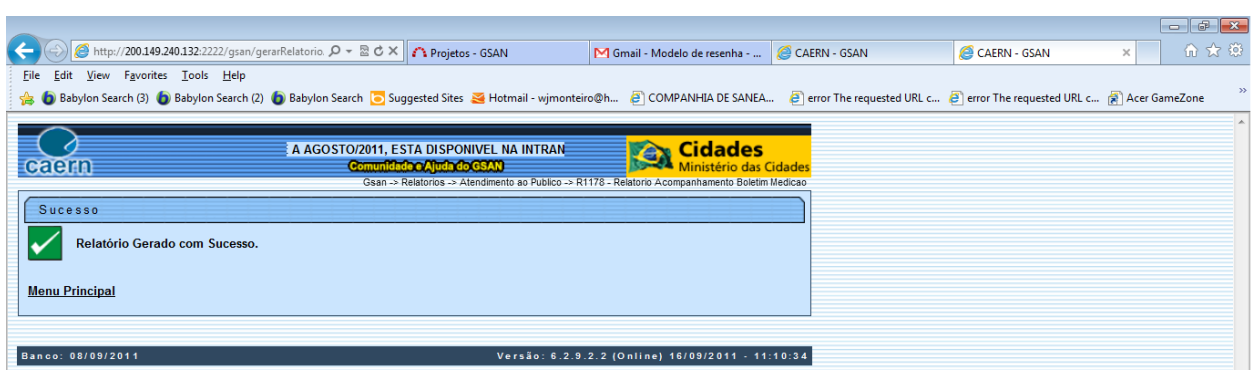

## **Restrições**

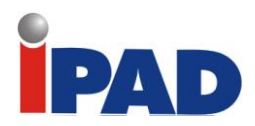

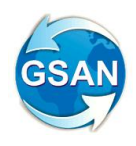

# Relatório de Débitos

**GSAN -> Cobrança -> Consultar débitos**

**Motivação**

Alteração do Relatório de Débitos.

**Procedimentos para Utilização**

Foram incluídas as informações de valores: VALOR DOS IMPOSTOS, VALOR DA MULTA, VALOR DOS JUROS e VALOR ATUALIZAÇÃO MONETÁRIA.

**Caminho da Funcionalidade**

GSAN -> Cobrança -> Consultar débitos

**Caso(s) de Uso Relacionado(s)**

[UC0203] Consultar Débitos

**Tabelas Relacionadas**

IMOVEL IMOVEL\_SITUACAO\_TIPO LIGACAO\_AGUA\_SITUACAO LIGACAO\_ESGOTO\_SITUACAO

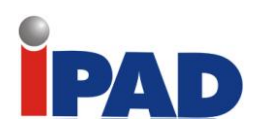

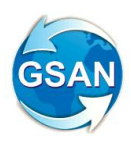

## **Layout de Tela(s) / Arquivo(s) / Relatório(s)**

a) Informar o Cliente Superior e Clicar no Ícone Consultar

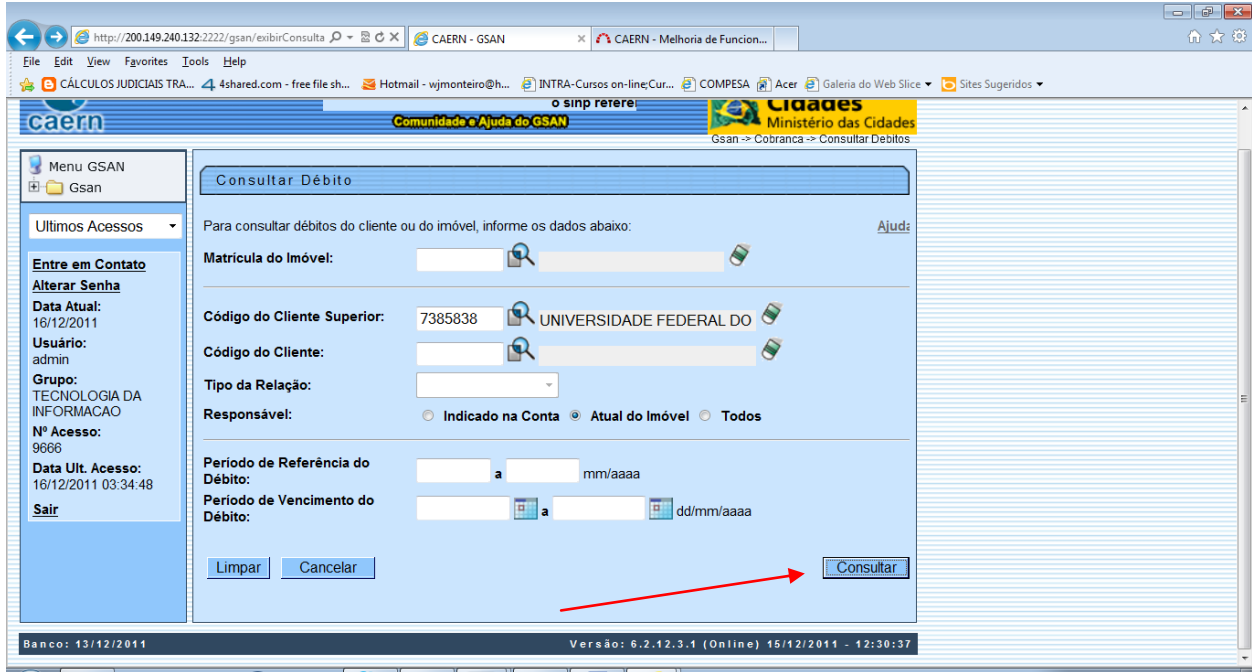

b) Selecionar o relatório e Clicar no Ícone da Impressora.

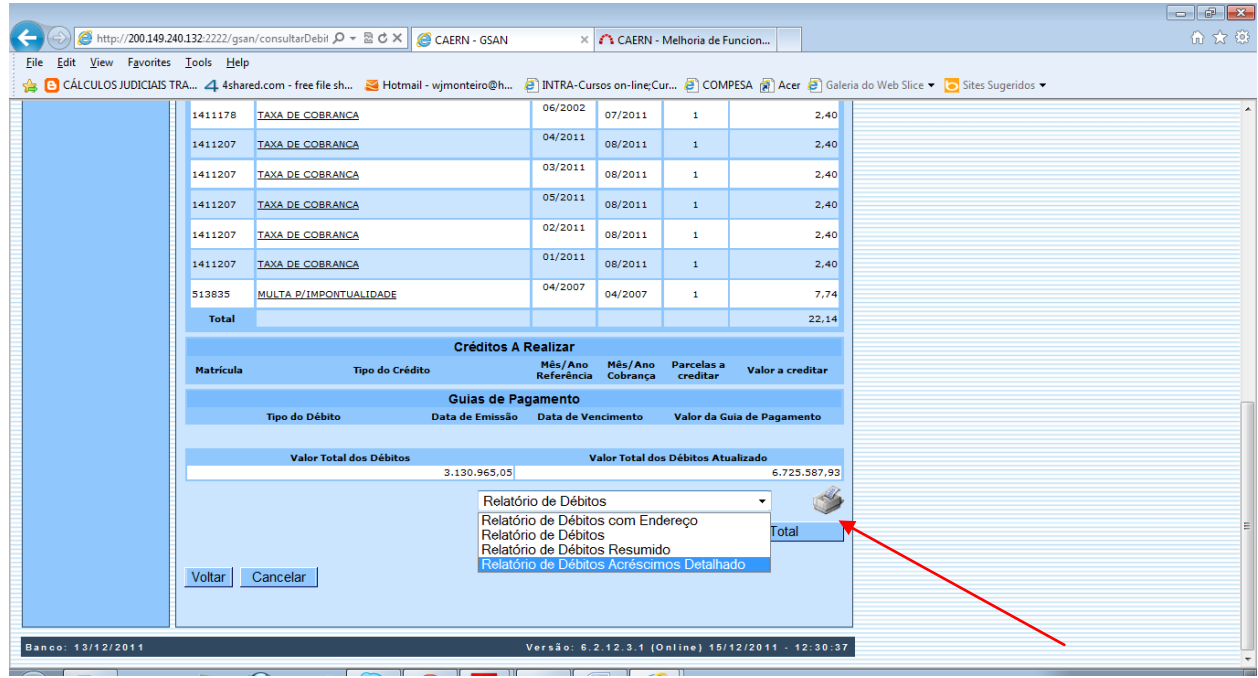

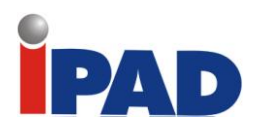

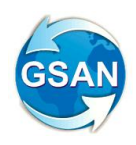

c) Gerar o Relatório

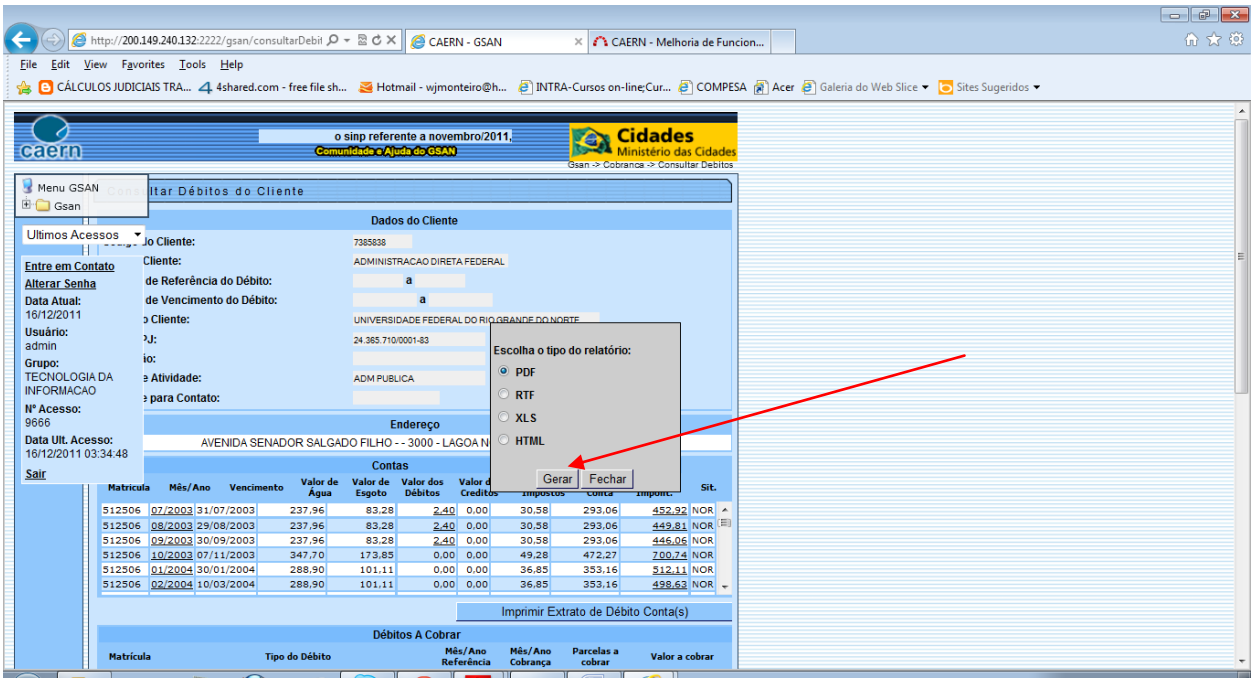

#### d) Emissão do Relatório

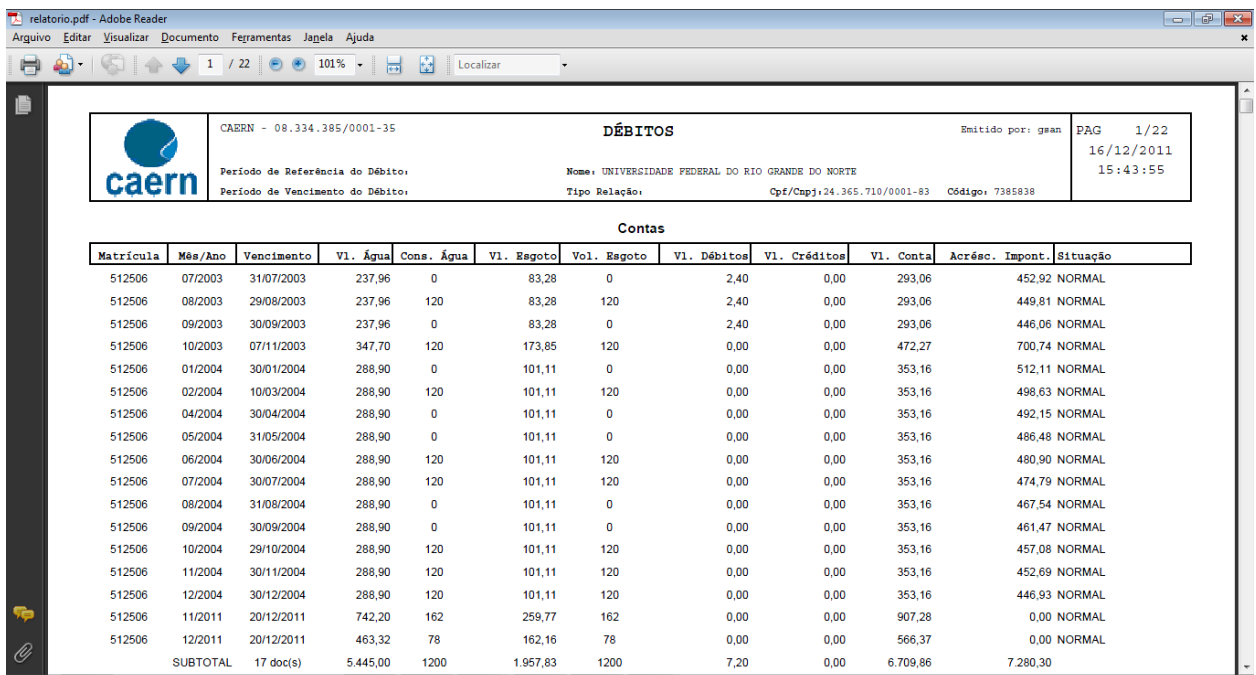

## **Restrições**

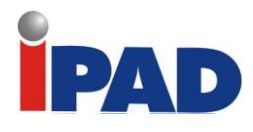

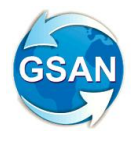

Alterações na Regra da Empresa de Cobrança

**GSAN -> Cobrança -> cobrança por Resultado -> Gerar Arquivo texto Pagamentos Contas Cobrança por Empresa GSAN -> Cobrança -> cobrança por Resultado -> Gerar Extensão Comando Contas Cobranca Empresa GSAN -> Cobrança -> cobrança por Resultado -> Gerar Arquivo Texto das Contas em Cobrança por Empresa GSAN -> Cobrança -> cobrança por Resultado -> Informar Contas em Cobrança por Empresa GSAN -> relatório -> cobrança -> R0868 - Relatório Pagamentos Contas Cobrança Empresa GSAN -> relatório -> cobrança -> R0868 - Relatório Imóveis Pagamentos Retirados Contas Cobrança Empresa**

#### **Motivação**

Alterações nas regras das empresas de cobrança.

#### **Procedimentos para Utilização**

No processo mensal de envio de imóveis para as empresa de cobrança, foram alteradas as regras para inclusão e exclusão, conforme especificação abaixo:

- 1 Parametrizado no sistema os seguintes valores:
	- 1.1 Envio ao SERASA (parametrizado, inicialmente, para 60 dias de vencido);
	- 1.2 Envio para as empresas de cobrança (parametrizado, inicialmente, para 180 dias de vencido);
	- 1.3 Retirada das empresas de cobrança (parametrizado, inicialmente, para 120 dias do envio para as empresas de cobrança, sem registro de quitação de débitos ou parcelamento);
- 2 Os imóveis que só possuem contas com menos de 180 (parâmetro) dias de vencidas, não devem estar com as empresas de cobrança. Sendo assim, devem ser excluídas da carteira destas;
- 3 Os imóveis que quitaram suas contas, ou efetuaram parcelamento de suas dívidas, deverão sair da carteira de cobrança das empresas. Ficará, apenas, vinculado para apuração de remuneração por pagamento de parcelamento e encargos, em caso de atraso;
- 4 Os imóveis que estiverem com contas vencidas e tiverem sido enviados à empresa de cobrança há mais de 120 dias, sem que tenha havido quitação ou negociação de parcelamento de suas dívidas, deverão sair da empresa de cobrança;
- 5 O processo deverá ser parametrizado seguindo a seqüência de cobrança abaixo:
	- 5.1 Notificar com cinco dias (parâmetro) de vencido, e cortar após 30 (parâmetro) dias da notificação;
	- 5.2 Após 60 (parâmetro) dias de vencido, enviar ao SERASA;
	- 5.3 Com 180 (parâmetro) dias de vencido, encaminhar para empresa de cobrança;
	- 5.4 Após 120 (parâmetro) dias do envio para a empresa de cobrança, caso não haja quitação ou parcelamento da dívida, o imóvel sairá da empresa de cobrança, e a Companhia ajuizará ação de cobrança para os maiores devedores;
- 6 Deverão ser incluídos nas carteiras das empresas de cobrança, os imóveis que possuam contas vencidas há 180 (parâmetro) dias;
- 7 Inicialmente, deverão fazer parte da carteira de cliente mencionada acima, os imóveis das gerências ligadas à superintendência metropolitana.

Criados dois campos na tabela EMPRESA\_COBRANCA\_CONTA. O campo de data de exclusão e o motivo da exclusão das contas da empresa de cobrança. Também será criado o campo de motivo de exclusão, na tabela IMOVEL\_COBRANCA\_SITUACAO.

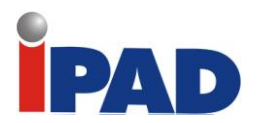

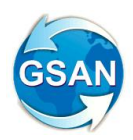

Conforme as regras acima definidas, as contas serão marcadas na tabela EMPRESA\_COBRANCA\_CONTA, através dos novos campos, sendo efetuada uma exclusão lógica nas contas que devem sair das empresas de cobrança.

Caso não haja nenhuma conta em situação de cobrança nas empresas, o arquivo IMOVEL\_COBRANCA\_SITUACAO deverá ser marcado.

Caso haja parcelamento, o arquivo IMOVEL\_COBRANCA\_SITUACAO também será marcado. No entanto, a tabela EMPRESA\_COBRANCA\_CONTA manterá os registros sem marcação. Desta forma, o imóvel sairá das empresas de cobrança, mas o processo da geração dos pagamentos na tabela EMPRESA\_COBRANCA\_CONTA\_PAGTO continuará registrando os percentuais de remuneração dos pagamentos das empresas.

Após os 120 dias do envio para a empresa de cobrança, se não houve quitação ou parcelamento, tanto a tabela IMOVEL\_COBRANCA\_SITUACAO quanto a tabela EMPRSA\_COBRANCA\_CONTA serão marcadas, retirando estas cobranças da empresa.

No processo de inclusão nas empresas de cobrança, os registros devem ser criados tanto na tabela EMPRESA\_COBRANCA\_CONTA quanto na tabela IMOVEL\_COBRANCA\_SITUACAO.

Deverá ser criado um novo relatório, onde será informado o Mês/Ano inicial e final, e a empresa de cobrança. Serão listados todos os imóveis e contas que forem retirados das empresas de cobrança, informando o motivo da retirada, durante o período solicitado.

#### **Caminho da Funcionalidade**

GSAN -> Cobrança -> cobrança por Resultado -> Gerar Arquivo texto Pagamentos Contas Cobrança por Empresa

GSAN -> Cobrança -> cobrança por Resultado -> Gerar Extensão Comando Contas Cobranca Empresa GSAN -> Cobrança -> cobrança por Resultado -> Gerar Arquivo Texto das Contas em Cobrança por Empresa

GSAN -> Cobrança -> cobrança por Resultado -> Informar Contas em Cobrança por Empresa

GSAN -> relatório -> cobrança -> R0868 - Relatório Pagamentos Contas Cobrança Empresa

GSAN -> relatório -> cobrança -> R0868 - Relatório Imóveis Pagamentos Retirados Contas Cobrança Empresa

**Caso(s) de Uso Relacionado(s)**

[UC0870] – Gerar Movimento Contas Cobrança Empresa

[UC1167] – Consultar Comando Cobrança Empresa

[UC0959] – Gerar Arquivo TXT Pagamentos Contas Em Cobrança Por Empresa

[UC0880] – Gerar Movimento Extensão Contas Cobrança Empresa

[UC0868] – Gerar Relatório Pagamentos Contas Cobrança

[UCXXX] – Gerar Relatório Imóveis Pagamentos Retirados Contas Cobrança Empresa

**Tabelas Relacionadas**

EMPRESA\_COBRANCA\_CONTA IMOVEL\_COBRANCA\_SITUACAO

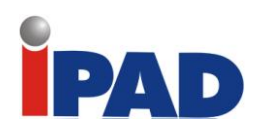

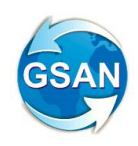

## **Layout de Tela(s) / Arquivo(s) / Relatório(s)**

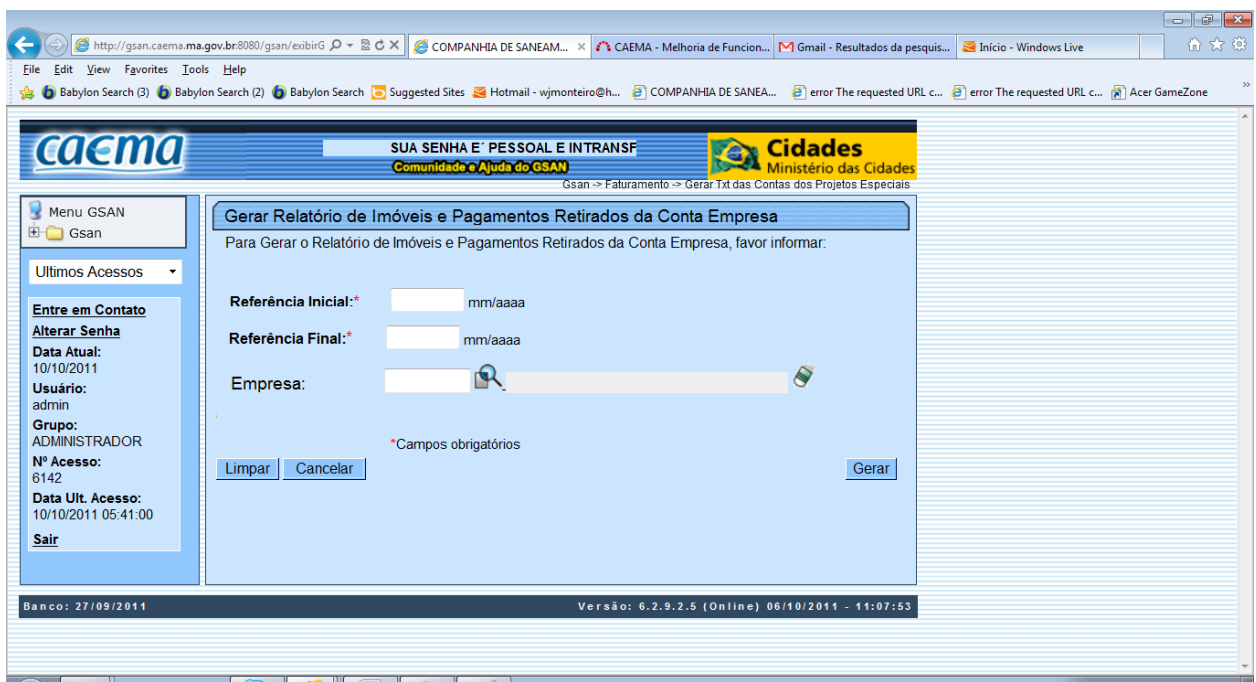

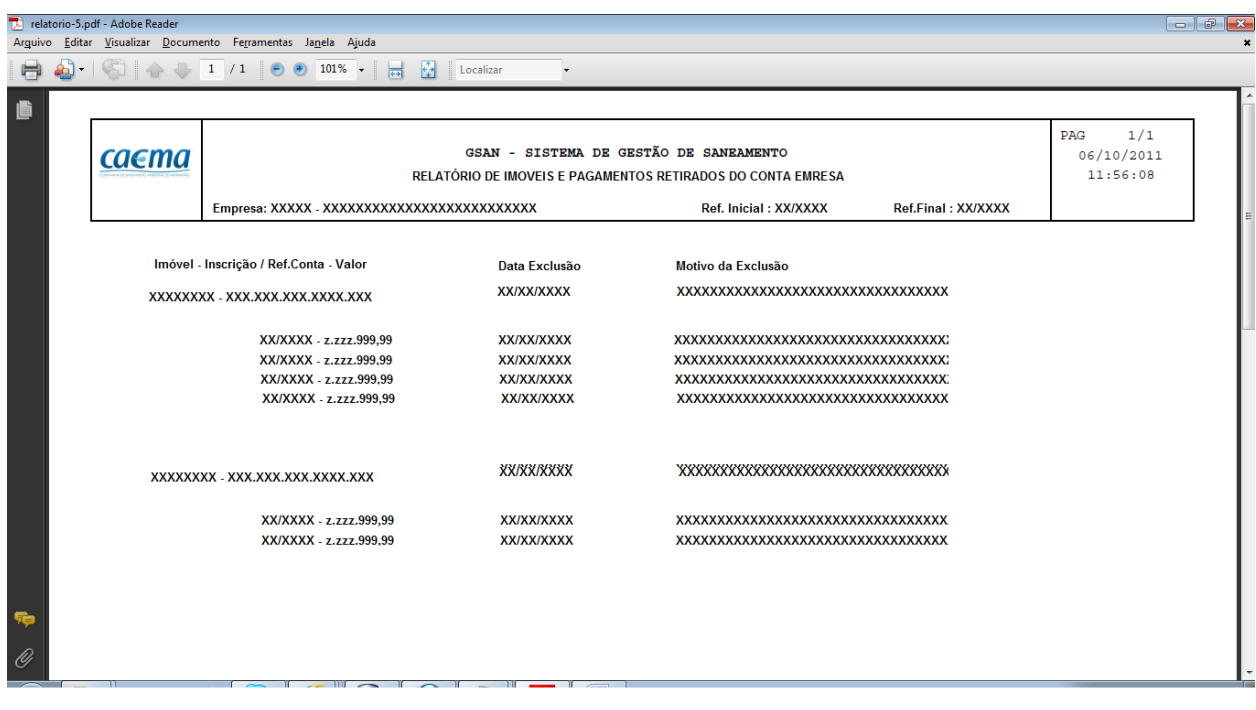

## **Restrições**

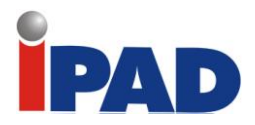

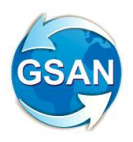

Vinculação do débito por cliente

**Gsan -> Cobrança -> Excluir Negativação Online Gsan -> Cadastro -> Cliente -> Manter Cliente Gsan -> Cadastro -> Cliente -> Inserir Cliente Gsan -> Cobrança -> Negativação -> Gerar Relatório de Clientes Negativados Gsan -> Cobrança -> Negativação -> Gerar Relatório Negativações Excluídas Gsan -> Cadastro -> Imóvel -> Informar Situação de Cobrança do Imóvel Gsan -> Atendimento ao Publico -> Consultar Imóvel (aba: dados adicionais)**

#### **Motivação**

Negativar por cliente no período da conta e/ou guia de pagamento**.**

#### Procedimentos para Utilização

#### *Gerar Movimento de Inclusão de Negativação:*

A rotina gerar movimento de negativação inclui o imóvel na negativação, caso o imóvel selecionado no movimento tenha um cliente proprietário e esse cliente possua o indicador de negativação por período = 1 (SIM), a inclusão será feita pelo cliente usuário, que na época estava associado à conta e/ou guia de pagamento, caso contrario será como está sendo feito hoje.

Observar que essa mudança altera toda a regra de titularidade do CPF/CNPJ, que é definido ao inserir o comando de negativação. Caso o cliente proprietário do imóvel possua o indicador de negativação por período = 1 (SIM), a regra de titularidade que está no comando será desprezada.

Criada uma situação de cobrança do imóvel para cada cliente, guardando o intervalo de referência das contas e/ou guias de pagamento.

#### *Registrar Movimento de Retorno dos Negativadores:*

Ao retornar o movimento de negativação, deve ser alterada a funcionalidade para distinguir qual cliente foi aceito ou excluído no negativador.

#### *Gerar Movimento de Exclusão de Negativação:*

Na rotina que gera o movimento de exclusão foi criado um registro por imóvel que será excluído da negativação, a rotina foi alterada para enviar o cliente que foi excluído na negativação.

*Excluir Negativação Online:*

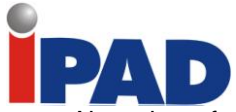

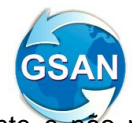

Alterada a funcionalidade excluir negativação online, para a exclusão ser feita por cliente e não por imóvel. Será adicionado um "checkbox" para escolher qual cliente vai ser excluído da negativação, e a relação de débitos será exibida por cliente

#### *Relatório Acompanhamento de Clientes Negativados:*

Alterado o relatório de acompanhamento de clientes negativados para exibir e agrupar a negativação por imóvel e por cliente.

#### *Relatório Negativações Excluídas:*

Alterado o relatório negativações excluídas para exibir e agrupar a negativação por imóvel e por cliente.

#### *Inserir/Manter Cliente:*

Alterado o inserir e o manter cliente na aba de "nome e tipo", onde foi incluído o indicador de negativação por período, se vai negativar cliente da conta, ou o cliente, parametrizado no comando de inclusão da negativação.

#### *Consultar Imóvel:*

Acrescentado na funcionalidade de consultar imóvel, especificamente na aba de DADOS ADICIONAIS, as situações de cobrança para cada cliente associado ao imóvel, como também as referências das contas, pelas quais, o cliente foi negativado em decorrência do débito não pago.

#### Caminho da Funcionalidade

Gsan -> Cobrança -> Excluir Negativação Online

- Gsan -> Cadastro -> Cliente -> Manter Cliente
- Gsan -> Cadastro -> Cliente -> Inserir Cliente

Gsan -> Cobrança -> Negativação -> Gerar Relatório de Clientes Negativados

Gsan -> Cobrança -> Negativação -> Gerar Relatório Negativações Excluídas

- Gsan -> Cadastro -> Imóvel -> Informar Situação de Cobrança do Imóvel
- Gsan -> Atendimento ao Publico -> Consultar Imóvel (aba: dados adicionais)

#### Caso(s) de Uso Relacionado(s)

- [UC0671] Gerar Movimento de Inclusão de Negativação.
- [UC0672] Registrar Movimento de Retorno dos Negativadores.
- [UC0673] Gerar Movimento de Exclusão de Negativação.
- [UC0675] Excluir Negativação Online.
- [UC0007] Inserir Cliente.
- [UC0009] Manter Cliente.
- [UC0693] Gerar Relatório Acompanhamento de Clientes Negativados.
- [UC0694] Gerar Relatório Negativações Excluídas.
- [UC0473] Consultar Dados Complementares do Imóvel.

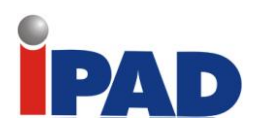

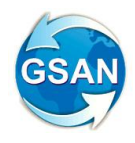

### Tabelas Relacionadas

cadastro.cliente cadastro. cliente\_conta cadastro.imovel\_cobranca\_situacao cobrança.negatd\_movimento\_reg cadastro. cliente\_guia\_pagamento

#### Layout de Tela(s) / Arquivo(s) / Relatório(s)

Tela 01 – Tela de Inserir Cliente (aba Nome e Tipo)

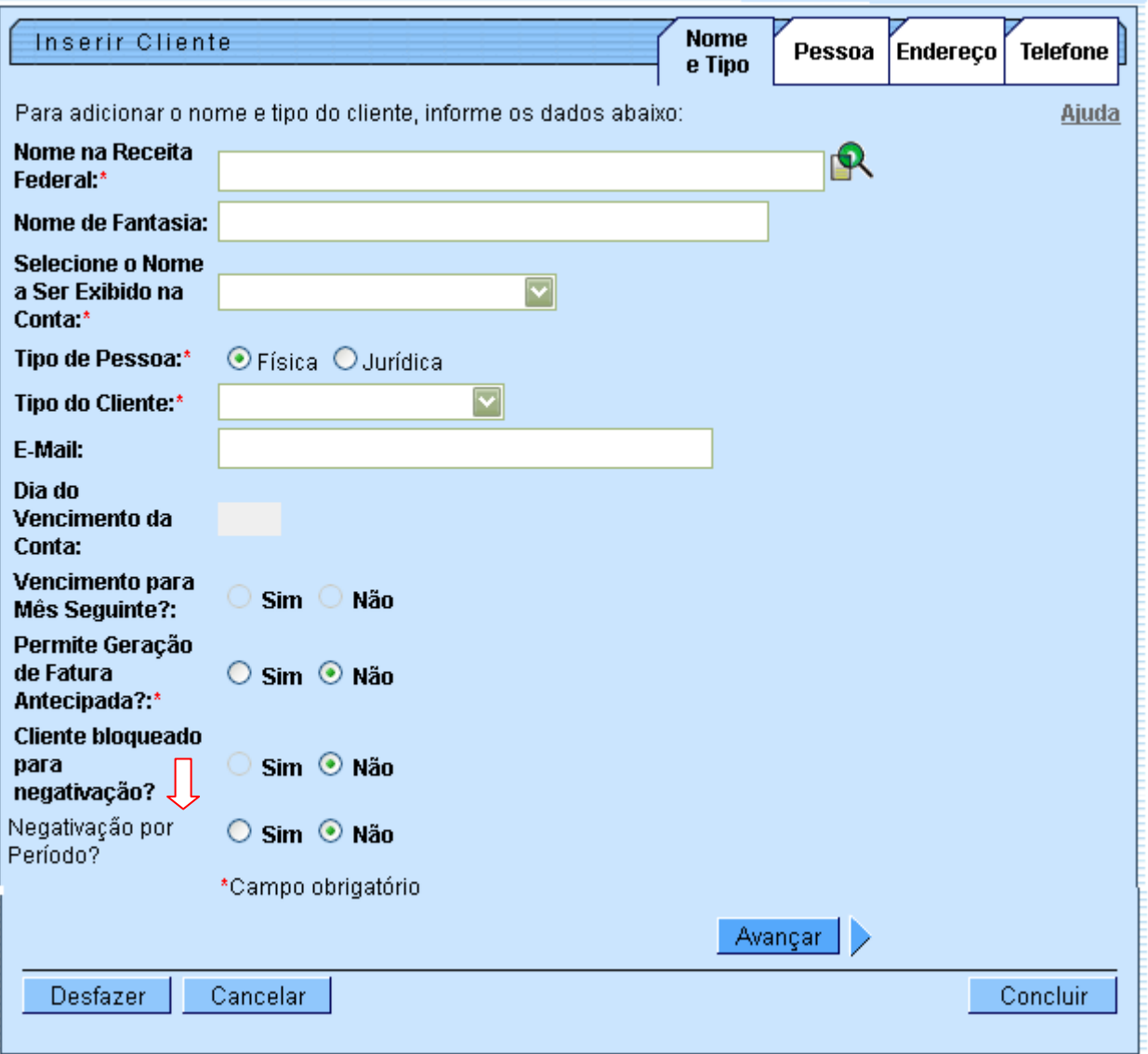

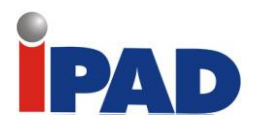

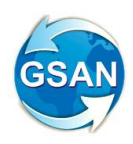

Tela 02 – Tela de Atualizar Cliente (aba Nome e Tipo)

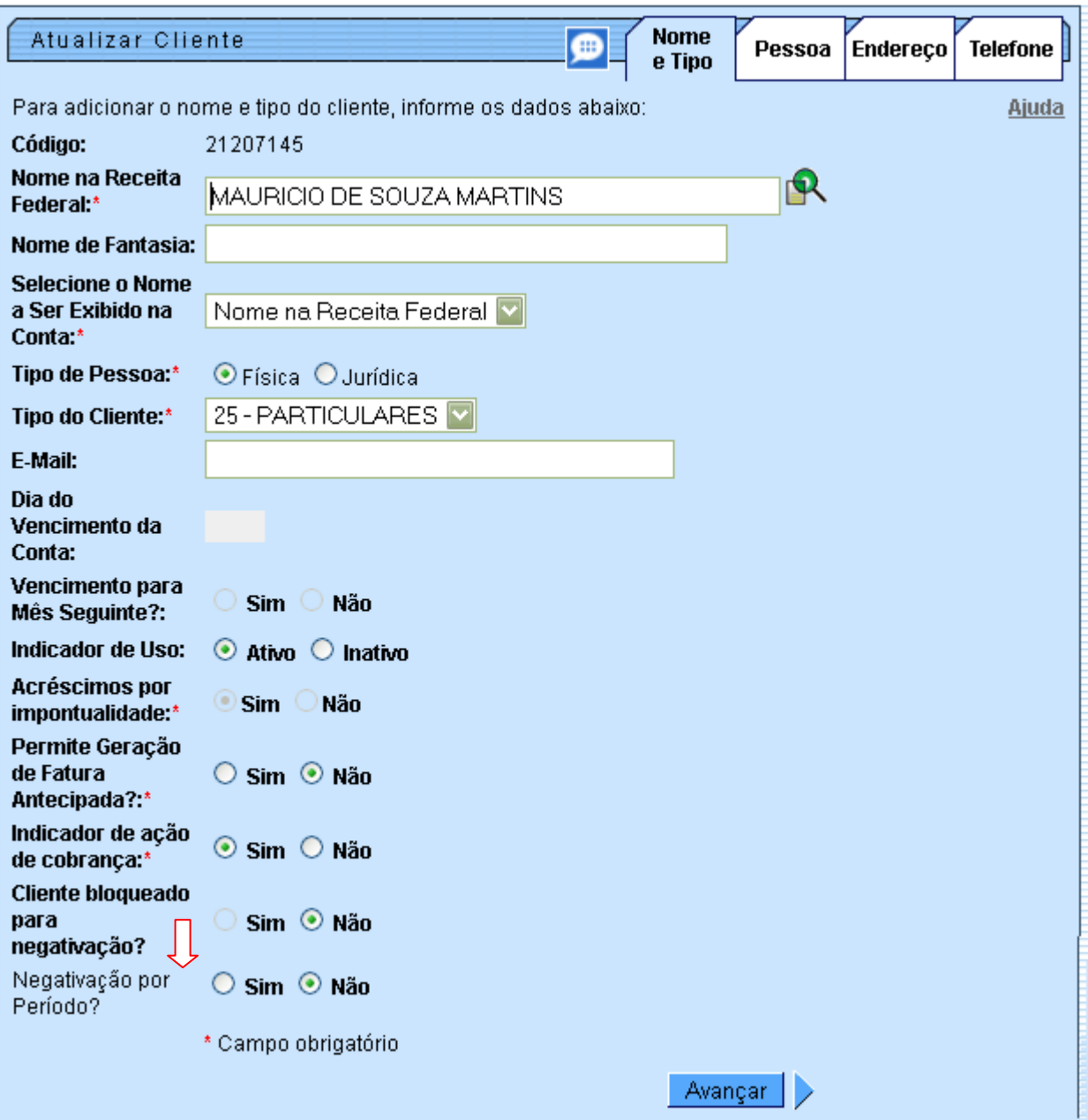

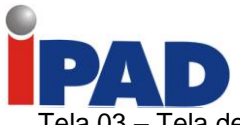

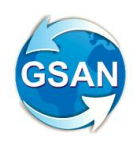

Tela 03 – Tela de Excluir Negativação Online.

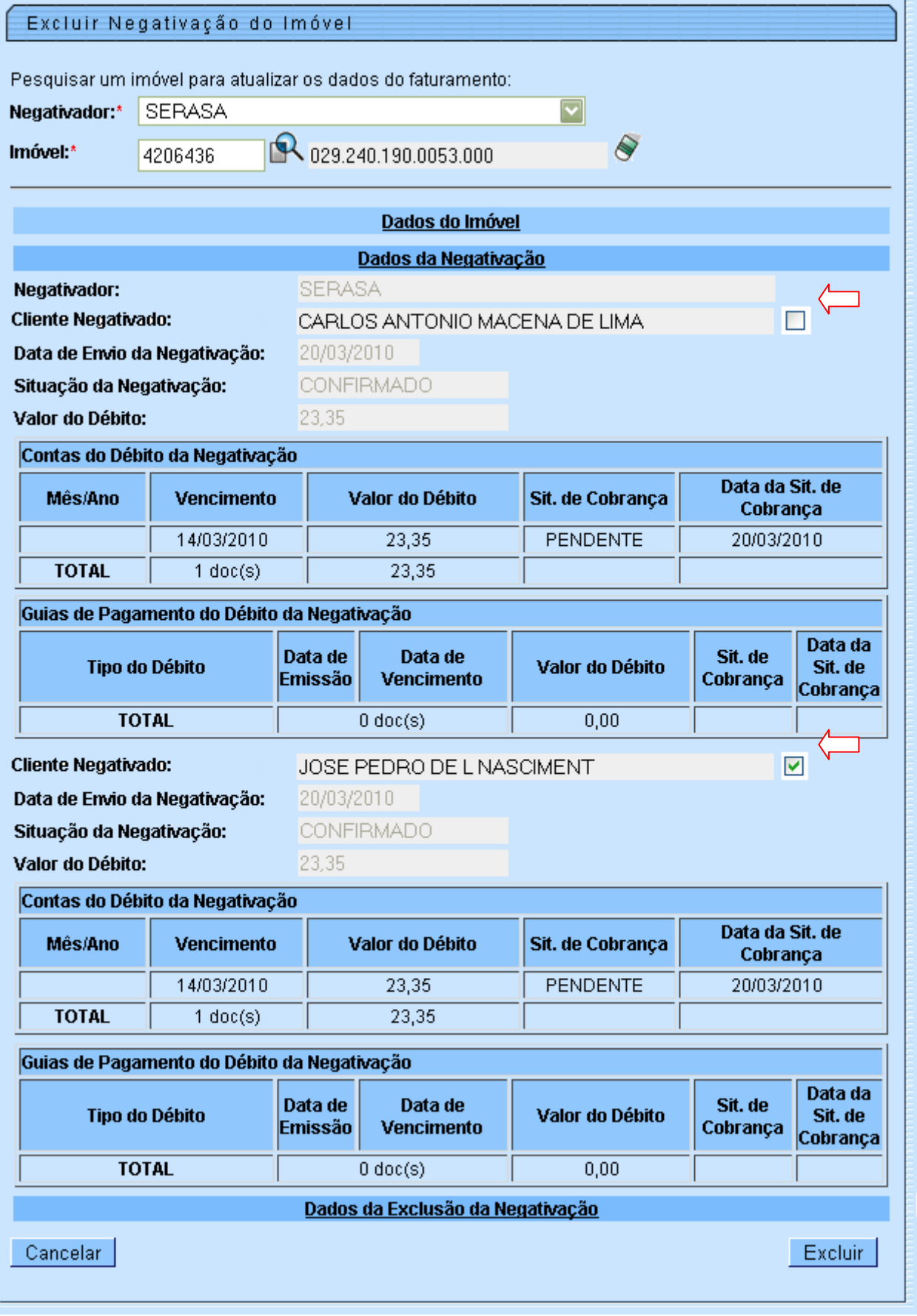

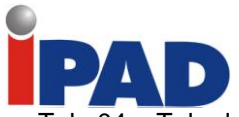

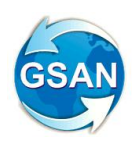

Tela 04 – Tela de Consultar Imóvel (aba: Dados Adicionais)

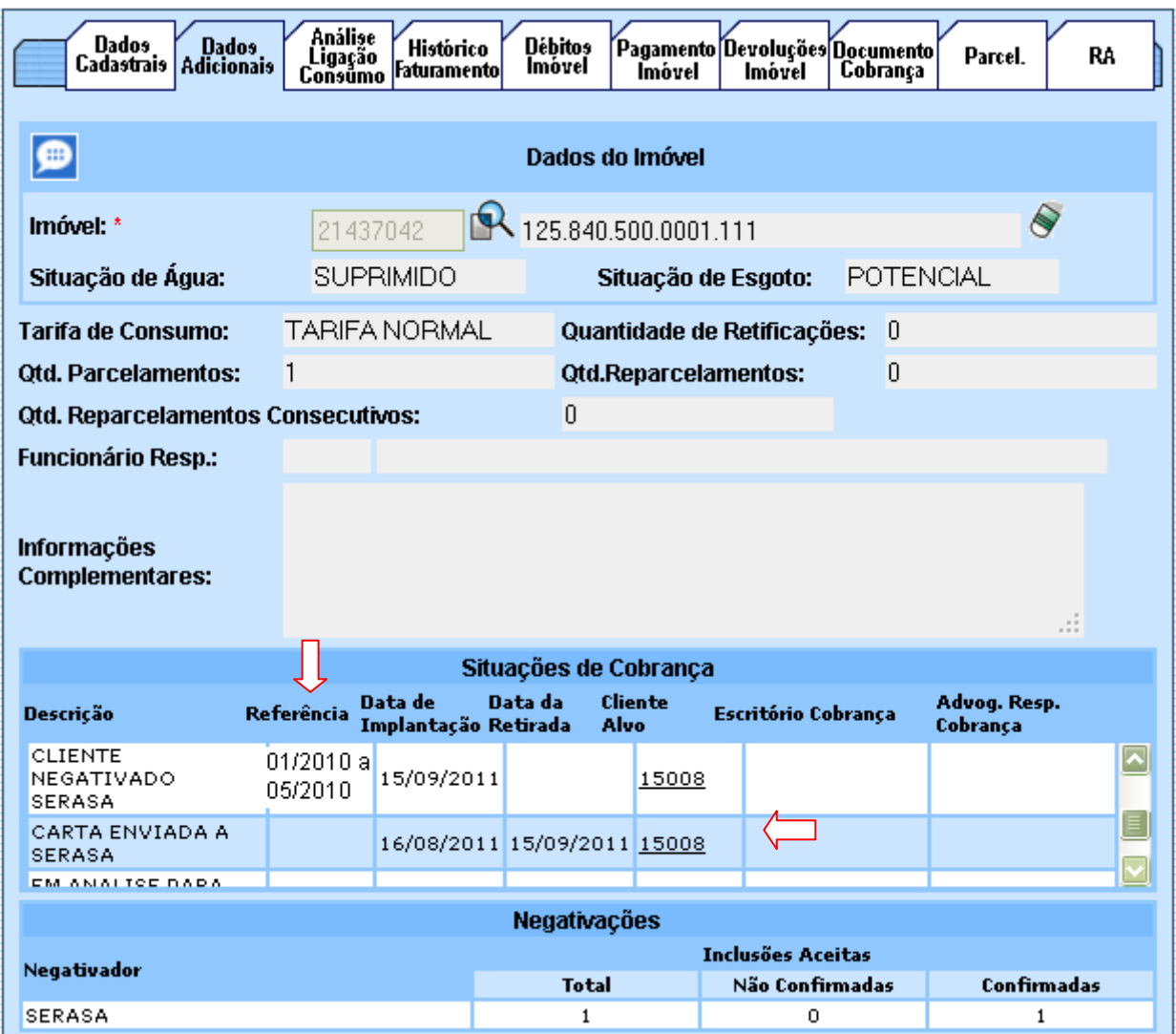

## **Restrições**

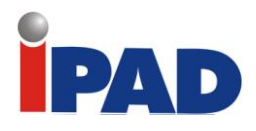

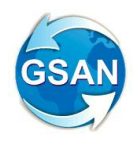

# Mudança da forma de geração do txt

#### **Gsan > Cobrança > Cobrança por Resultado > Gerar Arquivo Texto das Contas de Cobrança por Empresa**

#### **Motivação**

Mudança da forma de geração do arquivo TXT

**Procedimentos para Utilização**

Adequada a funcionalidade Gerar Arquivo Texto das Contas de Cobrança por Empresa, para que a geração do arquivo texto, que deve ser enviado a empresa contratada para que seja através de "Comando", e não por "Unidade de Negócio", alterando-se o nome do arquivo para colocar a numeração do comando.

**Caminho da Funcionalidade**

Gsan > Cobrança > Cobrança por Resultado > Gerar Arquivo Texto das Contas de Cobrança por Empresa

#### **Caso(s) de Uso Relacionado(s)**

[UC0869] Gerar Arquivo Texto das Contas em Cobrança por Empresa

**Tabelas Relacionadas**

COBRANCA. CMD\_EMPR\_COBR\_CONTA COBRANCA. EMPRESA\_COBRANCA\_CONTA

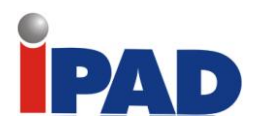

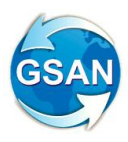

## **Layout de Tela(s) / Arquivo(s) / Relatório(s)**

Tela 01 – Gerar Arquivo Texto de Contas em Cobrança por Empresa:

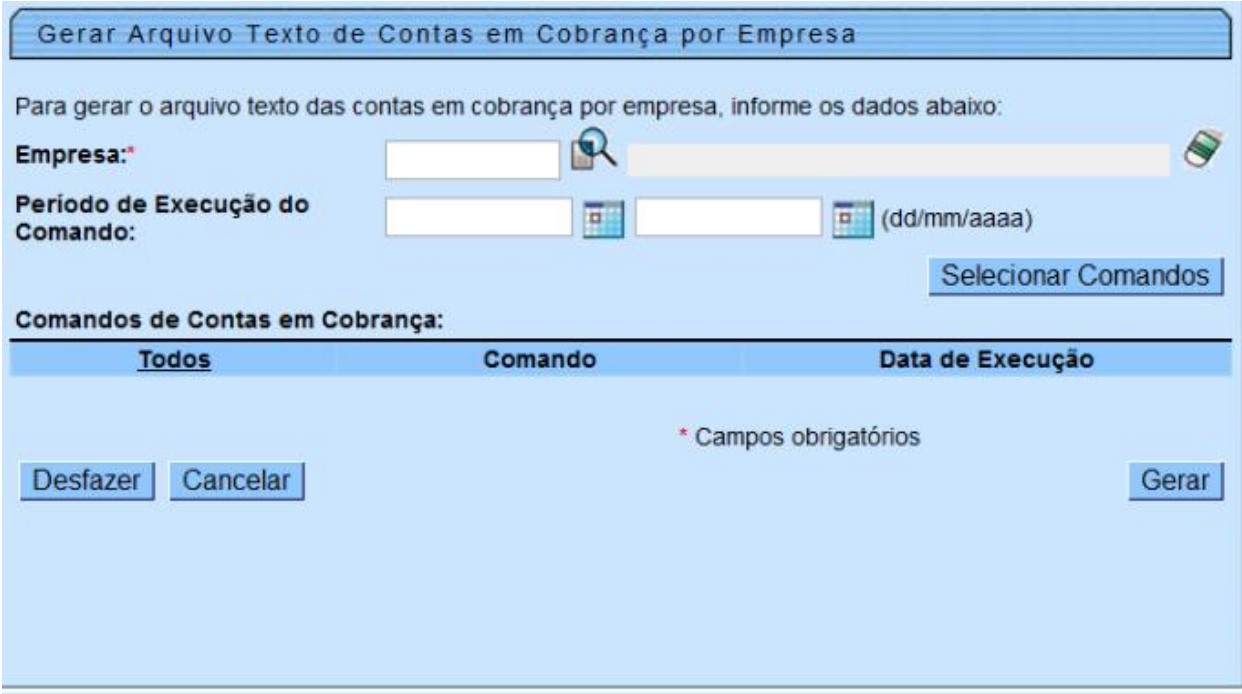

#### **Restrições**

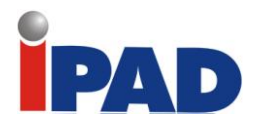

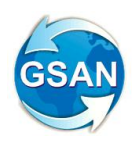

Opção de Seleção de Setores

#### **Gsan > Cobrança > Cobrança por Resultado > Informar Contas em Cobrança Gsan > Cobrança > Cobrança por Resultado > Consultar Comandos de Cobrança**

#### **Motivação**

Opção de Seleção de Setores

#### **Procedimentos para Utilização**

Adequada a funcionalidade **Informar Contas em Cobrança** para que seja possível selecionar, caso seja informada apenas uma localidade, mais de um setor comercial que não estejam em seqüência na localidade.

O sistema disponibiliza uma opção para permitir, em uma única localidade, a seleção de setores comerciais fora da seqüência (Tela 02), além da opção atual de seleção de localidade inicial e final, setor comercial inicial e final, e quadra inicial e final.

#### **Caminho da Funcionalidade**

Gsan > Cobrança > Cobrança por Resultado > Informar Contas em Cobrança Gsan > Cobrança > Cobrança por Resultado > Consultar Comandos de Cobrança

**Caso(s) de Uso Relacionado(s)**

[UC0866] Gerar Comando Contas em Cobrança por Empresa [UC1167] Consultar Comandos de Cobrança por Empresa [UC0870] Gerar Movimento de Contas em Cobrança por Empresa

**Tabelas Relacionadas**

- COBRANCA. CMD\_EMPR\_COBR\_CONTA
- COBRANCA. CMD\_EMPR\_COBR\_CONTA\_SETOR (NOVA)

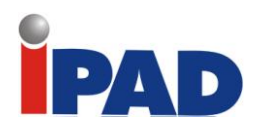

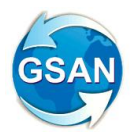

# **Layout de Tela(s) / Arquivo(s) / Relatório(s)**

Tela 01 – Tela sem opções de seleção de setores:

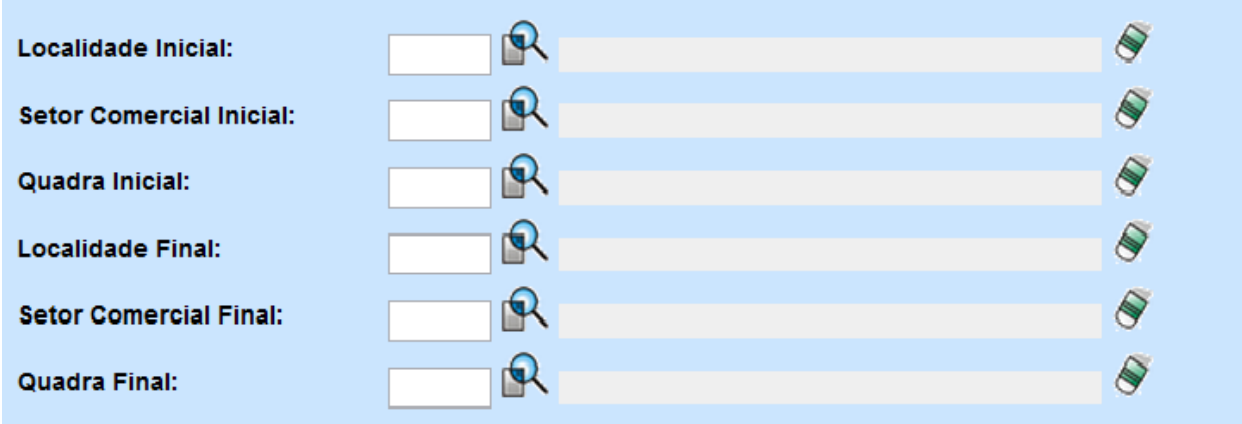

Tela 02 – Tela com opções de seleção de setores:

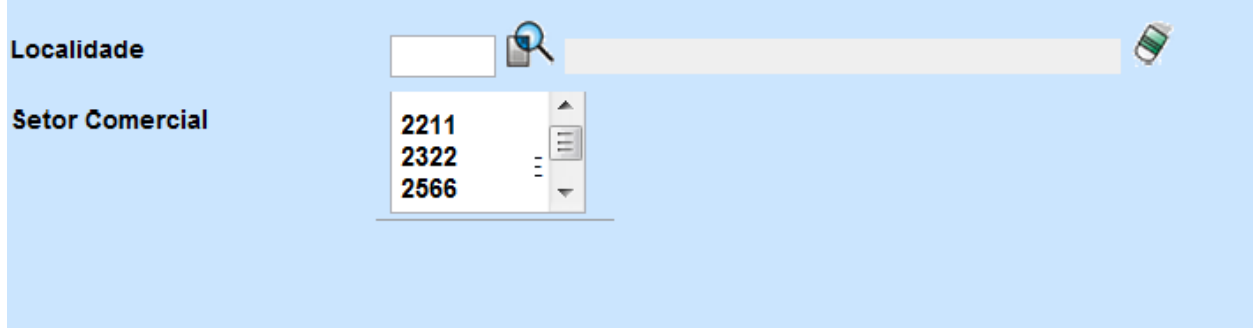

## **Restrições**

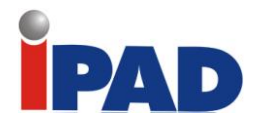

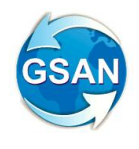

Arquivos Seqüenciais Envio e Retorno SPC SERASA

Gsan -> Cobranca -> Negativacao -> Inserir Contrato do Negativador Gsan -> Cobranca -> Negativacao -> Manter Contrato do Negativador Gsan -> Cobranca -> Negativacao -> Registrar Movimento de Retorno do Negativador

### **Motivação**

Arquivos seqüenciais de envio e retorno, tanto do SPC quanto do SERASA, sejam processados somente pela ordem do número do seqüencial.

#### **Procedimentos para Utilização**

Altera a funcionalidade de registrar retorno do movimento dos negativadores para que o processamento seja feito apenas pela ordem seqüencial do retorno do movimento.

Serão realizados os seguintes procedimentos no sistema GSAN:

- Cria um indicador de obrigatoriedade do controle do seqüencial processado do negativador, na tabela NEGATIVADOR\_CONTRATO, que indica se a empresa quer ou não o controle do retorno do movimento do negativador (Ver Tela01);
- Caso o arquivo pertença à SERASA, obtem na tabela NEGATIVADOR\_CONTRATO o indicador de obrigatoriedade do controle e, se este estiver marcado como SIM, verifica se o campo correspondente ao último seqüencial processado do SERASA, referente ao retorno do movimento e somar 1. Este número será igual ao número seqüencial do arquivo (NSA) texto (txt). Caso contrário, apresenta a seguinte mensagem de erro "Movimento está fora de seqüência";
- Caso o arquivo pertença ao SPC, obtem na tabela NEGATIVADOR\_CONTRATO o indicador de obrigatoriedade do controle e, se este estiver marcado como SIM, verifica se o campo correspondente ao último seqüencial processado do SPC, referente ao retorno do movimento e somar 1. Esse número deverá ser igual ao número seqüencial do arquivo (NSA) texto (txt). Caso contrário, apresenta a seguinte mensagem de erro "Movimento está fora de seqüência";

#### **Caminho da Funcionalidade**

Gsan -> Cobranca -> Negativacao -> Inserir Contrato do Negativador Gsan -> Cobranca -> Negativacao -> Manter Contrato do Negativador Gsan -> Cobranca -> Negativacao -> Registrar Movimento de Retorno do Negativador

**Caso(s) de Uso Relacionado(s)**

[UC0659] Inserir Contrato Negativador [UC0660] Manter Contrato Negativador [UC0672] Registrar Movimento de Retorno dos Negativadores

**Tabelas Relacionadas**

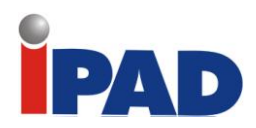

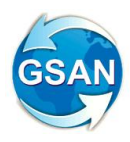

NEGATIVADOR\_CONTRATO

## **Layout de Tela(s) / Arquivo(s) / Relatório(s)**

Tela 01 – Inserir/Manter Contrato do Negativador

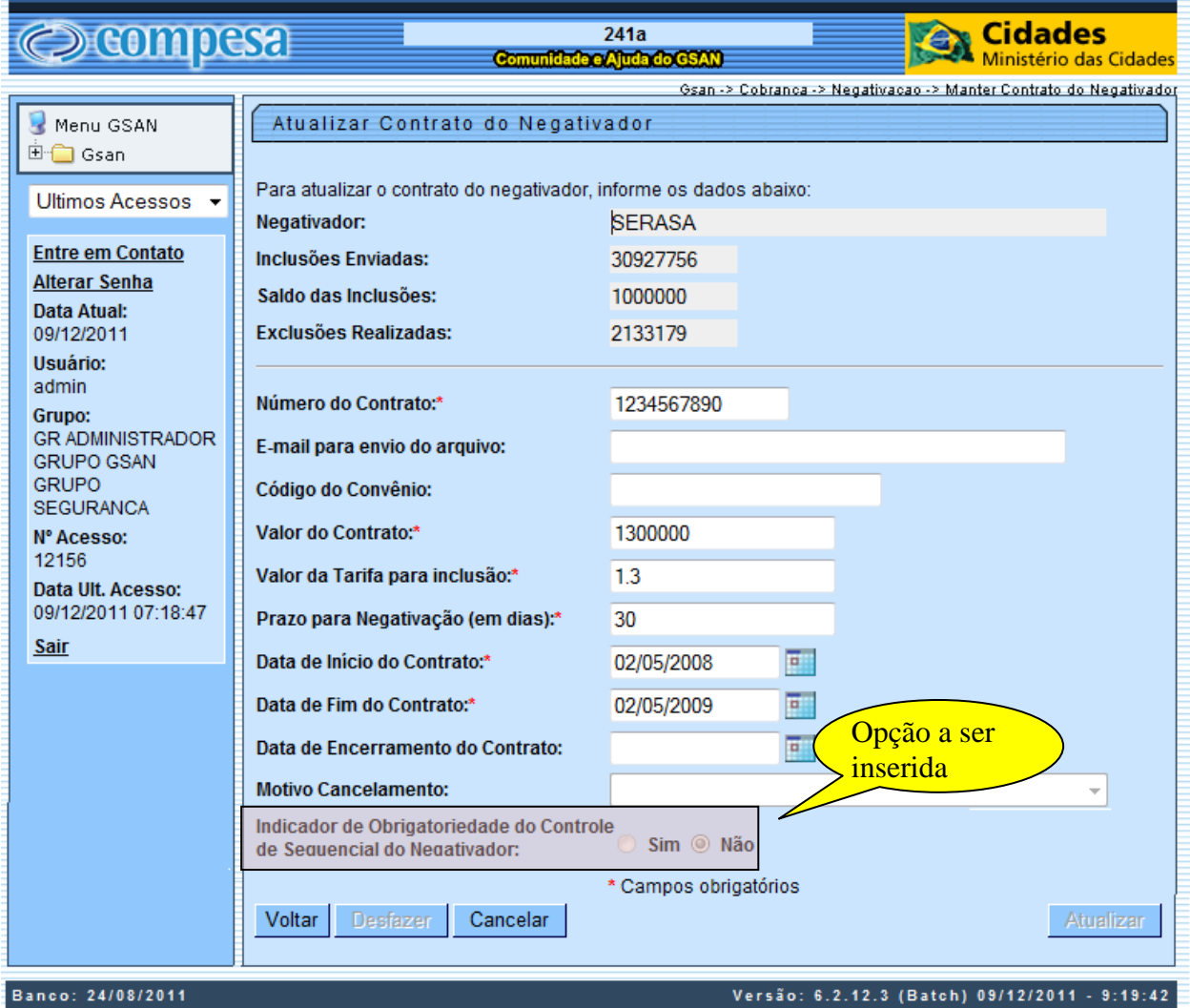

## **Restrições**

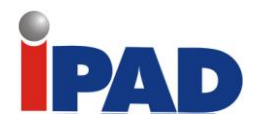

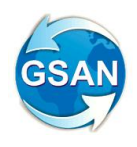

Cobrança por Resultado

#### Gsan -> Atendimento Público -> Consultar Imóvel Gsan -> Cobrança -> Cobrança por Resultado > Consultar Cobrança por Resultado

## **Motivação**

Cobrança por Resultado.

#### **Procedimentos para Utilização**

1 - Quando houver o pagamento do universo de contas enviadas, a OS é encerrada com o motivo de contas pagas, e o imóvel é retirado da situação de cobrança.

Na rotina batch que encerra as ordens de serviço associadas a imóveis que estejam em cobrança por resultado, quando todas as contas enviadas para a empresa responsável pela cobrança já estejam pagas, além de encerrar a ordem de serviço, deverá também retirar o imóvel de cobrança. Desta forma, os novos pagamentos não serão contabilizados para a referida empresa.

- 2 Todos os pagamentos devem ser contabilizados para empresa dos imóveis de cobrança quando a conta for paga após 10 (dez) dias do vencimento.
	- a. Criada uma rotina batch que adiciona ao conjunto de contas de um determinado imóvel que esteja com a situação de cobrança identificada como cobrança por resultado, todas as contas pagas à vista com pelo menos 10 (dez) dias de atraso (esta quantidade de dias é parametrizada), e também as contas parceladas, desde que o parcelamento tenha sido feito durante a vigência do comando de cobrança, em caso de parcelamento sem a proporcionalidade das contas (esta opção é parametrizada). Válido também para a entrada de parcelamento. As contas incluídas no comando devido a parcelamento ou pagamento deverão ser identificadas para consultas posteriores.
	- b. Alterada a funcionalidade de Consultar Comando de Cobrança para que não sejam exibidas como enviadas as contas incluídas no comando por parcelamento ou pagamento.
- 3 Coloca um LINK na situação de cobrança, exibindo as contas enviadas com valor original e total, e as contas pagas dos imóveis de cobrança com o total, mostra quando a conta foi retificada, cancelada ou alterada a situação. Apresenta fat.xx/AA, R\$ yy,00 com o somatório na última linha.

Na funcionalidade "Consultar Imóvel", aba "Dados Adicionais", caso o imóvel esteja com a situação de cobrança identificada como cobrança por resultado, é disponibilizado um LINK com a relação das contas enviadas para a empresa de cobrança, com as informações de valores originais e situação atual, totalizando os valores exibidos. Nesta mesma aba também é disponibilizada uma tela com as contas pagas (enviadas ou não), e/ou parceladas (enviadas ou não), com os valores pagos (caso tenha sido paga), e com os valores originais, caso tenha sido parcelada, totalizando os valores exibidos (TELA 01).

#### **Caminho da Funcionalidade**

Gsan -> Atendimento Público -> Consultar Imóvel Gsan -> Cobrança -> Cobrança por Resultado > Consultar Cobrança por Resultado

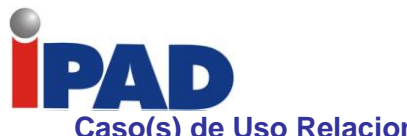

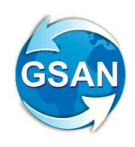

**Caso(s) de Uso Relacionado(s)**

- [UC1183] GerarTXTOSContaPagaParceladaCobResultado
- [UC1167] ConsultarComandoCobrancaEmpresa
- [UC1284] IncluirContasEmCobranca
- [UC0473] Consultar Dados ComplementaresImovel

### **Tabelas Relacionadas**

- COBRANCA.EMPRESA\_COBRANCA\_CONTA

### **Layout de Tela(s) / Arquivo(s) / Relatório(s)**

Tela 01:

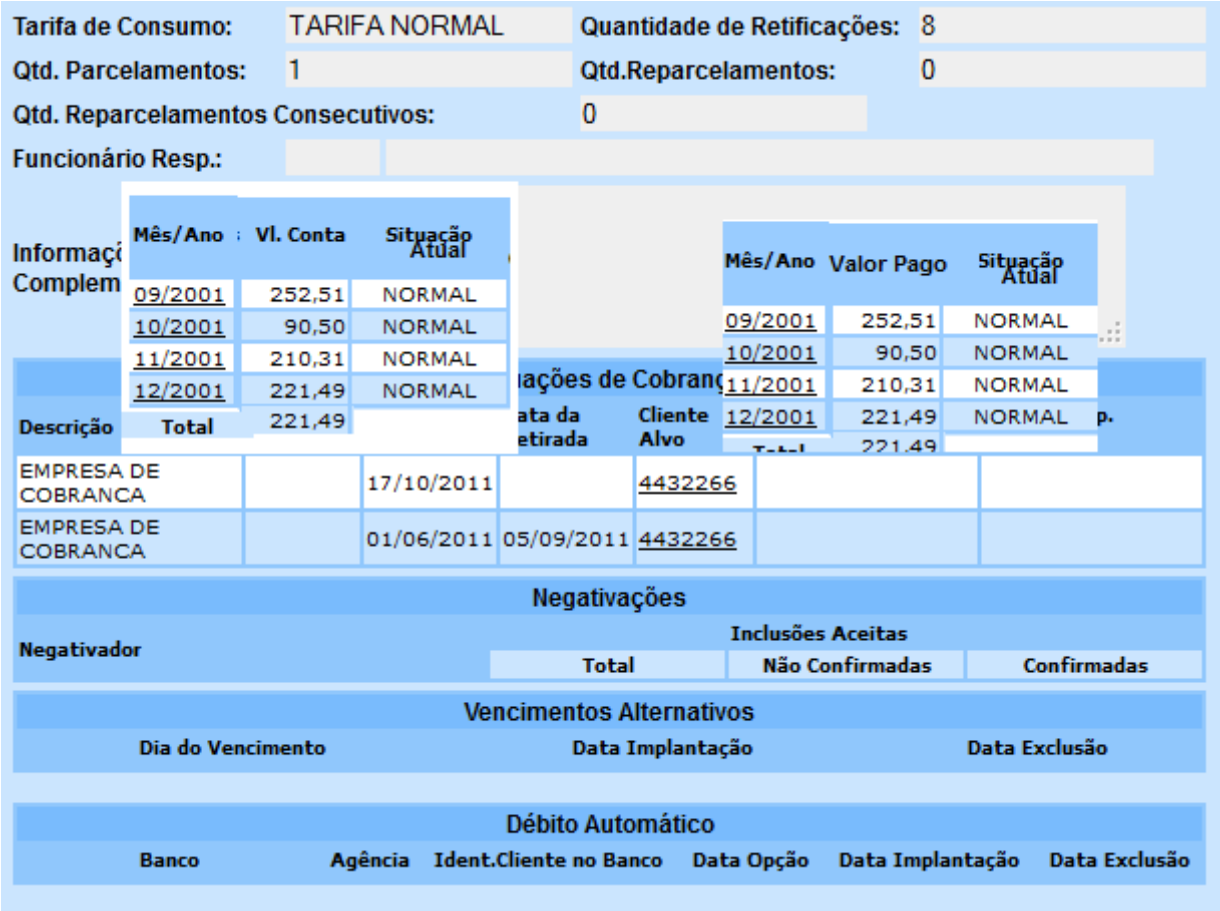

#### **Restrições**

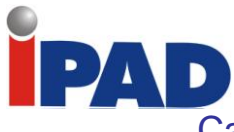

Calcular Valores a Serem Pagos às Empresas de Cobrança

Gsan -> Cobrança -> Cobrança por Resultado > Relatório Boletim de Medição e Acompanhamento

## **Motivação**

Calcular os Valores a Serem Pagos às Empresas de Cobrança pelo que for Pago pelo Cliente.

#### **Procedimentos para Utilização**

O sistema sofreu as seguintes adequações:

#### **1. Adequação 01:**

Na rotina batch de geração dos pagamentos, caso o pagamento seja à vista, através de um documento de cobrança, o GSAN deverá ser adaptado para que seja guardado o identificador do documento de cobrança que gerou o pagamento.

#### **2. Adequação 02:**

Na rotina batch de geração dos arquivos acumuladores dos pagamentos para emissão dos boletins de cobrança das empresas contratadas para a cobrança por resultado, o GSAN deverá acumular os valores dos descontos, caso existam, aplicados aos débitos pagos dos imóveis que estejam em cobrança.

#### **3. Adequação 03:**

Os relatórios com os valores de cálculo para pagamento deverão ser ajustados para que levem em consideração os valores dos descontos aplicados aos débitos pagos dos imóveis que estejam em cobrança:

- i. Emitir Relatório de Boletim de Medição Recuperação de Créditos (Relatório 01):
	- 1. Criada uma linha com os valores dos descontos concedidos ao imóvel nos pagamentos à vista.
	- 2. Criada uma linha no totalizador das quebras, com os valores dos descontos concedidos ao imóvel nos pagamentos à vista.
- ii. Emitir Relatório de Acompanhamento dos Créditos Pagos à Vista (Relatório 02):
	- 1. Criada uma coluna com os valores dos descontos concedidos ao imóvel nos pagamentos à vista.
	- 2. Criada uma coluna no totalizador das quebras, com os valores dos descontos concedidos ao imóvel nos pagamentos à vista.

#### **4. Adequação 01:**

As emissões dos relatórios com os valores de cálculo para pagamento foram ajustadas para que os cálculos levem em consideração os valores dos descontos aplicados aos débitos pagos dos imóveis, que estejam em cobrança:

- i. Emitir Relatório de Boletim de Medição Recuperação de Créditos (Relatório 01):
	- 1. Criada uma linha com os valores dos descontos concedidos ao imóvel nos pagamentos a vista, especificando o valor original, o valor do desconto e o pagamento a vista.
- ii. Emitir Relatório de Acompanhamento dos Créditos Pagos à Vista (Relatório 02):
	- 1. Criadas duas colunas com os valores dos descontos concedidos ao imóvel nos pagamentos a vista, o percentual de pagamento a empresa do imóvel e o valor pago.
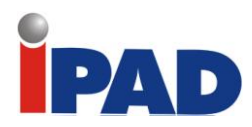

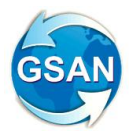

### **Caminho da Funcionalidade**

Gsan -> Cobrança -> Cobrança por Resultado > Relatório Boletim de Medição e Acompanhamento

### **Caso(s) de Uso Relacionado(s)**

[UC1240] GerarBoletimMedicaoCobrancaResultado [UC0867] AtualizarPagamentosContasCobranca [UC1237] GerarRelatorioBoletimMedicaoAcompanhamento

#### **Tabelas Relacionadas**

COBRANCA.EMPRESA\_COBRANCA\_CONTA COBRANCA.EMPR\_COBR\_CONTA\_PAGTO COBRANCA.EMPR\_COBR\_CONTA\_BOL\_MED

#### **Layout de Tela(s) / Arquivo(s) / Relatório(s)**

#### Relatório 01:

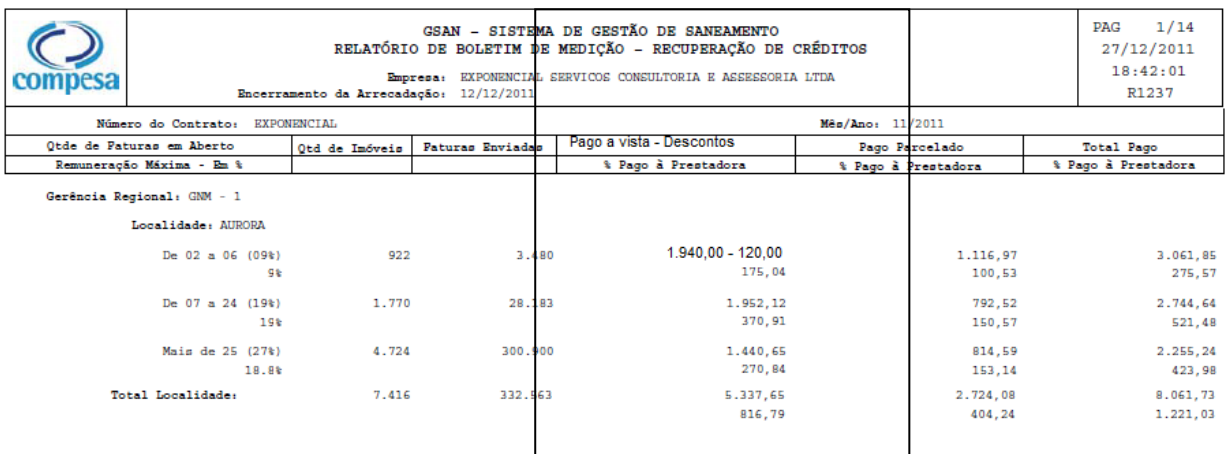

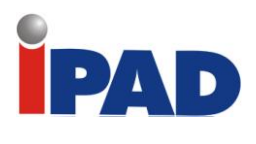

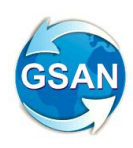

Relatório 02:

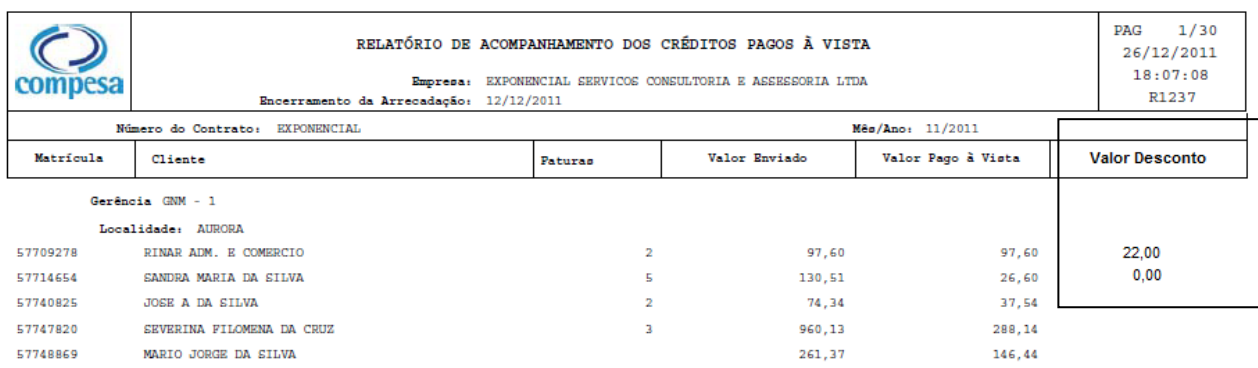

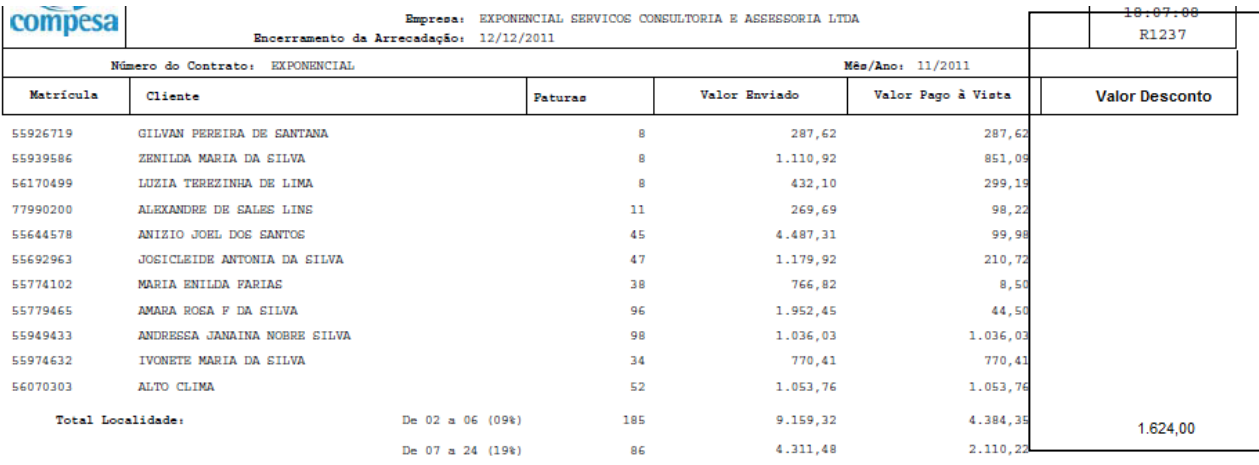

## Relatório 03:

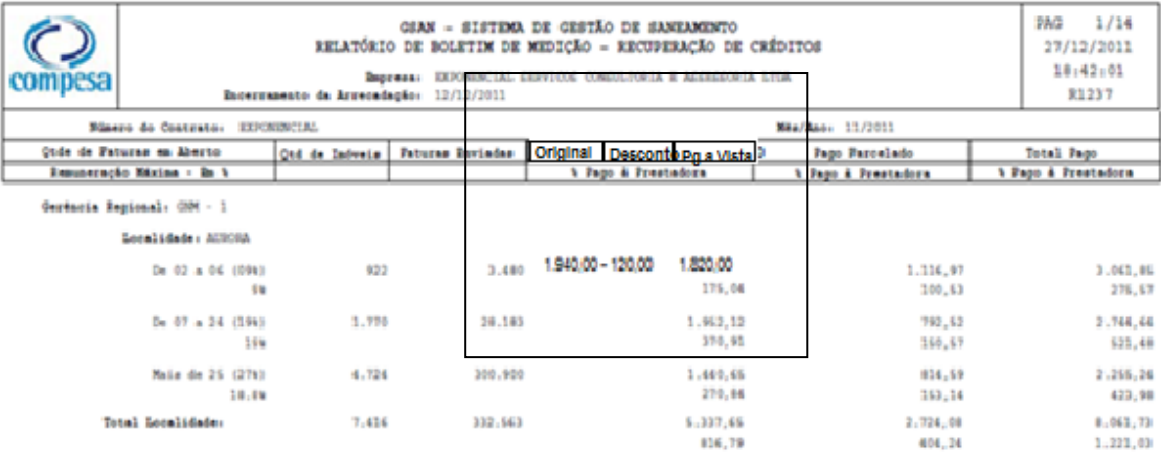

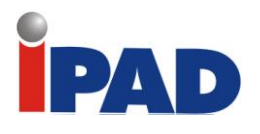

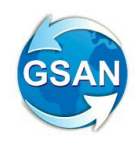

### Relatório 04:

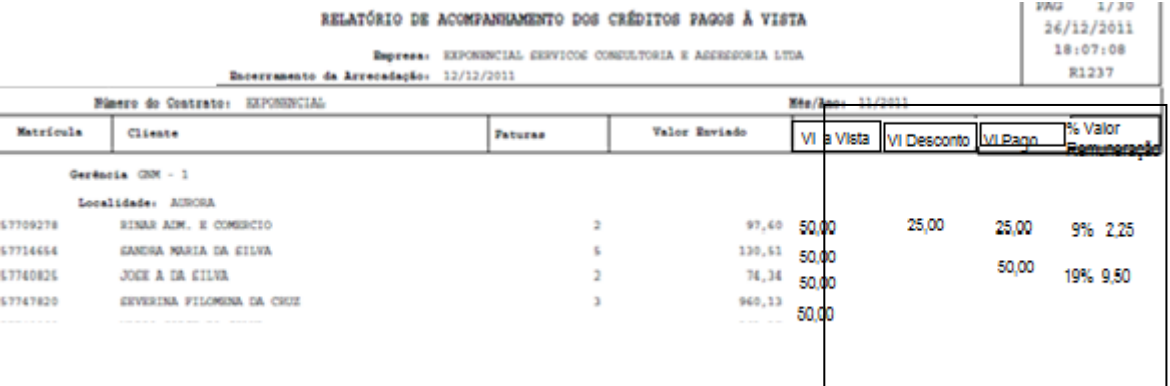

### **Restrições**

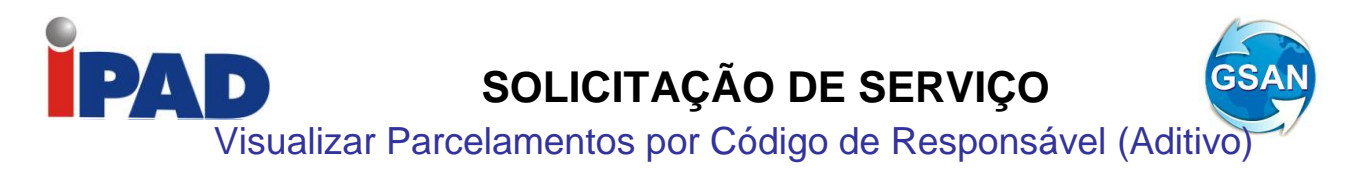

Gsan -> Cobranca -> Consultar Débitos

#### **Motivação**

Visualizar os parcelamentos efetuados por código de responsável na tela de consultar débito por cliente superior, nos relatórios (resumido e por endereço), com visualização: do contrato, das parcelas vencidas e não pagas, parcelas a vencer (ex: 30/36), e as faturas posteriores ao parcelamento, como também, apresentar o débito por matrícula, com a sinalização de que a conta está associada a um parcelamento por cliente responsável.

**Procedimentos para Utilização**

Para complementação da exibição dos relatórios:

- Na opção de geração do Relatório de Débitos Resumidos, incluir a quantidade de parcelas a vencer e a quantidade das vencidas e não pagas. (Ver Relatório 01).
- Nas três opções de relatórios (Relatório de Débitos, Relatório de Débitos por Endereço e Relatório de Débitos Resumidos) não devem aparecer as contas que estiverem na situação de revisão com o motivo "**CONTA EM CONTRATO DE PARCELAMENTO**".
- O total dos débitos deve aparecer, somando-se os débitos listados e as parcelas vencidas do contrato parcelamento. Após esse total devem aparecer as parcelas a vencer do contrato e total de todos os valores (Ver Relatório 02).

**Caminho da Funcionalidade**

Gsan -> Cobranca -> Consultar Débitos

**Caso(s) de Uso Relacionado(s)**

[UC0203] Consultar Débitos

**Tabelas Relacionadas**

- CONTA
- CONTA\_HISTORICO
- CONTRATO\_PARCEL
- CONTRATO\_PARCEL\_CLIENTE
- CONTRATO\_PARCEL\_PREST
- CLIENTE

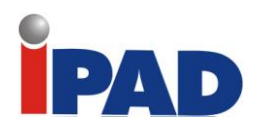

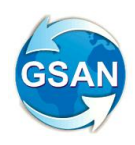

**Layout de Tela(s) / Arquivo(s) / Relatório(s)**

## Relatório 01 – Emitir Relatório de Débitos Resumidos

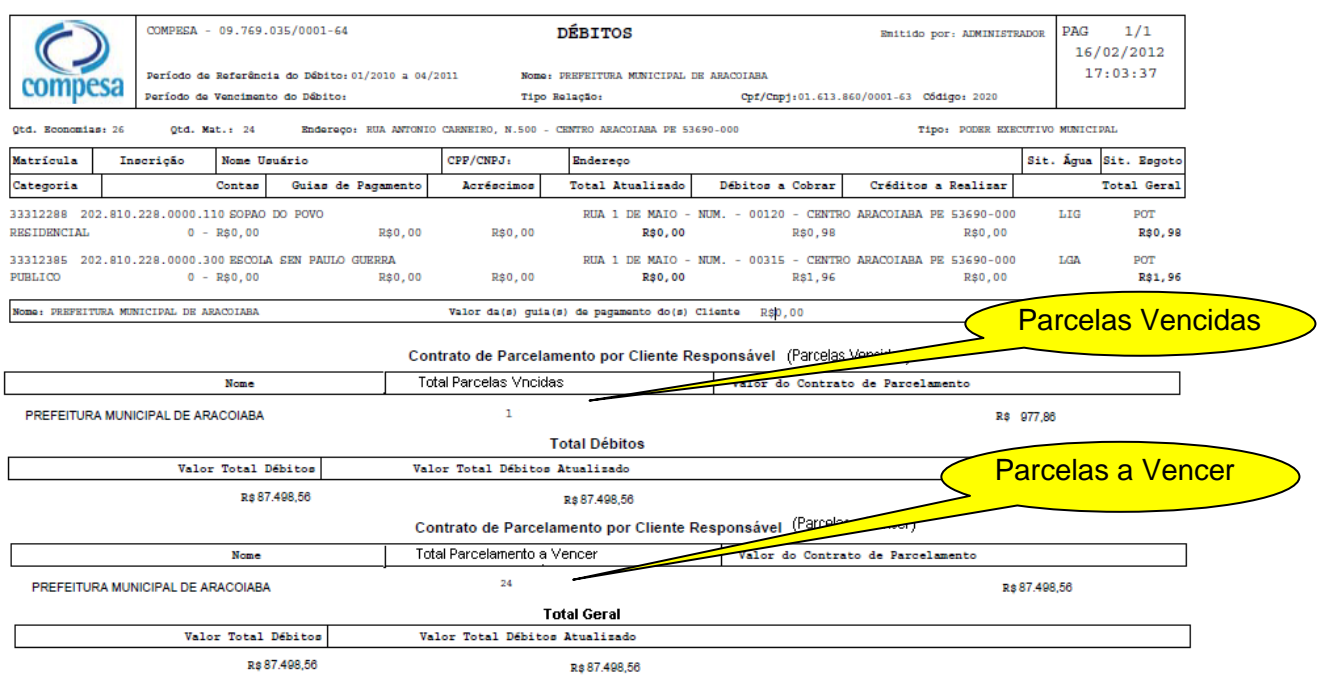

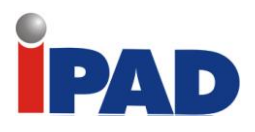

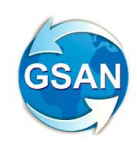

Relatório 02

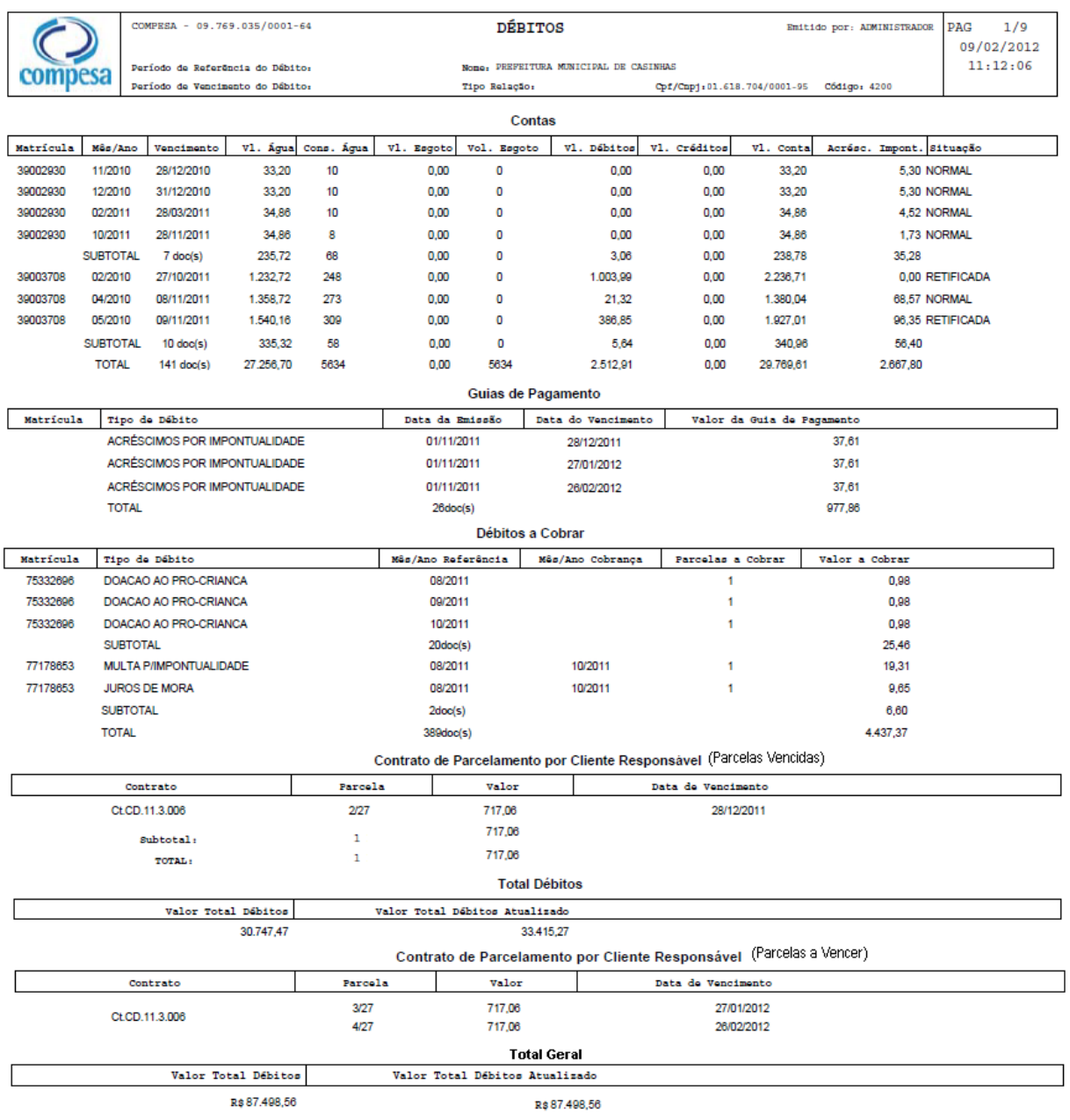

### **Restrições**

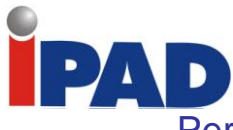

Permitir Implantação de Parcelamento com Número Provisório

Gsan > Cobrança > Contrato de Parcelamento > Inserir Contrato de Parcelamento Por Cliente Gsan > Cobrança > Contrato de Parcelamento > Manter Contrato de Parcelamento Por Cliente

#### **Motivação**

Cadastrar contrato de parcelamento sem número do contrato.

#### **Procedimentos para Utilização**

A funcionalidade "*Implantar contrato de parcelamento por cliente com número provisório*", foi ajustada conforme descritos abaixo:

- 1. No cadastramento do contrato de parcelamento retirada a obrigatoriedade do número do contrato e da data do contrato (Tela 01). O sistema internamente irá atualizar o número do contrato com um número provisório e a data será atualizada com a data corrente.
- 2. O usuário não poderá emitir contrato nem o extrato de pagamento até que informe o número do contrato definitivo. (Tela 02).
- 3. Através da funcionalidade "Atualizar Contrato de Parcelamento" (Tela 03), será possível informar o número definitivo do contrato e, obrigatoriamente, alterar a data do contrato e ainda liberar a emissão do contrato.
- 4. Na atualização do contrato, caso já tenha pagamento informado, o sistema só permitirá informar o número do contrato e a data do contrato.
- 5. No resultado da consulta do contrato de parcelamento, o sistema exibirá a informação que o número do contrato é provisório (Tela 04).
- 6. As telas de "Informar Pagamento de Contrato Por Cliente" (Tela 05), e de "Emitir Comprovante de Pagamento de Contrato Por Cliente" (Tela 06), deverão ser alteradas para que os números do contrato não sejam exibidos.
- 7. Na tela de resultado, caso de uso "Pesquisar Contrato", alterado para não exibir o número do contrato. (Tela 07).

#### **Caminho da Funcionalidade**

Gsan > Cobrança > Contrato de Parcelamento > Inserir Contrato de Parcelamento Por Cliente Gsan > Cobrança > Contrato de Parcelamento > Manter Contrato de Parcelamento Por Cliente

#### **Caso(s) de Uso Relacionado(s)**

- UC1136 Inserir Contrato Parcelamento Por Cliente
- UC1137 Manter Contrato Parcelamento Por Cliente
- UC1139 Atualizar Contrato Parcelamento Por Cliente
- UC1143 Consultar Dados Contrato Parcelamento Por Cliente
- UC1146 Informar Pagamento Contrato Parcelamento
- UC1144 Pesquisar Contrato Parcelamento Por Cliente

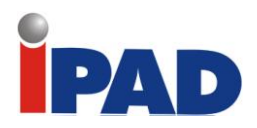

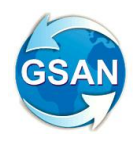

#### **Tabelas Relacionadas**

COBRANCA.CONTRATO\_PARCEL

### **Layout de Tela(s) / Arquivo(s) / Relatório(s)**

### **Tela 01:**

Número do Contrato e Data do Contrato não serão obrigatórios.

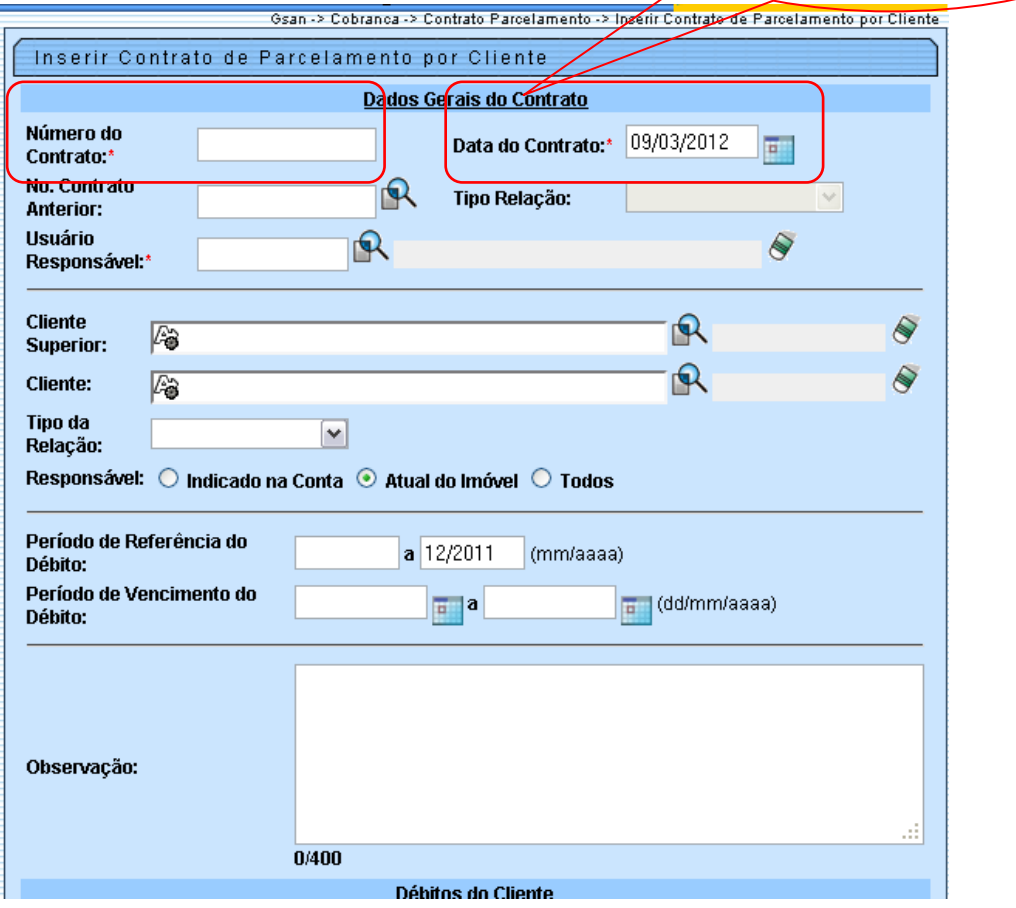

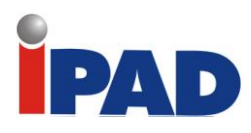

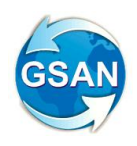

**Tela 02:**

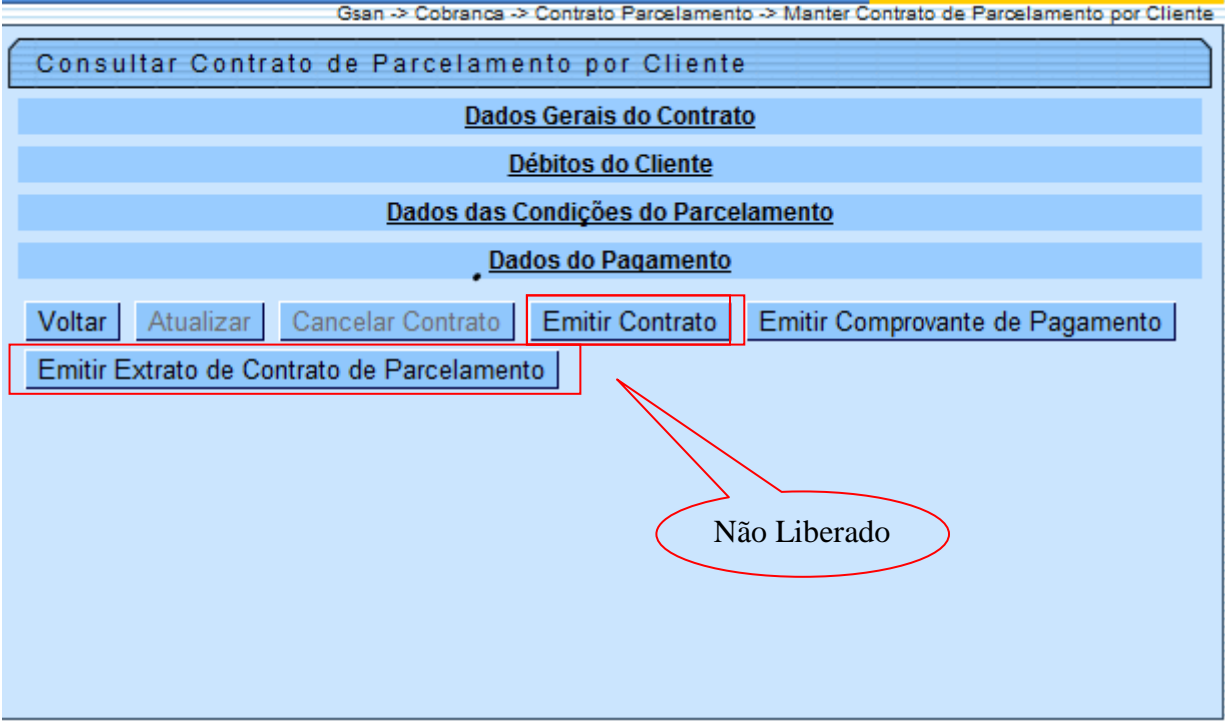

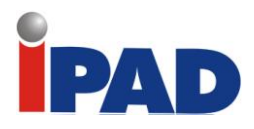

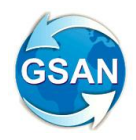

**Tela 03:**

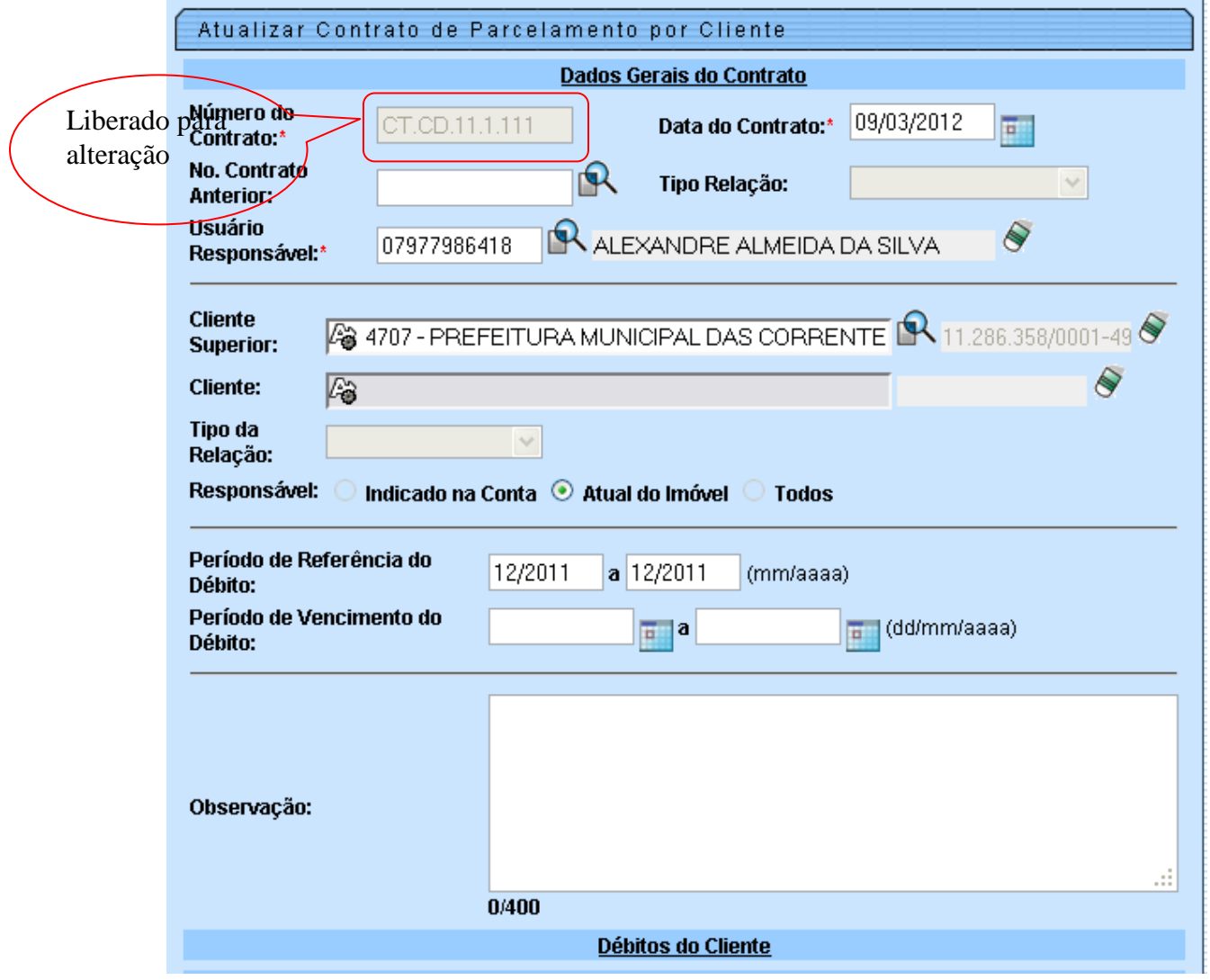

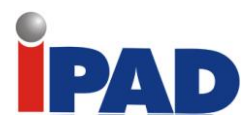

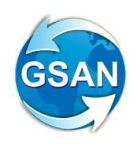

**Tela 04:**

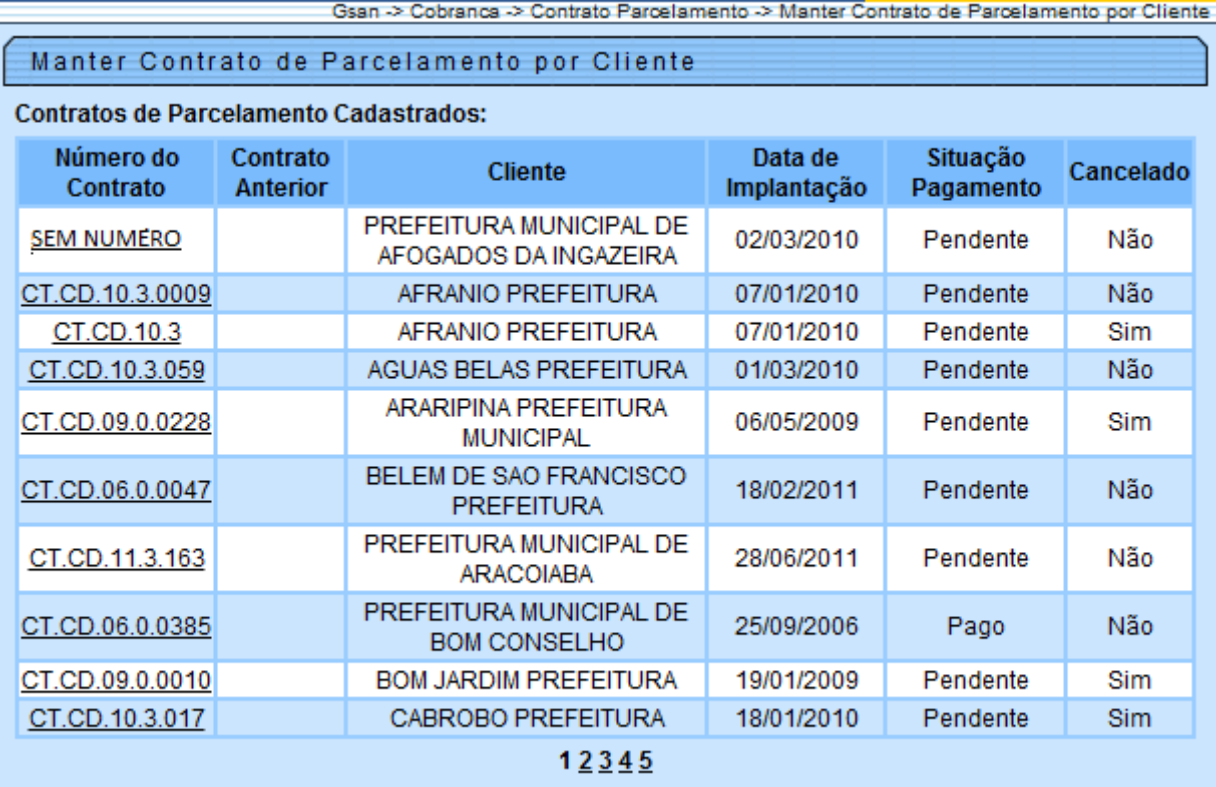

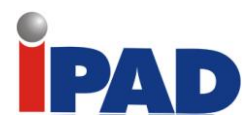

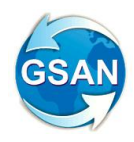

**Tela 05:**

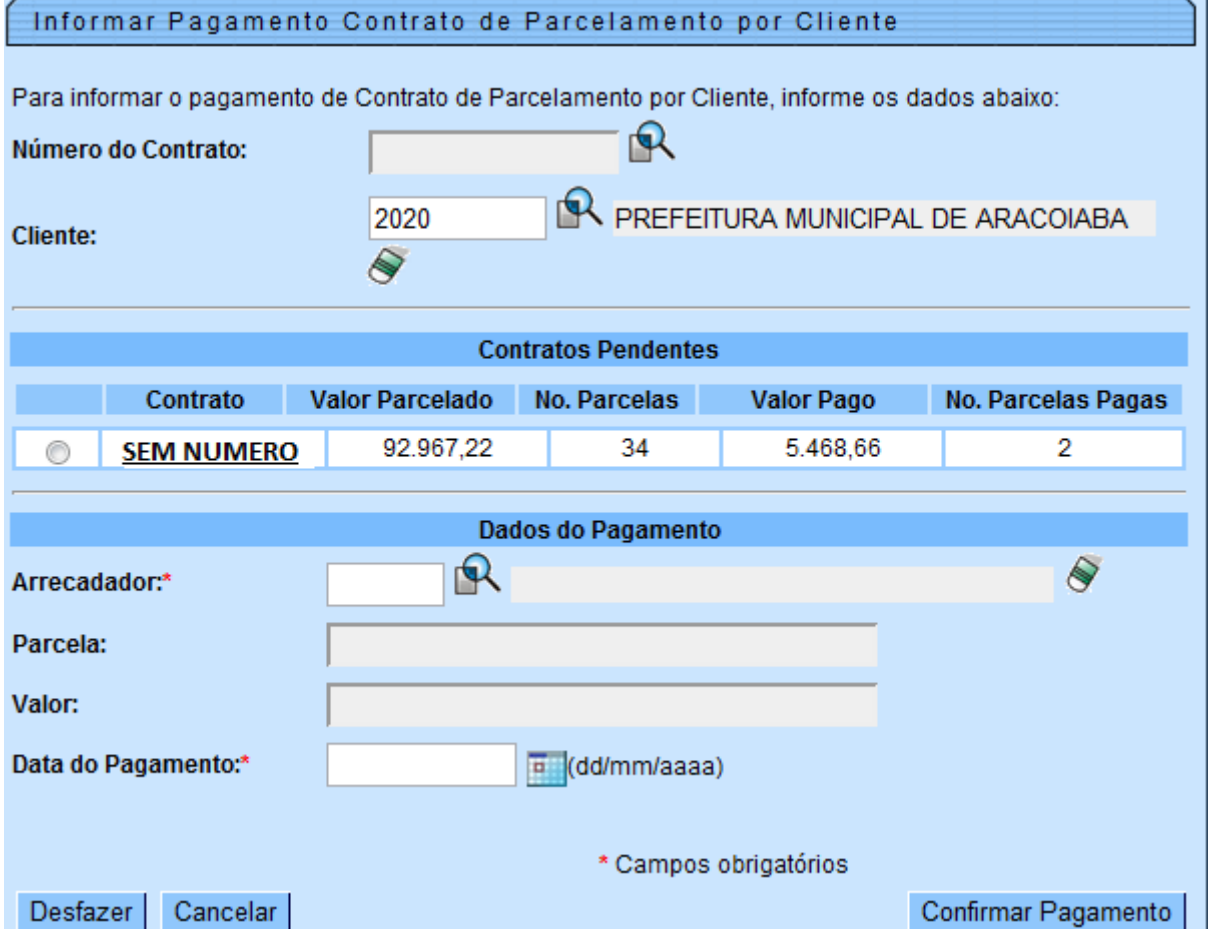

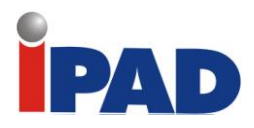

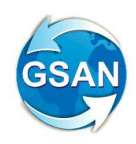

**Tela 06:**

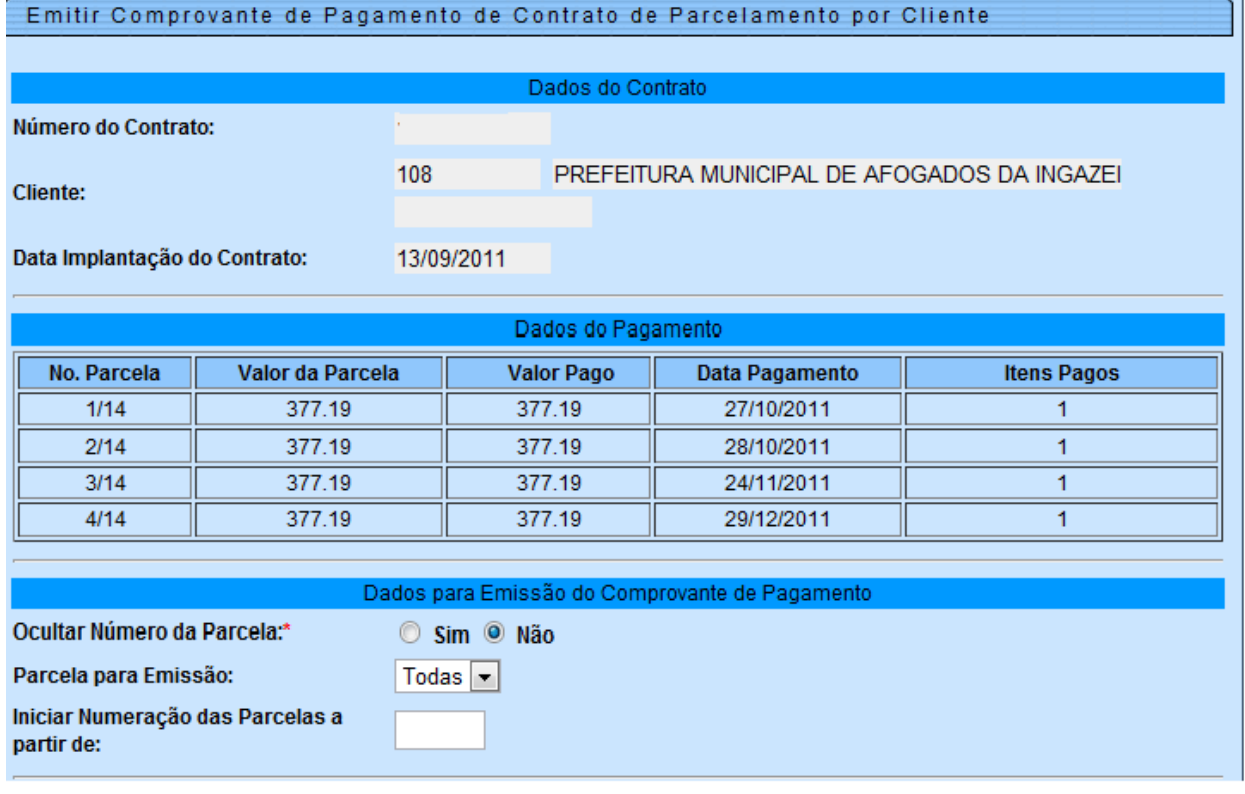

#### **Tela 07:**

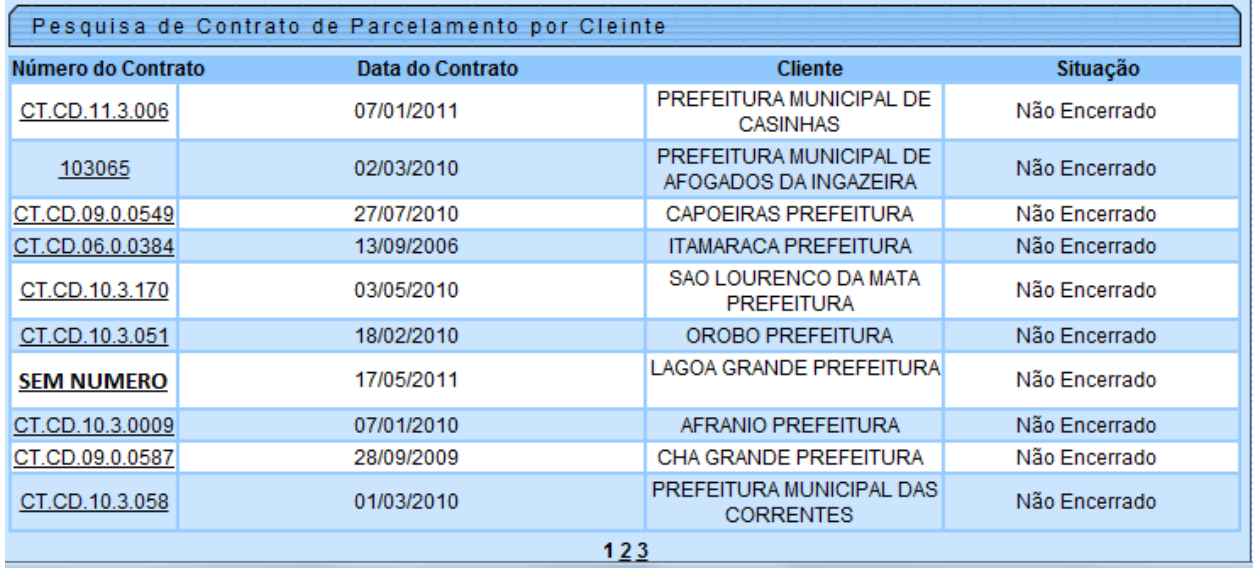

## **Restrições**

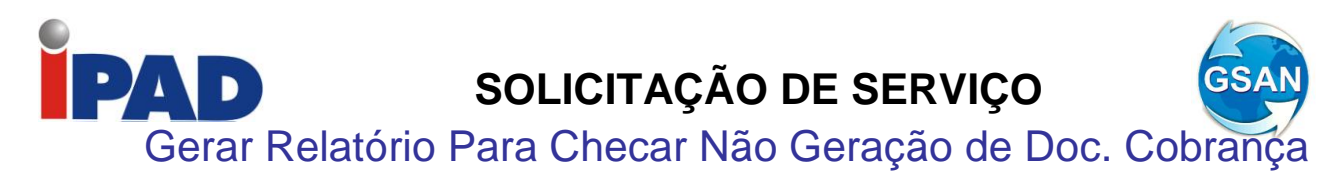

#### **GSAN > Cobrança > Cobrança Por Resultado > Consultar Comandos de Conta em Cobrança por Empresa > Movimentar OS**

#### **Motivação**

Consulta de Serviços Executados e Criados – Empresa de Cobrança.

#### **Procedimentos para Utilização**

Consultar ordens de serviços geradas e/ou encerradas, através da funcionalidade de Movimentar OS, utilizadas pelas empresas de cobrança.

Criada uma aba na tela do Movimentar OS **(Tela 01)** que permite ao usuário utilizar um filtro para obter o relatório com a relação das ordens de serviços de acordo com filtros preenchidos **(Tela 02)**.

O filtro permite a seleção por tipo de serviço; por situação da ordem de serviço (Encerradas, Pendentes, Todas); pela data da geração; pela data de encerramento (caso a ação selecionada seja Encerradas ou Todas); e ainda, por filtro geográfico (Gerência Regional, Unidade de Negócio e/ou Localidade).

Possibilita a geração de dois tipos de relatório: analítico ou sintético **(Tela 01)**

No relatório analítico **(Relatório 1)** serão exibidos os seguintes campos:

- Matrícula do Imóvel
- Nome do Usuário
- Tipo de Serviço (descrição)
- Data da Geração da Ordem de Serviço
- Data do Encerramento (no caso de Ordem de Serviço encerrada)
- Motivo do Encerramento (no caso de Ordem de Serviço encerrada)

No relatório sintético **(Relatório 2)**, o sistema totalizará as ordens de serviços resultantes do filtro selecionados, por situação (Geradas, Pendentes, Executadas e Canceladas (não executadas)), sempre gerando o total por Localidade, Unidade de Negócio e Gerência e contemplando, ainda, a totalização do estado.

Serão totalizados os valores enviados e os recuperados (pagos ou parcelados) dos imóveis que foram cortados ou suprimidos pela empresa de cobrança, durante a validade do comando de cobrança, obedecendo às quebras definidas no parágrafo anterior.

Caso o período de geração não seja informado no filtro, ele corresponderá à data de início do comando de cobrança e a data do encerramento do comando (caso já esteja encerrado) ou a data corrente (caso não esteja encerrado).

#### **Caminho da Funcionalidade**

GSAN > Cobrança > Cobrança Por Resultado > Consultar Comandos de Conta em Cobrança por Empresa > Movimentar OS

#### **Caso(s) de Uso Relacionado(s)**

UC1169 – Movimentar Ordens de Serviço de Cobrança por Resultado UCXXXX – Relatório Ordens de Serviço de Empresa de Cobranca

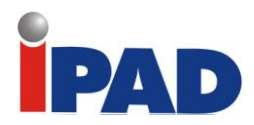

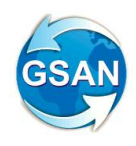

#### **Tabelas Relacionadas**

COBRANCA.COMANDO\_EMPRESA\_COBRANCA\_CONTA COBRANCA.EMPRESA\_COBRANCA\_CONTA ATENDIMENTOPUBLICO.ORDEM\_SERVICO ATENDIMENTOPUBLICO.ORDEM\_SERVICO\_UNIDADE

#### **Layout de Tela(s) / Arquivo(s) / Relatório(s)**

### **Tela 01:**

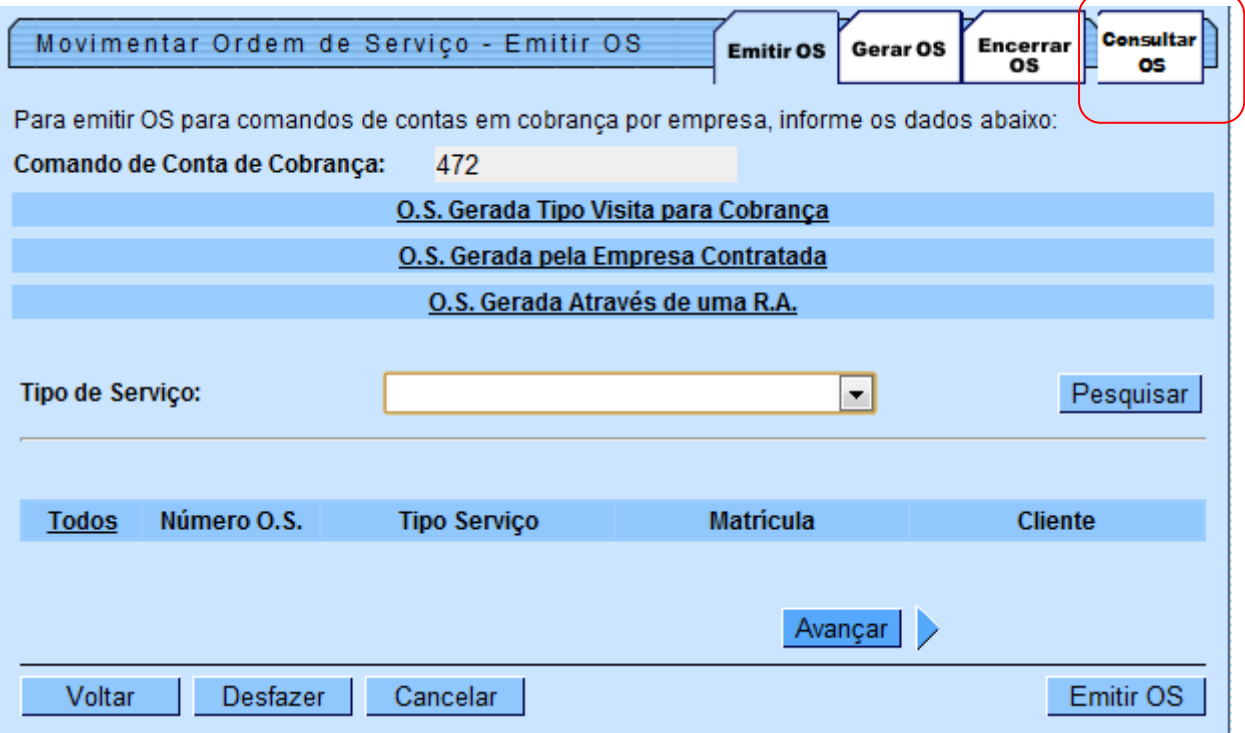

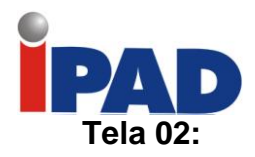

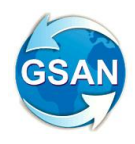

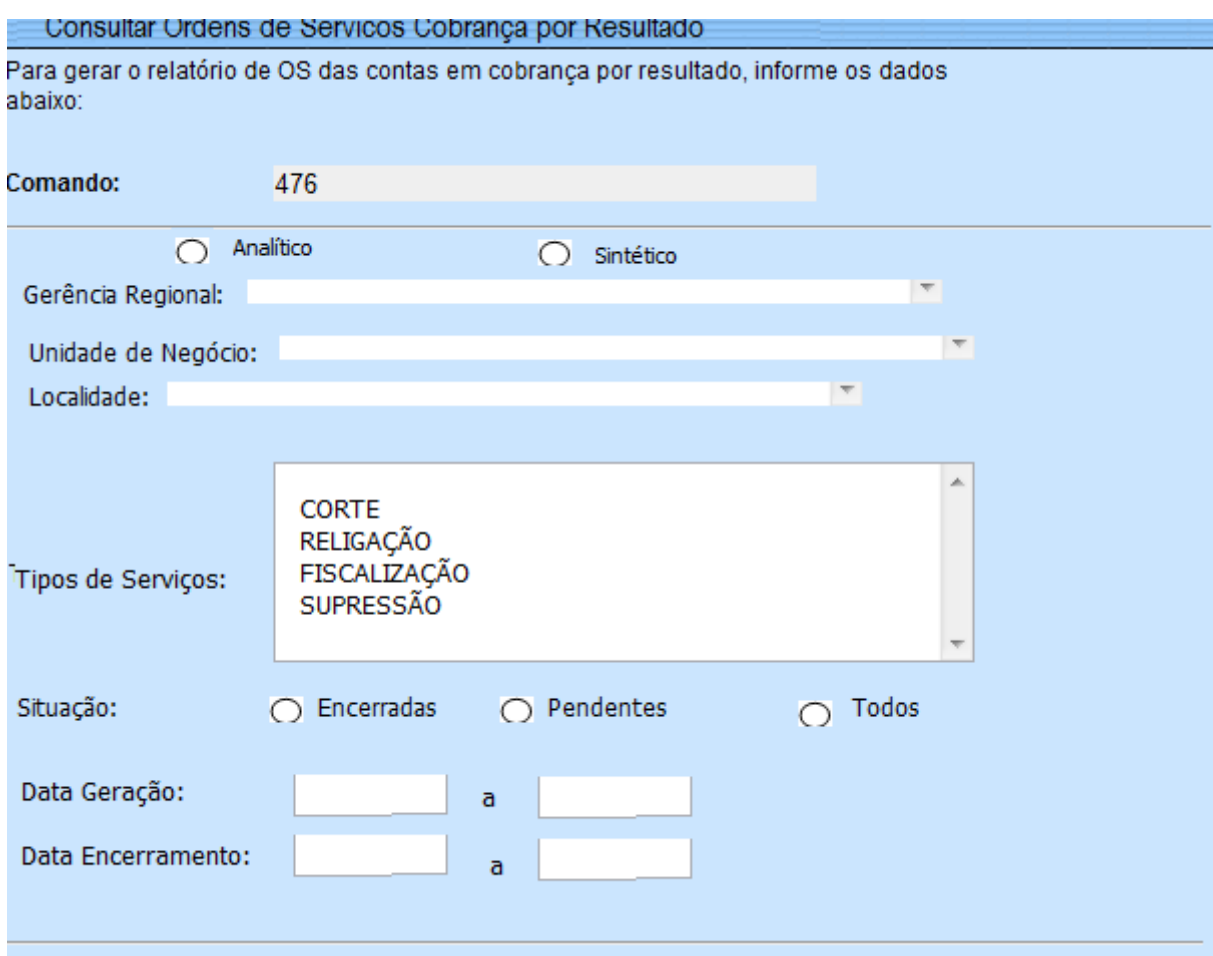

## **Relatório 01:**

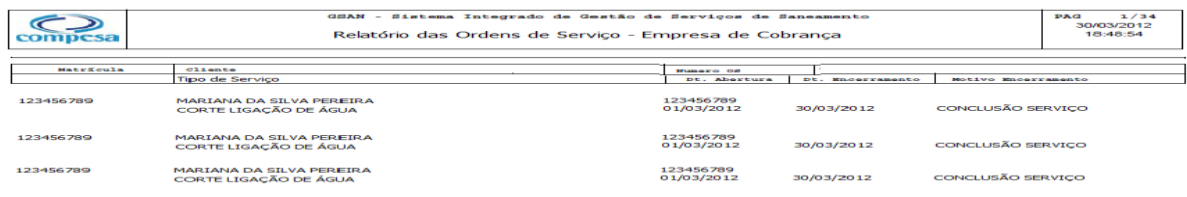

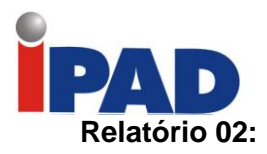

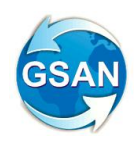

GSAN- Sistema Integrado de Gestão de Serviços de Saneamento  $\bigcirc$ Relatório Sintético de Ordens de Serviço - Empresa de Cobrança compesa

15/12/2011 **L9999** 

 $\mathbf I$ 

Período:  $01/01/2012$  a 31/01/2012

Localidade: XXXXXXXXXXXXXXXXXXXXXXXXXXXXXXXXX

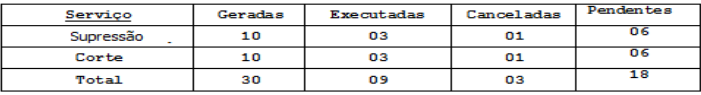

Valores Pagos dos Imóveis Suprimidos pela Empresa: 1.111.111,00

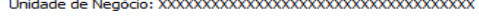

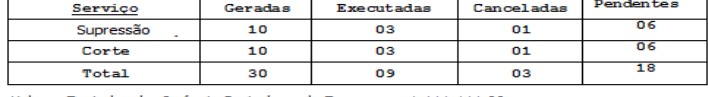

Valores Enviados dos Imóveis Cortados pela Empresa: 1.111.111,00<br>Valores Pagos dos Imóveis Cortados pela Empresa: 1.111.111,00<br>Valores Enviados dos Imóveis Suprimidos pela Empresa: 1.111.111,00 Valores Pagos dos Imóveis Suprimidos pela Empresa: 1.111.111,00

Q compesa

GSAN- Sistema Integrado de Gestão de Serviços de Saneamento  $15/12/201$ Relatório Sintético de Ordens de Serviço - Empresa de Cobrança L9999

Período: 01/01/2012 a 31/01/2012

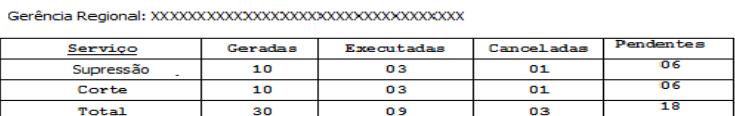

Valores Enviados dos Imóveis Cortados pela Empresaː 1. 111.111,00<br>Valores Pagos dos Imóveis Cortados pela Empresaː 1.111.101,00<br>Valores Enviados dos Imóveis Suprimidos pela Empresaː 1. 111.111,00

Valores Pagos dos Imóveis Suprimidos pela Empresa: 1.111.111,00

Estado: XXXXXXXXXXXXXXXXXXXXXXXXXXXXXXXXX

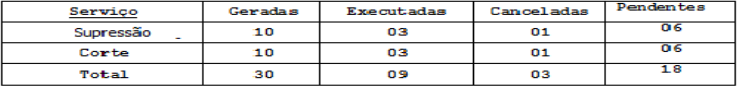

Valores Enviados dos Imóveis Cortados pela Empresa: 1.111.111,00<br>Valores Pagos dos Imóveis Cortados pela Empresa: 1.111.111,00<br>Valores Enviados dos Imóveis Suprimidos pela Empresa: 1.111.111,00 Valores Pagos dos Imóveis Suprimidos pela Empresa: 1.111.111,00

#### **Restrições**

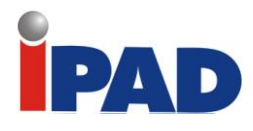

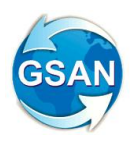

Implantação RD Parcelamento por Setor

**Gsan > Cobranca > Resolucao De Diretoria > Inserir Resolução De Diretoria Gsan > Cobranca > Resolucao De Diretoria > Manter Resolução De Diretoria Gsan > Cobranca > Parcelamento > Efetuar Parcelamento De Débitos Gsan > Cobranca > Critério De Cobranca > Inserir Critério De Cobranca Gsan > Cobranca > Critério De Cobranca > Manter Critério De Cobranca**

#### **Motivação**

Possibilidade de Implantação da RD 16/2011 de Desconto por Setor.

#### **Procedimentos para Utilização**

Descrever os procedimentos necessários para possibilitar o uso de uma resolução de diretoria para atender por área geográfica, determinada por parâmetro e período de vigência da área determinada através de funcionalidade específica.

Disponibilizada na funcionalidade "Inserir Resolução de Diretoria" uma tela para que o usuário informe a limitação geográfica que poderá ser definida até quadra. Poderá ser informada uma Gerência Regional, uma Unidade de Negócio, uma ou mais localidades e, no caso de apenas uma localidade, pode ser informado um ou mais setores e, no caso de apenas um setor, uma ou mais quadras.

O sistema permite que o usuário informe a data de vencimento que limitará os descontos concedidos por área geográfica, caso esta data não seja informada, o sistema levará em consideração a data informada nos critérios do perfil do parcelamento.

Será possível informar mais de uma área geográfica e até a mesma área com vigências diferentes (Telas 01/02).

O sistema disponibiliza na funcionalidade "Manter Resolução de Diretoria" uma tela para que o usuário consulte, ou informe, e/ou altere os dados de limitação já informados (Telas 03/04).

Caso não sejam informadas limitações geográficas e o período da resolução de diretoria esteja válido, a mesma ficará disponível para todos os imóveis. Caso não sejam informadas limitações geográficas e o período da resolução de diretoria não esteja válido, a mesma não ficará disponível.

O período de vencimento das faturas pode ser informado (definido) no perfil de parcelamento, parametrização esta já disponível na funcionalidade de "Manter Perfil de Parcelamento".

O sistema foi adequado para que na funcionalidade de "Efetuar Parcelamento de Débitos", quando for informado o imóvel seja verificado se o mesmo está contido em alguma área geográfica informada e na vigência (data corrente contida em alguma em vigência válida) e disponibiliza a possível seleção da resolução de diretoria (Tela 05).

A funcionalidade de "Efetuar Parcelamento de Débitos" foi alterada para que o cálculo dos descontos dos débitos seja calculado levando em consideração a data de vencimento informada na limitação geográfica.

Para a cobrança eventual que usa Resolução de Diretoria de regras para pagamento a vista, o sistema disponibiliza um indicador de uso pela "Cobrança Eventual", que não irá verificar a vigência e apenas este indicador. Este indicador deverá ser informado na tela de Inserir/Manter Resolução de Diretoria (Tela 01/Tela 03).

#### **Caminho da Funcionalidade**

Gsan > Cobranca > Resolucao De Diretoria > Inserir Resolução De Diretoria Gsan > Cobranca > Resolucao De Diretoria > Manter Resolução De Diretoria Gsan > Cobranca > Parcelamento > Efetuar Parcelamento De Débitos Gsan > Cobranca > Critério De Cobranca > Inserir Critério De Cobranca

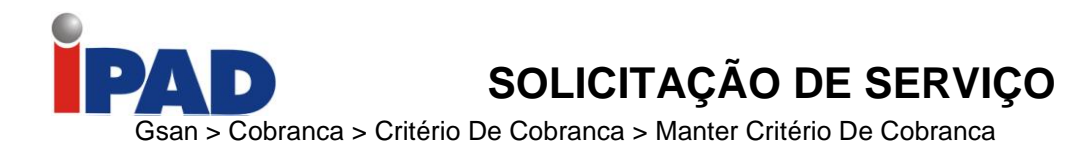

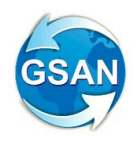

#### **Caso(s) de Uso Relacionado(s)**

- UC0217 Inserir Resolução de Diretoria
- UC0218 Manter Resolução de Diretoria
- UC0214 Efetuar Parcelamento de Débitos
- UC0316 Inserir Cobrança Critério
- UC0317 Manter Cobrança Critério

#### **Tabelas Relacionadas**

COBRANCA. RESOLUCAO\_DIRETORIA COBRANCA. RESOLUCAO\_DIRETORIA\_LIMITACAO (NOVA)

#### **Layout de Tela(s) / Arquivo(s) / Relatório(s)**

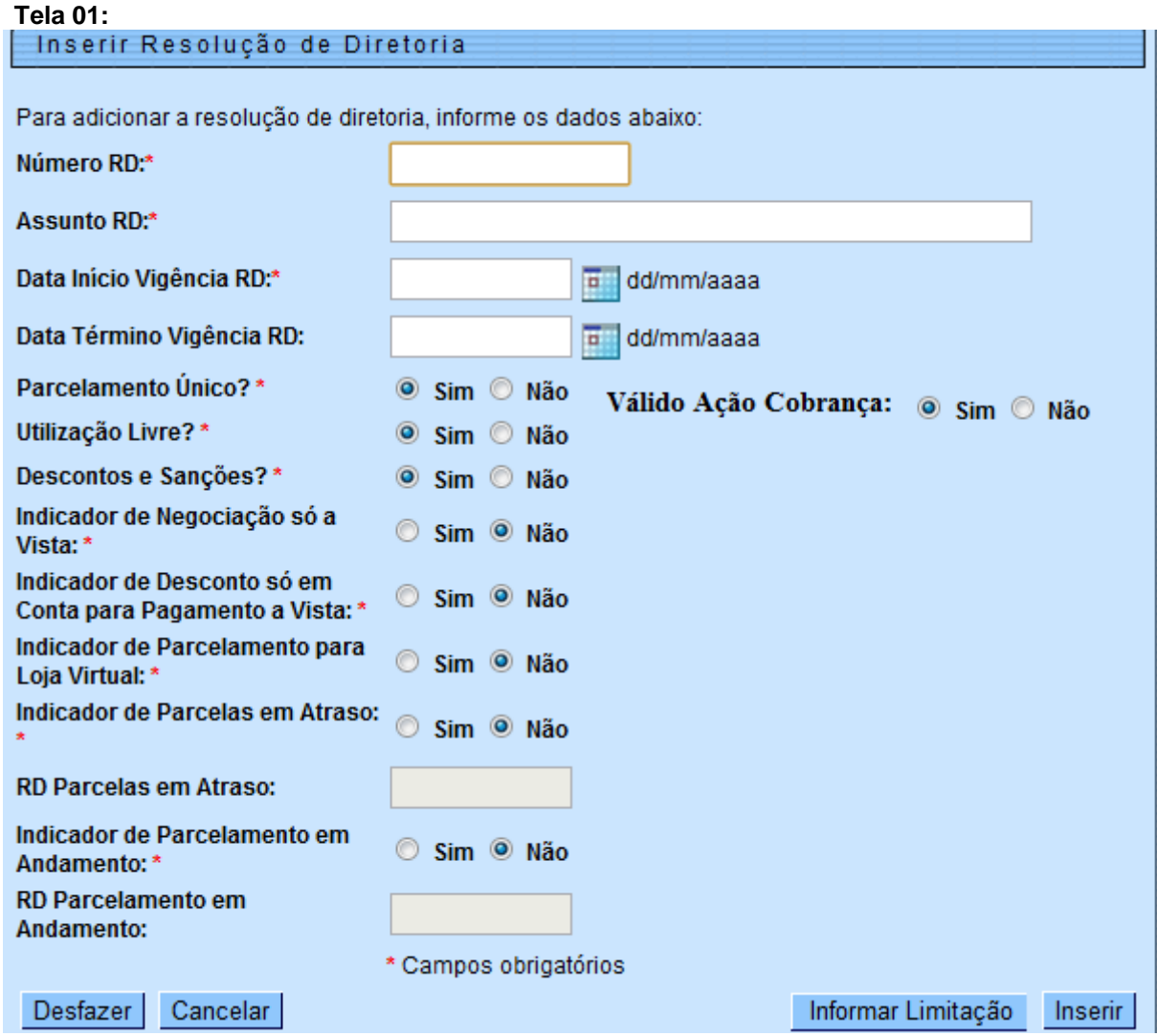

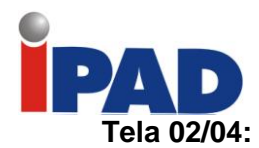

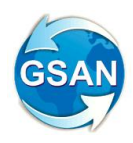

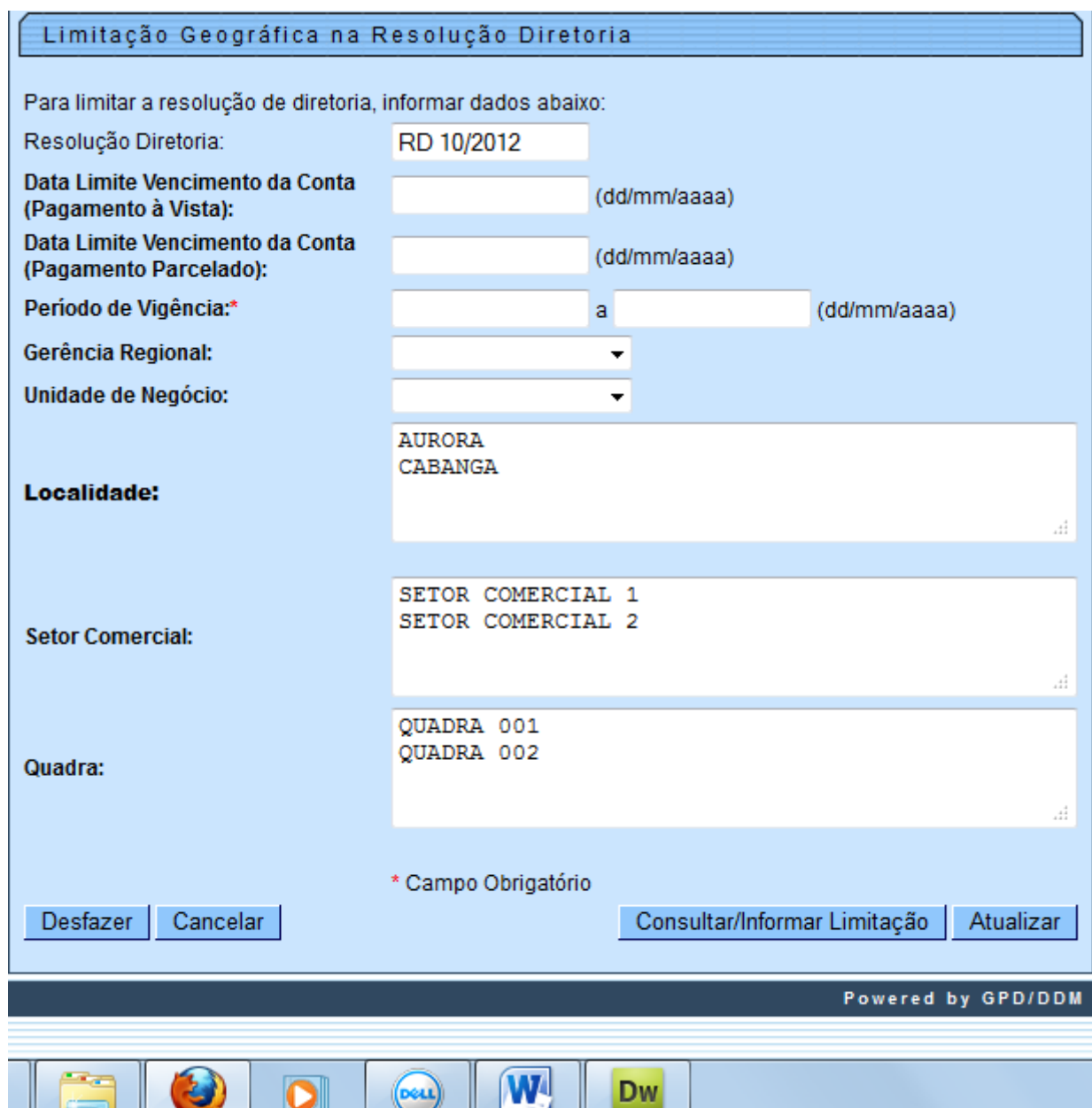

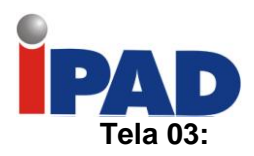

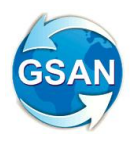

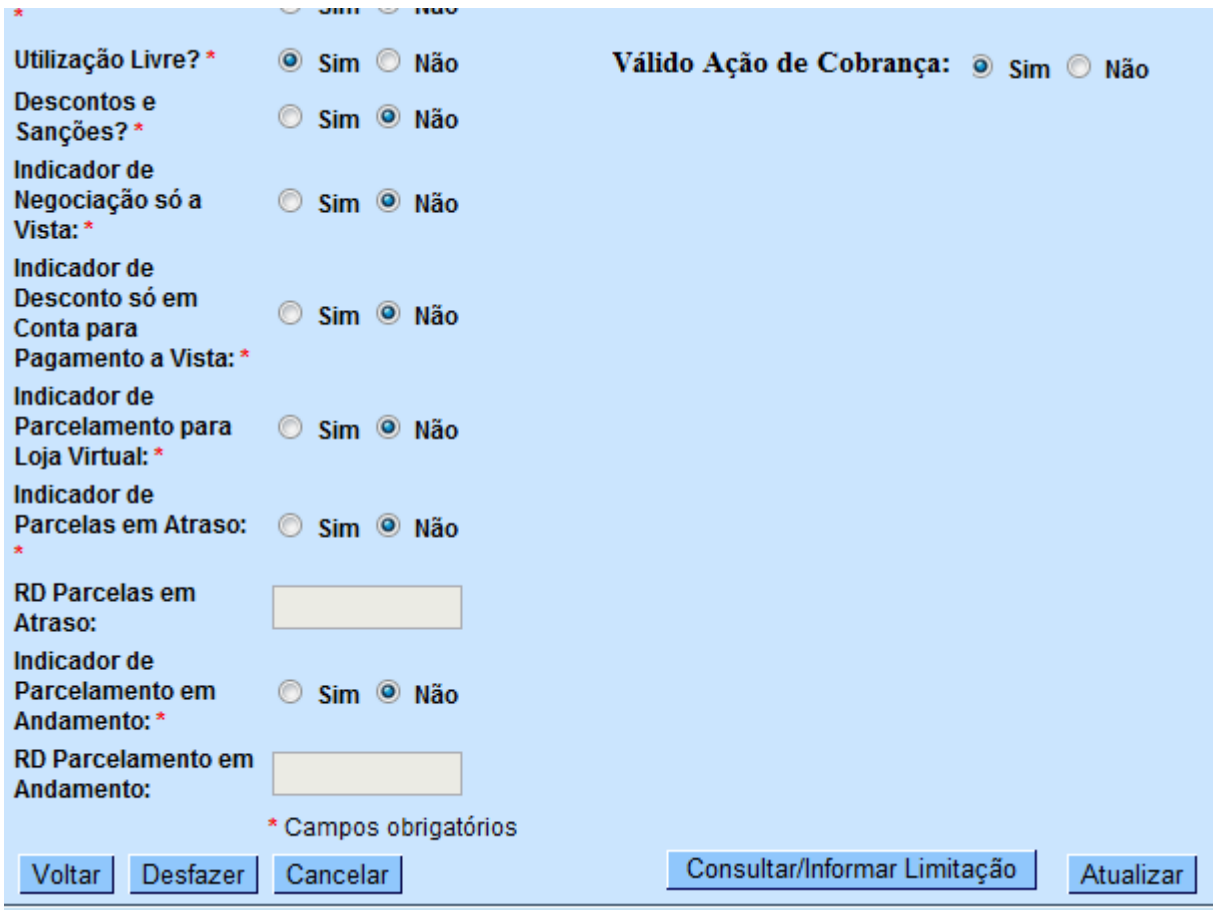

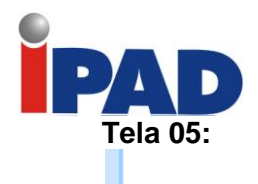

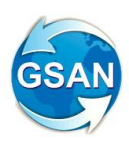

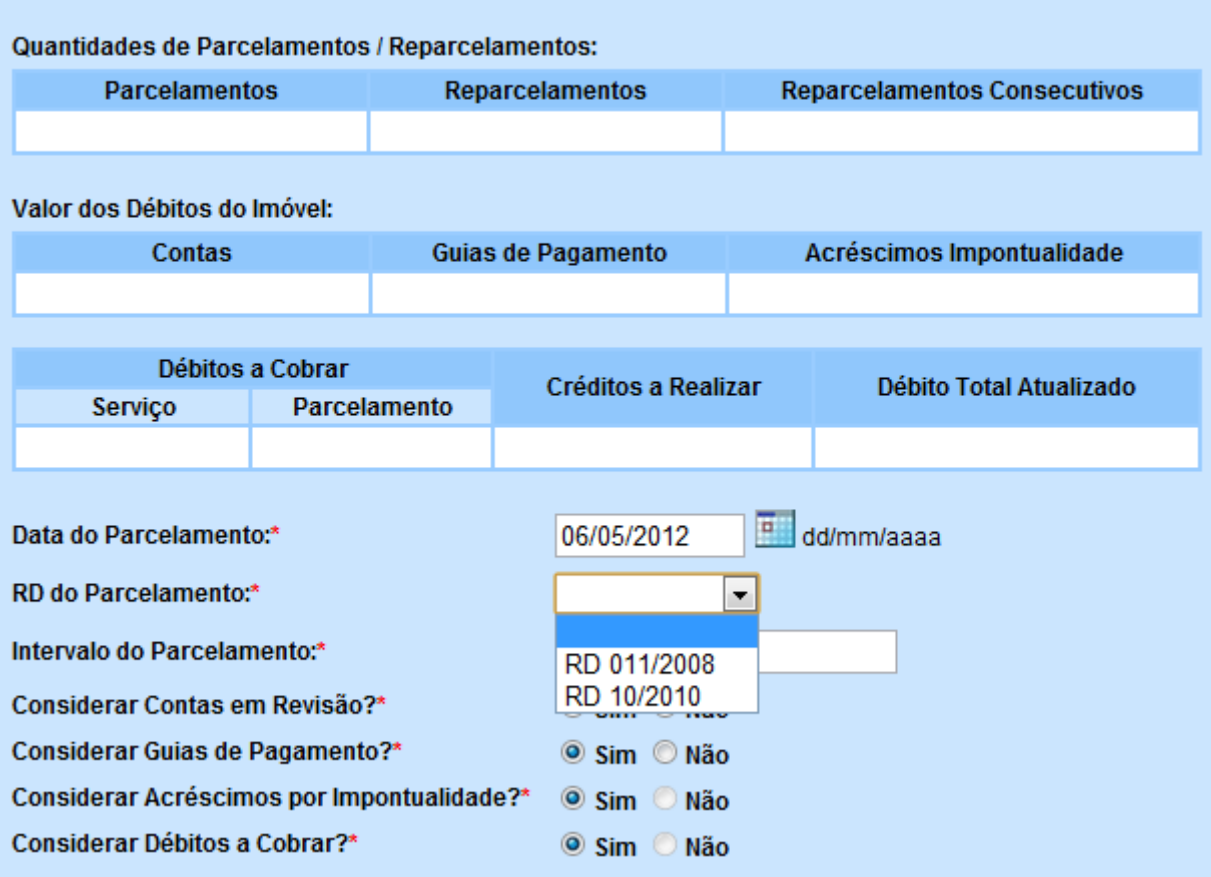

### **Restrições**

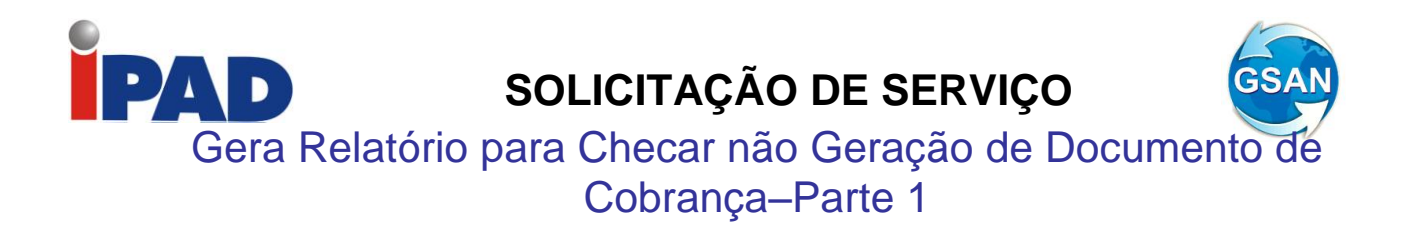

#### **Gsan -> Cobranca -> Cobranca por Resultado -> Consultar Motivo de Nao Geracao Cobranca por Resultado**

#### **Motivação**

Geração e consulta dos motivos da não inclusão de imóveis e/ou contas em comandos de cobrança.

#### **Procedimentos para Utilização**

Para a identificação dos imóveis contidos no universo geográfico, informado no filtro do comando e não selecionado na geração do comando, o sistema tem nova funcionalidade para criar uma tabela com os imóveis não gerados, quando nenhuma conta do imóvel tiver sido selecionada. Nessa tabela são arquivadas a matrícula do imóvel e o motivo da não seleção, além do comando que está sendo executado.

No caso de uma conta não ter sido selecionada no comando, o sistema gera a identificação da conta e o motivo da mesma não ter sido incluída no comando executado.

Criada uma funcionalidade que permitirá a consulta aos imóveis e as contas não geradas a partir do comando executado (Tela 01).

Exibida uma lista dos imóveis não incluídos, agrupando-os por motivo de não inclusão e, caso algum imóvel incluído tenha conta que não consta em cobrança, elas serão exibidas ao lado da matrícula do imóvel com o ano/mês e o valor original da conta. Nessa tela, a matrícula do imóvel conterá um "HINT" (Tela 02), com os dados dos imóveis (Inscrição, Cliente Usuário, Documento Principal - CPF ou CNPJ, Situação da Ligação de Água, Situação da Ligação de Esgoto e Perfil do Imóvel).

Caso a conta tenha sido incluída nas regras de cálculo dos valores para pagamento do resultado de cobrança, ela continuará sendo exibida como não incluída, já que esse dado é histórico, "retrato" do momento da geração do comando.

#### **Caminho da Funcionalidade**

Gsan -> Cobranca -> Cobranca por Resultado -> Consultar Motivo de Nao Geracao Cobranca por Resultado

#### **Caso(s) de Uso Relacionado(s)**

UC1320 – Consultar Motivo de Não Geração Cobrança por Resultado UC1321GerarMotivosNaoGeracaoContasImoveisCobrancaEmpresa

**Tabelas Relacionadas**

COBRANCA.COMANDO\_EMPRESA\_COBRANCA\_CONTA COBRANCA.EMPRESA\_COBRANCA\_CONTA COBRANCA.MTVO\_NAO\_GER\_COB\_RES COBRANCA.IMO\_CNTA\_NAO\_GER\_COB\_RES

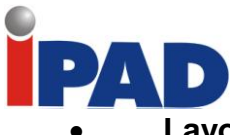

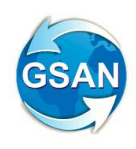

**Layout de Tela(s) / Arquivo(s) / Relatório(s)**

**Tela 01:**

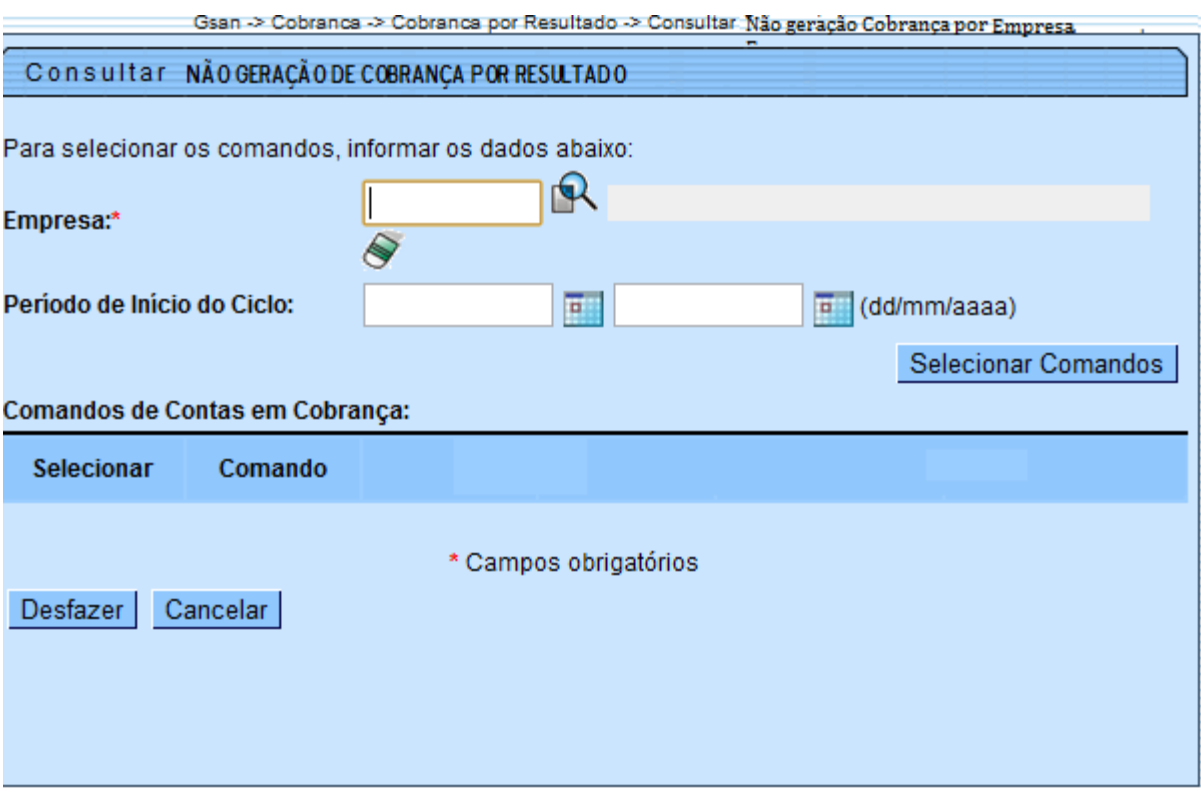

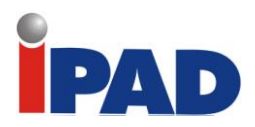

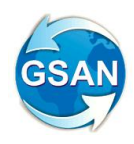

Inscrição: 001.130.445.0068.000 Cliente Usuário: CARLOS ANTONIO MACENAL | CPF/CNPJ: 111.111.111-99| PERFIL:TARIFA SOCIAL|<br>| Situação Ligação Água: Ligado<br>| Situação Ligação Esgoto: Factívl

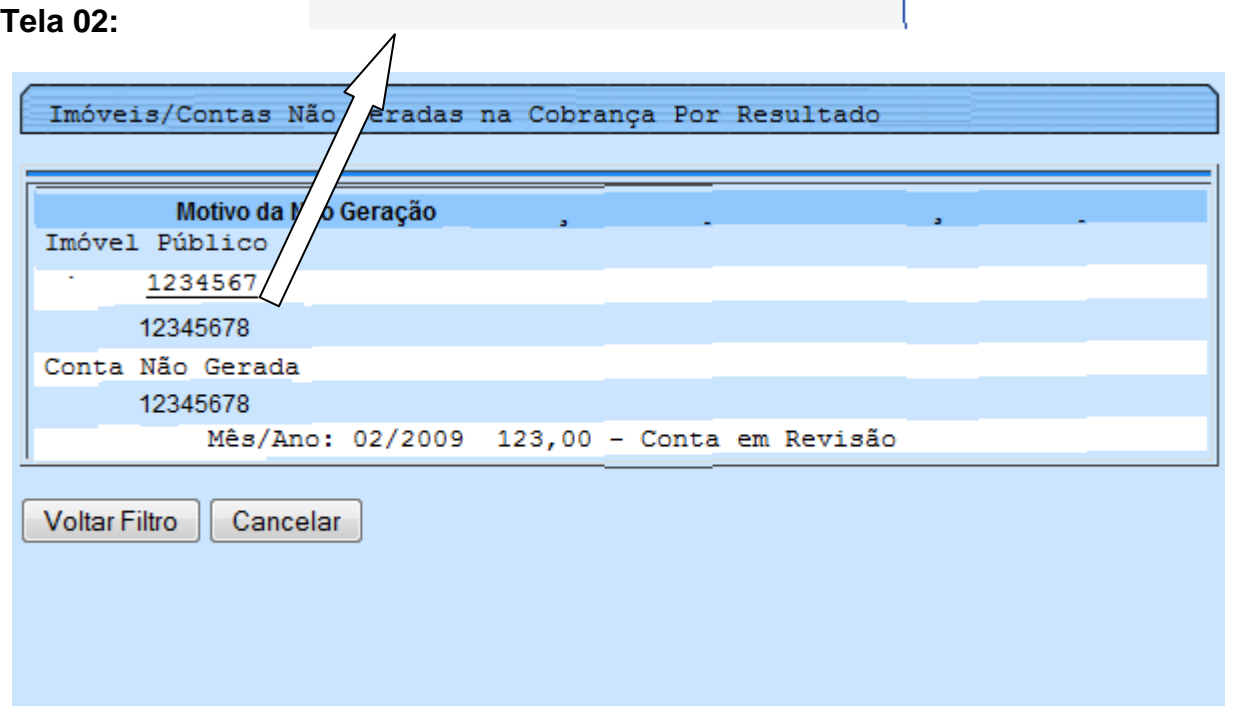

#### **Restrições**

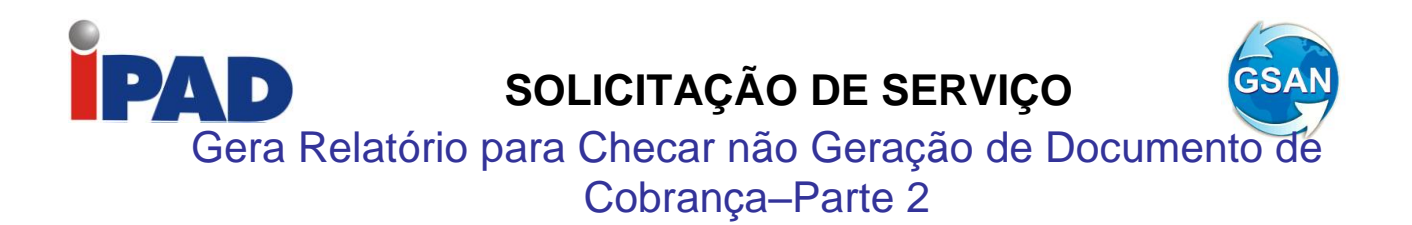

#### **Gsan -> Cobranca -> Cobranca por Resultado -> Consultar Motivo de Nao Geracao Cobranca por Resultado**

#### **Motivação**

Geração e consulta dos motivos da não inclusão de imóveis e/ou contas em comandos de cobrança.

#### **Procedimentos para Utilização**

Nesta segunda parte das modificações, descreve as alterações que dizem respeito a não geração do repasse financeiro para a empresa de cobrança, referente aos pagamentos das contas dos imóveis que estejam associados a comandos de cobrança por resultado.

Utilizada a tabela com os possíveis motivos da não geração criada na primeira parte, com o indicador se o motivo é de não de pagamento de conta.

Para a identificação dos imóveis contidos no comando selecionado e com pagamento não contabilizado, o sistema verifica e cadastra no banco de dados os pagamentos das contas associadas aos imóveis no comando no período de cobrança do comando, não contabilizados no boletim de medição, sempre indicando qual o motivo da geração. Esta atualização acontece durante a atualização dos pagamentos para geração do boletim de medição.

Criada uma funcionalidade que permite a consulta das contas com pagamentos não contabilizados a partir do comando executado de um imóvel informado (Tela 01).

Exibida uma tela para que seja informada a matrícula do imóvel e, após obter os dados do imóvel, serão exibidas as contas não contabilizadas no comando selecionado, com a informação do motivo da não inclusão do pagamento, o ano/mês da conta e o valor original da conta (Tela 02).

#### **Caminho da Funcionalidade**

Gsan -> Cobranca -> Cobranca por Resultado -> Consultar Motivo de Nao Pagamento na Cobranca por Resultado

**Caso(s) de Uso Relacionado(s)**

UC0000 – Consultar Motivo de Não Pagamento na Cobrança por Resultado UC0867 – Atualizar Pagamentos das Contas em Cobrança

**Tabelas Relacionadas**

COBRANCA.COMANDO\_EMPRESA\_COBRANCA\_CONTA COBRANCA.EMPRESA\_COBRANCA\_CONTA COBRANCA.MTVO\_NAO\_GER\_COB\_RES COBRANCA.PAGTO\_NAO\_GER\_COB\_RES

**Layout de Tela(s) / Arquivo(s) / Relatório(s)**

Tela 01:

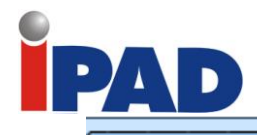

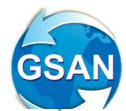

Consultar NÃO GERAÇÃO DE PAGAMENTO (ORRANCA POR RESILTADO)

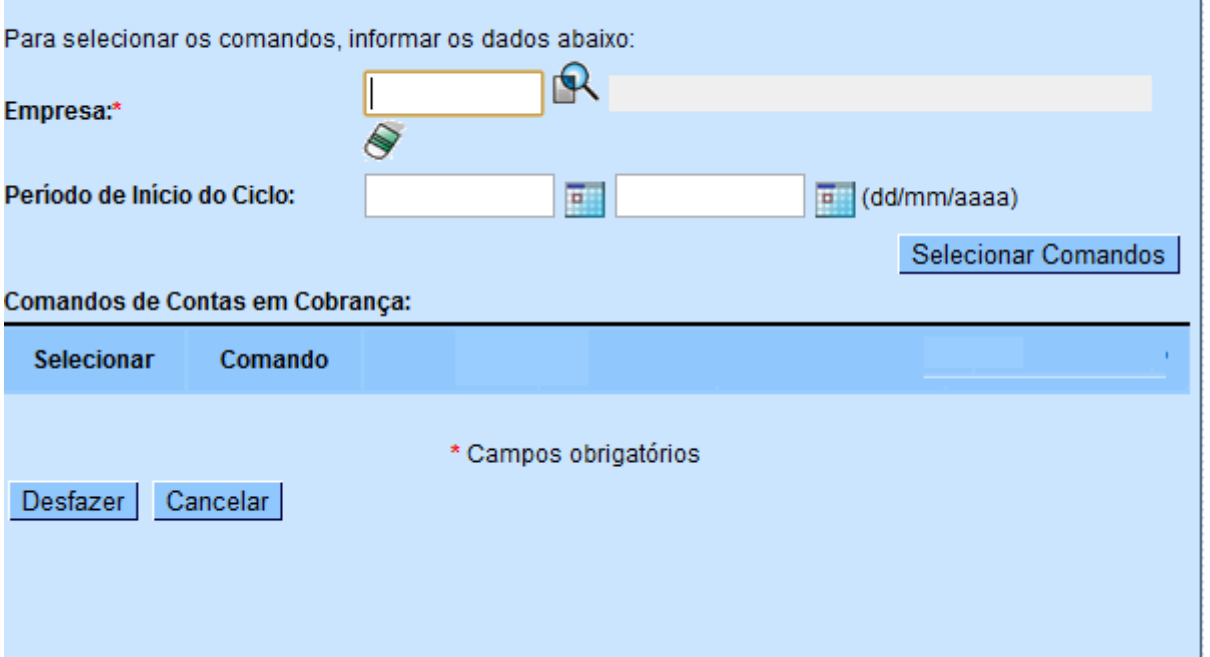

#### **Tela 02:**

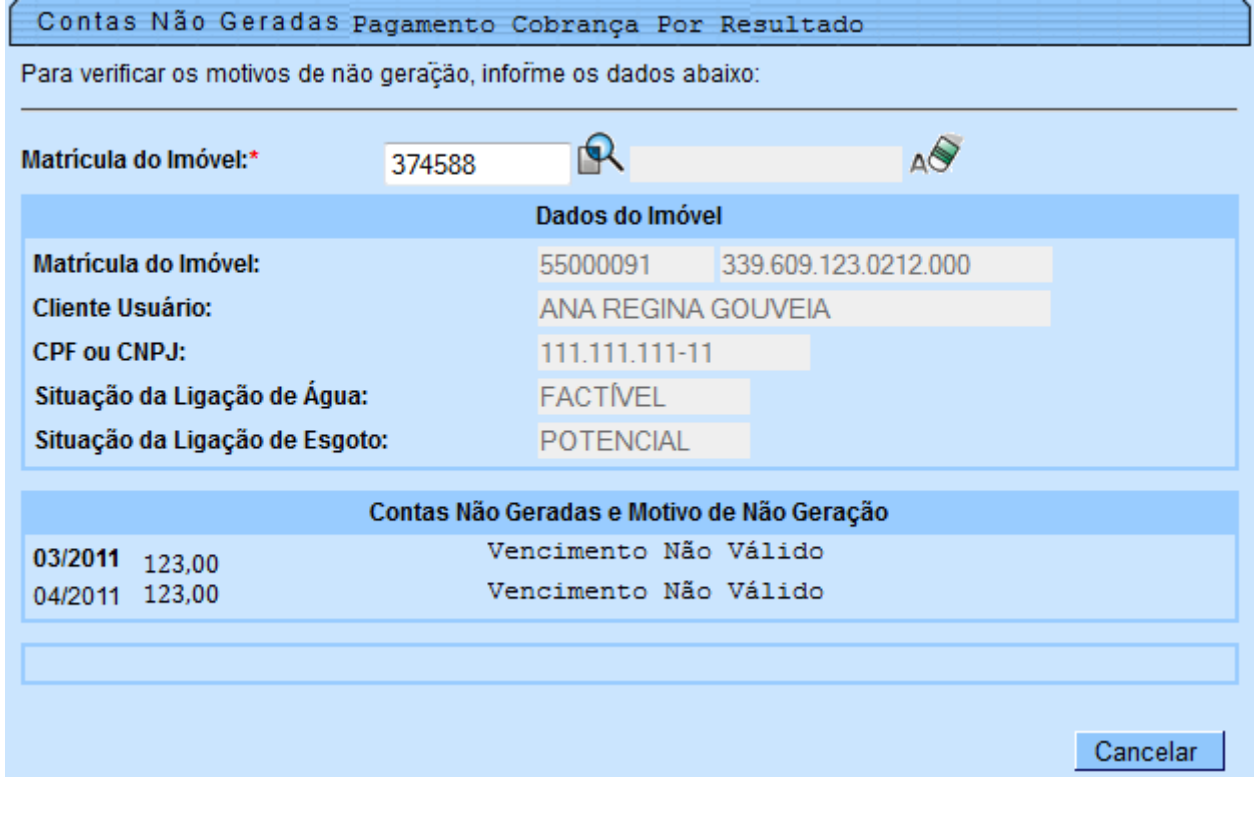

## **Restrições**

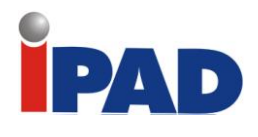

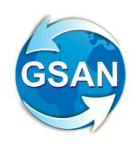

Visualizar Retorno da Fiscalização – Parte 1

#### **Gsan ->Cobranca ->Resumo das Ações de Cobrança Eventual**

#### **Motivação**

Visualizar Retorno da Fiscalização.

#### **Procedimentos para Utilização**

Ajustada a opção "Consultar Resumo das Ações de Cobrança Eventuais" para incluir um novo resumo para a situação da ação de cobrança "FISCALIZADA" (Tela 01).

Este resumo trará as informações agrupadas por mês do quantitativo das ações de cobrança fiscalizadas pela situação encontrada (atributos Quantidade e Percentual). Serão apresentados os filtros que originaram os quantitativos e serão disponibilizados 02 hints (tela 02):

Se o usuário clicar o mouse sobre o campo quantidade aparecerá o atributo valor para a situação encontrada com o percentual.

Se o usuário clicar o mouse sobre o campo mês (ex: janeiro) será apresentado o quadro resumo das situações encontradas, contendo os atributos quantidade e valor com seus respectivos percentuais (ver tela 03). Se o usuário passar o mouse sobre o campo mês aparecerá o texto "Consultar Mês" (tela 02).

Na Consulta Situação Encontrada (Tela 03) disponibilizado um botão para gerar o relatório analítico das Ordens de Serviço fiscalizadas (Relatório 01).

Ao selecionar o botão "Gerar Relatório Analítico" será aberta uma tela para que o usuário possa informar para qual(is) situação(ções) ele deseja gerar o relatório (tela 04). As OS devem ser agrupadas pela "Situação Encontrada".

O Relatório contem no cabeçalho os campos Gerência, Unidade de Negócio, Localidade, Ação de Cobrança e Mês de Referência. Os imóveis serão agrupados pela Situação Encontrada com totalizadores por valor, tendo como quebra Situação Encontrada, Localidade, Unidade de Negócio e Gerência. Em cada quebra serão apresentadas as situações de débito pendente, pago, parcelado, cancelado e sem débitos (tela 01).

Para cada imóvel serão apresentados os atributos Nome do Cliente (usuário), Número Ordem de Serviço, Data de Retorno, Matrícula, Inscrição Imobiliária, Perfil do Imóvel, Retornos Informados (fiscalização) e Débitos Gerados.

O relatório é ordenado por inscrição do imóvel.

#### **Caminho da Funcionalidade**

Gsan ->Cobranca ->Resumo das Ações de Cobrança Eventuaisl

#### **Caso(s) de Uso Relacionado(s)**

[UC0617] Consultar Resumo das Ações de Cobrança Eventuais [UC9999] Gerar Relatório de Retorno das Ordens de Fiscalização

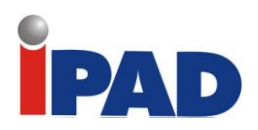

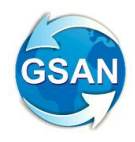

**Layout de Tela(s) / Arquivo(s) / Relatório(s)**

- Tela 01 –

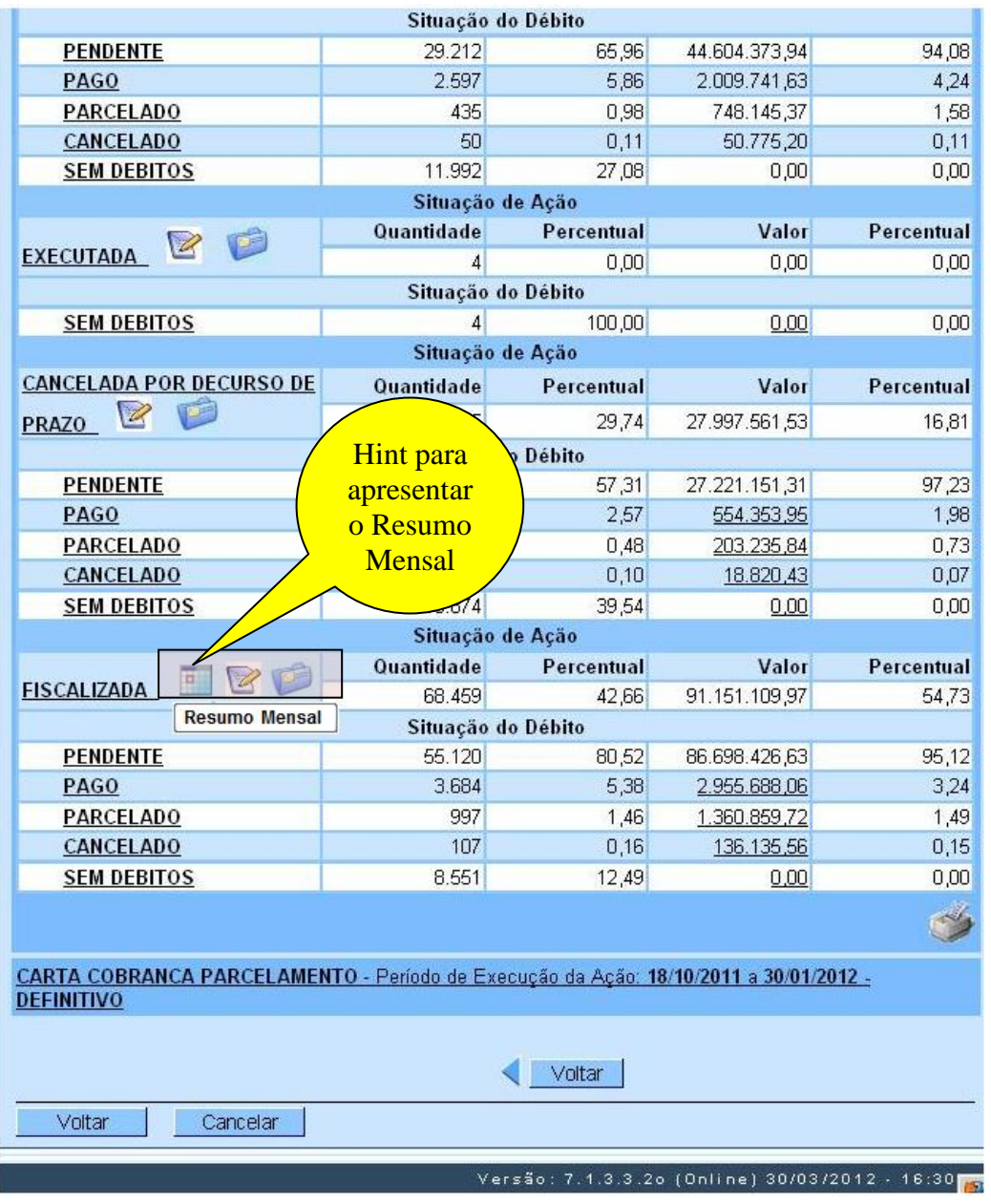

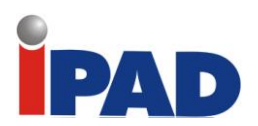

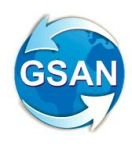

#### - Tela 02 – Resumo Mensal das Ordens de Serviço Fiscalizadas

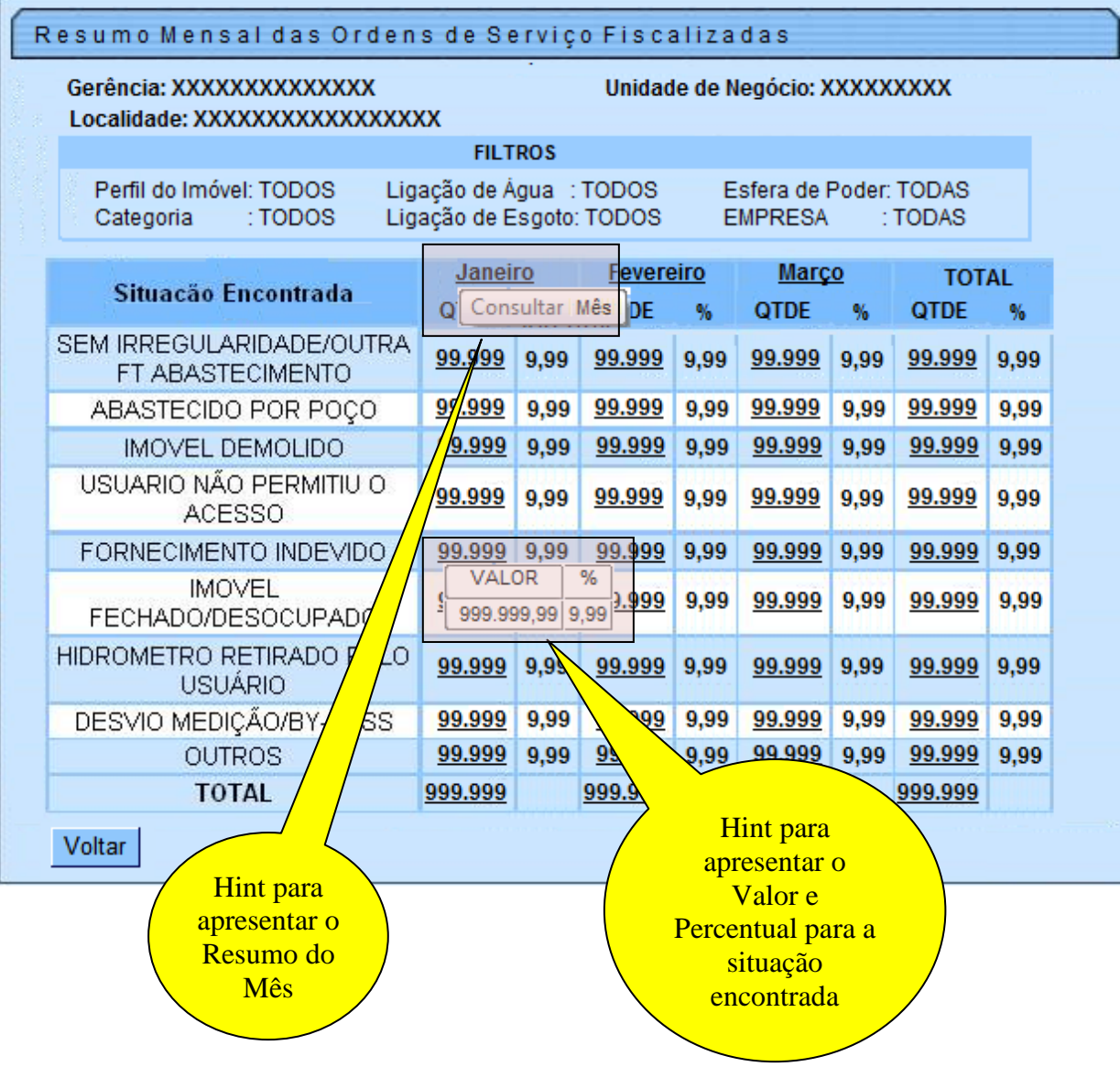

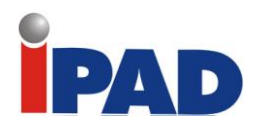

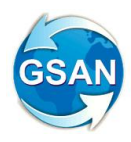

### - Tela 03 – Consultar Situação Encontrada

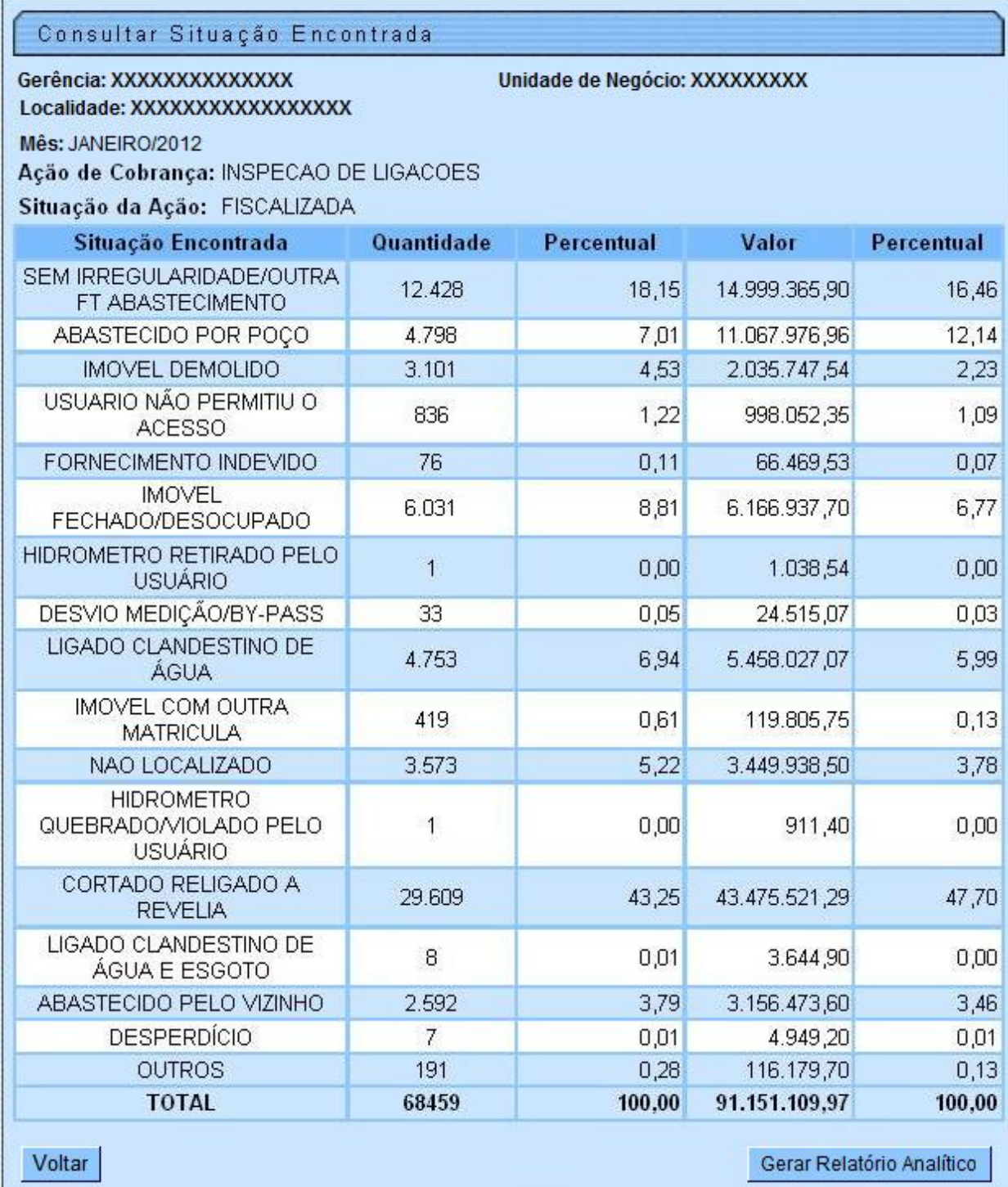

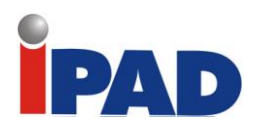

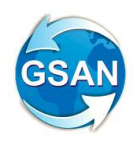

- Tela 04 – Gerar Relatório Analítico

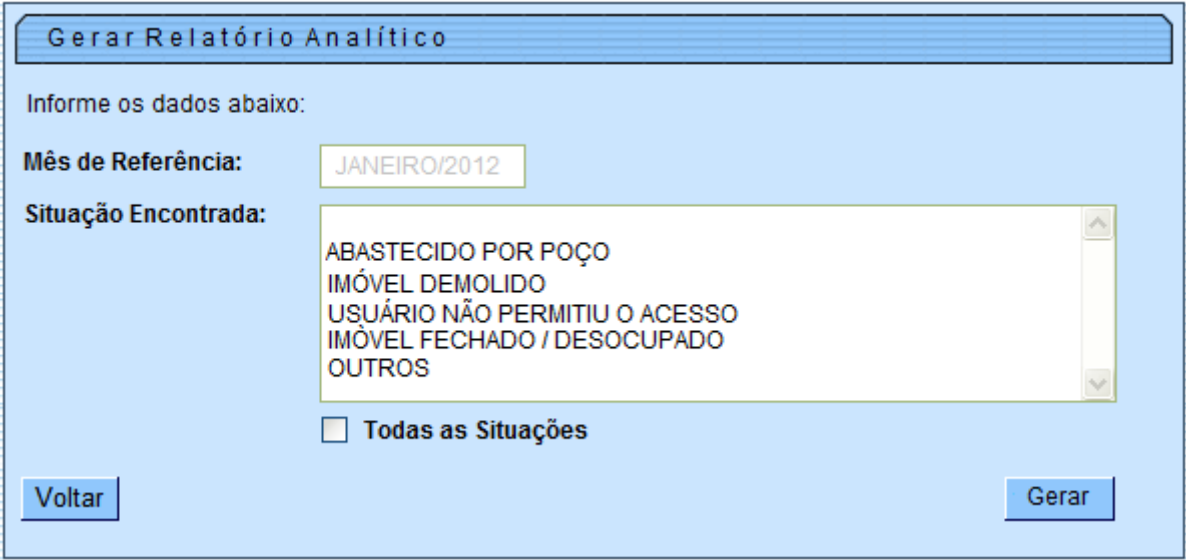

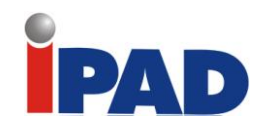

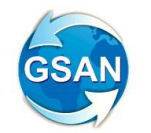

- Relatório 01

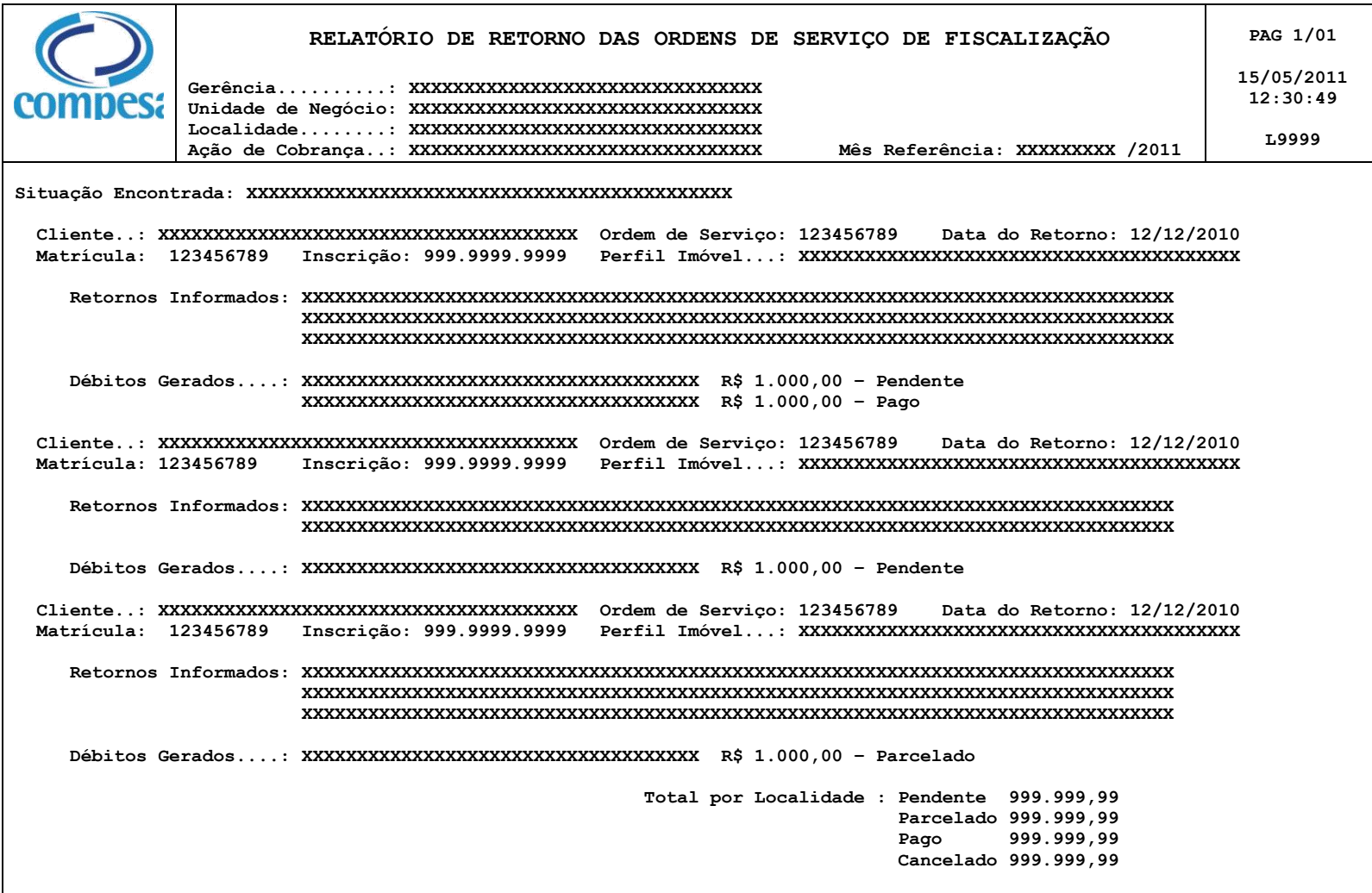

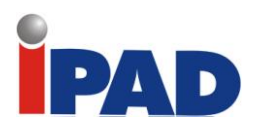

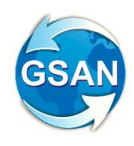

### **Restrições**

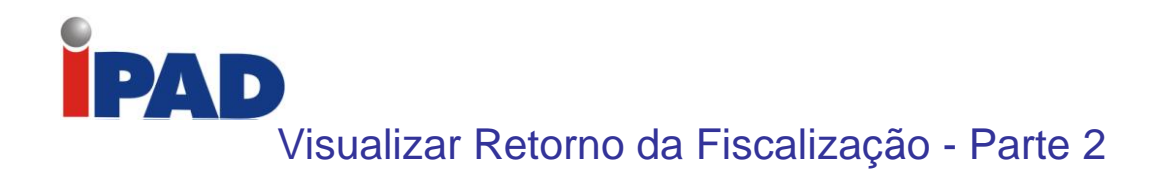

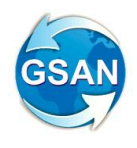

**Gsan ->Cobranca ->Resumo das Ações de Cobrança Eventual**

#### **Motivação**

Complementação da exibição do relatório.

**Procedimentos para Utilização**

Incluído a categoria do imóvel. Incluído os débitos cobrados na ordem de serviço (Exibe os valores e as situações dos itens cobrados no documento de cobrança da ordem de serviço de fiscalização).

#### **Caminho da Funcionalidade**

Gsan ->Cobranca ->Resumo das Ações de Cobrança Eventual

**Caso(s) de Uso Relacionado(s)**

[UC1353] Gerar Relatório de Retorno das Ordens de Fiscalização

#### **Tabelas Relacionadas**

cobranca.cobranca\_documento\_item

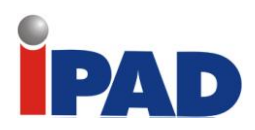

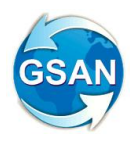

# **Layout de Tela(s) / Arquivo(s) / Relatório(s)**

#### Relatório 01

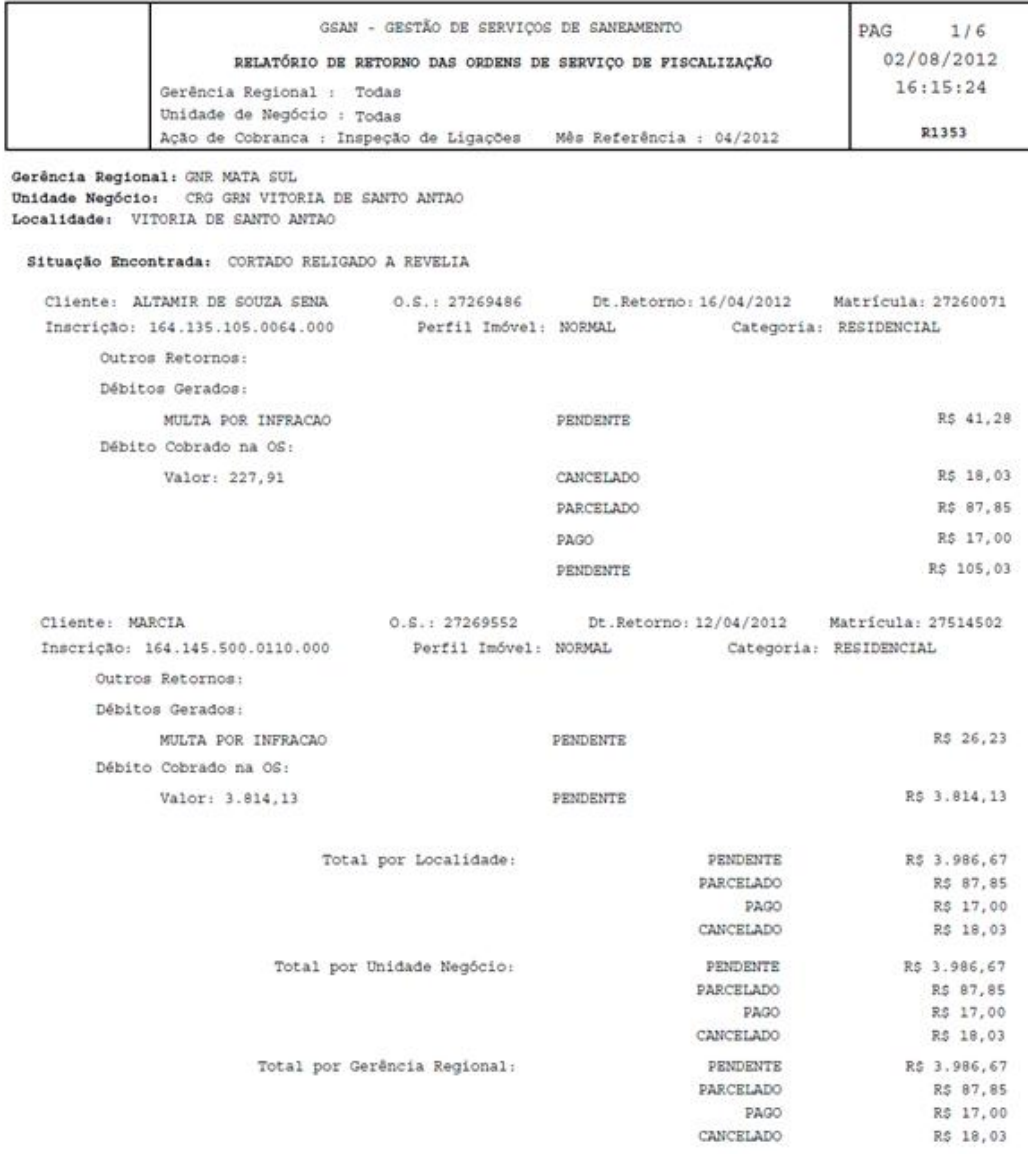

### **Restrições**
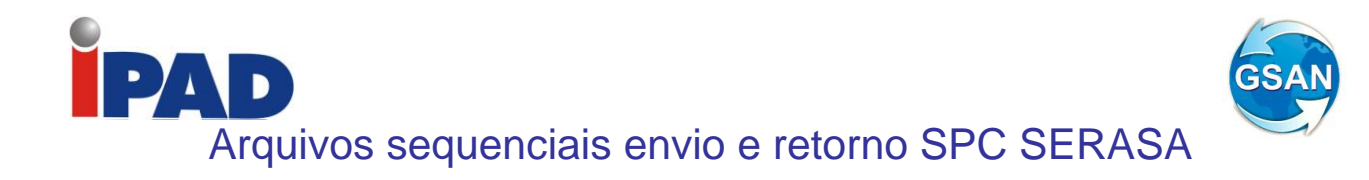

**Gsan -> Cobranca -> Negativacao -> Inserir Contrato do Negativador Gsan -> Cobranca -> Negativacao -> Manter Contrato do Negativador**

## **Motivação**

Arquivos seqüenciais de envio e retorno, tanto do SPC quanto do SERASA, sejam processados somente pela ordem do número do sequencial.

#### **Procedimentos para Utilização**

Criado um indicador de obrigatoriedade do controle do sequencial processado do negativador na tabela NEGATIVADOR\_CONTRATO, que indique se a empresa quer ou não o controle do retorno do movimento do negativador (Tela01);

Caso o arquivo pertença à SERASA, obter, na tabela NEGATIVADOR\_CONTRATO, o indicador de obrigatoriedade do controle e se este estiver marcado como SIM, verifica se o campo correspondente ao último sequencial processado do SERASA, referente ao retorno do movimento e somar 1. Este número deverá ser igual ao número sequencial do arquivo (NSA) texto (txt). Caso contrário, deverá apresentar a seguinte mensagem de erro: "Movimento está fora de sequencia";

Caso o arquivo pertença ao SPC, obter, na tabela NEGATIVADOR\_CONTRATO, o indicador de obrigatoriedade do controle e se este estiver marcado como SIM, verifica se o campo correspondente ao último sequencial processado do SPC, referente ao retorno do movimento e somar 1. Este número deverá ser igual ao número sequencial do arquivo (NSA) texto (txt). Caso contrário, deverá apresentar a seguinte mensagem de erro: "Movimento está fora de sequencia".

#### **Caminho da Funcionalidade**

Gsan -> Cobranca -> Negativacao -> Inserir Contrato do Negativador Gsan -> Cobranca -> Negativacao -> Manter Contrato do Negativador

#### **Caso(s) de Uso Relacionado(s)**

[UC0659] Inserir Contrato Negativador [UC0660] Manter Contrato Negativador [UC0672] Registrar Movimento de Retorno dos Negativadores

**Tabelas Relacionadas**

NEGATIVADOR\_CONTRATO

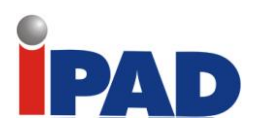

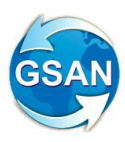

# **Layout de Tela(s) / Arquivo(s) / Relatório(s)**

# Tela 01 – Inserir/Manter Contrato do Negativador

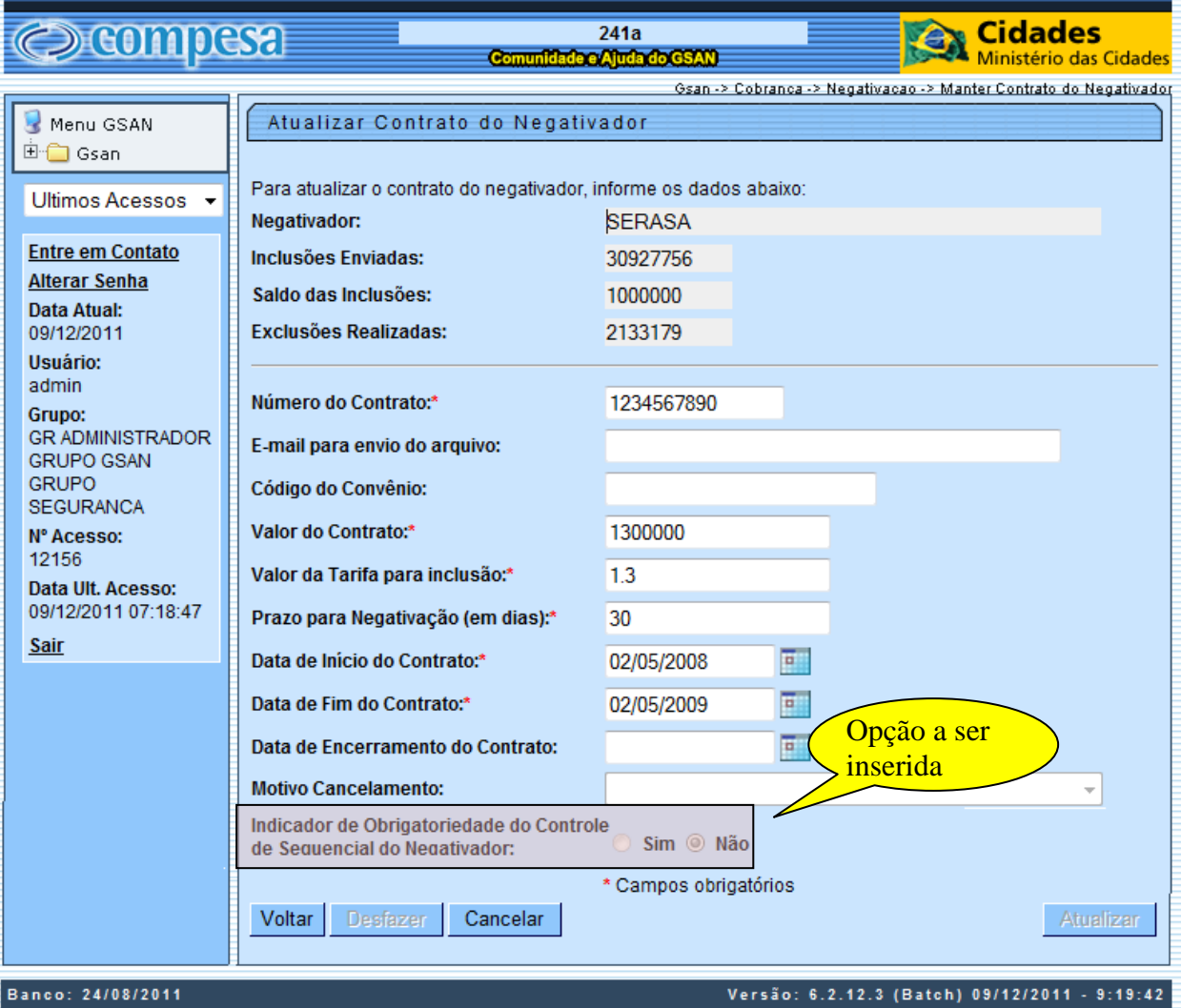

# **Restrições**

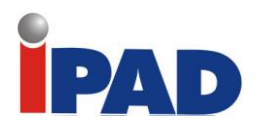

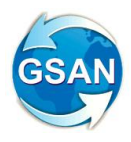

# Vinculação do débito por cliente

**Gsan -> Cadastro -> Cliente -> Manter Cliente Gsan -> Cadastro -> Cliente -> Inserir Cliente Gsan -> Cobrança -> Negativação -> Gerar Relatório Acompanhamento de Clientes Negativados Gsan -> Cobrança -> Negativação -> Gerar Relatório Negativações Excluídas Gsan -> Cadastro -> Imóvel -> Informar Situação de Cobrança do Imóvel Gsan -> Atendimento ao Publico -> Consultar Imóvel (aba: dados adicionais)**

## **Motivação**

Negativar por cliente no período da conta e/ou guia de pagamento**.**

#### **Procedimentos para Utilização**

#### **Gerar Movimento de Inclusão de Negativação:**

A rotina gera movimento de negativação, inclui o imóvel na negativação, agora, a partir dessa solicitação, caso o imóvel selecionado no movimento tenha um cliente proprietário e esse cliente possua o indicador de negativação por período = 1 (SIM), a inclusão será feita pelo cliente usuário que na época estava associado à conta e/ou guia de pagamento, caso contrario será como está sendo feito hoje.

Essa mudança altera toda a regra de titularidade do CPF/CNPJ, que é definido ao inserir o comando de negativação. Caso o cliente proprietário do imóvel possua o indicador de negativação por período = 1(SIM), a regra de titularidade que está no comando será desprezada.

Criada uma situação de cobrança do imóvel para cada cliente, guardando o intervalo de referência das contas e/ou guias de pagamento.

#### **Registrar Movimento de Retorno dos Negativadores:**

Ao retornar o movimento de negativação, alterada a funcionalidade para distinguir qual cliente foi aceito ou excluído no negativador.

#### **Gerar Movimento de Exclusão de Negativação:**

Na rotina que gera o movimento de exclusão é criado um registro por imóvel que será excluído da negativação, agora a rotina altera para enviar o cliente que foi excluído na negativação.

#### **Excluir Negativação Online**:

Alterada a funcionalidade excluir negativação online, para a exclusão ser feita por cliente e não por imóvel. Adicionado um checkbox para escolher qual cliente vai ser excluído da negativação, e a relação de débitos será exibida por cliente.

#### **Relatório Acompanhamento de Clientes Negativados:**

Alterado o relatório de acompanhamento de clientes negativados para exibir e agrupar a negativação por imóvel e por cliente.

#### **Relatório Negativações Excluídas:**

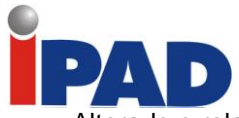

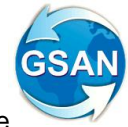

Alterado o relatório negativações excluídas para exibir e agrupar a negativação por imóvel e por cliente.

#### **Inserir/Manter Cliente:**

Alterado o inserir e manter cliente na aba de "nome e tipo", incluído o indicador de negativação por período se vai negativar cliente da conta ou o cliente parametrizado no comando de inclusão da negativação.

#### **Consultar Imóvel:**

Acrescentada na funcionalidade de consultar imóvel, especificamente na aba de DADOS ADICIONAIS, as situações de cobrança para cada cliente associado ao imóvel, como também as referências das contas pelas quais o cliente foi negativado em decorrência do débito não pago.

#### **Determinar Confirmação da Negativação**

Na rotina que confirma a negativação, a situação de cobrança é atualizado por imóvel, agora a rotina foi alterada para atualizar por imóvel e cliente.

## **Caminho da Funcionalidade**

Gsan -> Cadastro -> Cliente -> Manter Cliente

Gsan -> Cadastro -> Cliente -> Inserir Cliente

Gsan -> Cobrança -> Negativação -> Gerar Relatório Acompanhamento de Clientes **Negativados** 

Gsan -> Cobrança -> Negativação -> Gerar Relatório Negativações Excluídas

Gsan -> Cadastro -> Imóvel -> Informar Situação de Cobrança do Imóvel

Gsan -> Atendimento ao Publico -> Consultar Imóvel (aba: dados adicionais)

## **Caso(s) de Uso Relacionado(s)**

- [UC0671] Gerar Movimento de Inclusão de Negativação (Batch) Alta (9 dias)
- [UC0672] Registrar Movimento de Retorno dos Negativadores (Batch) Media (6 dias)
- [UC0673] Gerar Movimento de Exclusão de Negativação (Batch) Media (6 dias)
- [UC0675] Excluir Negativação Online Media (5 dias)
- [UC0007] Inserir Cliente Baixa (1 dia)
- [UC0009] Manter Cliente Baixa (1 dia)
- [UC0693] Gerar Relatório Acompanhamento de Clientes Negativados Baixa (1 dias)
- [UC0694] Gerar Relatório Negativações Excluídas Baixa (1 dias)
- [UC0473] Consultar Dados Complementares do Imóvel Baixa (1 dia)
- [UC1005] Determinar Confirmação da Negativação (Batch) Media Baixa (2 dias)
- [UC0688] Gerar Resumo Diário da Negativação (Batch) Baixa (1 dias) Teste

#### **Tabelas Relacionadas**

cadastro.cliente cadastro. cliente\_conta cadastro.imovel\_cobranca\_situacao cobrança.negatd\_movimento\_reg cadastro. cliente\_guia\_pagamento

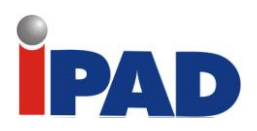

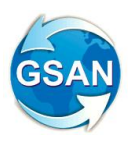

# **Layout de Tela(s) / Arquivo(s) / Relatório(s)**

# Tela 01 – Tela de Inserir Cliente (aba Nome e Tipo)

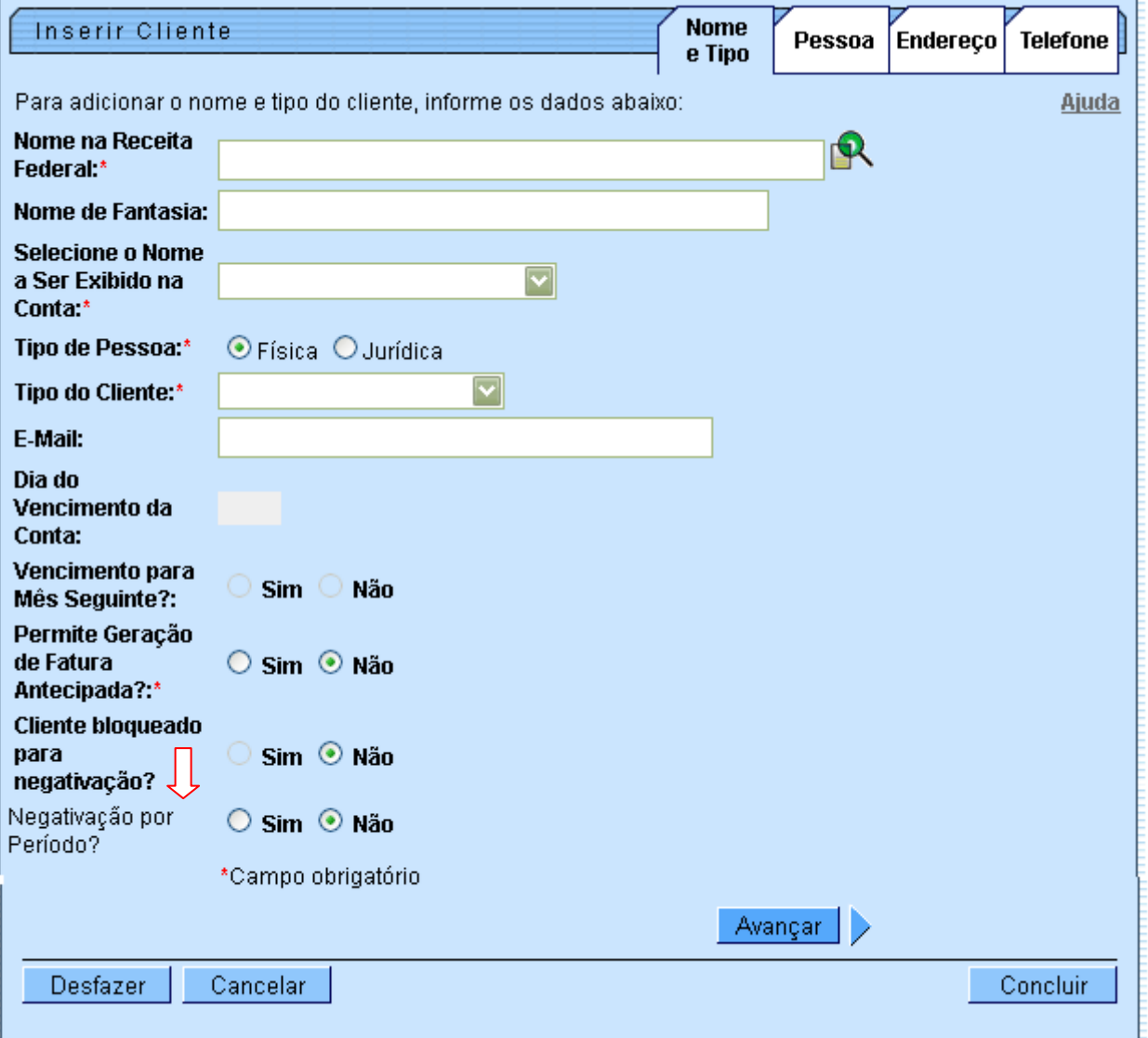

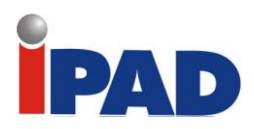

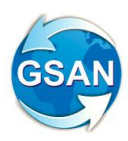

Tela 02 – Tela de Atualizar Cliente (aba Nome e Tipo)

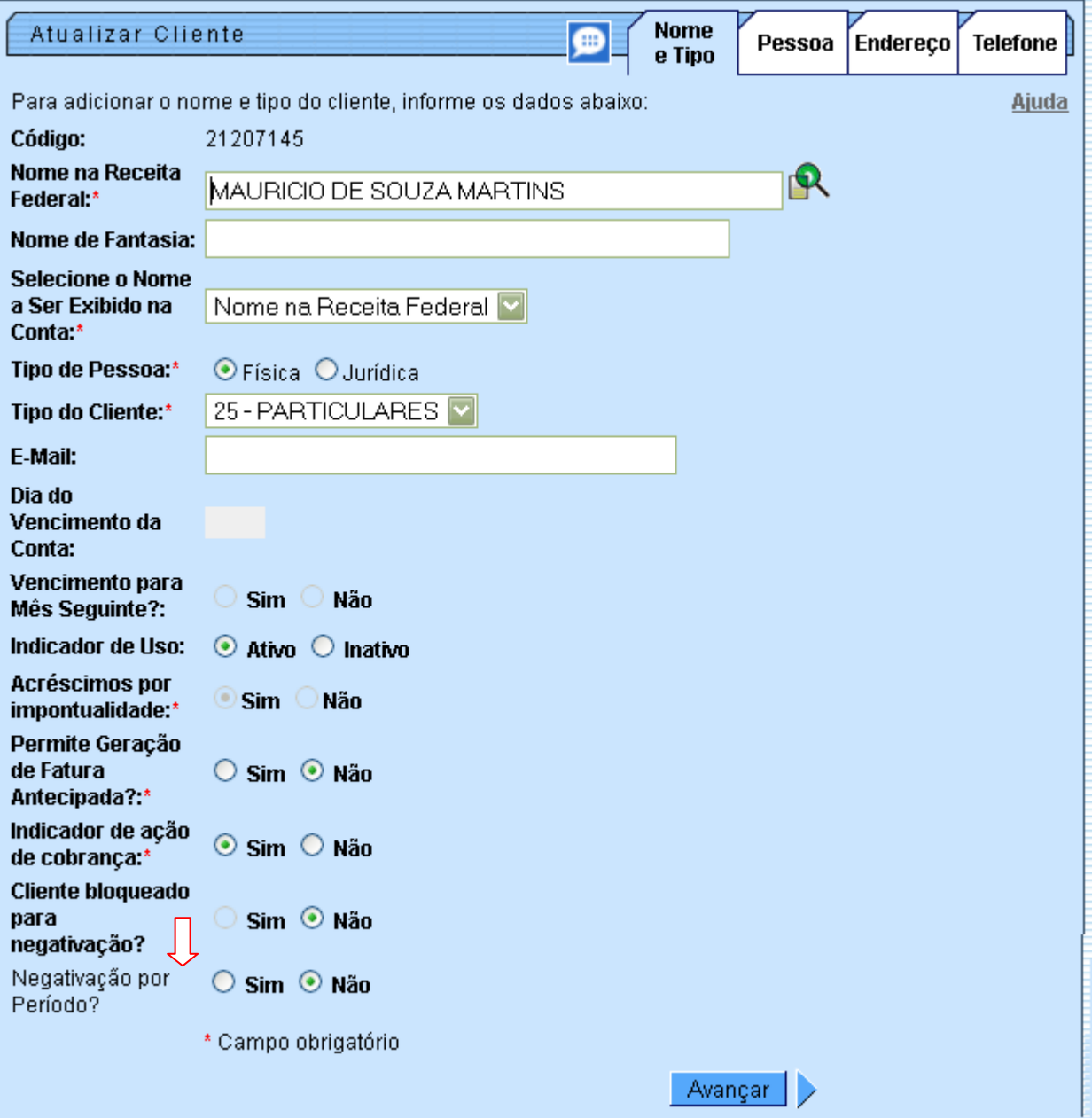

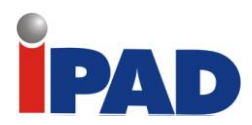

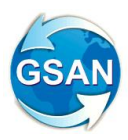

Tela 03 – Tela de Excluir Negativação Online.

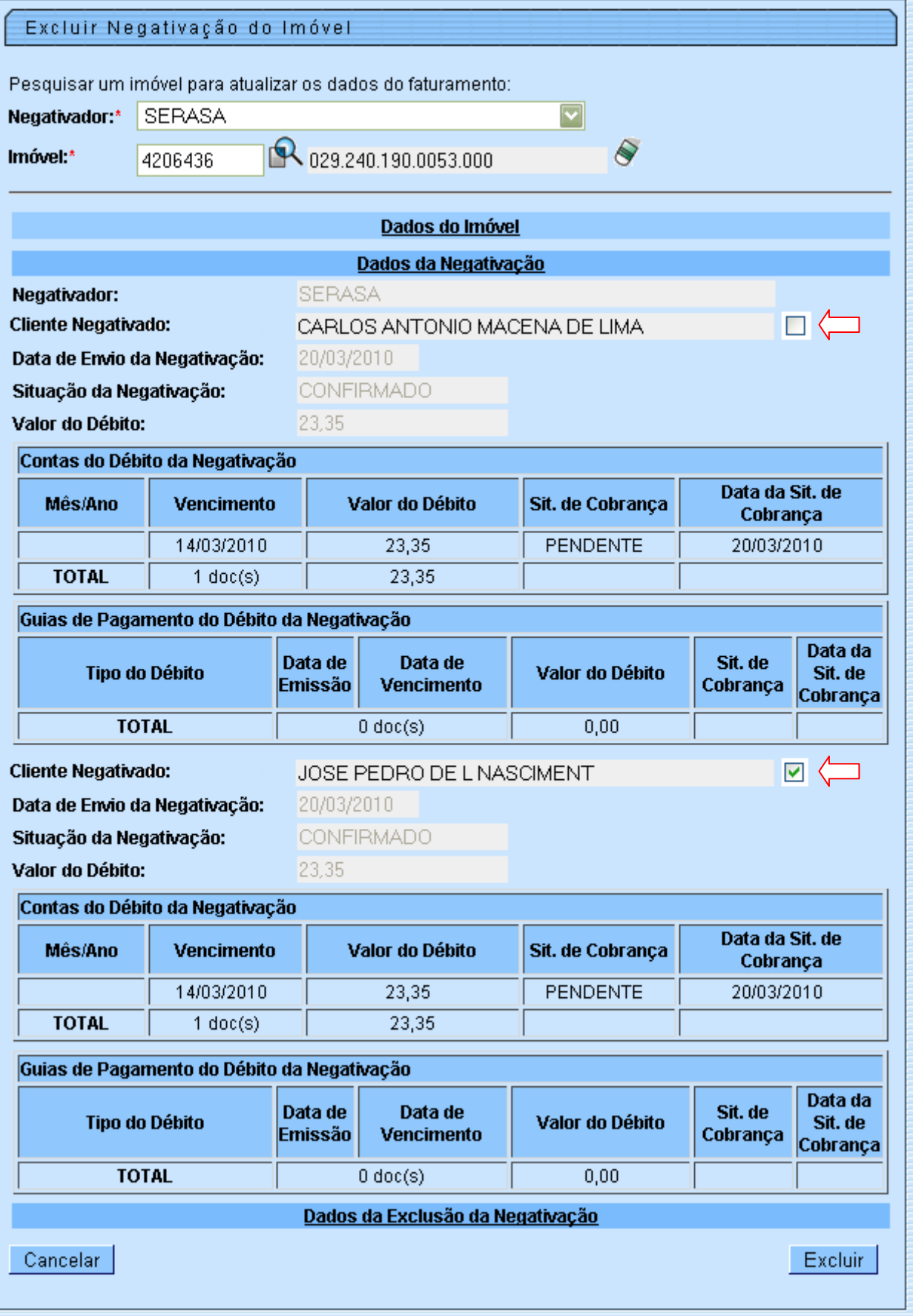

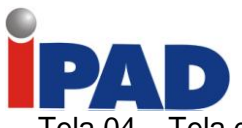

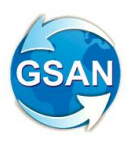

Tela 04 – Tela de Consultar Imóvel (aba: Dados Adicionais)

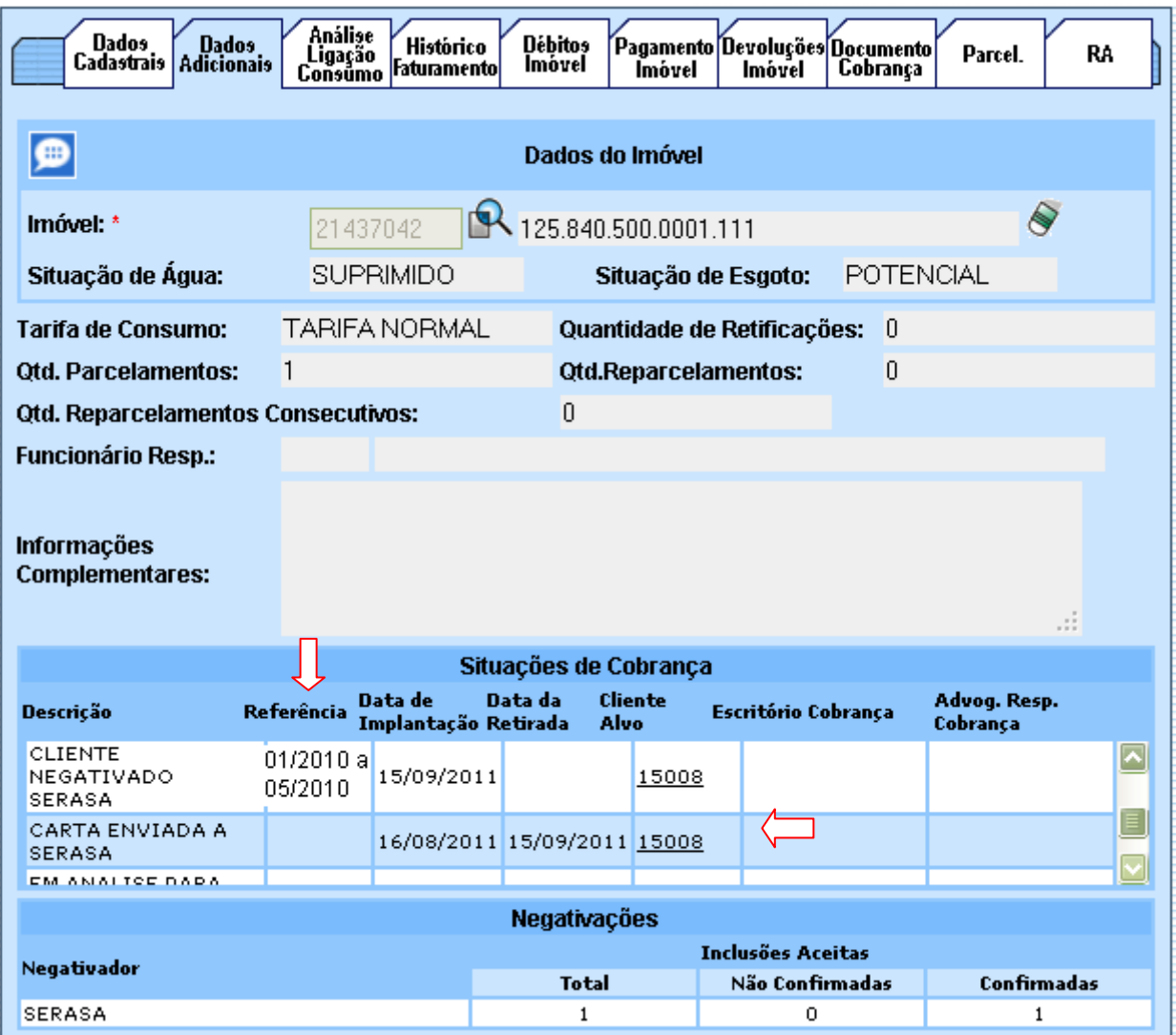

# **Restrições**

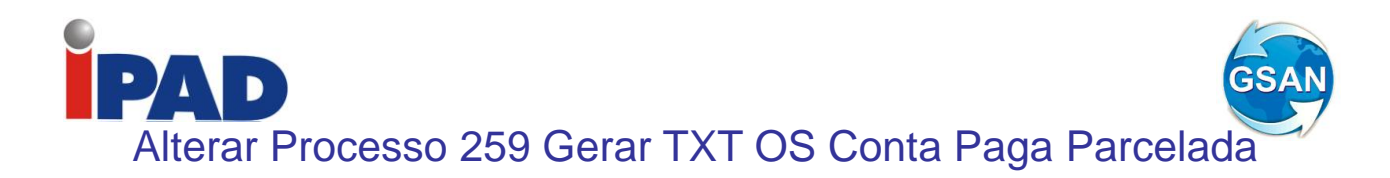

#### **Gsan -> Cobranca -> Informar Situacao Especial de Cobranca Gsan -> Faturamento -> Conta -> Manter Conta**

#### **Motivação**

Retirar as contas do movimento de negativação (Serasa/SPC), quando acontecer umas das situações abaixo: Conta colocada na situação em REVISÃO; Conta com vencimento alterado para data futura (superior a data corrente); Imóvel colocado em situação de cobrança, onde o tipo de situação tenha indicação para retirar o imóvel da negativação.

#### **Procedimentos para Utilização**

Procedimentos adotados para retirar a conta da condição de negativada:

**1) Incluir 1 novo indicador na tabela de parâmetros do sistema (sistema\_parametro):**

-Indicador para desconsiderar as contas incluídas em um movimento de negativação, quando os vencimentos das mesmas forem alterados para datas superiores a data vigente;

#### **2) Incluir 1 novo indicador na tabela de situação de cobrança (cobranca\_situacao):**

-Indicador de situação de cobrança**,** quando atribuída ao imóvel, cancela as contas associadas a um movimento de negativação;

#### **3) Incluir 1 novo indicador na tabela de motivo de revisão (conta\_motivo\_revisao):**

-Indicador para desconsiderar as contas incluídas em um movimento de negativação, quando as mesmas estiverem em revisão, com motivo que indique não deva ser considerada para negativação do imóvel.

#### **4) Regra que será adotada no sistema GSAN, utilizando os indicadores acima detalhados:**

Quando ocorrer uma das situações mencionadas (conta colocada em revisão onde o tipo de motivo tenha indicação para retirar a conta da negativação, conta com vencimento alterado para uma data futura(superior a data vigente), ou imóvel colocado em situação de cobrança onde o tipo da situação tenha indicação de retirar o imóvel da negativação, as contas serão atualizadas para situação correspondente a CANCELADA no movimento de negativação).

Quando a conta é colocada na situação cancelada**,** caso o imóvel não tenha nenhum débito em situação negativado, o sistema gera uma ocorrência no arquivo que é enviado para o SPC/SERASA, com a instrução de retirar o imóvel da situação negativado.

#### **Caminho da Funcionalidade**

Gsan -> Cobranca -> Informar Situacao Especial de Cobranca Gsan -> Faturamento -> Conta -> Manter Conta

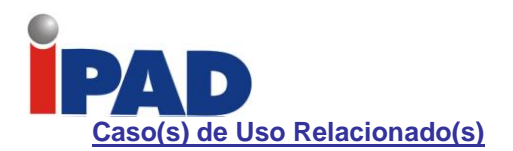

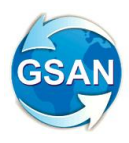

- [UC0146] Manter Conta
- [UC0148] Colocar Conta em Revisão
- [UC0150] Retificar Conta
- [UC0151] Alterar Vencimento da Conta
- [UC0177] Informar Situação Especial de Cobrança
- [UC0937] Obter Itens de Negativação Associados à Conta
- [UC0060] Informar Parâmetros Sistema
- [UC0061] Consultar Parâmetros Sistema
- [UC0858] Inserir Situação de Cobrança
- [UC0860] Manter Situação de Cobrança

#### **Tabelas Relacionadas**

#### **COBRANCA.COBRANCA\_SITUACAO**

Inclusão de uma nova coluna: Indicador de cancelar imóvel da negativação **(cbst\_iccancelanegativacao)**

## **CADASTRO.SISTEMA\_PARAMETROS**

Inclusão de 1 nova coluna: Indicador de cancelar negativação das contas com vencimentos alterados **(parm\_iccancnegatcontavencalter)**

#### **CONTA.MOTIVO\_REVISAO**

Inclusão de 1 nova coluna: Indicador de que o tipo de motivo de revisão da conta retira a conta da negativação **(crmv\_iccancnegatconta)**

**Layout de Tela(s)/Arquivo(s)/Relatório(s)**

#### **Informar/Consultar Parâmetros do Sistema**

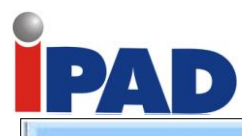

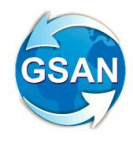

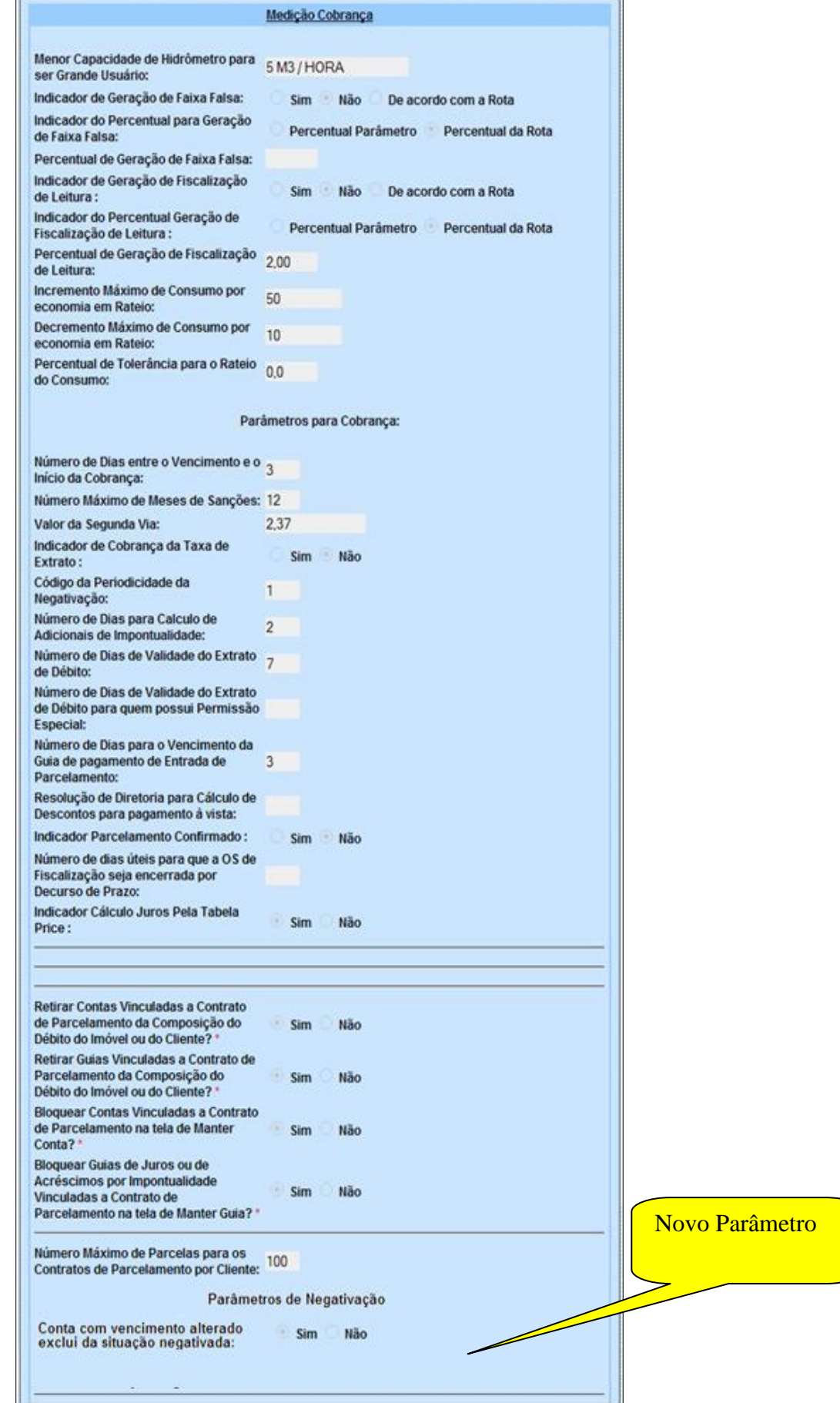

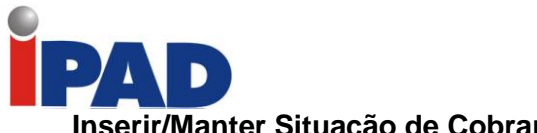

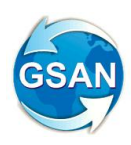

# **Inserir/Manter Situação de Cobrança**

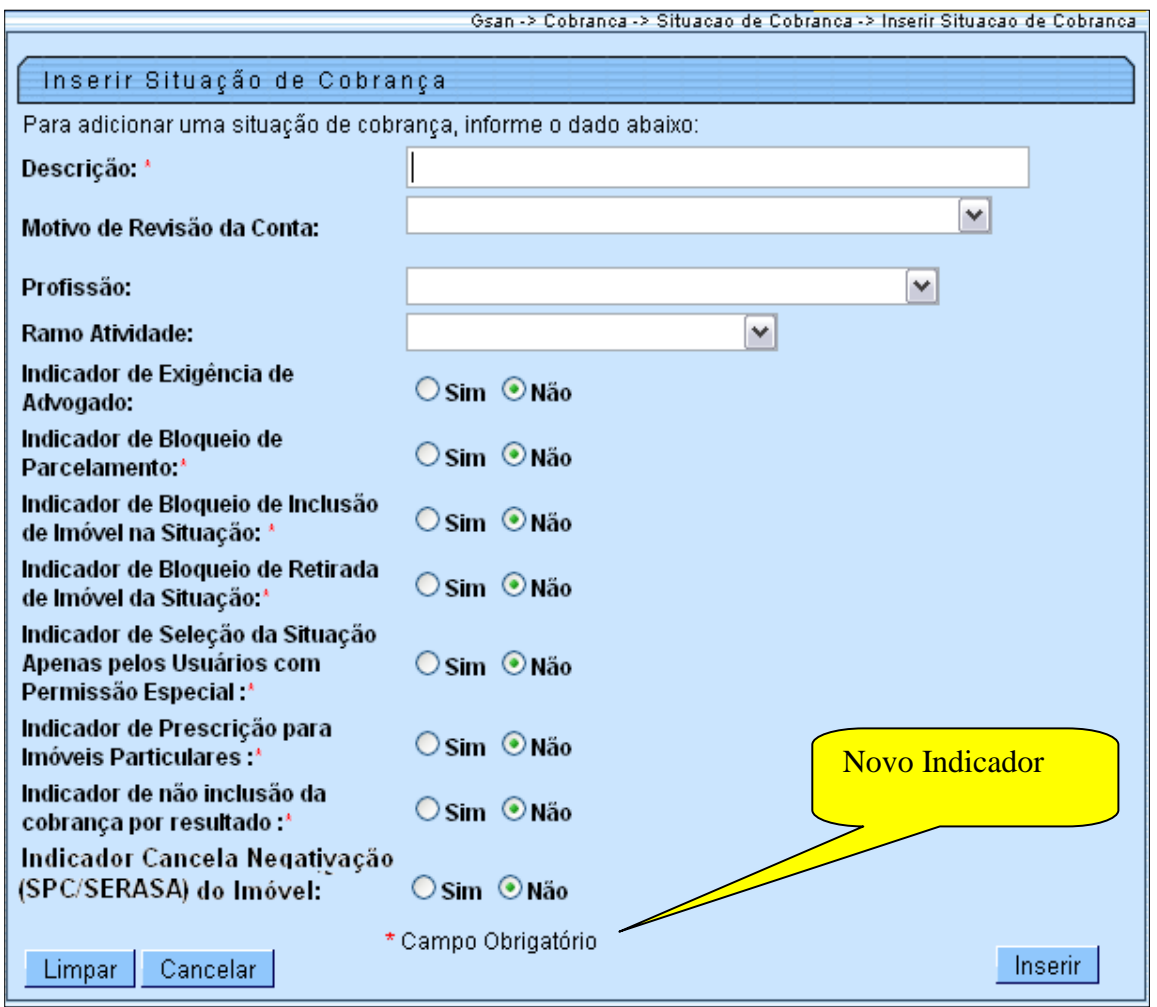

# **Restrições**

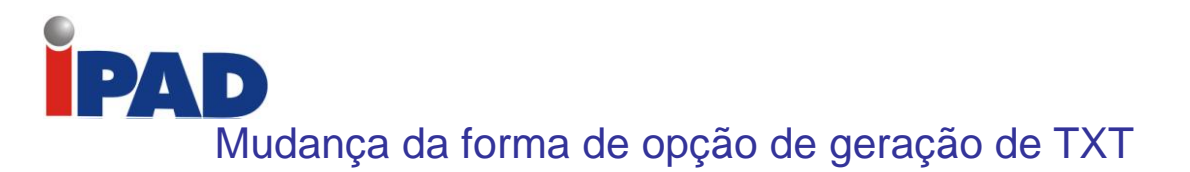

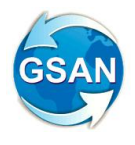

## **Gsan > Cobrança > Cobrança por Resultado > Gerar Arquivo Texto das Contas de em Cobrança por Empresa**

#### **Motivação**

Mudança da forma de opção de geração de TXT.

#### **Procedimentos para Utilização**

Adequada a funcionalidade Gerar Arquivo Texto das Contas de Cobrança por Empresa para que a geração do arquivo texto, que deve ser enviado à empresa contratada para que seja tratado através de "Comando", e não por "Unidade de Negócio", alterando-se o nome do arquivo para colocar a numeração do comando.

**Caminho da Funcionalidade**

Gsan > Cobrança > Cobrança por Resultado > Gerar Arquivo Texto das Contas de em Cobrança por Empresa

**Caso(s) de Uso Relacionado(s)**

- [UC0869] Gerar Arquivo Texto das Contas em Cobrança por Empresa

**Tabelas Relacionadas**

- COBRANCA. CMD\_EMPR\_COBR\_CONTA

- COBRANCA. EMPRESA\_COBRANCA\_CONTA

**Layout de Tela(s) / Arquivo(s) / Relatório(s)**

Tela 01 – Gerar Arquivo Texto de Contas em Cobrança por Empresa:

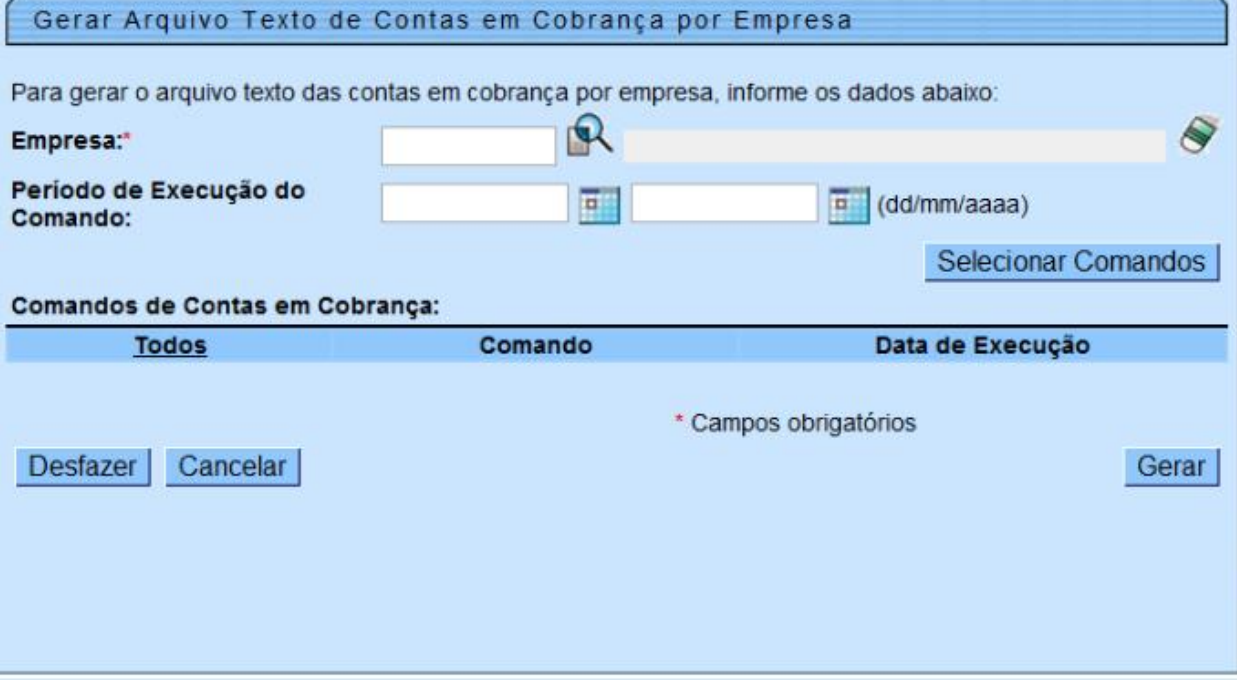

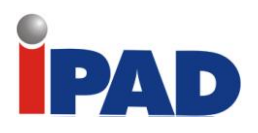

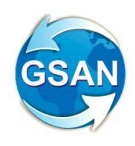

# **Restrições**

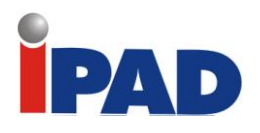

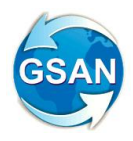

# Opção de Seleção de Setores

#### **Gsan > Cobrança > Cobrança por Resultado > Informar Contas em Cobrança por empresa Gsan > Cobrança > Cobrança por Resultado > Consultar Comandos de Conta em Cobrança por Empresa**

#### **Motivação**

Opção de Seleção de Setores

#### **Procedimentos para Utilização**

Adequada a funcionalidade Informar Contas em Cobrança, para que seja possível selecionar, caso seja informada apenas uma localidade, mais de um setor comercial que não estejam em sequencia na localidade.

O sistema disponibiliza uma opção para permitir, em uma única localidade, a seleção de setores comerciais fora da sequencia (Tela 02), além da opção de seleção de localidade inicial e final, setor comercial inicial e final e quadra inicial e final.

#### **Caminho da Funcionalidade**

Gsan > Cobrança > Cobrança por Resultado > Informar Contas em Cobrança por empresa Gsan > Cobrança > Cobrança por Resultado > Consultar Comandos de Conta em Cobrança por Empresa

### **Caso(s) de Uso Relacionado(s)**

- [UC0866] Gerar Comando Contas em Cobrança por Empresa
- [UC1167] Consultar Comandos de Cobrança por Empresa
- [UC0870] Gerar Movimento de Contas em Cobrança por Empresa

**Tabelas Relacionadas**

- COBRANCA. CMD\_EMPR\_COBR\_CONTA

- COBRANCA. CMD\_EMPR\_COBR\_CONTA\_SETOR (NOVA)

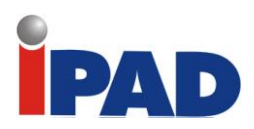

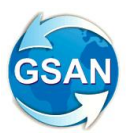

# **Layout de Tela(s) / Arquivo(s) / Relatório(s)**

Tela 01 – Tela sem opções de seleção de setores:

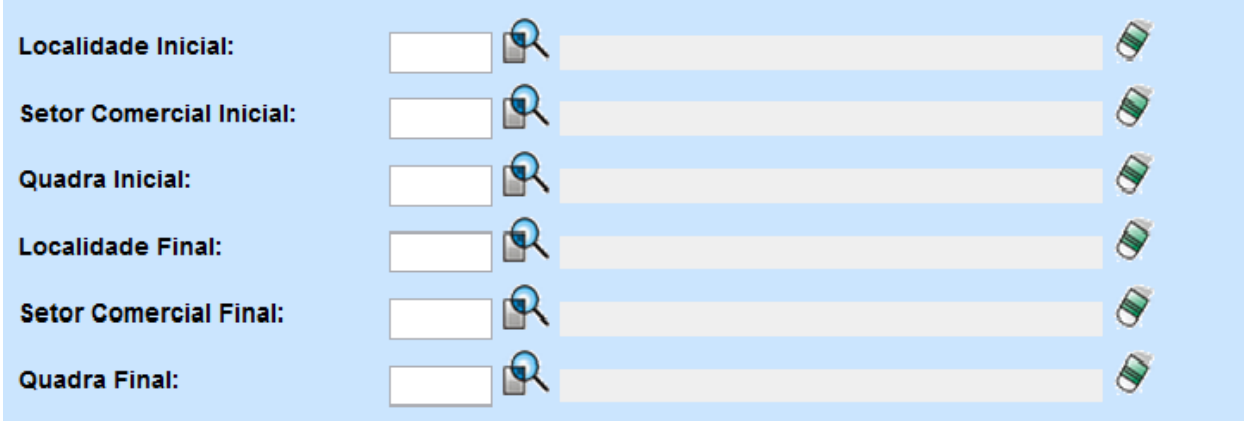

Tela 02 – Tela com opções de seleção de setores:

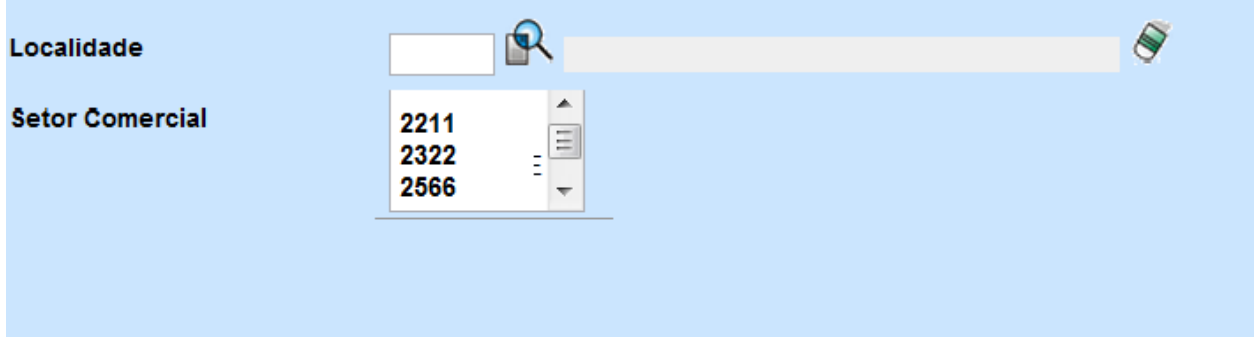

# **Restrições**

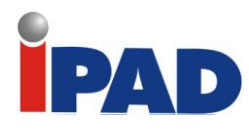

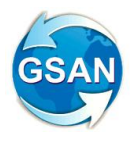

# Implantação RD Nova de Parcelamento

Gsan > Cobrança > Parcelamento > Efetuar Parcelamento de Débitos Gsan > Cobrança > Perfil do Parcelamento > Inserir Perfil do Parcelamento Gsan > Cobrança > Perfil do Parcelamento> Manter Perfil do Parcelamento Gsan > Cobrança > Parcelamento > Consultar Parcelamento de Débitos

#### **Motivação**

Alterar o valor mínimo da entrada de parcelamento.

#### **Procedimentos para Utilização**

Ajustadas as funcionalidades de Inserir e Manter Perfil do Parcelamento:

- Criada opção da mudança da forma de cálculo da entrada de parcelamento, caso a entrada escolhida seja última conta do imóvel, e a conta tenha uma situação da ligação do imóvel descrita na opção criada;
- Criado um parâmetro para que seja informado um percentual de desconto para abatimento no valor total da conta para pagamento à vista;
- Criado um parâmetro de data para definir o limite de vencimento da conta, para efeito do cálculo do abatimento no valor total da conta, para pagamento à vista;
- Criado um parâmetro para que seja informado um percentual de desconto para abatimento no valor total da conta, para pagamento parcelado;
- Criado um parâmetro de data para definir o limite de vencimento da conta, para efeito do cálculo do abatimento no valor total da conta, para pagamento parcelado.

Ajustada a funcionalidade de Efetuar Parcelamento para que seja validado no momento do parcelamento.

Verifica se a situação descrita na conta selecionada, para entrada de parcelamento, está dentre as descritas na parametrização e, caso esteja, mudar a opção de entrada para valor da tarifa mínima do imóvel;

Verifica se cada uma das contas, que compõem o parcelamento, se enquadra no parâmetro de desconto e data de vencimento, para pagamento parcelado.

Atualiza a nova coluna da tabela de parcelamento para informar o valor dos descontos no valor do débito.

Ajustada a funcionalidade de Gerar Extrato de Débitos para que seja validado no momento da emissão.

Verifica se cada uma das contas que compõem o extrato de débitos se enquadra no parâmetro de desconto e data de vencimento, para pagamento à vista.

Ajustada a funcionalidade de Consultar Parcelamento de Débitos e o Termo de Parcelamento para exibição do novo desconto concedido.

#### **Caminho da Funcionalidade**

Gsan > Cobrança > Parcelamento > Efetuar Parcelamento de Débitos Gsan > Cobrança > Perfil do Parcelamento > Inserir Perfil do Parcelamento Gsan > Cobrança > Perfil do Parcelamento> Manter Perfil do Parcelamento

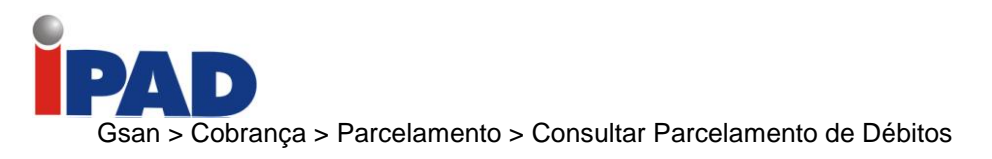

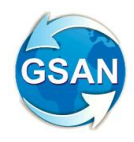

**Caso(s) de Uso Relacionado(s)**

- [UC0214] Efetuar Parcelamento de Débitos
- [UC0220] Inserir Perfil de Parcelamento
- [UC0221] Manter Perfil de Parcelamento
- [UC0252] Consultar Parcelamentos de Débitos
- [UC0480] Imprimir Termo de Negociação de Débito do Parcelamento

#### **Tabelas Relacionadas**

- COBRANCA.PARCELAMENTO\_PERFIL
- COBRANCA.PARCELAMENTO\_QTDE\_PREST\_SITLIG
- COBRANCA.PARCELAMENTO

#### **Layout de Tela(s) / Arquivo(s) / Relatório(s)**

Tela 01 – Inserir e Manter Perfil de Parcelamento

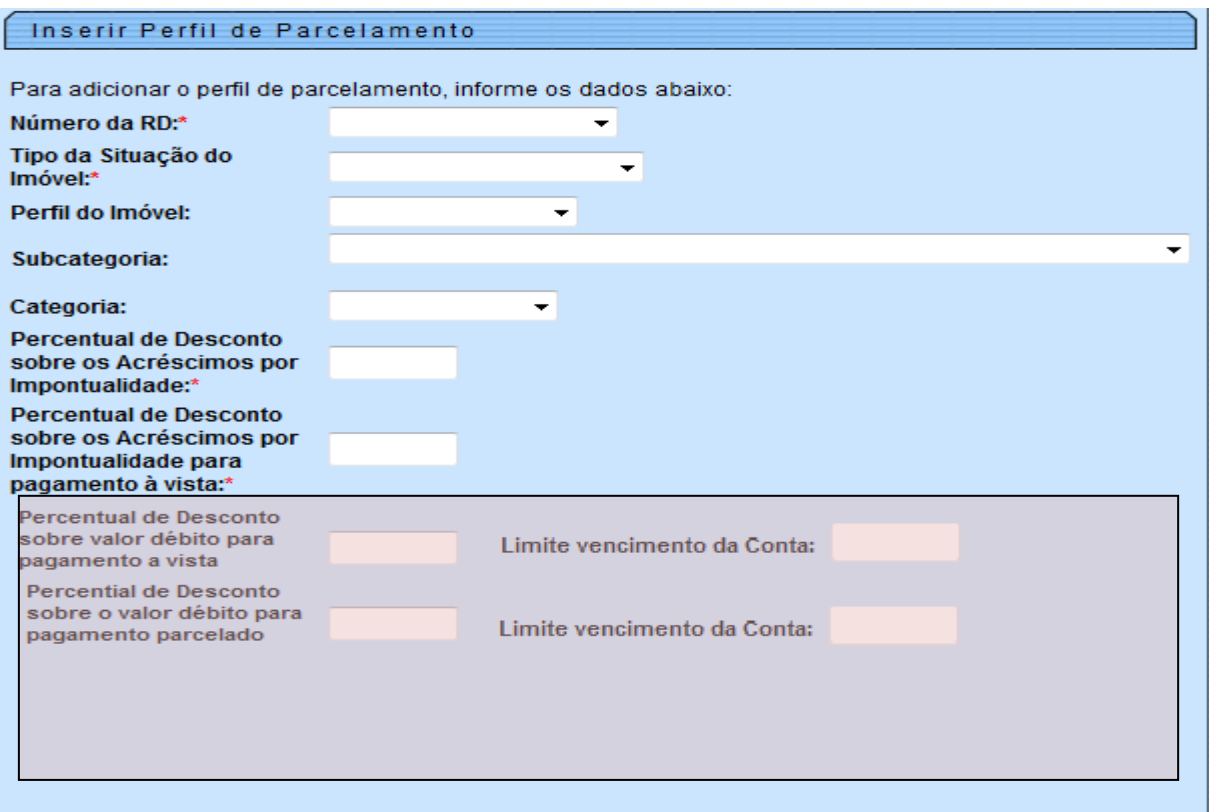

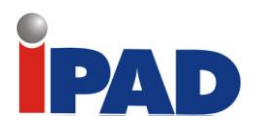

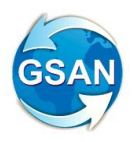

Tela 02 – Adicionar Informações do Parcelamento por Quantidade de Reparcelamentos

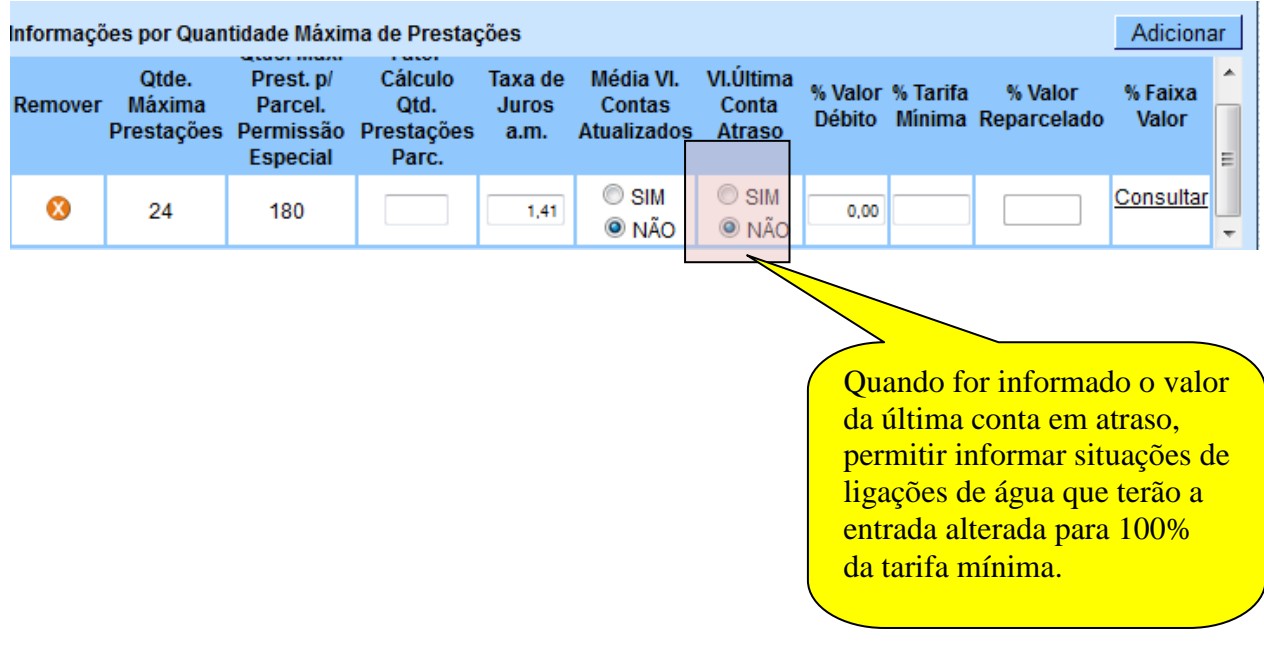

Tela 03 – Adicionar Informações do desconto sobre o débito total na tela de Efetuar Parcelamento de Débitos

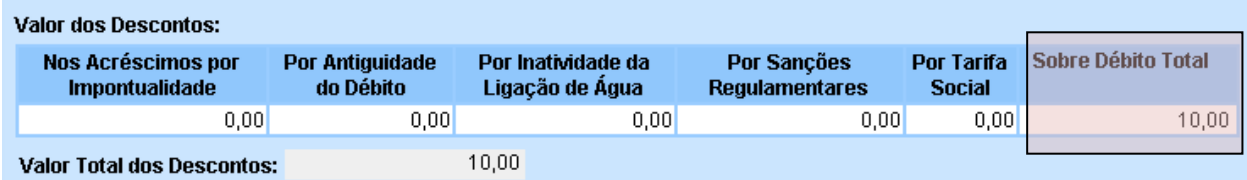

Tela 04 – Adicionar Informações do desconto sobre o débito total na tela de Consultar Parcelamento de Débitos

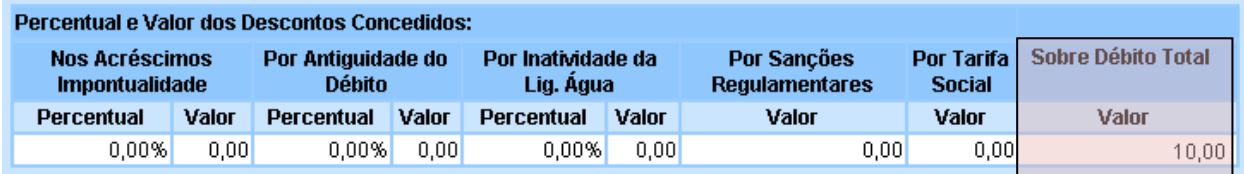

## **Restrições**

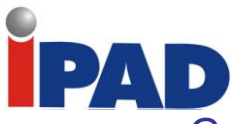

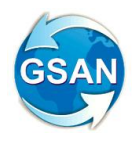

# Gerar Imóveis nos Comandos de Cobrança por Proporcionalidade

#### Gsan .> Cadastro > Sistema Parâmetro > Inserir Empresa Gsan .> Cadastro > Sistema Parâmetro > Manter Empresa Gsan > Cobrança > Cobrança por Resultado > Informar Contas em Cobrança por Empresa Gsan > Cobrança > Cobrança por Resultado > Consultar Comandos de Contas em Cobrança por Empresa

#### **Motivação**

Efetuar a seleção dos imóveis a serem vinculados aos comandos de cobrança por resultado de forma proporcional.

#### **Procedimentos para Utilização**

O objeto da demanda é efetuar a seleção dos imóveis a serem vinculados aos comandos de cobrança por resultado de forma proporcional, em função da quantidade de contas em atraso dos imóveis, de acordo com faixas previamente parametrizadas. Essa proporcionalidade só será aplicada quando os critérios de filtro informados referentes à localização geográfica não forem inferior ao nível de Localidade (Gerência Regional, Unidade de Negócio ou Localidade), possibilitando uma distribuição proporcional entre os imóveis dos diversos Setores Comerciais integrantes da área selecionada.

Alteradas as funcionalidades "Inserir Empresa" e "Manter Empresa", para que seja informado o percentual de imóveis por faixa de quantidade de contas em atraso (vide protótipo de telas), bem como alterada a tabela CADASTRO, de modo a contemplar a nova coluna referente ao percentual supramencionado.

A funcionalidade "Informar Contas em Cobrança por Empresa" foi alterada para exibir as faixas por intervalo de contas, contendo os percentuais cadastrados referentes à quantidade de imóveis por faixa, a partir da tabela CADASTRO FAIXA, possibilitando que esses percentuais possam ser alterados, apenas, para efeito do comando a ser gerado (vide protótipo de telas). Também será necessário informar a quantidade total de imóveis desejados para o comando, de modo a permitir a distribuição proporcional por faixas. Assim sendo, a tabela COBRANÇA CONTA foi alterada para contemplar mais essa informação, como também criada uma nova tabela (COBRANÇA CONTA FAIXA) para associação do comando às faixas de intervalo de contas. Essa tabela também deverá armazenar o percentual de imóveis a ser utilizado no comando para distribuição proporcional.

Atualmente, a funcionalidade "Informar Contas em Cobrança por Empresa" permite que seja efetuada uma seleção prévia dos imóveis e contas que farão parte do comando de cobrança, antes da confirmação de geração, exibindo na tela um resumo contendo os quantitativos de contas e imóveis selecionados, bem como o valor total da dívida, distribuída por faixa cadastrada. Considerando-se que esse processo de seleção, em alguns casos, tem sido bastante lento e oneroso e que, com a aplicação da regra de distribuição proporcional por faixa o mesmo ficará ainda mais lento, a opção de seleção prévia só será executada quando os filtros informados forem referentes à Imóvel ou Cliente. Nesse caso, o botão "Selecionar" ficará habilitado na tela para que, ao ser acionado, o sistema efetue a seleção dos imóveis e contas que atendam aos critérios informados, apresentando o resumo na tela para posterior confirmação do usuário e geração do comando de cobrança. Caso sejam selecionados, os demais critérios de filtro referentes à localização geográfica, o botão "Selecionar" ficará desabilitado, restando ao usuário utilizar a opção de gerar o comando de cobrança para os filtros informados. Em seguida, será executada a funcionalidade "Gerar Movimento de Contas em Cobrança por Empresa" na modalidade batch, a qual efetuará a seleção dos imóveis e

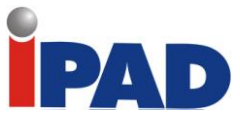

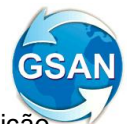

contas de acordo com os critérios informados para o comando, já incorporando a distribuição proporcional em função dos percentuais informados por faixa. Para avaliação do comando, o usuário deverá acessar a funcionalidade "Consultar Comandos de Contas em Cobrança por Empresa", para obter os critérios de filtro utilizados e um resumo contendo os quantitativos de contas e imóveis selecionados, além do valor total da dívida e os respectivos percentuais de imóveis obtidos, distribuídos por faixa cadastrada. Caso o resultado da seleção não seja satisfatório, o usuário poderá encerrar o comando (cancelar) e repetir o processo, informando novos critérios.

A funcionalidade "Gerar Movimento de Contas em Cobrança por Empresa" foi alterada para, nos casos em que forem informados os critérios de filtro de localização geográfica até o nível de Localidade (Gerência Regional, Unidade de Negócio ou Localidade), considera as faixas associadas ao comando (a partir da tabela e respectivos percentuais de distribuição de imóveis informados, bem como a quantidade máxima de imóveis a serem selecionados (a partir da tabela COBRANÇA CONTA) e, dessa forma, efetuar uma distribuição uniforme e proporcional em função do percentual informado para a faixa de intervalo de contas. Por exemplo, caso seja informado que o comando deverá selecionar até 1.000 imóveis, e considerando os atuais percentuais de 16% para os imóveis, contendo de 2 a 6 contas em cobrança, 24% para os imóveis contendo de 7 a 24 contas em cobrança, e 60% para os imóveis contendo 25 ou mais contas em cobrança, a seleção do comando deverá associar, de acordo com a proporção, 160 imóveis com até 6 contas, 240 com 7 a 24 contas, e 600 com 25 ou mais contas. Além da distribuição proporcional às faixas de intervalo de contas, outros critérios considerados serão a distribuição proporcional por Setores Comerciais e por imóveis com menor número de associações a comandos de cobrança. Assim, caso o primeiro imóvel a ser associado pertença ao setor A, o segundo deverá pertencer ao setor B, o terceiro ao setor C, e assim sucessivamente, até esgotar todos os setores da localidade considerada, e então, retornar ao Setor A, Setor B, Setor C etc. O sistema também verificará, para cada imóvel enquadrado nos critérios de filtro informados, os que nunca foram associados a nenhum comando de cobrança para privilegiar a seleção deles em detrimento aos que já tiveram mais associações.

Alterada a funcionalidade "Consultar Comandos de Contas em Cobrança por Empresa" para exibir, além dos critérios informados, as faixas por intervalo de contas contendo os percentuais cadastrados referentes à quantidade de imóveis e a quantidade máxima a serem selecionados pelo comando. Também será apresentado um resumo contendo os quantitativos de contas e imóveis selecionados, bem como o valor total da dívida e os respectivos percentuais de imóveis obtidos no comando, distribuídos por faixa cadastrada (vide protótipo de tela).

Alterada a funcionalidade "Gerar Motivos de Não Geração de Contas e Imóveis em Cobrança por Empresa", de modo a gerar os motivos para os imóveis e contas que não forem vinculados ao comando de cobrança que está sendo gerado, devido ao critério da distribuição proporcional por faixa de contas. Foi criar o motivo correspondente, bem como a identificação dos respectivos imóveis e contas não associados ao comando.

#### **Caminho das Funcionalidades**

- Gsan .> Cadastro > Sistema Parâmetro > Inserir Empresa
- Gsan .> Cadastro > Sistema Parâmetro > Manter Empresa
- Gsan > Cobrança > Cobrança por Resultado > Informar Contas em Cobrança por Empresa
- Gsan > Cobrança > Cobrança por Resultado > Consultar Comandos de Contas em Cobrança por Empresa
- Batch > Gerar Movimento de Contas em Cobrança por Empresa
- Batch > Gerar Motivos Não Geração de Contas e Imóveis em Cobrança por Empresa

#### **Casos de Uso Relacionados**

- [UC0782] Inserir Empresa
- [UC0784] Manter Empresa
- [UC0866] Gerar Comando Contas em Cobrança por Empresa
- [UC0870] Gerar Movimento de Contas em Cobrança por Empresa

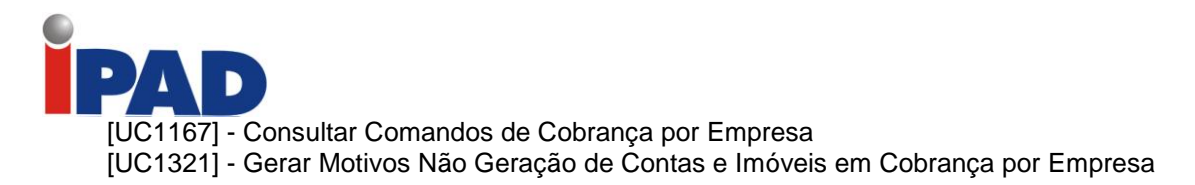

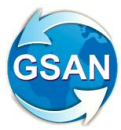

## **Tabelas Relacionadas**

CADASTRO.EMPR\_COBR\_FAIXA COBRANCA. CMD\_EMPR\_COBR\_CONTA COBRANCA. CMD\_EMPR\_COBR\_CONTA\_FAIXA (nova)

## **Layout de Tela(s) / Arquivo(s) / Relatório(s)**

#### **Inserir Empresa:**

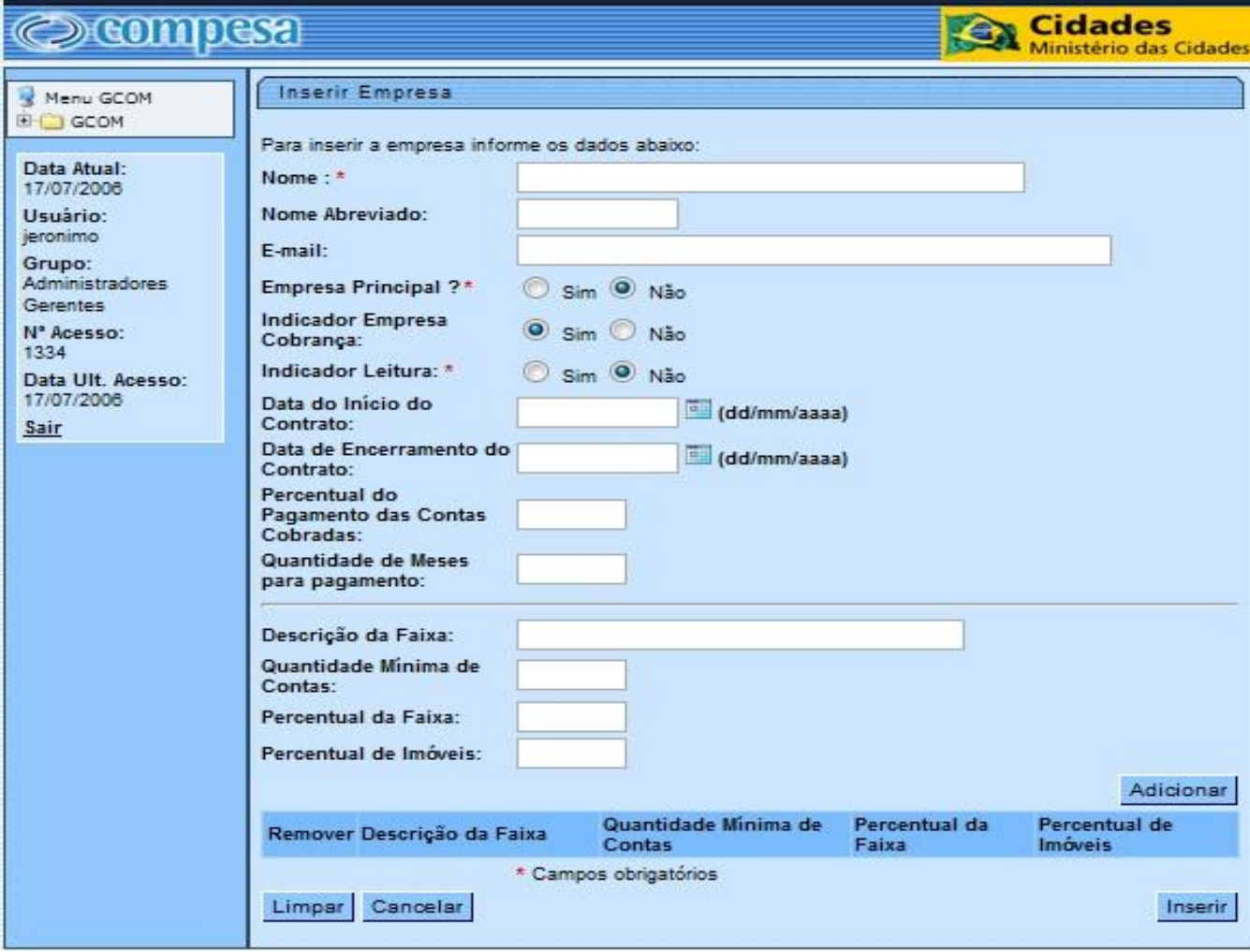

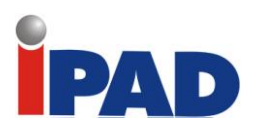

# **Atualizar Empresa:**

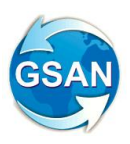

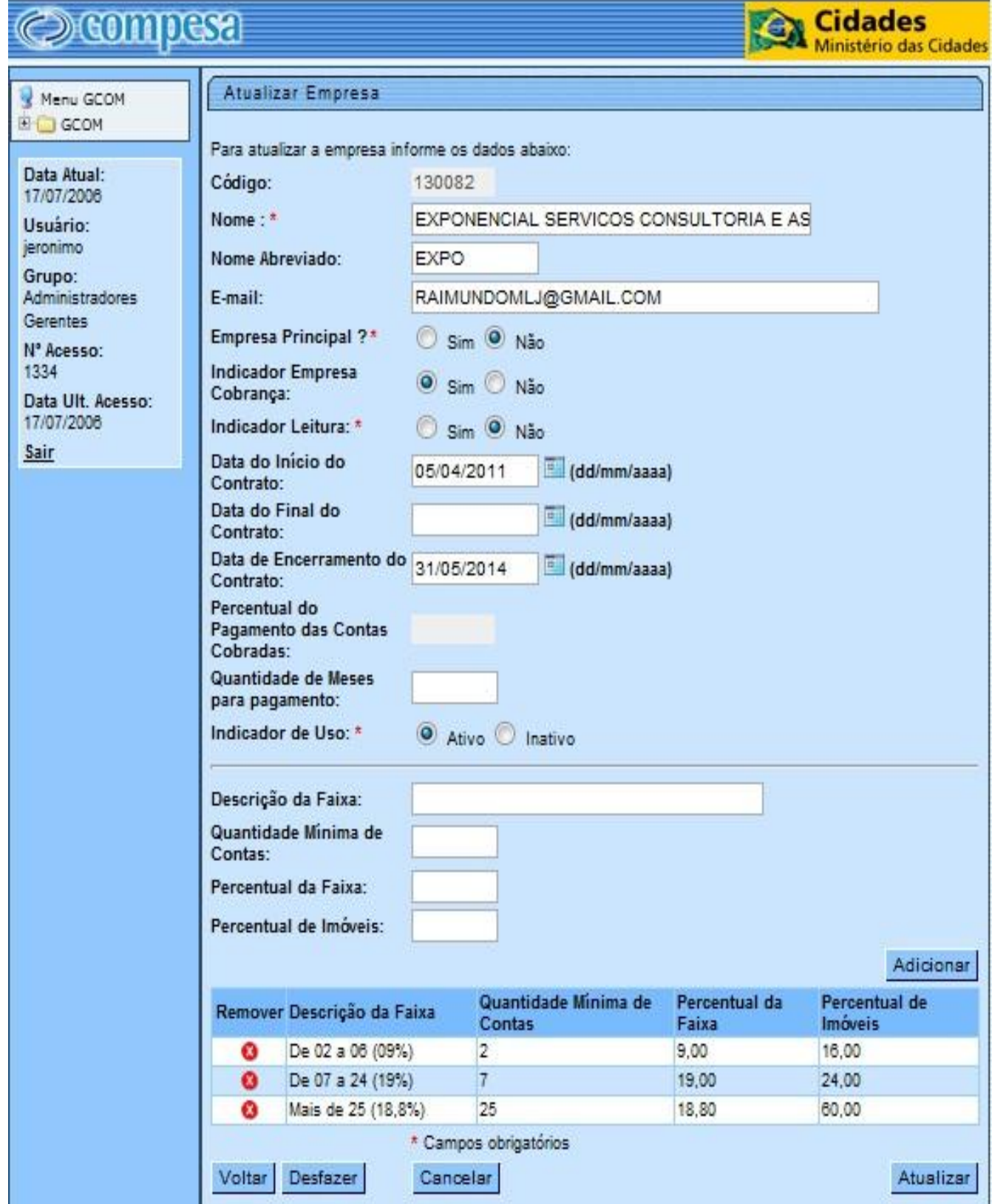

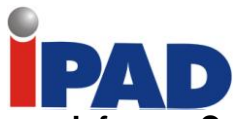

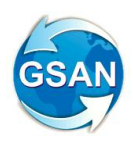

# **Informar Contas em Cobrança por Empresa:**

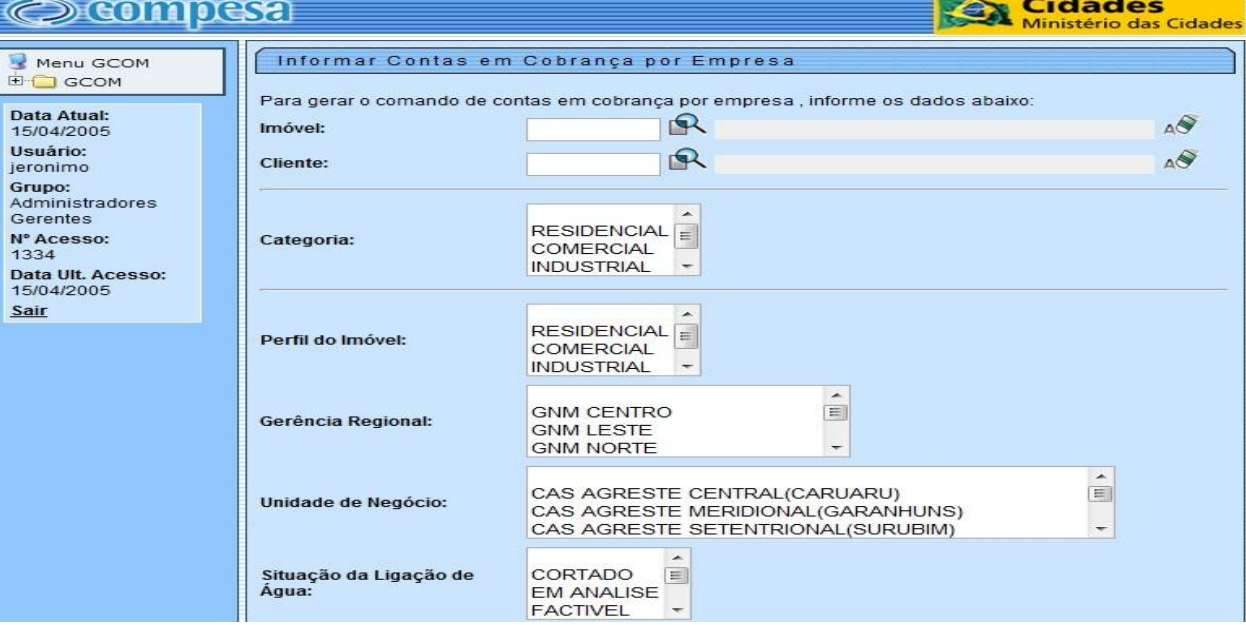

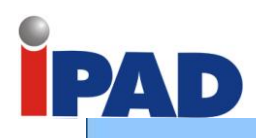

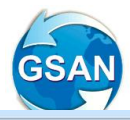

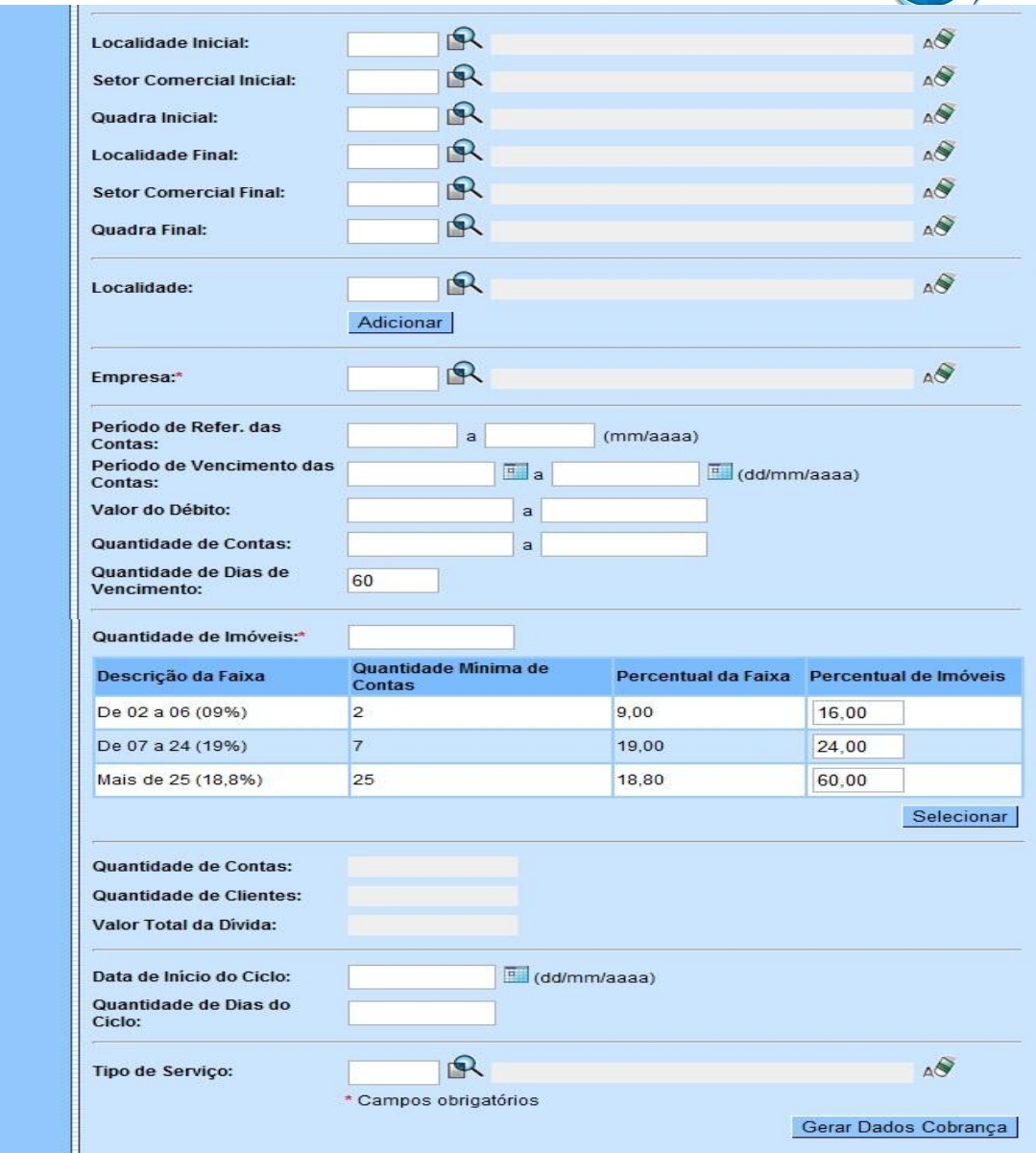

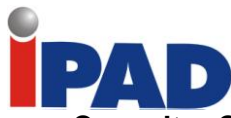

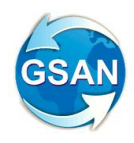

# **Consultar Comandos de Contas em Cobrança por Empresa:**

Consultar Comandos de Contas em Cobrança por Empresa

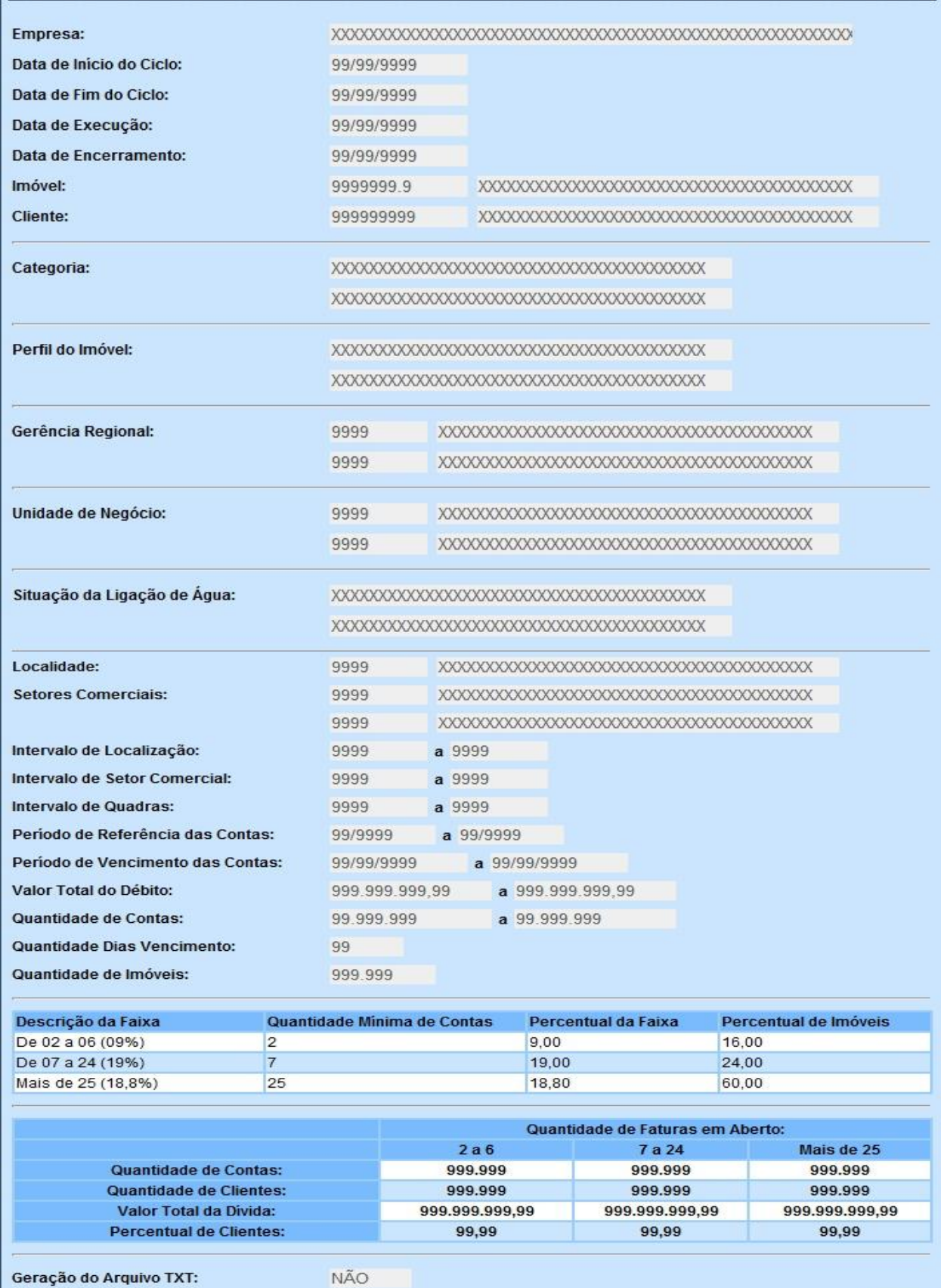

Fechar

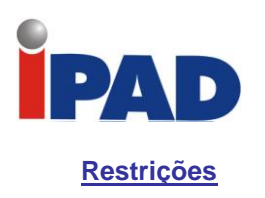

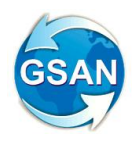

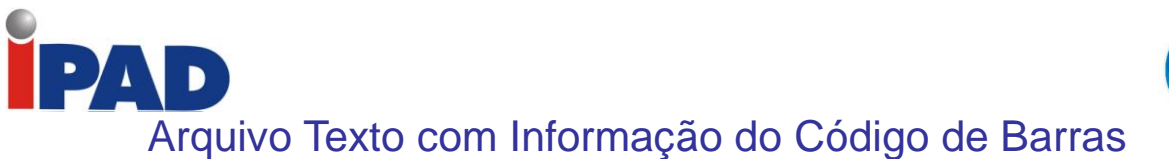

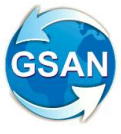

GSAN -> Cobrança -> Cobrança por Resultado -> Consultar Comandos de Conta em Cobrança por Empresa

#### **Motivação**

Arquivo texto com informação do código de barras.

#### **Procedimentos para Utilização**

Ajusta funcionalidades do Sistema GSAN para que seja possível a geração de um arquivo TXT, a ser enviado por e-mail para a empresa que está prestando serviços de "Cobrança por Resultado".

A solicitação do arquivo será feita através da funcionalidade "Consultar Comandos de Contas em Cobrança por Empresa". Após a seleção de um comando já executado e não encerrado, na ABA "OS Gerada Tipo de Visita de Cobrança", o sistema permitirá a geração do TXT (Tela 01).

A execução deverá ser feita por processamento BATCH e o arquivo enviado para o e-mail que estiver cadastrado para a empresa selecionada.

A funcionalidade gera um documento de cobrança, no formato de extrato, com todos os débitos do imóvel, obedecendo as normas da Resolução de Diretoria vigente para pagamento à vista.

O conteúdo do código de barras e a exibição gráfica (Formato *WNwn*) do código de barras que poderá ser tanto no formato Convencional quanto no de Ficha de Compensação - serão enviados no arquivo gerado, de acordo com a regra da companhia para parametrização do valor total do documento.

O arquivo tem o sequinte LAYOUT:

- Matrícula do Imóvel
- Nome do Usuário
- Enderêço Completo
- Valor do Extrato de Débitos, já calculados os descontos, caso existam.
- Conteúdo Numérico do Código de Barras
- Exibição Gráfica do Código de Barras
- Data de Validade do Extrato de Débitos

#### **Caminho da Funcionalidade**

GSAN -> Cobrança -> Cobrança por Resultado -> Consultar Comandos de Conta em Cobrança por Empresa

**Caso(s) de Uso Relacionado(s)**

UC1167 Consultar Comandos de Cobrança por Empresa UC0000 Gerar Arquivo Texto – Código de Barras de Documento de Cobrança

**Tabelas Relacionadas**

COBRANCA.COBRANCA\_DOCUMENTO COBRANCA.CMD\_EMPR\_COBR\_CONTA COBRANCA.EMPRESA\_COBRANCA\_CONTA

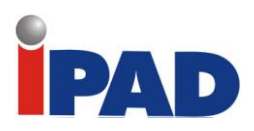

# **Layout de Tela(s) / Arquivo(s) / Relatório(s)**

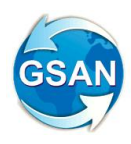

## Tela 01:

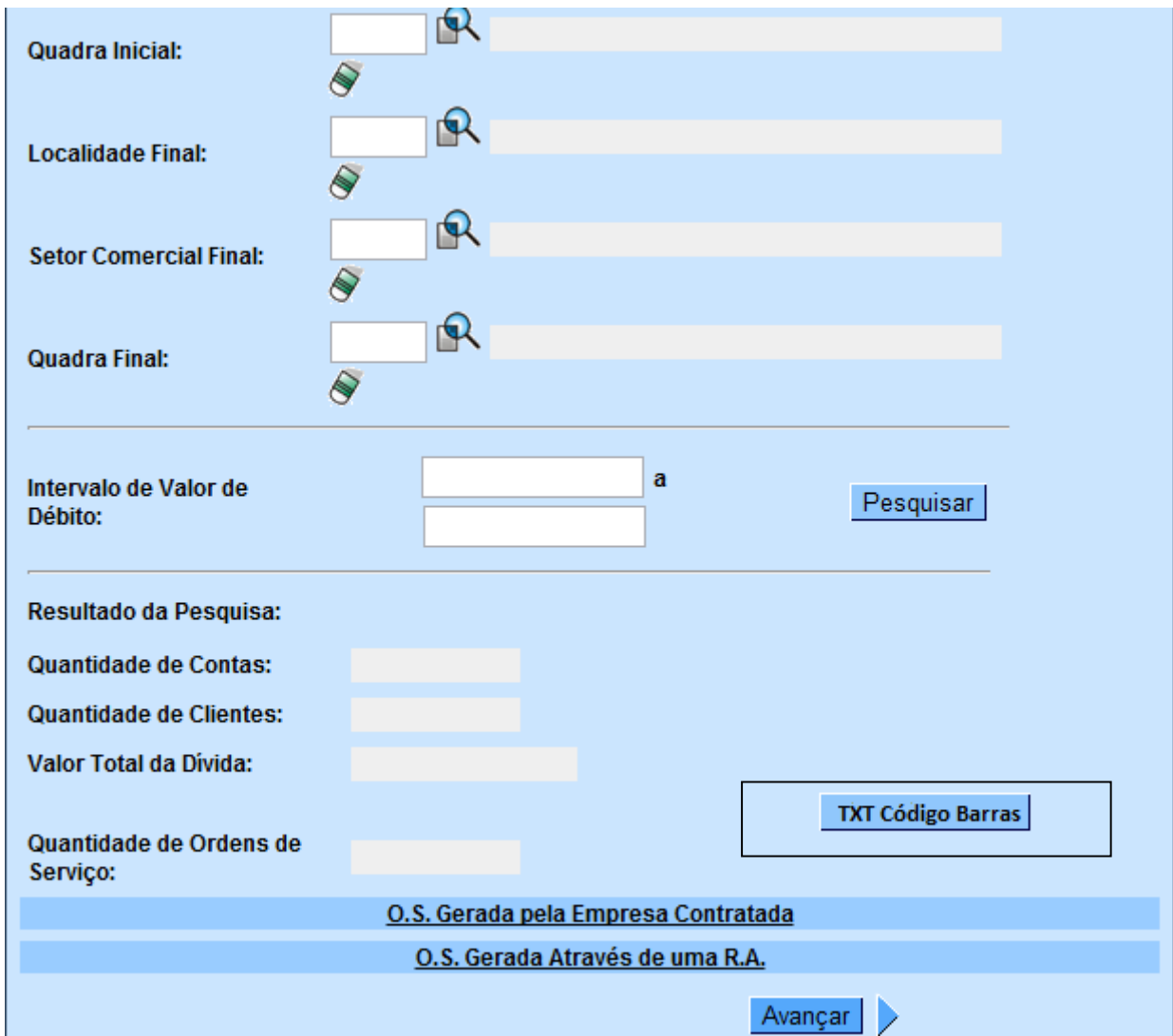

# **Restrições**

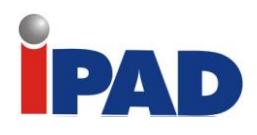

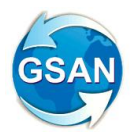

# Histórico de Ação de Cobrança

Gsan -> Cobrança -> Nova Cobrança -> Consultar Ações de Cobrança por Imóvel

#### **Motivação**

Histórico de Ação de Cobrança.

#### **Procedimentos para Utilização**

Desenvolvido nova funcionalidade para exibir informações históricas das ações de cobrança, eventual ou por cronograma, de um imóvel.

O sistema disponibiliza uma tela para o usuário pesquisar ou informar uma matrícula de um imóvel e um período, data de execução da ação, data inicial e data final. Esse período é opcional (Tela 01).

A funcionalidade deverá obter todas as ações de cobrança em que o imóvel foi incluído.

- Exibidas as informações do imóvel selecionado como: inscrição do imóvel, situação da ligação de água, situação da ligação de esgoto, grupo de cobrança atual do imóvel e endereço.
- Para cada ação exibida consta o nome da ação de cobrança, caso tenha sido eventual e, caso seja cronograma, o nome da ação, o grupo de cobrança da execução e o mês/ano do cronograma, além das datas de execução e encerramento da ação (Tela 02).
	- o Para o imóvel na ação, o sistema exibirá (Tela 03):
		- Documento de Cobrança (faturas com as seguintes informações: valor da fatura, data de vencimento da fatura, situação da fatura e a data do pagamento/parcelamento/cancelamento da fatura);
		- Valores de taxa de sucesso, caso faça parte da cobrança por empresa terceirizada (Nova Sistemática de Cobrança) e tenha havido pagamento no período de cobrança;
		- Valor do serviço, caso tenha sido paga e caso faça parte da cobrança por empresa terceirizada (Nova Sistemática de Cobrança);
		- Ordem de Serviço (situação da ordem de serviço, caso encerrada, motivo do encerramento, data do encerramento, usuário e empresa do usuário que encerrou e as observações informadas);
		- Caso a ordem de serviço, na ação de cobrança, seja de fiscalização, o sistema exibe as informações do retorno de fiscalização e os valores de multas e consumo fraudado, caso tenham sido incluídos;
		- O sistema indica se a ordem de serviço executada sofreu alguma penalidade de cobrança;
		- Exibida, caso exista, a informação se a ordem de serviço foi fiscalizada.

**Caminho da Funcionalidade**

Gsan -> Cobrança -> Nova Cobrança -> Consultar Ações de Cobrança por Imóvel

**Caso(s) de Uso Relacionado(s)**

UC0000 – Consultar Ações de Cobrança por Imóvel

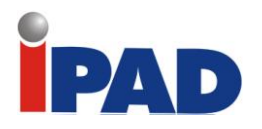

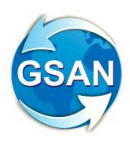

**Tabelas Relacionadas**

ATENDIMENTOPUBLICO.ORDEM\_SERVICO COBRANCA.COBRANCA\_DOCUMENTO ARRECADACAO.PAGAMENTO COBRANCA.PARCELAMENTO FATURAMENTO.DEBITO\_A\_COBRAR COBRANCA.COBR\_BOLETIM\_SUCESSO COBRANCA.COBR\_BOLETIM\_DESC COBRANCA.COBRANCA\_ACAO COBRANCA.COBRANCA\_ACAO\_ATIV\_CMD COBRANCA.COBRANCA\_ACAO\_ATIV\_CRG

**Layout de Tela(s) / Arquivo(s) / Relatório(s)**

## **Tela 01:**

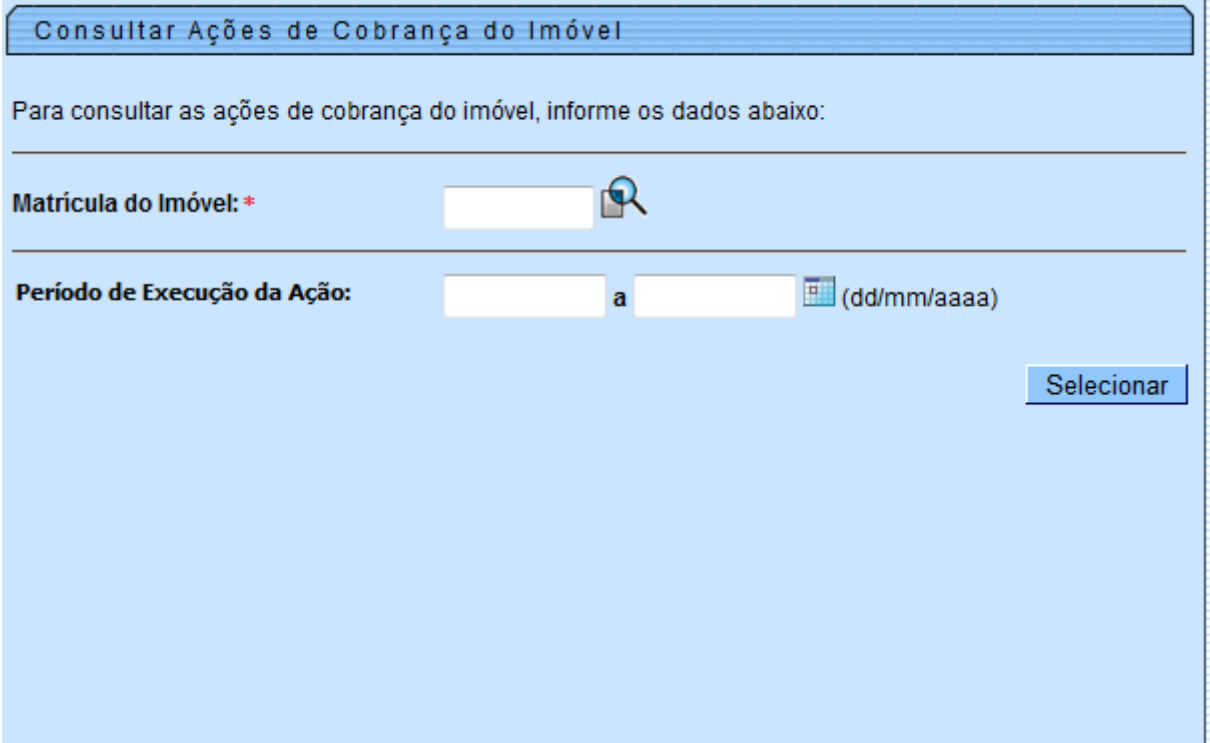

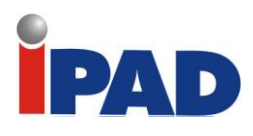

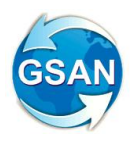

### **Tela 02:**

 $\overline{\phantom{a}}$ 

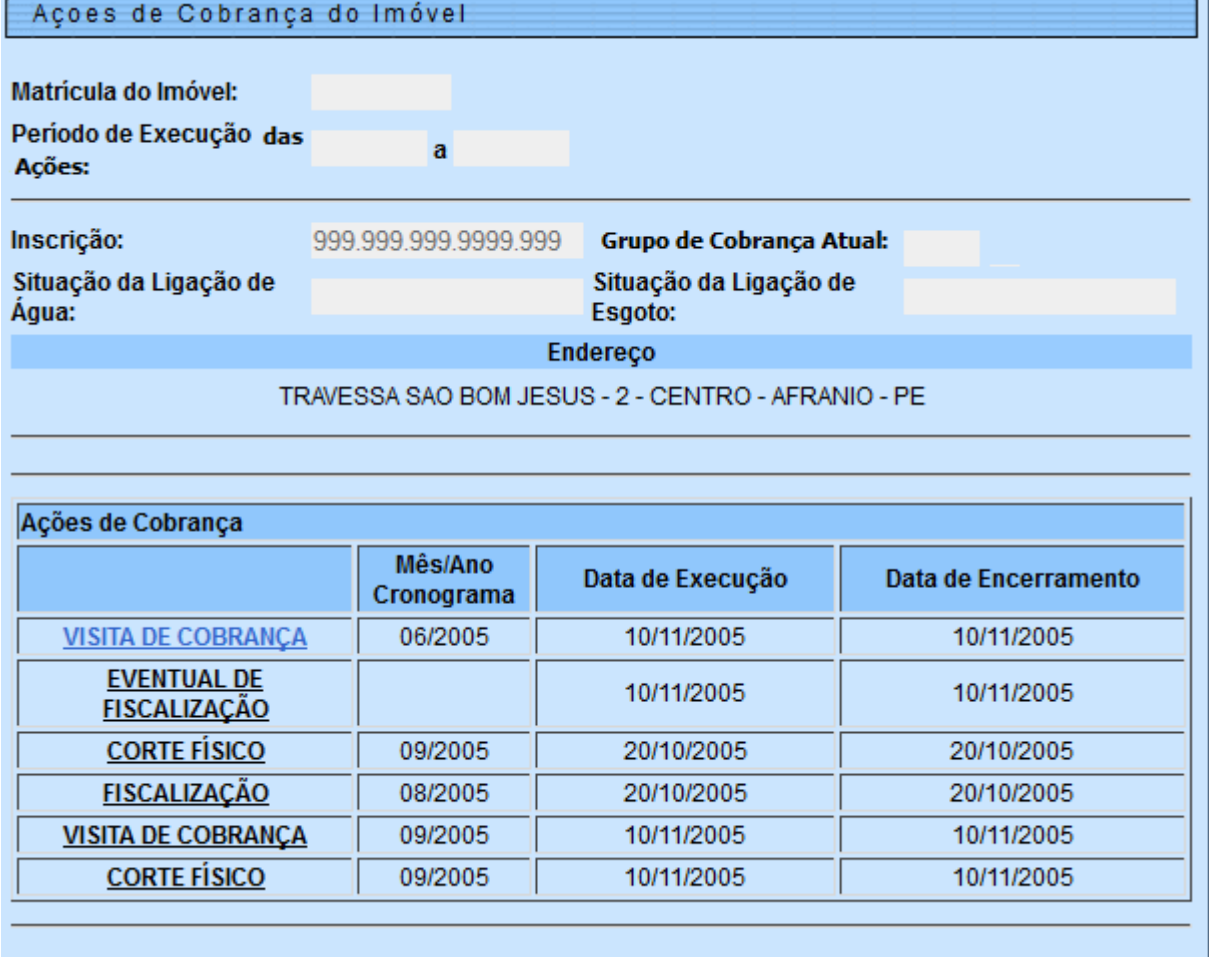

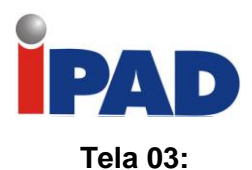

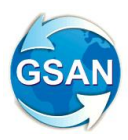

## Consultar Ações de Cobrançado Imóvel

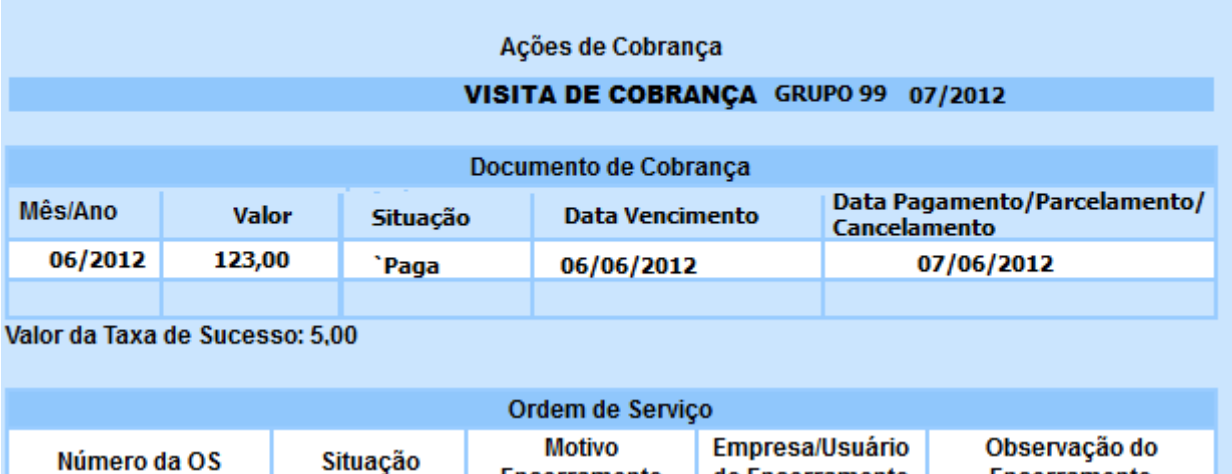

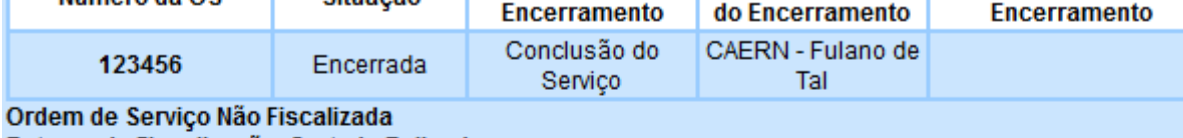

Retorno de Fiscalização: Cortado Religado Consumo Fraudado: R\$ 123,00 Multa: R\$ 123,00 Ordem de Serviço Não Sofreu Penalidade Valor Pago do Serviço: R\$ 123,00

> SUPRESSÃO - Período de Execução da Ação: 12/2006 a 01/2007 FISCALIZAÇÃO - Período de Execução da Ação: 12/2006 a 01/2007 RELIGAÇÃO - Período de Execução da Ação: 12/2006 a 01/2007

#### **Restrições**

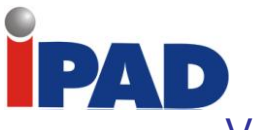

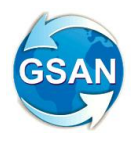

Visualizar Retorno da Fiscalização (Aditivo)

Gsan ->Cobranca ->Resumo das Ações de Cobrança Eventuais

#### **Motivação**

Visualizar Retorno da Fiscalização.

## **Procedimentos para Utilização**

Para complementação da exibição do relatório: (Relatório 01)

- Incluída a categoria do imóvel;
- Incluídos os débitos cobrados na ordem de serviço (Exibe os valores e as situações dos itens cobrados no documento de cobrança da ordem de serviço de fiscalização).

## **Caminho da Funcionalidade**

Gsan ->Cobranca ->Resumo das Ações de Cobrança Eventuais

**Caso(s) de Uso Relacionado(s)**

[UC1353] Gerar Relatório de Retorno das Ordens de Fiscalização

#### **Tabelas Relacionadas**

cobranca.cobranca\_documento\_item

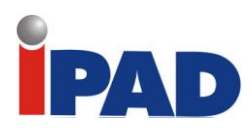

# **Layout de Tela(s) / Arquivo(s) / Relatório(s)**

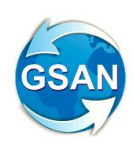

#### Relatório 01

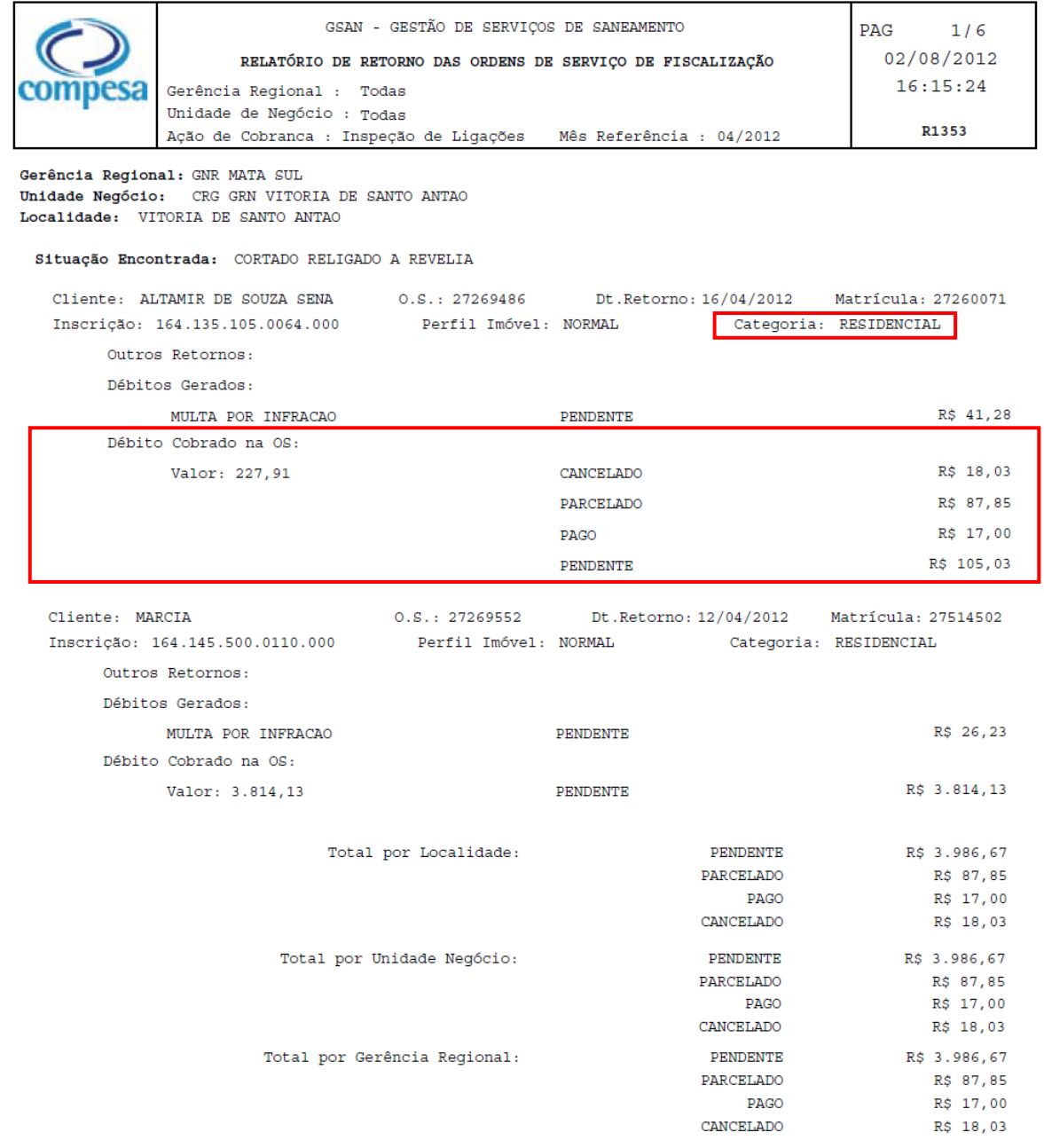

# **Restrições**

 $\hat{\mathcal{L}}$ 

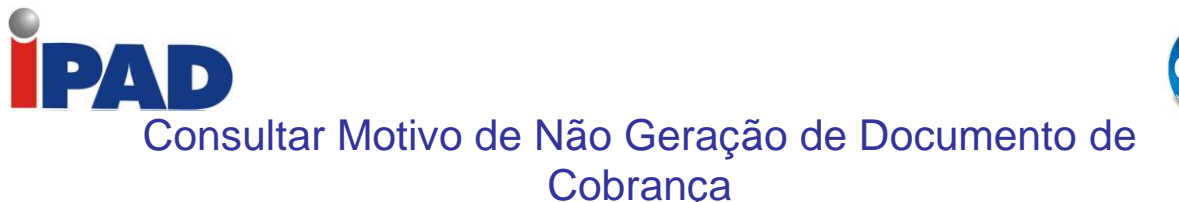

#### GSAN -> Cobrança -> Consultar Motivo da não Geração de Documento de Cobrança

### **Motivação**

Colocar o título do filtro para o relatório como opcional.

#### **Procedimentos para Utilização**

Na funcionalidade "Consultar Motivo da não Geração de Documento de Cobrança", ao selecionar "Eventual"; a opção "Título do Comando" não será obrigatória, desde que haja outra opção preenchida no filtro.

Caso o usuário não selecione nenhum Título de Comando, o sistema irá acessar através da tabela IMOVEL\_NAO\_GERADO em junção com a tabela de IMOVEL, selecionando os registros conforme as opções de filtro informadas.

Alterado o relatório para considerar a quebra por comando, já que poderemos selecionar os mesmos imóveis para diferentes comandos.

#### **Caminho da Funcionalidade**

GSAN -> Cobrança -> Consultar Motivo da não Geração de Documento de Cobrança

#### **Caso(s) de Uso Relacionado(s)**

[UC0966] Consultar Motivo da não Geração de Documento de Cobrança

#### **Tabelas Relacionadas**

IMOVEL\_NAO\_GERADO COBRANCA\_GRUPO COBRANCA\_ACAO COBRANCA\_ATIVIDADE GERENCIA\_REGIONAL MOTIVO\_NAO\_GERACAO\_DOCUMENTO IMOVEL QUADRA ROTA COBRANCA\_ACAO\_ATIVIDADE\_COMAND UNIDADE\_NEGOCIO CLIENTE CLIENTE\_IMOVEL LOCALIDADE SETOR\_COMERCIAL
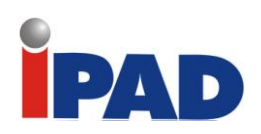

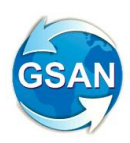

## **Layout de Tela(s) / Arquivo(s) / Relatório(s)**

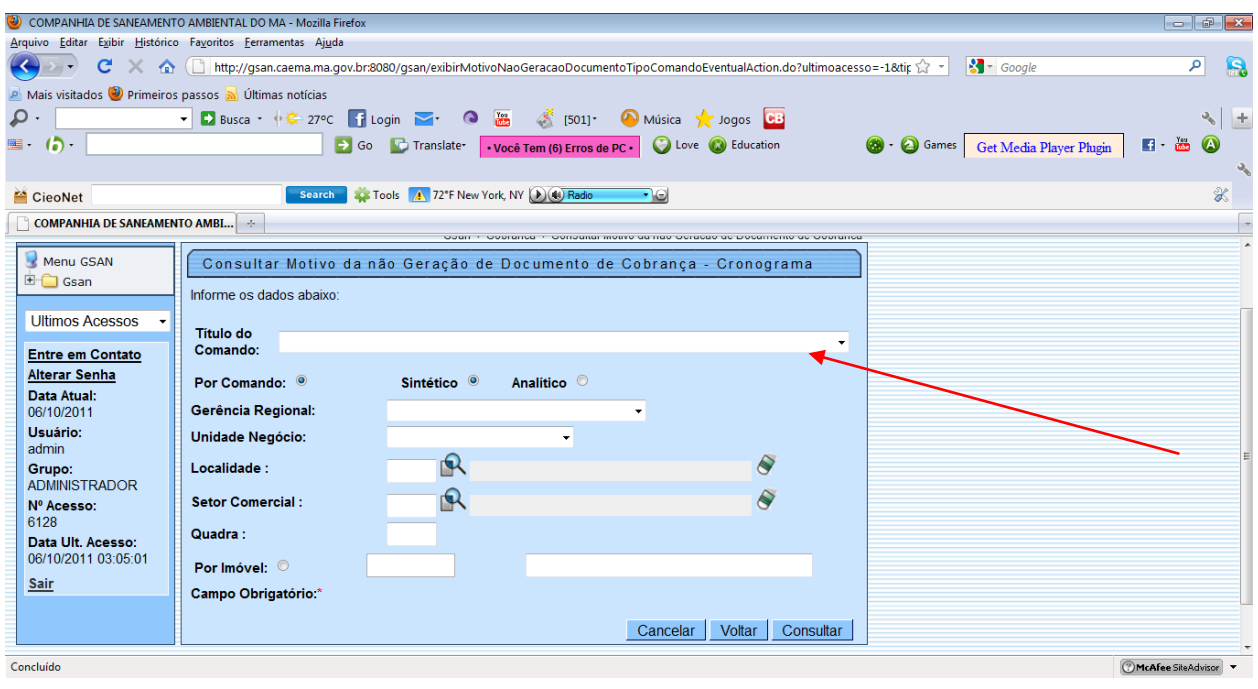

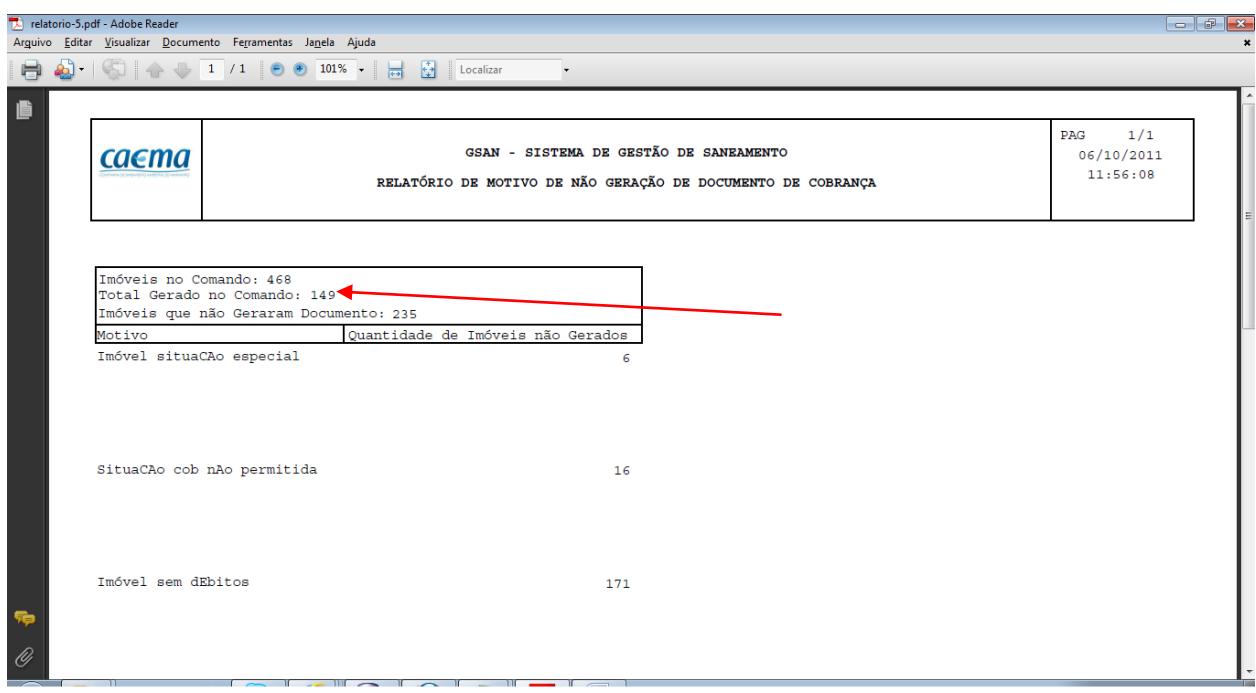

## **Restrições**

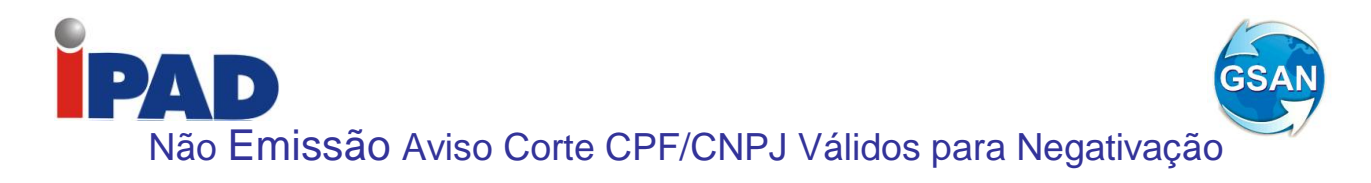

Gsan -> Cobranca -> Acao de Cobranca -> Inserir Acao de Cobranca Gsan -> Cobranca -> Acao de Cobranca -> Manter Acao de Cobranca

## **Motivação**

Não Emissão do Aviso de Corte para CPF/CNPJ Válidos para Negativação

## **Procedimentos para Utilização**

O objeto desta solicitação consiste em evitar a emissão de aviso de corte para cliente que possua CPF/CNPJ válido e que algum dia já foi enviado para o SPC ou SERASA. Sendo assim, os clientes que possuam CPF/CNPJ válido e possui algum registro no arquivo NEGATD\_MOVIMENTO\_REG, de movimentos não rejeitados não serão considerados no processo de emissão do aviso de corte. Será criado um indicador de não geração da ação para CPF/CNPJ válido e, no critério de cobrança, será indicado se para aquela ação de cobrança (Aviso de Corte) o usuário deseja emitir, ou não, o aviso para os clientes que estejam nas condições acima.

**Caminho das Funcionalidades**

Gsan -> Cobranca -> Acao de Cobranca -> Inserir Acao de Cobranca Gsan -> Cobranca -> Acao de Cobranca -> Manter Acao de Cobranca

## **Caso(s) de Uso Relacionado(s)**

[UC0251] Gerar Atividade de Ação de Cobrança [UC0316] Inserir Critério de Cobrança [UC0317] Manter Critério de Cobrança

**Layout de Tela(s) / Arquivo(s) / Relatório(s)**

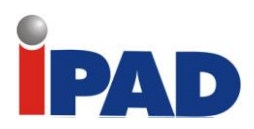

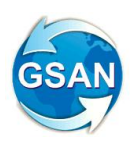

# c) Inserir Critério de Cobrança:

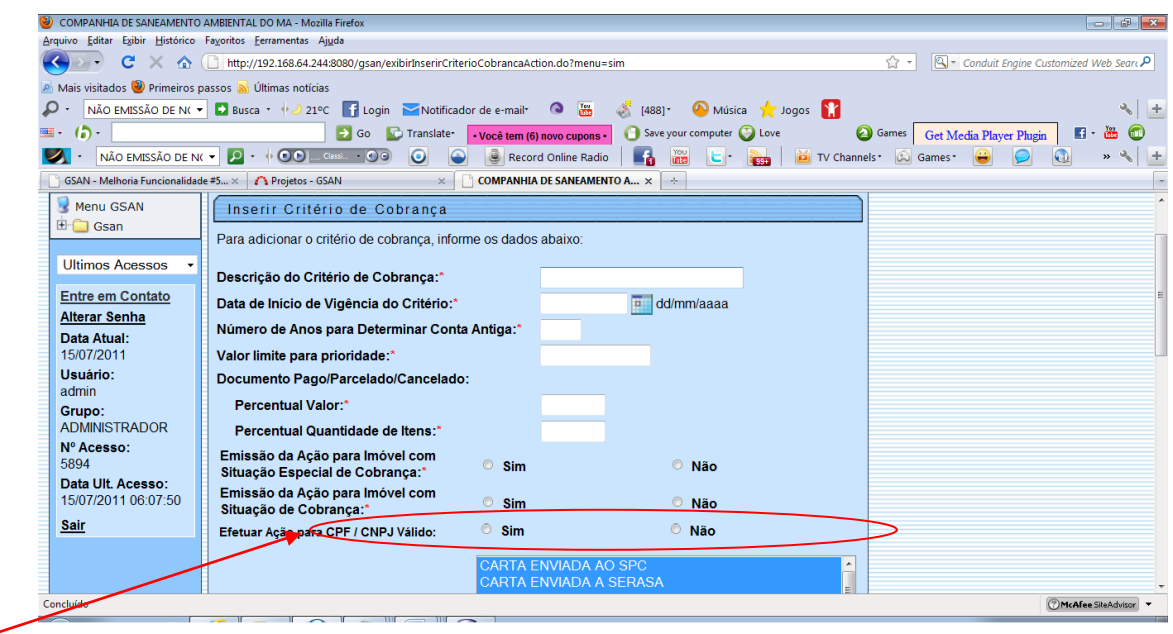

# d) Manter Critério de Cobrança:

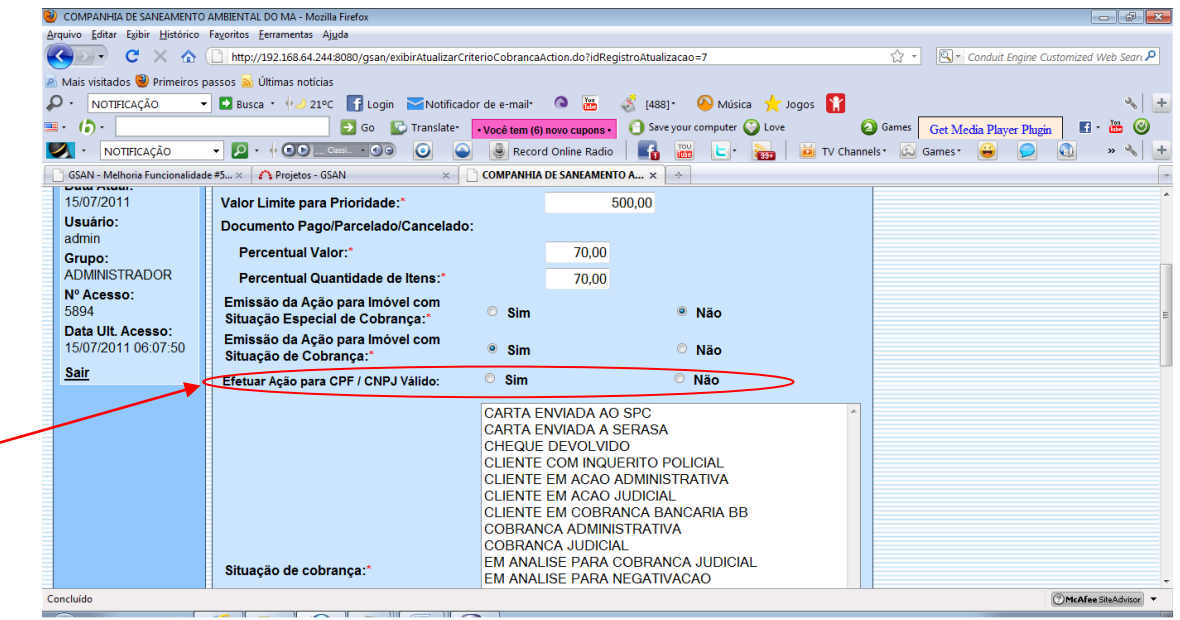

## **Restrições**

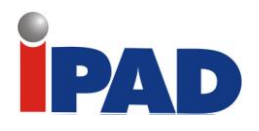

# Carta de Cobrança de Suprimido

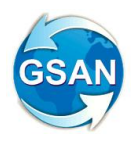

#### Gsan -> Cobranca -> Criterio de Cobranca -> Inserir Criterio de Cobranca; Gsan -> Cobranca -> Criterio de Cobranca -> Manter Criterio de Cobranca; Gsan – Cobranca – Comando de Atividade de Ação de Cobrança – Inserir Comando de Atividade de Ação de Cobrança.

## **Motivação**

Inserir descontos para pagamento à vista na Ação de Cartas de Cobrança de Suprimidos.

## **Procedimentos para Utilização**

Disponibilizado no GSAN, na funcionalidade Inserir Critério de Cobrança, a opção "RD do Critério" (tela 01).

O usuário irá escolher a RD que será usada no critério de cobrança.

Será disponibilizado, na funcionalidade Atualizar Critério de Cobrança, a opção "RD do Critério" (ver tela 02).

Nesta funcionalidade o usuário poderá alterar a RD de um critério já existente.

Quando o usuário inserir um processo de gerar atividade de ação de cobrança, para ação de carta de cobrança para suprimido, o sistema irá gerar os documentos de cobrança, levando em consideração as regras do Gerar Atividade de Ação de Cobrança adicionadas dos descontos da RD selecionada no critério de cobrança.

Inseridos os descontos para pagamento à vista segundo a RD, levando em consideração que todos os imóveis serão restabelecidos, ou seja, usando as regras de descontos com restabelecimento.

Não serão levadas em consideração as regras de parcelamento, pois estes só são realizados nos centros de atendimento da Companhia.

Nas Cartas de Cobrança geradas serão discriminados os valores originais, os descontos, o total original e total com descontos. Este total com descontos será o valor do documento.

Também será alterado o layout do arquivo txt gerado para impressão das cartas, pois o mesmo agora irá conter os descontos, o total original e total com desconto.

## **Caminho da Funcionalidade**

Gsan -> Cobranca -> Criterio de Cobranca -> Inserir Criterio de Cobranca; Gsan -> Cobranca -> Criterio de Cobranca -> Manter Criterio de Cobranca; Gsan – Cobranca – Comando de Atividade de Ação de Cobrança – Inserir Comando de Atividade de Ação de Cobrança.

**Caso(s) de Uso Relacionado(s)**

UC0251 - Gerar Atividade de Ação de Cobrança; UC0476 - Emitir Documento de Cobrança; UC0316 - Inserir Critério de Cobrança;

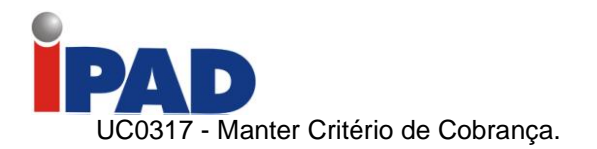

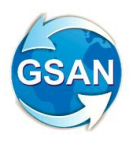

**Tabelas Relacionadas**

cobranca.cobranca\_acao\_atividade\_cronograma; cobranca.cobranca\_acao\_atividade\_comand; cobranca.cobranca\_criterio; cobranca.cobranca\_criterio\_linha.

**Layout de Tela(s) / Arquivo(s) / Relatório(s)**

Tela 01 – Inserir Critério de Cobrança

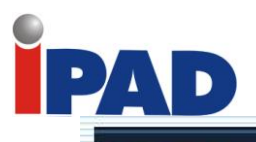

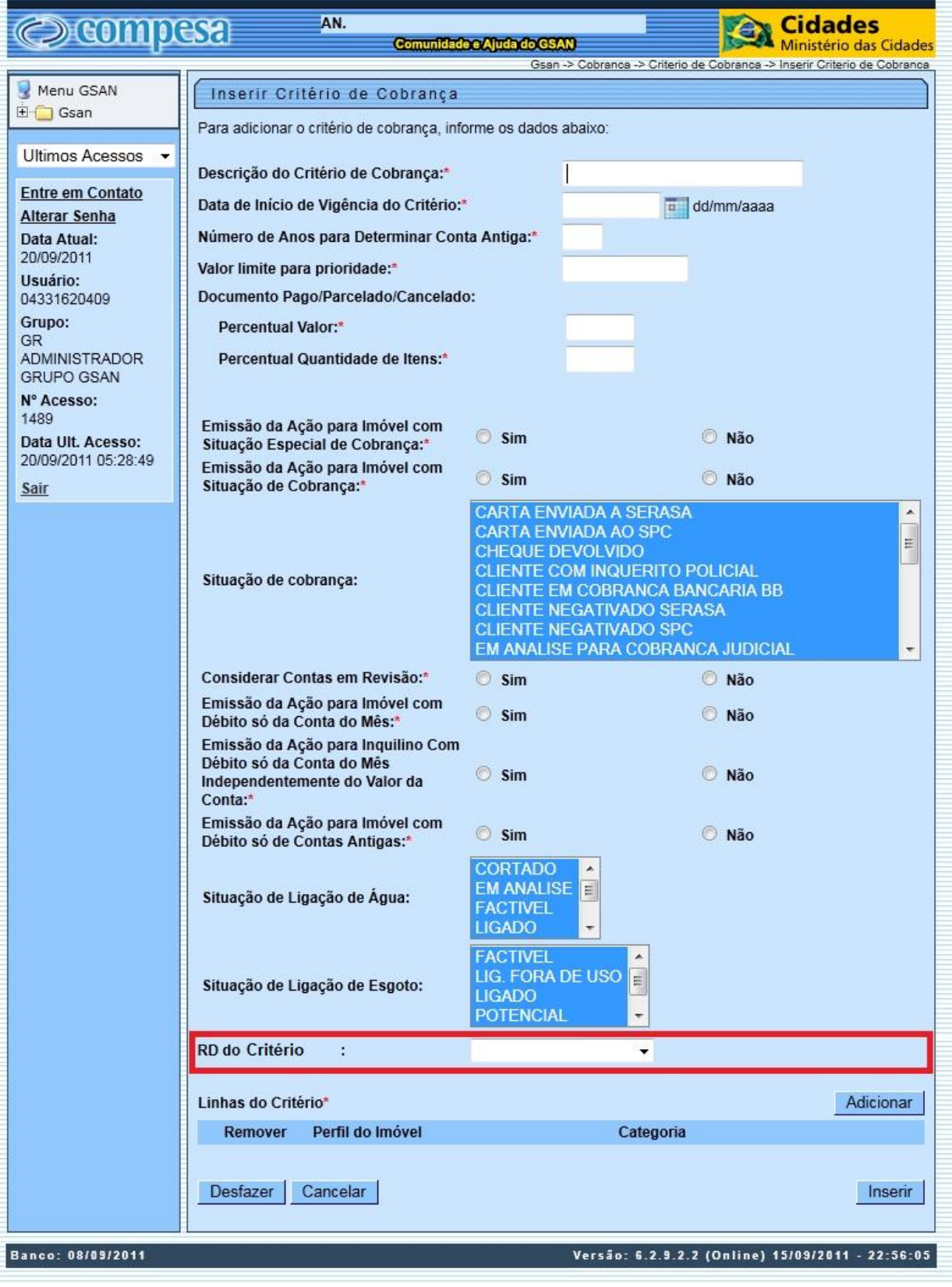

**GSAN** 

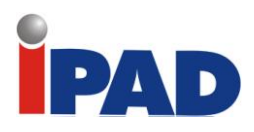

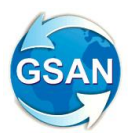

# Tela 02 – Atualizar Critério de Cobrança

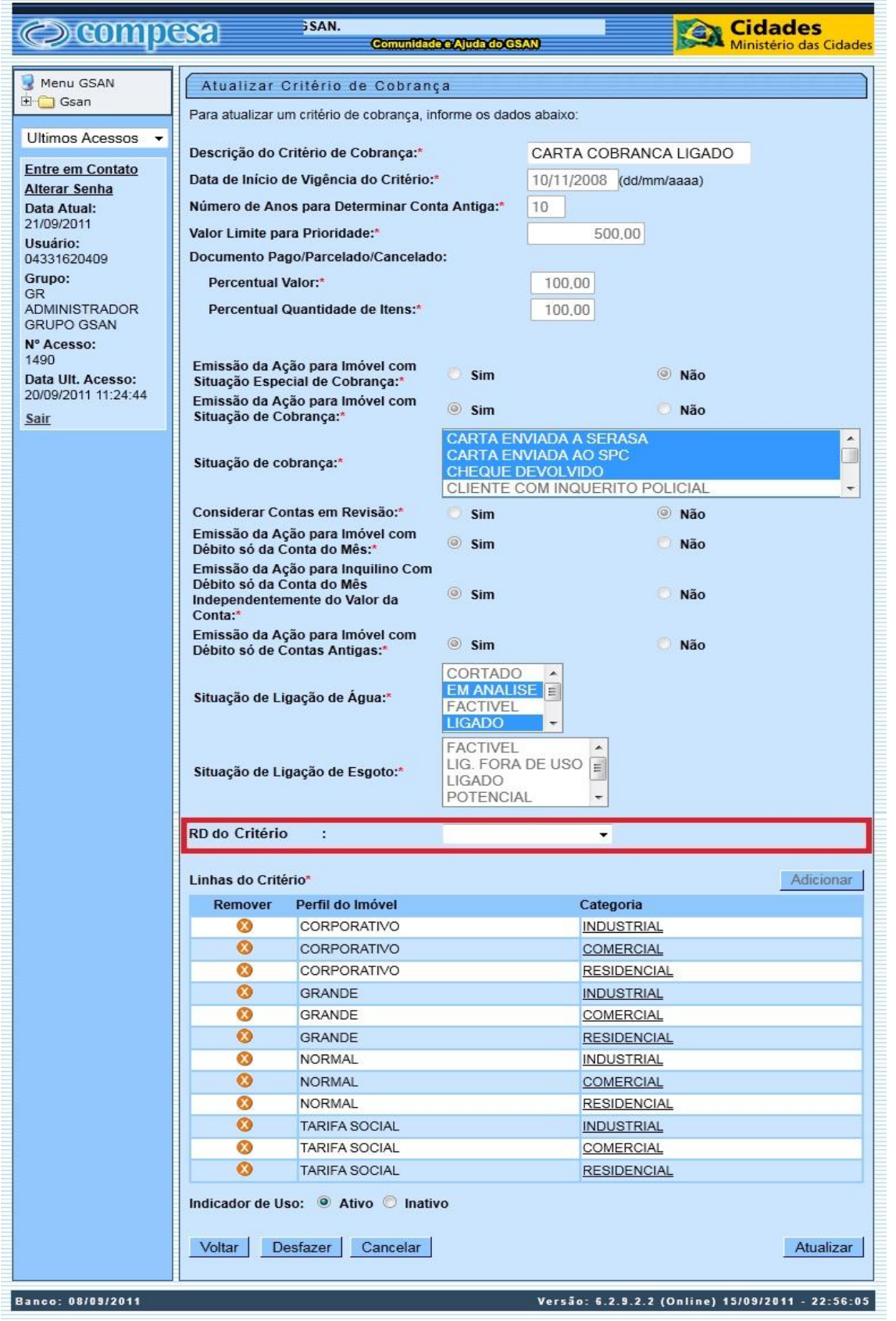

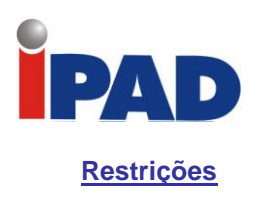

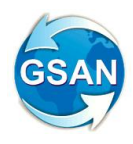

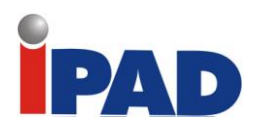

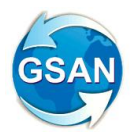

# Altera Campo de Valor da Conta

#### Gsan -> Cobranca -> Cobranca por Resultado -> Informar Contas em Cobranca por Empresa; Gsan -> Cobranca -> Cobranca por Resultado -> Consultar Comandos de Conta em Cobranca por Empresa.

## **Motivação**

Altera os campos de "valor de conta" para "valor do débito", nas funcionalidades "Informar Contas em Cobrança por Empresa" e "Consultar Comandos de Conta em Cobrança por Empresa".

## **Procedimentos para Utilização**

Retirada da funcionalidade "Informar Contas em Cobrança por Empresa", a opção "Valor da Conta:" e será Incluído o campo "Valor do Débito:" (ver tela 01).

O usuário terá a opção informar o intervalo de valor de débito para refinar a seleção das contas.

Ao informar o intervalo de valor do débito, o sistema irá pesquisar os imóveis onde a soma dos débitos está neste intervalo e retornará as contas relativas a estes imóveis.

Retirada da funcionalidade "Consultar Comandos de Conta em Cobrança por Empresa", na aba "Emitir O.S.", no link "O.S. Gerada Tipo Visita para Cobrança", a opção "Valor da Conta:", e será Incluído o campo "Valor do Débito:".

Na funcionalidade "Consultar Comandos de Conta em Cobrança por Empresa", o usuário irá selecionar o comando a ser movimentado, selecionar e apertar no botão Movimentar O.S., neste momento irá aparecer à funcionalidade "Movimentar Ordem Serviço – Emitir O.S.", na aba "Emitir OS", no link "O.S. Gerada Tipo Visita para Cobrança", onde será retirado o campo "Intervalo de Valor de Conta:", e será Incluído o campo "Valor do Débito:" (ver tela 02).

O usuário terá a opção informar o intervalo de valor de débito para refinar a seleção das contas.

Ao informar o intervalo de valor do débito, o sistema irá pesquisar os imóveis onde a soma dos débitos está neste intervalo e retornará as contas relativas a estes imóveis.

Na mesma funcionalidade, na aba "Gerar OS", também será retirado o campo "Intervalo de Valor da Conta:" e será Incluído o campo "Valor do Débito:" (ver tela 03).

O usuário terá a opção informar o intervalo de valor de débito para refinar a seleção dos imóveis.

Ao informar o intervalo de valor do débito, o sistema irá pesquisar os imóveis onde a soma dos débitos está neste intervalo e os retornará para a geração das ordens de serviço.

#### **Caminho da Funcionalidade**

Gsan -> Cobranca -> Cobranca por Resultado -> Informar Contas em Cobranca por Empresa; Gsan -> Cobranca -> Cobranca por Resultado -> Consultar Comandos de Conta em Cobranca por Empresa.

**Caso(s) de Uso Relacionado(s)**

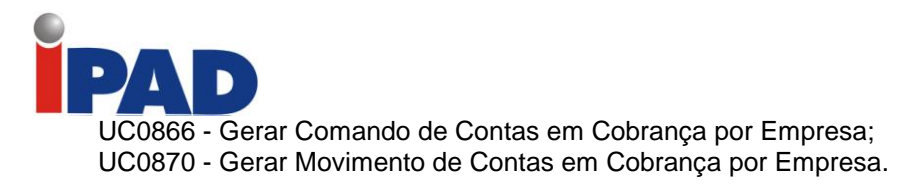

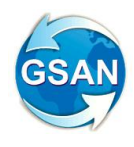

**Tabelas Relacionadas**

faturamento.conta;

**Layout de Tela(s) / Arquivo(s) / Relatório(s)**

Tela 01 – Informar Contas em Cobranca por Empresa

# PAD

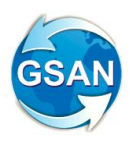

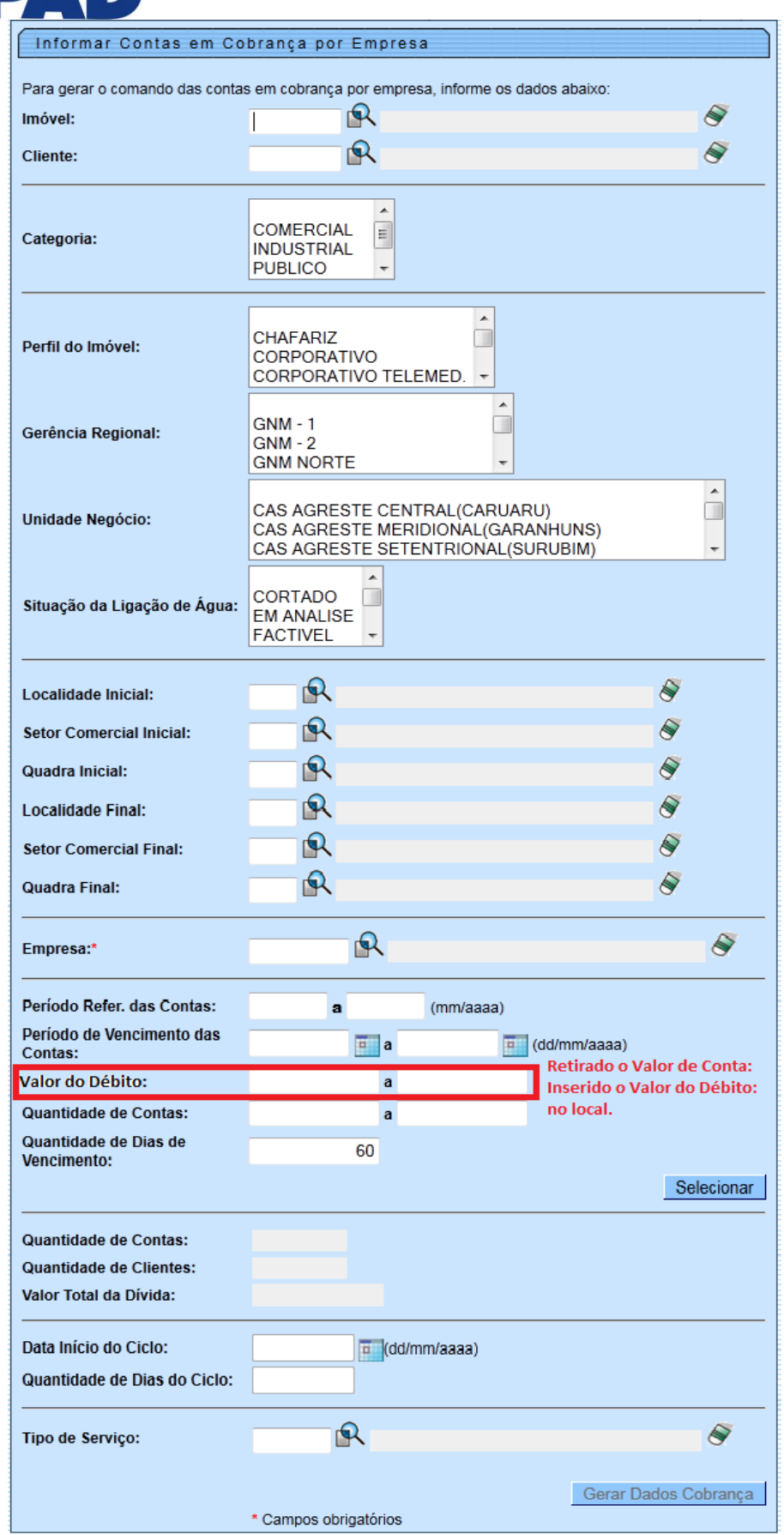

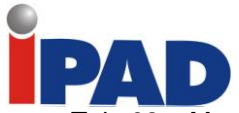

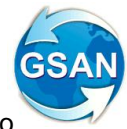

Tela 02 – Movimentar Ordem Serviço – Emitir O.S. / Aba: Emitir O.S. /Link O.S. Gerada Tipo Visita para Cobrança

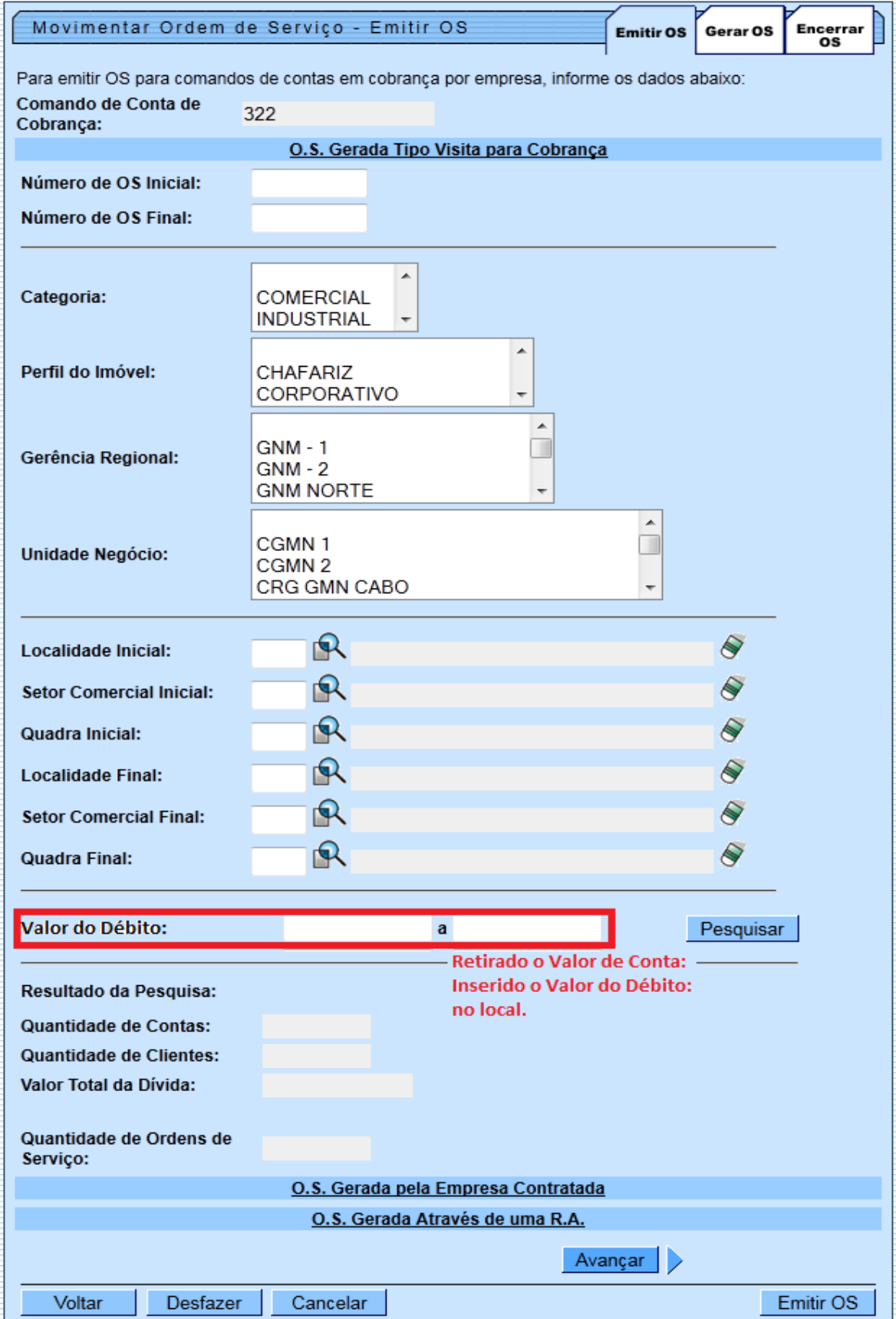

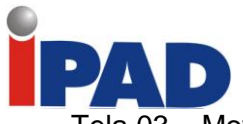

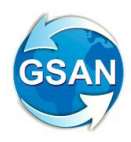

Tela 03 – Movimentar Ordem Serviço – Emitir O.S. / Aba: Gerar OS

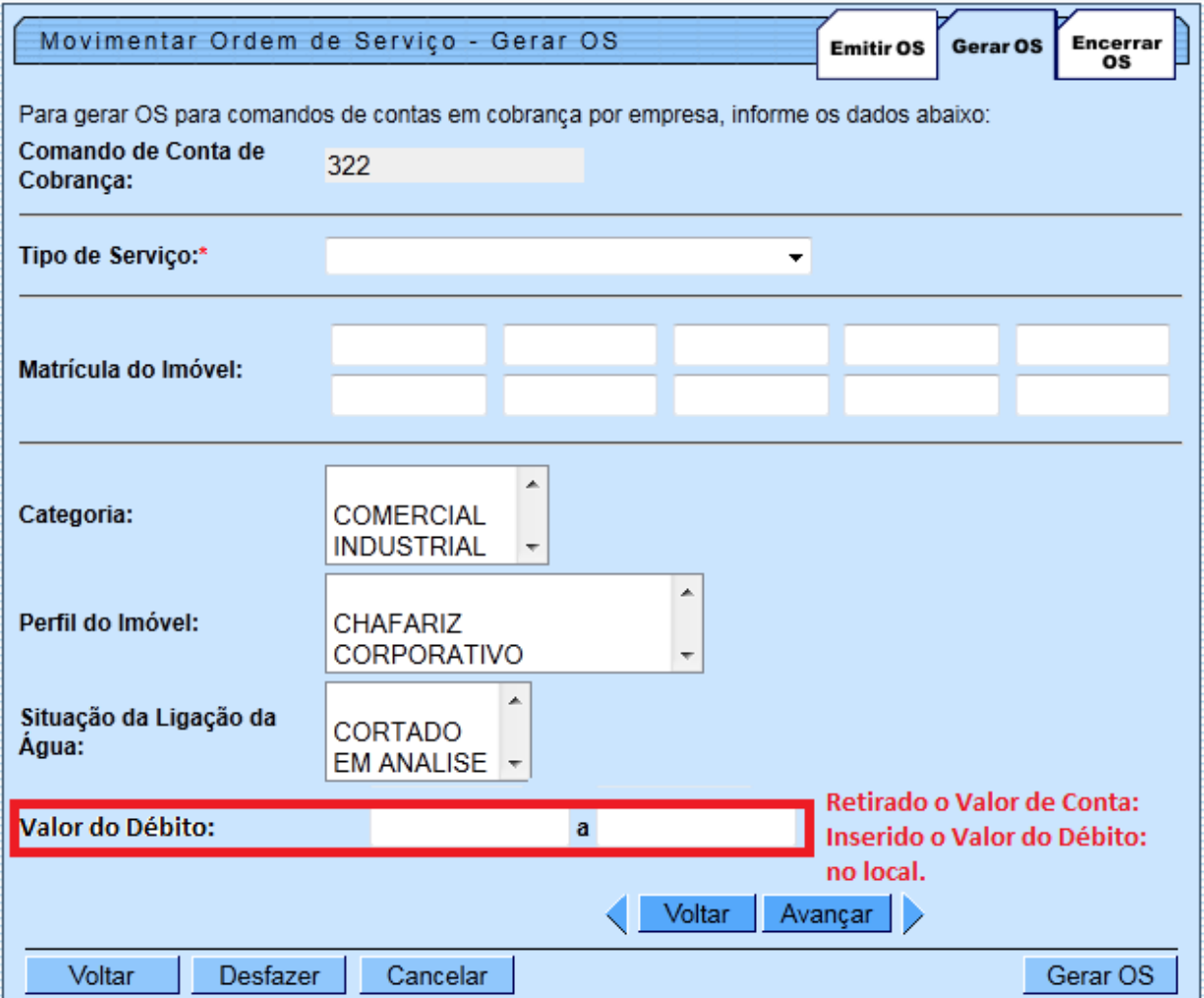

## **Restrições**

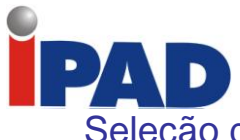

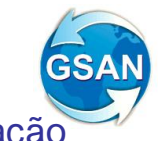

# Seleção de Imóveis para Cobrança por Resultados e Recuperação Créditos

Gsan -> Cobranca -> Cobranca por Resultado -> Relatório de Boletim de Medição e de Acompanhamento Gsan -> Cobranca -> Cobranca por Resultado -> Relatório de Acompanhamento dos Comandos de Cobrança Gsan -> Cobranca -> Cobranca por Resultado -> Relatório de Penalidade por Índice de Atuação e Sucesso Financeiro

## **Motivação**

Seleção de imóveis para cobrança por resultados e recuperação de créditos.

## **Procedimentos para Utilização**

Esta proposta tem como objetivo definir os relatórios de Boletim de Medição e Relatórios de acompanhamento para a cobrança por resultado.

- Geração do Relatório de Boletim de Medição e de Acompanhamento

Disponibilizado no sistema a opção "Relatório de Boletim de Medição e de Acompanhamento" (ver tela 02).

O usuário poderá selecionar um Comando de contas de Cobrança ou o(s) comando(s) que estarão associados à determinada gerência regional ou Município escolhido.

Em seguida, deve ser escolhido a "Opção do Boletim" (Geral ou Parcelamento), e a "Opção de Relatório" (Analítico ou Resumido).

Disponibilizados dois tipos de boletim: geral e parcelamento

Os relatórios gerados estão associados às seguintes combinações:

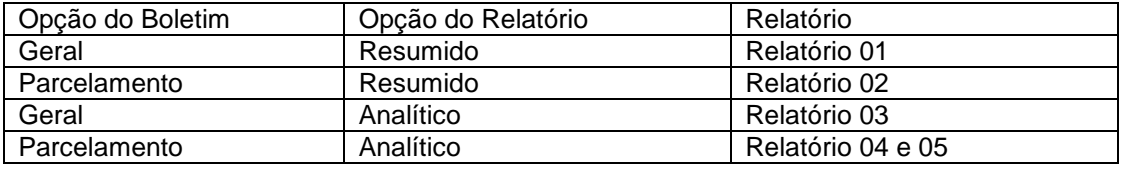

- Geração do Relatório de Penalidade por Índice de Atuação e Sucesso Financeiro

Disponibilizado no sistema a opção "Relatório de Penalidade por Índice de Atuação e Sucesso Financeiro" (ver Tela 03).

Será informado o período de geração do Comando de Cobrança e serão apresentadas as seguintes informações (ver relatório 06):

- Índice de Atuação (IA)

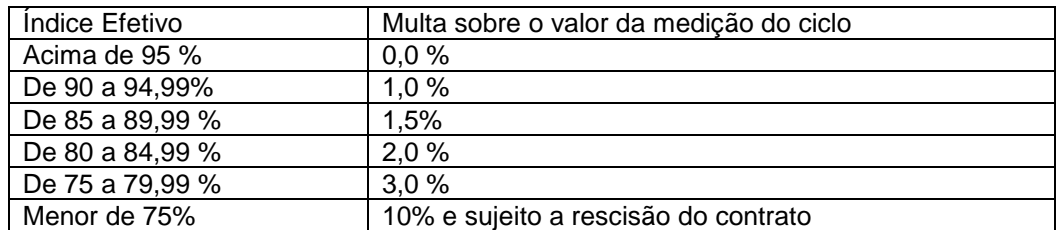

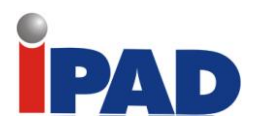

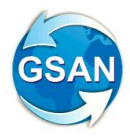

- Índice de Sucesso Financeiro (IF)

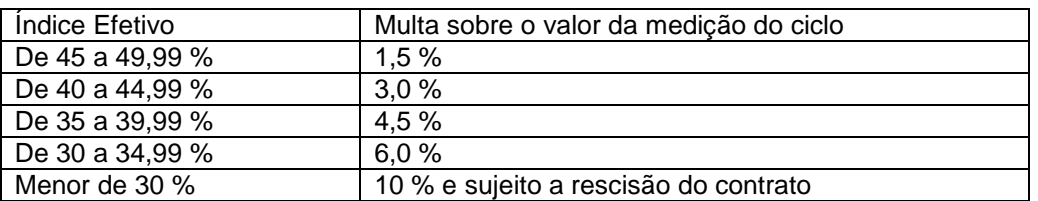

A multa será cobrada caso não seja alcançado o índice financeiro mínimo estabelecido por faixa de cobrança a partir do 6º Mês de cada ciclo ( 50% para as faixas acima de 07 faturas e 70% na faixa de 2-6 faturas).

- Remuneração Adicional para o Índice de Sucesso Financeiro

Caso a contratada supere o IF no valor de 50% (cinquenta por cento) para as faixas acima de 07 (sete) faturas e 70% (setenta por cento) na faixa de 2-6 faturas para determinado ciclo de cobrança, a mesma terá direito a remuneração adicional, calculado da seguinte forma:

 $RA = AR \{TR/100 [ (F/IF - 1) \times 1.15] \}$ 

RA = Remuneração Adicional em Reais

AR = Arrecadação total do ciclo de cobrança acumulado até o 9º mês após a entrega do ciclo de cobrança  $(n + 9)$ 

TR = Taxa de Remuneração Básica (ofertada pela CONTRATADA)

F = Fator de sucesso calculado no 9º. Mês após entrega do ciclo de cobrança (n+9), obtendose a relação da divisão do valor arrecadado pelo valor liquido do ciclo de cobrança x 100 IF = Percentual do índice financeiro estabelecido para cada faixa de débito.

- Geração do Relatório de Acompanhamento dos Comandos de Cobrança por Empresa

Disponibilizado no sistema a opção "Relatório de Boletim de Medição e de Acompanhamento" (ver tela 04).

O usuário informará os atributos Empresa e Período de Execução do Comando e será gerado o relatório (ver relatório 07).

## **Caminho da Funcionalidade**

Gsan -> Cobranca -> Cobranca por Resultado -> Relatório de Boletim de Medição e de Acompanhamento Gsan -> Cobranca -> Cobranca por Resultado -> Relatório de Acompanhamento dos Comandos de Cobrança Gsan -> Cobranca -> Cobranca por Resultado -> Relatório de Penalidade por Índice de Atuação e Sucesso Financeiro

**Caso(s) de Uso Relacionado(s)**

Cobranca UC(0866) Gerar Comando Conta em Cobrança por Empresa Cobranca UC(0870) Gerar Movimento Contas por Empresa Cobrança.UC(XXXX) Gerar Relatório de Boletim de Medição e de Acompanhamento Cobrança.UC(XXXX) Gerar Relatório de de Acompanhamento dos Comandos de Cobrança Cobrança.UC(XXXX) Gerar Relatório de Penalidade por Índice de Atuação e Sucesso Financeiro

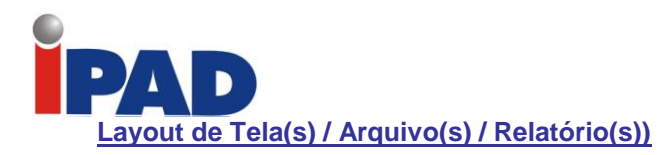

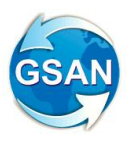

Tela 02 – Relatório de Boletim de Medição e de Acompanhamento

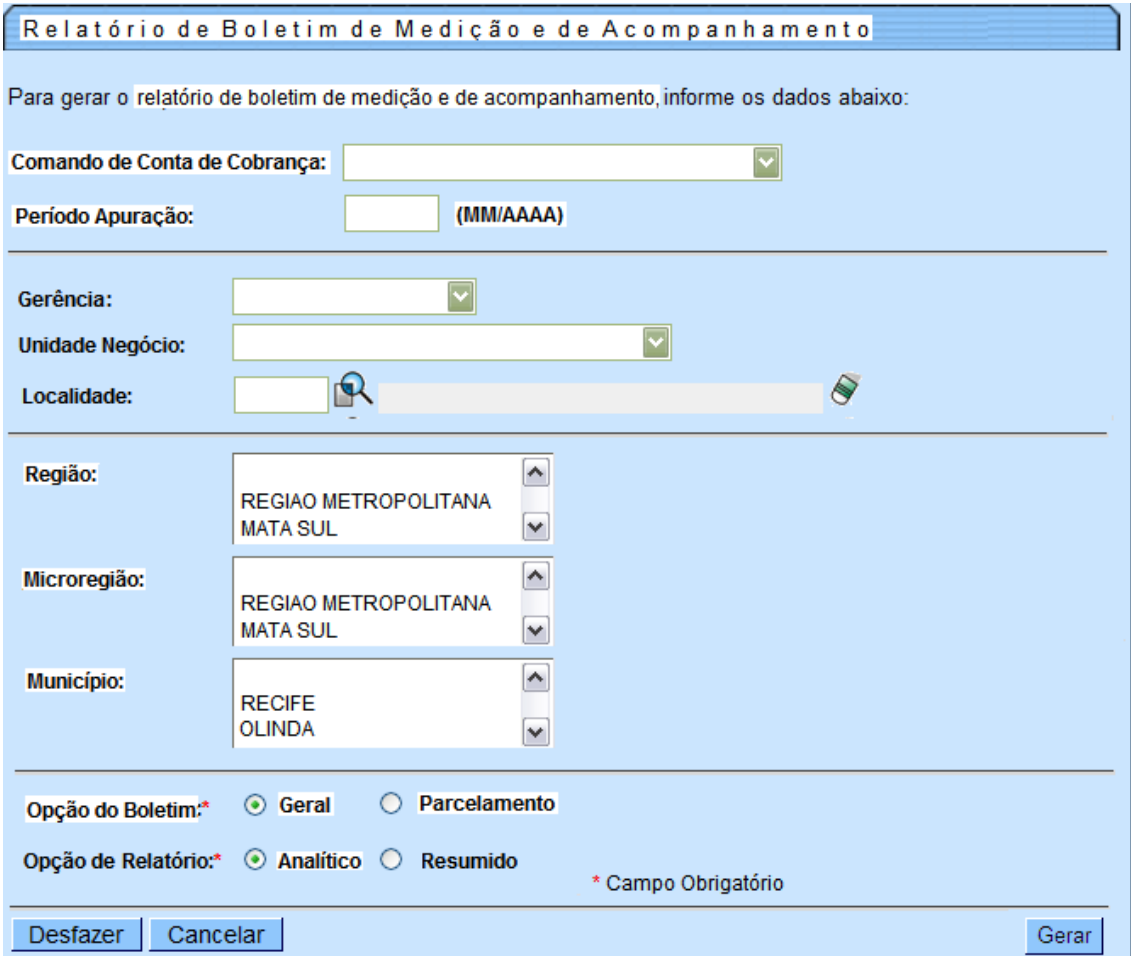

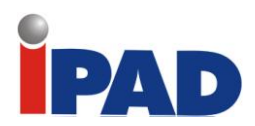

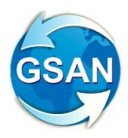

## Tela 03 – Relatório de Acompanhamento dos Comandos de Cobrança

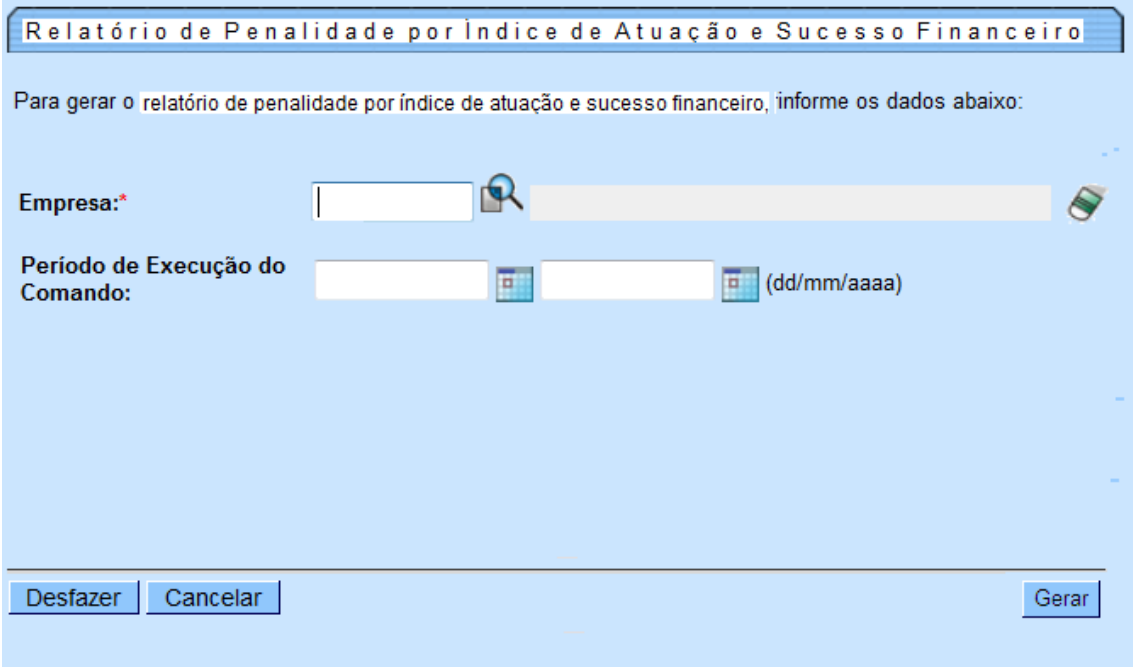

## Tela 04 – Relatório de Acompanhamento dos Comandos de Cobrança

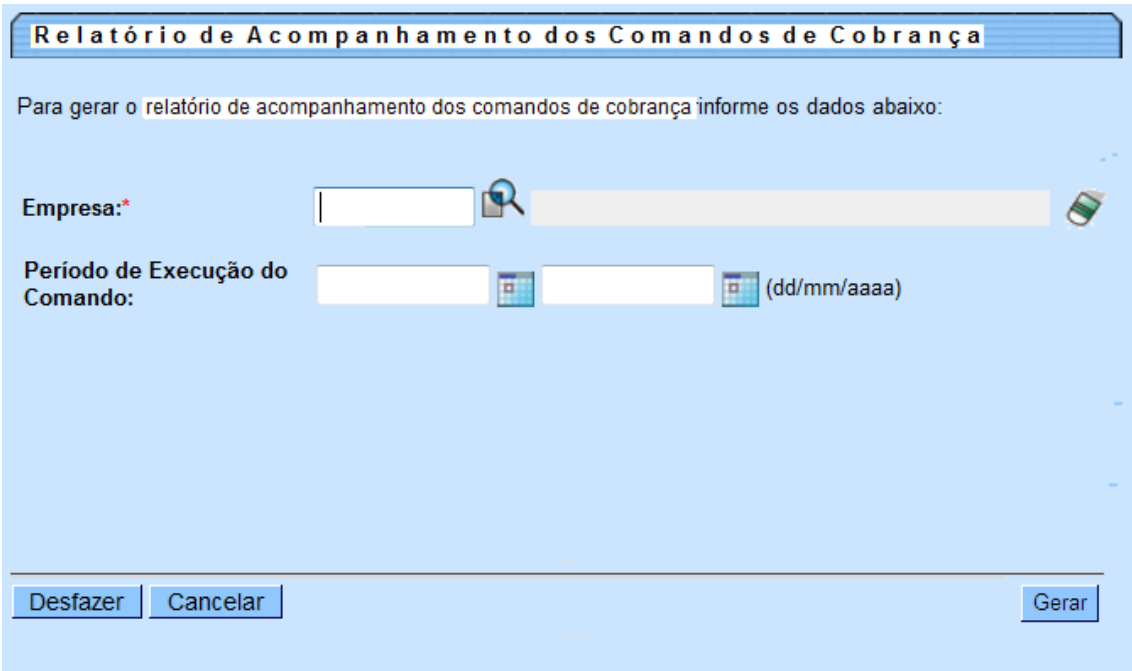

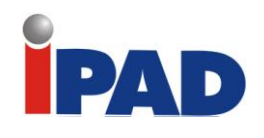

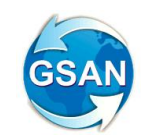

# Relatório 01 – Relatório de Boletim de Medição – Recuperação de Créditos

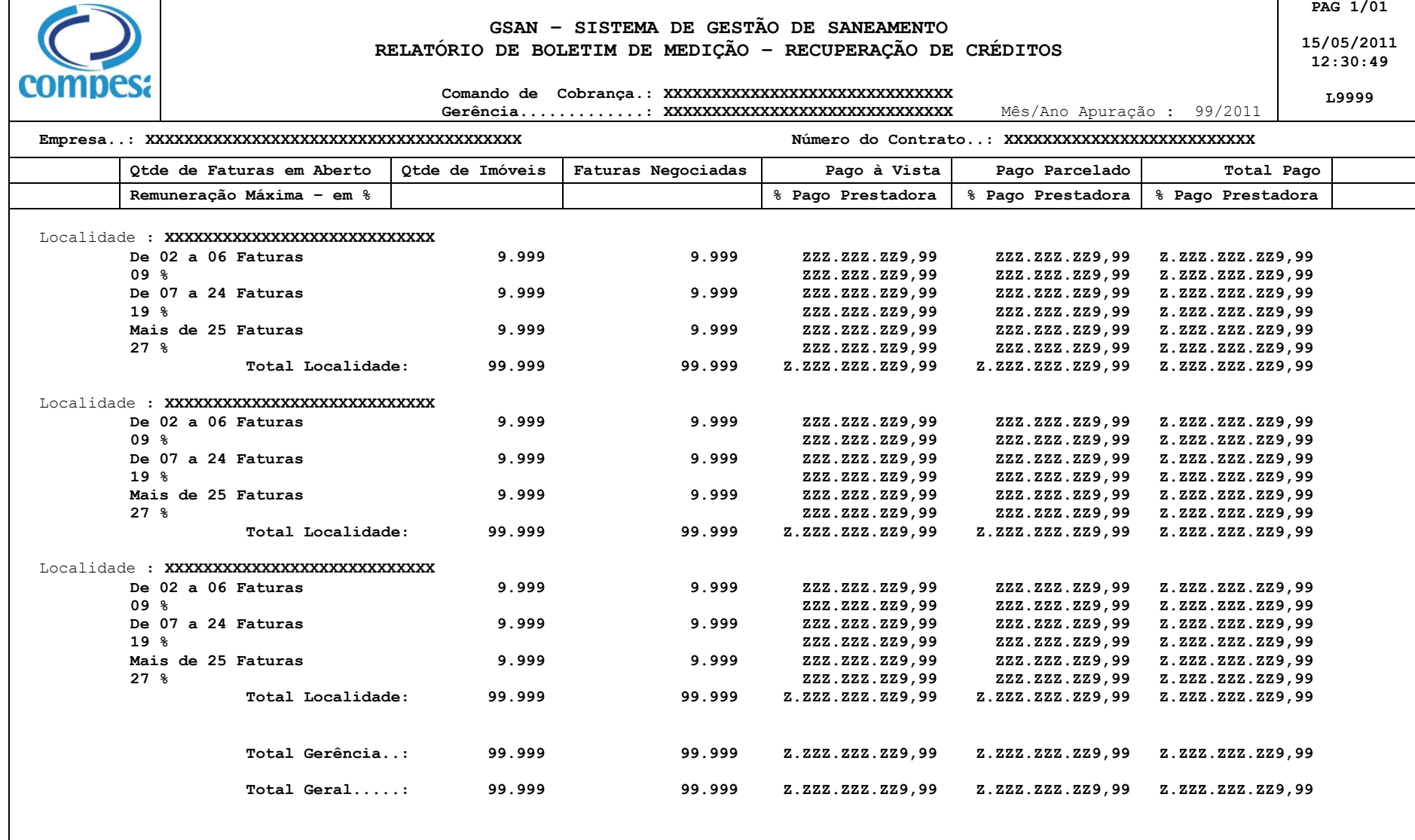

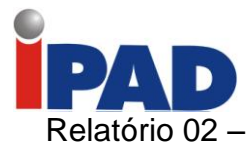

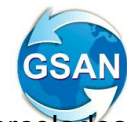

## Relatório 02 – Relatório de Boletim de Medição – Recuperação de Créditos Parcelados

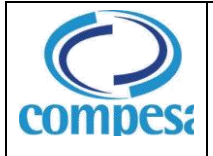

#### **GSAN – SISTEMA DE GESTÃO DE SANEAMENTO RELATÓRIO DE BOLETIM DE MEDIÇÃO – RECUPERAÇÃO DE CRÉDITOS PARCELADOS**

**PAG 1/01 15/05/2011 12:30:49**

**L9999**

 **Comando de Cobrança.: XXXXXXXXXXXXXXXXXXXXXXXXXXXXXX Gerência.............: XXXXXXXXXXXXXXXXXXXXXXXXXXXXXX** Mês/Ano Apuração : 99/2011

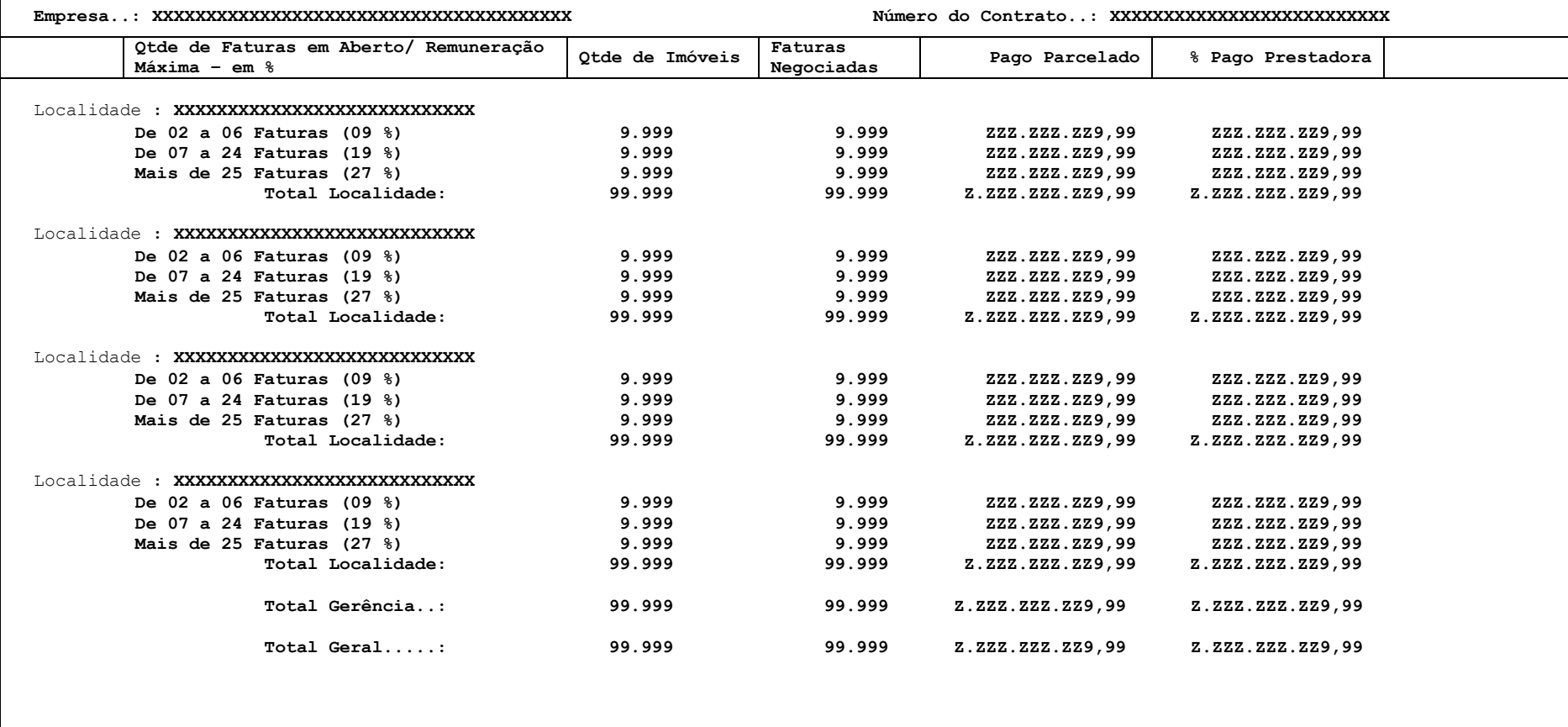

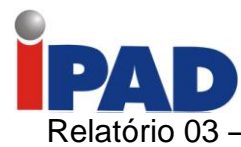

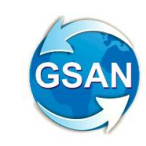

## Relatório 03 – Relatório de Acompanhamento dos Créditos Pagos à Vista

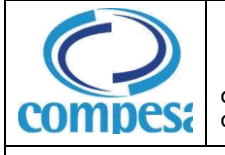

#### **RELATÓRIO DE ACOMPANHAMENTO DOS CRÉDITOS PAGOS À VISTA**

**Comando de Cobrança: XXXXXXXXXXXXXXXXXXXXXXXXXXXXXX Gerência...........: XXXXXXXXXXXXXXXXXXXXXXXXXXXXXX Mês/Ano Apuração.: 99/2011** 

**PAG 1/01 15/05/2010**

**12:30:49**

**L9999**

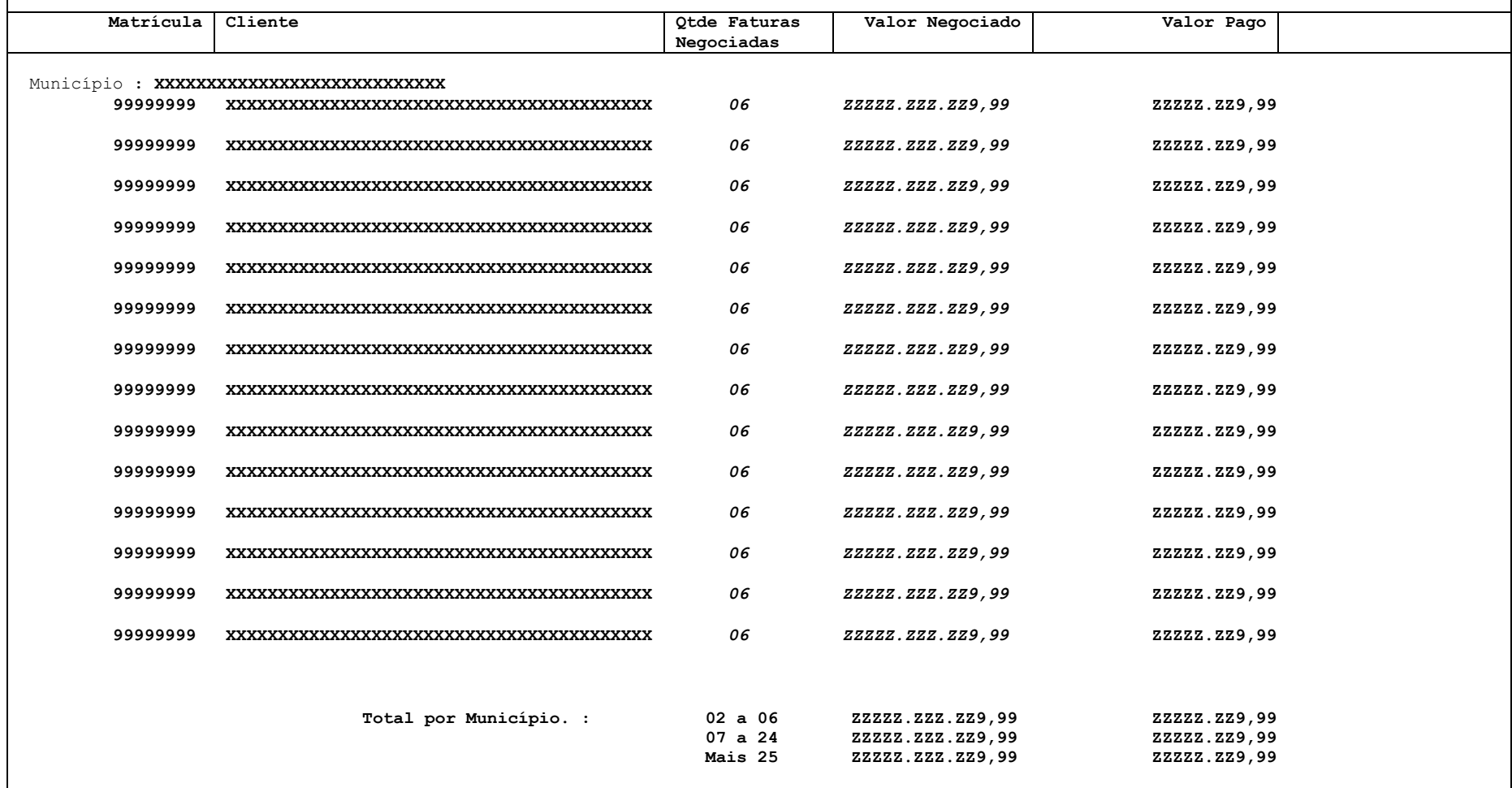

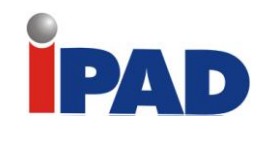

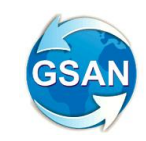

## Relatório 04 – Relatório de Acompanhamento dos Parcelamentos em Atraso

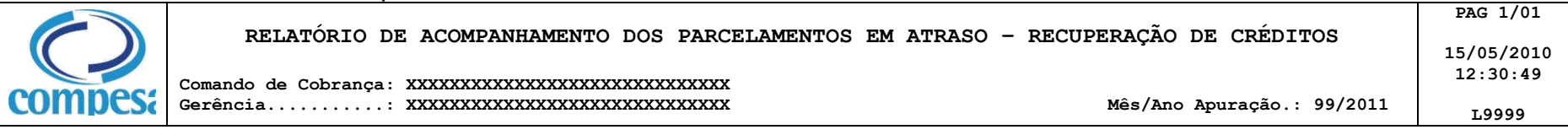

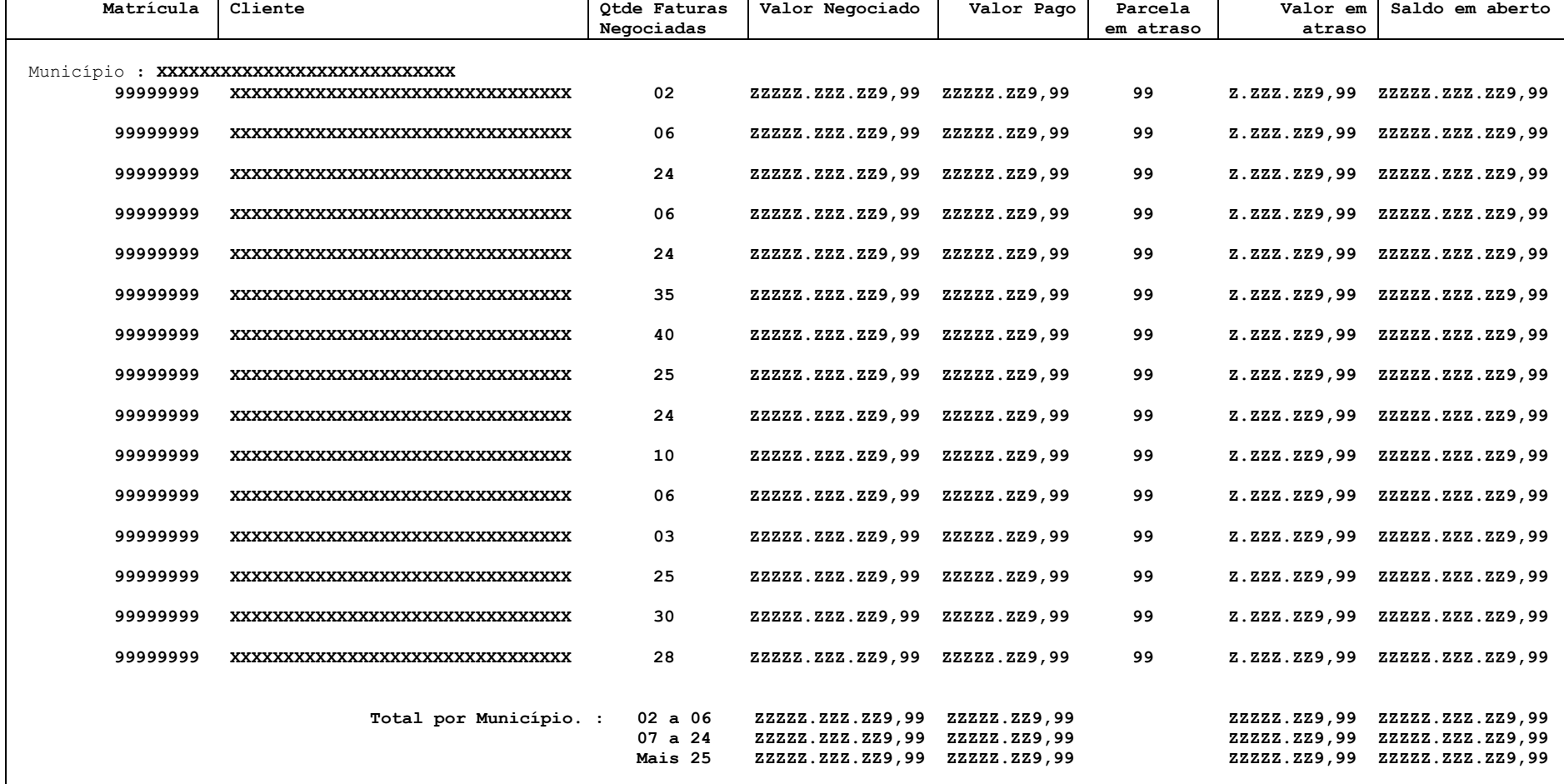

Relatório 05 - Relatório de Acompanhamento dos Parcelamentos - Recuperação de Créditos

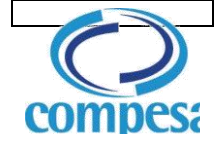

**PAG 1/01**

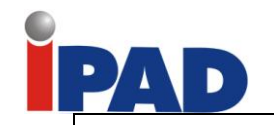

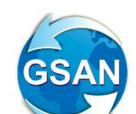

#### **RELATÓRIO DE ACOMPANHAMENTO DOS PARCELAMENTOS – RECUPERAÇÃO DE CRÉDITOS**

**Comando de Cobrança: XXXXXXXXXXXXXXXXXXXXXXXXXXXXXX Gerência...........: XXXXXXXXXXXXXXXXXXXXXXXXXXXXXX Mês/Ano Apuração.: 99/2011** 

**15/05/2010 12:30:49 L9999**

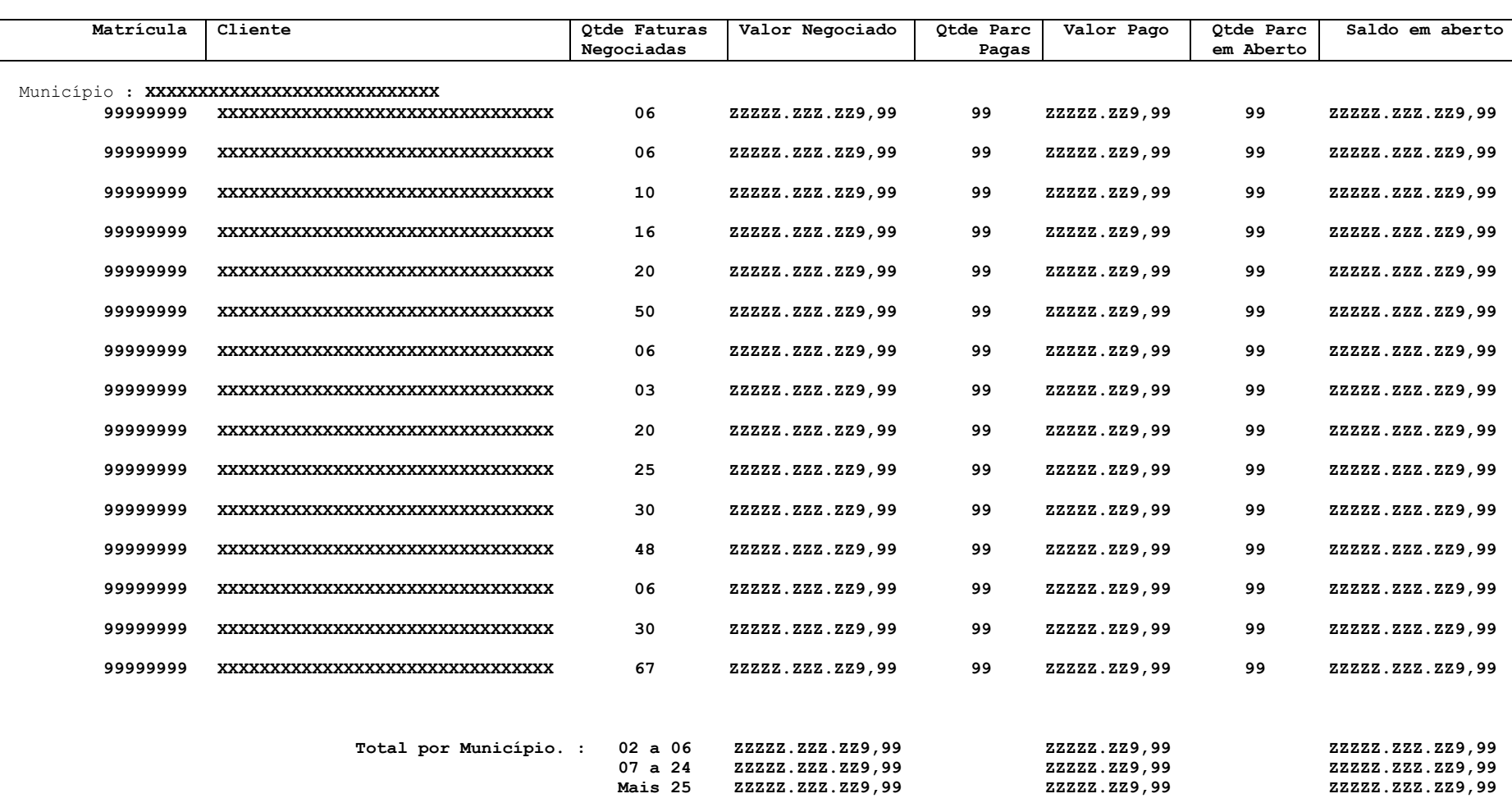

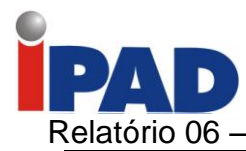

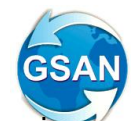

**PAG 1/01**

**12:30:49 L9999**

Relatório 06 – Relatório de Penalidade por Índice de Atuação e Sucesso Financeiro

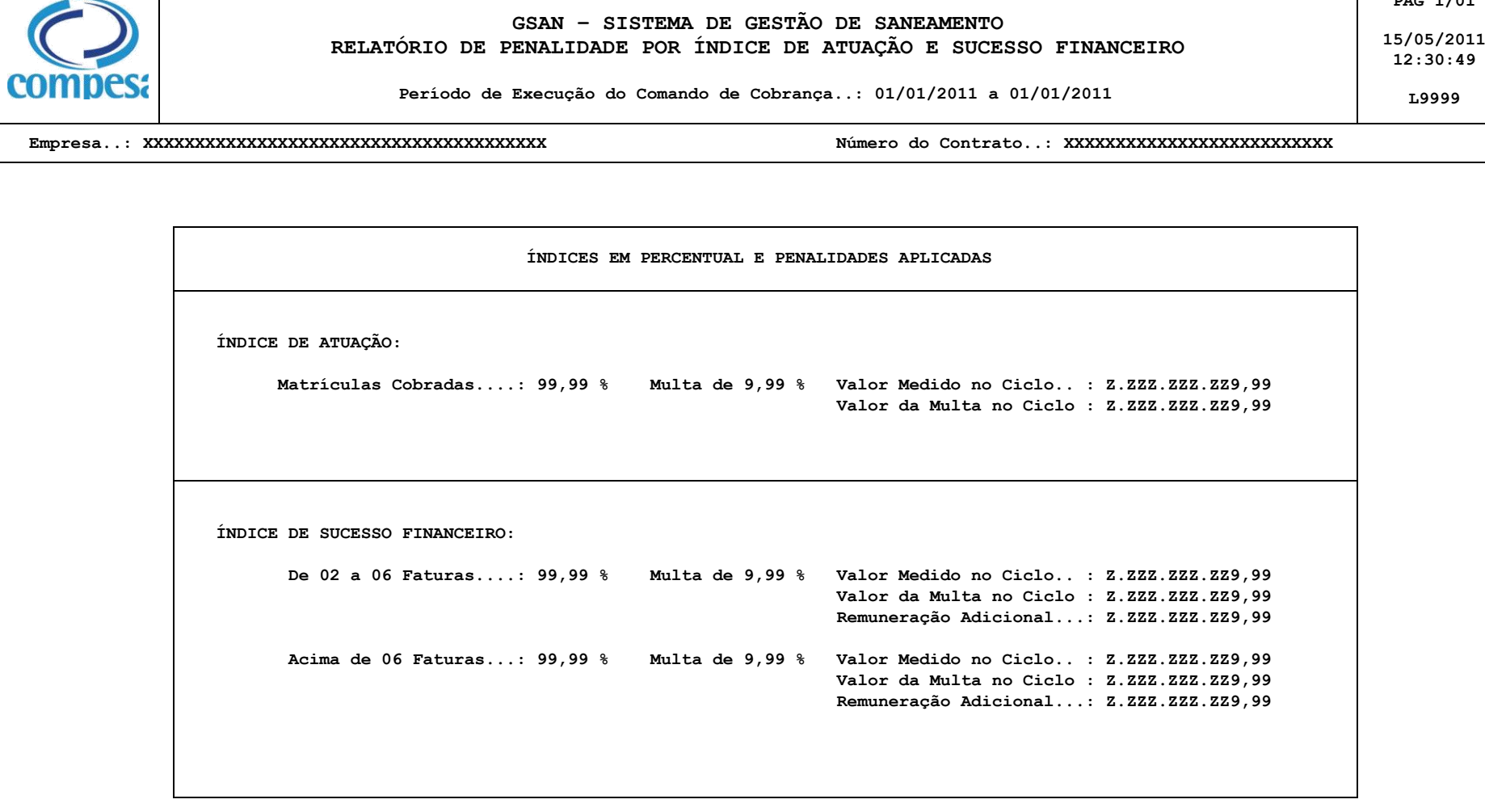

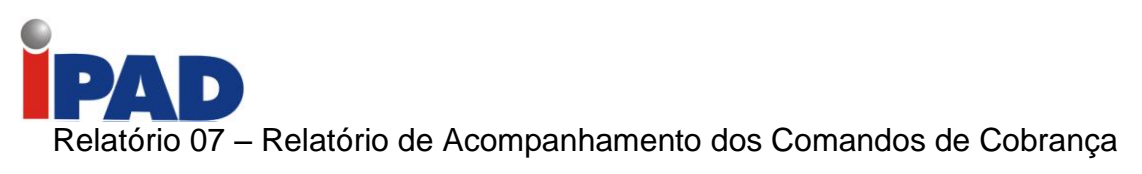

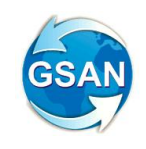

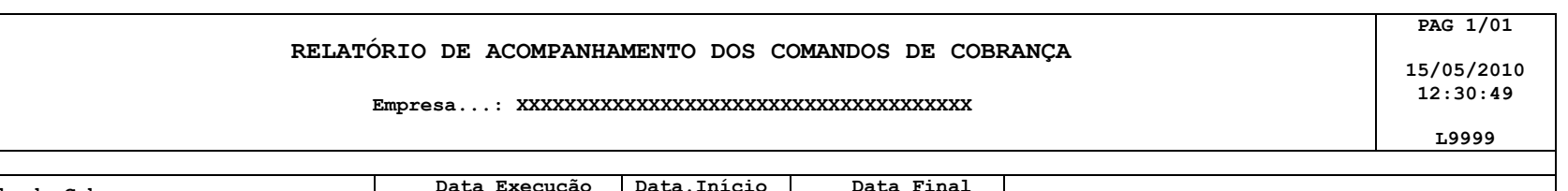

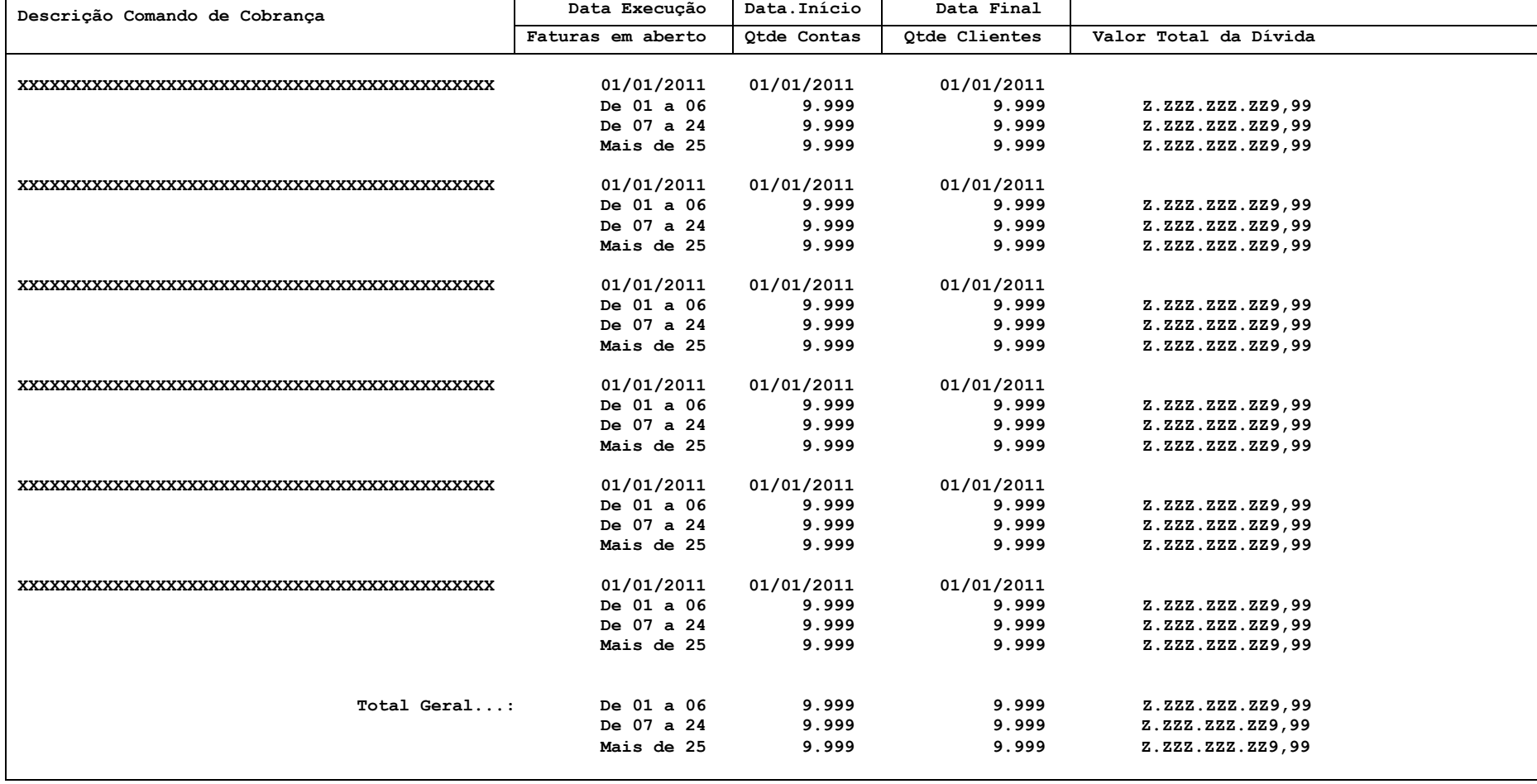

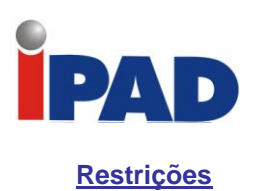

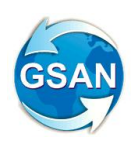

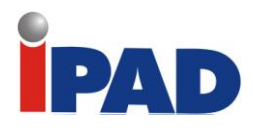

# Proposta Critica Movimento Negativação

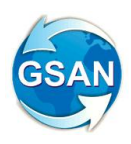

Gsan -> Cobranca -> Negativacao -> Registrar Movimento de Retorno do Negativador Gsan -> Cadastro -> Sistema Parametro -> Informar Parametros do Sistema Gsan -> Cadastro -> Sistema Parametro -> Consultar Parametros do Sistema

## **Motivação**

Exclusão de crítica do retorno da negativação.

## **Procedimentos para Utilização**

Altera o processo que realiza a crítica do movimento de retorno da negativação, desconsiderando (\*) a instrução que rejeita o movimento quando o conteúdo dos registros apresenta diferença em relação ao conteúdo enviado. Para os campos chaves (matrícula, cpf/cnpj), porém, a validação será mantida.

(\*) A retirada da crítica do processo que registra o movimento de retorno estará condicionada a um indicador na tabela de sistemas parâmetros.

## **Caminho da Funcionalidade**

Gsan -> Cobranca -> Negativacao -> Registrar Movimento de Retorno do Negativador Gsan -> Cadastro -> Sistema Parametro -> Informar Parametros do Sistema Gsan -> Cadastro -> Sistema Parametro -> Consultar Parametros do Sistema

## **Caso(s) de Uso Relacionado(s)**

- [UC0672] Registrar Movimento de Retorno dos Negativadores
- [UC0060] Informar Parâmetros Sistema
- [UC0061] Consultar Parâmetros Sistema

**Layout de Tela(s) / Arquivo(s) / Relatórios(s)** 

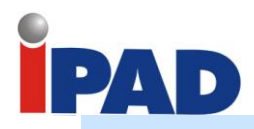

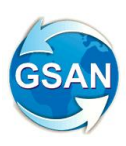

#### Parâmetros para Cobrança: Número de Dias entre o Vencimento e o 3 Início da Cobrança: Número Máximo de Meses de Sanções: 12 Valor da Segunda Via: 2.37 Indicador de Cobrança da Taxa de Sim Não Extrato: Código da Periodicidade da  $\mathbf{1}$ Negativação: Número de Dias para Calculo de  $\overline{2}$ Adicionais de Impontualidade: Número de Dias de Validade do Extrato de Débito: Número de Dias de Validade do Extrato de Débito para quem possui Permissão Especial: Número de Dias para o Vencimento da Novo Guia de pagamento de Entrada de 15 indicador a Parcelamento: ser incluído.Resolução de Diretoria para Cálculo de Descontos para pagamento à vista: Indicador Parcelamento Confirmado: Sim Não Criticar conteúdo do retorno movimento negativação: Sim Não

## **Restrições**

A crítica de matrícula, cpf/cnpj será mantida.

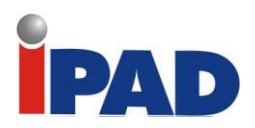

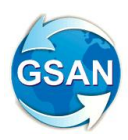

# Encerrar Visitas de Cobranças

GSAN -> Cobrança ->Nova Cobrança-> Encerrar Ordens de Visita de Cobrança

## **Motivação**

Encerrar por grupo e ciclo de cobrança as ordens de visita de cobrança abertas.

## **Procedimentos para Utilização**

Criada uma funcionalidade que permitirá ao usuário encerrar todas as ordens de visita de cobrança, como "Conclusão de Serviço", que tenham sido selecionados por um determinado grupo e ciclo de cobrança. Para isto, foi criada uma tela onde o usuário poderá selecionar o grupo e informar o ciclo de cobrança.

O sistema selecionará todas as ordens de visitas de cobrança em aberto, e através de um processo que executará em batch, o sistema encerrará a ordem com o motivo de conclusão de serviço. Desta forma, será possível encerrar todas as ordens de visita de cobrança, atendidas pela companhia, para que possa, posteriormente, serem geradas as ordens de corte.

**Caminho da Funcionalidade**

GSAN -> Cobrança ->Nova Cobrança-> Encerrar Ordens de Visita de Cobrança

## **Caso(s) de Uso Relacionado(s)**

[UCXXXX] – Filtrar Ordens de Visitas de Cobrança [UCYYYY] – Encerrar Ordens Visitas Cobrança

**Tabelas Relacionadas**

ORDEM\_SERVICO

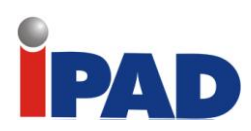

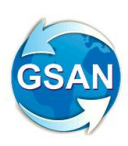

## **Layout de Tela(s) / Arquivo(s) / Relatório(s)**

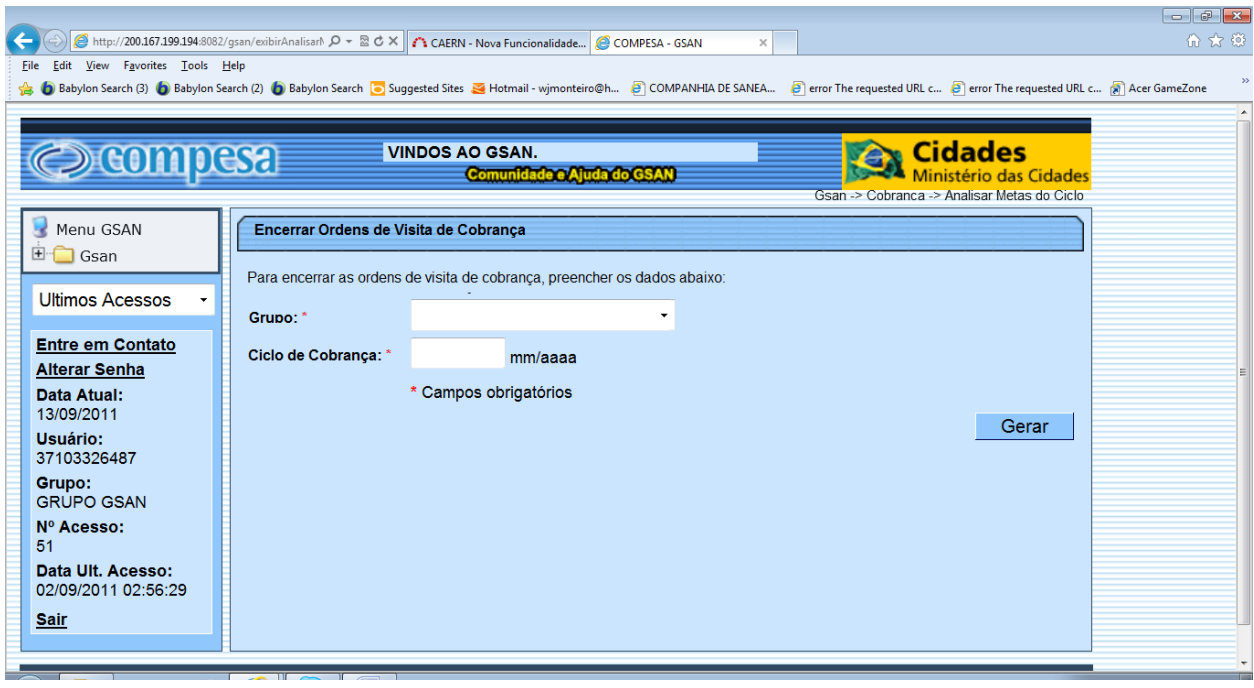

## **Restrições**

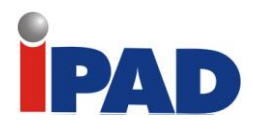

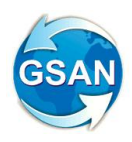

# Gerar Notificação de Situação de Esgoto

Gsan -> Cobrança -> Ação de Cobrança -> Inserir Ação de Cobrança Gsan -> Cobrança -> Comando de Atividade de Ação de Cobrança -> Inserir Comando de Atividade de Ação de Cobrança Gsan -> Atendimento ao Publico -> Ordem de Serviço -> Fiscalização -> Informar Retorno Ordem de Serviço de Fiscalização Gsan -> Atendimento ao Publico -> Ligação de Esgoto -> Atualizar Ligação de Esgoto

**Motivação**

Gerar Notificação de Situação de Esgoto.

## **Procedimentos para Utilização**

Gera TXT com os dados necessários para emissão da notificação do cliente, informando a situação de ligação do esgoto do imóvel.

Notifica o cliente quanto à cobrança de tarifa de esgoto após 30 dias da sua notificação, caso o imóvel esteja na situação de ligado com disponibilidade de esgoto. Neste caso o sistema gerará uma situação especial de faturamento.

O imóvel poderá ficar LIGADO na situação de ligação de esgoto e, neste caso, deverá gerar dados da Ligação de Esgoto, informando os dados necessários para a sua geração e criar um indicador informando se está DISPONIVEL OU EFETIVADO.

Altera algum dado da ligação de esgoto caso tenha havido algum erro de digitação no retorno da fiscalização.

Para tanto, serão realizados os seguintes procedimentos no sistema GSAN:

Criada uma nova ação de cobrança "Fiscalização da Situação de Esgoto"; Criado um novo tipo de documento de cobrança "Notificação da Situação de Esgoto"; Informa Retorno da Ordem de Fiscalização; Atualiza Dados da Ligação de Esgoto.

Será analisado no sistema GSAN a necessidade de alteração no caso de uso Gerar Atividade Ação de Cobrança para a geração do TXT;

Será alterada no sistema GSAN a opção "Informar Retorno da Ordem de Fiscalização" (ver tela 01);

Os Dados referentes à Ligação de Esgoto deverão ser disponibilizados para digitação somente se a opção de Documento Entregue esteja marcada com Notificação de Esgoto e situação da ligação igual a LIGADO;

Após a validação dos dados será modificada a situação de ligação de esgoto do imóvel para LIGADO, e deverão ser gerados os dados referentes à Ligação de Esgoto, como data da ligação ou notificação e dados obrigatórios referentes a esgoto;

Caso a ligação seja informada DISPONÍVEL deverá ser criada uma situação especial de faturamento para NÃO cobrar nos próximos 30 dias corridos e, caso a ligação seja informada EFETIVADO deverá cobrar a ligação de esgoto de imediato;

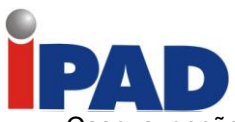

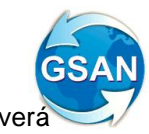

Caso a opção de Documento Entregue esteja marcada com Notificação de Esgoto deverá obrigatoriamente informar os dados de encerramento da Ordem de Serviço;

Será alterada no sistema GSAN na opção "Atualizar a Ligação de Esgoto" a possibilidade de alteração dos dados já existente e da nova informação de Ligação de Esgoto, que é o indicador de ligação de esgoto, DISPONIVEL ou EFETIVADO (ver tela 02).

## **Caminho da Funcionalidade**

Gsan -> Cobrança -> Ação de Cobrança -> Inserir Ação de Cobrança Gsan -> Cobrança -> Comando de Atividade de Ação de Cobrança -> Inserir Comando de Atividade de Ação de Cobrança Gsan -> Atendimento ao Publico -> Ordem de Serviço -> Fiscalização -> Informar Retorno Ordem de Serviço de Fiscalização Gsan -> Atendimento ao Publico -> Ligação de Esgoto -> Atualizar Ligação de Esgoto

## **Caso(s) de Uso Relacionado(s)**

 [UC0251] Gerar Atividade Ação de Cobrança [UC0367] Atualizar Ligação de Esgoto [UC0488] Informar Retorno Ordem de Fiscalização

## **Layout de Tela(s) / Arquivo(s) / Relatório(s)**

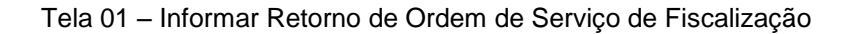

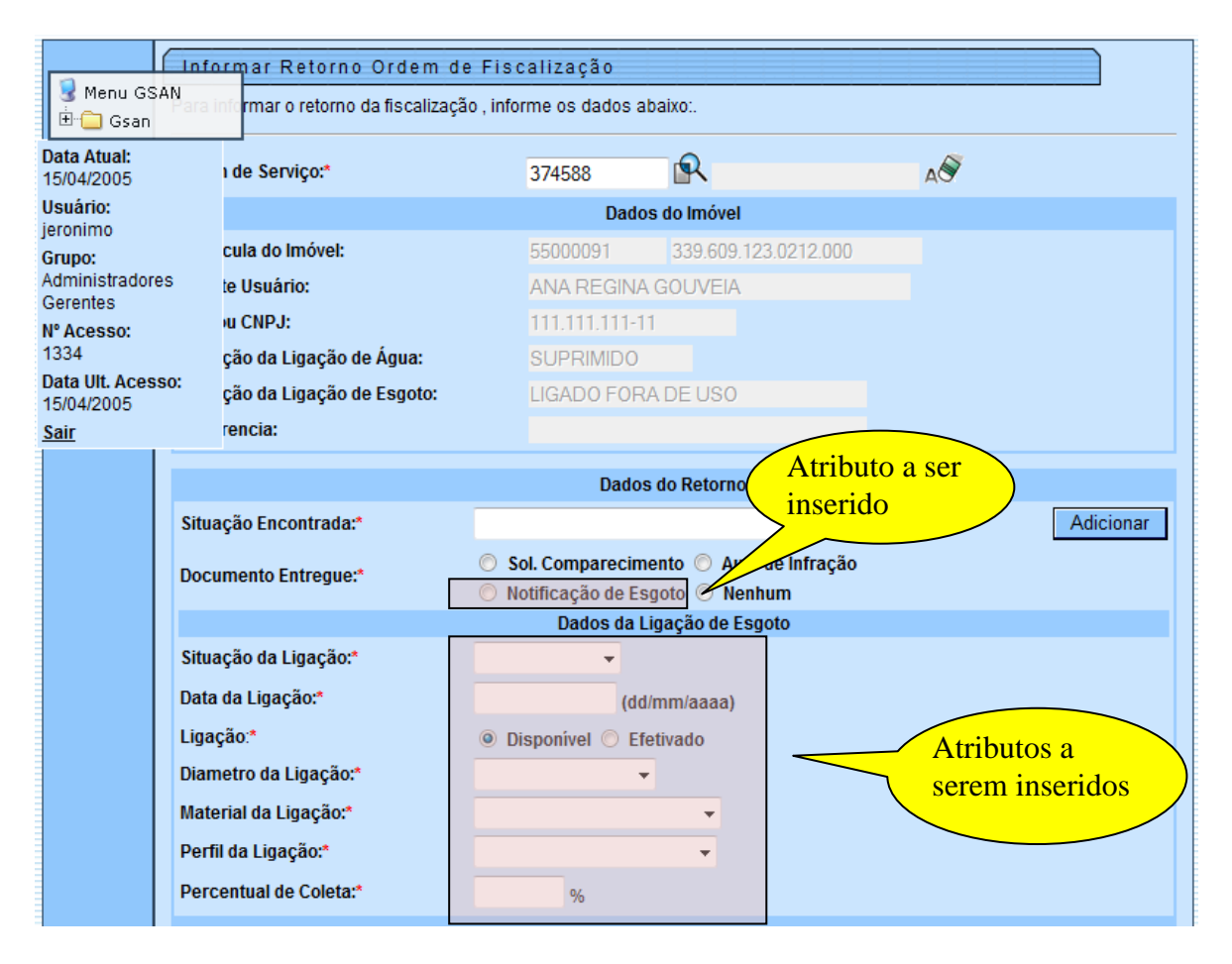

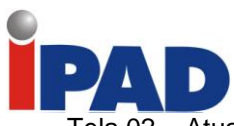

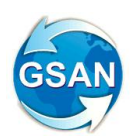

Tela 02 – Atualizar Dados da Ligação de Esgoto

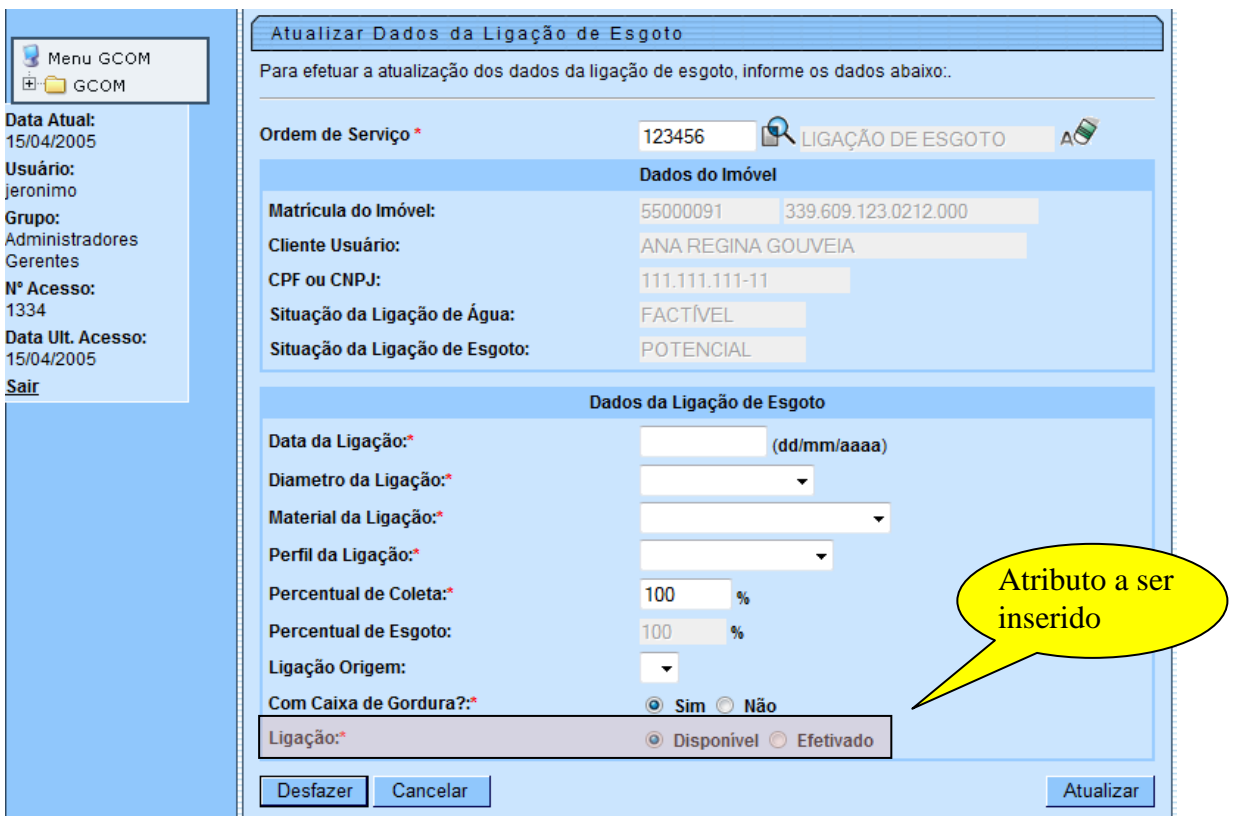

## **Restrições**

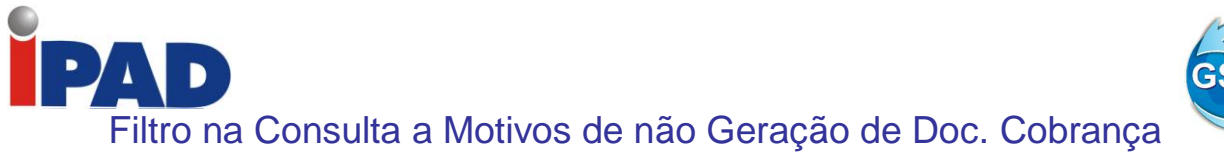

GSAN -> Cobrança -> Consultar Motivo da não Geração de Documento de Cobrança

## **Motivação**

Inclusão de Filtros na Consulta aos Motivos de não Geração de Documento de Cobrança.

## **Procedimentos para Utilização**

O objeto desta solicitação consiste em incluirmos nos filtros, os parâmetros de Gerência Regional, Unidade de Negócio (CAS), Localidade, Setor Comercial e Quadra. Estes parâmetros serão utilizados para os tipos de comando "Cronograma" e "Eventual". O preenchimento desses filtros será opcional, no entanto, caso o usuário informe a quadra seja obrigatório o preenchimento do Setor Comercial, bem como a Localidade, quando o Setor Comercial for informado.

## **Caminho das Funcionalidades**

GSAN -> Cobrança -> Consultar Motivo da não Geração de Documento de Cobrança

**Caso(s) de Uso Relacionado(s)**

[UC0966] Consultar Motivo da não Geração de Documento de Cobrança

**Layout de Tela(s) / Arquivo(s) / Relatório(s)**

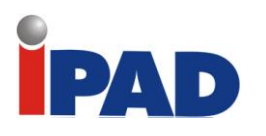

Tela - Filtro Cronograma

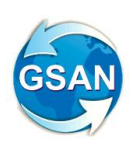

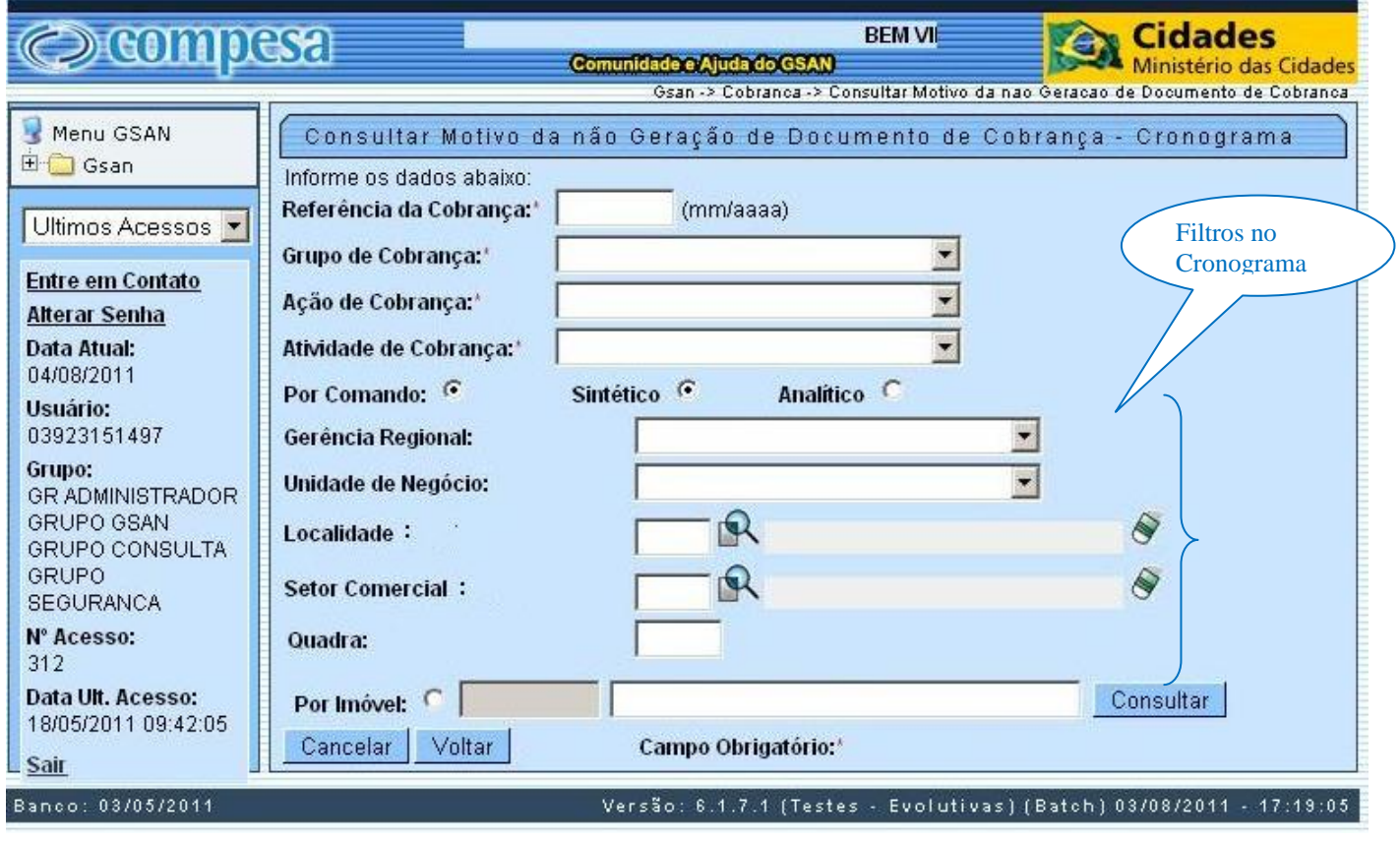

## Tela - Filtro Eventual

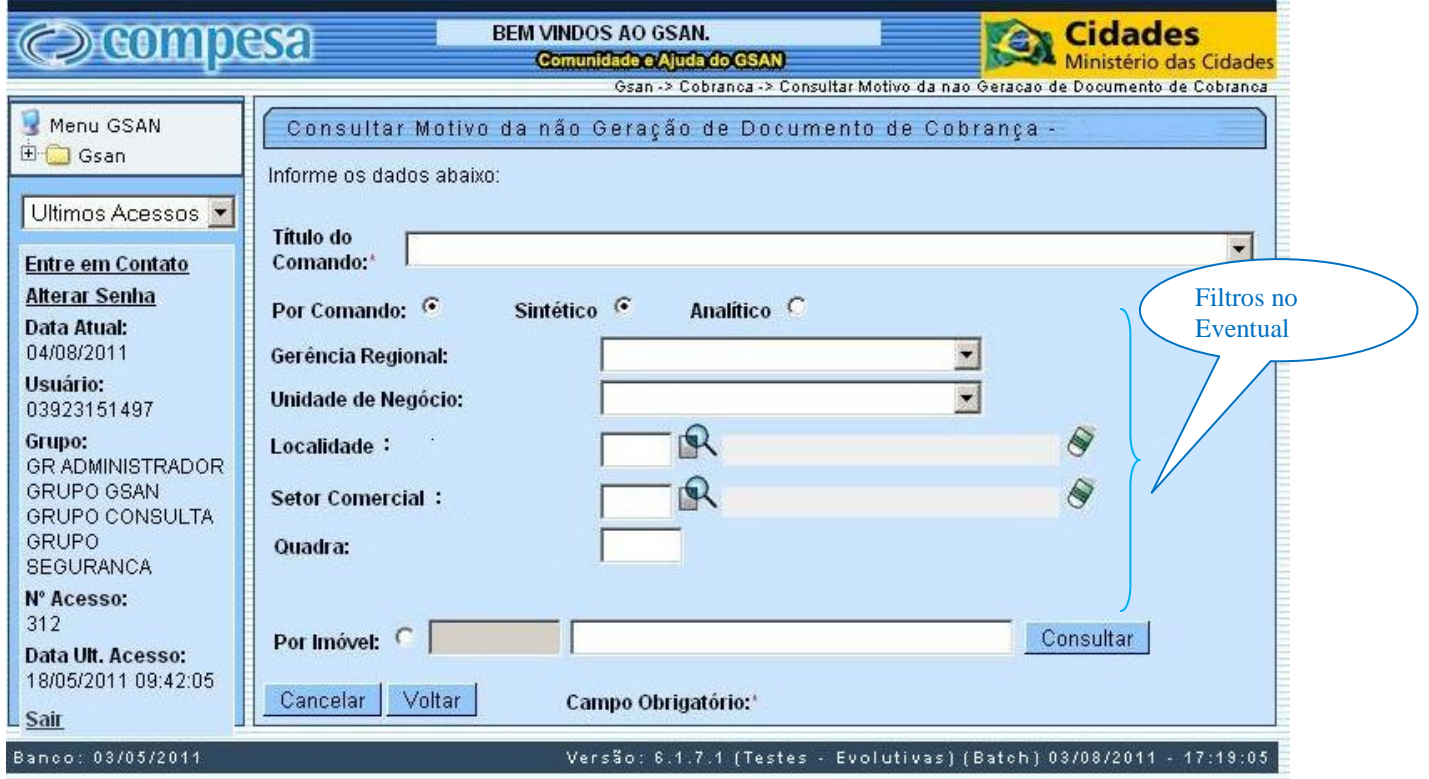

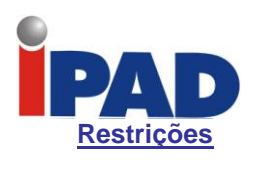

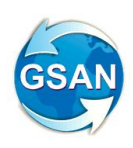

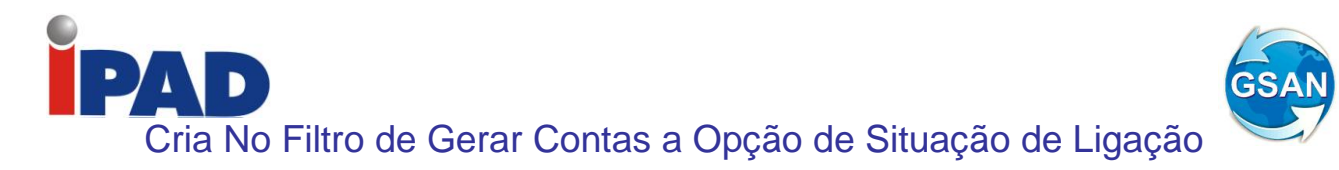

GSAN > Cobrança > Cobrança por Resultado > Informar Contas em Cobrança por Empresa

## **Motivação**

Criar no Filtro de Gerar Contas a Opção de Situação de Ligação.

#### **Procedimentos para Utilização**

O objetivo desta solicitação é de inclusão das opções de filtro: 'Situação da Ligação de Água', 'Quantidade de Contas' e 'Quantidade de dias de vencimento'.

Com estas opções, o usuário terá possibilidade de filtrar por situação da ligação, informar um range de quantidades de contas para o filtro, bem como, informar um range de quantidades de dias de vencimento.

Alterada a seleção das contas/imóveis para cobrança, levando em consideração os novos campos e alterar também a tela de consulta dos comandos, que fica na mesma pasta da funcionalidade de informar contas, para incluir a exibição destes novos campos.

**Caminho da Funcionalidade**

GSAN > Cobrança > Cobrança por Resultado > Informar Contas em Cobrança por Empresa

#### **Caso(s) de Uso Relacionado(s)**

[UC0866] Gerar Comando Contas em Cobrança por Empresa [UC1167] Consultar Comandos de Cobrança por Empresa

**Layout de Tela(s) / Arquivo(s) / Relatório(s)**
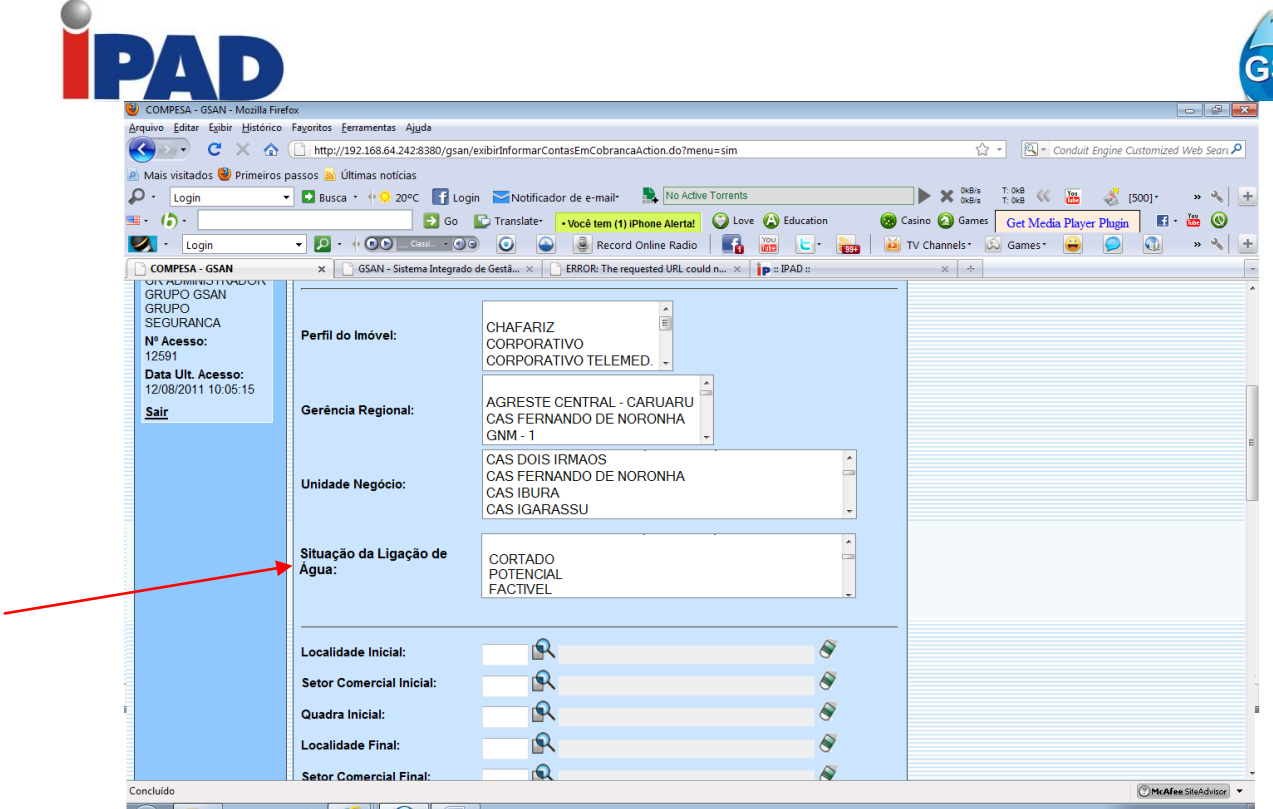

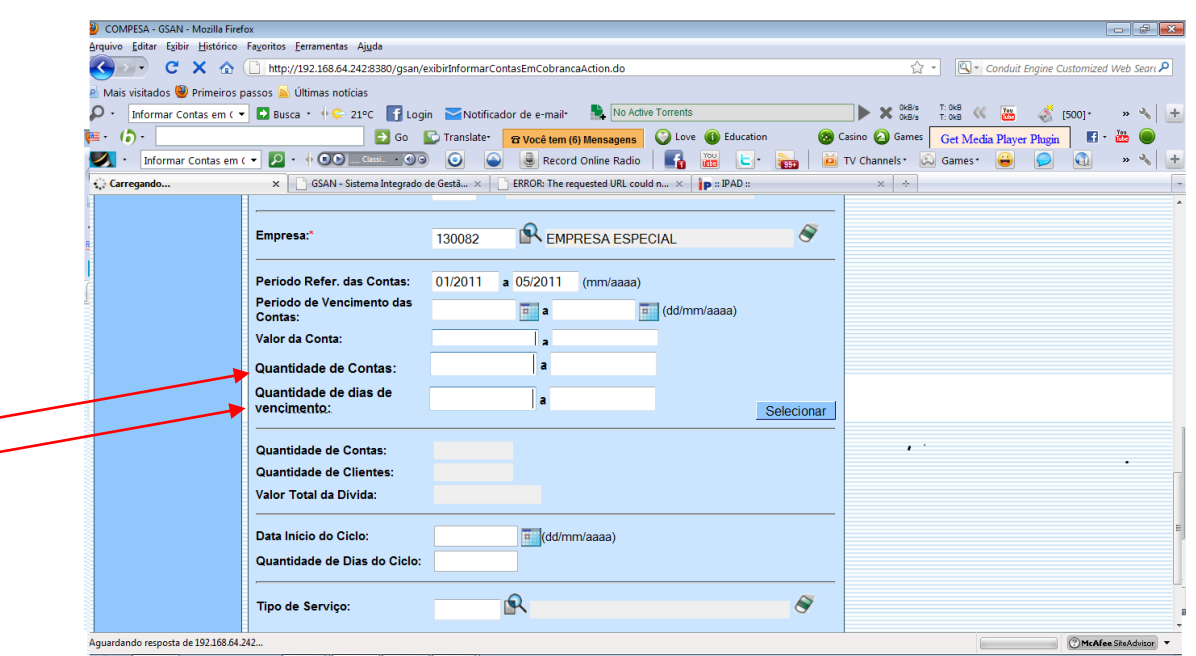

### **Restrições**

Não há restrições.

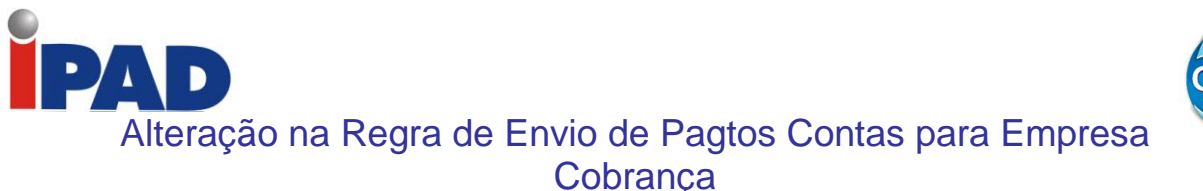

Gsan -> Cobranca -> Cobranca por Resultado -> Informar Contas em Cobranca por Empresa

### **Motivação**

Alteração na Regra do Envio de Pagamentos de Contas para a Empresa de Cobrança.

### **Procedimentos para Utilização**

Atualmente, a regra para a remuneração da empresa de cobrança no GSAN define que, se o imóvel estiver em cobrança, todas as contas pagas ou parceladas serão enviadas para a carteira de cobrança, independentemente das mesmas terem, ou não, 180 (parâmetro) dias de vencidas.

Dessa forma, serão alteradas as funcionalidades referentes à seleção dos imóveis e contas a serem incluídos na carteira de cobrança para que sejam selecionadas, apenas, as contas que estiverem com 180 (parâmetro) dias de vencidas.

Para que a funcionalidade "Informar Contas em Cobrança por Empresa" e os processos "Gerar Movimento de Contas Em Cobrança", e "Gerar Movimento de Extensão de Contas em Cobrança por Empresa" façam a seleção dos imóveis e das contas, considerando apenas as contas com 180 dias de vencidas, apenas alterada a parametrização do campo "Incluir contas fora do vencimento para cobrança" (PARM\_ICINCCONTAFORAVENCCOBR), nos parâmetros do sistema, para "Não".

Alterado o processo "Incluir Contas em Cobrança", de modo que na inclusão de contas com pagamento à vista, caso o parâmetro já existente "Incluir contas fora do vencimento para cobrança" esteja com valor correspondente a "Não", sejam selecionadas apenas as contas que estiverem com, pelo menos, 180 (parâmetro) dias de vencidas.

Realizados testes englobando a funcionalidade "Informar Contas em Cobrança por Empresa" e os processos "Gerar Movimento de Contas Em Cobrança" e "Gerar Movimento de Extensão de Contas em Cobrança por Empresa", citados anteriormente, utilizando a nova parametrização, para assegurar que a alteração está de acordo com a solicitação desta proposta.

Todas as alterações citadas anteriormente refletem apenas a remuneração dos Pagamentos à Vista (pagamentos de contas) para a empresa de cobrança.

#### **Caminho da Funcionalidade**

Gsan -> Cobranca -> Cobranca por Resultado -> Informar Contas em Cobranca por Empresa

**Caso(s) de Uso Relacionado(s)**

[UC0866] Gerar Comando Contas em Cobrança por Empresa [UC0870] Gerar Movimento de Contas em Cobrança por Empresa [UC0880] Gerar Movimento de Extensão de Contas em Cobrança por Empresa [UC1264] Incluir Contas em Cobrança

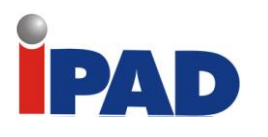

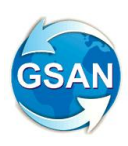

**Tabelas Relacionadas**

CADASTRO.SISTEMA\_PARAMETROS FATURAMENTO.CONTA COBRANCA.CMD\_EMPR\_COBR\_CONTA COBRANCA.CMD\_EMPR\_COBR\_CONTA\_EXT COBRANCA.EMPRESA\_COBRANCA\_CONTA

### **Restrições**

Não há restrições.

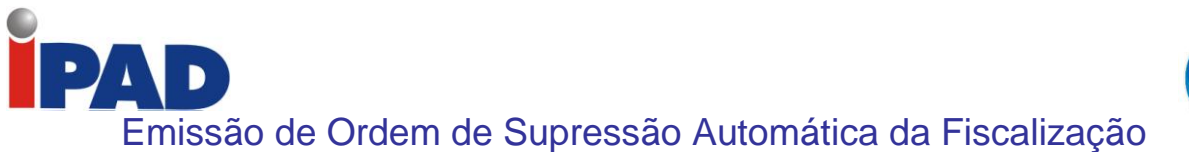

GSAN -> Cobrança -> Comando de Atividade de Ação de Cobrança -> Inserir Comando de Atividade de Ação de Cobrança GSAN -> Cobrança -> Comando de Atividade de Ação de Cobrança -> Manter Comando de Atividade de Ação de Cobrança GSAN -> Cobrança -> Comando de Atividade de Ação de Cobrança -> Consultar Comando de Atividade de Ação de Cobrança

### **Motivação**

Emissão de Ordem de Supressão Automática para os Imóveis que foram Fiscalizados e encontrados ligados clandestinamente.

### **Procedimentos para Utilização**

Ajusta funcionalidades do Sistema GSAN para que seja possível gerar comandos de cobrança eventuais, filtrando os imóveis com retorno de fiscalização selecionado em parâmetro de filtro nos comandos de cobranças eventuais.

Incluídos os seguintes filtros nas funcionalidades de Inserir, Manter e Consultar Comando de Atividade de Ação de Cobrança(Tela 01):

- Quantidade Mínima de Dias de Vencimento (só serão considerados os imóveis que tiverem pelo menos uma conta com a quantidade de dias de vencida maior ou igual ao informado);
- Indicador para que sejam selecionados os "Imóveis com Situação de Ligação Não Alterada por Débito" (o usuário deve selecionar se deseja que apenas esses imóveis façam parte da cobrança ou que eles também (opção padrão) sejam selecionados ou, ainda, que eles não façam parte, este indicador foi atualizado no retorno da ordem de fiscalização na ordem de serviço).

Incluída a geração de comandos eventuais de cobrança usando, como entrada, a relação de imóveis definidos em arquivo texto. Esse arquivo conterá as matrículas dos imóveis e o sistema irá verificar apenas, na geração do comando de cobrança, as situações definidas em filtro, não verificando as regras de validação de documentos predecessores.

O arquivo será selecionado no momento da geração do comando de cobrança, desde que nenhum outro filtro tenha sido selecionado, ou seja, essa opção é exclusiva: ou seleciona o arquivo ou outros filtros de imóveis (Tela 01).

Ficou definido que essas solicitações serão atendidas através de comandos eventuais, não sendo necessário adequar essas regras para a geração de comandos por cronograma.

#### **Caminho da Funcionalidade**

GSAN -> Cobrança -> Comando de Atividade de Ação de Cobrança -> Inserir Comando de Atividade de Ação de Cobrança

GSAN -> Cobrança -> Comando de Atividade de Ação de Cobrança -> Manter Comando de Atividade de Ação de Cobrança

GSAN -> Cobrança -> Comando de Atividade de Ação de Cobrança -> Consultar Comando de Atividade de Ação de Cobrança

**Caso(s) de Uso Relacionado(s)**

UC0251 Gerar Atividade Ação de Cobrança

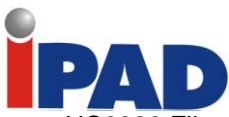

UC0326 Filtrar Comando Ação de Cobrança UC0243 Inserir Comando Ação de Cobrança UC0244 Manter Comando Ação de Cobrança UC0325 Consultar Comando Ação de Cobrança

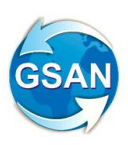

### **Tabelas Relacionadas**

COBRANCA.COBRANCA\_ACAO\_ATIV\_CMD COBRANCA.COMANDO\_ATIV\_IMOVEIS (NOVA) ATENDIMENTOPUBLICO.ORDEM\_SERVICO

#### **Layout de Tela(s) / Arquivo(s) / Relatório(s)**

Tela 01:

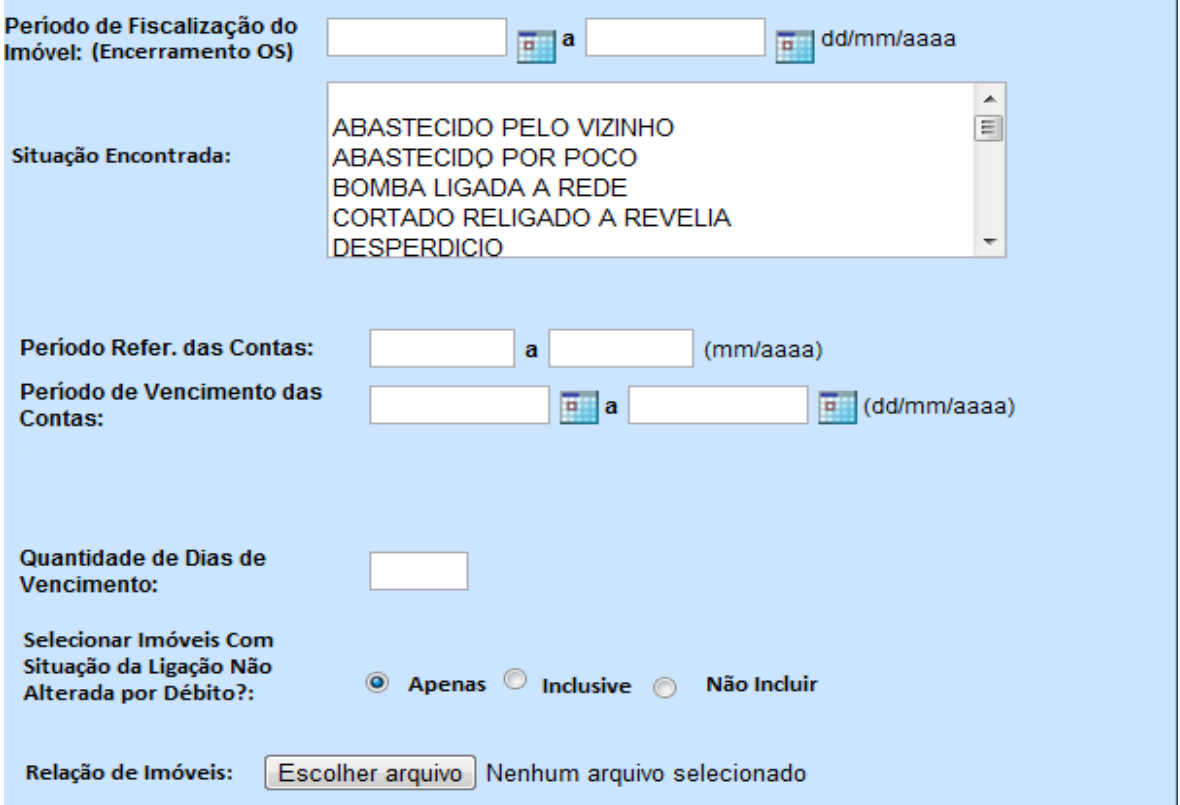

### **Restrições**

Não há restrições.

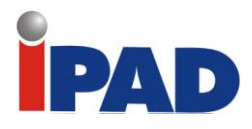

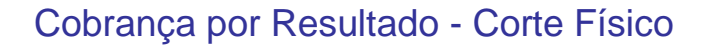

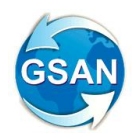

GSAN > COBRANCA > COBRANCA POR RESULTADO > INFORMAR CONTAS EM COBRANCA POR EMPRESA

GSAN > COBRANCA > COBRANCA POR RESULTADO > CONSULTAR COMANDOS DE COBRANCA POR EMPRESA

Gsan>Cobrança>Cobrança por Resultado>Consultar Motivo de Não Geração Cobrança por Resultado

### **Motivação**

Cobrança por Resultado – Corte Físico.

#### **Procedimentos para Utilização**

Ajusta a funcionalidade de selecionar os imóveis, para permitir a parametrização na seleção de imóveis que tenham um documento de cobrança válido, para uma ação de cobrança selecionada em filtro.

Alterada a funcionalidade "Informar Contas em Cobrança por Empresa" onde foi adicionado um filtro, que selecionará as ações de cobrança que serão impeditivas para a inclusão do imóvel na cobrança por resultado. As ações selecionadas serão gravadas em tabela própria (Tela 1).

O sistema será modificado na execução do processo batch, que seleciona os imóveis e as contas que sejam compatíveis com o filtro informado, para que sejam verificados os documentos de cobrança das ações selecionadas em filtro.

A funcionalidade de consulta dos comandos da cobrança por resultado também foi alterada para exibir as ações selecionadas em filtro (Tela 2).

A funcionalidade que atualiza o motivo de "Não geração" do imóvel no comando de cobrança por resultado também foi alterada para que seja incluído o motivo "Documento de Cobrança Válido" de acordo com parametrização.

#### **Caminho da Funcionalidade**

Resultado

GSAN > COBRANCA > COBRANCA POR RESULTADO > INFORMAR CONTAS EM COBRANCA POR EMPRESA GSAN > COBRANCA > COBRANCA POR RESULTADO > CONSULTAR COMANDOS DE COBRANCA POR EMPRESA Gsan>Cobrança>Cobrança por Resultado>Consultar Motivo de Não Geração Cobrança por

### **Caso(s) de Uso Relacionado(s)**

UC0870 Gerar Movimento de Contas em Cobrança por Empresa UC1320 Consultar Motivo Não Geração Cobrança por Resultado UC0866 Gerar Comando Contas em Cobrança por Empresa UC1167 Consultar Comando de Cobrança por Empresa UC1321 Gerar Motivo de Não Geração de Contas e Imóveis em Cobrança por Empresa

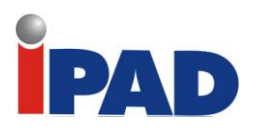

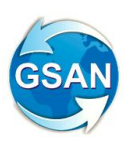

**Tabelas Relacionadas**

COBRANCA.COBRANCA\_ACAO COBRANCA.MTVO\_NAO\_GER\_COB\_RES COBRANCA.CMD\_EMPR\_COBR\_CONTA\_ACCO (Nova)

### **Layout de Tela(s) / Arquivo(s) / Relatório(s)**

### **Tela 1**:

Informar Contas em Cobrança por Empresa Para gerar o comando das contas em cobrança por empresa, informe os dados abaixo:  $\mathbf{\Omega}$ Imóvel:  $\mathsf R$ **Cliente:**  $\blacktriangle$ **COMERCIAL**  $\equiv$ Categoria: **INDUSTRIAL PUBLICO**  $\overline{\phantom{a}}$  $\blacktriangle$ Não Gerar com as Ações **CORTE FÍSICO**  $\equiv$ de Cobranca **AVISO DE DÉBITO** Selecionadas:  $\overline{\mathbf{v}}$  $\blacktriangle$  $\equiv$ **CHAFARIZ** Perfil do Imóvel: **CORPORATIVO** CORPORATIVO TELEMED. T A aus acutos -

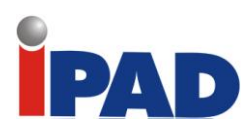

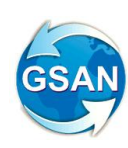

### **Tela 02**:

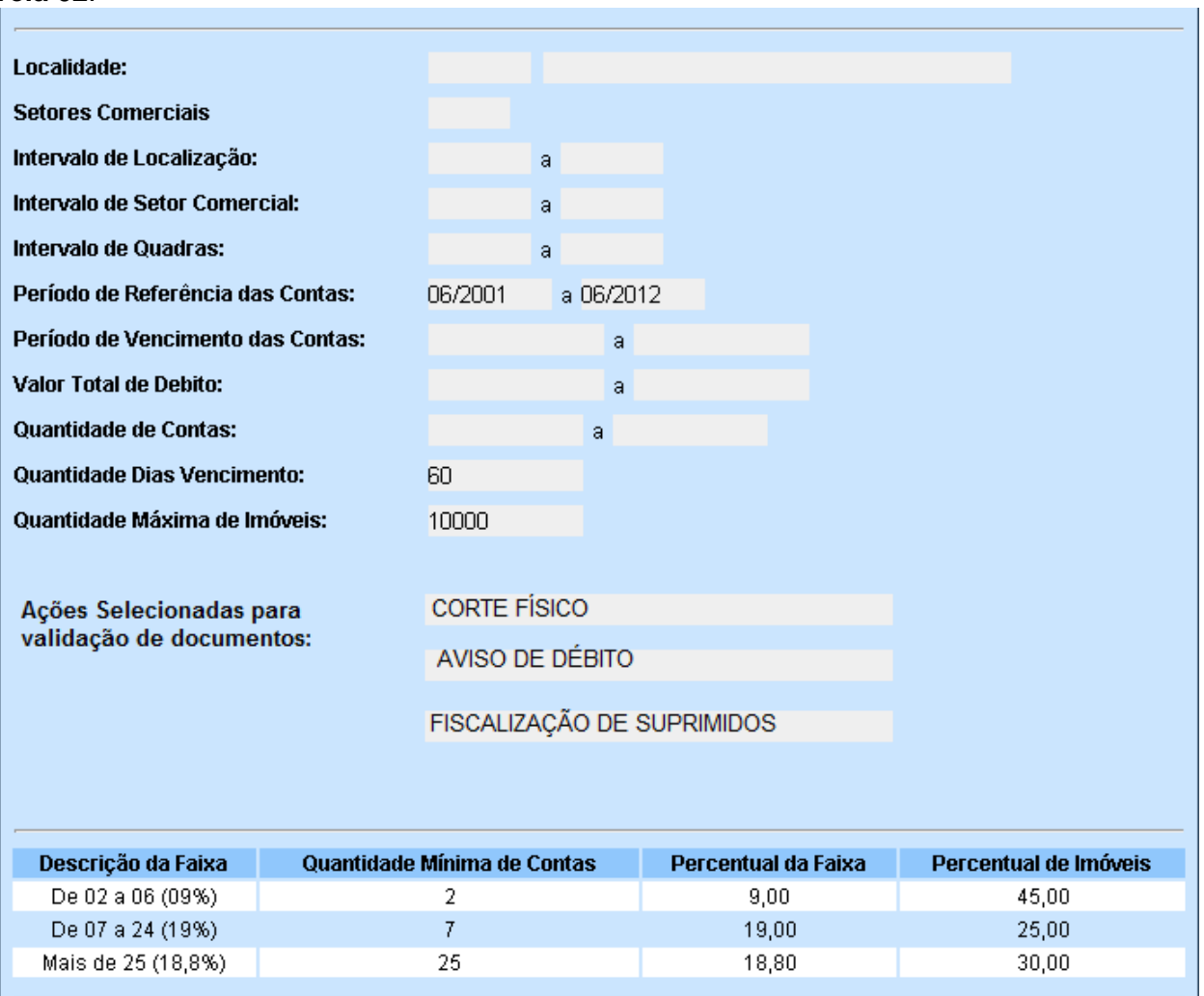

### **Restrições**

Não há restrições.

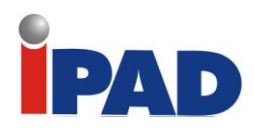

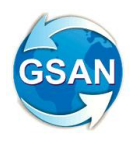

# Reabrir os Comandos de Ação de Cobrança

Gsan -> Cobrança -> Comando de Atividade de Ação de Cobrança -> Consultar Comando Atividade Acao Cobranca Encerradas

### **Motivação**

Reabrir os comandos de ação de cobrança eventual e cronograma para reabilitar as Ordens de Serviços que foram encerradas por decurso de prazo.

#### **Procedimentos para Utilização**

Reabrir os comandos selecionados, reabilitando as Ordens de Serviços associadas que foram canceladas por decurso de prazo.

Para tanto, foi criada uma nova funcionalidade para reabrir os comandos de ação cobrança, cujas Ordens de Serviços tenham sido canceladas por decurso de prazo.

Alterado o caso de uso "Filtrar Comandos de Ação de Cobrança" para apresentar somente os dados necessários, caso tenha escolhido esta funcionalidade. O título da tela deve ser modificado de acordo com o caminho da funcionalidade:

- Apresentada uma tela de "Filtrar Comandos de Ação de Cobrança **Encerrada** Tipo de Comando" (Ver Tela01), onde será informado o tipo de comando que se irá filtrar;
- Caso tenha sido escolhida a opção "Cronograma", será apresentada uma tela de "Filtrar Comandos de Ação de Cobrança **Encerrada** – Cronograma" (Ver Tela02), onde serão informados os dados para seleção dos comandos, devendo selecionar os comandos que atendam ao filtro informado e que também estejam com a situação de encerrado;
- Caso tenha sido escolhida a opção "Eventual", será apresentada uma tela de "Filtrar Comandos de Ação de Cobrança **Encerrada** – Eventual" (Ver Tela04), onde serão informados os dados para seleção dos comandos, devendo selecionar os comandos que atendam ao filtro informado e que também estejam com a situação de encerrado.

Um novo caso de uso para reabrir o comando de atividade de ação de cobrança já encerrada:

- Recebe os comandos encerrados que foram executados pelo Filtro de Comandos de Ação de Cobrança;
- Caso tenha sido escolhida a opção "Cronograma" apresenta o grupo de cobrança, a referência da cobrança, a ação da cobrança, a data do encerramento e a quantidade de Ordens de Serviços encerradas por decurso de prazo (Ver Tela03);
- Caso tenha sido escolhida a opção "Eventual" apresenta a descrição do comando, a ação da cobrança, a data do encerramento e a quantidade de Ordens de Serviços encerradas por decurso de prazo (Ver Tela05);
- Em ambas as situações, caso o usuário acione o botão "Totalizar", apresenta o total de Ordem de Serviços encerrada por decurso de prazo dos comandos marcados;
- Informa a nova data prevista de encerramento do comando;
- Quando o usuário acionar o botão "Atualizar", a funcionalidade é executada de forma batch para atualização das bases do GSAN. Para tanto, realiza os seguintes procedimentos:
	- o Exclui as ordens de serviços das unidades que foram geradas após o seu encerramento;
	- o Atualiza as ordens de serviços associadas ao comando, mudando a situação da OS para pendente e retirando a informação do motivo de encerramento e a descrição do parecer do encerramento;
	- o Reabre o comando de cobrança associado informando a nova data prevista para encerramento e retira a data de encerramento realizada;
	- o Atualiza as cobranças, documentos associadas ao comando, mudando a situação da ação da cobrança para pendente e retirando a informação do motivo de encerramento.

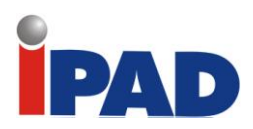

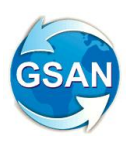

### **Caminho da Funcionalidade**

Gsan -> Cobrança -> Comando de Atividade de Ação de Cobrança -> Consultar Comando Atividade Acao Cobranca Encerradas

### **Caso(s) de Uso Relacionado(s)**

[UC0326] Filtrar Comandos de Ação de Cobrança [UCXXXX] Reabrir Comando de Atividade de Ação de Cobrança

### **Tabelas Relacionadas**

- ORDEM\_SERVICO\_UNIDADE
- ORDEM SERVICO
- COBRANCA\_ACAO\_ATIV\_CMD
- COBRANCA\_ACAO\_ATIV\_CRG
- COBRANCA\_DOCUMENTO

### **Layout de Tela(s) / Arquivo(s) / Relatório(s)**

Tela01 - Filtrar Comandos de Ação de Cobrança Encerrada – Tipo de Comando

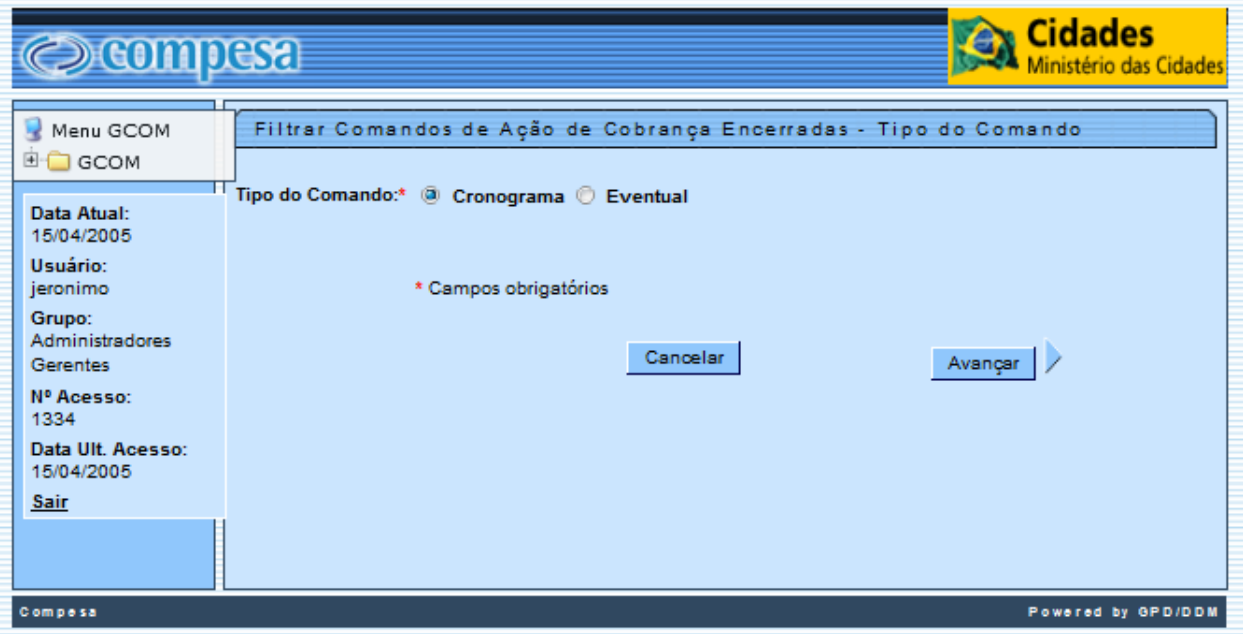

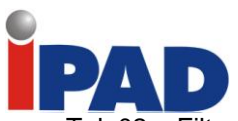

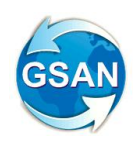

Tela02 – Filtrar Comandos de Ação de Cobrança Encerrada – Cronograma

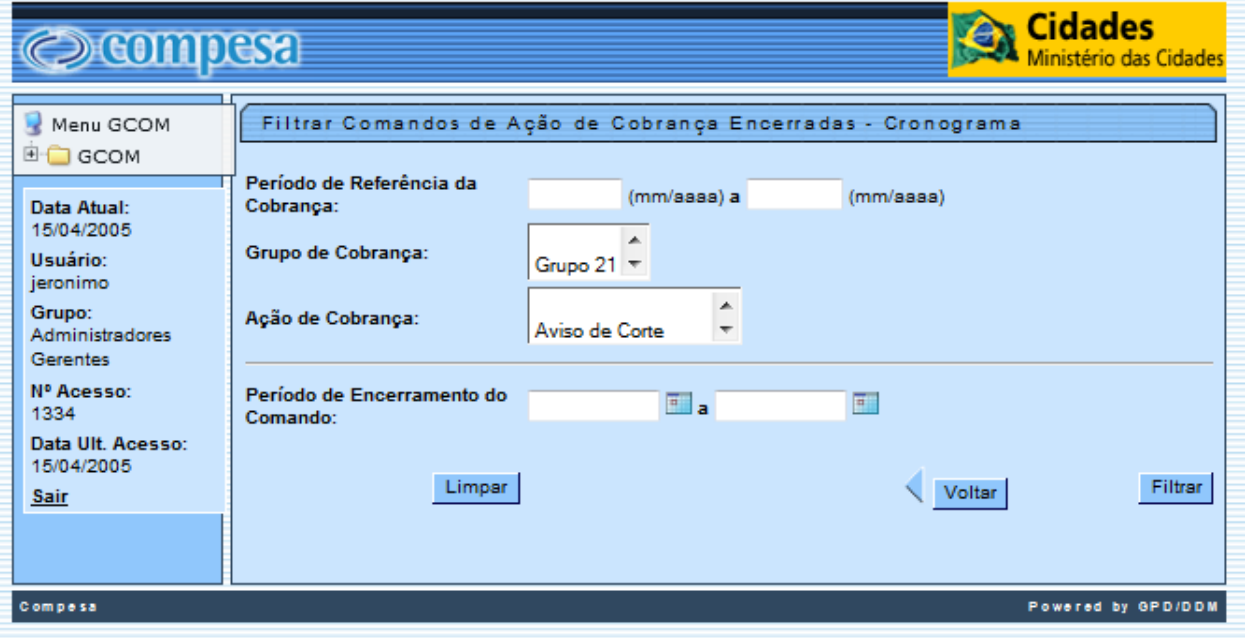

Tela03 – Reabrir Comandos de Ação de Cobrança de Cronograma

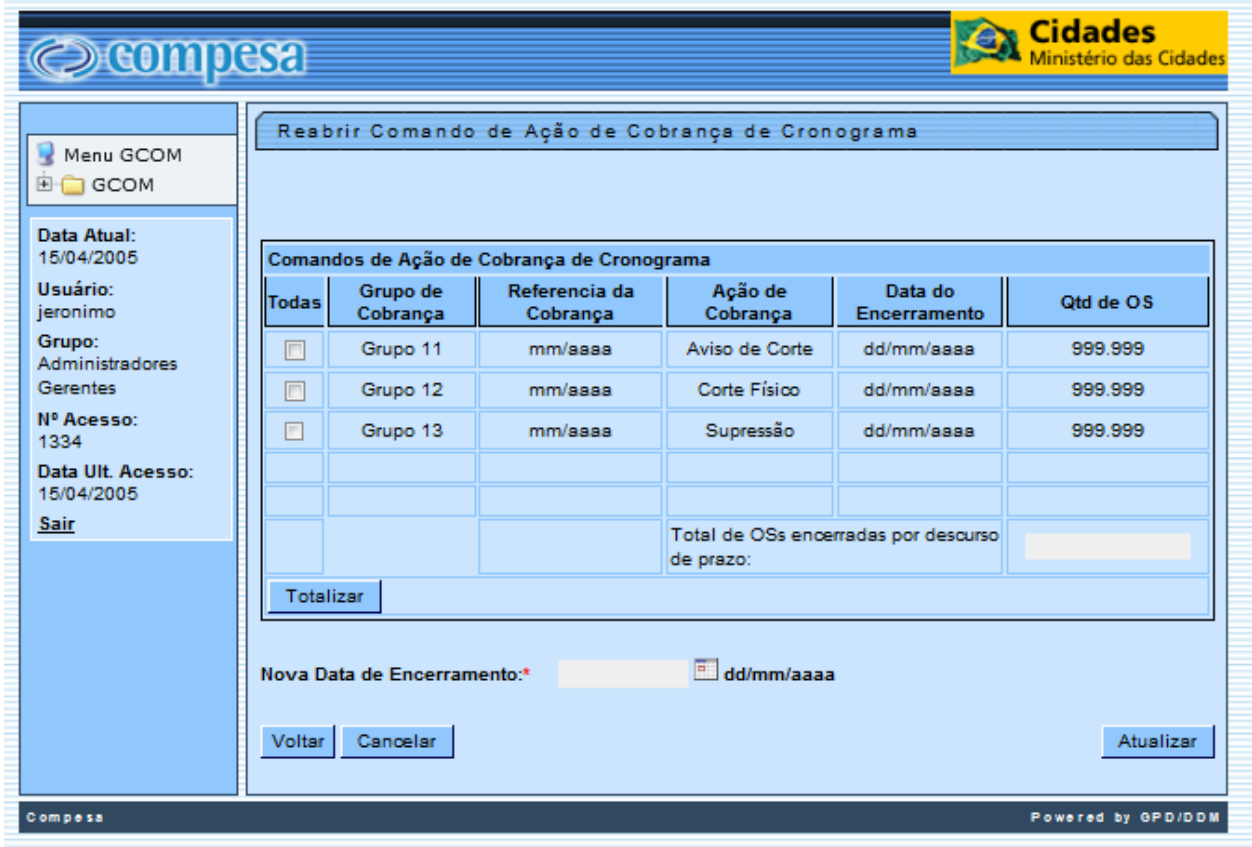

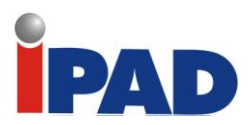

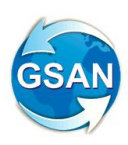

Tela04 – Filtrar Comandos de Ação de Cobrança Encerrada – Eventual

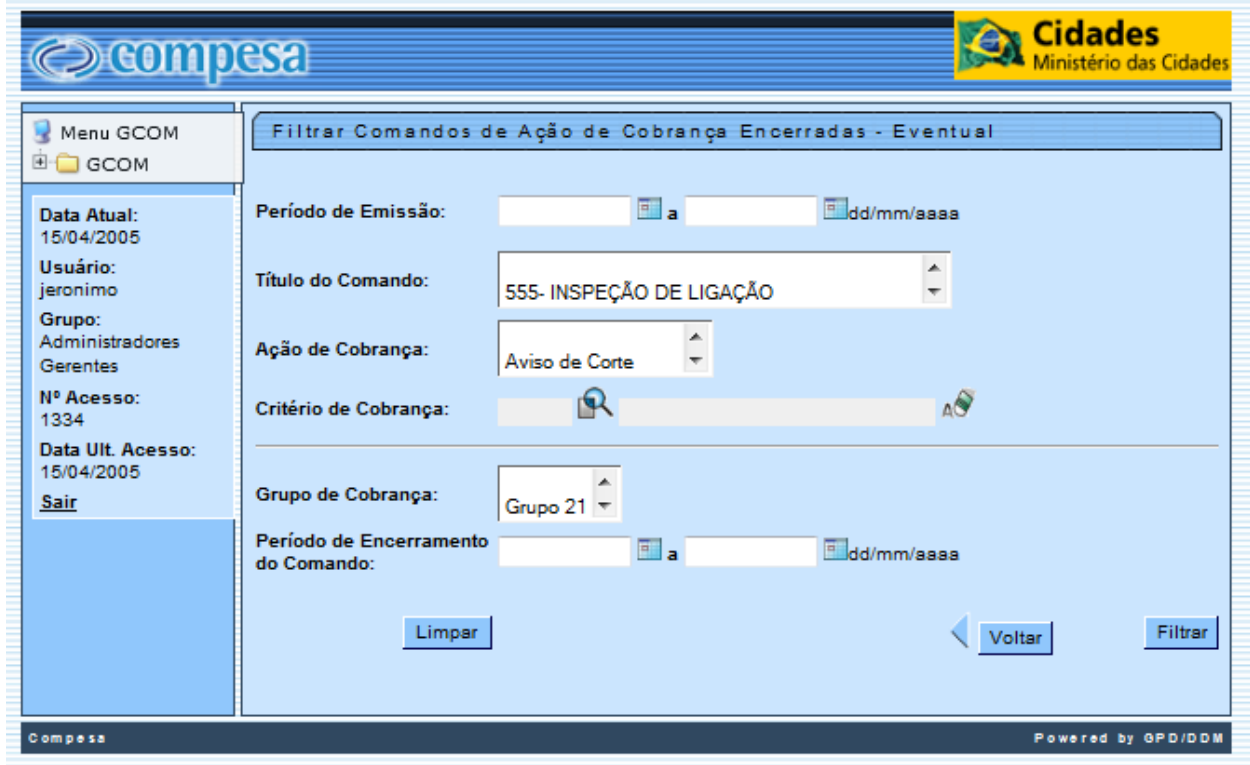

Tela05 – Reabrir Comandos de Ação de Cobrança de Eventual

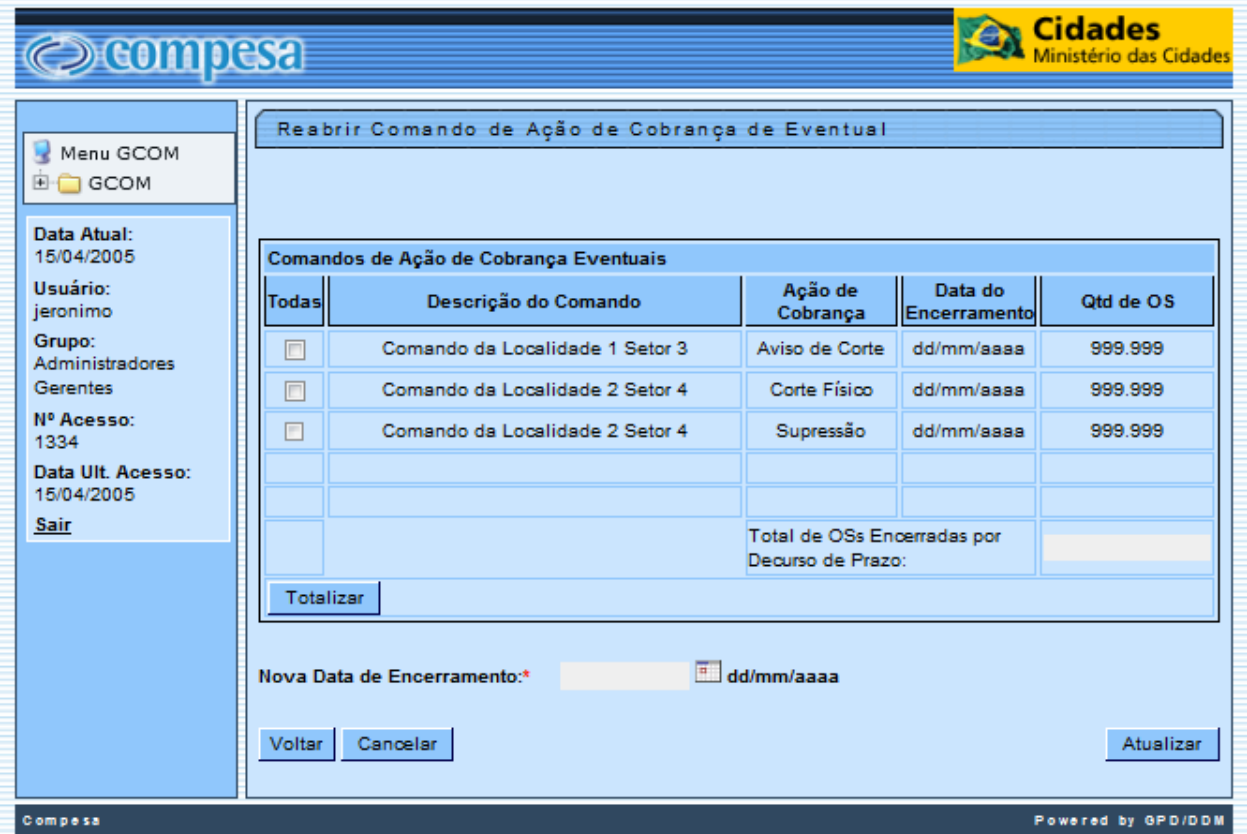

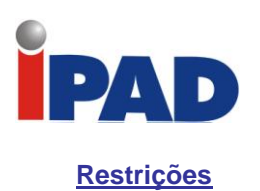

Não há restrições.

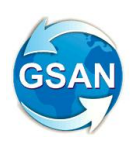

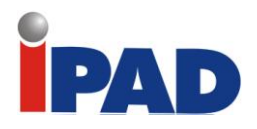

# Cadastramento de Nova RD

#### GSAN > COBRANCA > PARCELAMENTO > EFETUAR PARCELAMENTO DE DÉBITOS GSAN > COBRANCA> RESOLUÇÃO DE DIRETORIA > INSERIR RESOLUÇÃO DE DIRETORIA GSAN > COBRANCA> RESOLUÇÃO DE DIRETORIA > MANTER RESOLUÇÃO DE DIRETORIA

### **Motivação**

Cadastramento de Nova RD.

### **Procedimentos para Utilização**

Criado um "SCRIPT" para inserir no banco de dados e disponibilizar as 3 (três) novas Resoluções de Diretorias com descontos para pagamento a vista. Foi necessário incluir as novas RDs e os perfis de parcelamento para cada uma delas. Os descontos serão válidos para débitos vencidos até 01/08/2012. Para desconto de 60% o acesso é livre, para qualquer usuário do sistema que tenha acesso a funcionalidade de "Efetuar Parcelamento de Débitos" e, para os descontos de 80% e 85% este acesso será disponibilizada para usuários com permissão especial.

Não é possível parcelar débitos utilizando estas RDs. Os controles de valores e de cobrança judicial serão feitos pelo usuário do sistema.

Os nomes das RDs são:

- 16/2012 60%
- 16/2012 80%
- 16/2012 85%

Foi solicitada uma restrição de acesso para as RD 16/2012 – 80% e RD 16/2012-85%, para resolver este acesso especial para estas RDs e para qualquer outra RD existente ou futura, não impactando com as RDs especiais existentes, foi necessário criar uma nova tabela no banco de dados que armazenará os identificadores dos usuários e estes deverão ser incluídos e retirados através das funcionalidades de Inserir e Manter Resolução de Diretoria (*UC0217 Inserir Resolução de Diretoria e UC0218 Manter Resolução de Diretoria*), **(Telas 01, 02 e 03).**

O sistema foi adequado para que, no momento de disponibilizar as RDs na funcionalidade de Efetuar Parcelamento de Débitos (*UC0214 Efetuar Parcelamento de Débitos*), para que sejam exibidas, apenas, as RDs liberadas para todos, as de permissão especial e as restritas por usuário (Tela 04).

### **Caminho da Funcionalidade**

GSAN > COBRANCA > PARCELAMENTO > EFETUAR PARCELAMENTO DE DÉBITOS GSAN > COBRANCA> RESOLUÇÃO DE DIRETORIA > INSERIR RESOLUÇÃO DE DIRETORIA GSAN > COBRANCA> RESOLUÇÃO DE DIRETORIA > MANTER RESOLUÇÃO DE DIRETORIA

**Caso(s) de Uso Relacionado(s)** 

UC0214 Efetuar Parcelamento de Débitos UC0217 Inserir Resolução de Diretoria UC0218 Manter Resolução de Diretoria

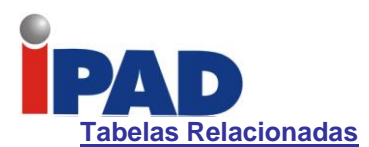

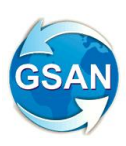

COBRANCA.RESOLUCAO\_DIRETORIA COBRANCA.PARCELAMENT\_PERFIL COBRANCA.PARCEL\_QTDE\_REPARCEL COBRANCA.PARCEL\_QTDE\_PRESTACAO COBRANCA.PARC\_DESCTO\_INATIV\_VISTA COBRANCA.PARCEL\_DESCONTO\_ANTIGUID COBRANCA.RD\_RESTRITA\_USUARIO (Nova)

### **Layout de Tela(s) / Arquivo(s) / Relatório(s)**

### **Tela 01:**

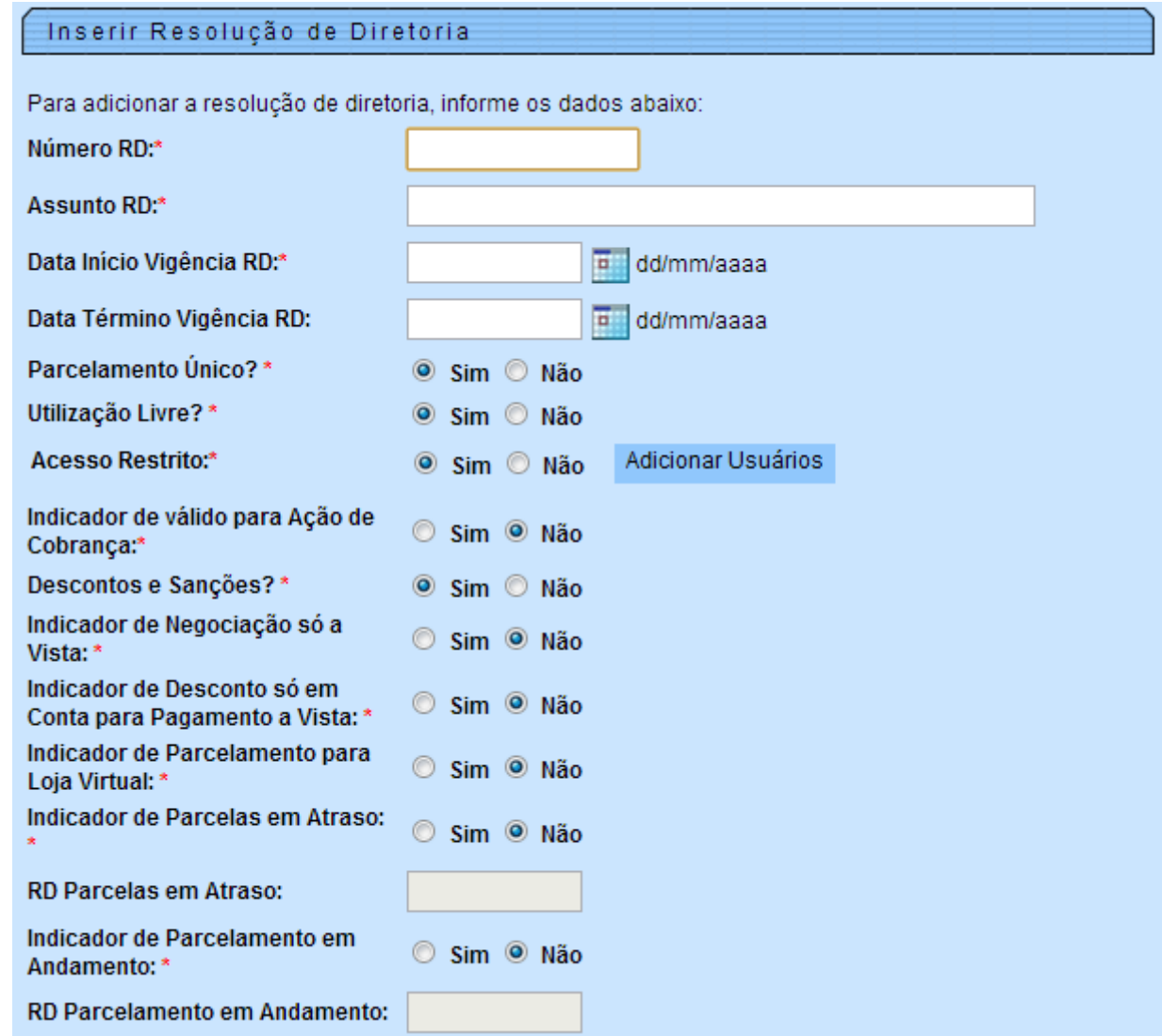

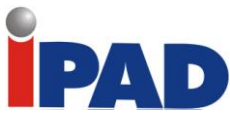

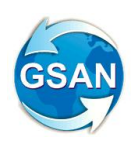

### **Tela 02:**

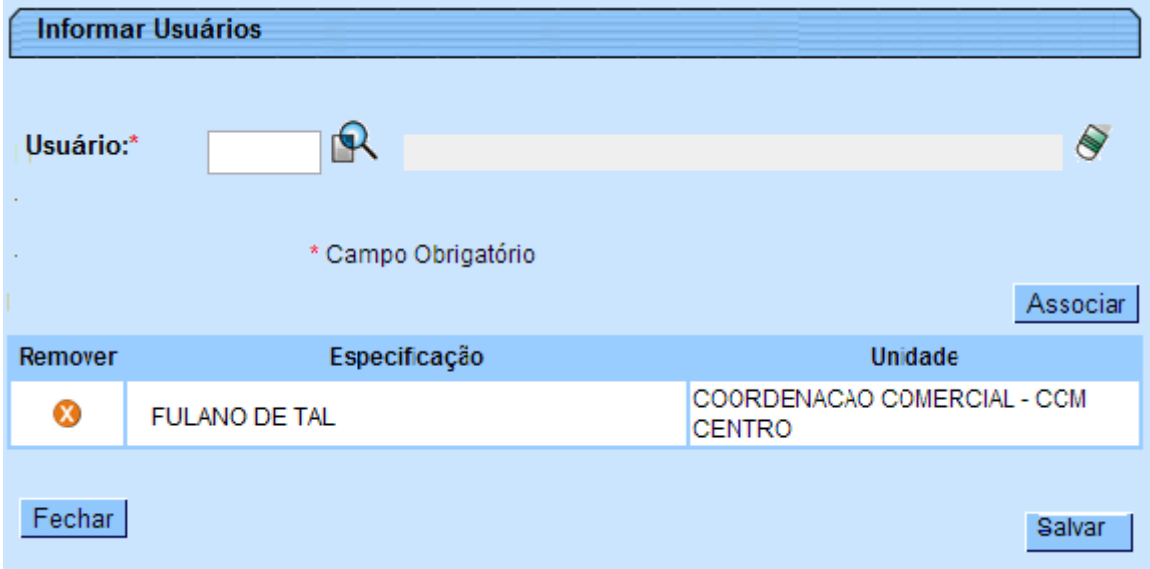

### **Tela 03:**

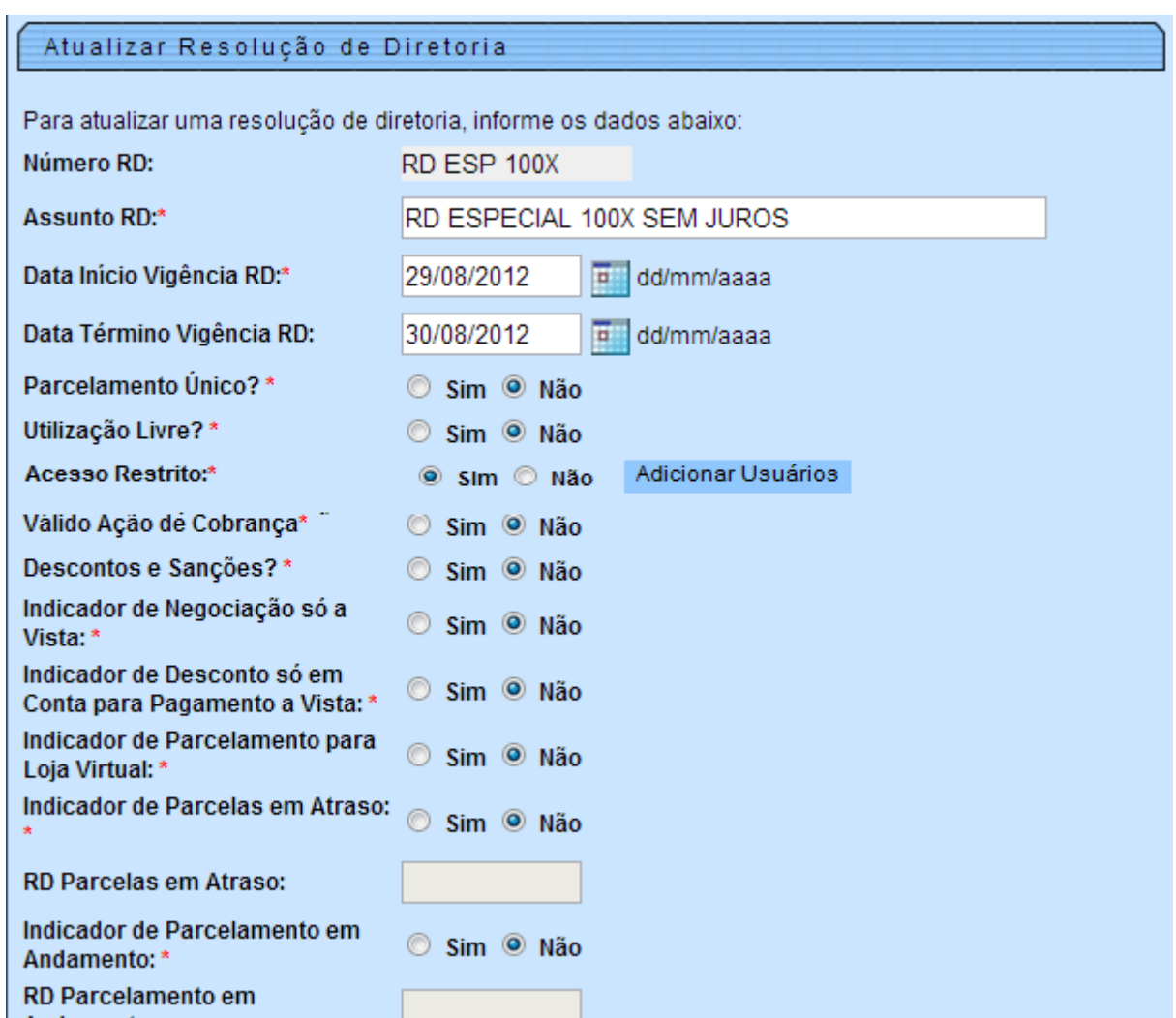

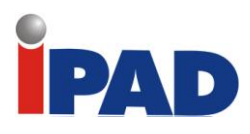

### **Tela 04:**

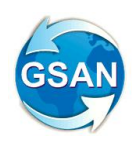

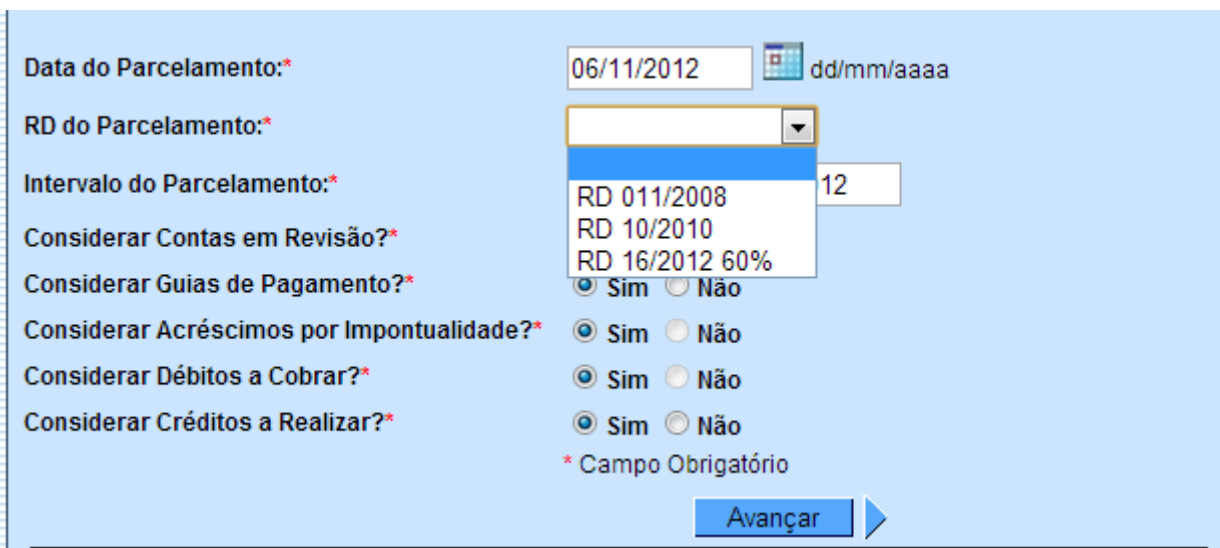

### **Restrições**

Não há restrições.

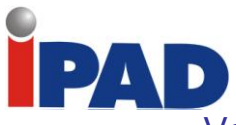

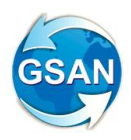

# Validar Valores na Seleção da RD no Parcelamento

GSAN > COBRANCA > RESOLUÇÃO DE DIRETORIA > INSERIR RESOLUÇÃO DE DIRETORIA GSAN > COBRANCA > RESOLUÇÃO DE DIRETORIA > MANTER RESOLUÇÃO DE DIRETORIA GSAN > COBRANCA > PARCELAMENTO > EFETUAR PARCELAMENTO DE DÉBITOS

### **Motivação**

Validar valores na seleção da RD no parcelamento.

### **Procedimentos para Utilização**

Criado controle na funcionalidade de Efetuar Parcelamento de Débitos para que seja possível informar limites dos valores de débitos e, desta forma, controlar a seleção da Resolução de Diretoria no parcelamento, através de críticas.

Nas funcionalidades de Inserir Resolução de Diretoria e Manter Resolução de Diretoria será possível cadastrar valores mínimos e máximos para que seja possível usar a Resolução de Diretoria selecionada **(Telas 01 e 02).**

E, caso o valor calculado dos débitos do imóvel selecionado não esteja entre os valores informados, o sistema exibe uma crítica para que seja selecionada outra resolução de diretoria **(Tela 03).**

Caso o não exista valor mínimo, o usuário não deverá informar valor algum no mínimo e, caso não exista valor máximo, o usuário não deve informar valor algum no máximo.

O valor final do débito do imóvel será calculado da seguinte forma:

Somatório de todos os débitos, sem os acréscimos, menos os créditos.

#### **Caminho da Funcionalidade**

GSAN > COBRANCA > RESOLUÇÃO DE DIRETORIA > INSERIR RESOLUÇÃO DE DIRETORIA GSAN > COBRANCA > RESOLUÇÃO DE DIRETORIA > MANTER RESOLUÇÃO DE DIRETORIA GSAN > COBRANCA > PARCELAMENTO > EFETUAR PARCELAMENTO DE DÉBITOS

### **Caso(s) de Uso Relacionado(s)**

UC0217 – Inserir Resolução de Diretoria UC0218 – Manter Resolução de Diretoria UC0214 – Efetuar Parcelamento de Débitos

**Tabelas Relacionadas**

COBRANCA.RESOLUCAO\_DIRETORIA

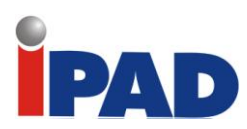

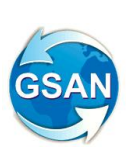

### **Layout de Tela(s) / Arquivo(s) / Relatório(s)**

#### **Tela01**

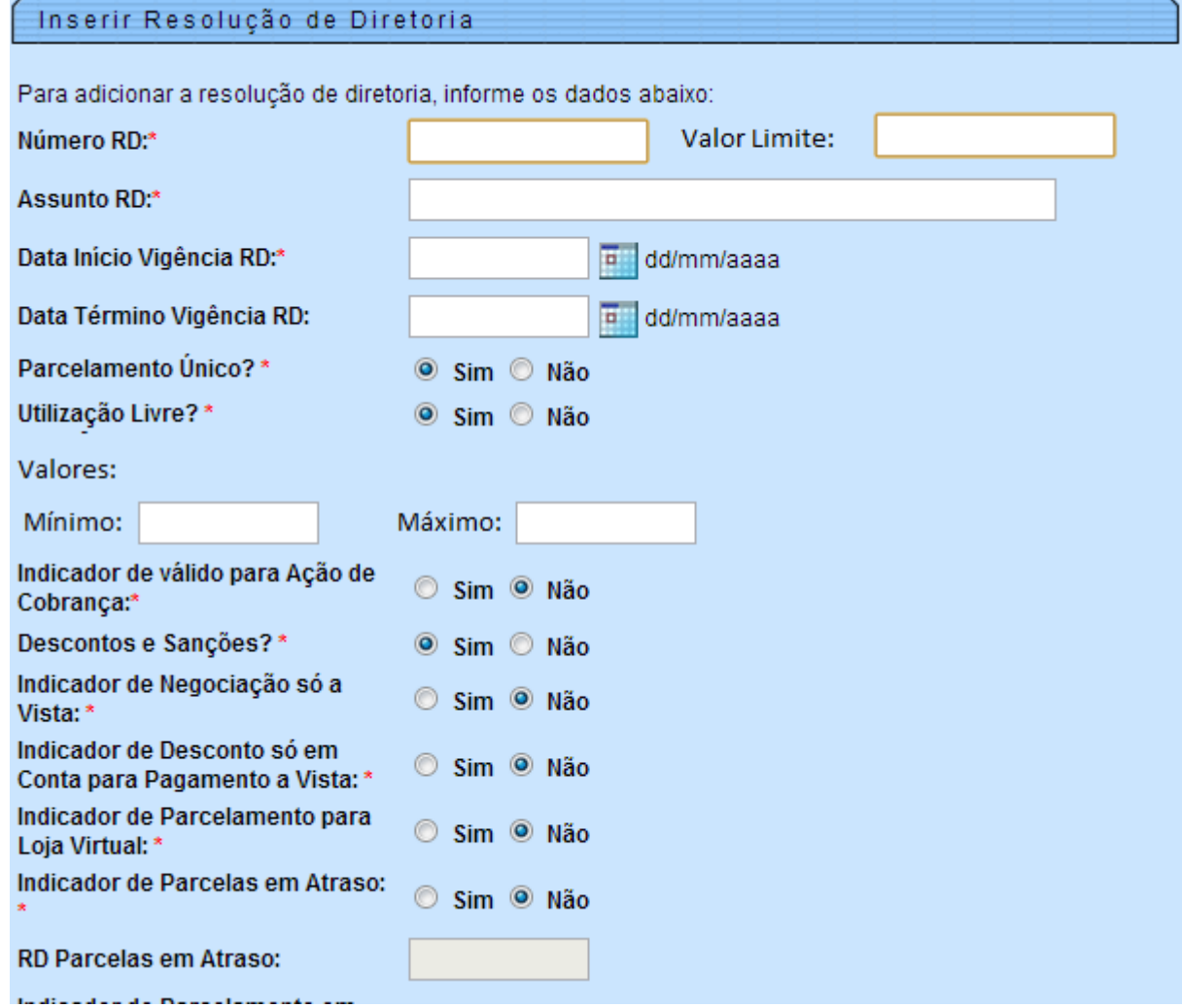

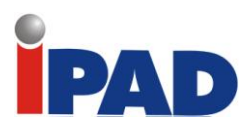

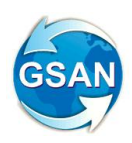

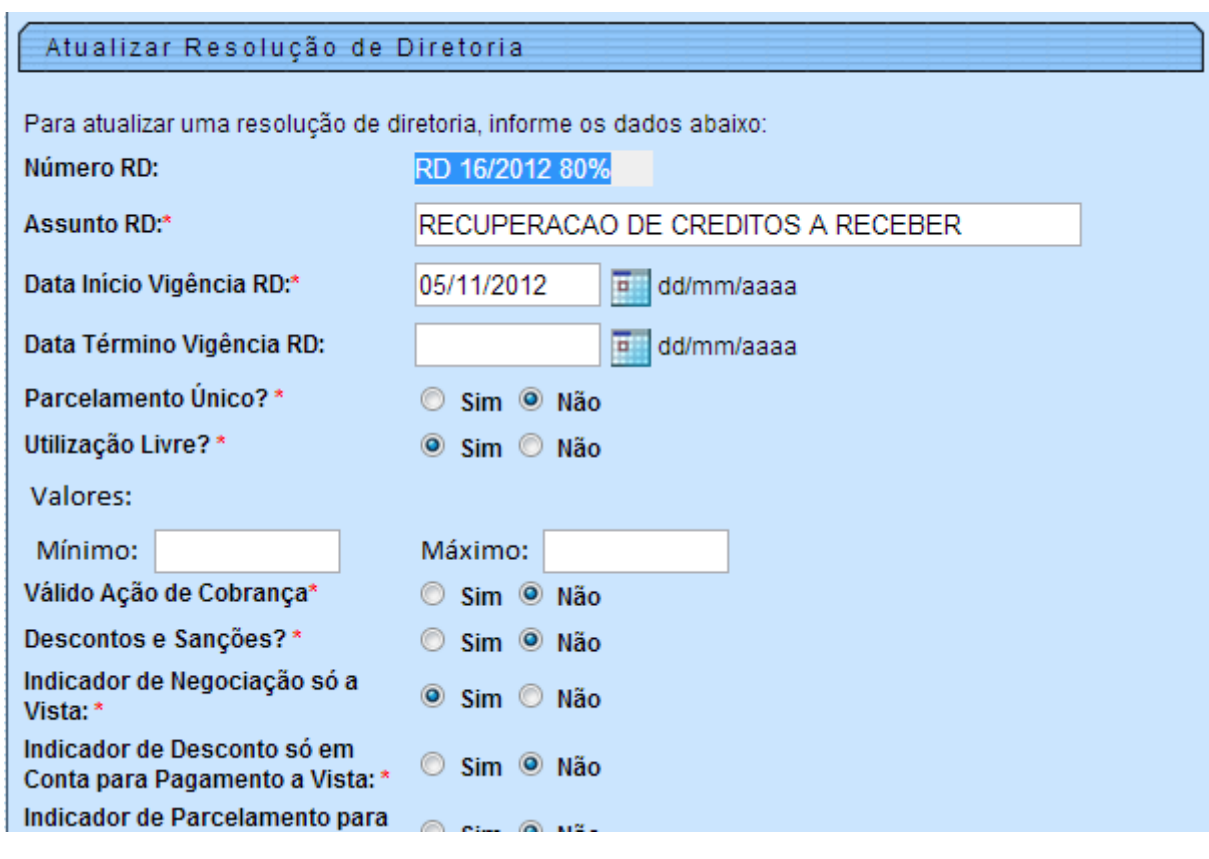

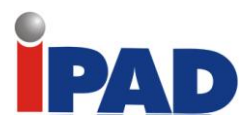

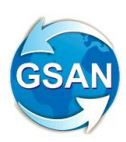

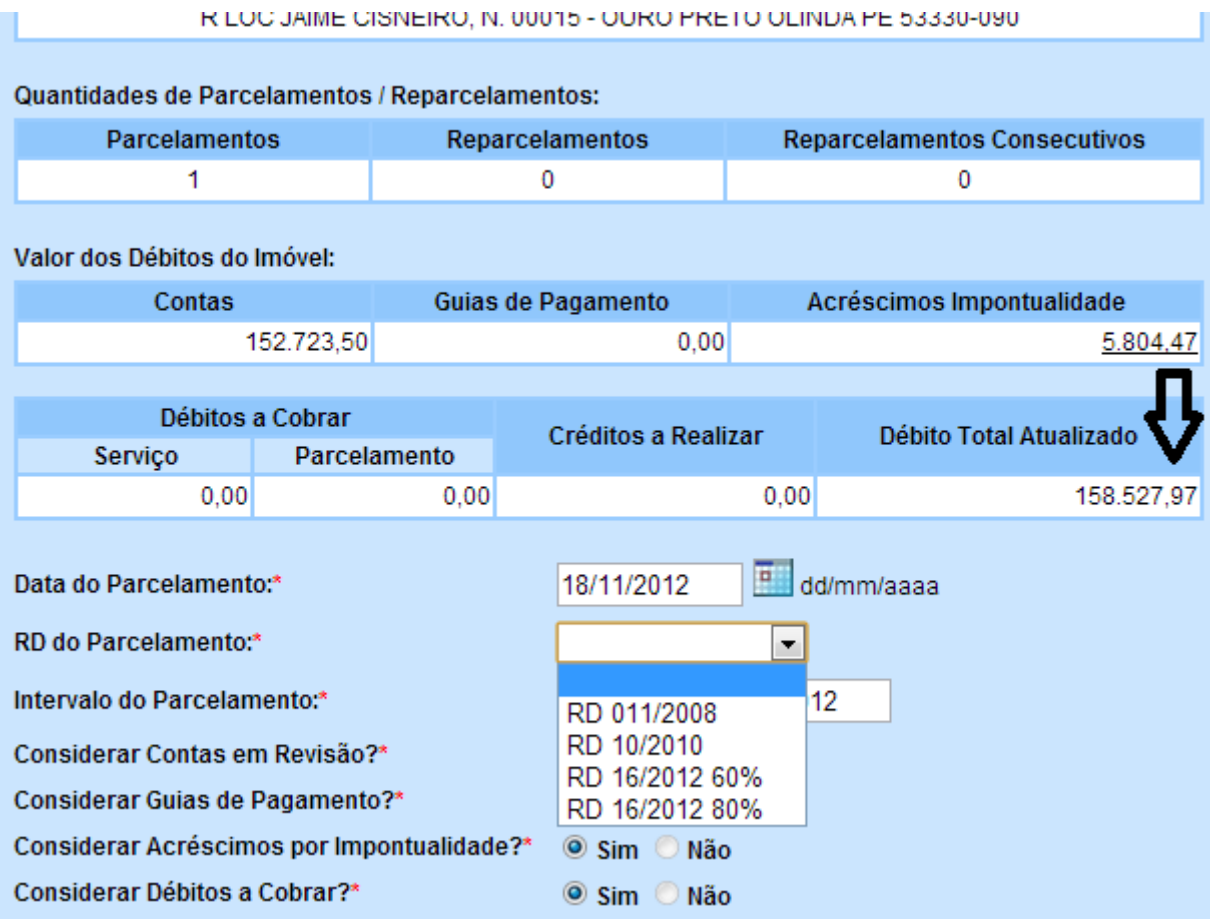

### **Restrições**

Não há restrições.

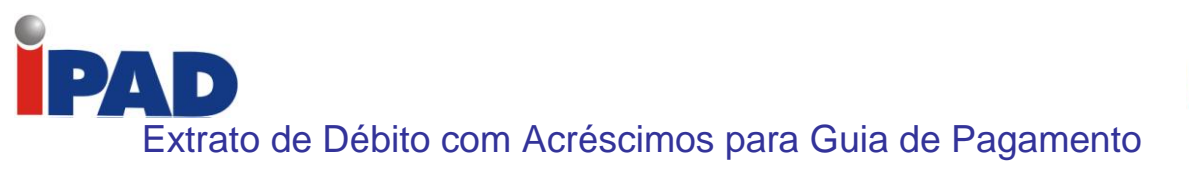

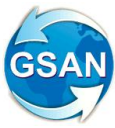

GSAN -> Cobrança -> Extrato de Débitos

### **Motivação**

Extrato de Débito com Acréscimos para Guia de Pagamento

### **Procedimentos para Utilização**

Possibilita a emissão de extrato dos débitos de um imóvel ou cliente, contendo guias de pagamentos vencidas e não pagas, com os respectivos acréscimos por impontualidade.

Alterada a funcionalidade "Gerar/Emitir Extrato de Débito", a qual, em na tela de filtro (Tela 1), possibilita que seja informado o imóvel ou cliente. Caso informado o cliente, são recuperadas, apenas, as guias de pagamentos associadas ao mesmo, que se encontram vencidas e em aberto. O usuário seleciona os débitos que constam no extrato, bem como a opção para incluir ou não os acréscimos por impontualidade devidos. Ao confirmar que "sim", será gerado o extrato com os débitos e acréscimos por impontualidade, além do valor total a pagar (vide Relatório 1). Para o cálculo do valor dos acréscimos por impontualidade das guias de pagamento, serão adotados os mesmos parâmetros e RD utilizados para as contas. Os valores correspondentes aos acréscimos para cada guia de pagamento serão salvos na tabela de itens do documento de cobrança (COBRANCA.COBRANCA\_DOCUMENTO\_ITEM).

**Caminho da Funcionalidade**

GSAN -> Cobrança -> Extrato de Débitos

**Caso(s) de Uso Relacionado(s)**

[UC0444] Gerar/Emitir Extrato de Débito

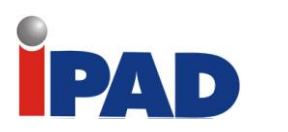

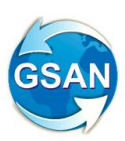

### **Layout de Tela(s) / Arquivo(s) / Relatório(s)**

### Tela 1 – Extrato de Débitos

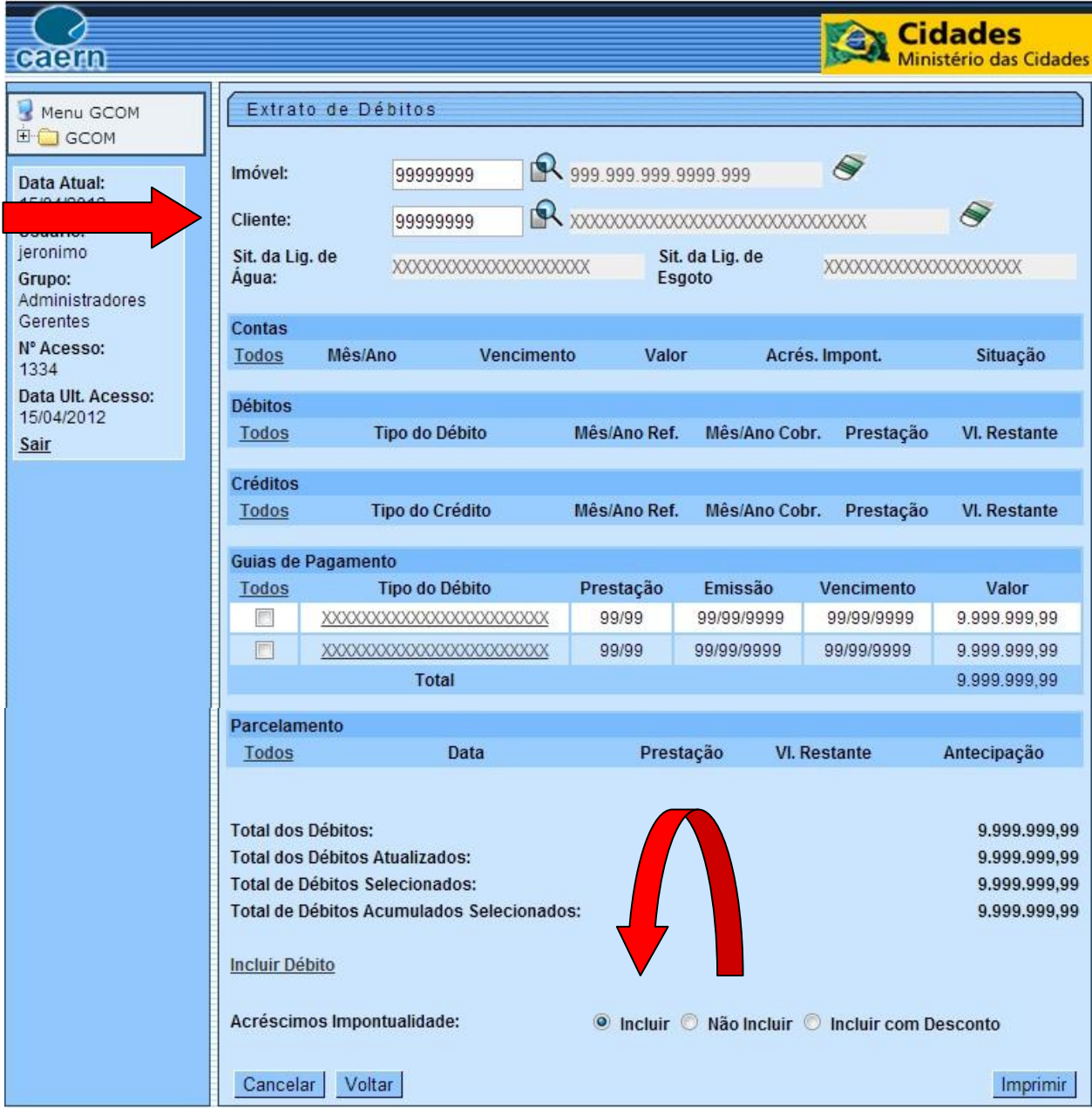

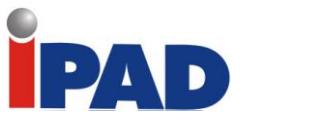

Relatório 1 - Extrato de Débito

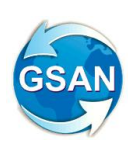

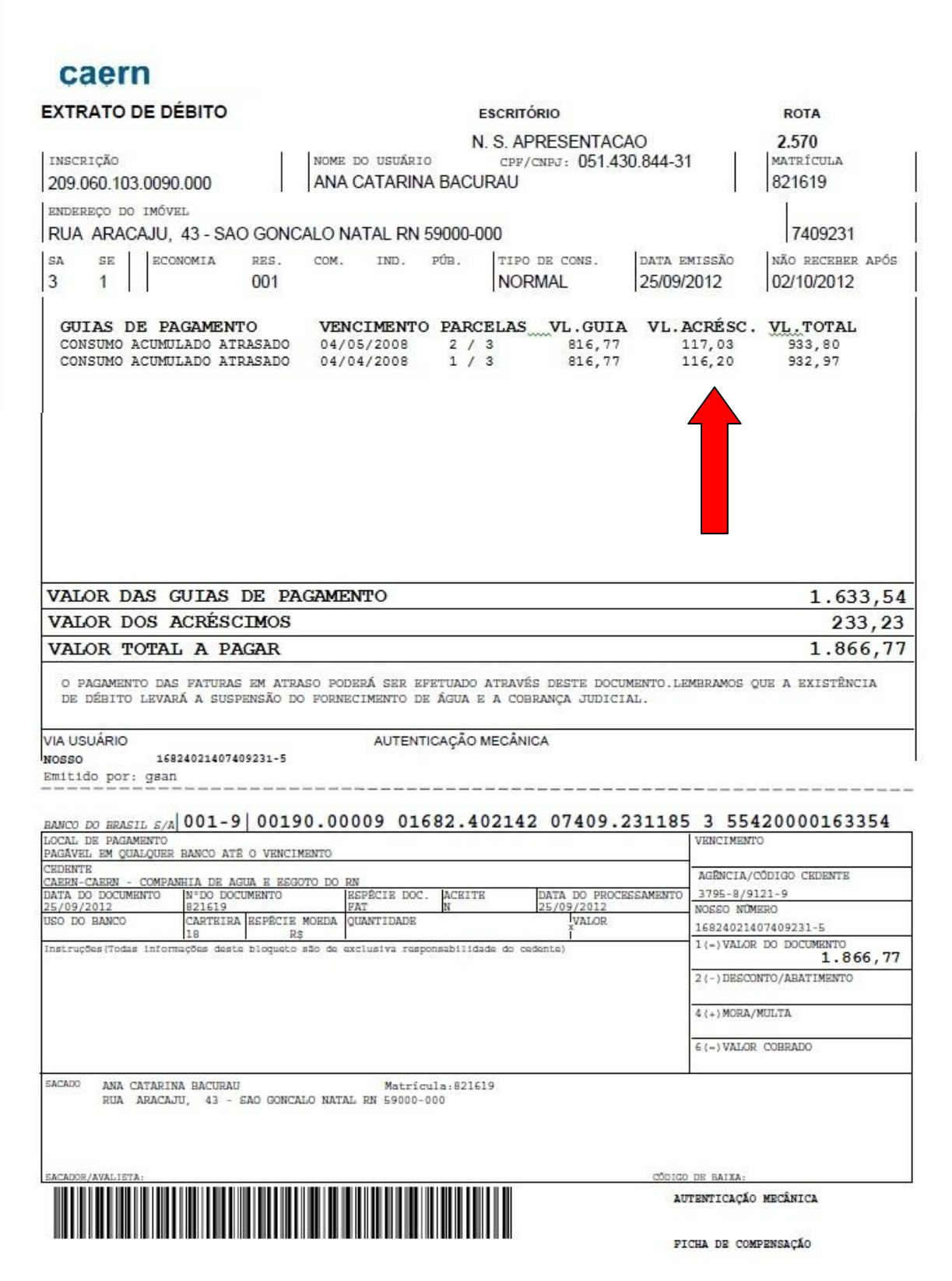

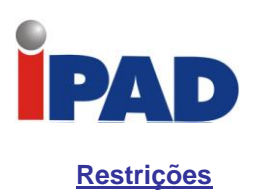

Não há restrições

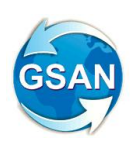

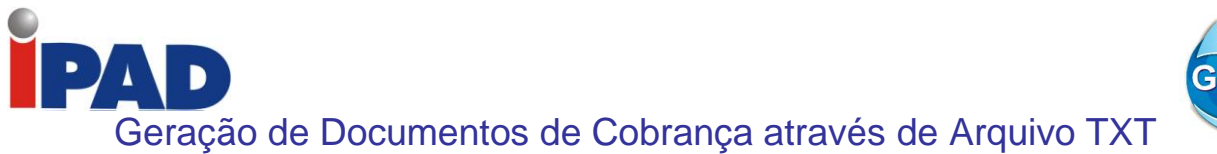

GSAN -> Cobrança -> Comando de Atividade de Ação de Cobrança -> Inserir Comando de Atividade de Ação de Cobrança GSAN -> Cobrança -> Comando de Atividade de Ação de Cobrança -> Manter Comando de Atividade de Ação de Cobrança GSAN -> Cobrança -> Comando de Atividade de Ação de Cobrança -> Consultar Comando de Atividade de Ação de Cobrança

### **Motivação**

Extrato de Débito com Acréscimos para Guia de Pagamento

### **Procedimentos para Utilização**

Incluída a opção de geração de comandos eventuais de cobrança, usando como entrada, a relação de imóveis definidos em arquivo texto. Esse arquivo deve conter as matrículas dos imóveis e o sistema irá verificar, apenas, na geração do comando de cobrança, as situações definidas em filtro, não verificando as regras de validação de documentos predecessores.

O arquivo será selecionado no momento da geração do comando de cobrança, desde que nenhum outro filtro tenha sido selecionado, ou seja, essa opção é exclusiva: ou seleciona o arquivo ou outros filtros de imóveis (Tela 01).

Essas solicitações serão atendidas através de comandos eventuais, não sendo necessário adequar essas regras para a geração de comandos por cronograma.

### **Caminho da Funcionalidade**

- GSAN -> Cobrança -> Comando de Atividade de Ação de Cobrança -> Inserir Comando de Atividade de Ação de Cobrança
- GSAN -> Cobrança -> Comando de Atividade de Ação de Cobrança -> Manter Comando de Atividade de Ação de Cobrança
- GSAN -> Cobrança -> Comando de Atividade de Ação de Cobrança -> Consultar Comando de Atividade de Ação de Cobrança

#### **Caso(s) de Uso Relacionado(s)**

UC0251 Gerar Atividade Ação de Cobrança UC0326 Filtrar Comando Ação de Cobrança UC0243 Inserir Comando Ação de Cobrança UC0244 Manter Comando Ação de Cobrança UC0325 Consultar Comando Ação de Cobrança UC0111 Inserir Processo

**Tabelas Relacionadas**

COBRANCA.COBRANCA\_ACAO\_ATIV\_CMD COBRANCA.COMANDO\_ATIV\_IMOVEIS (NOVA) ATENDIMENTOPUBLICO.ORDEM\_SERVICO

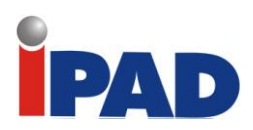

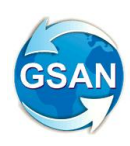

### **Layout de Tela(s) / Arquivo(s) / Relatório(s)**

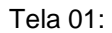

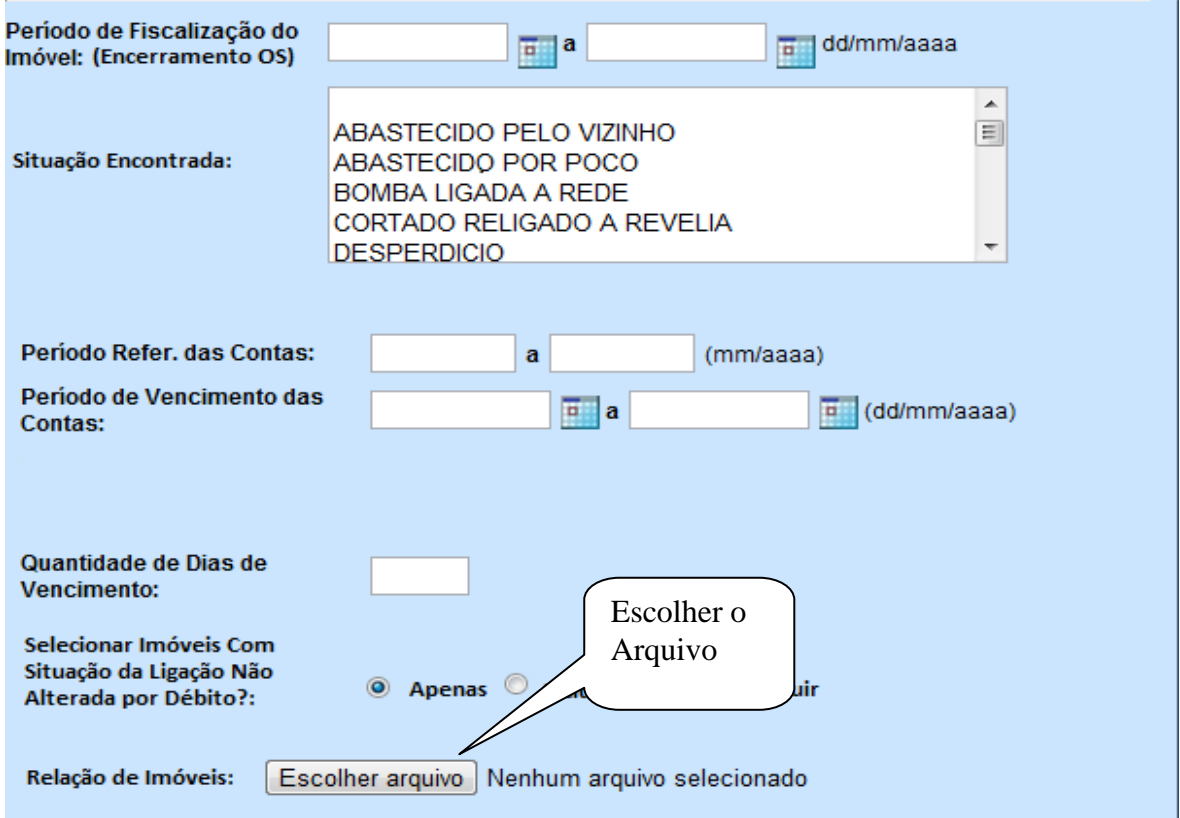

### **Restrições**

Não há restrições

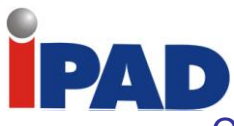

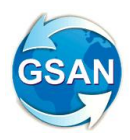

Cria Função Especifica para Parcelamento Judicial

Gsan -> Cobranca -> Parcelamento Judicial -> Manter Parcelamento Judicia Gsan -> Faturamento -> Guia de Pagamento -> Cancelar Guia de Pagamento

### **Motivação**

Criar Função Especifica para Parcelamento Judicial

### **Procedimentos para Utilização**

Definidos procedimentos de arrecadação, consulta e emissão dos relatórios, e também as emissões dos documentos de pagamentos (guias de custas, de honorários e de parcelas), e ainda na consulta, será possível, caso o usuário tenha permissão especial, cancelar o parcelamento.

O sistema disponibiliza funcionalidade que será possível informar dados para filtrar os parcelamentos judiciais **(Tela 01)**. Neste filtro será possível informar o cliente do parcelamento, o imóvel contido no parcelamento, ou ainda, um período que o parcelamento foi efetuado. Após o filtro o sistema exibirá **(Tela 02)**:

- O nome do cliente do parcelamento;
- A data do parcelamento;
- O valor da entrada:
- A quantidade de parcelas;
- O valor das parcelas (caso seja variável, exibe o valor da primeira parcela);
- Situação (quitado, parcelado, ou normal);
- Situação de pagamento (em atraso ou não).

Caso o usuário necessite consultar dados do parcelamento, ou emitir documentos, ou ainda, cancelar um parcelamento, poderá selecionar o "LINK" disponível no nome do cliente, e assim, o sistema exibirá uma tela "POPUP" com as seguintes informações ou possibilidades de ações a serem feitas:

- Nome do cliente responsável;
- Data do parcelamento;
- Valor da entrada com situação (possibilidade de impressão, caso em aberto);
- Valor das custas com situação (possibilidade de impressão, caso em aberto);
- Valor dos honorários com situação (possibilidade de impressão, caso em aberto);
- Juros gerado devido o atraso de pagamento (possibilidade de impressão, caso em aberto);
- Valor total parcelado;
- Quantidade de parcelas;
- Funcionário que efetuou o parcelamento;
- Número do processo judicial;
- Situação do parcelamento (caso igual a normal e o usuário tenha permissão especial, pode ser cancelado e, neste caso, todas as guias em aberto serão canceladas);
- Caso cancelado:
	- o Data do cancelamento;
	- o Usuário que efetuou o cancelamento;
	- Total de parcelas "vencidas/a vencer" e pagas;
- Total de parcelas "vencidas" e não pagas (possibilidade de impressão);
- Total de parcelas "a vencer" não pagas (possibilidade de impressão);
- Botão para imprimir o resumo em PDF.

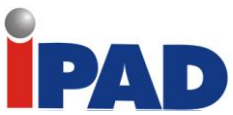

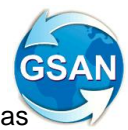

O sistema foi alterado para que as rotinas da arrecadação aceite o pagamento das guias geradas e sejam apropriadas corretamente. Alterada a funcionalidade que processa os pagamentos com código de barras.

O sistema também foi adequado para que não seja permitido cancelar ou emitir uma guia de pagamento de parcelamento judicial, sem que seja pela funcionalidade correta

### **Caminho da Funcionalidade**

Gsan -> Cobranca -> Parcelamento Judicial -> Manter Parcelamento Judicia Gsan -> Faturamento -> Guia de Pagamento -> Cancelar Guia de Pagamento

**Caso(s) de Uso Relacionado(s)**

UC1452 – Consultar Parcelamento Judicial (novo) UC1463 – Cancelar Parcelamento Judicial (novo) UC1461 – Emitir Resumo do Parcelamento Judicial (novo) UC0188 – Manter Guia de Pagamento UC0379 – Emitir Guia de Pagamento UC1464 - Cancelar Guia de Atraso Parcelamento Judicial

### **Layout de Tela(s) / Arquivo(s) / Relatório(s)**

#### **Tela 1**

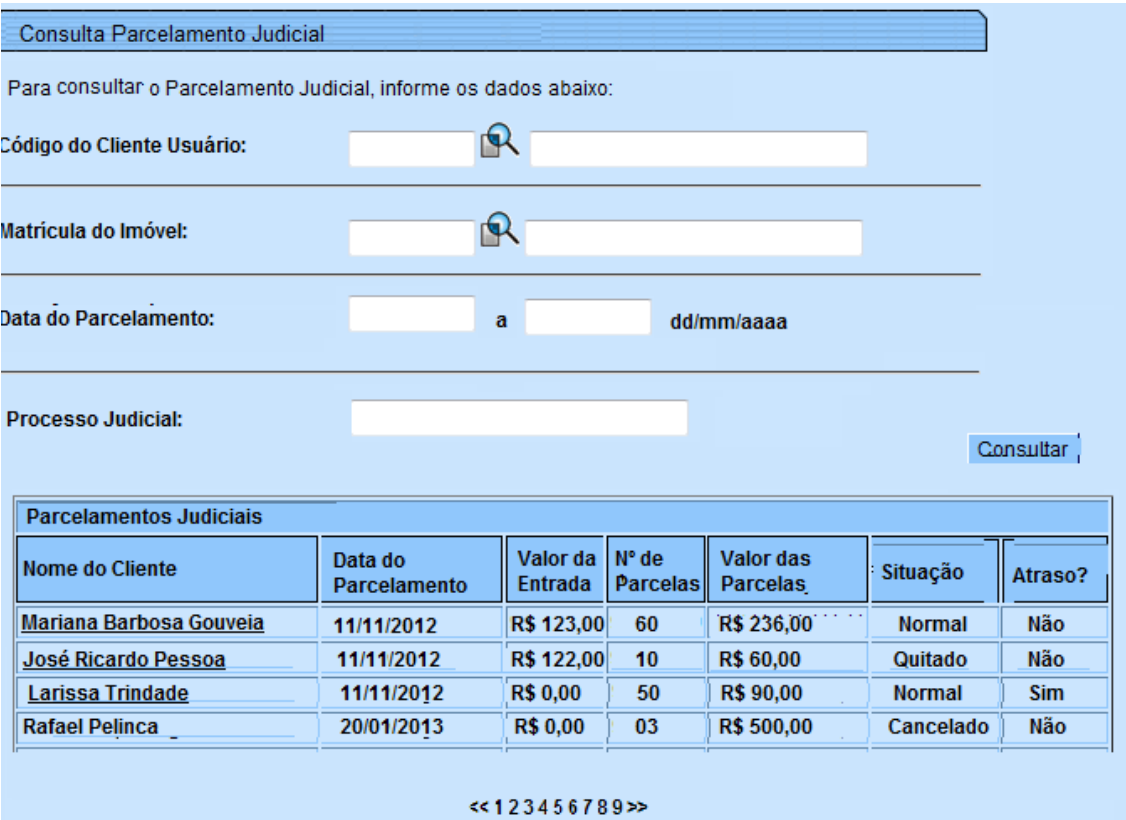

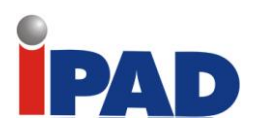

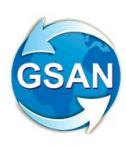

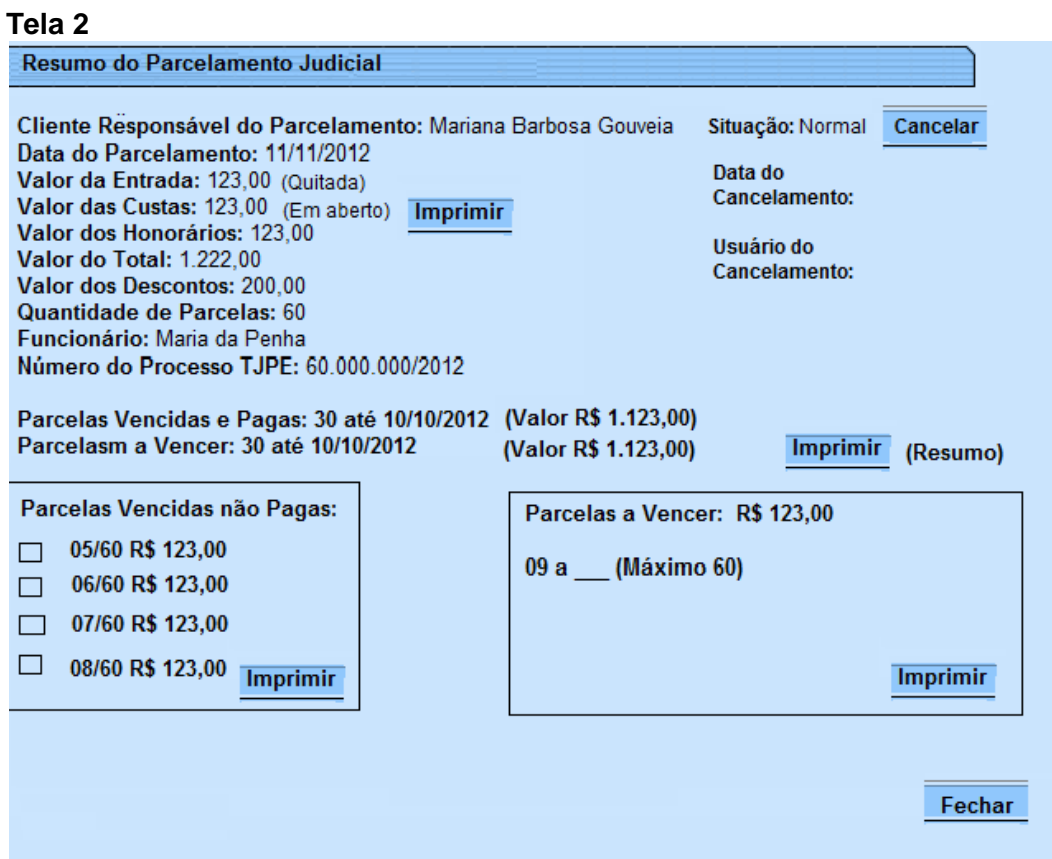

### **Restrições**

Não há restrições

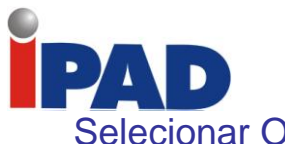

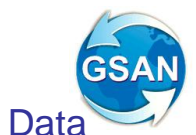

# Selecionar Outros Dias de Vencimento e Permitir Alteração da Data Inicial

GSAN>Cobrança>Contrato Parcelamento>Inserir Contrato Parcelamento Cliente

### **Motivação**

Possibilita a escolha de outros dias de vencimento e alteração da data de vencimento sugerida, para os usuários que possuem permissão especial "Alterar vencimento contrato parcelamento cliente".

### **Procedimentos para Utilização**

Para atender à solicitação foi realizado o seguinte procedimento no sistema GSAN:

Possibilita, na tela de "Dados do Parcelamento" no item "Dia do Vencimento das Parcelas", a seleção dos dias de vencimentos, conforme a lista: 5, 10, 15, 20, 25, 30 (Tela 1).

Criada permissão especial "Alterar vencimento contrato parcelamento cliente".

Possibilita, na tela de "Dados do Parcelamento" no item "Data de Vencimento da 1ª. Parcela", a alteração quando o usuário possuir a permissão especial "Alterar vencimento contrato parcelamento cliente".

### **Caminho da Funcionalidade**

GSAN>Cobrança>Contrato Parcelamento>Inserir Contrato Parcelamento Cliente

#### **Caso(s) de Uso Relacionado(s)**

[UC1136] Inserir Contrato de Parcelamento por Cliente.

#### **Tabelas Relacionadas**

Cliente; Cliente Tipo; Cliente Relação Tipo; Permissão Especial; Usuário Permissão Especial; Sistemas Parâmetros; Documento Tipo; Conta; Conta Motivo Revisão; Débito a Cobrar; Débito Cobrado; Crédito Realizado; Contrato de Parcelamento; Contrato de Parcelamento Cliente; Contrato de Parcelamento Item; Contrato de Parcelamento Prestação; Contrato de Parcelamento RD; Contrato de Parcelamento RD QTPRE; Cobrança Forma; Pagamento Histórico.

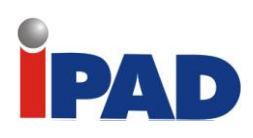

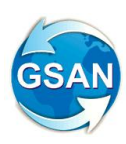

### **Layout de Tela(s) / Arquivo(s) / Relatório(s)**

### **Tela 1**

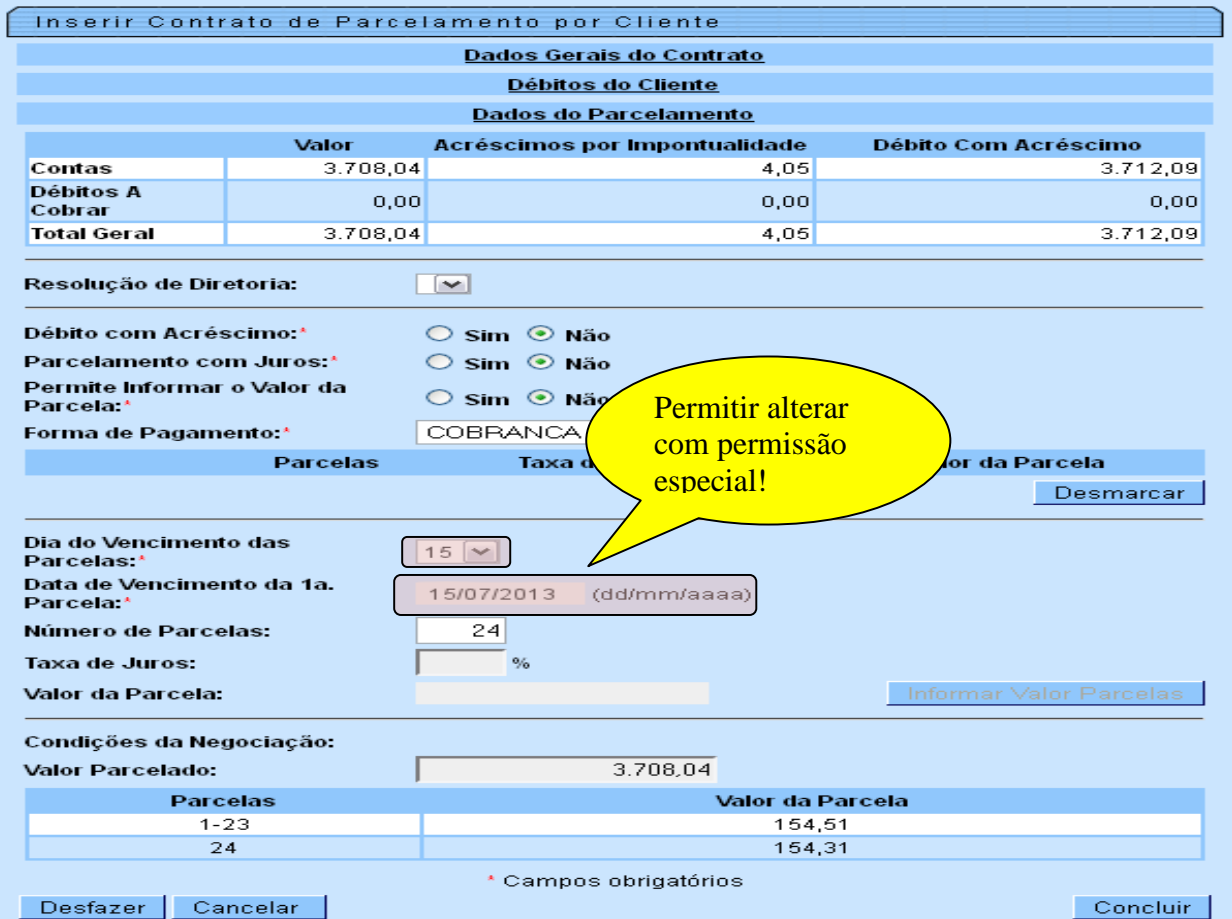

### **Restrições**

Não há restrições

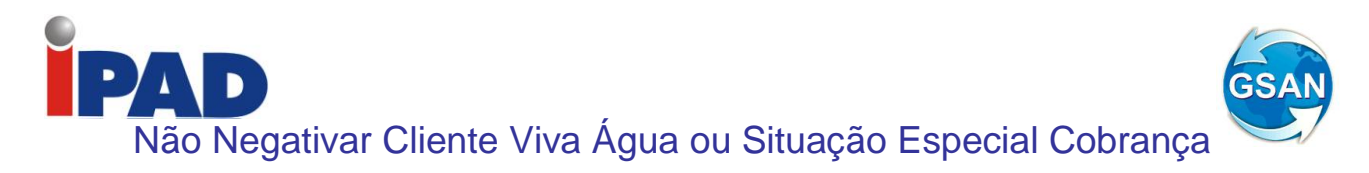

Gsan -> Cadastro -> Imovel -> Manter Imovel Perfil Gsan -> Cadastro -> Imovel -> Inserir Imovel Perfil Gsan -> Cobranca -> Negativacao -> Inserir Comando de Negativacao

### **Motivação**

Não negativar cliente Viva Água ou que esteja em situação especial de Cobrança.

#### **Procedimentos para Utilização**

Criado um parâmetro para que, a partir do "Perfil do Imóvel" e da "Situação de Cobrança", o solicitante possa decidir quanto à negativação do imóvel, quando o cliente estiver no perfil de Programa Especial (Viva Água), ou em Situação Especial de Cobrança. A opção "Sim" indica que o imóvel pode ser negativado, e a opção "Não", que o imóvel não pode ser negativado. Inicialmente, será utilizada a opção "Não".

Para atender a esta solicitação, serão realizadas as seguintes alterações:

- 1. Criado o "Indicador Negativação de Cliente" (tela 01), que será obrigatório no Inserir Perfil Imóvel;
- 2. No Filtrar/Manter Imóvel Perfil (telas 02 e 03) será permitido alterar o "Indicador Negativação de Cliente" nas condições "Sim", "Não", "Todos";
- 3. No Gerar Movimento Inclusão Negativação, será verificado o Critério de Negativação para o Imóvel. Caso o "Indicador Negativação de Cliente" seja "Sim" e o imóvel não estiver em Situação Especial de Cobrança, o mesmo poderá ser negativado, caso contrário, não será negativado;
- 4. No Inserir Comando de Negativação, quando o Tipo de Comando for Por Matrícula de Imóveis, não permite a inclusão de imóveis que estejam em situação especial de cobrança, e/ou tenha no Perfil, o indicador que desconsidera o processo de Negativação, Ligado (Tela 04 e 05).

**Caminho da Funcionalidade**

Gsan -> Cadastro -> Imovel -> Manter Imovel Perfil Gsan -> Cadastro -> Imovel -> Inserir Imovel Perfil Gsan -> Cobranca -> Negativacao -> Inserir Comando de Negativacao

**Caso(s) de Uso Relacionado(s)**

[UC1079] InserirPerfilImovel

[UC1080] ManterPerfilImovel

[UC1081] ConsultarPerfilImovel

[UC0671] GerarMovimentoInclusaoNegativacao

[UC0651] InseriComandoNegativacao

**Tabelas Relacionadas**

Cobranca.Cobranca\_Situacao\_Tipo

**Layout de Tela(s) / Arquivo(s) / Relatório(s)**

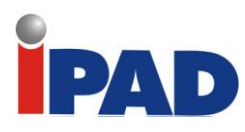

Ŧ

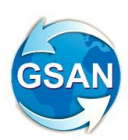

Gsan -> Cadastro -> Imovel -> Inserir Imovel Perfil

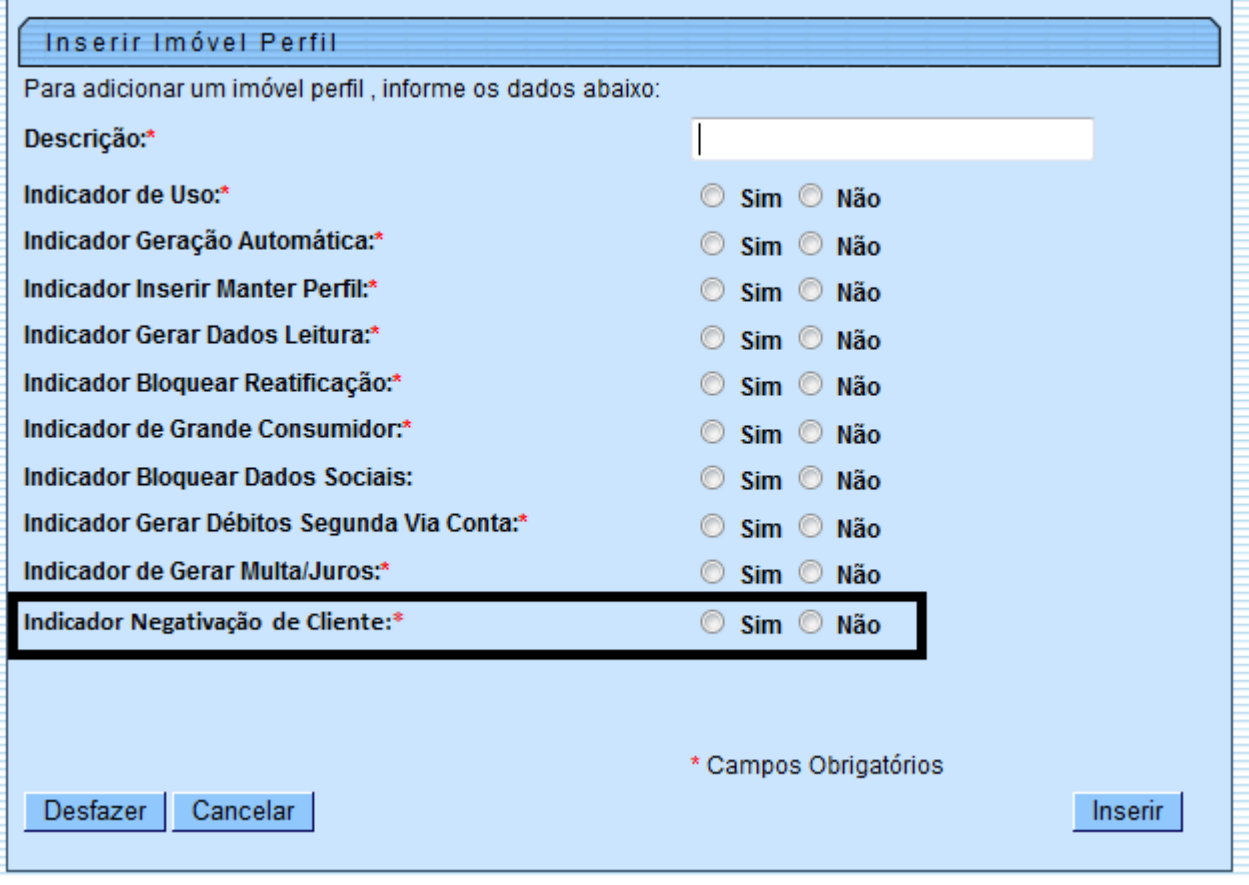

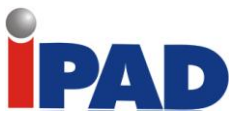

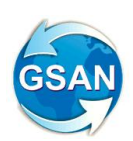

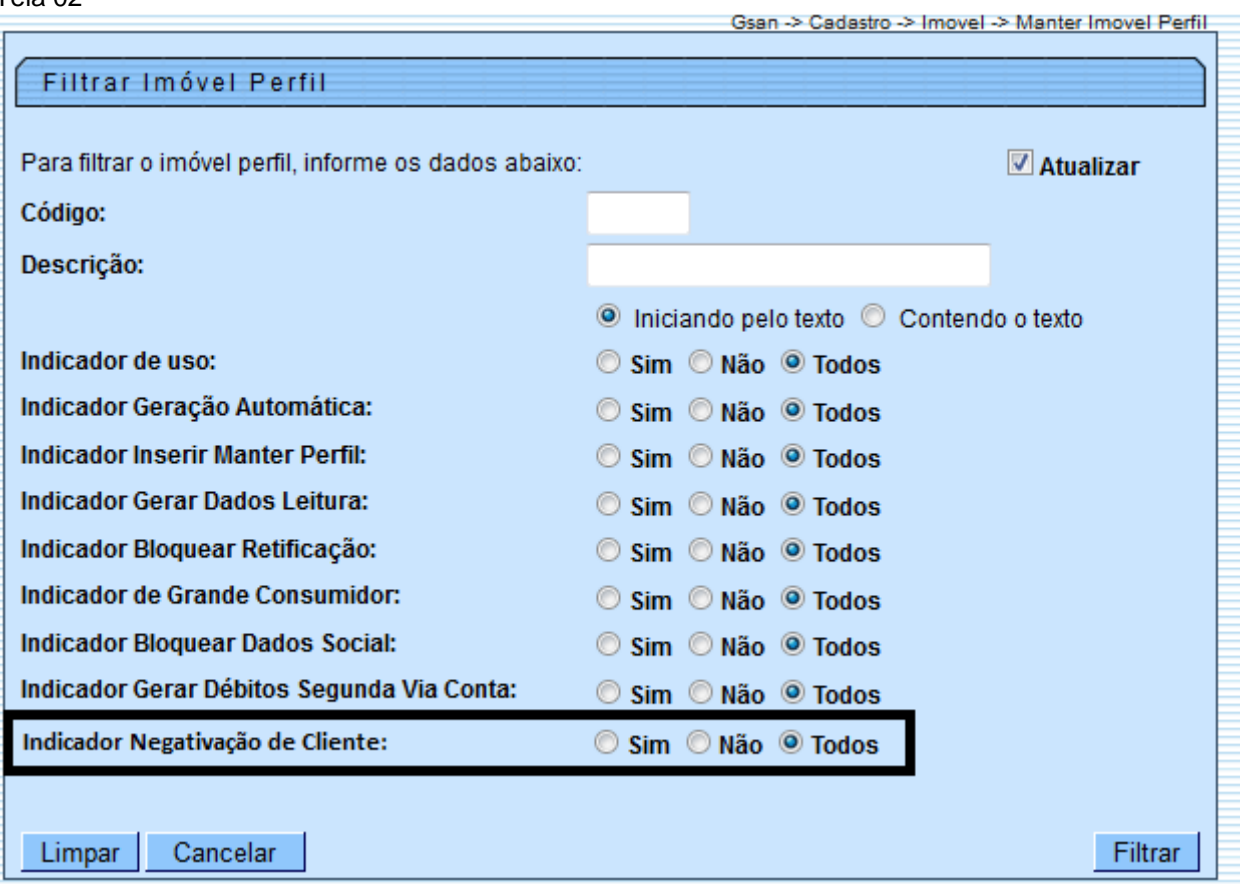

### Tela 03

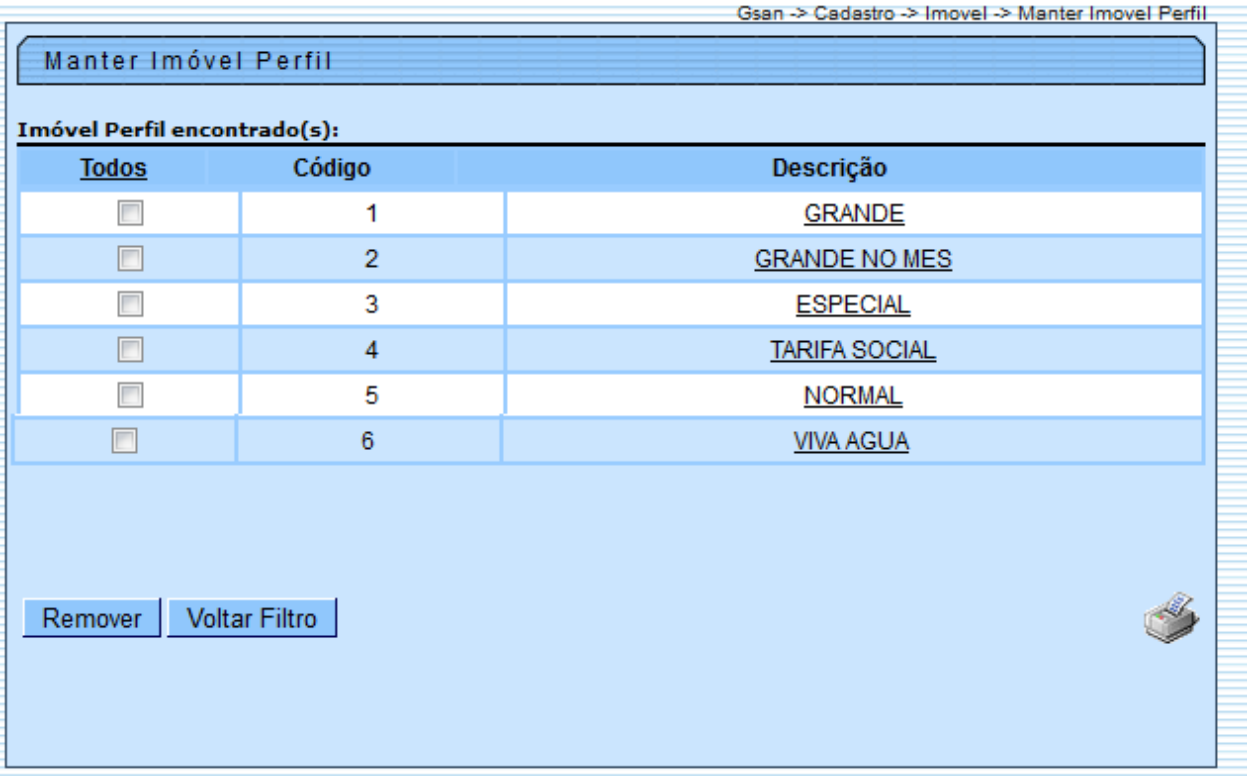

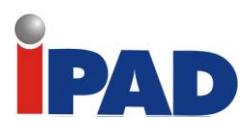

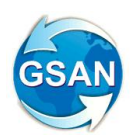

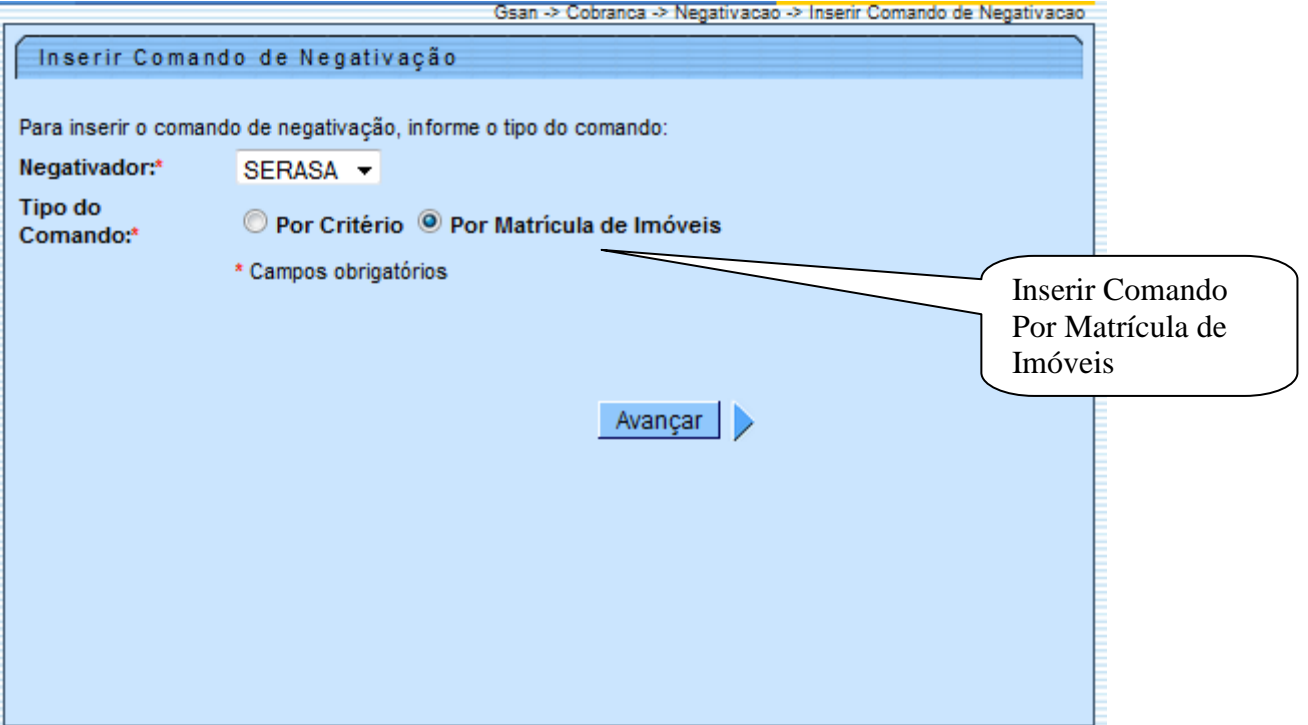

# Tela 05

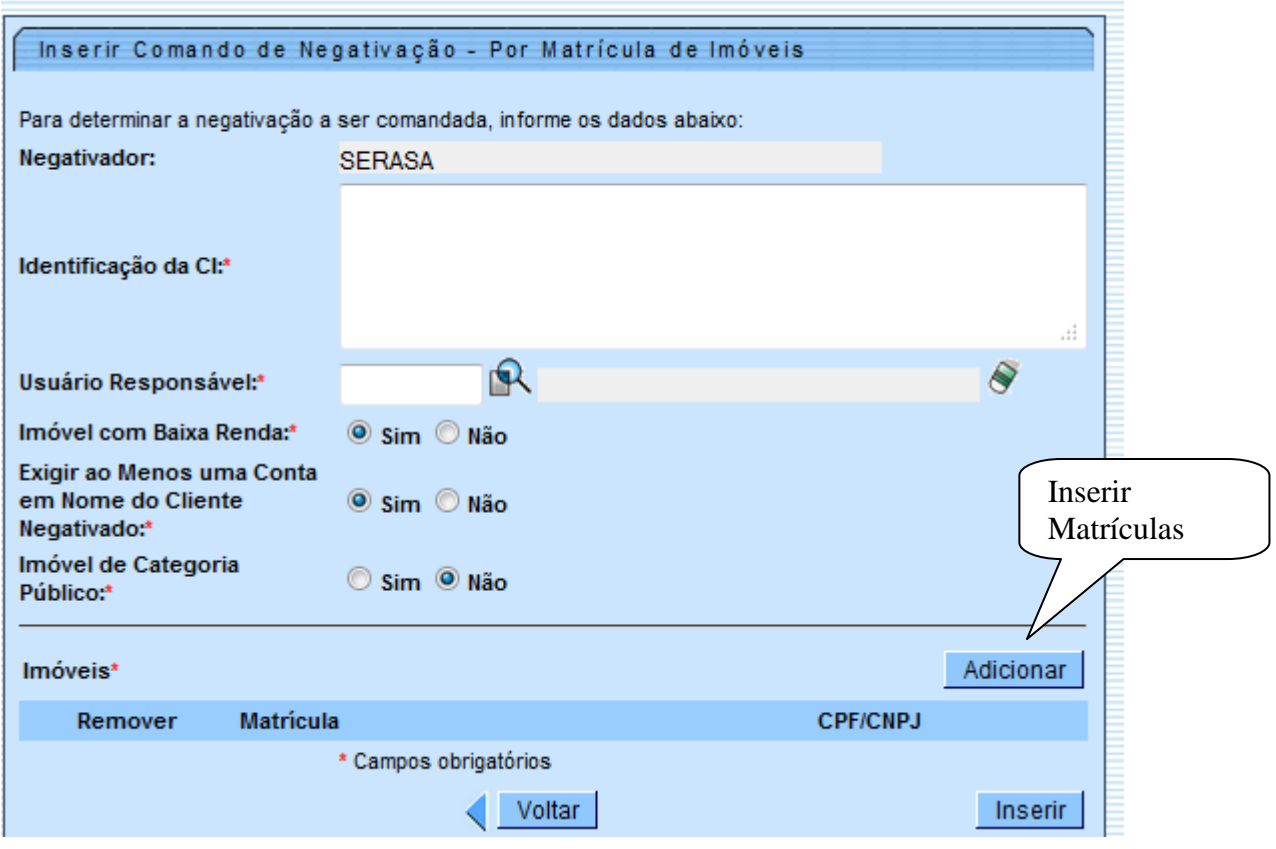

## **Restrições**

Não há restrições
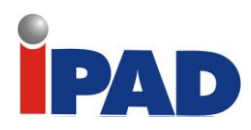

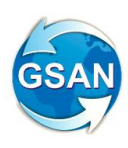

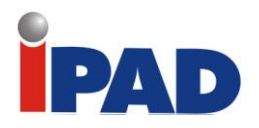

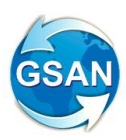

# Nova RD Parcelamento

GSAN > Cobrança > Perfil do Parcelamento > Inserir Perfil do Parcelamento GSAN > Cobrança > Perfil do Parcelamento >Manter Perfil do Parcelamento GSAN > Cobrança > Parcelamento >Efetuar Parcelamento de Débitos

#### **Motivação**

Implantação de nova RD de descontos.

#### **Procedimentos para Utilização**

Esta proposta descreve as alterações necessárias para a implantação da nova Resolução de Diretoria, referente à Negociação de Débitos de Difícil Recebimento ou Créditos Duvidosos, que são aqueles correspondentes às contas mensais de fornecimento de água, coleta de esgotos e outros serviços que estejam vencidas há mais de 6 (seis meses) da data da negociação, acrescidas dos encargos financeiros dessas contas, que já foram apropriados e ainda não faturados, referentes a acréscimos por impontualidade, quais sejam, multa (2%), juros de mora (1% ao mês) e atualizações monetárias. Essa RD ficará disponível, apenas para os usuários do GSAN que tiverem permissão especial, através da função de acesso restrito disponível na funcionalidade de Resolução de Diretoria.

Alteradas as funcionalidades de Inserir e Manter Perfil do Parcelamento para que seja possível cadastrar as novas opções descritas na RD:

- Conforme estabelece a Lei Estadual número 11.870, de primeiro de novembro de 2.000, em seu artigo primeiro, item 2, parágrafo primeiro, na negociação para pagamento à vista os encargos financeiros não serão considerados, sendo utilizada uma regra de percentual de desconto por faixa de valor.
- Na negociação do débito a prazo, a RD determina que os descontos concedidos e a quantidade máxima de parcelas são obtidos a partir do percentual de entrada que o cliente dará. Para tal, foi criada uma tabela que guarde as faixas de percentual de entrada, o percentual de desconto a ser concedidos, a quantidade máxima de parcelas e o valor mínimo da parcela.
- Os juros do parcelamento seguem as mesmas regras atuais do parcelamento;
- Na tela das funcionalidades de Inserir e Manter Perfil do Parcelamento foram incluídas as seguintes perguntas (Tela 01):
	- O percentual de desconto a ser utilizado para pagamento à vista leva em consideração o valor do débito no período:
		- Caso Sim, o sistema obrigará informar a tabela de valores com a quantidade de meses para considerar o débito passível de desconto e o percentual de desconto, não permitindo informar o desconto (Tela  $(02)$ ;
		- Caso Não, o sistema não permitirá informar a tabela de desconto por valor do débito;
	- O percentual de desconto para pagamento parcelado levará em consideração o percentual da entrada?
		- Caso Sim, o sistema não permitirá informar o percentual único do desconto, e na tela que descreve a entrada permitirá informar os descontos por percentual de entrada (Telas 03/04).
		- Caso Não, o sistema não permitirá informar o percentual considerando o percentual da entrada.

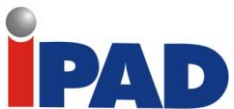

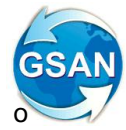

Alterada a funcionalidade de Efetuar Parcelamento de Débitos para que seja calculado o parcelamento de acordo com a parametrização informada no perfil de parcelamento, usando a seguinte regra:

- Pagamento à vista:
	- .1 Soma todas as contas com data de vencimento original dentro do período estabelecido, não incluindo os encargos não cobrados, no perfil de parcelamento e aplica o percentual de desconto de acordo com o valor obtido por faixa de valor de acordo com a parametrização. Exemplificando:

.1.1 Valor do débito dentro dos critérios de data definido: R\$4.000,00

- .1.1.1 Desconto: R\$ 1.200,00
- .1.1.2 Valor a pagar das contas no critério (R\$4.000,00  $R$1.200,00$ ) = R\$2.800,00
- .1.2 Valor do débito dentro dos critérios de data definido: R\$ 6.000,00
	- .1.2.1 Desconto: (R\$1.500,00 + (40% de R\$1.000,00 =  $R$400,00) = R$1.900,00$
	- .1.2.2 Valor a pagar das contas no critério (R\$ 6.000,00  $1.900,00$  = R\$4.100,00.
- Pagamento parcelado:
	- .1 Soma todos os débitos, tanto os que incidirão descontos quanto os que não incidirão descontos com os devidos encargos não cobrados e solicita o valor da entrada desejada; todas as vezes que o usuário alterar o valor da entrada o botão "Calcular" será selecionado para o cálculo das parcelas.
	- .2 A partir do percentual da entrada em relação ao débito total, o sistema obterá o percentual de desconto e a quantidade máxima de prestações do parcelamento.
	- .3 O percentual de desconto incide apenas nas contas que estiverem dentro dos critérios de vencimento definidos em parâmetros. O valor a ser parcelado deve ser calculado descontando a entrada proporcionalmente ao valor a ser parcelado. Exemplificando:
		- .3.1 Valor total do débito: R\$ 6.000,00
			- .3.1.1 Valor das contas (com adicionais) dentro do critério: R\$ 4.000,00 (67% do total)
			- .3.1.2 Valor das contas (com adicionais) fora do critério: R\$ 2.000,00 (33% do total)
			- .3.1.3 Percentual da entrada 20% (R\$ 1.200,00) Desconto 10% (parametrizado)
			- .3.1.4 Percentual do valor dentro dos critérios para desconto para abater a entrada (67% de R\$ 1.200,00 = R\$ 804,00)
			- .3.1.5 Percentual do valor fora dos critérios para desconto para abater a entrada (33% de R\$ 1.200,00 = R\$ 396,00)
			- .3.1.6 Valor a parcelar:
				- $.3.1.6.1$  R\$  $4.000,00 (10)($  desconto) R\$  $400,00) =$ 
					- (R\$ 3.600,00 R\$ 804,00 (entrada) = R\$ 2.796,00
				- .3.1.6.2 R\$ 2.000,00 R\$ 396,00 (entrada) = R\$ 1.604,00
				- $.3.1.6.3$  Valor a parcelar = (R\$ 2.796,00 + R\$ 1.604,00)  $=$  R\$ 4.400,00
	- .4 Calcula os valores das parcelas até a quantidade permitida com a taxa de juros parametrizada, usando a tabela PRICE, de acordo com a quantidade de parcelas. O sistema leva em consideração, também, o valor da parcela mínima informada de acordo com o percentual da entrada.

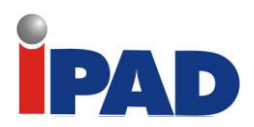

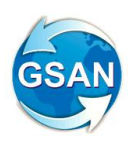

#### **Caminho da Funcionalidade**

GSAN > Cobrança > Perfil do Parcelamento > Inserir Perfil do Parcelamento GSAN > Cobrança > Perfil do Parcelamento >Manter Perfil do Parcelamento GSAN > Cobrança > Parcelamento >Efetuar Parcelamento de Débitos

#### **Caso(s) de Uso Relacionado(s)**

[UC0220] Inserir Perfil do Parcelamento [UC0221] Manter Perfil do Parcelamento [UC0214] Efetuar Parcelamento de Débitos

#### **Tabelas Relacionadas**

COBRANCA.PARCELAMENTO\_PERFIL COBRANCA.PARCELAS\_ENTRADA\_DESCONTO (Nova) COBRANCA.DESCONTO\_VALOR\_DEBITO\_PERIODO (Nova)

#### **Layout de Tela(s) / Arquivo(s) / Relatório(s)**

#### Tela 1 – Inserir/Manter Perfil de Parcelamento

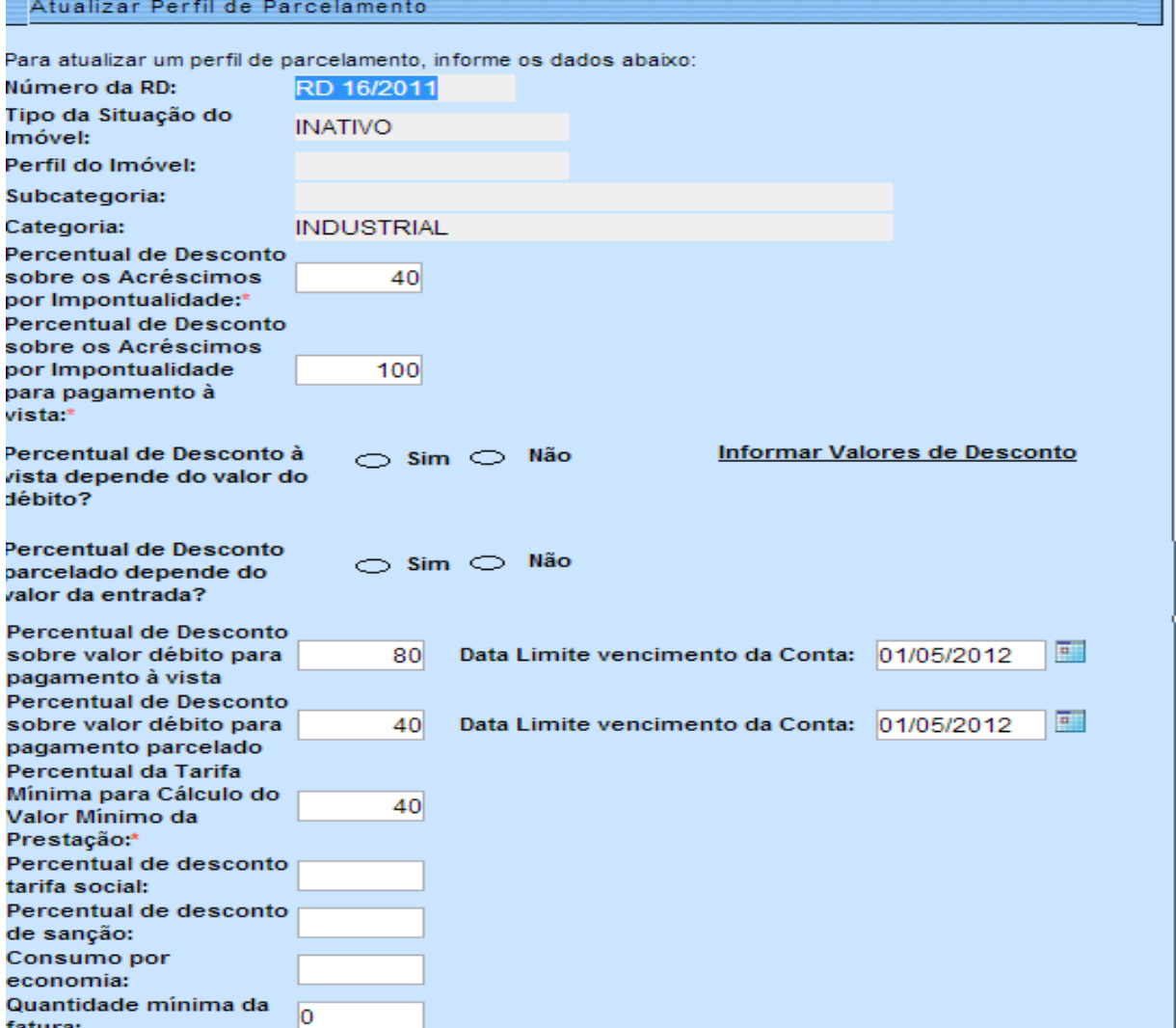

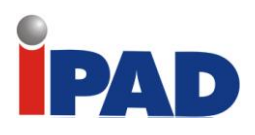

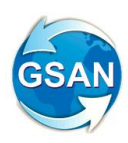

## Tela 2 – Informar Percentual Desconto Pagamento à Vista por Valor de Débito

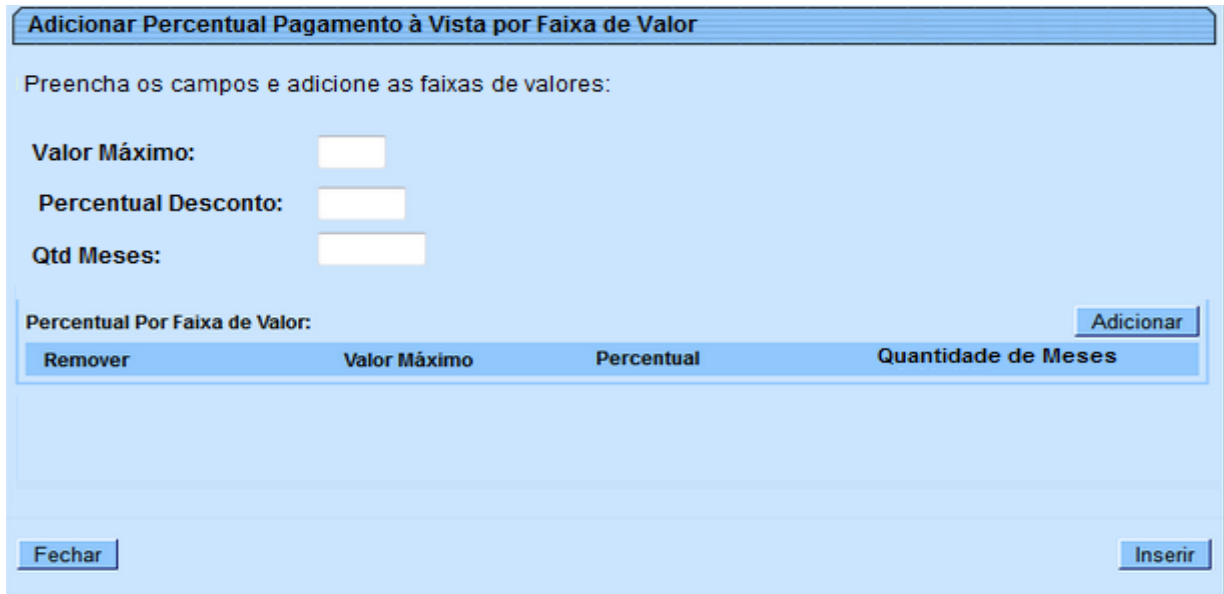

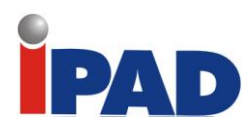

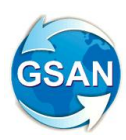

#### Tela 3 – Informar Percentual Desconto Por Percentual de Entrada

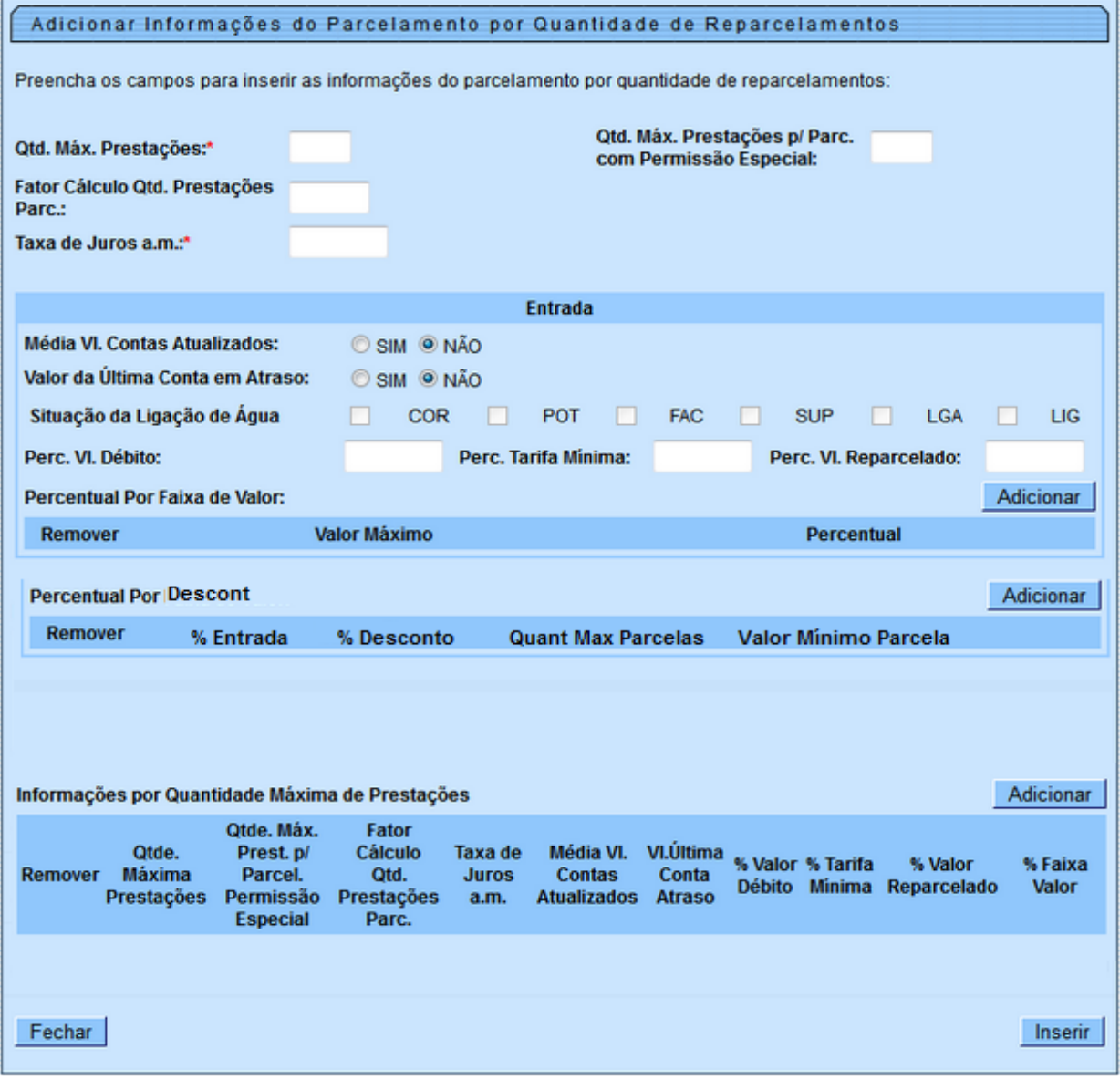

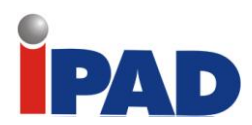

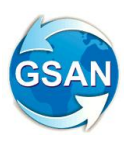

#### Tela 4 – Informar Percentual Desconto Por Percentual de Entrada

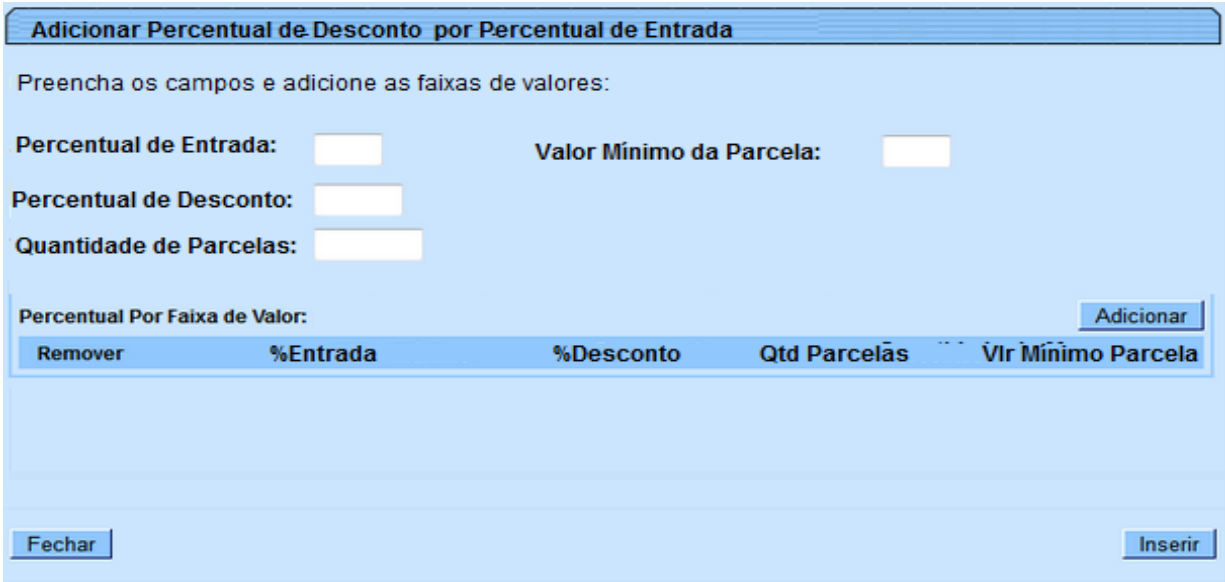

## **Restrições**

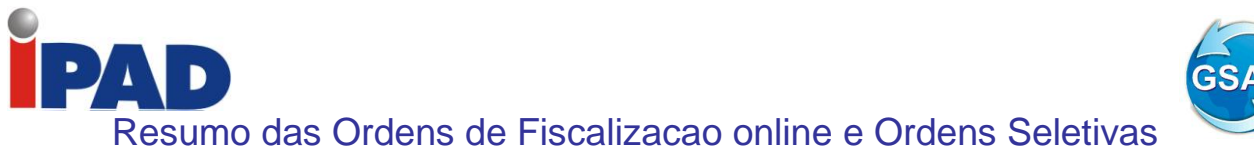

Gsan > Batch > Gerar Resumo das Ações de Ordem de Serviço; Gsan > Cobrança > Consultar Resumo das Ações de Ordem de Serviço; Gsan > Atendimento ao Público > Ordem de Serviço > Inserir Tipo de Serviço Gsan > Atendimento ao Público > Ordem de Serviço > Manter Tipo de Serviço

#### **Motivação**

Resumo das Ordens de Fiscalização online e Ordens Seletivas.

#### **Procedimentos para Utilização**

Gerar um Resumo das Ações de Serviço referente às ordens de serviço, com serviços indicados para este fim à semelhança do Resumo das Ações de Cobrança. A solicitação inicial do usuário foi alterada em 09/08/2013 para que também as ordens de serviço de atendimento sejam incluídas no resumo.

Como as ordens de serviço seletivas e de atendimento não geram documento de cobrança, para que os resumos levem em consideração o valor do débito quando da geração da ordem de serviço, foi necessário alterar a tabela de ordem de serviço e o caso de uso de geração da ordem de serviço, para obter o débito do imóvel e armazenar o valor obtido no momento da geração da Ordem de Serviço, o sistema armazena todas as contas em aberto em tabela no banco de dados (ORDEM\_SERVICO\_CONTAS), especifica para este fim, associadas à ordem de serviço gerada.

Neste caso, o débito somente será obtido e armazenado para os tipos de serviço marcados para este fim e, neste caso, foi necessário alterar as funcionalidades de Inserir e Manter Tipo de Serviço (Tela 01 e Tela 02).

Foi criada uma nova tabela de resumo das ordens de serviço (COBRANCA.RESUMO\_ORDEM\_SERVIÇO), a exemplo das tabelas de resumo das ações de cobrança do cronograma e de resumo das ações de cobrança eventual, contendo toda a identificação padrão de totalização por localização das tabelas resumo do módulo gerencial (ID próprio, ano/mês de referência, gerência regional, localidade, setor comercial, rota, quadra, perfil do imóvel, situação da ligação de água e de esgoto, categoria, esfera de poder, etc), além da identificação do tipo de serviço, da situação da OS, da situação de fiscalização da OS e o quantitativo acumulado de ordens de serviço para os atributos acima referenciados.

Foi desenvolvida a funcionalidade "Gerar Resumo das Ações de Ordem de Serviço", que deverá ser executada mensalmente após o fechamento da arrecadação mensal, juntamente com a geração dos resumos de cobrança, atualizando a nova tabela de resumo das ordens de serviço seletivas (COBRANCA.RESUMO\_ORDEM\_SERVIÇO), com o quantitativo das ordens de serviço (ordens de serviço sem documento de cobrança cujo serviço estejam sinalizados com indicador para este fim), de acordo com a identificação padrão de totalização por localização, além da identificação do tipo de serviço, da situação da OS, da situação de fiscalização da OS e o retorno da fiscalização informado, no mês de referência. Os valores para geração do resumo são obtidos a partir das contas associadas na geração da ordem de serviço e a situação atual destas contas. Para selecionar as ordens de serviço para gravação no resumo, leva-se em consideração a data de encerramento da ordem de serviço dentro do mês da arrecadação. Na totalização das ordens de serviço "Emitidas" levam-se em consideração todas as ordens de serviço geradas no mês, encerradas ou não, e as "Canceladas" serão as ordens não encerradas por "Conclusão de Serviço". Desta forma, o somatório das ordens canceladas e encerradas (executadas ou fiscalizadas) não será igual ao valor das "Emitidas".

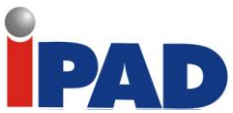

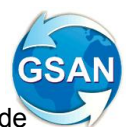

Foi desenvolvida uma nova funcionalidade "Consultar Resumo das Ações de Ordem de Serviço", que exibirá os totalizadores com opção de impressão e com todos os resumos disponíveis na tela de "Resumo das Ações de Cobrança Eventual" (Telas 03, 04 e 05) (Telas de Resumo) (Relatório 01)

#### **Caminho das Funcionalidades**

Gsan > Batch > Gerar Resumo das Ações de Ordem de Serviço; Gsan > Cobrança > Consultar Resumo das Ações de Ordem de Serviço; Gsan > Atendimento ao Público > Ordem de Serviço > Inserir Tipo de Serviço Gsan > Atendimento ao Público > Ordem de Serviço > Manter Tipo de Serviço

#### **Caso(s) de Uso Relacionado(s)**

[UC0000] – Gerar Resumo das Ações de Ordem de Serviço (novo)

[UC0000] – Consultar Resumo das Ações de Ordem de Serviço (novo)

[UC0430] – Gerar Ordem de Serviço

[UC0410] – Inserir Tipo de Serviço

[UC0412] – Manter Tipo de Serviço

**Tabelas Relacionadas**

ATENDIMENTOPUBLICO.ORDEM\_SERVICO ATENDIMENTOPUBLICO.SERVICO\_TIPO COBRANCA.RESUMO\_ORDEM\_SERVIÇO (nova) ATENDIMENTOPUBLICO.ORDEM\_SERVICO\_CONTAS (nova)

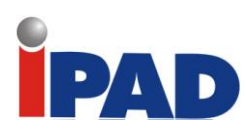

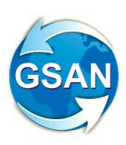

## **Layout de Tela(s) / Arquivo(s) / Relatório(s)**

#### Tela 01

 $\qquad \qquad \Longrightarrow$ 

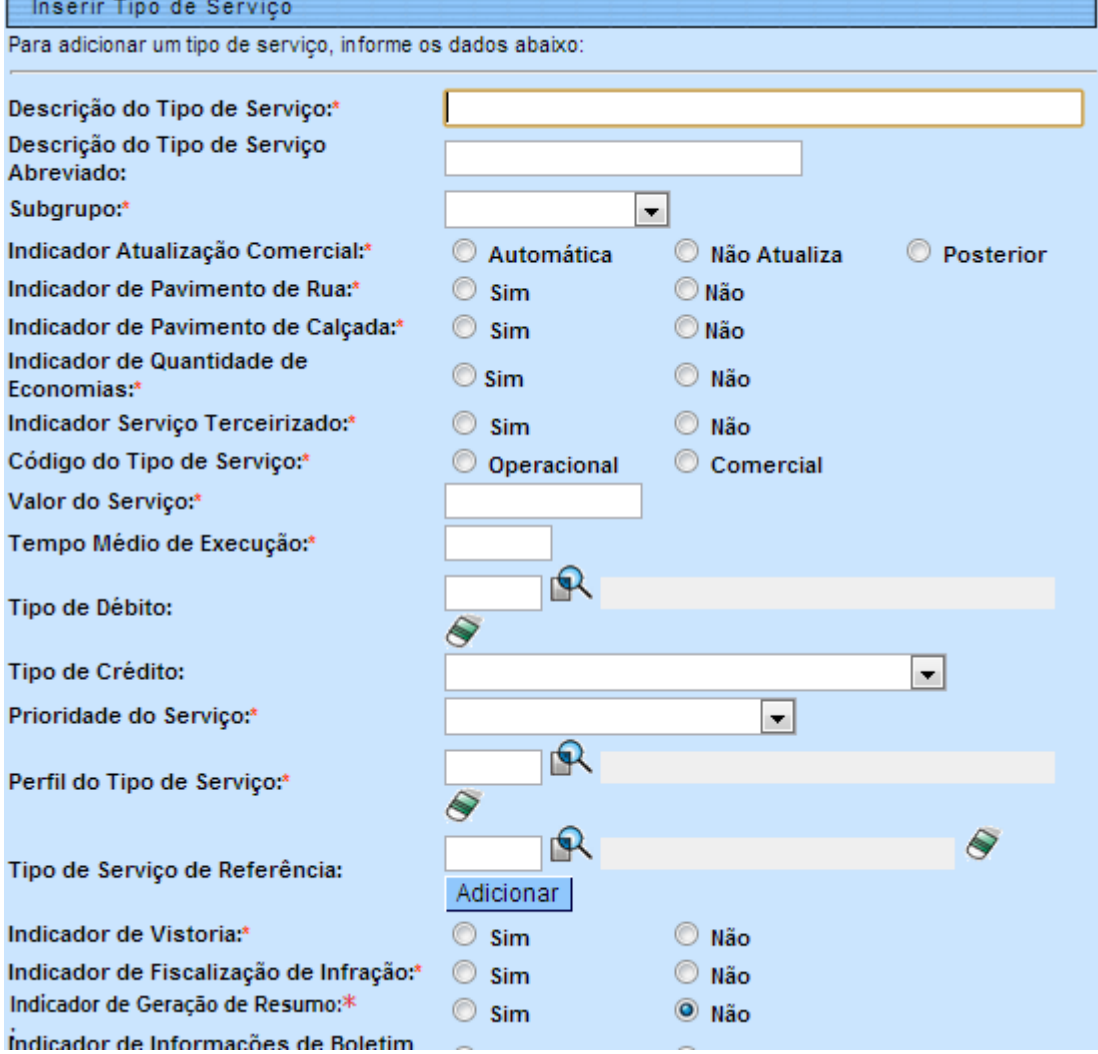

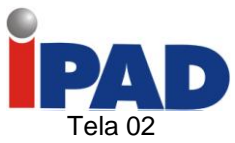

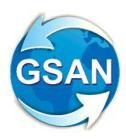

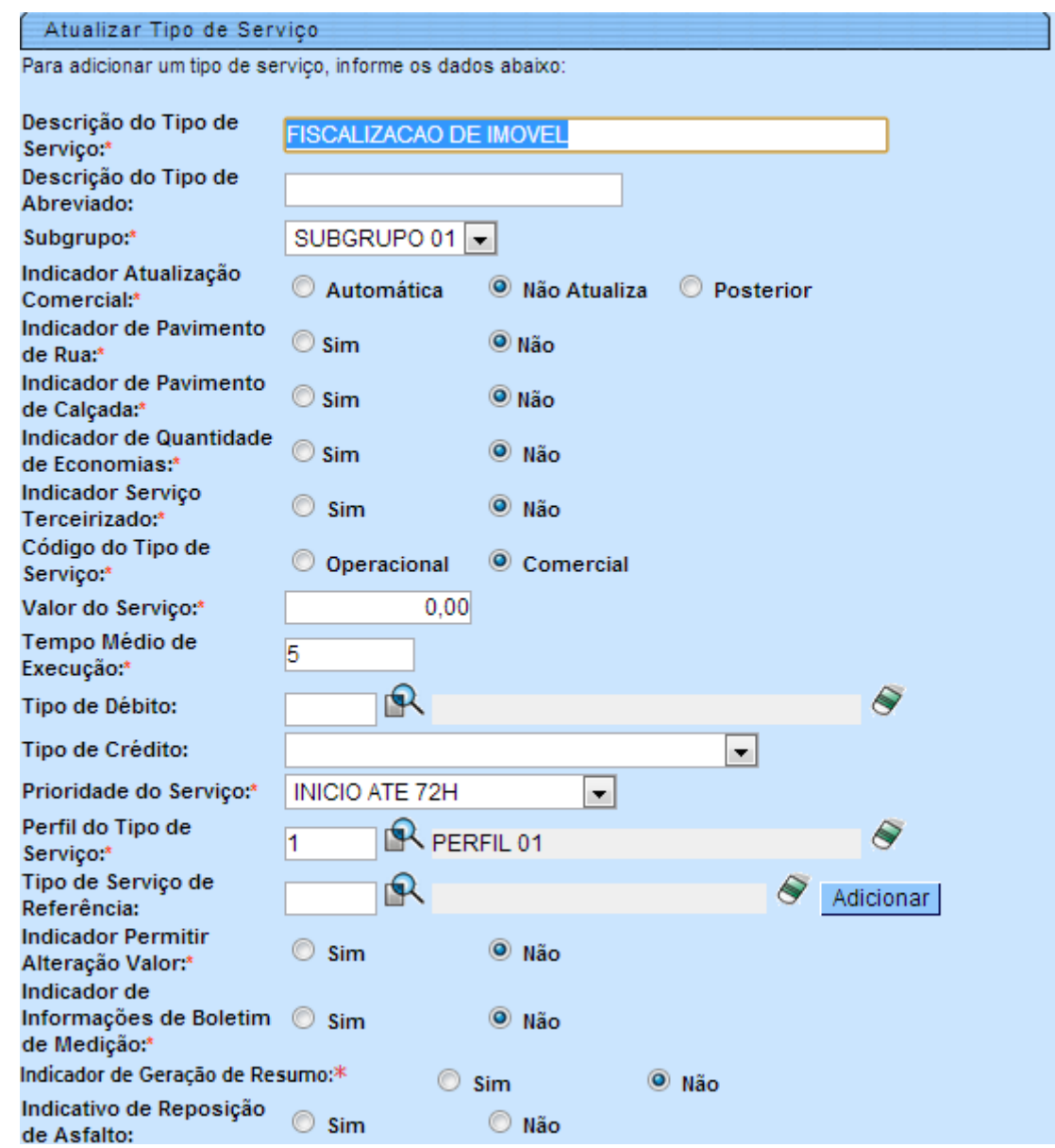

 $\bullet$  $\hat{\mathbf{A}}$  $\blacktriangleright$ Tela 03

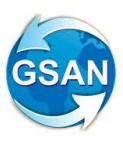

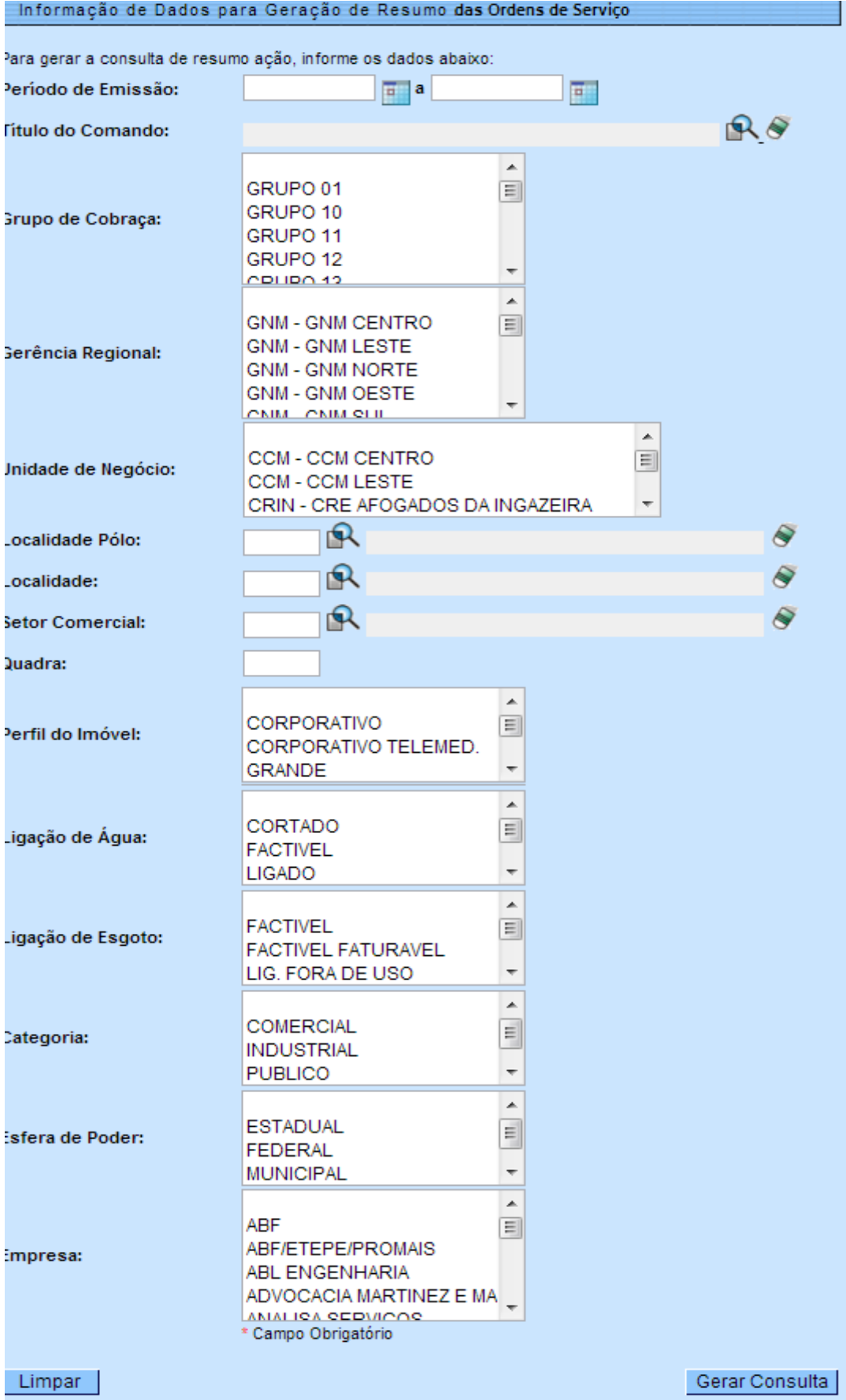

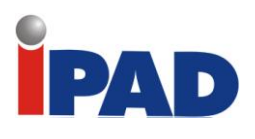

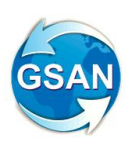

## Tela 04

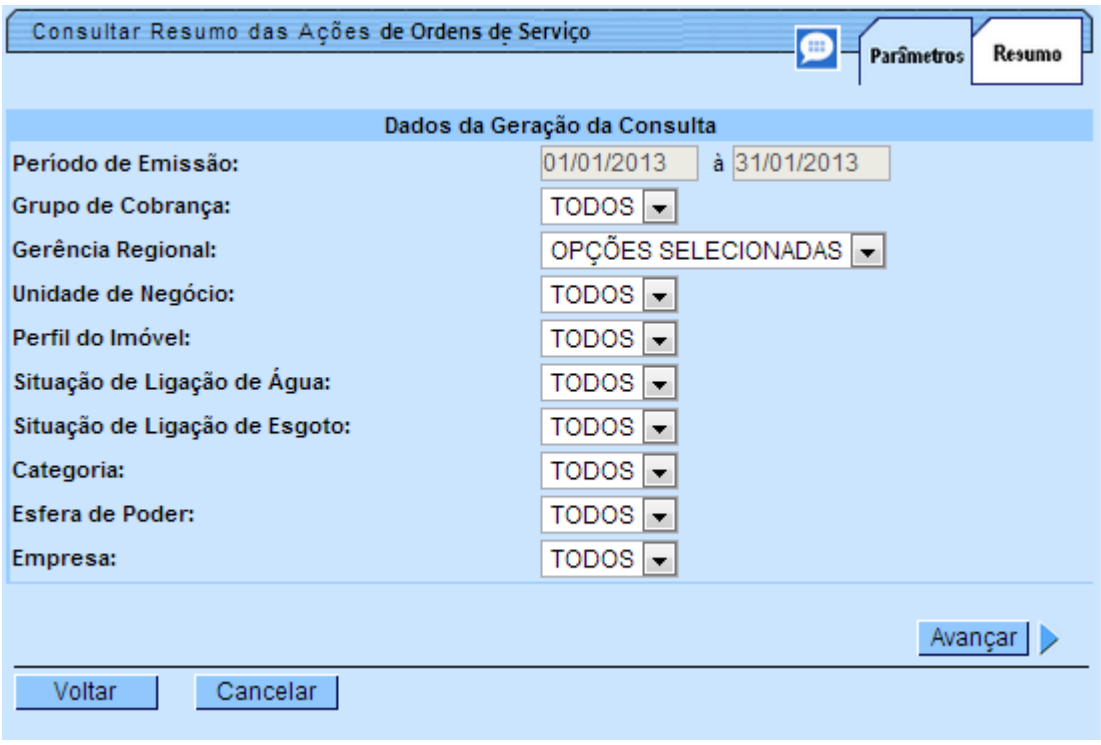

#### **Telas de Resumos:**

#### **Telas 05**

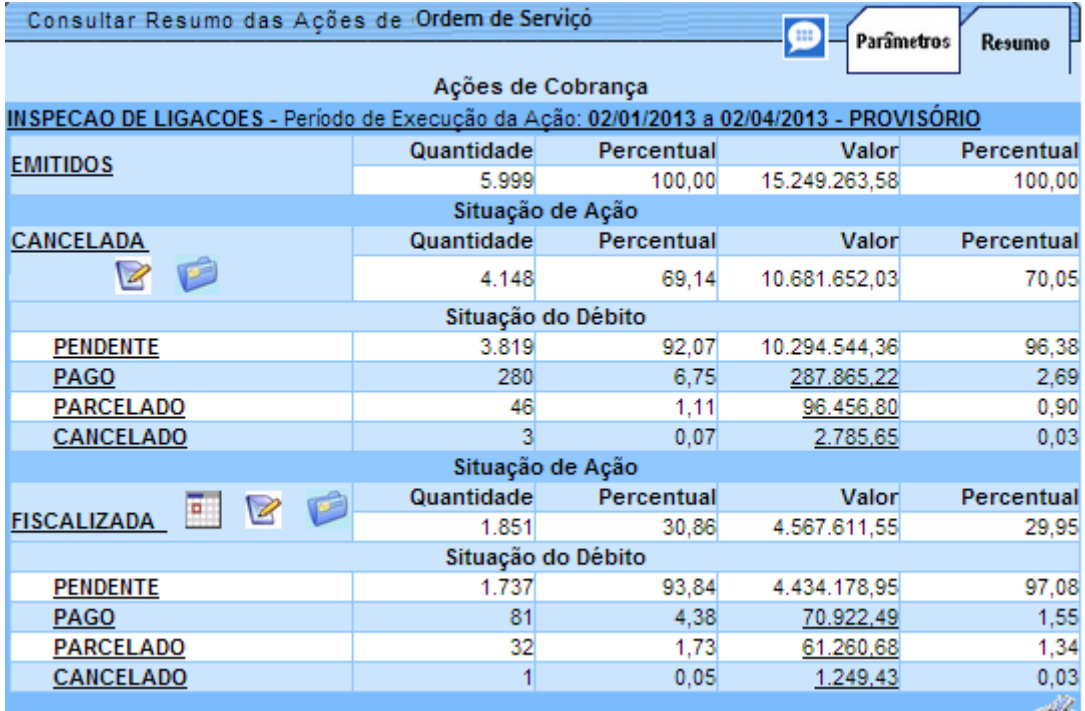

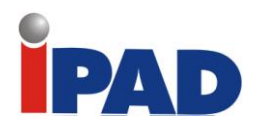

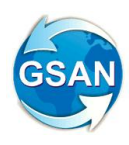

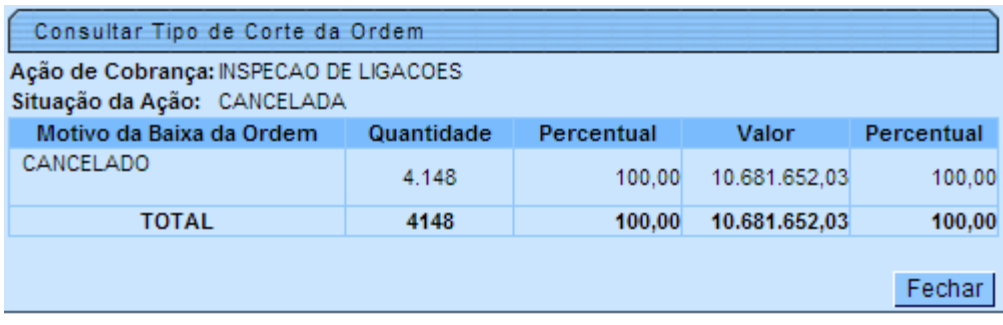

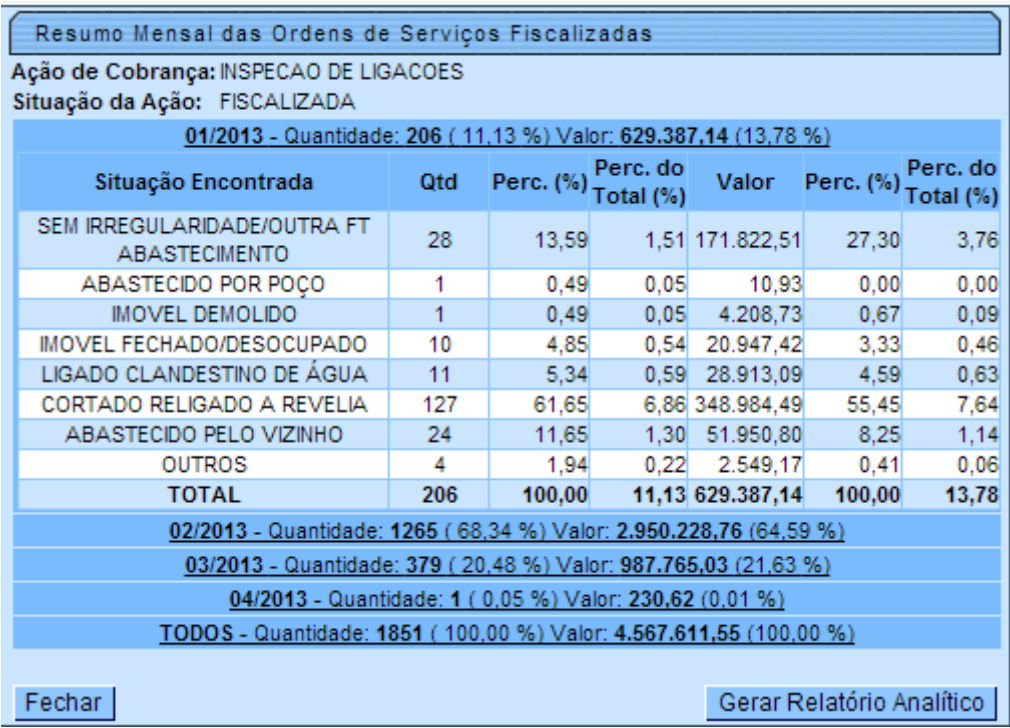

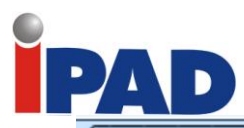

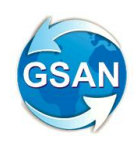

Consultar Situação Encontrada

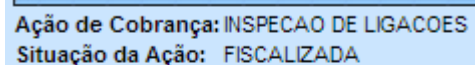

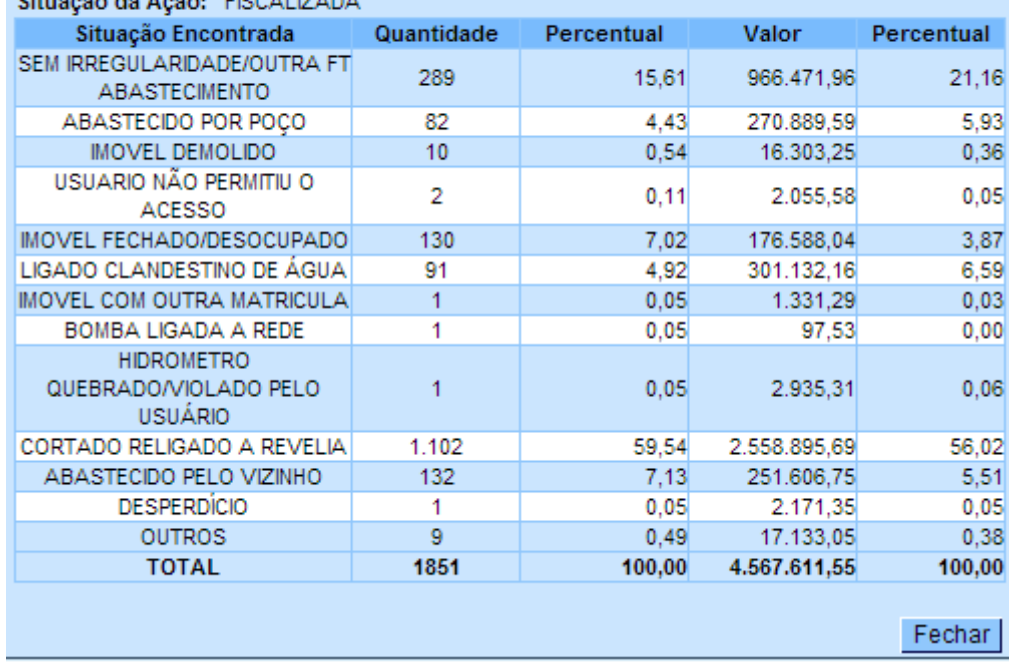

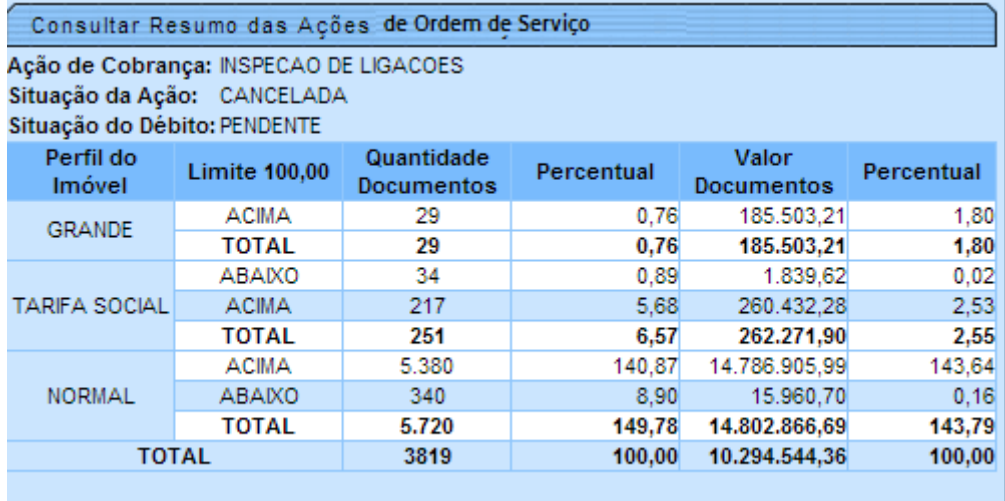

Enchor L

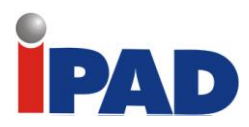

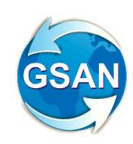

## **Relatório 01**

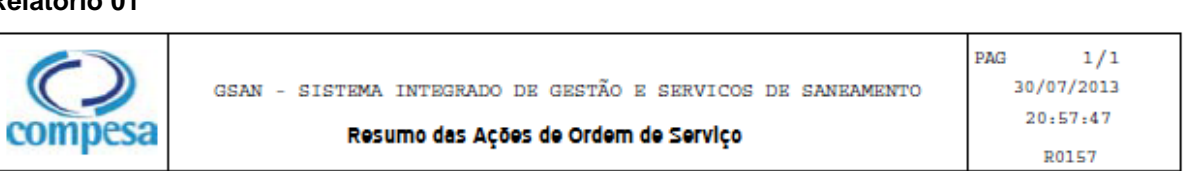

#### Ações de Cobrança

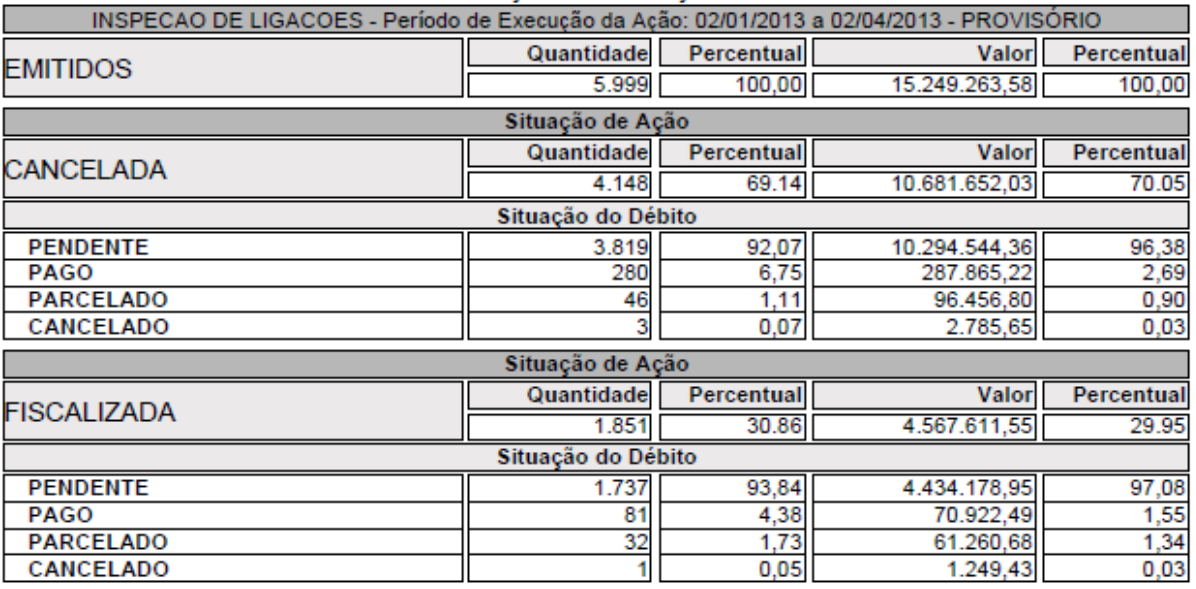

#### **Restrições**

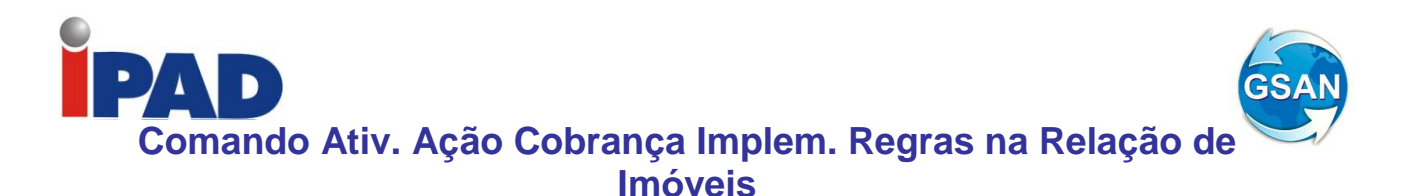

 GSAN > Cobrança > Comando de Atividade de Ação de Cobrança > Inserir Comando de Atividade de Ação de Cobrança;

#### **Motivação**

Implementar regras na funcionalidade de Geração dos Documentos de Cobrança (Comando de Atividade de Ação de Cobrança, tipo de Comando Eventual), na opção de informar "Relação de Imóveis".

**Procedimentos para Utilização**

Implementa regras de Validação, que são consideradas na Geração dos Documentos de Cobrança (funcionalidade Comando de Atividade de Ação de Cobrança, Tipo de Comando "Eventual" (Tela 1)), quando é utilizada a opção de "Relação de Imóveis" (Tela 2), conforme especificado a seguir:

- Não gera Notificação de Débito, que conste Débitos Futuro, só considerar Débitos Vencidos;

- Na geração da Ordem de Corte, considera os Débitos que foram informados na Ação Predecessora (Notificação de Débitos), e caso não haja ação predecessora válida, não gera a Ordem de Corte.

#### **Caminho da Funcionalidade**

GSAN > Cobrança > Comando de Atividade de Ação de Cobrança > Inserir Comando de Atividade de Ação de Cobrança;

**Caso(s) de Uso Relacionado(s)**

[UC0251] Gerar Atividade Ação Cobrança

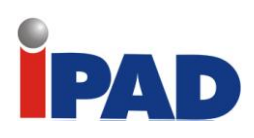

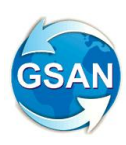

## **Layout de Tela(s) / Arquivo(s) / Relatório(s)**

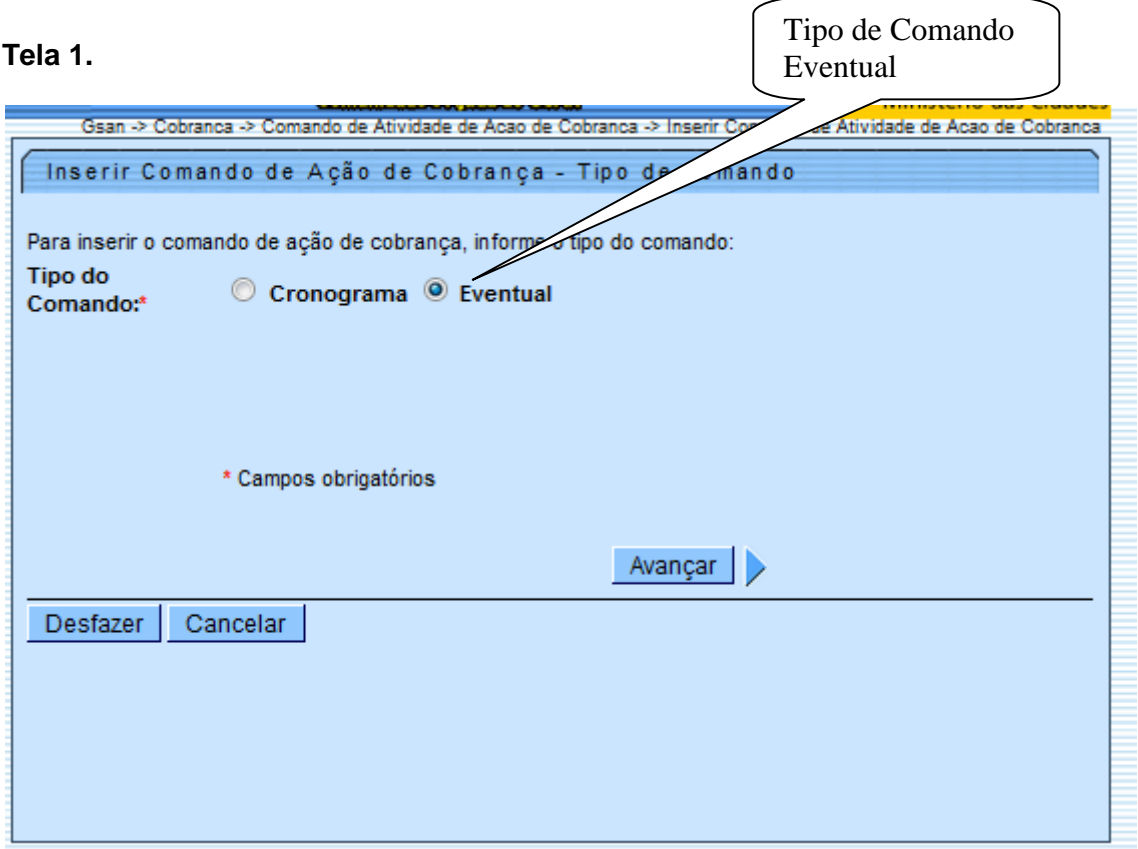

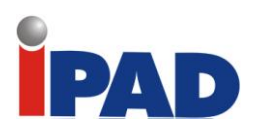

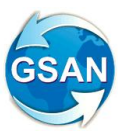

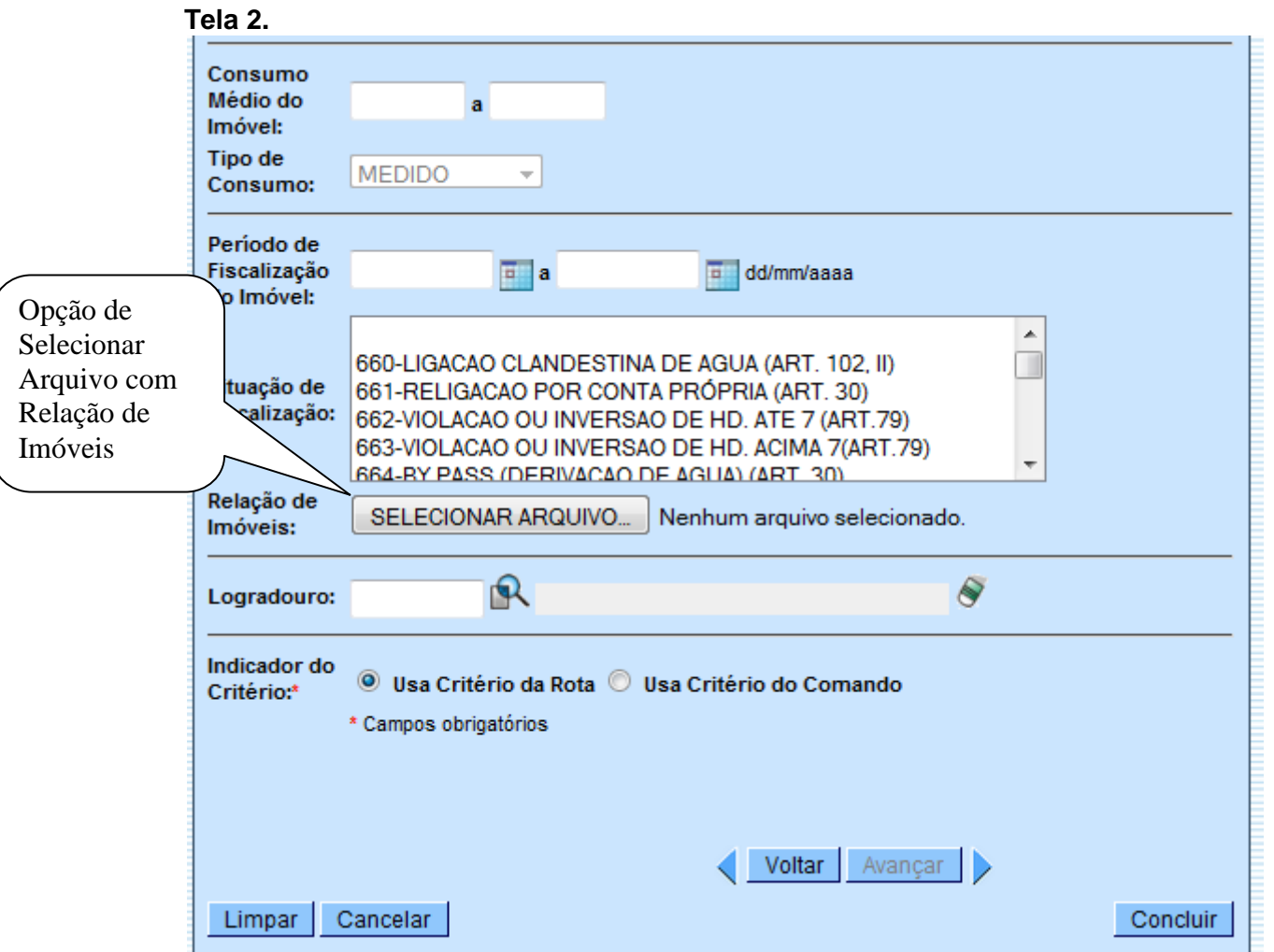

## **Restrições**

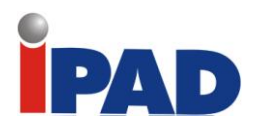

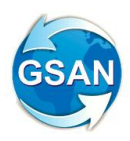

# **Testar CPF/CNPJ Válido na Negativação**

Gsan -> Cobranca -> Negativacao -> Inserir Comando de Negativacao

#### **Motivação**

No comando de Negativação, acrescenta opção de Só Considerar Clientes cujo CPF / CNPJ foram Validados.

#### **Procedimentos para Utilização**

Para atender a solicitação, será necessário alterar a funcionalidade "Inserir Comando de Negativação", para criar uma opção de "Só Considerar CPF / CNJ Validado" e gravá-la no comando de negativação.

Quando o "Tipo de Comando" for "Por Critério", e a opção "Só considerar CPF / CNJ Validado" for "SIM", a funcionalidade de geração do movimento de negativação a partir do comando gerado, deverá ignorar todos os Clientes que não tiveram o CPF / CNPJ Validado.

Quando o "Tipo de Comando" for por "Por Matrículas de Imóveis", e a opção "Só considerar CPF / CNPJ Validado", for "SIM", não permitir informar Matrículas cujo Cliente não tenha CPF / CNPJ Validado.

**Caminho da Funcionalidade**

Gsan -> Cobranca -> Negativacao -> Inserir Comando de Negativacao

**Caso(s) de Uso Relacionado(s)**

[UC0651] Inserir Comando Negativação [UC0671] Gerar Movimento de Inclusão de Negativação

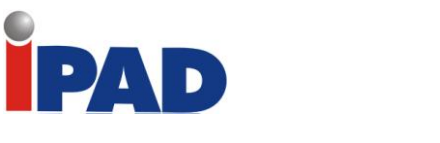

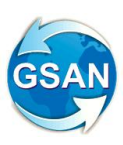

# **Layout de Tela(s) / Arquivo(s) / Relatório(s)**

## **Tela 1.**

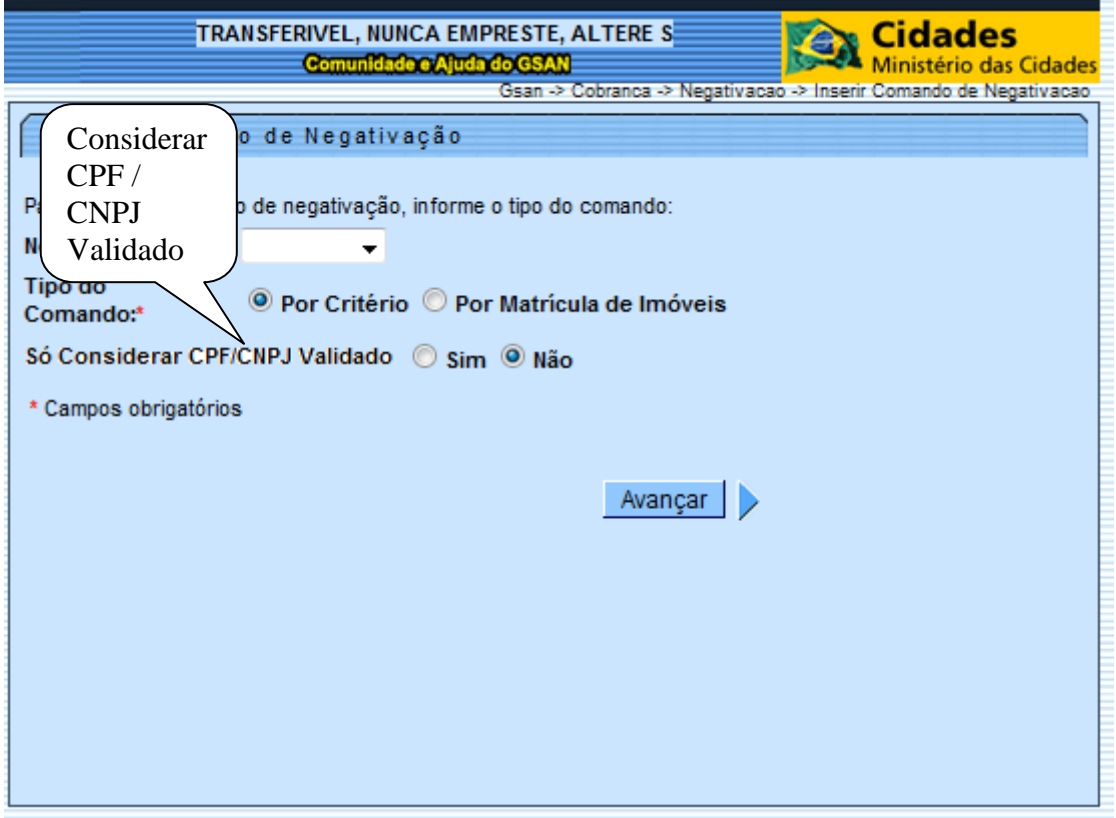

## **Restrições**

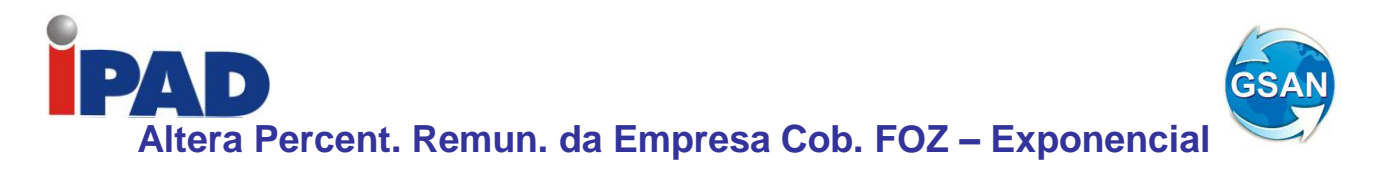

Gsan -> Cobranca -> Cobranca por Resultado -> Relatorio de Boletim de Medicao e de Acompanhamento

#### **Motivação**

Altera o percentual de remuneração da empresa de cobrança FOZ – Exponencial e gera novamente os boletins de medição de cobrança por resultado das referências 08/2013 e 09/2013.

#### **Procedimentos para Utilização**

Para atender essa solicitação foi necessário:

- Atualizar o percentual de remuneração nas faixas de remuneração da empresa Foz Exponencial, seguindo a tabela de remuneração. Essa atualização foi feita via script devido a restrições de integridade do sistema.
- Atualizar o percentual de remuneração nos comandos gerados e enviados para empresa de cobrança Foz – Exponencial. Essa atualização foi feita via script porque os comandos já foram gerados com as faixas antigas.
- Gerar novamente o boletim de medição de cobrança por resultado das referências 08 e 09 de 2013, através de uma aplicação que será feita através do "ExecutarBatch"\*.

#### **Tabela de remuneração**

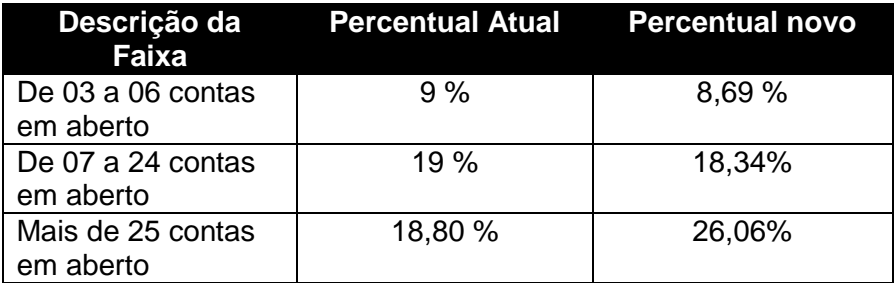

\* Executar Batch é uma classe que é utilizada para rodar batch de forma "online".

**Caminho da Funcionalidade**

Gsan -> Cobranca -> Cobranca por Resultado -> Relatorio de Boletim de Medicao e de Acompanhamento

**Tabelas Relacionadas** cobrança.empresa\_cobranca\_conta cobranca.empr\_cobr\_conta\_bol\_med cadastro.empr\_cobr\_faixa

#### **Restrições**

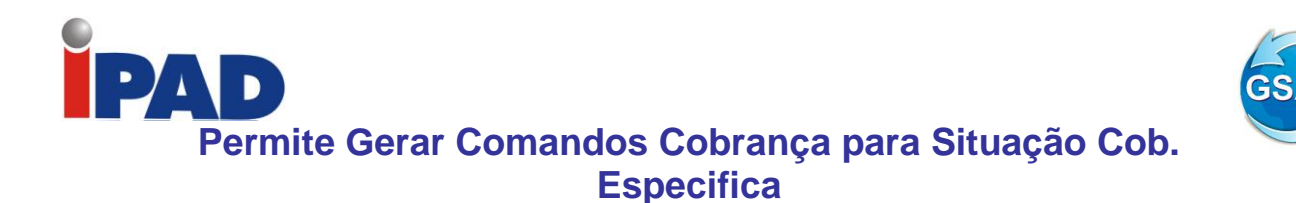

Gsan -> Cobranca -> Cobranca por Resultado -> Informar Contas em Cobranca por Empresa

#### **Motivação**

Permitir gerar comandos de cobrança por resultado para apenas uma situação de cobrança selecionada.

#### **Procedimentos para Utilização**

Para atender a essa solicitação foi necessário:

- Alterar a funcionalidade "Informar Contas em cobrança por Empresa" para incluir um "combobox" com as situações de cobrança que poderão ser geradas de forma exclusiva. Caso não seja informado esse campo, o sistema considera a regra anterior, verificando no momento da geração dos lotes de cobrança, as situações de cobrança que permitam geração de cobrança (*tela 1*)*.*
- Alterar o batch 152 Gerar Movimento de Contas em Cobrança para utilizar as informações inseridas na funcionalidade "Informar Contas em Cobrança por Empresa", e colocar em cobrança *exclusivamente* os imóveis que atendam à situação de cobrança informada.
- Alterar o batch que gera os motivos de não geração de imóvel e contas de cobrança por resultado, para verificar a nova regra.

**Caminho da Funcionalidade**

Gsan -> Cobranca -> Cobranca por Resultado -> Informar Contas em Cobranca por Empresa

**Caso(s) de Uso Relacionado(s)**

UC0866GerarComandoContasEmCobrançaPorEmpresa UC0870GerarMovimentoContasCobrancaEmpresa UC1321GerarMotivosNaoGeracaodeContaseImoveisemCobrancaporEmpresa

**Tabelas Relacionadas**

cobrança.cmd\_empr\_cobr\_conta cobrança.empresa\_cobranca\_conta cobranca.imo\_cnta\_nao\_ger\_cob\_res

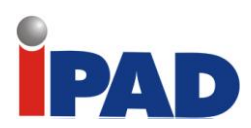

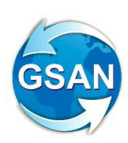

## **Layout de Tela(s) / Arquivo(s) / Relatório(s)**

## **Tela 01.**

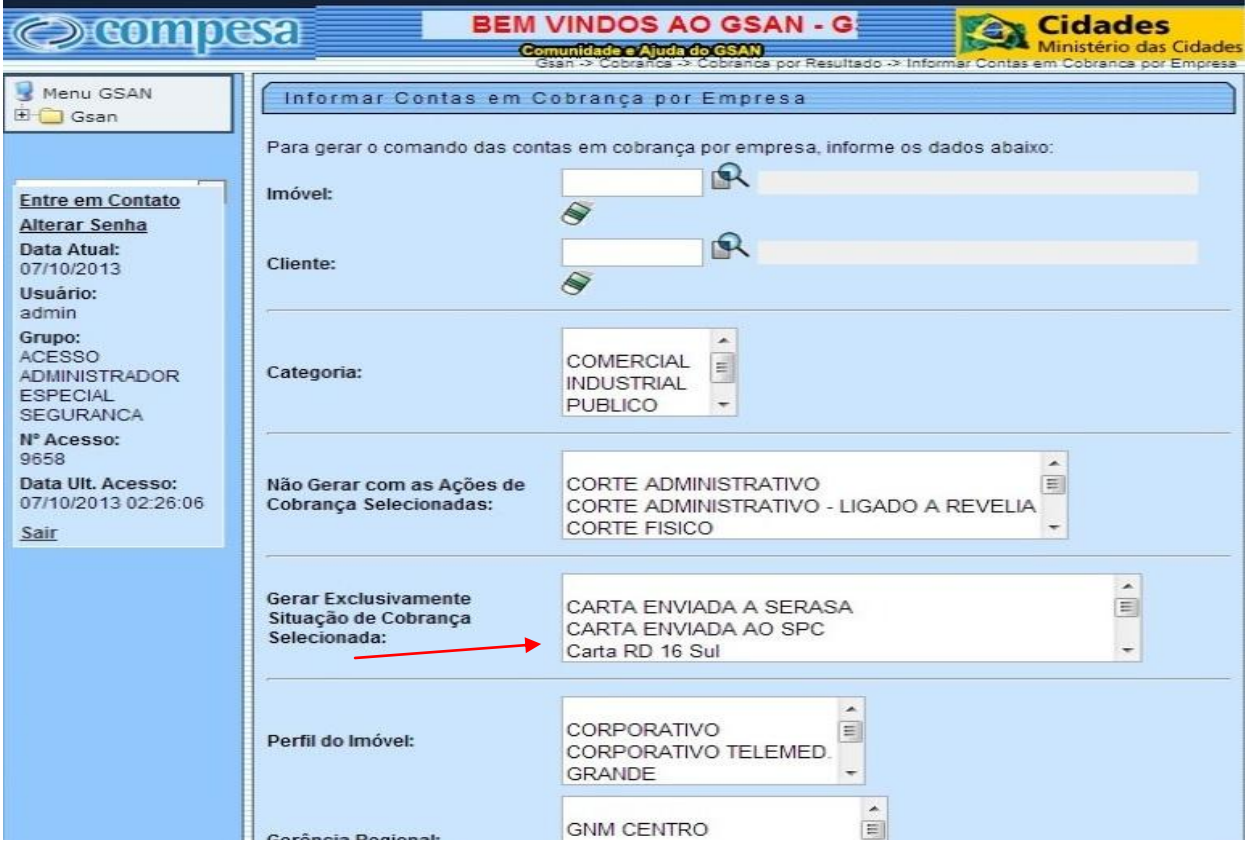

## **Restrições**

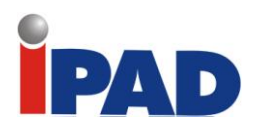

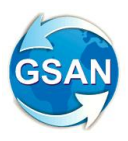

# **Gerar Boletim de Medição em Formato TXT**

Gsan -> Cobranca -> Cobranca por Resultado -> Relatorio de Boletim de Medicao e de Acompanhamento.

#### **Motivação**

Possibilitar a geração do "Relatório Boletim de Medição e de Acompanhamento" no formato TXT.

#### **Procedimentos para Utilização**

O Sistema foi adequado para gerar um arquivo TXT para cada um dos três modelos analíticos do "Relatório Boletim de Medição e de Acompanhamento", contendo as mesmas colunas e os mesmos conteúdos.

Realizados os seguintes procedimentos:

- Alterar a funcionalidade "Gerar Relatório Boletim de Medição e de Acompanhamento" para:
	- Incluído na tela de filtro do relatório uma linha para selecionar o formato para geração do relatório (Ver Tela 01);
	- Quando for selecionado o formato do arquivo com "TXT" ou "Ambos", gera o arquivo TXT, conforme layout de cada boletim selecionado no filtro (Layout 01, 02 e 03);
	- Possibilita o envio do arquivo TXT gerado para o e-mail cadastrado do remetente e do receptor.

#### **Caminho da Funcionalidade**

Gsan -> Cobranca -> Cobranca por Resultado -> Relatorio de Boletim de Medicao e de Acompanhamento.

#### **Caso(s) de Uso Relacionado(s)**

[UC1237] GerarRelatorioBoletimMedicaoAcompanhamento.

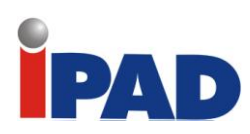

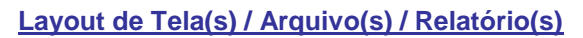

#### Tela 01.

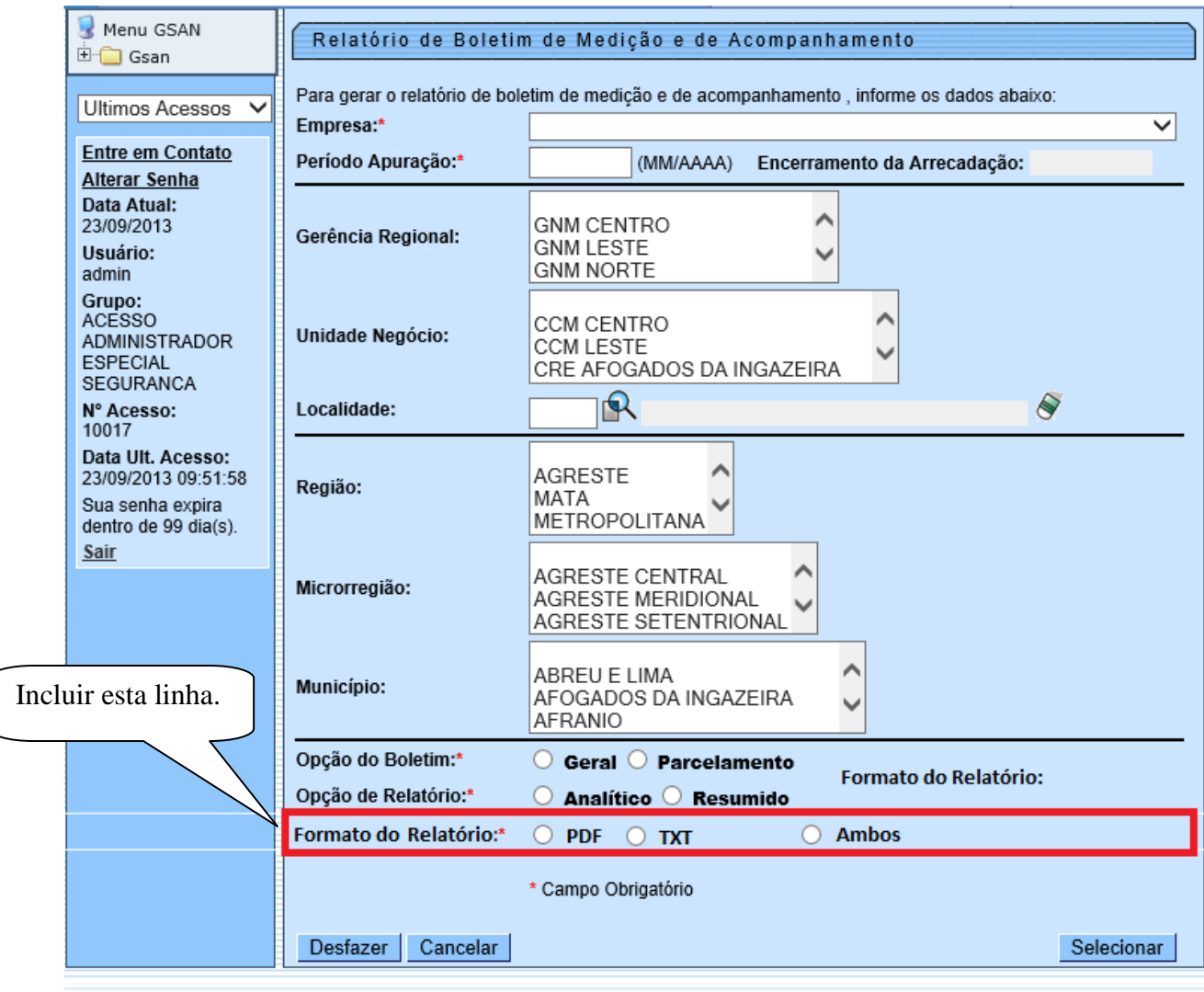

Banco: 04/06/2013

Versão: 8.2.7.2o (Batch) 23/09/2013 - 9:18:13

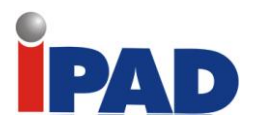

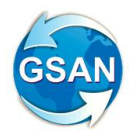

**1) Layout 01**: Arquivo TXT similar ao boletim "Relatório de Acompanhamento dos Créditos Pagos à Vista":

#### **Tipo de Registro 01: Cabeçalho Geral:**

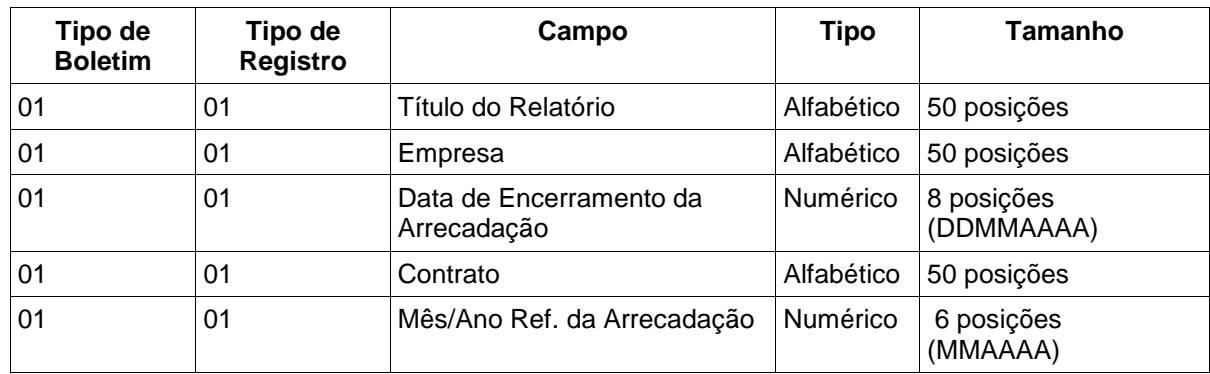

## **Tipo de Registro 02: Cabeçalho de Total:**

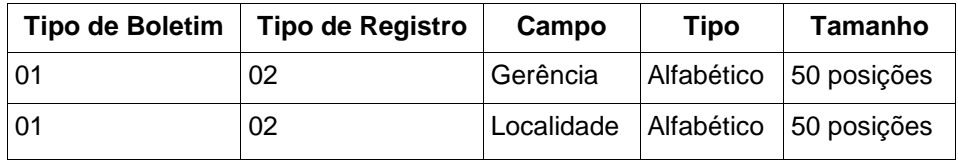

#### **Tipo de Registro 03: Detalhe:**

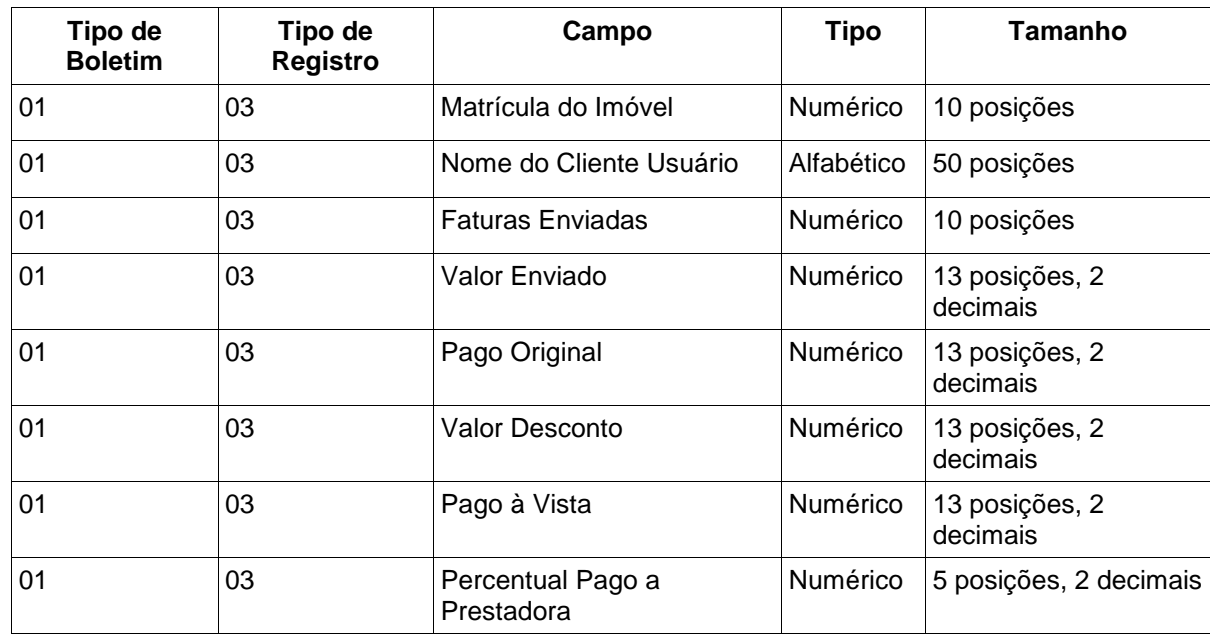

#### **Tipo de Registro 04: Total:**

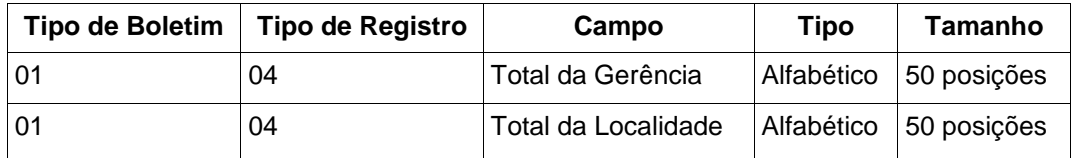

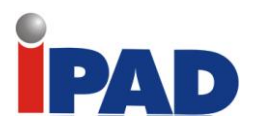

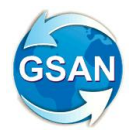

**2) Layout 02**: Arquivo TXT similar ao boletim "Relatório de Acompanhamento dos Parcelamentos - Recuperação de Créditos":

#### **Tipo de Registro 01: Cabeçalho Geral:**

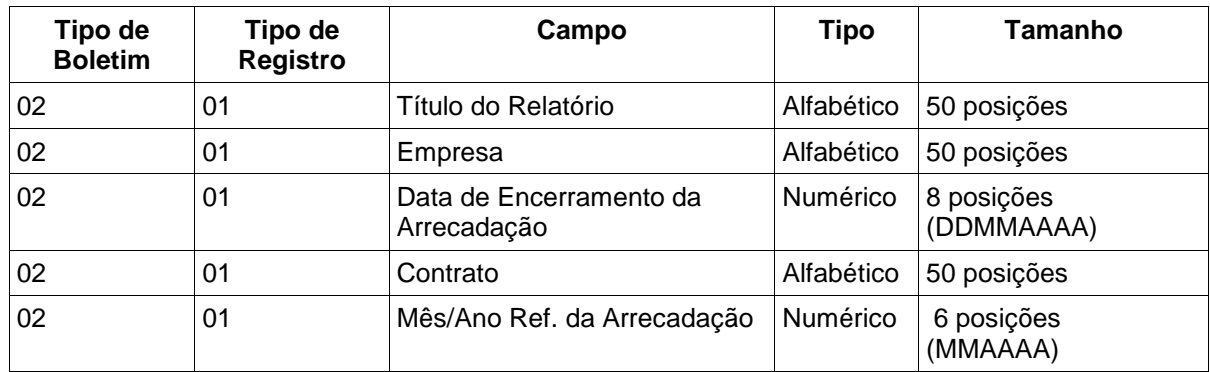

### **Tipo de Registro 02: Cabeçalho de Total:**

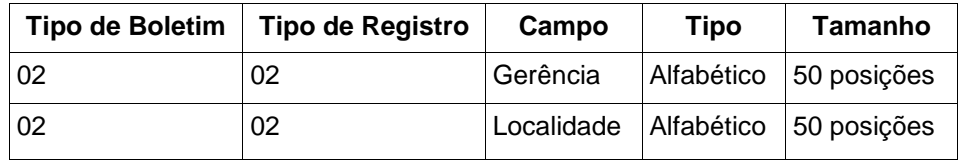

## **Tipo de Registro 03: Detalhe:**

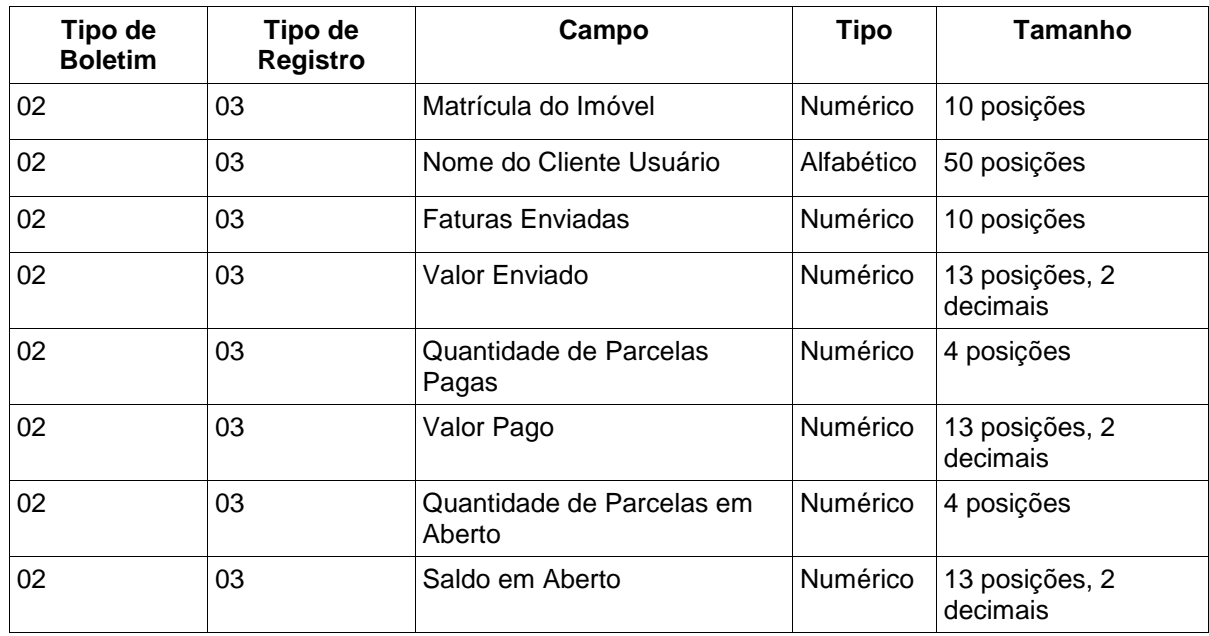

#### **Tipo de Registro 04: Total:**

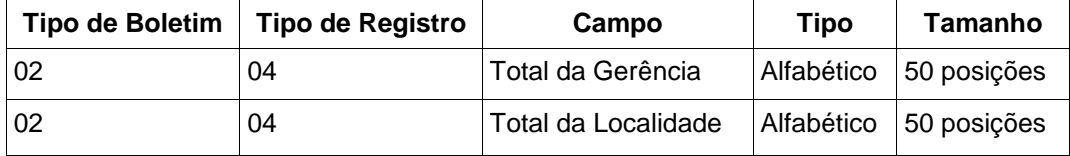

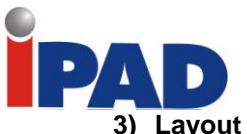

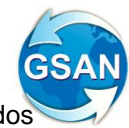

**3) Layout 03**: Arquivo TXT similar ao boletim "Relatório de Acompanhamento dos Parcelamentos em Atraso - Recuperação de Créditos":

#### **Tipo de Registro 01: Cabeçalho Geral:**

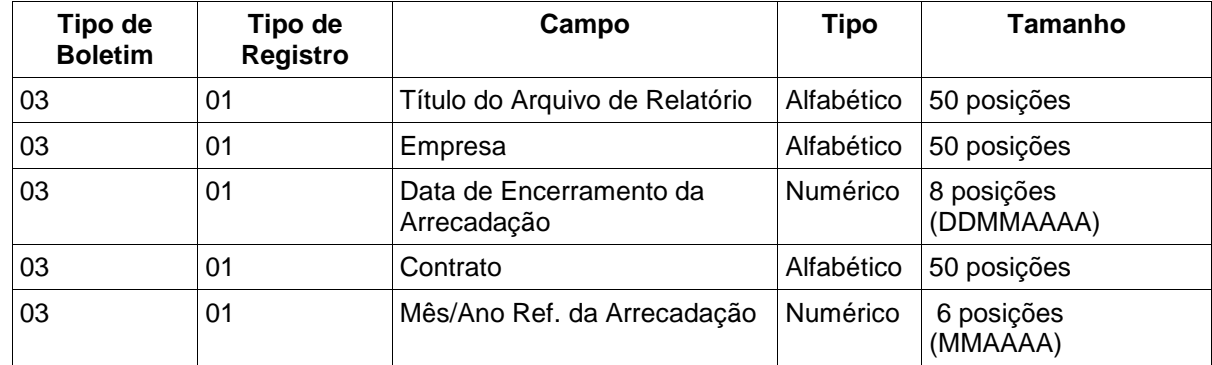

#### **Tipo de Registro 02: Cabeçalho de Total:**

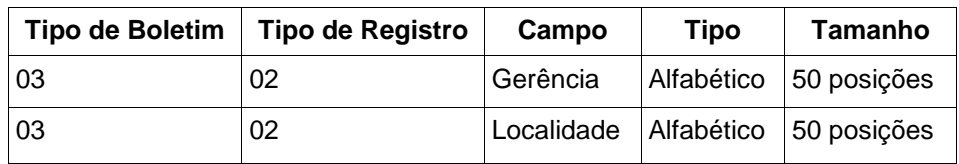

## **Tipo de Registro 03: Detalhe:**

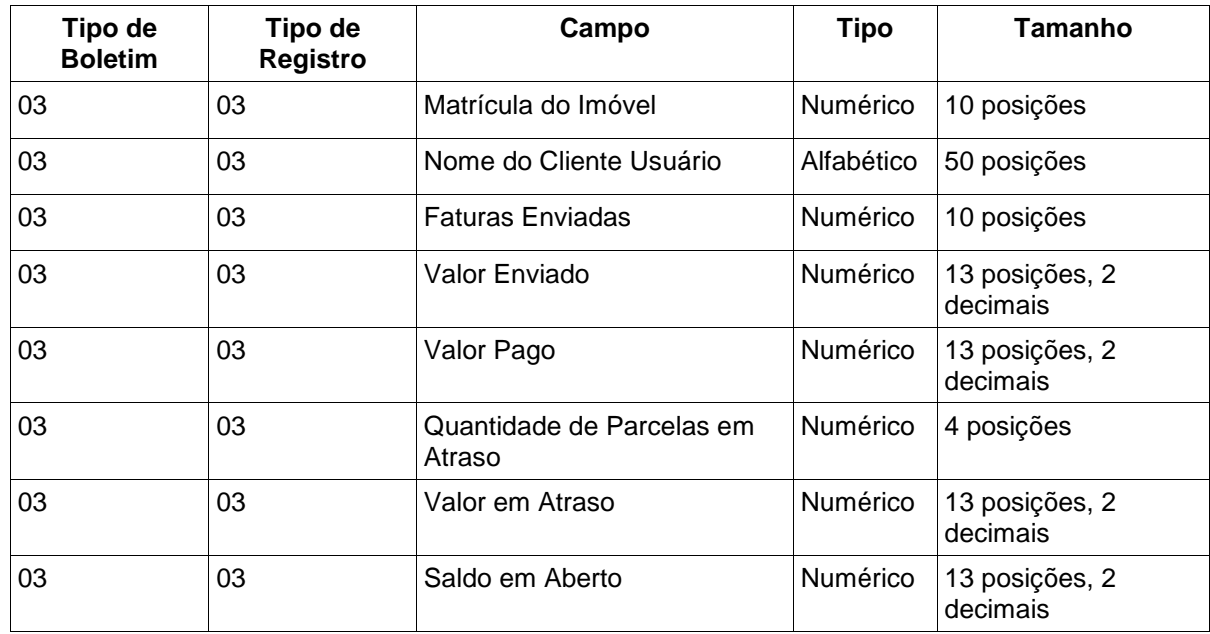

#### **Tipo de Registro 04: Total:**

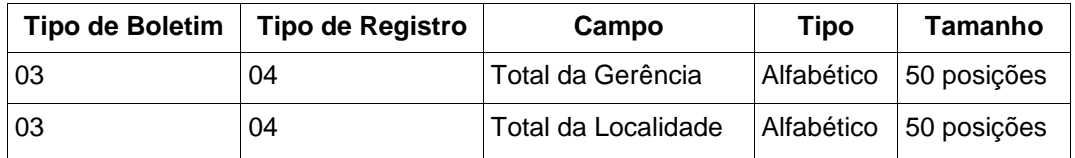

Observação: Para cada coluna criada, o Sistema irá utilizar o separador ";" (ponto e vírgula).

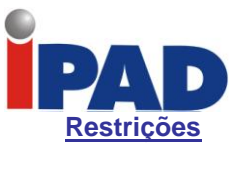

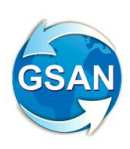

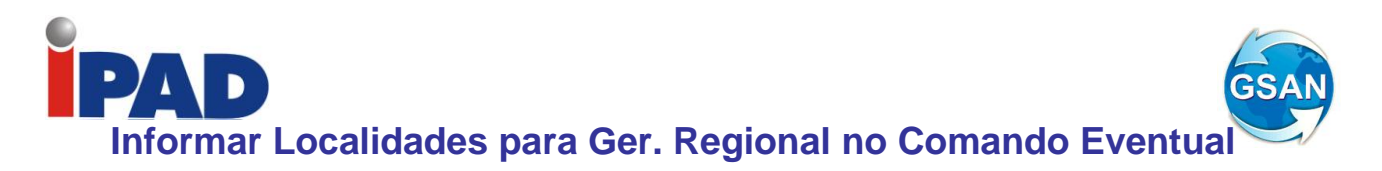

Gsan -> Cobrança -> Comando de Atividade de Ação de Cobrança -> Inserir Comando de Atividade de Ação de Cobrança Gsan -> Cobrança -> Comando de Atividade de Ação de Cobrança -> Manter Comando de Atividade de Ação de Cobrança Gsan -> Cobrança -> Comando de Atividade de Ação de Cobrança -> Consultar Comando de Atividade de Ação de Cobrança

#### **Motivação**

Informar Localidades e Setores Comerciais a partir de um novo componente no Comando Eventual.

#### **Procedimentos para Utilização**

Altera as funcionalidades relacionadas ao Comando de Atividade de Ação de Cobrança Eventual, para que seja possível informar uma ou mais Localidades de uma Gerência Regional, uma Localidade isolada, ou um ou mais Setores Comerciais de uma Localidade.

Alteradas as funcionalidades "Inserir Comando de Atividade de Ação de Cobrança (Eventual)" e "Manter Comando de Atividade de Ação de Cobrança (Eventual)" para que, ao ser informada uma gerência regional, sejam exibidas para seleção as localidades associadas a essa gerência e para que seja possível informar apenas uma localidade, sendo, nesse caso, exibidos para seleção os setores comerciais associados à mesma (Tela 01).

Somente será possível escolher somente uma das opções, ou seja, caso seja informada a gerência regional e as localidades, a opção de informar uma localidade e os setores será desabilitada e caso seja informada uma localidade e os respectivos setores a opção de informar a gerência e as localidades será desabilitada.

Essas funcionalidades também foram alteradas para que, no momento da inserção ou da atualização do comando, sejam selecionadas apenas as rotas associadas às localidades escolhidas da gerência regional, de uma localidade informada ou dos setores comerciais selecionados de uma localidade.

Alterada a funcionalidade "Consultar Comando de Atividade de Ação de Cobrança" para adicionar o novo campo das localidades selecionadas, o novo campo da localidade informada e o novo campo dos setores comerciais selecionados no filtro (Tela 02) e para exibir esses campos no comando (Tela 03).

#### **Caminho da Funcionalidade**

- Gsan -> Cobrança -> Comando de Atividade de Ação de Cobrança -> Inserir Comando de Atividade de Ação de Cobrança
- Gsan -> Cobrança -> Comando de Atividade de Ação de Cobrança -> Manter Comando de Atividade de Ação de Cobrança
- Gsan -> Cobrança -> Comando de Atividade de Ação de Cobrança -> Consultar Comando de Atividade de Ação de Cobrança

**Caso(s) de Uso Relacionado(s)**

[UC0243] Inserir Comando de Ação de Cobrança

[UC0326] Filtrar Comandos de Ação de Cobrança

[UC0244] Manter Comando Ação de Cobrança

[UC0325] Consultar Comandos de Ação de Cobrança

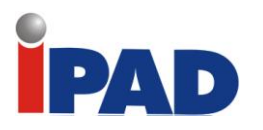

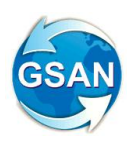

#### **Tabelas Relacionadas**

COBRANCA.COBRANCA\_ACAO\_ATIV\_CMD (adicionar coluna para a localidade) COBRANCA.COB\_ACAO\_ATV\_CMD\_LOCA (nova) COBRANCA.COB\_ACAO\_ATV\_CMD\_STCM (nova)

## **Layout de Tela(s) / Arquivo(s) / Relatório(s)**

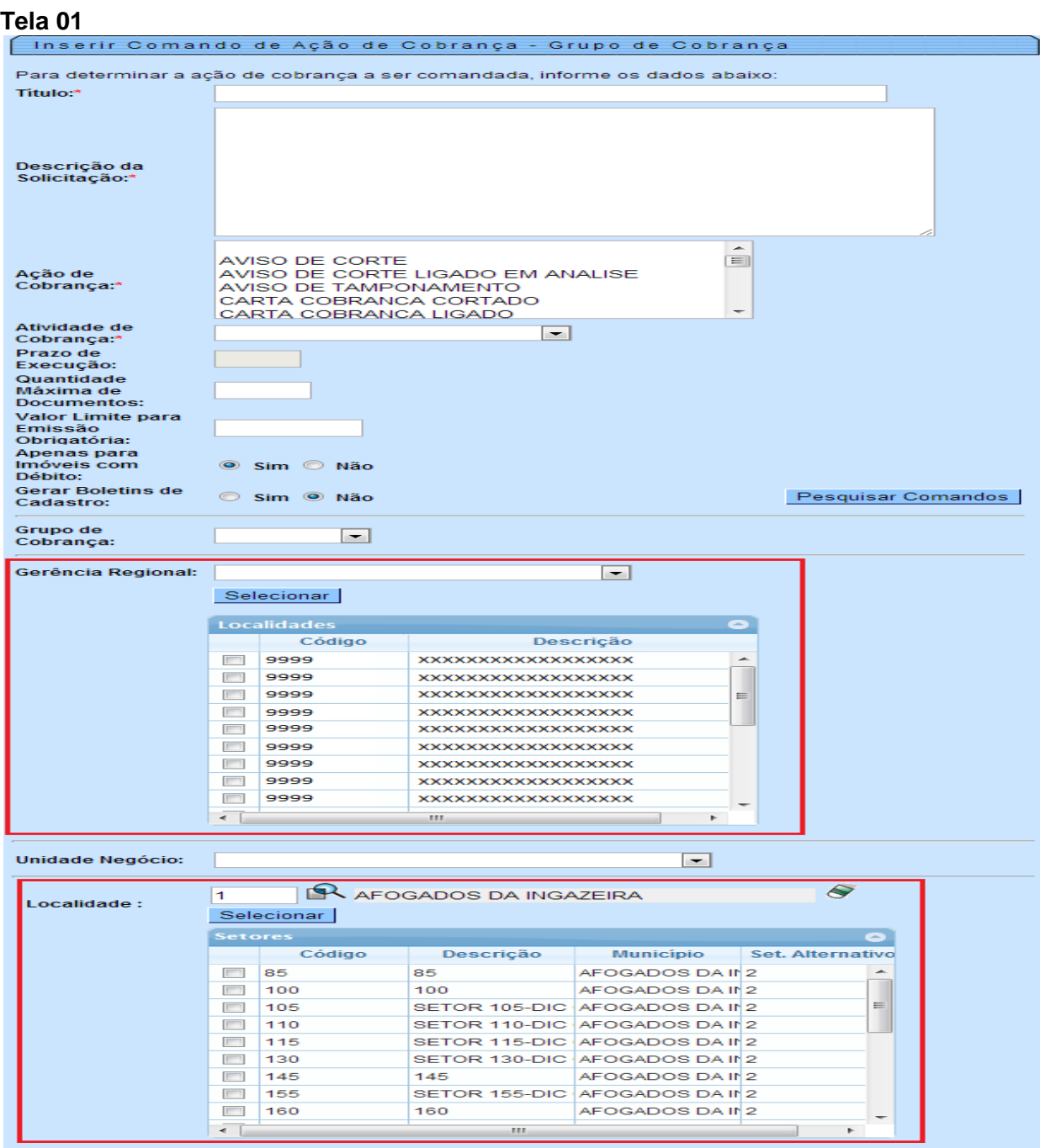

**Tela 02**

Filtrar Comandos de Ação de Cobrança - Comandos Eventuais

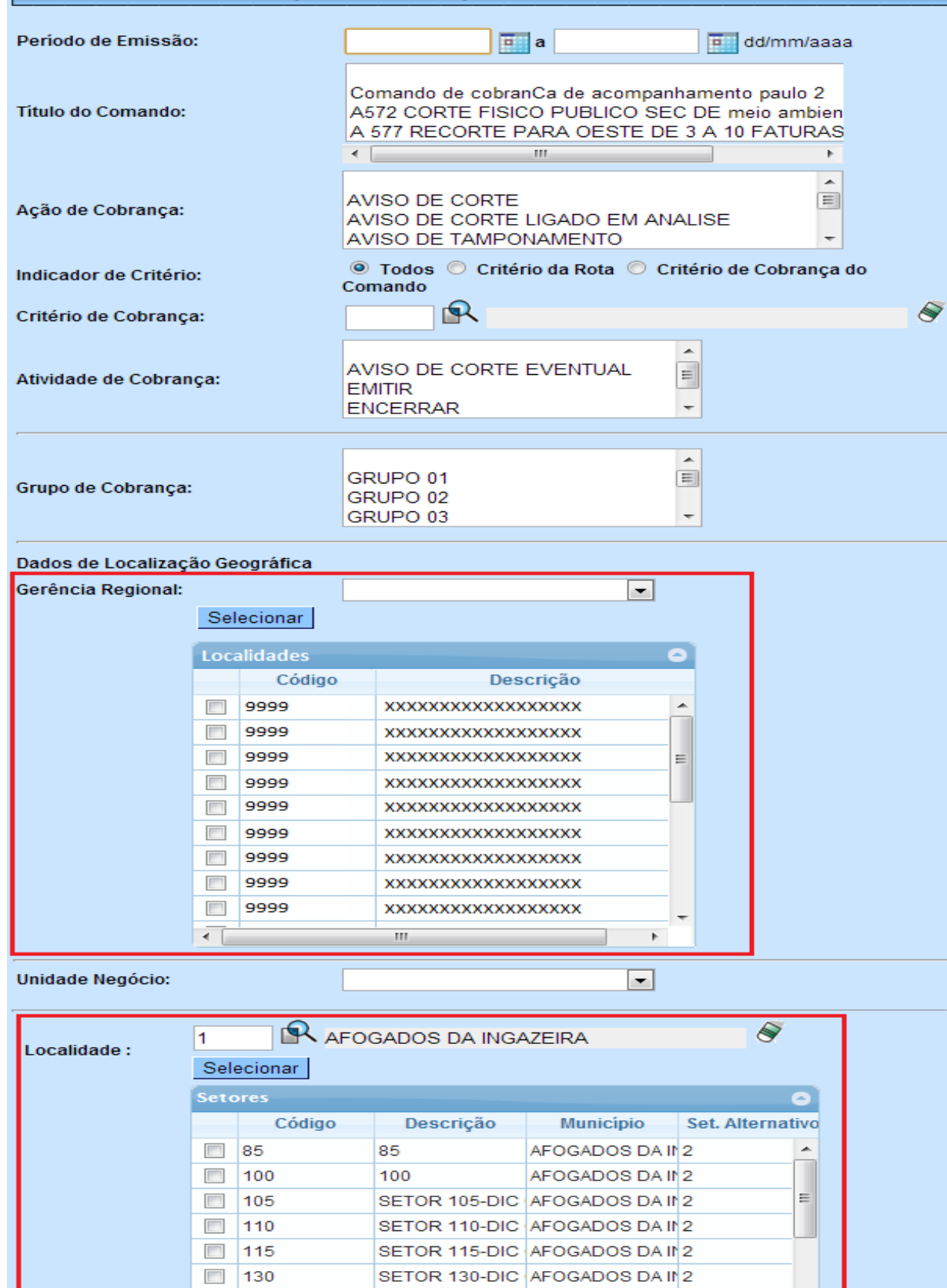

□ 145

 $\overline{\cdot}$ 

 $\overline{\phantom{a}}$ 155

 $\Box$  $\boxed{160}$  145

160

AFOGADOS DA IN 2

AFOGADOS DA IN2

SETOR 155-DIC AFOGADOS DA IN 2

 $\mathbb{F}$ 

-1

GS/

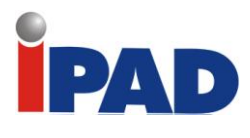

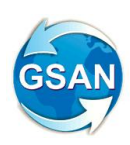

## **Tela 03**

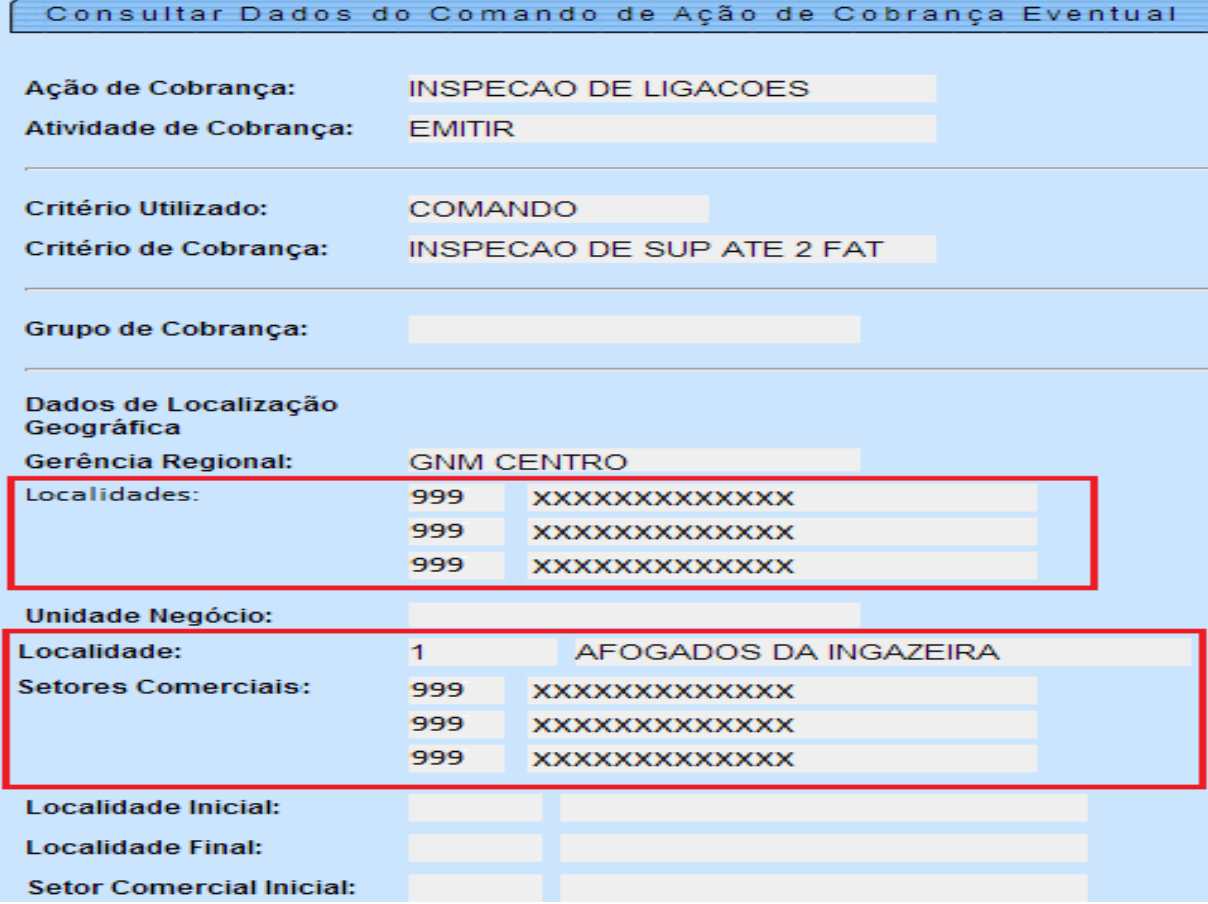

#### **Restrições**

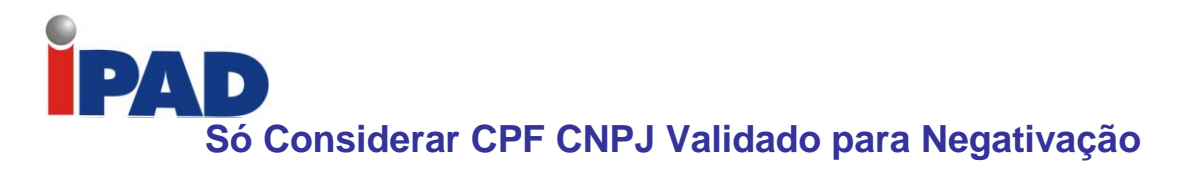

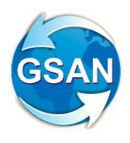

GSAN > Cobrança > Negativação > Inserir Comando de Negativação GSAN > Cobrança > Negativação > Manter Comando de Negativação

#### **Motivação**

Criar uma Permissão Especial, para que seja possível alterar a Opção de "Só Considerar CPF/CNPJ Validado" ("SIM" / "NÃO").

#### **Procedimentos para Utilização**

Para atender a solicitação, será necessário criar uma Permissão Especial, para que seja possível alterar a Opção de "SÓ CONSIDERAR CPF/CNPJ VALIDADO" ("SIM" / "NÃO"), das funcionalidades Inserir Comando de Negativação e Manter Comando de Negativação.

A opção "SIM" será o padrão do sistema, e, só poderá ser alterada pelos usuários que receberam a permissão especial.

Observar que a opção de "Só Considerar CPF/CNPJ Validado", se encontra na Tela do Tipo de Comando "Por Critério" e na Tela do Tipo de Comando "Por Matrícula de Imóveis".

**Caminho da Funcionalidade**

GSAN > Cobrança > Negativação > Inserir Comando de Negativação GSAN > Cobrança > Negativação > Manter Comando de Negativação

**Caso(s) de Uso Relacionado(s)**

[UC0651] Inserir Comando Negativação [UC0652] Manter Comando Negativacao

#### **Layout de Tela(s) / Arquivo(s) / Relatório(s)**

Tela 01 - (Inserir Comando de Negativação).

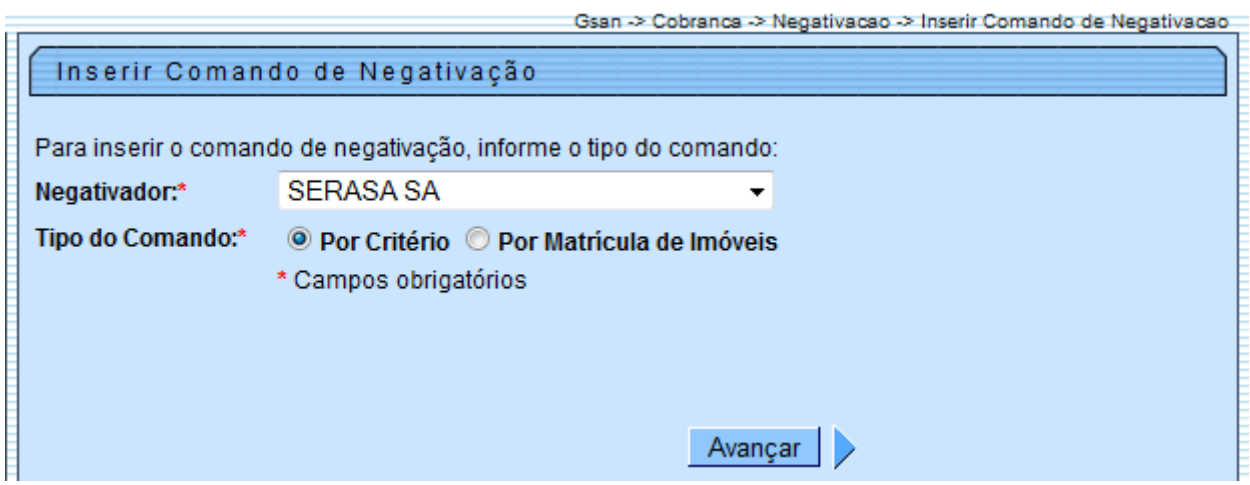

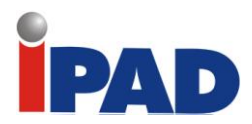

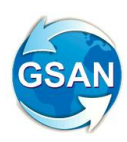

Tela 02 - (Inserir Comando de Negativação, com o Tipo de Consumo "Por Critério").

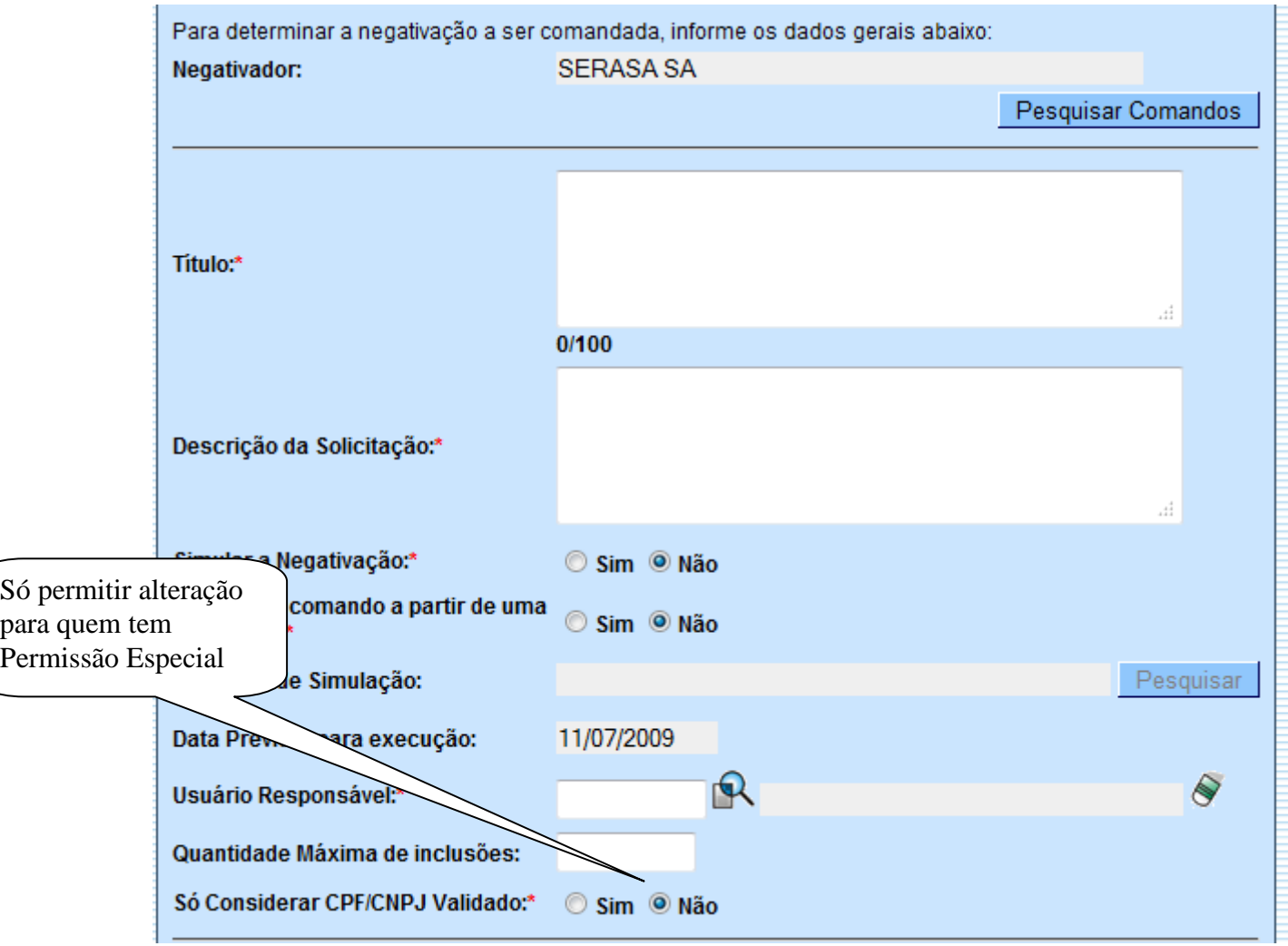
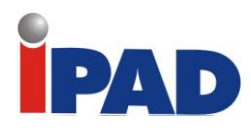

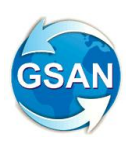

Tela 03 - (Inserir Comando de Negativação, com o Tipo de Consumo "Por Matrícula").

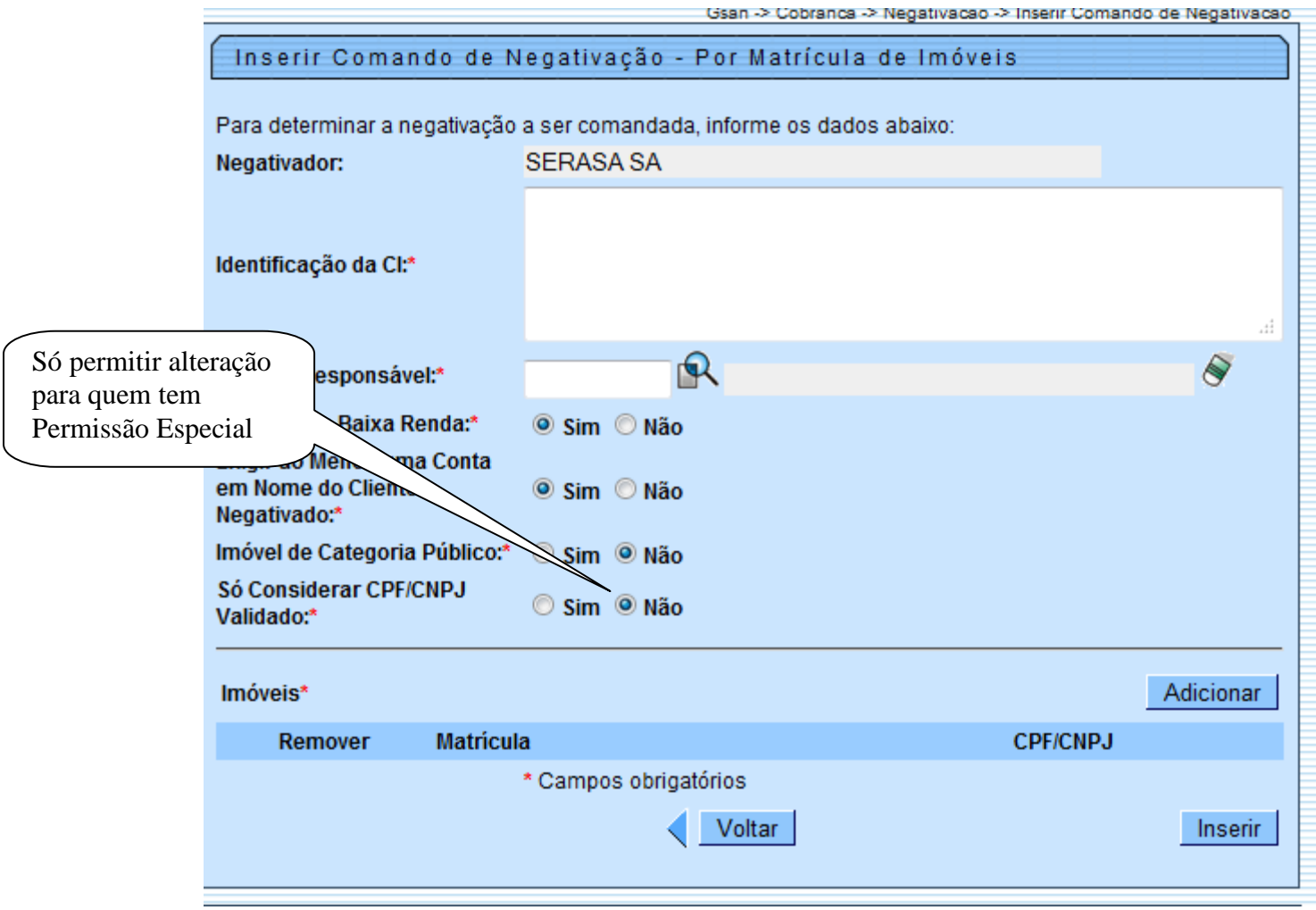

# **Restrições**

As telas do Manter Comando são iguais às do inserir.

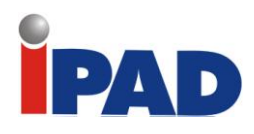

# **Cancelar Comandos de Cobrança**

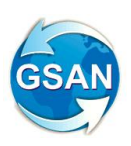

Gsan -> Cobranca -> Comando de Atividade de Acao de Cobranca -> Consultar Comando de Atividade de Acao de Cobranca.

#### **Motivação**

Cancelar Comandos de Cobrança.

#### **Procedimentos para Utilização**

Esta proposta tem como objetivo possibilitar o cancelamento de comandos de cobrança, mesmo que já tenha ordens de serviço executadas, como também possibilitar a alteração da data prevista para encerramento de comandos de cobrança.

Serão realizados os seguintes procedimentos:

- Criada permissão especial para os usuários que terão autorização para realizar o cancelamento dos comandos de cobrança, e também realizar alteração da data prevista para encerramento de comandos de cobrança;
- Alterada a funcionalidade "Consultar Comando Ação Cobrança" para possibilitar o cancelamento dos comandos de cobrança (chamando uma nova funcionalidade Cancelar Comandos de Cobrança), e também possibilitar a alteração da data prevista para encerramento de comandos de cobrança (chamando uma nova funcionalidade Alterar Data Prevista para Encerramento de Comandos de Cobrança):
	- o Alterações para os comandos de cobrança do tipo "Cronograma":
		- Alterada a tela "Consulta Comandos de Ação de Cobrança do Cronograma" para incluir uma coluna que possibilite a marcação dos comandos de cobrança selecionados (ver tela 01). Essa marcação será habilitada se ocorrer todas as seguintes condições:
			- o Usuário com a permissão especial criada nessa proposta;
			- o Comandos de cobrança cuja atividade de cobrança seja igual a "EMITIR";
			- o Situação do comando de cobrança igual a "REALIZADO".
		- Possibilita a alteração da data prevista para encerramento dos comandos de cobrança, através do botão "Alterar Data Prevista para Encerramento" (ver tela 01), para os comandos marcados por usuários com a permissão especial criada nessa proposta:
			- o Ao ser acionado esse botão será exibida uma tela de popup (ver tela 02) para que o usuário informe a nova data prevista para o encerramento dos comandos de cobrança marcados;
			- o Ao ser concluída a alteração será exibida a tela de sucesso (ver tela 05).
		- Efetuar o cancelamento de comandos de cobrança, através do botão "Cancelar Comandos de Cobrança", marcados por usuários com a permissão especial criada nessa proposta (ver tela 01):

O cancelamento será realizado atualizando-se os seguintes campos das ordens de serviço que não estejam encerradas e que estejam associadas aos comandos de cobrança selecionados:

- Inserir na tabela "ORDEM\_SERVICO\_UNIDADE" os seguintes campos:
	- o ID da unidade a partir do ID da Unidade da tabela "COBRANCA.COBRANCA\_DOCUMENTO;
	- o Código da unidade a partir do código da unidade da tabela "COBRANCA.COBRANCA\_DOCUMENTO";
	- o Código da ordem de serviço a partir do código da ordem de serviço da tabela "COBRANCA.COBRANCA\_DOCUMENTO";
	- o Código do usuário igual ao do logado ao Sistema no momento da operação de Cancelamento do Comando de Cobrança;
	- o ID do ATTP com valor "3" (Unidade que encerrou o comando);
	- o Data da última alteração igual à data do sistema.

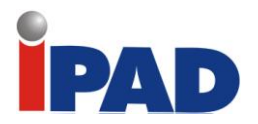

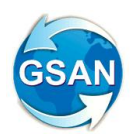

Atualizar na tabela "ORDEM\_SERVICO" os seguintes campos:

- o Atualizar a situação da ordem de serviço com "2" (encerrada);
- o Atualizar o motivo de encerramento da ordem de serviço com "1" (CANCELAMENTO PELA COMPESA);
- o Atualizar o campo "Observação" da ordem de serviço com "CANCELADO PELA GCB";
- o Atualizar a data da última alteração da ordem de serviço com a data do sistema;
- o Atualizar a data do encerramento da ordem de serviço com a data do sistema;
- o Alterações para os comandos de cobrança do tipo "Eventual":
	- Alterada a tela "Consulta Comandos de Ação de Cobrança Eventuais" para incluir uma coluna que possibilite a marcação dos comandos de cobrança selecionados (ver tela 03). Essa marcação somente será habilitada se atender todas as seguintes condições:
		- o Usuário com a permissão especial criada nessa proposta;
		- o Comandos de cobrança cuja atividade de cobrança seja igual a "EMITIR";
		- o Situação do comando de cobrança igual a "REALIZADO".
	- Possibilita a alteração da data prevista para encerramento dos comandos de cobrança, através do botão "Alterar Data Prevista para Encerramento" (ver tela 03), para os comandos marcados por usuários com a permissão especial criada nessa proposta:
		- o Ao ser acionado esse botão será exibida uma tela de popup (ver tela 04) para que o usuário informe a nova data prevista para o encerramento dos comandos de cobrança marcados;
		- o Ao ser concluída a alteração será exibida a tela de sucesso (ver tela 05).
	- Efetua o cancelamento de comandos de cobrança, através do botão "Cancelar Comandos de Cobrança", que estejam marcados por usuários com a permissão especial criada nessa proposta (ver tela 03):
		- o O cancelamento será realizado atualizando-se os seguintes campos das ordens de serviço que não estejam encerradas e que estejam associadas aos comandos de cobrança selecionados:
	- Inserir na tabela "ORDEM\_SERVICO\_UNIDADE" os seguintes campos:
		- o ID da unidade a partir do ID da Unidade da tabela "COBRANCA.COBRANCA\_DOCUMENTO;
		- o Código da unidade a partir do código da unidade da tabela "COBRANCA.COBRANCA\_DOCUMENTO";
		- o Código da ordem de serviço a partir do código da ordem de serviço da tabela "COBRANCA.COBRANCA\_DOCUMENTO";
		- o Código do usuário igual ao do logado no GSAN no momento da operação de Cancelamento do Comando de Cobrança;
		- o ID do ATTP com valor "3" (Unidade que encerrou o comando);
		- o Data da última alteração igual à data do sistema.
		- Atualiza na tabela "ORDEM\_SERVICO" os seguintes campos:
			- o Atualizar a situação da ordem de serviço com "2" (encerrada);
			- o Atualizar o motivo de encerramento da ordem de serviço com "1" (CANCELAMENTO PELA COMPESA);
			- o Atualiza o campo "Observação" da ordem de serviço com "CANCELADO PELA GCB";
			- o Atualiza a data da última alteração da ordem de serviço com a data do sistema;
			- o Atualiza a data do encerramento da ordem de serviço com a data do sistema;

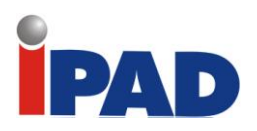

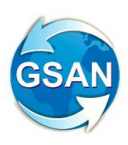

# **Caminho da Funcionalidade**

Gsan -> Cobranca -> Comando de Atividade de Acao de Cobranca -> Consultar Comando de Atividade de Acao de Cobranca.

**Caso(s) de Uso Relacionado(s)**

[UC0325] Consultar Comando Ação Cobrança. [UC0000] Cancelar Comando Ação Cobrança. (novo) [UC0000] Alterar Data Prevista de Encerramento Comando Ação Cobrança. (novo).

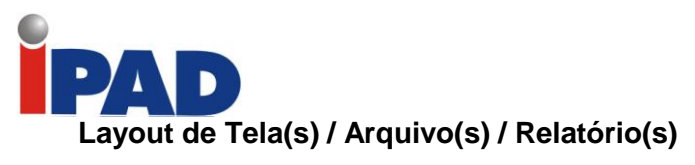

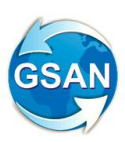

Tela 01.

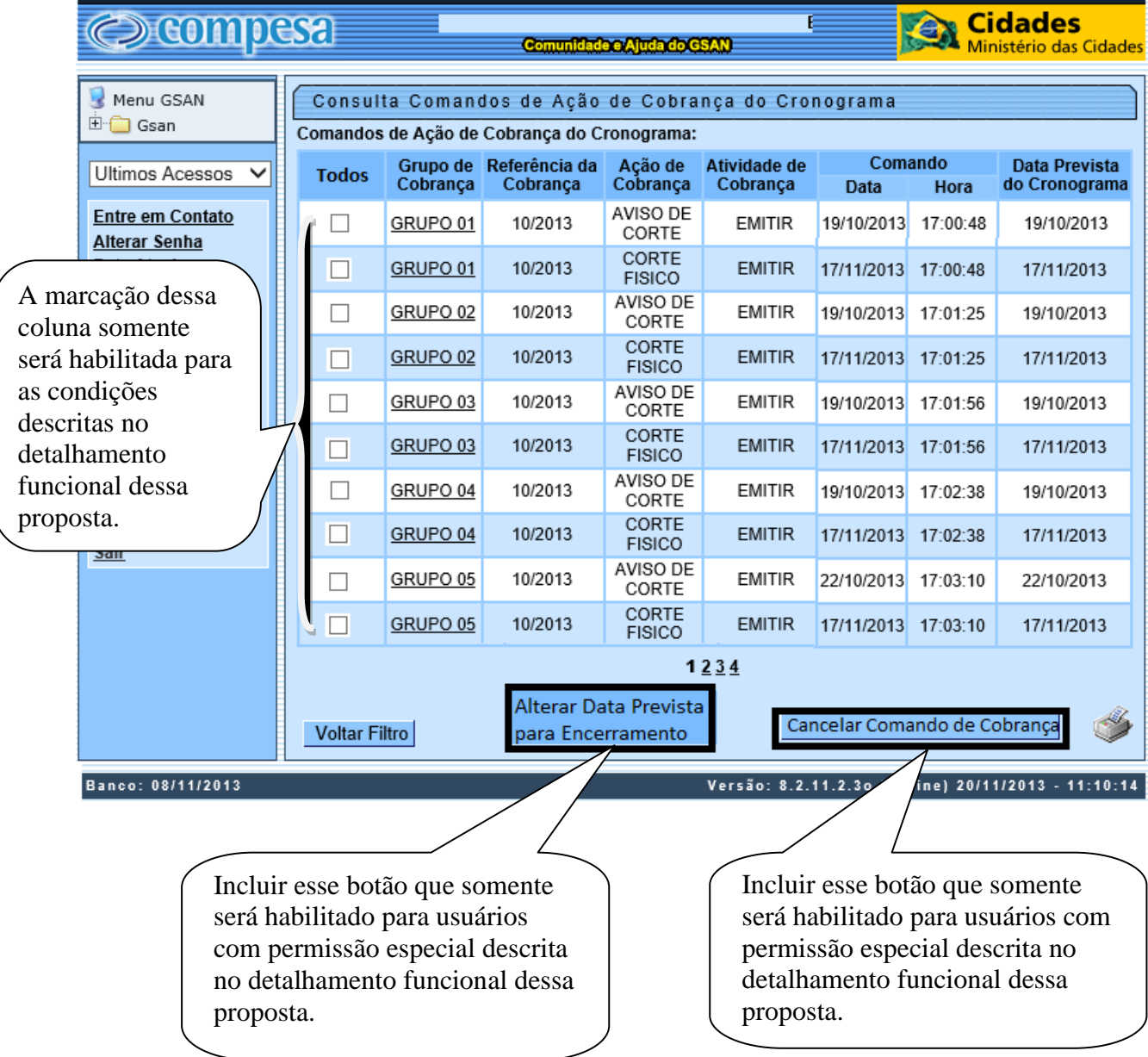

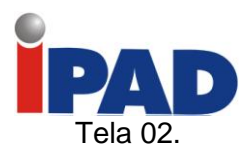

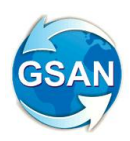

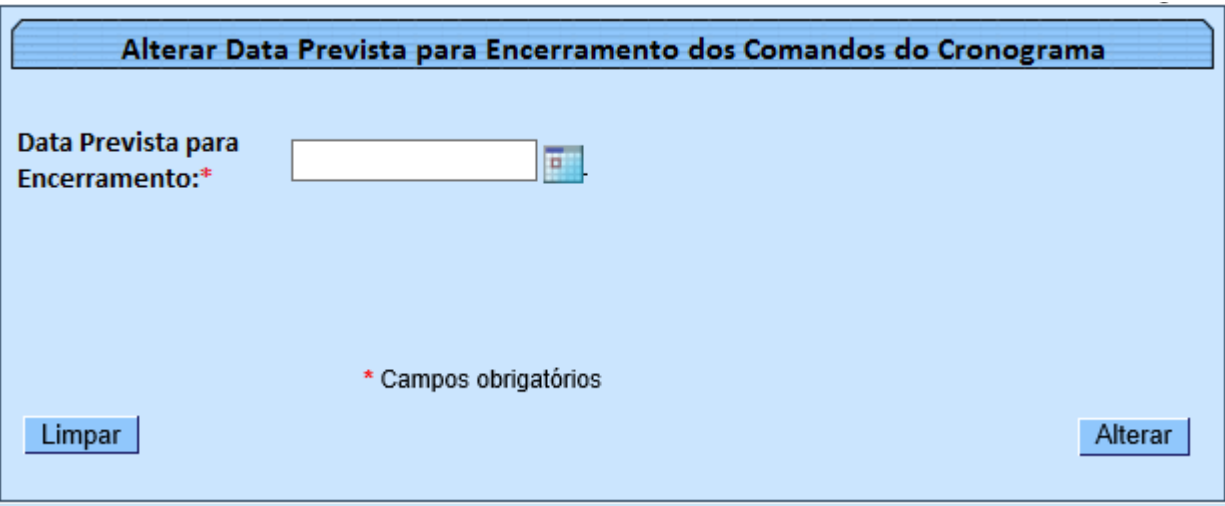

# Tela 03.

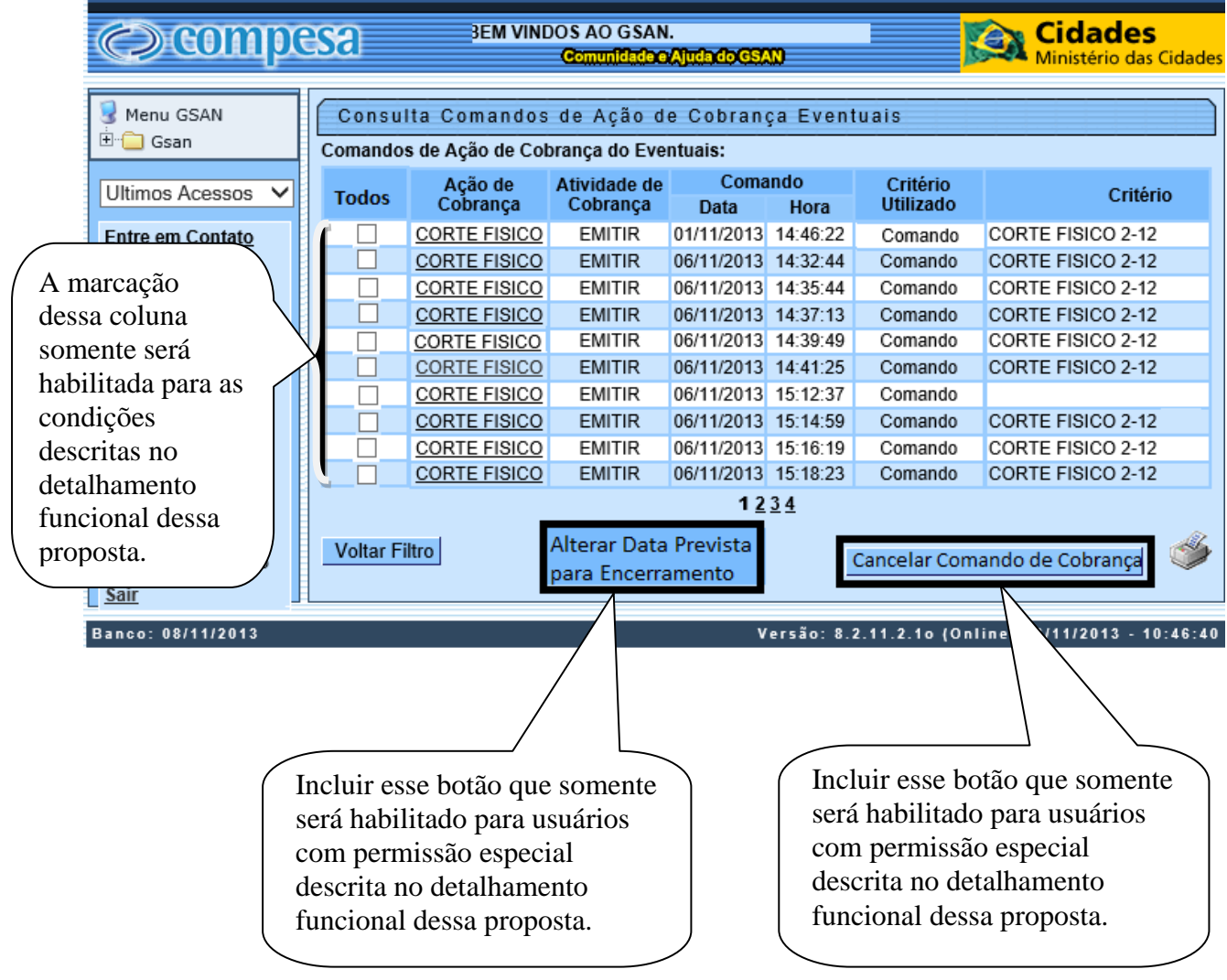

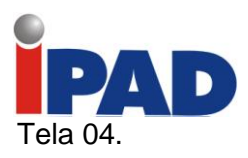

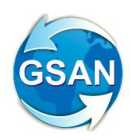

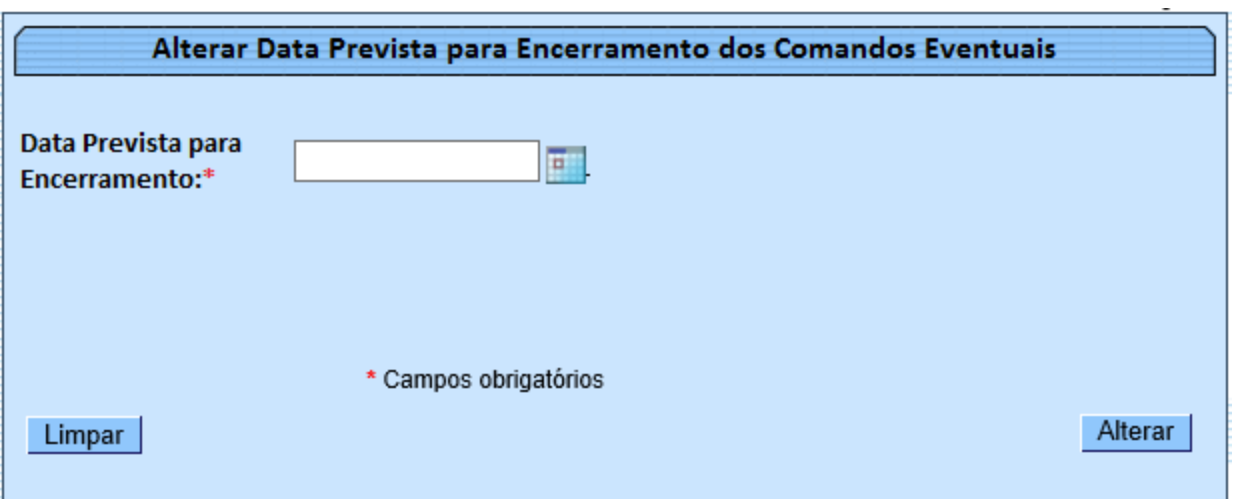

Tela 05.

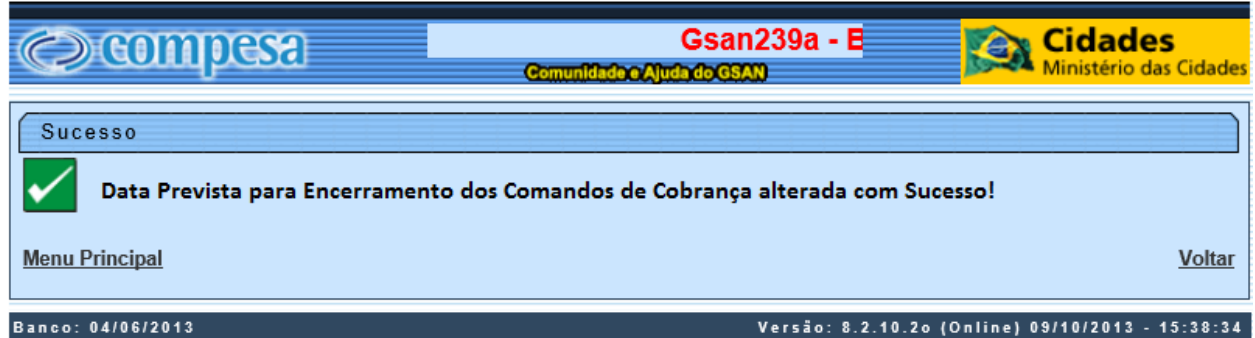

**Restrições**

Não há restrições

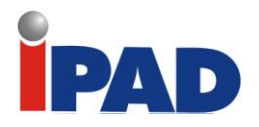

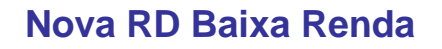

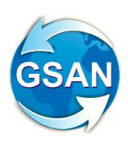

GSAN > Cobrança > Perfil do Parcelamento > Inserir Perfil do Parcelamento GSAN > Cobrança > Perfil do Parcelamento > Manter Perfil do Parcelamento GSAN > Cobrança > Parcelamento > Efetuar Parcelamento de Débitos

#### **Motivação**

RD Negociação de débitos em área de baixa renda e comunidades carentes.

#### **Procedimentos para Utilização**

Esta proposta descreve as alterações necessárias para a implantação da nova Resolução de Diretoria, referente à Negociação de Débitos em área de baixa renda e comunidades carentes, coleta de esgotos e outros serviços, para clientes das categorias Residenciais localizados em área de baixa renda, cujos débitos foram acumulados em virtude do abastecimento precário e/ou situações de não regularidades. Os descontos dos débitos devem ser informados para pagamento a vista ou parcelado e devem incidir sobre o débito total.

Esta RD ficará disponível apenas para os usuários que tiverem permissão especial, através da função de acesso restrito disponível nas funcionalidades de Inserir e Manter Resolução de Diretoria.

Alteradas as funcionalidades de Inserir e Manter Perfil do Parcelamento para que seja possível cadastrar as novas opções descritas na RD.

- Criada a opção de informar a quantidade de meses de faturas anteriores à última fatura do mês/ano do grupo de faturamento, exemplificando, caso a quantidade informada para a inclusão no desconto seja "3" e o grupo de faturamento do imóvel seja 11/2013, o desconto informado será válido, tanto para pagamento a vista como pagamento parcelado até a fatura 09/2013. O sistema também foi adequado para verificar a parcela mínima com valor fixo (Tela 01).
- Deve ser disponibilizada a possibilidade de entrada com duas opções, onde o sistema seleciona a de maior valor (Tela 02).
- Só deverão ser criados perfis para imóveis com a categoria residencial, já previsto nas funcionalidades.

A opção de informar localidade/setor/quadra da abrangência da RD já está prevista nas funcionalidades de Inserir/Manter Resolução Diretoria.

Alterada a funcionalidade de Efetuar Parcelamento de Débitos para tornar possível verificar os descontos permitidos, a opção de parcela mínima com valor fixo, a opção de entrada com maior valor entre duas possibilidades e o desconto percentual válido também para saldo de parcelamento a vencer. Caso a localização geográfica do imóvel selecionado para parcelamento não esteja contigo na validade da RD, o sistema não libera a resolução de diretoria para seleção.

Será necessário efetuar parametrização da nova RD e do perfil de parcelamento associado para que o sistema se comporte de acordo com a definição da RD, este item será cobrado na proposta como implantação.

#### **Caminho da Funcionalidade**

GSAN > Cobrança > Perfil do Parcelamento > Inserir Perfil do Parcelamento GSAN > Cobrança > Perfil do Parcelamento > Manter Perfil do Parcelamento GSAN > Cobrança > Parcelamento > Efetuar Parcelamento de Débitos

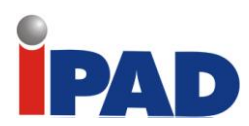

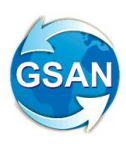

# **Caso(s) de Uso Relacionado(s)**

[UC0220] Inserir Perfil do Parcelamento [UC0221] Manter Perfil do Parcelamento [UC0214] Efetuar Parcelamento de Débitos

#### **Tabelas Relacionadas**

COBRANCA.PARCELAMENTO\_PERFIL

### **Layout de Tela(s) / Arquivo(s) / Relatório(s)**

Tela 1 – Inserir/Manter Perfil de Parcelamento

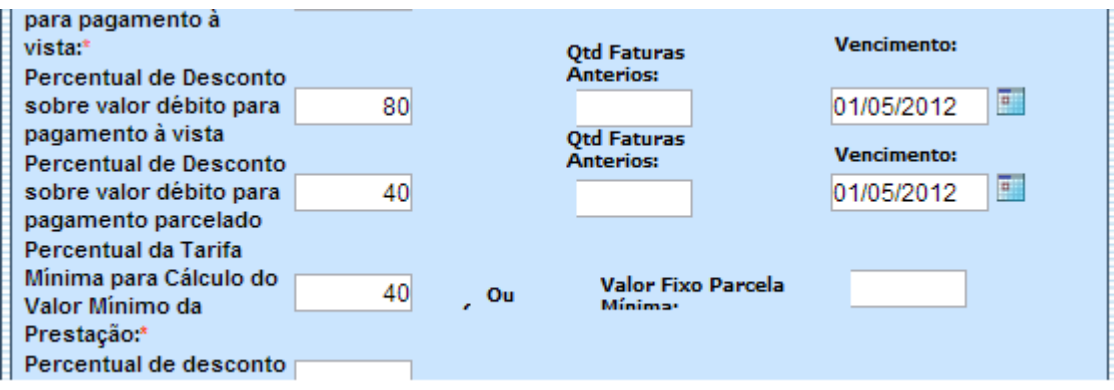

#### Tela 2 – Adicionar Informações do Parcelamento

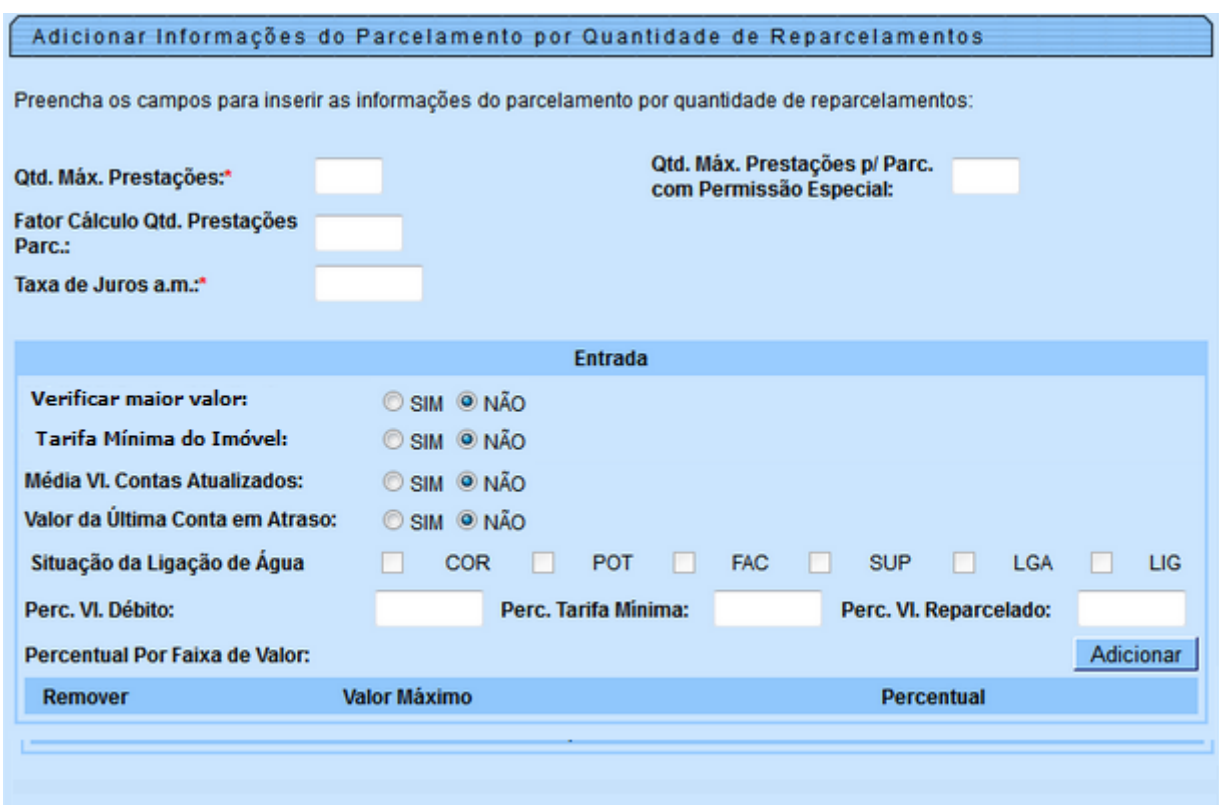

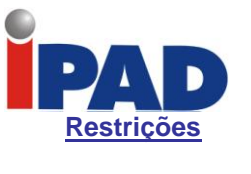

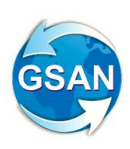

Não há restrições